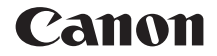

# **EOS M6 Mark II**

この使用説明書は、EOS M6 Mark IIのファームウェアがVer.1.1.0以上で あることを前提に説明しています。

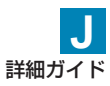

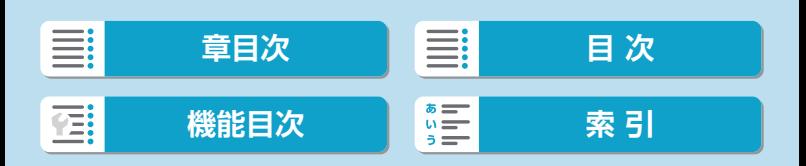

### <span id="page-1-0"></span>**はじめに**

#### はじめに必ずお読みください

撮影の失敗や事故を未然に防ぐため、はじめに『安全上のご注意』 (=28)、および『取り扱い上のご注意』(=31)をお読みください。 また、本書をよく読んで正しくお使いください。

### 操作しながら本書を参照すると理解が深まります

本書を読みながら実際に撮影し、その結果を確認しながら理解を深め、操 作に慣れてください。また、必要なときに確認できるように本書を大切に 保管してください。

#### 試し撮りと撮影内容の補償について

撮影後は画像を再生して、画像が正常に記録されていることを確認してく ださい。万一、カメラ(本機)やメモリーカードなどの不具合により、画 像の記録やパソコンへの画像の取り込みができなかった場合の、記録内容 の補償についてはご容赦ください。

### 著作権について

あなたがカメラ(本機)で記録した画像やメモリーカードに取り込んだ音 楽および音楽付き画像は、個人として楽しむなどのほかは、著作権法上、 権利者に無断で使用できません。なお、実演や興行、展示会などのうちには、 個人として楽しむなどの目的であっても、撮影を制限している場合があり ますのでご注意ください。

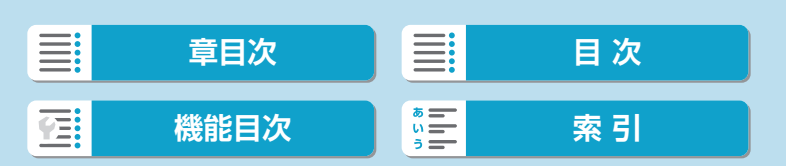

### <span id="page-2-0"></span>**カメラと主な付属品**

ご使用前に、以下のものがすべてそろっているかご確認ください。万一、 足りないものがあるときは、お買い求めの販売店にご連絡ください。

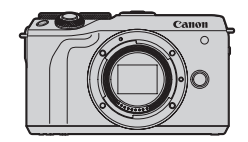

カメラ (ボディキャップ付き)

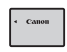

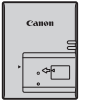

バッテリーパック LP-E17 (保護カバー付き)

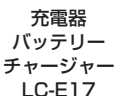

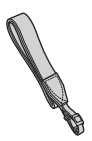

ストラップ

- ●メモリーカード (□11)、インターフェースケーブル、HDMIケーブルは付属 していません。
- ●詳細ガイド/使用説明書については、『使用説明書について』(日4)を参照し てください。
- ●レンズキットをお買い上げのときは、レンズが付属しているか確認してください。
- ●付属品は、なくさないように注意してください。

レンズの使用説明書が必要なときは、キヤノンのホームページからダウンロー ドしてください (日4)。

●なお、レンズの使用説明書(PDFファイル)は、レンズ単体販売用ですので、 レンズキットをご購入いただいた場合、レンズに付属するアクセサリーが、レ ンズ使用説明書の記載と一部異なることがあります。ご了承ください。

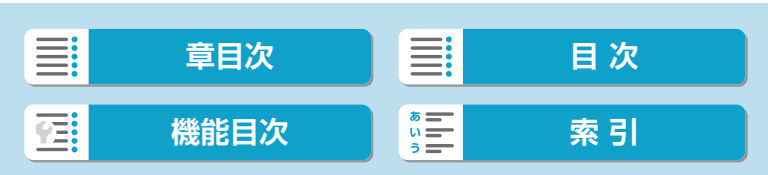

### <span id="page-3-0"></span>**使用説明書について**

### 製品に付属している冊子は、カメラとWi-Fi機能の基本的な使 い方をまとめた「使用説明書」です。 すべての使い方をまとめた「詳細ガイド」(本書/PDFファイ ル)は、キヤノンのホームページからパソコンなどにダウン ロードすることができます。

### **詳細ガイド/各使用説明書のダウンロードについて**

詳細ガイドや、レンズ/ソフトウェアの使用説明書(PDFファイル)は、 キヤノンのホームページからパソコンなどにダウンロードすることができ ます。

- ダウンロードサイト
	- 詳細ガイド/補足情報 [canon.jp/eos-manual](http://canon.jp/eos-manual)
	- レンズ使用説明書 [canon.jp/lens-acc-manual](http://canon.jp/lens-acc-manual)
	- ソフトウェア使用説明書 [canon.jp/eos-sw-manual](http://canon.jp/eos-sw-manual)
- <mark>■</mark> PDFファイルを見るためには、Adobe Acrobat Reader DCなどのAdobe 社製PDF閲覧用ソフトウェア(最新版推奨)が必要です。
	- Adobe Acrobat Reader DCはインターネット上から無料でダウンロードす ることができます。
	- ●ダウンロードしたPDFファイルをダブルクリックすると、ファイルが開きま す。
	- PDF閲覧用ソフトウェアの使い方については、そのソフトウェアのヘルプな どを参照してください。

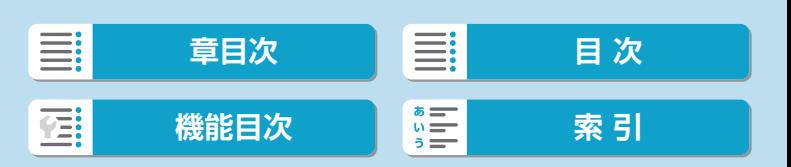

使用説明書について

### **QRコードから詳細ガイド/各使用説明書をダウンロード**

スマートフォン、タブレット使用時は、QRコードから詳細ガイドや、レン ズ/ソフトウェアの使用説明書(PDFファイル)をダウンロードすること ができます。

[www.canon.com/icpd](http://www.canon.com/icpd)

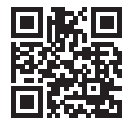

- ●QRコード読み取りには、アプリケーションが必要です。
	- ●お住まいの国または地域を選択し、詳細ガイド/各使用説明書をダウンロード します。
	- [4:使用説明書·ソフトウェアURL]を選ぶと、カメラのモニターにQRコードを表 示することができます。

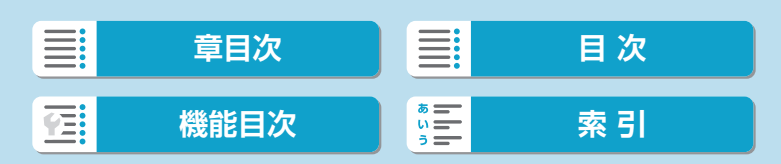

### <span id="page-5-0"></span>**すぐ撮影するには**

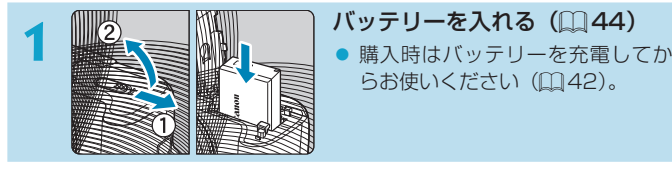

らお使いください (日[42](#page-41-0))。

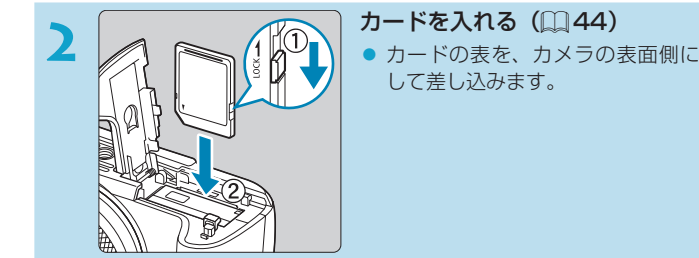

 $\binom{1}{2}$ 

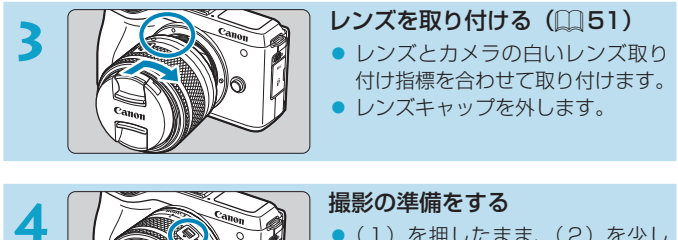

- ●(1)を押したまま、(2)を少し 回し、(1)を離します。
- ●「カチッ」と音がするまで、さらに (2)を回します。

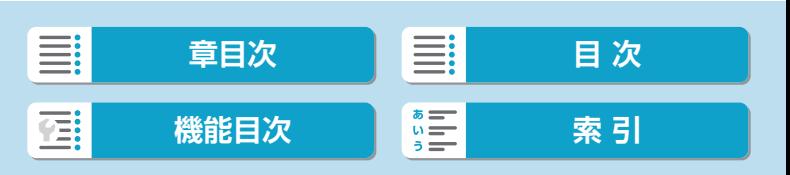

#### すぐ撮影するには

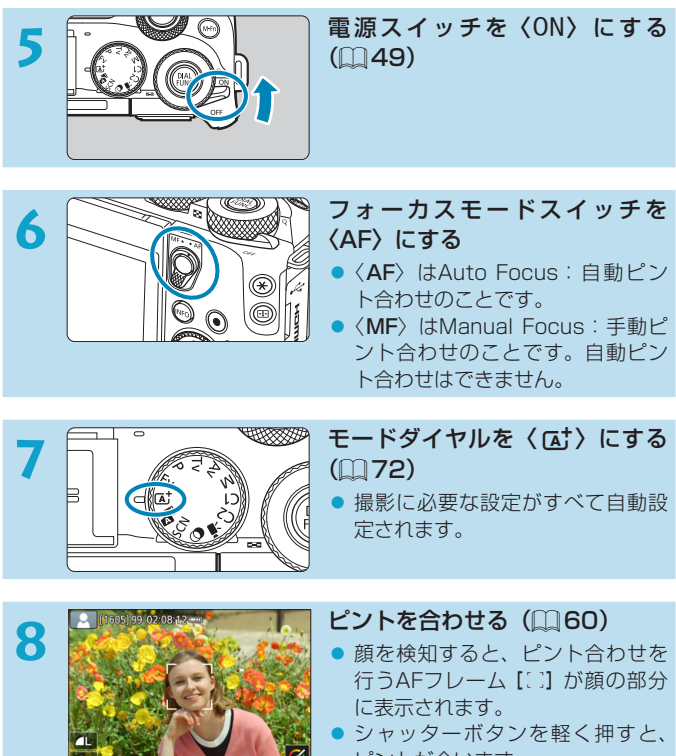

ピントが合います。

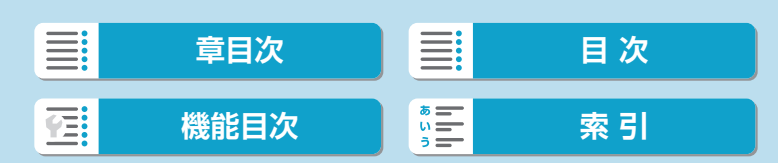

#### すぐ撮影するには

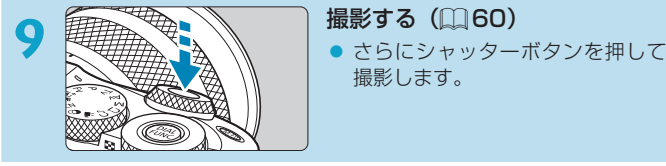

撮影します。

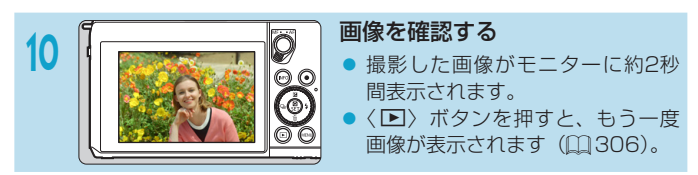

- 今までに撮影した画像を確認したいときは、[『画像の再生』\(](#page-305-0)□306) を参照してください。
- ●撮影した画像を消去したいときは[、『画像消去』\(](#page-328-0)□329)を参照して ください。

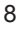

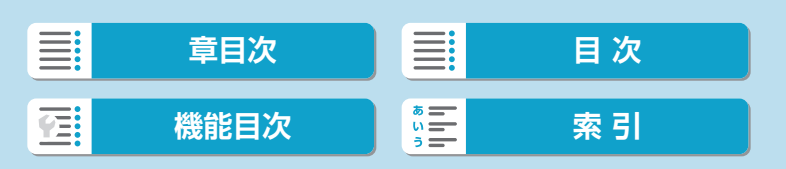

### <span id="page-8-0"></span>**本書について**

### **本文中の絵文字について**

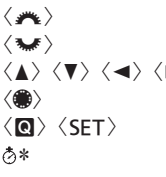

- : メイン電子ダイヤルを示しています。 :サブ電子ダイヤルを示しています。 ▶〉:〈◆〉十字キーの上下左右ボタンを示しています。
	- :コントローラーホイールを示しています。

:クイック設定ボタン/設定ボタンを示しています。

:操作ボタンから指を離したあと、タイマー機能に より、ボタンを押した状態が\*秒間保持されること を示しています。

y その他、本文中の操作ボタンや設定位置の説明には、ボタンやモニターの表示など、 カメラで使われている絵文字を使用しています。

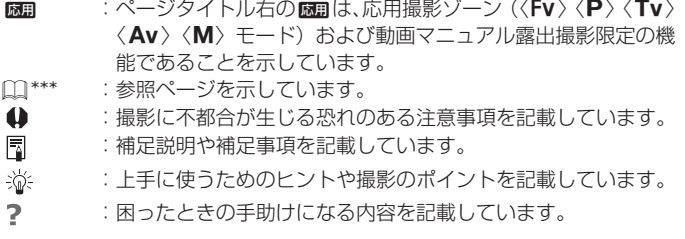

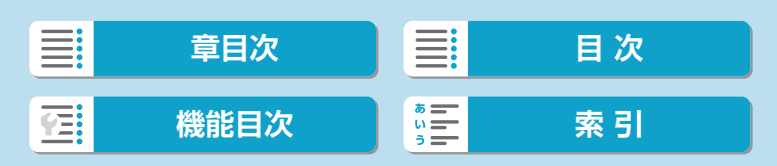

本書について

### **操作説明の前提と作例写真について**

- 電源スイッチが〈ON〉になっていることを前提に説明しています  $($  $\Box$  $49$ ).
- メニュー機能やカスタム機能などが初期状態になっていることを前提に 説明しています。
- 本文中のイラストは、EF-M15-45mm F3.5-6.3 IS STMレンズを取 り付けた状態で説明しています。
- カメラに表示される作例写真や、本書で使用している作例写真は、効果 を分かりやすく伝えるためのイメージです。
- ●「EFレンズ/EF-Sレンズ使用時」の記載は、マウントアダプターを併用 して、EFレンズまたはEF-Sレンズを使用する(装着する)という意味 です。

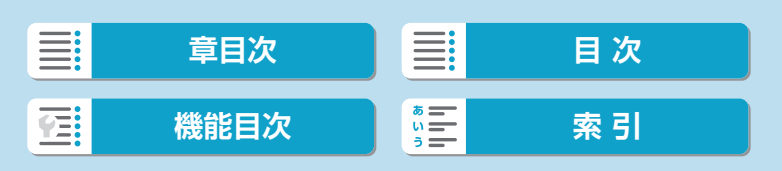

### <span id="page-10-0"></span>**使用できるカードについて**

カードの容量に関わらず下記のカードが使用できます。なお、新しく買っ たカードや、他のカメラ、パソコンで初期化したカードは、このカメラで 初期化 (フォーマット) してください (□[492](#page-491-0))。

● SD/SDHC/SDXCメモリーカード

UHS-II、UHS-I対応

### **動画が記録できるカードについて**

動画を撮影するときは、動画記録サイズに適応する性能(書き込み/読 み取り速度)を備えた、大容量のカードを使用してください。詳しくは □[581](#page-580-0)を参照してください。

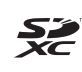

本書では、SDメモリーカード、SDHCメモリーカード、SDXCメモリー カードのことを「カード」と表記しています。 ※画像を記録するカードは付属していません。別途ご購入ください。

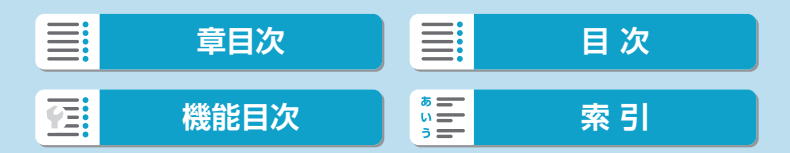

## <span id="page-11-0"></span>**章目次**

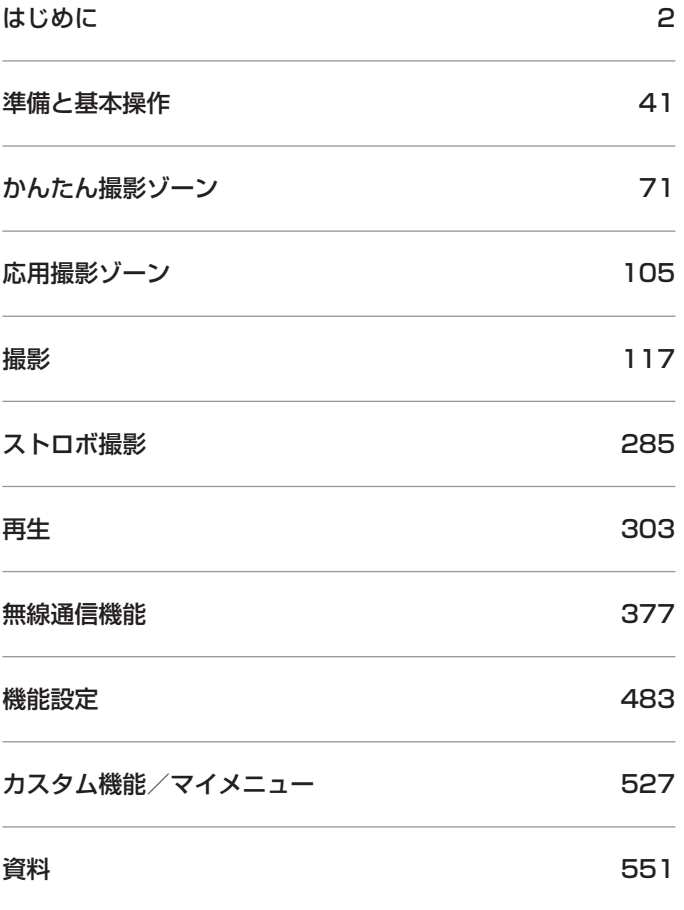

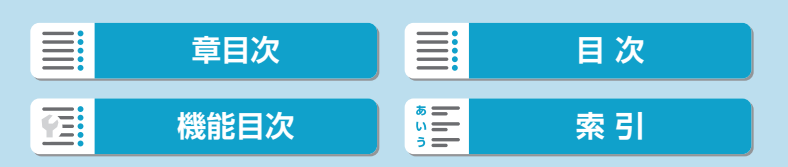

### <span id="page-12-0"></span>はじめに

## 目次

### はじめに

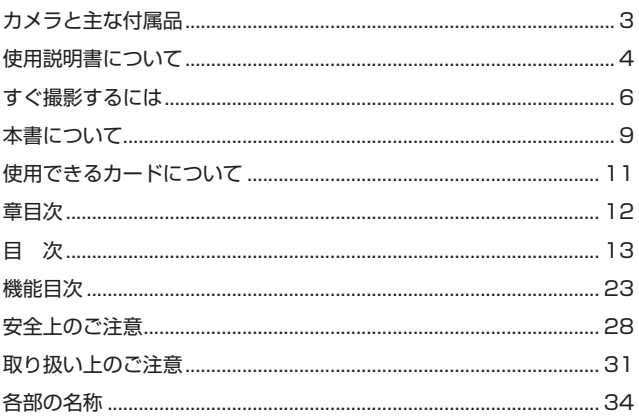

 $\overline{2}$ 

41

### 準備と基本操作

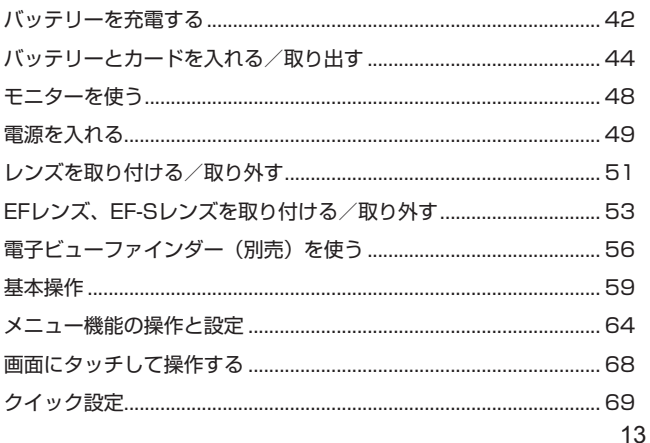

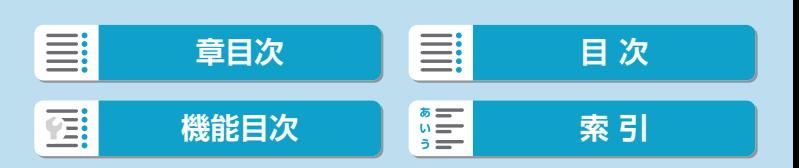

### かんたん撮影ゾーン

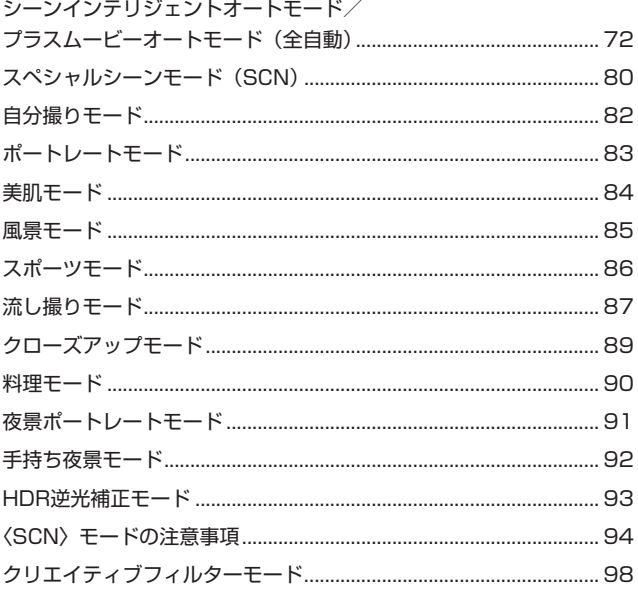

71

105

### 応用撮影ゾーン

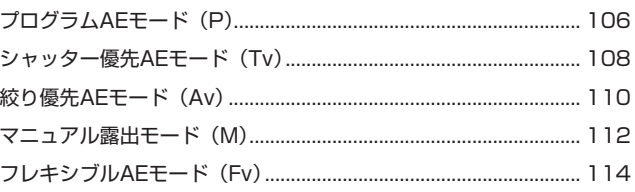

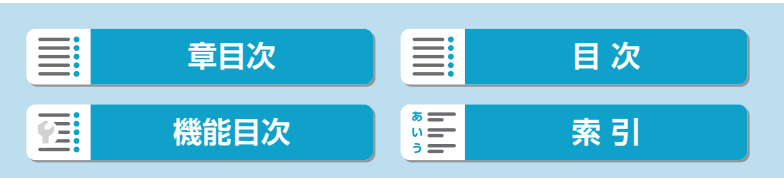

### 撮影

### 117

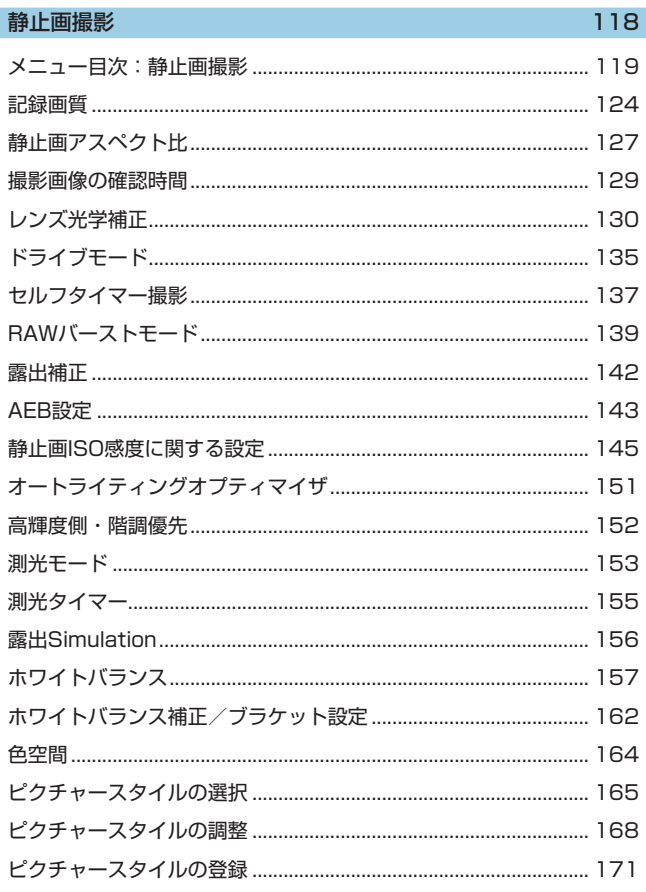

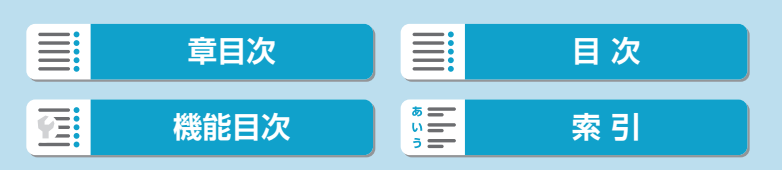

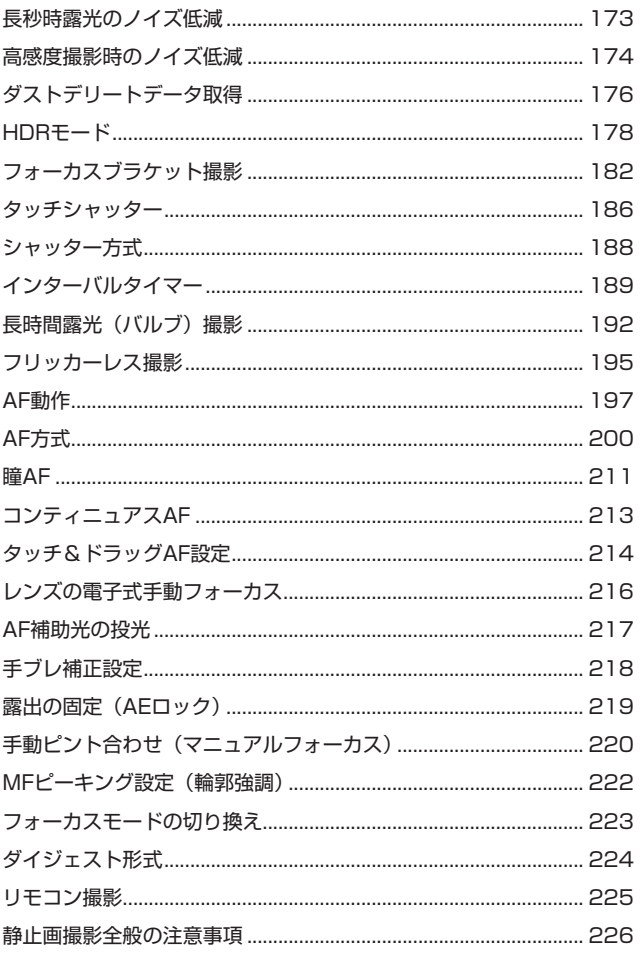

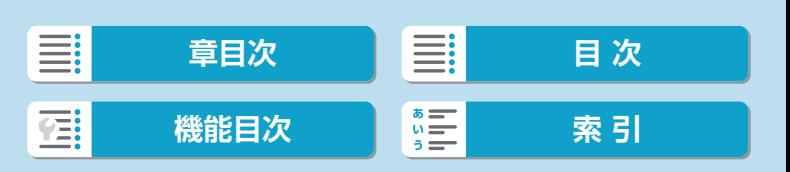

Г

#### $\boxminus$ 次

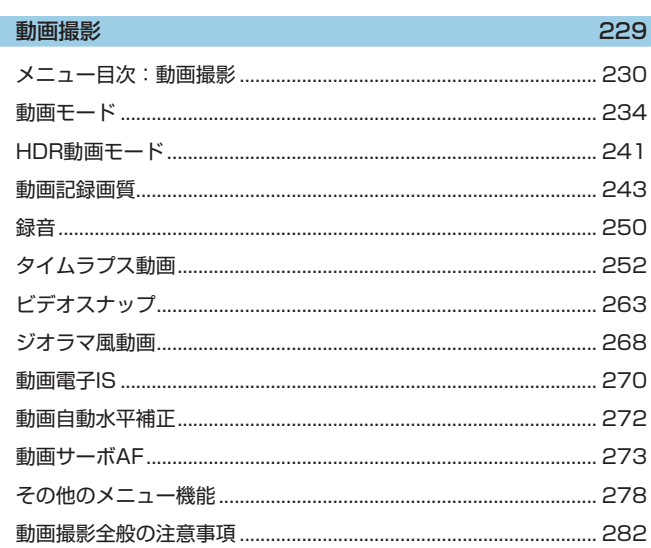

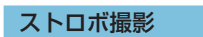

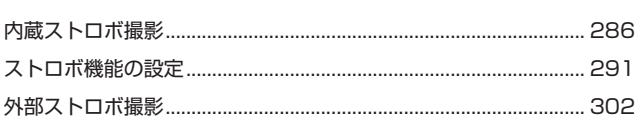

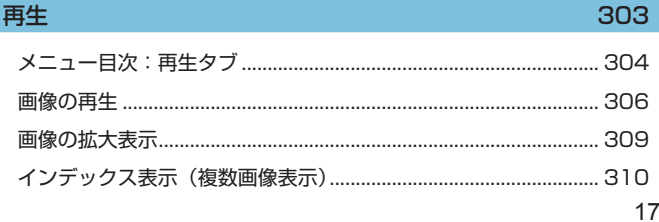

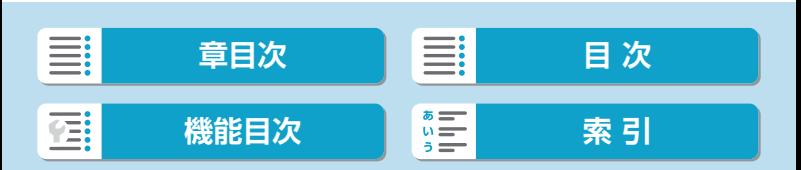

### はじめに

#### 目次

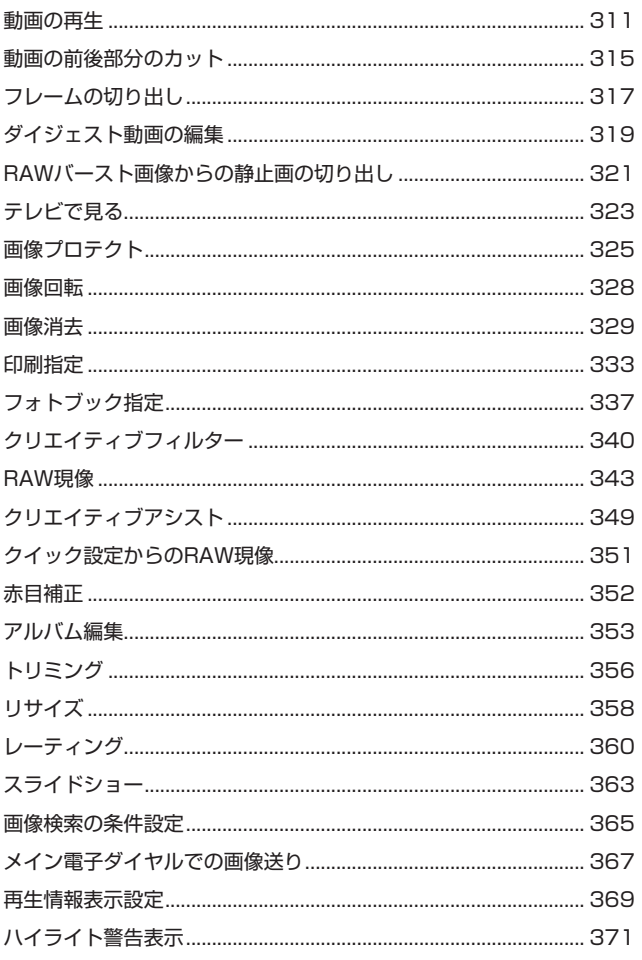

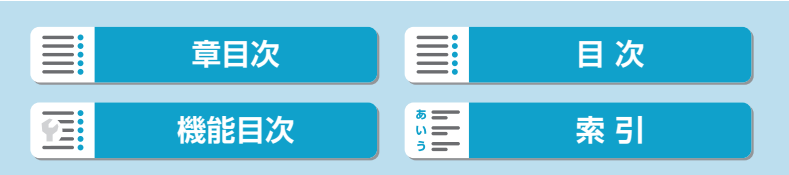

377

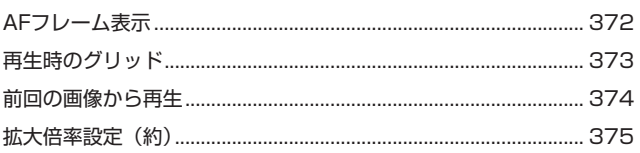

### 無線通信機能

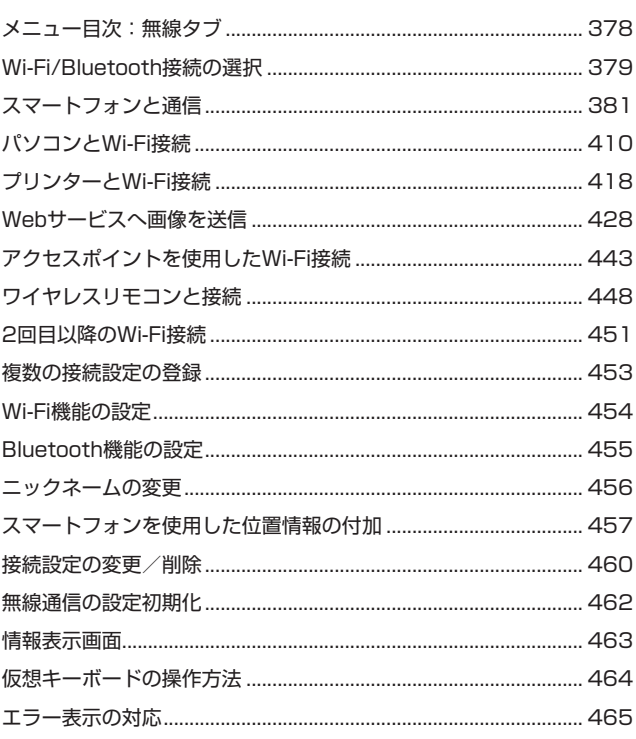

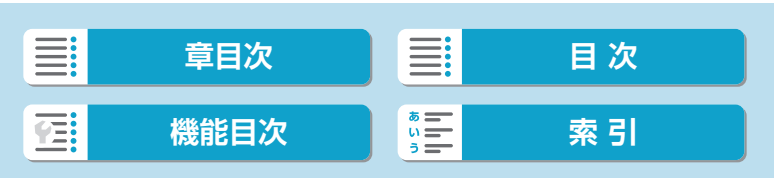

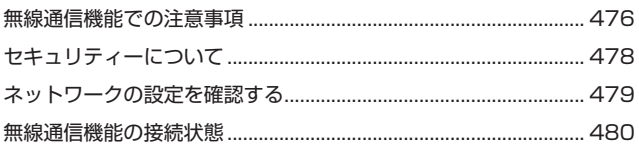

### 機能設定

### 483

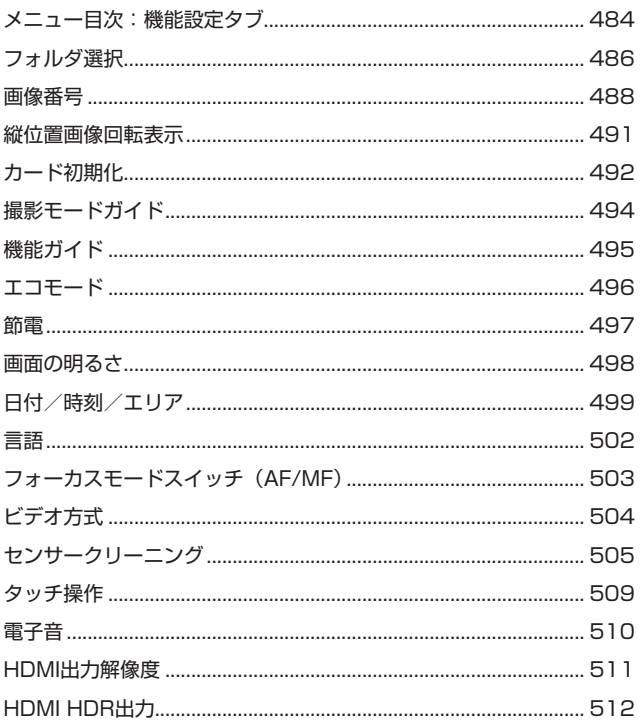

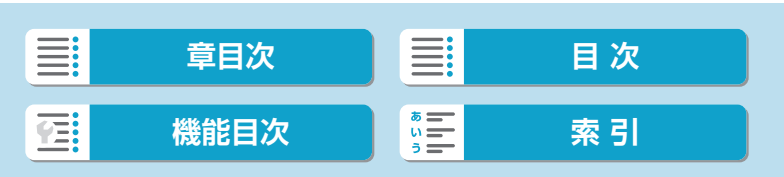

527

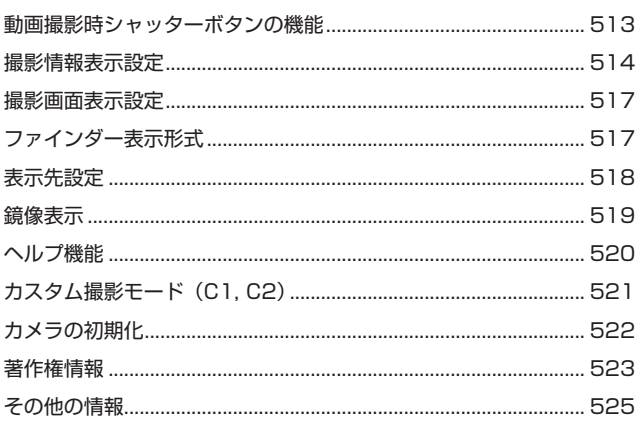

### カスタム機能/マイメニュー

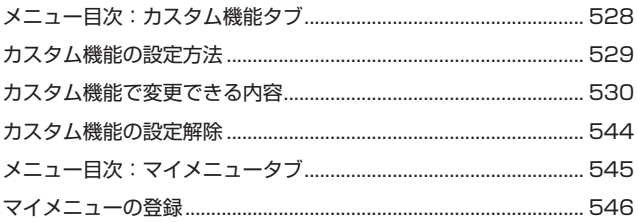

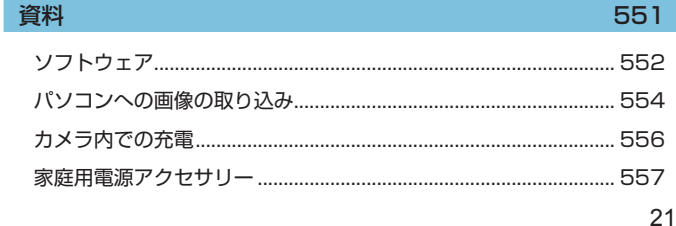

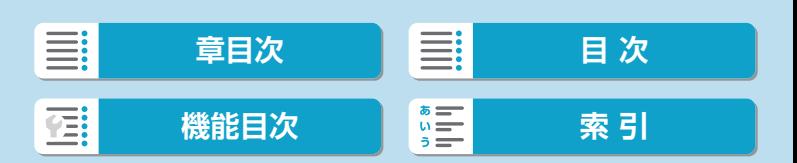

### はじめに

### 目次

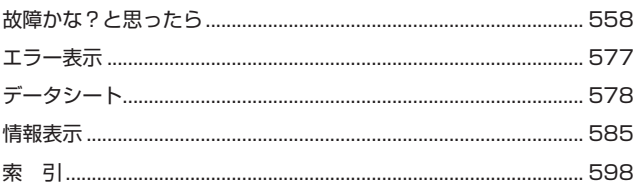

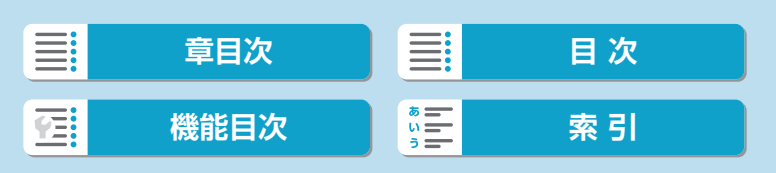

### <span id="page-22-0"></span>**機能目次**

### 電源

- バッテリー充電 (□[42](#page-41-0))
- バッテリー残量 (□[50](#page-49-0))
- $\bullet$  エコモード ( $\Box$ [496\)](#page-495-1)
- 節電機能 (□[497\)](#page-496-1)

### カード

- カード初期化 (□[492\)](#page-491-0)
- 動画記録可能カード (□[581\)](#page-580-0)

### レンズ

- 取り付け(□[51](#page-50-0)、□[53\)](#page-52-1)
- 取り外し (日[52](#page-51-0)、日[55\)](#page-54-0)
- レンズなしレリーズ (□[543\)](#page-542-0)

#### 基本設定

- 日付/時刻/エリア (□[499\)](#page-498-1)
- 言語 (□[502\)](#page-501-1)
- 電子音 (□[510\)](#page-509-1)
- カメラ設定初期化 (□[522\)](#page-521-1)
- 著作権情報 (□[523\)](#page-522-1)

#### モニター

- チルト (口[48\)](#page-47-1)
- タッチ操作 (日[68\)](#page-67-1)
- 機能ガイド (□[495\)](#page-494-1)
- 明るさ (日[498\)](#page-497-1)
- 水準器 (□[514\)](#page-513-1)
- ヘルプ機能 (日[520\)](#page-519-1)

### AF

- AF動作 (□[197\)](#page-196-1)
- AF方式 (□[200\)](#page-199-1)
- AFフレーム選択 (□[205\)](#page-204-0)
- ●瞳AF(□[211\)](#page-210-1)
- $\bullet$  コンティニュアスAF ([1][213\)](#page-212-1)
- タッチ&ドラッグAF (□[214\)](#page-213-1)
- 電子式手動フォーカス (□[216\)](#page-215-1)
- AF補助光 (□[217\)](#page-216-1)
- 手動ピント合わせ (□[220\)](#page-219-1)
- MFピーキング設定 (□[222\)](#page-221-1)

### 測光

● 測光モード ([[153\)](#page-152-1)

#### ドライブ

- 連続撮影可能枚数 (□[126\)](#page-125-0)
- ドライブモード (□[135\)](#page-134-1)
- セルフタイマー (□[137\)](#page-136-1)

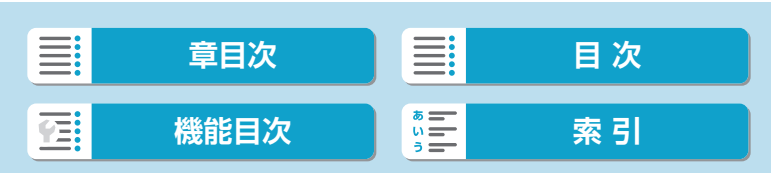

#### 機能目次

### 画像記録

- フォルダ作成/選択 (日[486](#page-485-1))
- 画像番号 (□[488](#page-487-1))

#### 画質

- ●記録画質 (□[124](#page-123-1))
- ●静止画アスペクト比 (□[127](#page-126-1))
- レンズ光学補正 (□[130](#page-129-1))
- ISO感度 (静止画) (□[145\)](#page-144-1)
- オートライティングオプティマイ ザ ([[151](#page-150-1))
- 高輝度側・階調優先 (□[152](#page-151-1))
- ホワイトバランス (□[157](#page-156-1))
- 色空間 (□[164](#page-163-1))
- $\bullet$  ピクチャースタイル ([[165](#page-164-1))
- 長秒時露光ノイズ低減(□[173](#page-172-1))
- 高感度時ノイズ低減(□[174](#page-173-1))
- フリッカーレス撮影 (□[195](#page-194-1))

### 撮影

- ●撮影モード (□36)
- クイック設定(□[69](#page-68-1))
- クリエイティブアシスト  $(D78)$  $(D78)$
- クリエイティブフィルター  $($  $\Box$ [98\)](#page-97-0)
- 被写界深度確認(□[111\)](#page-110-0)
- RAWバーストモード (□[139](#page-138-1))
- $\bullet$  HDRモード $({\rm \square\!\!\!\!\!\!\!\square}178)$  $({\rm \square\!\!\!\!\!\!\!\square}178)$  $({\rm \square\!\!\!\!\!\!\!\square}178)$
- フォーカスブラケット (□[182\)](#page-181-1)
- タッチシャッター (□[186\)](#page-185-1)
- インターバルタイマー (□[189\)](#page-188-1)
- バルブタイマー (□[193\)](#page-192-0)
- 
- 拡大表示 (□[207\)](#page-206-0)
- 
- 
- 
- リモコン (□[225\)](#page-224-1)
- リモートスイッチ (□[225\)](#page-224-2)
- 
- 撮影情報表示設定 (1[514\)](#page-513-1)
- グリッド (□[515\)](#page-514-0)
- エラー表示 (日[577\)](#page-576-1)

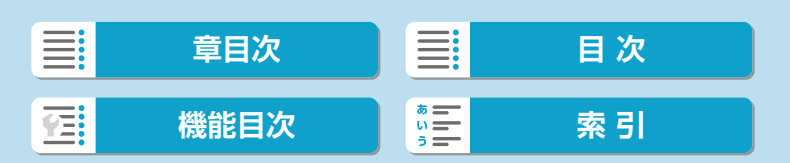

### 露出

- 露出補正 (M+ISOオート)  $(1113)$  $(1113)$  $(1113)$
- 露出補正 (□[142\)](#page-141-1)
- $\bullet$  AEB ( $\Box$ [143](#page-142-1))
- 露出Simulation (□[156\)](#page-155-1)
- AEロック (□[219\)](#page-218-1)
- セイフティシフト (口[533\)](#page-532-0)

### ストロボ

- 内蔵ストロボ (□[286\)](#page-285-1)
- ストロボ調光補正 (□[288\)](#page-287-0)
- FEロック (□[289\)](#page-288-0)
- 内蔵ストロボ機能設定(□[294\)](#page-293-0)
- 外部ストロボ機能設定(□[296\)](#page-295-0)
- 外部ストロボカスタム機能  $($  $($  $($  $300)$  $300)$
- 外部ストロボ (□[302\)](#page-301-1)

### 動画撮影

- $\bullet$  自動露出撮影 $\left(\Box\right)$ [234\)](#page-233-1)
- マニュアル露出撮影 (□[236\)](#page-235-0)
- $\bullet$  HDR動画 $($  $\Box$ [241\)](#page-240-1)
- 動画記録サイズ (□[243\)](#page-242-1)
- 録音 (□[250\)](#page-249-1)
- ウィンドカット (□[250\)](#page-249-2)
- アッテネーター (□[251\)](#page-250-0)
- マイク (□[251\)](#page-250-1)
- タイムラプス動画 (□[252\)](#page-251-1)
- ビデオスナップ (□[263\)](#page-262-1)
- 動画サーボAF (□[273\)](#page-272-1)
- 動画サーボAFの 被写体追従特性 (11[275\)](#page-274-0)
- 動画サーボAF時のAF速度 (=[276](#page-275-0))
- リモコン撮影 (□[278\)](#page-277-1)
- ISO感度 (動画) (□[279](#page-278-0))
- HDMI出力 (□[280\)](#page-279-0)
- オートスローシャッター (□[281\)](#page-280-0)

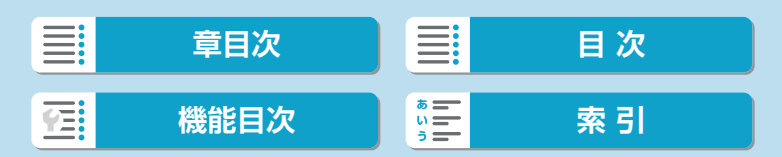

#### 機能目次

#### 再生

- ●撮影画像の確認時間 (□[129](#page-128-1))
- 1枚表示(1[306\)](#page-305-2)
- タッチ再生 (□[308](#page-307-0))
- ●拡大(□[309](#page-308-1))
- インデックス表示 (□[310](#page-309-1))
- 動画再生 (□[311](#page-310-1))
- 動画前後カット (□[315](#page-314-1))
- フレーム切り出し (4K)  $($  $($  $|$  $($  $|$  $317)$
- 静止画切り出し (RAWバースト画 像)(□[321\)](#page-320-1)
- テレビで見る (□[323](#page-322-1))
- プロテクト (保護) (□[325\)](#page-324-1)
- 回転 (□[328](#page-327-1))
- 消去(□[329](#page-328-0))
- レーティング (□[360](#page-359-1))
- スライドショー (□[363](#page-362-1))
- 画像検索の条件設定 (□[365](#page-364-1))
- 画像送り (ジャンプ表示)  $($  $($  $($  $367)$
- 再牛画像情報設定 (11[369](#page-368-1))
- ハイライト警告表示 (□[371](#page-370-1))
- AFフレーム表示 (□[372](#page-371-1))
- グリッド表示 (□[373](#page-372-1))
- HDMI出力解像度(=[511](#page-510-1))
- $\bullet$  HDR出力 $($  $\Box$ [512](#page-511-1))
- 撮影情報表示 (□[590](#page-589-0))

### 画像加工

- クリエイティブフィルター  $(1340)$  $(1340)$  $(1340)$
- RAW現像 (□[343](#page-342-1))
- 赤目補正 (□[352\)](#page-351-1)
- ビデオスナップアルバム (=[353](#page-352-1))
- JPEGトリミング (□[356\)](#page-355-1)
- JPEGリサイズ (□[358\)](#page-357-1)

### 印刷指定

- 印刷指定 (DPOF) (□[333](#page-332-1))
- フォトブック指定(□[337\)](#page-336-1)

### カスタマイズ

- カスタム撮影モード (□[521\)](#page-520-1)
- カスタム機能 (C.Fn) (□[528](#page-527-1))
- 操作ボタンカスタマイズ (=[537](#page-536-0))
- 操作ダイヤルカスタマイズ  $(1542)$  $(1542)$  $(1542)$
- $\bullet$  マイメニュー $($ 11[546\)](#page-545-1)

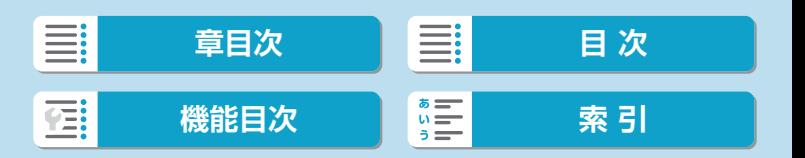

#### 機能目次

### センサークリーニング/ダスト除去

- ダストデリートデータ取得  $(1176)$  $(1176)$  $(1176)$
- センサークリーニング (日[505\)](#page-504-1)
- 手作業 (□[507\)](#page-506-0)

#### ソフトウェア

- ダウンロード/インストール  $($  $\Box$  [552](#page-551-1))
- ソフトウェア使用説明書  $($  $\Box$ [553](#page-552-0) $)$

### 無線通信機能

- スマートフォンと通信(□[381\)](#page-380-1)
- スマートフォンに画像を自動送信 (=[396](#page-395-0))
- EOS Utilityでカメラを操作  $($ <del> $($  $($  $410)$  $410)$ </del>
- パソコンに画像を自動送信  $($  $[$  $]$ [415](#page-414-0))
- Wi-Fi対応プリンターで印刷  $($  $[$  $]$ [418](#page-417-1))
- Webサービスへ画像を送信  $($  $\Box$ [428](#page-427-1))
- ワイヤレスリモコンと接続  $(11448)$  $(11448)$  $(11448)$
- 位置情報を画像に付加 (□[457\)](#page-456-1)
- ●無線通信設定初期化 (□[462\)](#page-461-1)

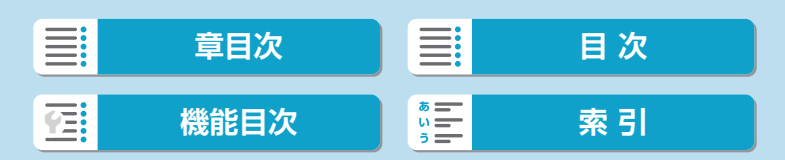

### <span id="page-27-0"></span>**安全上のご注意**

安全に使っていただくための注意事項です。必ずお読みください。 お使いになる方だけでなく、他人への危害や損害を防ぐためにお守りくだ さい。

### $\bigwedge$ 警告 死亡や重傷を負う恐れがある内容です。

●乳幼児の手の届くところに置かない。

ストラップを首に巻き付けると、窒息することがあります。

カメラ、アクセサリーの部品や付属品を飲み込むと危険です。飲み込んだ場合は、す ぐ医師に相談してください。

- 電池を飲み込むと危険です。飲み込んだときは、すぐ医師に相談してください。
- 指定外の電源は使わない。
- 分解や改造をしない。
- ●強い衝撃や振動を与えない。
- ●破損したときは、内部に触れない。
- 煙が出ている、異臭がするなどの異常が発生したときは使わない。
- アルコール、ベンジン、シンナーなどの有機溶剤で手入れしない。
- ●液体でぬらしたり、内部に液体や異物を入れない。
- 可燃性ガスを含んだ空気中では使用しない。

感電、破裂、火災の原因となります。

●レンズやレンズを付けたカメラは、レンズキャップを外した状態で放置しない。 光がレンズを通して焦点を結び、火災の原因となります。

●雷が鳴り出したら、コンセントにつながれた製品に触れない。

感電の原因となります。

●バッテリーや電池を使うときは、次のことに注意する。

- y 指定外の製品で使わない。
- y 熱したり、火中投入しない。
- y 指定外の製品で充電しない。
- y 端子に他の金属や金属製のピンやゴミを触れさせない。
- y 液漏れしたものは使わない。
- y 廃却するときは、接点にテープを貼るなどして絶縁する。

感電、破裂、火災の原因となります。

液漏れして身体や衣服についたときは、水でよく洗い流す。目に入ったときは、きれ いな水で十分洗った後、すぐ医師に相談してください。

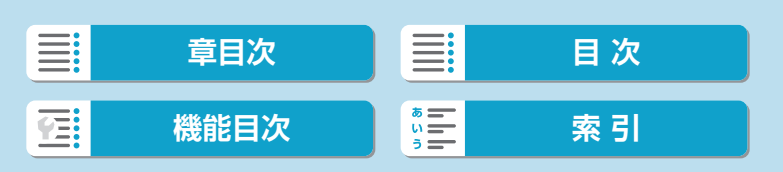

安全上のご注意

- ●バッテリーチャージャーやACアダプターを使うときは、次のことに注意する。 y 電源プラグやコンセントのほこりを、定期的に乾いた布で拭き取る。
	- y ぬれた手で電源プラグを抜き差ししない。
	- y 電源プラグの差し込みが不十分なまま使わない。
	- y 電源プラグや端子に金属製のピンやゴミを触れさせない。
- ●雷が鳴り出したら、コンセントにつながれたバッテリーチャージャーやACアダプ ターに触れない。
- 電源コードに重いものをのせたり、傷つけたり、破損させたり、加工したりしない。
- ●使用中および使用後すぐに、製品に布などをかけない。
- ●コードを引っ張って電源プラグを抜かない。
- 電源に長時間つないだままにしない。
- ●5℃~40℃の範囲外で充電しない。
- 感電、破裂、火災の原因となります。
- 長時間、身体の同じ部位に触れさせたまま使わない。

熱いと感じなくても、皮膚が赤くなったり、水ぶくれができたりするなど、低温やけ どの原因となることがあります。気温の高い場所で使うときや、血行の悪い方や皮膚 感覚の弱い方などが使うときは、三脚などを使ってください。

- ●使用が禁止されている場所では、電源を切るなどの指示に従う。
- 電波の影響で機器類が誤動作し、事故の原因となる恐れがあります。

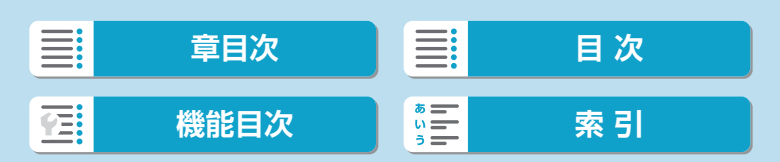

安全上のご注意

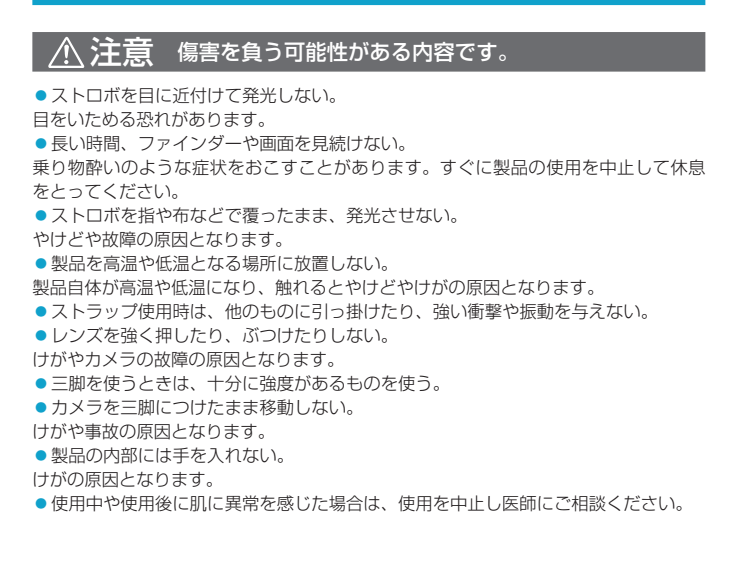

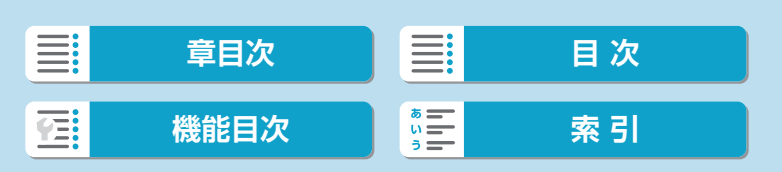

### <span id="page-30-0"></span>**取り扱い上のご注意**

### カメラについて

- カメラは精密機器です。落としたり衝撃を与えたりしないでください。
- このカメラは防水構造になっていませんので、水中では使用できません。 万一水に濡れてしまったときは、早めに修理受付窓口にご相談ください。 また、水滴が付いたときは乾いたきれいな布で、潮風にあたったときは 固くしぼったきれいな布でよくふきとってください。
- ゴミやほこりが多い場所で使用すると、故障の原因になります。
- 使用後はカメラの清掃をおすすめします。ゴミやほこり、水、塩分など をカメラに付着したままにすると、故障の原因になります。
- カメラを磁石やモーターなどの強力な磁気が発生する装置の近くに、絶 対に置かないでください。また、電波塔などの強い電波が発生している ところで使用したり、放置したりしないでください。電磁波により、カ メラが誤動作したり、記録した画像データが破壊されることがあります。
- 直射日光下の車の中などは予想以上に高温になります。カメラの故障の 原因になることがありますので、このような場所にカメラを放置しない でください。
- カメラには精密な回路が内蔵されていますので、絶対に自分で分解しな いでください。
- 指などで内蔵ストロボやシャッター幕の動作を阻害しないでください。 故障の原因になります。
- レンズなどにゴミが付いているときは、市販のブロアーで吹き飛ばすだ けにしてください。カメラボディおよびレンズは、有機溶剤を含むクリー ナーなどでふかないでください。特に汚れがひどいときは、修理受付窓 口にご相談ください。
- カメラの電気接点は手で触らないでください。腐食の原因になることが あります。腐食が生じるとカメラが作動不良を起こすことがあります。
- カメラを寒いところから、急に暑いところに移すと、カメラの外部や内 部に結露(水滴)が発生することがあります。カメラを寒いところから、 急に暑いところに移すときは、結露の発生を防ぐために、カメラをビニー ル袋に入れて袋の口を閉じ、周囲の温度になじませてから、袋から取り 出してください。

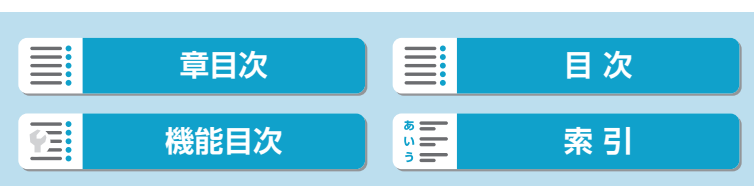

#### 取り扱い上のご注意

● 結露が発生したときは、故障の原因になりますので、カメラを使用した り、レンズ、カード、バッテリーをカメラから取り外さないでください。 カメラの電源をOFFにして、水滴が完全に消えるまで待ってから、カメ ラを使用してください。 なお、水滴が完全に消えても、カメラ内部が低温になっているときは、

周囲の温度になじむまで、レンズ、カード、バッテリーをカメラから取 り外さないでください。

- カメラを長期間使用しないときは、カメラからバッテリーを取り出し、 風通しが良く、涼しい乾燥した場所に保管してください。保管期間中で も、ときどきシャッターを切るようにして作動することを確認してくだ さい。
- カメラの保管場所として、実験室などのような薬品を扱う場所は、さび・ 腐食などの原因になるため避けてください。
- 長期間使用しなかったカメラは、各部を点検してから使用してください。 長期間使用しなかったあとや、海外旅行など大切な撮影の前には、各部 の作動を修理受付窓口、またはご自身でチェックしてからご使用くださ い。
- 連続撮影を長時間繰り返したり、静止画撮影や動画撮影を長時間行うと、 カメラの温度が高くなることがあります。これは故障ではありません。
- 明るい光源が撮影画面の内側や外側近くにあると、ゴーストが写り込む ことがあります。

### モニターについて

- モニターは、非常に精密度の高い技術で作られており99.99%以上の有 効画素がありますが、0.01%以下の画素欠けや、黒や赤などの点が現 れたままになることがあります。これは故障ではありません。また、記 録されている画像には影響ありません。
- モニターを長時間点灯したままにすると、表示していた内容の像が残る ことがあります。この残像は一時的なもので、カメラを数日間使用しな いでおくと自然に消えます。
- 液晶の特性で低温下での表示反応がやや遅くなったり、高温下で表示が 黒くなったりすることがありますが、常温に戻れば正常に表示されます。

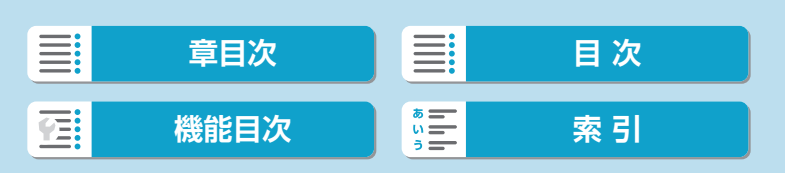

### カードについて

カードとその中に記録されているデータを保護するために、次の点に注意 してください。

- ●「落とさない」、「曲げない」、「強い力や衝撃、振動を加えない」、「濡ら さない」。
- カードの接点に指や金属が触れないようにする。
- カード表面にシールなどを貼らない。
- テレビやスピーカー、磁石などの磁気を帯びたものや、静電気の発生し やすいところで保管、使用しない。
- 直射日光のあたる場所や、暖房器具の近くに放置しない。
- ケースなどに入れて保管する。
- 温度の高いところ、ほこりや湿気の多いところに保管しない。

### 撮像素子の前面に付着する汚れについて

● 撮像素子の前面には、外部から入り込むゴミのほかに、ごくまれにカメ ラ内部の潤滑剤などが付着することがあります。汚れが画像に写り込む ときは、できるだけ修理受付窓口に撮像素子の清掃をお申し付けくださ い。

### レンズについて

● レンズを取り外したときは、接点(1) やレンズ面を傷 つけないように、取り付け面を上にして置き、ダスト キャップを取り付けてください。

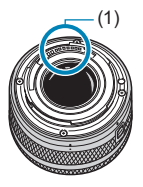

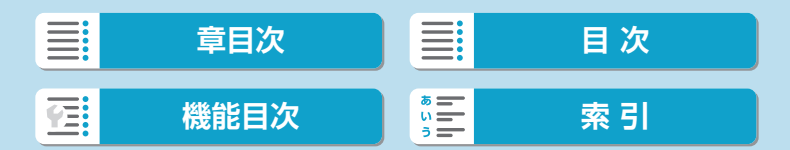

<span id="page-33-0"></span>**各部の名称**

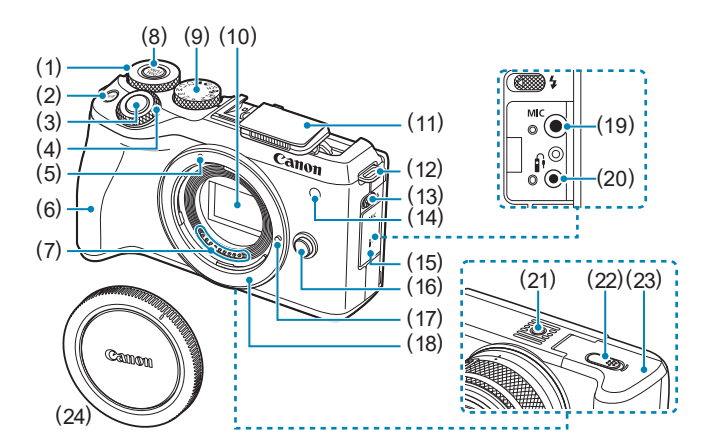

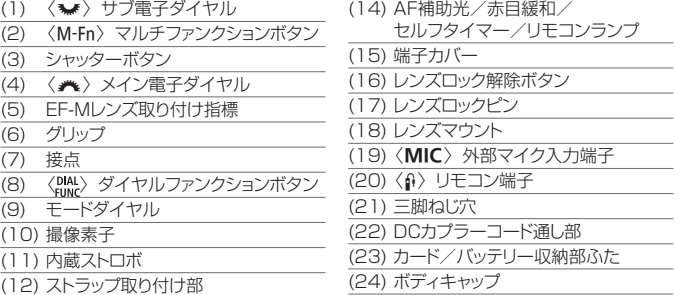

34

 $\overline{$ (13)  $\langle \pmb{\frac12} \rangle$  ストロボアップレバー

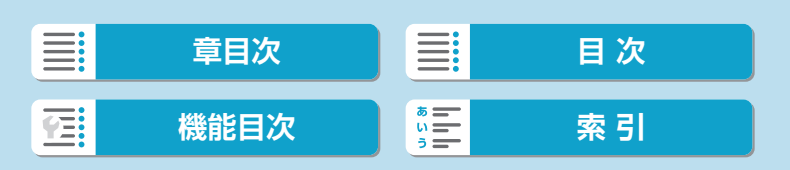

### はじめに

各部の名称

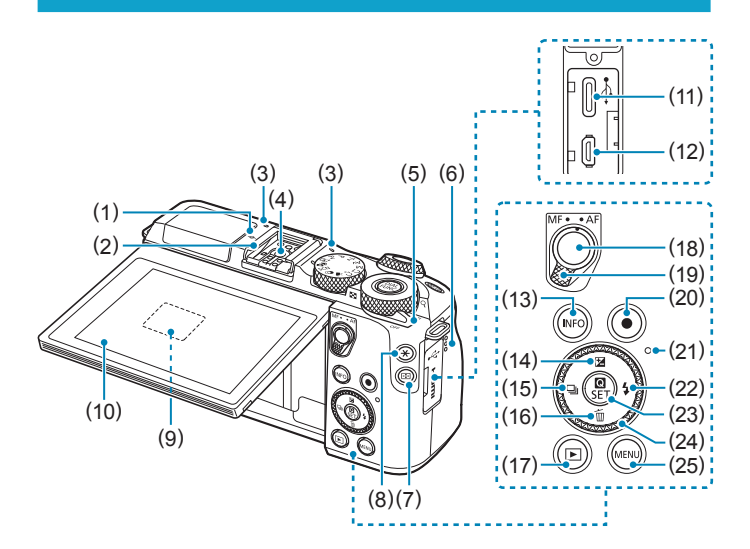

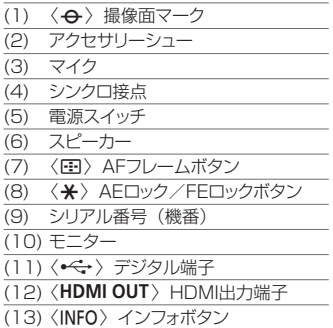

 $\overline{(14)\langle\blacktriangle/\blacksquare\rangle\perp/\mathbbmss{}}$ 出補正ボタン

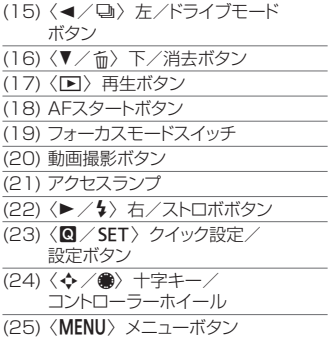

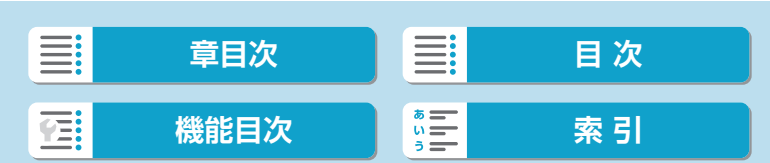

各部の名称

モードダイヤル

モードダイヤルには、「かんたん撮影」と「応用撮影」の機能ゾーンと、動 画撮影モードがあります。

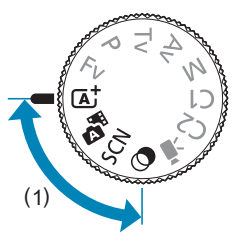

### (1) かんたん撮影ゾーン

基本操作はシャッターボタンを押すだけです。被写体やシーンに応じてカ メラまかせの撮影ができます。

- **<br / d : シーンインテリジェントオート/プラスムービーオート**  $(1172)$
- SCN : スペシャルシーン (日80)

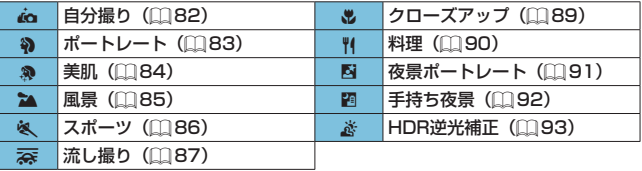

◎ :クリエイティブフィルター(□[98](#page-97-0))

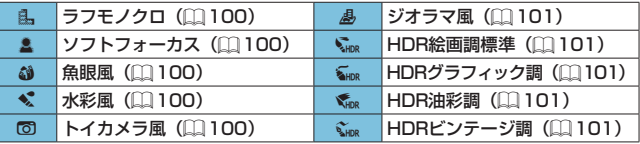

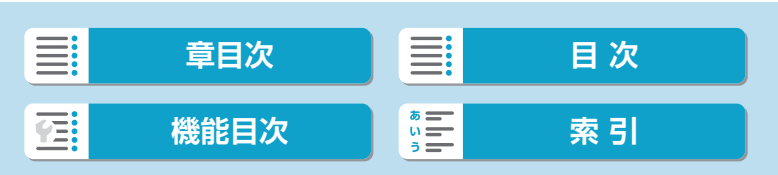
各部の名称

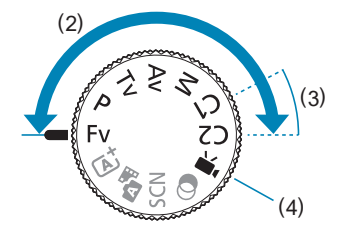

## (2)応用撮影ゾーン

思いどおりのさまざまな撮影ができます。

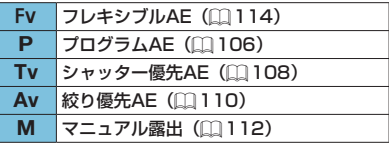

#### (3)カスタム撮影モード

撮影モード〈Fv〉〈P〉〈Tv〉〈Av〉〈M〉やAF動作、メニュー機能など を、〈C1〉〈C2〉に登録することができます(日[521](#page-520-0))。

(4) • , 勤画撮影 (□[234](#page-233-0))

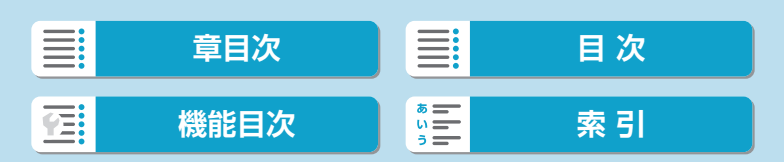

各部の名称

#### バッテリーチャージャーLC-E17

バッテリーパックLP-E17の充電器です (EQ[42\)](#page-41-0)。

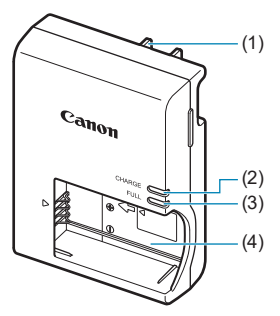

- (1) 電源プラグ
- (2) 充電ランプ
- (3) 充電完了ランプ
- (4) バッテリー取り付け部

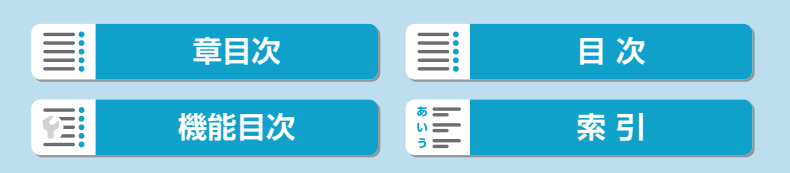

各部の名称

# **ストラップ(吊りひも)の取り付け方**

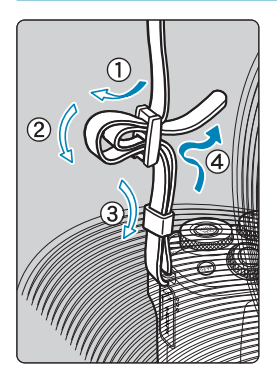

ストラップの先端をストラップ取り付け部 の下から通し、さらにストラップに付いて いる留め具の内側を通します。留め具の部 分のたるみを取り、引っぱっても留め具の 部分がゆるまないことを確認してください。

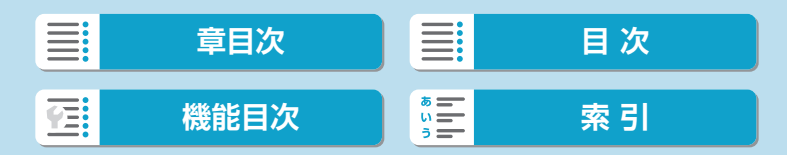

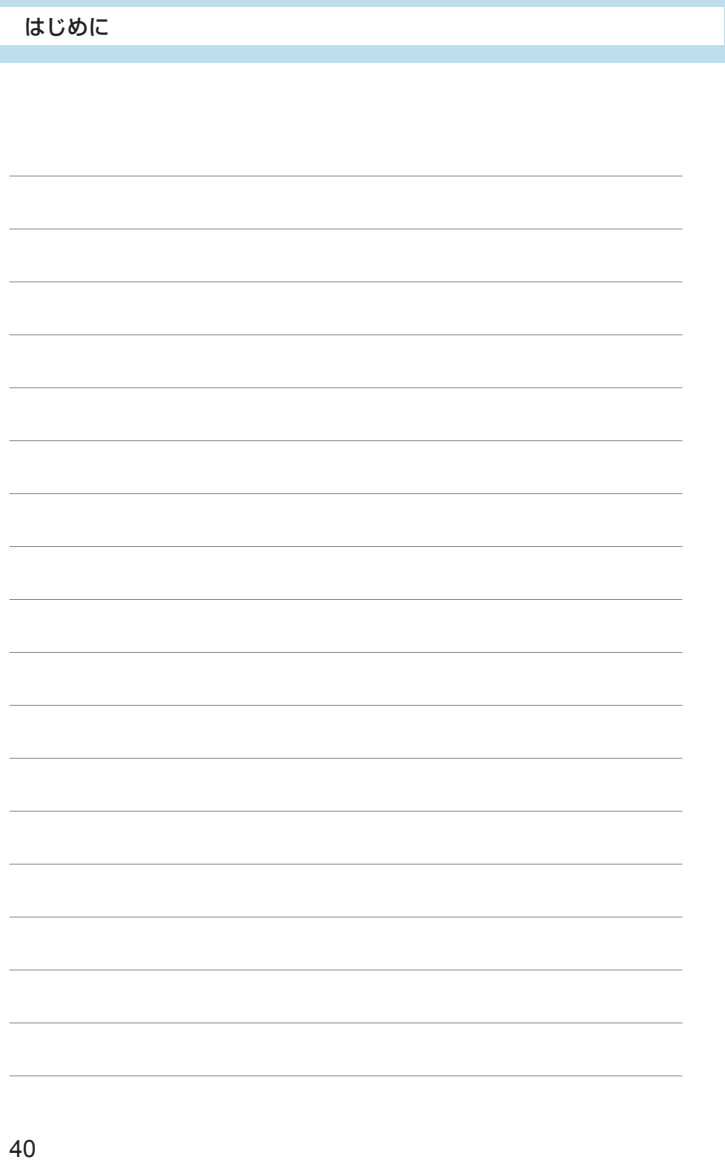

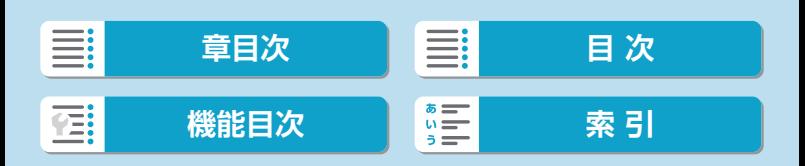

# **準備と基本操作**

この章では、撮影に入る前にあらかじめ準備しておくことと、基 本の操作について説明しています。

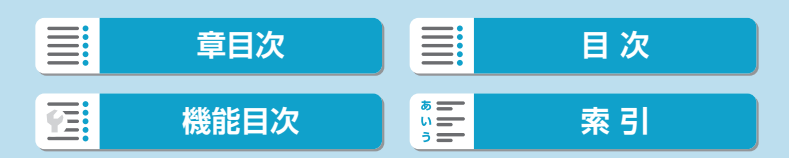

# <span id="page-41-0"></span>**バッテリーを充電する**

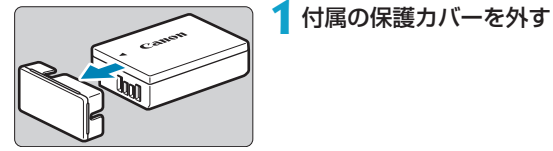

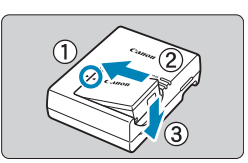

**2**バッテリーを充電器にしっかりと取り 付ける

● 取り外しは逆の手順で行います。

**3**電源プラグを起こす

 $\mathbb{R}$  $e^{gt}$ 

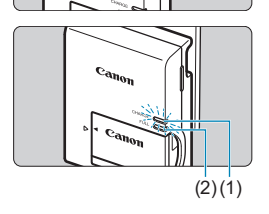

## **4**電源プラグをコンセントに差し込む

- 自動的に充電が始まり、充電ランプ(1) がオレンジ色に点灯します。
- 充電が完了すると、充電完了ランプ (2) が緑色に点灯します。
- 使い切ったバッテリーの充電に要する 時間は、常温(+23℃)で約2時間です。 なお、充電時間は周囲の温度や残量に よって大きく異なります。
- 安全に充電を行うため、低温下 (+5℃ ~+10℃)では充電時間が長くなりま す(最長約4時間)。

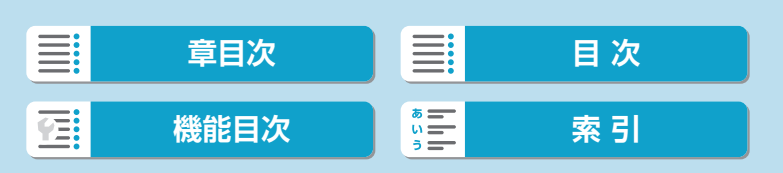

バッテリーを充電する

- 購入時、バッテリーはフル充電されていません 充電してからお使いください。
- 充電は使用する当日か前日にする 充電して保管していても、自然放電により少しずつバッテリーの容量が 少なくなっていきます。
- 充電が終わったら、バッテリーを取り外し、プラグをコンセントか ら抜く
- カメラを使わないときはバッテリーを取り出しておく

バッテリーを長期間カメラに入れたままにしておくと、微少の電流が流 れて過放電状態になり、バッテリー寿命短縮の原因となります。バッテ リーの保護カバーを取り付けて保管してください。なお、フル充電して 保管すると、性能低下の原因になることがあります。

#### ● 充電器は海外でも使うことができる

充電器は、家庭用電源のAC100~240V 50/60Hzに対応しています。 お使いになる国や地域に対応した、市販の電源プラグ変換アダプターを 使用してください。なお、充電器が故障する恐れがありますので、海外 旅行用の電子変圧器などに接続しないでください。

- フル充電したのにすぐ使えなくなるときは、バッテリーの寿命です 新しいバッテリーをお買い求めください。
- 充電器をコンセントから取り外したときは、約5秒間、充電器のプラグに触れ ないようにしてください。
	- 付属の充電器は、バッテリーパックLP-E17以外は充電できません。

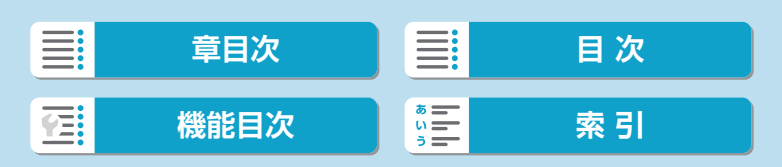

充電したバッテリーパックLP-E17をカメラに入れます。

◆ ● カードの書き込み禁止スイッチ (1) が上側 (書き込み/消去可能位置) にセッ トされていることを確認してください。

# **入れ方**

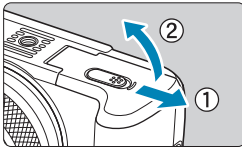

**1**カード/バッテリー収納部ふたをスラ イドして、ふたを開ける

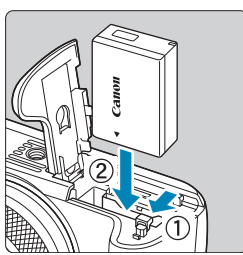

**2**バッテリーを入れる

- バッテリー接点の方から入れます。
- ロック位置までしっかりと入れてくだ さい。

(1) **3**カードを入れる

● 図のように、カードの表をカメラの表 面側にして、「カチッ」と音がするまで 差し込みます。

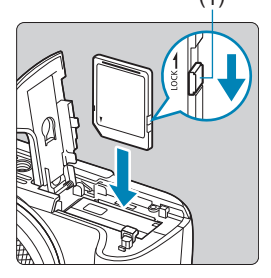

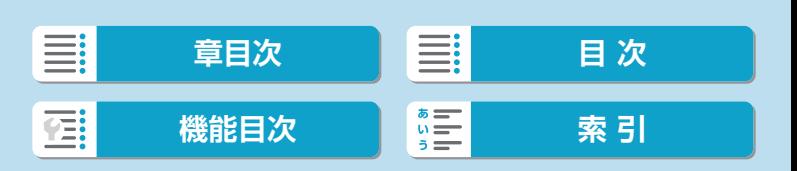

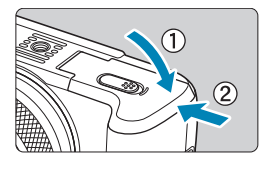

- **4**ふたを閉める
	- ●「カチッ」と音がするまで、ふたを押し ます。

**● パッテリーパックLP-E17以外は使用できません。** ●カード/バッテリー収納部ふたは、開いた状態から無理に押し開かないでくだ さい。ヒンジ部分が壊れる恐れがあります。

## **取り出し方**

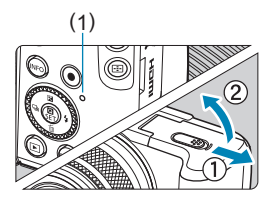

#### (1) **1**カード/バッテリー収納部ふたを開け る

- 電源スイッチを〈OFF〉にします。
- アクセスランプ (1) が消えていること を確認して、ふたを開きます。
- モニターに [書き込み中...] と表示された ときは、ふたを閉じてください。

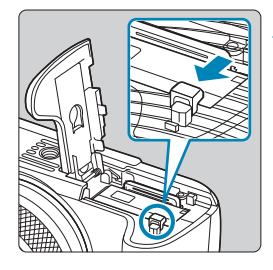

# **2**バッテリーを取り出す

- バッテリーロックレバーを矢印の方向 に押してロックを外し、バッテリーを 取り出します。
- ショート防止のため、必ずバッテリー に付属の保護カバー (付属/00[42\)](#page-41-0) を取り付けてください。

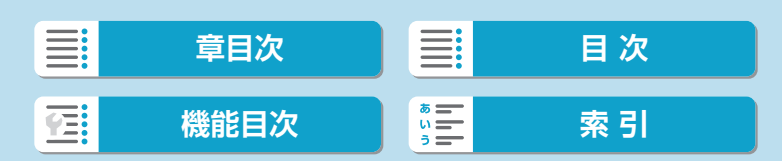

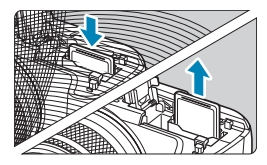

#### **3**カードを取り出す

- カードを軽く押し込んで離すと出てき ます。
- カードをまっすぐ取り出します。

## **4**ふたを閉める

●「カチッ」と音がするまで、ふたを押し ます。

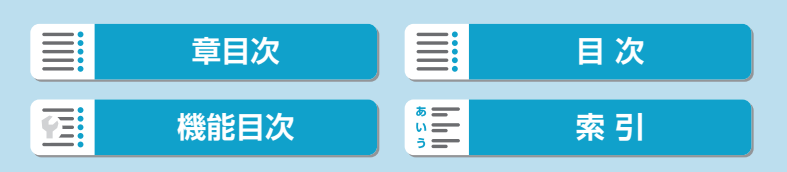

## **カードを初期化する**

新しく買ったカードや、他のカメラ、パソコンで初期化したカードは、こ のカメラで初期化(フォーマット)してください([1][492\)](#page-491-0)。

- 同 ●撮影可能枚数は、使用するカードの空き容量や、記録画質、ISO感度などの設 定により変わります。
- アクセスランプが点灯/点滅しているときは、カードへの記録/読み出し中や、 消去中、データ転送中です。カード/バッテリー収納部ふたを開けないでくだ さい。また、アクセスランプが点灯/点滅しているときに次のことを行うと、 画像データが壊れたり、カードやカメラ本体が損傷する原因になるため、絶対 に行わないでください。
	- y カードを取り出す
	- y バッテリーを取り出す
	- y カメラ本体に振動や衝撃を与える
	- 電源コードの抜き差しを行う(家庭用電源アクセサリー(別売)使用時)
	- ●画像が記録されているカードを使用すると、撮影した画像の番号が0001から 始まらないことがあります (日[488\)](#page-487-0)。
	- ●モニターにカードのトラブルに関するメッセージが表示されたときは、カード の抜き差しを行ってください。それでも改善しないときは、別のカードに交換 してください。 なお、パソコンでカードの内容が読み取れるときは、カード内のデータを

すべてパソコンに保存したあと、カメラでカードを初期化してください (=[492](#page-491-0))。正常な状態に戻ることがあります。

- カードの端子部分に指や金属が触れないようにしてください。また、ゴミや水 などを付着させないでください。端子部分に汚れが付着すると、接触不良の原 因になります。
- マルチメディアカード (MMC) は使用できません (カードエラー表示)。
- UHS-II対応のmicroSDHC/SDXCカードと、(microSDカードからSDカー ドへの)変換アダプターの組み合わせによる使用はおすすめできません。 UHS-II対応カードを使用するときは、UHS-IIに対応したSDHC/SDXCカー ドの使用をおすすめします。

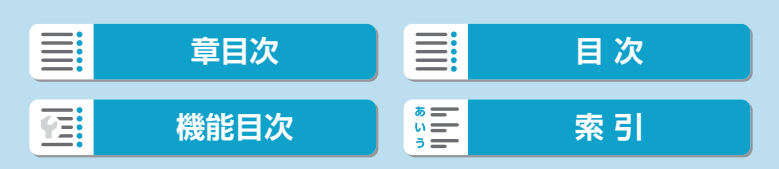

# <span id="page-47-0"></span>**モニターを使う**

モニターは、向きと角度を変えて使用することができます。

#### **下向きに開く**

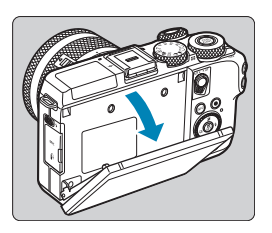

● 画面の上部を手前に引き下げます。

● 約45°まで開くことができます。

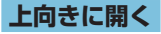

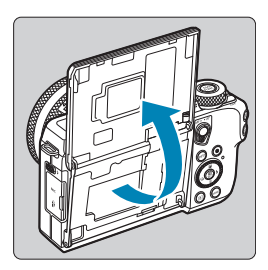

- 画面を持ち上げ、約180°まで開くこと ができます。
- ●撮影モードで画面を開いてレンズ側に 向けると、画像が鏡像(左右反転)で 表示されます。

■■■カメラを使わないときは、閉じた状態で保管してください。 ●画面は、故障の原因となるため無理に広げないでください。

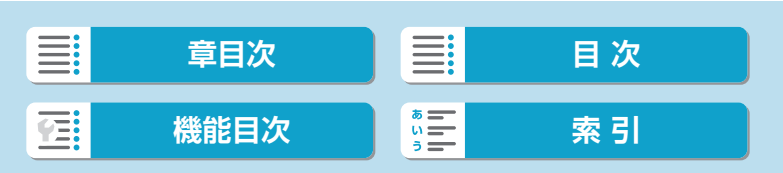

# **電源を入れる**

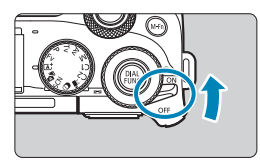

- $\bullet$   $\langle$  ON $\rangle$ 
	- カメラが作動します。
- $\bullet$   $\langle$  OFF $\rangle$ カメラは作動しません。カメラを使用 しないときはこの位置にします。

### **日付/時刻/エリアの設定**

電源スイッチを入れたときに、日付/時刻/エリアの設定画面が表示された ときは、日[499](#page-498-0)を参照して日付/時刻/エリアを設定してください。

#### **表示言語の変更**

表示言語を変更するときは、[10[502を](#page-501-0)参照してください。

#### **撮像素子の自動清掃**

- 電源スイッチを〈ON〉または〈OFF〉にしたときに、撮像素子の自動 清掃が行われます(小さな音が鳴ることがあります)。清掃中は、モニター |こ [.<del>]→</del> ] が表示されます。
- 雷源スイッチの〈ON〉〈OFF〉を短い時間で繰り返すと、「た+1が表示 されないことがありますが、故障ではありません。
- \_<del>\_</del><br>□ カードへの画像記録中に電源スイッチを〈OFF〉にすると、[書**き込み中**...]が表 示され、画像記録が終了してから電源が切れます。

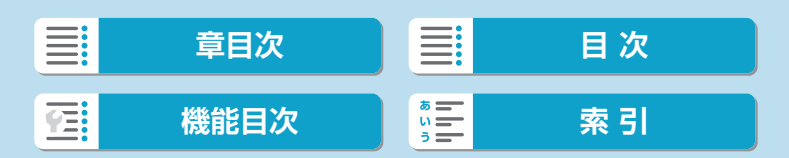

#### 準備と基本操作

電源を入れる

#### **バッテリー残量表示**

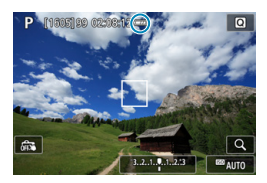

- :バッテリーの残量は十分です。
- :バッテリーの残量が少なくなってき ましたが、まだ使用できます。
- :まもなくバッテリー切れになります。 (点滅表示)
- □:バッテリーを充電してください。
- $\mathbf 0$ ●下記の操作を行うとバッテリーが早く消耗します。
	- •シャッターボタン半押し状態を長く続ける
	- AF動作だけを行って撮影しない操作を頻繁に行う
	- レンズの手ブレ補正機能を使用する
	- y Wi-Fi機能、Bluetooth機能を使用する
	- ●実際の撮影条件により、撮影可能枚数が少なくなることがあります。
	- ●レンズの動作にはカメラ本体の電源を使用します。使用するレンズにより、バッ テリーが早く消耗することがあります。
	- ●低温下ではバッテリーの残量があっても撮影できないことがあります。

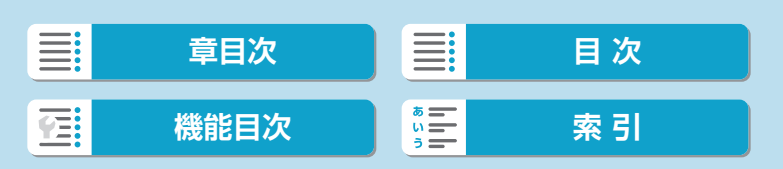

# **レンズを取り付ける/取り外す**

このカメラでは、EF-Mレンズを使用できます。また、別売のマウントアダ プター EF-EOS Mを使用すると、EFレンズ、EF-Sレンズも使用できます。

## **取り付け方**

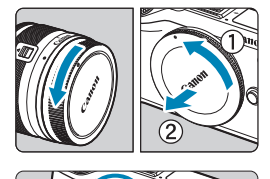

# **1**キャップを外す

● レンズのダストキャップとボディ キャップを矢印の方向に回して外しま す。

# **2**レンズを取り付ける

● レンズとカメラの白いレンズ取り付け 指標を合わせ、レンズを矢印方向に「カ チッ」と音がするまで回します。

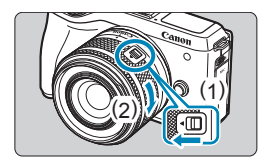

# **3**レンズキャップを外す

## **4**撮影の準備をする

- (1) を押したまま、(2) を少し回し、 (1)を離します。
- ●「カチッ」と音がするまで、さらに (2) を回します。

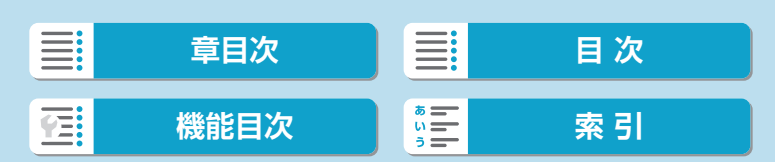

レンズを取り付ける/取り外す

<span id="page-51-0"></span>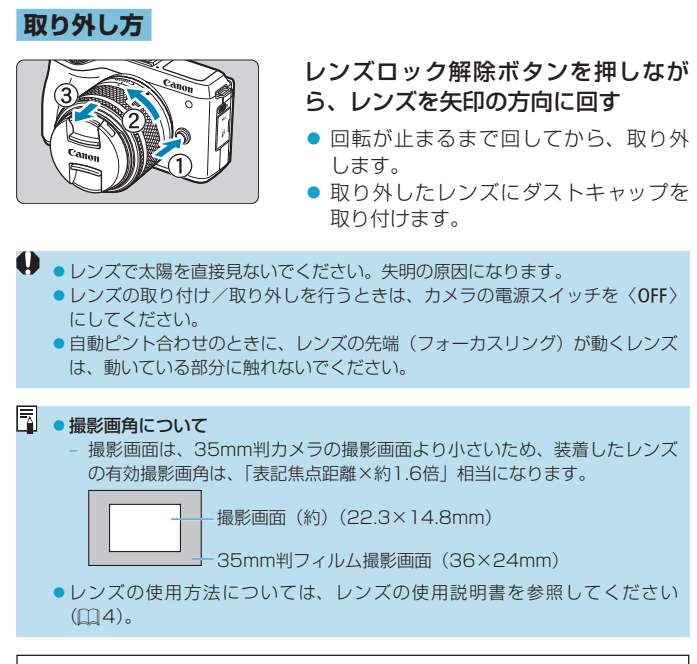

#### ゴミやほこりについて、普段から以下のことに注意してください

レンズの交換は、ほこりの少ない場所で素早く行う レンズを取り外してカメラを保管するときは、ボディキャップを必ずカメラに取り 付ける ボディキャップは、ゴミやほこりを落としてからカメラに取り付ける

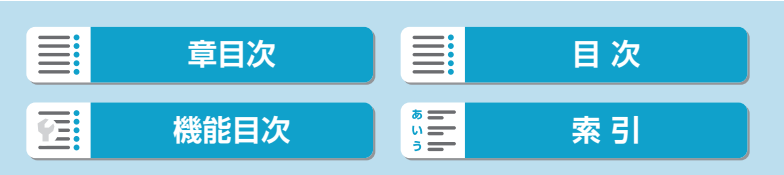

# **EFレンズ、EF-Sレンズを取り付ける/ 取り外す**

別売のマウントアダプター EF-EOS Mを使用すると、EFレンズ、EF-Sレ ンズを使用することができます。

### **取り付け方**

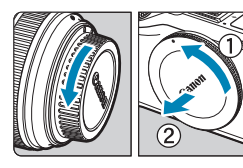

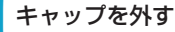

● レンズとアダプターとボディのキャッ プを外します。

### (1) (2) **2**アダプターにレンズを取り付ける

- アダプターの取り付け指標(赤または 白)とレンズ側の取り付け指標の色を 合わせ、レンズを矢印の方向に「カチッ」 と音がするまで回します。
	- (1) 赤い指標
	- (2) 白い指標

## (3) **3**カメラにアダプターを取り付ける

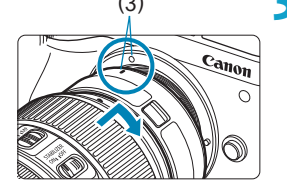

● アダプターとカメラの白いレンズ取り 付け指標(3)を合わせ、レンズを矢印 方向に「カチッ」と音がするまで回し ます。

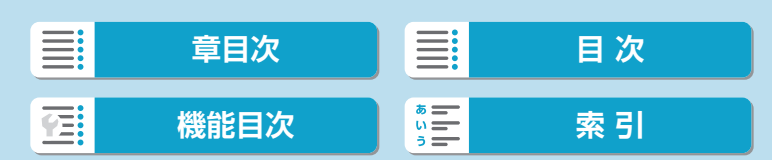

EFレンズ、EF-Sレンズを取り付ける/取り外す

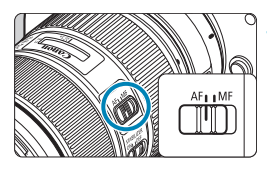

**4**レンズのフォーカスモードスイッチを 〈AF〉にする

- ●〈AF〉はAuto Focus: 自動ピント合わ せのことです。
- ●〈MF〉はManual Focus:手動ピント 合わせのことです。自動ピント合わせ はできません。

**5**レンズキャップを外す

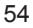

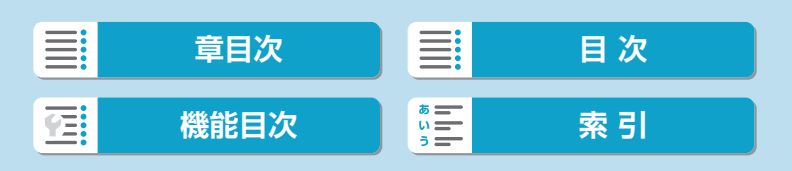

EFレンズ、EF-Sレンズを取り付ける/取り外す

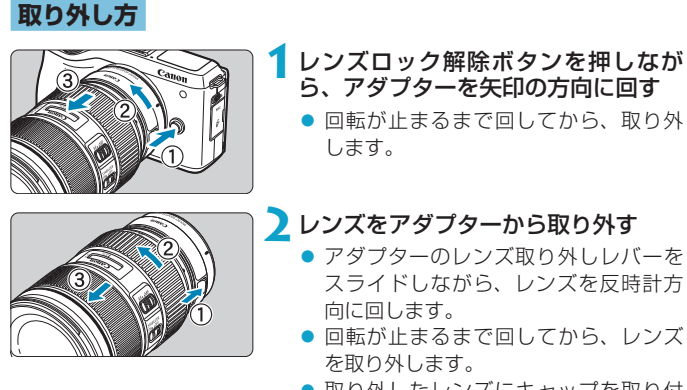

- 取り外したレンズにキャップを取り付 けます。
- $\bigoplus$  · レンズに関する注意事項は、ロコ[52を](#page-51-0)ご確認ください。
	- FFレンズ、FF-Sレンズを取り付けたときは、カメラのフォーカスモードスイッ チは無効になります。
	- ●カメラより重いレンズを使うときは、レンズ側を支えて、持ち運んだり、撮影 してください。
	- ●超望遠レンズなど、三脚座が付いたEFレンズを使うときは、レンズの三脚座 に三脚を取り付けてください。三脚座がないレンズは、マウントアダプターの 三脚座に三脚を取り付けてください。

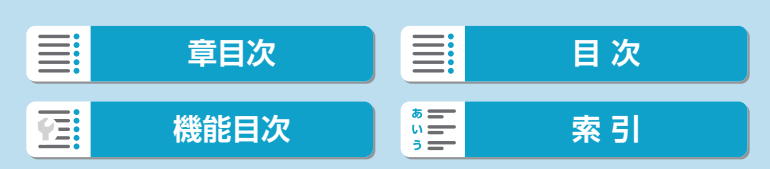

# **電子ビューファインダー(別売)を使う**

電子ビューファインダー(別売)を使うと、被写体をしっかりとらえて撮 影しやすくなります。

なお、電子ビューファインダーを使うと、カメラ背面の画面(液晶モニター) を使ったときよりも撮影できる枚数や時間が少なくなります。

**1**カメラの電源を切る

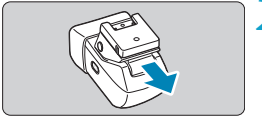

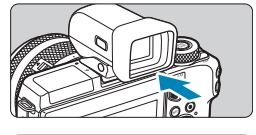

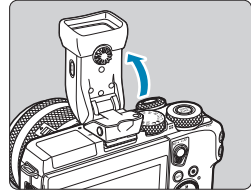

- **2**アクセサリーシューに電子ビューファ インダーを取り付ける
	- アクセサリーシューのキャップを外し ます。
	- 電子ビューファインダーのカバーを外 します。
	- アクセサリーシュー(□35)に電 子ビューファインダーを図のようにカ チッとなるまで差し込みます。

#### **3**電子ビューファインダーの角度を調節 する

● 撮影シーンや目的に応じて、電子ビュー ファインダーの角度を約90度まで変え られます。

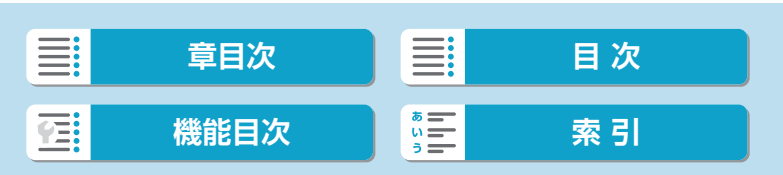

電子ビューファインダー(別売)を使う

#### **4**カメラの電源を入れて、画面または電 子ビューファインダーの表示を切り換 える

- 電子ビューファインダーに目を近づけ るとファインダーが表示され、カメラ の画面は消えます。
- 目を離すとファインダーの表示が消え、 カメラの画面が表示されます。

**5**視度を調節する

● 電子ビューファインダーの表示がはっ きり見えるようにダイヤルを回します。

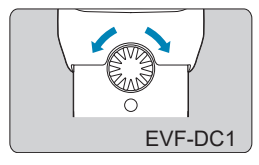

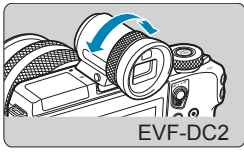

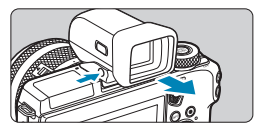

## **6**カメラから取り外す

- 使い終わったら、カメラの電源を切り、 電子ビューファインダーの〈UNLOCK〉 ボタンを押しながら外します。
- 電子ビューファインダーを使用しない ときは、カメラから取り外して保管し てください。

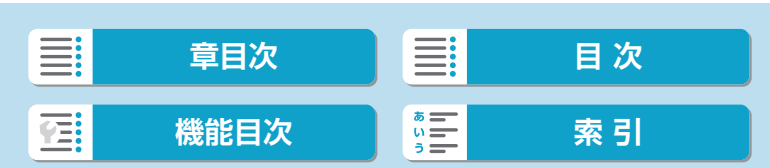

#### 準備と基本操作

電子ビューファインダー(別売)を使う

- 電子ビューファインダーとカメラの画面を同時に表示することはできません。 ● 電子ビューファインダー表示中は、カメラの画面のタッチ操作はできません。
- ● 電子ビューファインダーは、非常に精密度の高い技術で作られており99.99% 以上の有効画素がありますが、画素欠けや、黒や赤の点が現れたままになるこ とがあります。これは故障ではありません。また、記録される画像には影響あ りません。
	- ●縦横比(ロ[127\)](#page-126-0)の設定によっては、左右または上下に黒帯が表示されます。 この部分は撮影できません。
	- ●雷子ビューファインダーの〈 ボタンを押して表示先を切り換えることも できます。
	- [♀:表示先設定] を選び、[表示先切り換え] を [マニュアル] にしたあと、[マニュアル表示先] を[ファインダー]にすると、目を離してもカメラの画面には表示されないので、 電子ビューファインダーの〈 ○ ボタンを押して表示させてください。
	- [♀:撮影情報表示設定] を選んでから [ファインダー縦表示] を [切] にすると、カメ ラを縦位置で構えても撮影情報の画面表示が変わらなくなります。
	- 電子ビューファインダーとカメラの画面の明るさ (□[498](#page-497-0))は、それぞれに 設定できます。
	- [4:ファインダー表示形式]を[表示2]にすると、撮影画面を縮小して表示できます。
	- EVF-DC2は角度を調整することはできません。

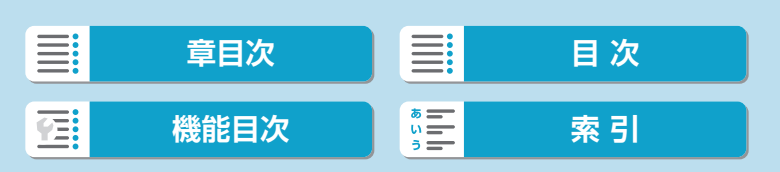

**基本操作**

### **カメラの構え方**

モニターの向きを変えて撮影することができます。詳しくはい[48](#page-47-0)を参 照してください。

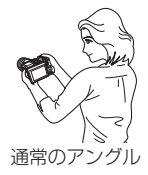

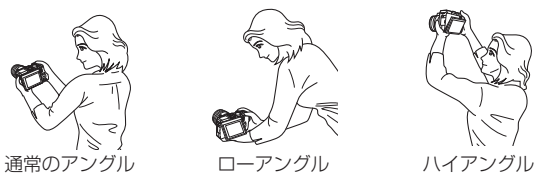

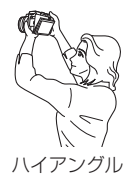

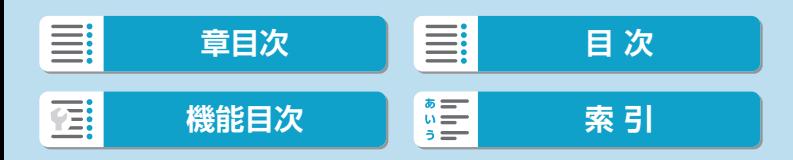

#### **シャッターボタン**

シャッターボタンは二段階になっています。シャッターボタンを一段目ま で浅く押すことを「半押し」といいます。半押しからさらに二段目まで深 く押すことを「全押し」といいます。

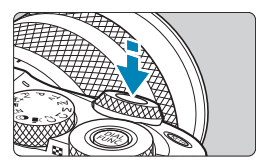

 $\overline{\mathbb{Q}}$ 

#### 半押し

自動ピント合わせと、自動露出機構による シャッタースピードと絞り数値の設定が行 われます。

露出値(シャッタースピードと絞り数値) が、モニターに8秒間(測光タイマー)\*表 示されます。

\* 測光タイマーの初期値は8秒です。

#### 全押し

撮影されます。

#### ● 手ブレしにくい撮影のしかた

手にしたカメラが撮影の瞬間に動くことを「手ブレ」といい、全体がぼ やけたような写真になります。鮮明な写真を撮るため、次の点に注意し てください。

- カメラが動かないようしっかり構える。
- ●シャッターボタンを半押ししてピントを合わせたあと、ゆっくり シャッターボタンを全押しする。

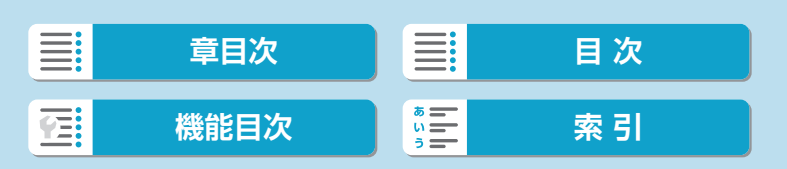

- ●シャッターボタンを一気に全押ししたり、半押し後すぐに全押しすると、一瞬 の間を置いてから撮影されます。
	- メニュー画面表示中、画像再生中でも、シャッターボタンを半押しすると、撮 影準備状態に戻ります。

## **〈**6**〉メイン電子ダイヤル**

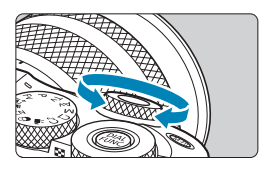

モニターを見ながら〈▲〉を回します。 シャッタースピードや絞り数値の設定など に使用します。

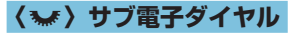

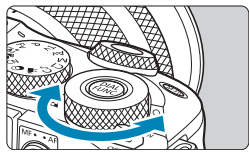

**AFスタートボタン**

モニターを見ながら〈★◆〉を回します。 再生画像を拡大表示したり、インデックス 表示したりすることができます。

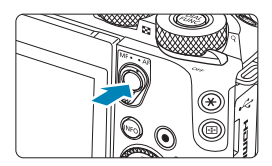

応用撮影ゾーンのときは、シャッターボタ ンの半押しと同じ操作を行うことができま す。

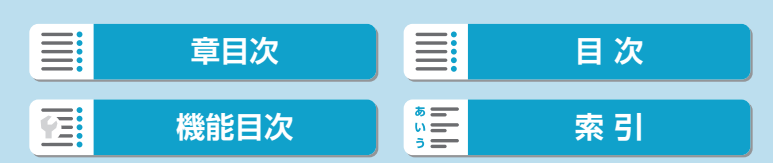

# **〈**B**〉マルチファンクションボタン**

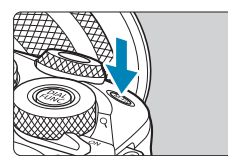

〈M-Fn〉ボタンを押したあと〈₩〉を回 すと、ISO感度を設定することができます。

#### **〈**5**〉コントローラーホイール**

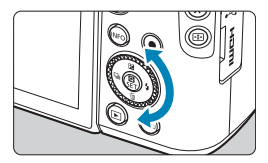

コントローラーホイールを回すと、項目を 選んだり画像の切り換えなどができます。 また、一部の操作を除き、〈▲〉〈▼〉〈◀〉 〈Z〉と同じ操作ができます。 よく使う機能を割り当てることもできます  $(1542)$  $(1542)$  $(1542)$ <sub>s</sub>

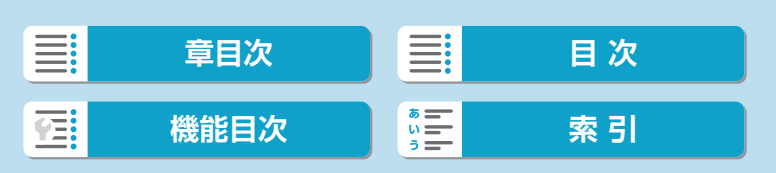

# **INFOボタン**

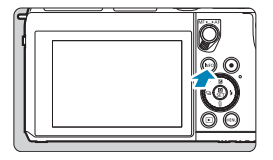

〈INFO〉ボタンを押すたびに情報表示内容 が切り換わります。 下記は、静止画撮影時の画面例です。

P (1805)99 02:08:12  $\frac{1}{608}$ 3.2.1.9.1.2.3  $\overline{P}$ (1805)99 (ROBAZ **ESO** AUTO P AF C  $-3...2...1...$ 0.1..2.13  $3.5A$  AWB  $\mathbb{E}_{\mathbf{H}}$  (q)  $\mathbb{E}_{\mathbf{H}}$ AF□ ONESHOT ③ □  $\overline{\mathbf{r}}$  $\overline{3}$ 品口  $\boxed{0}$   $\boxed{?}$  Til 0  $(4)$  $[1605]$ 3.2.1.0.1.2.1 **foreice** ozac P  $AF$  $\sqrt{1}$  $\frac{836}{3 \cdot 2}$ 658 □ 3.2.1.9.1.2.3

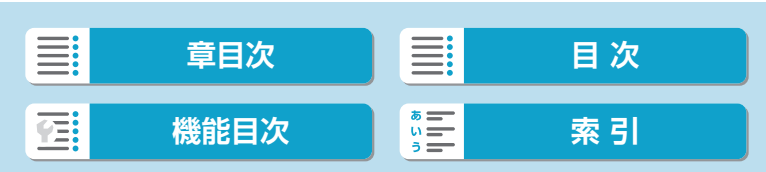

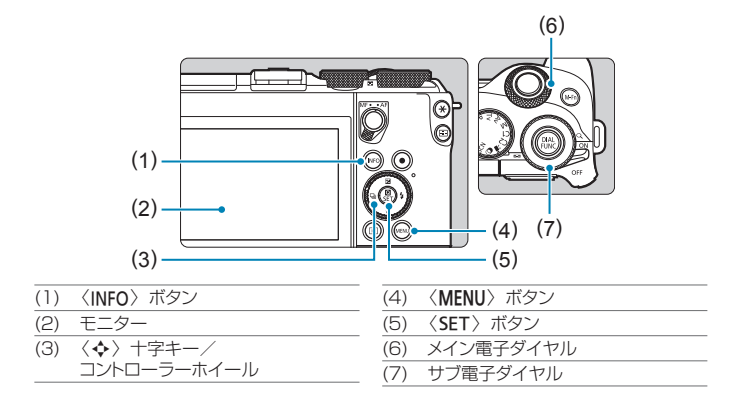

# **かんたん撮影ゾーンのメニュー画面**

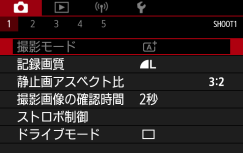

\* かんたん撮影ゾーンのときは表示されないタブやメニュー項目があります。

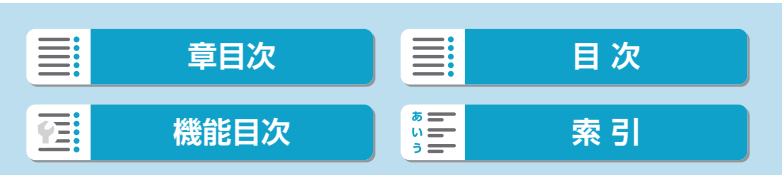

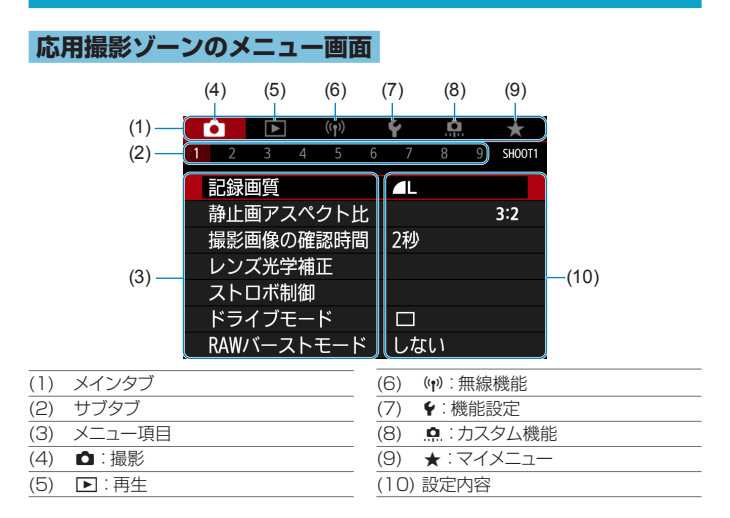

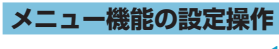

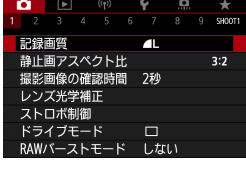

**1**メニューを表示する

●〈MENU〉ボタンを押します。

#### **2**タブを選ぶ

- ●〈INFO〉ボタンを押すと、メインタブ(系 統)が切り換わります。
- ●〈 ▲〉を回してサブタブを選びます。

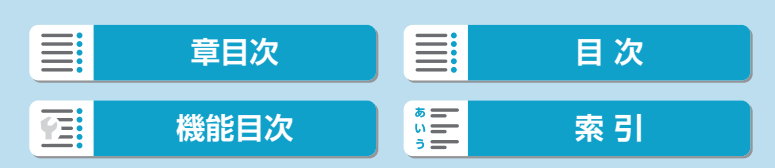

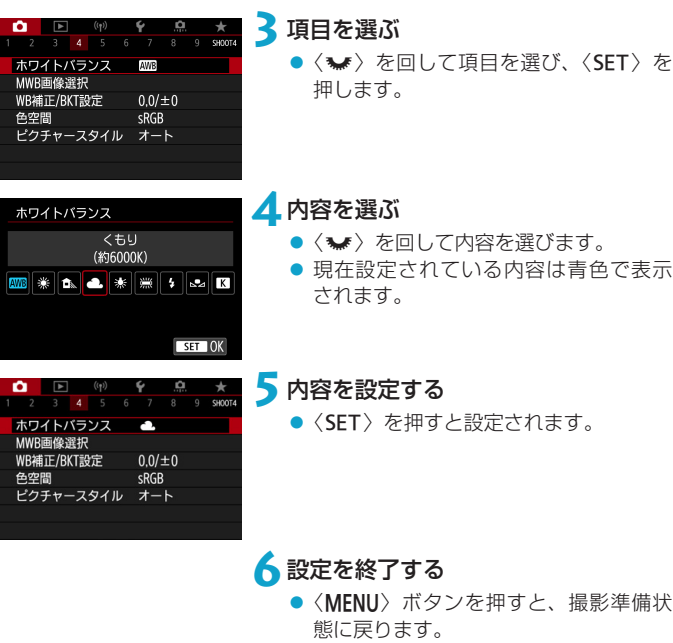

- ● これ以降のメニュー機能の説明は、〈MENU〉ボタンを押して、メニュー画面 が表示されていることを前提に説明しています。
	- ●メニュー画面にタッチしたり、〈◆〉十字キーやコントローラーホイールでメ ニュー機能の操作を行うこともできます。
	- ●操作の途中でキャンセルするときは、〈MENU〉ボタンを押します。

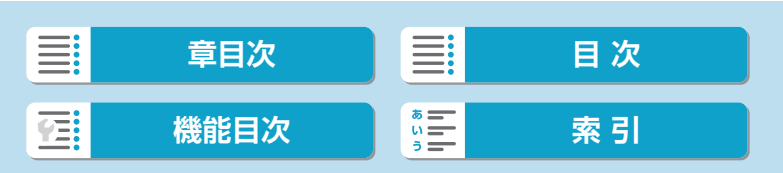

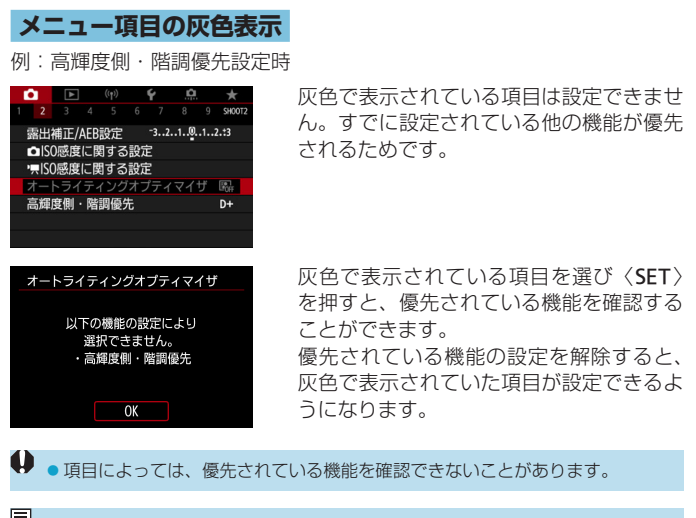

[ 5] ●[4:カメラの初期化]の[基本設定]でメニュー機能の設定を初期状態に戻すこと ができます (口[522](#page-521-0))。

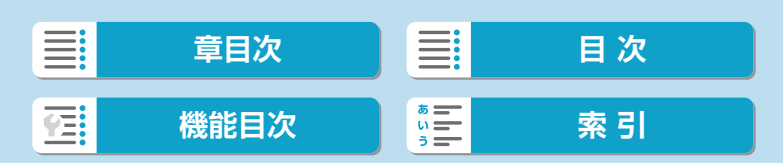

# <span id="page-67-0"></span>**画面にタッチして操作する**

カメラのモニター(タッチパネル)は、指で触れて操作することができます。

#### **タッチ**

画面例(クイック設定)

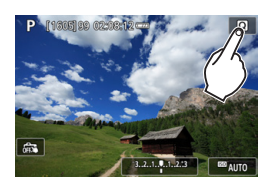

● 干ニターに指を触れて、指を離します。 ● 例えば [■] をタッチすると、クイック 設定の状態になります。[5]をタッチ すると、元の画面に戻ります。

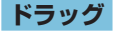

画面例(メニュー画面)

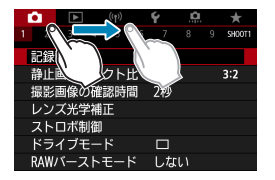

● モニターに指を触れたまま動かします。

■ ● [4:電子音]を[タッチ音切]に設定すると、タッチ操作時に電子音が鳴らないよ うになります (口[510](#page-509-0))。 ● タッチしたときの反応を設定することができます (□[509](#page-508-0))。

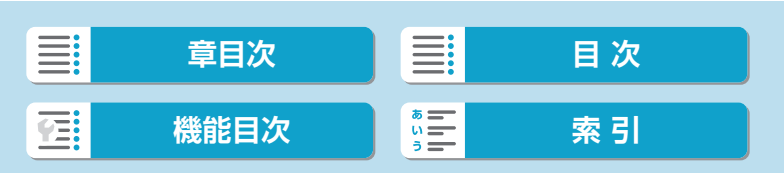

# **クイック設定**

モニターに表示されている項目を直接選択して、直感的な操作で設定する ことができます。この操作を「クイック設定」といいます(〈A<sup>+</sup>〉モード を除く)。

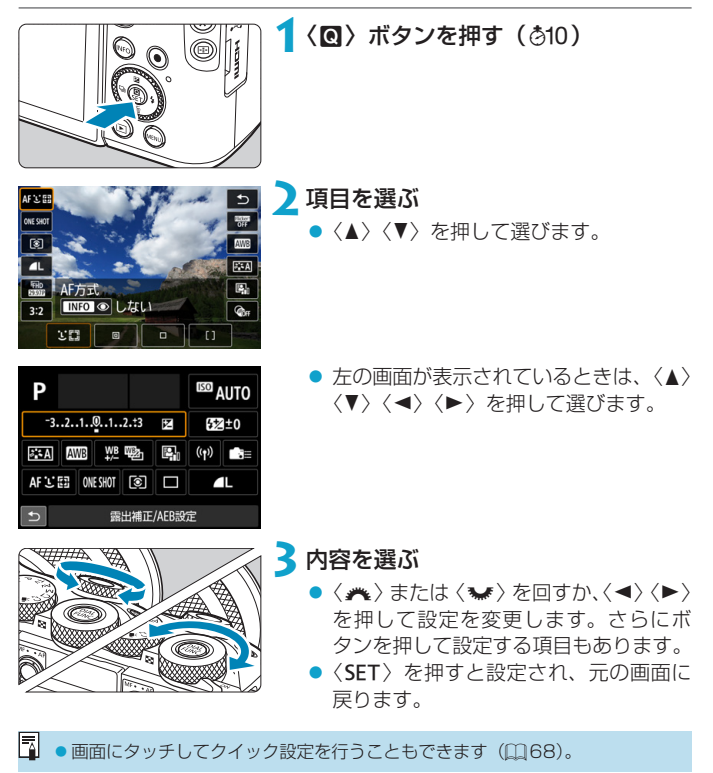

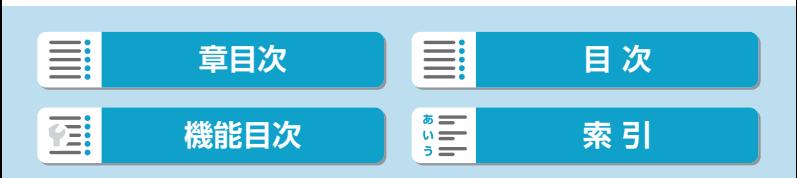

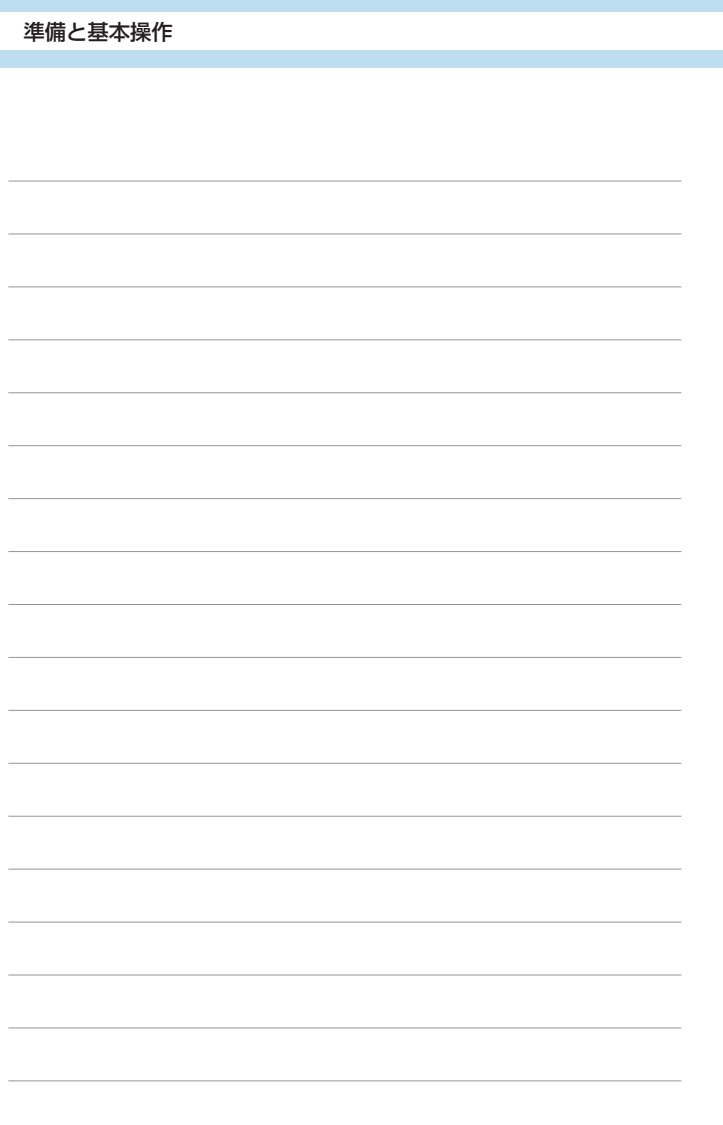

■  **目次** WHERE: **[機能目次](#page-22-0) [索 引](#page-597-0)** 百

# **かんたん撮影ゾーン**

この章では、モードダイヤルの「かんたん撮影ゾーン」を使って 上手に撮影する方法を説明しています。

「かんたん撮影ゾーン」では、シャッターボタンを押すだけで、カ メラまかせの撮影ができるように、各種機能が自動設定されます。

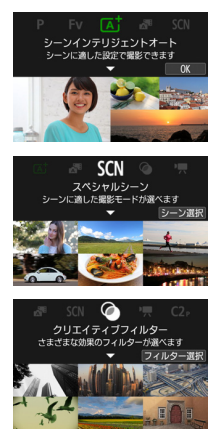

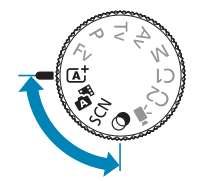

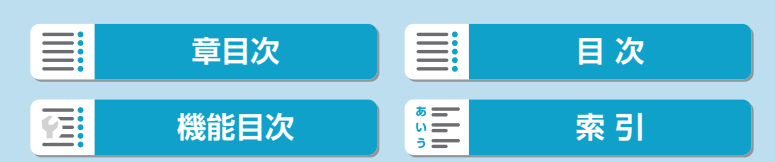

# **シーンインテリジェントオートモード/ プラスムービーオートモード(全自動)**

〈[A]〉〈 < - よカメラまかせの全自動撮影ができるモードです。カメラが 撮影シーンを解析し、シーンに適した設定を自動的に行います。被写体の 動きを検知して、止まっている被写体や動いている被写体に、自動でピン トを合わせることができます。

また、〈■〉モードでは、静止画を撮影するだけで、静止画が記録される と同時に撮影直前の約2~4秒のシーンも動画として記録され、1日をまと めた短編動画(ダイジェスト動画)ができます(日[224、](#page-223-0)日[319\)](#page-318-0)。

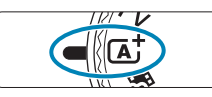

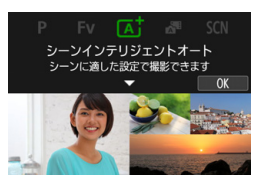

## モードダイヤルを〈[A<sup>†</sup>〉または〈<sub>○</sub>国〉 にする

2 <SET> を押す

**● メッセージを確認して [OK] を選びます。** 

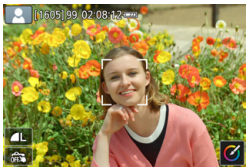

#### **3**カメラを被写体(写したいもの)に向 ける

- 撮影条件により、被写体に枠が表示さ れることがあります。
- 人の顔を検知したときは、顔にAFフレー ムが表示されます。

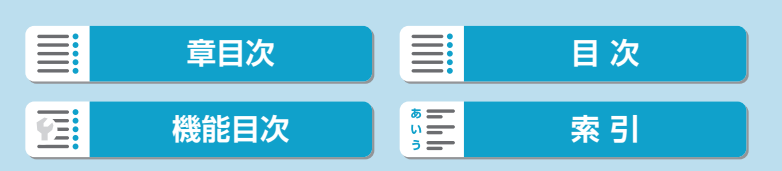
シーンインテリジェントオートモード/プラスムービーオートモード(全自動)

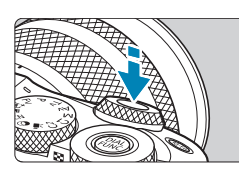

**4**ピントを合わせる

- シャッターボタンを半押しすると、ピ ント合わせが行われます。
- [4] が点滅するときは、〈4〉レバーを 操作して内蔵ストロボを上げてくださ  $\left\{ \cdot \right\}$
- [△:コンティニュアスAF][しない]設定時は、 画面に表示された人物の顔や被写体に タッチして、ピントを合わせることも できます。(=タッチAF)
- 暗い場所では、必要に応じてAF補助光 (00[217](#page-216-0)) が自動投光されます。
- 止まっている被写体のときは、ピントが 合うと、AFフレームが緑色で表示され、 同時に 「ピピッ」 と電子音が鳴ります。 (=ワンショットAF/〈A〉のみ)
- 動いている被写体のときは、AFフレー ムが青色で表示され(〈A〉のみ)、AF フレームが被写体の動きに追従して動 きます。電子音は鳴りません。(=サー ボAF)

**5**撮影する

- シャッターボタンを全押しすると撮影 されます。
- 画面に撮影した画像が約2秒間表示され ます。
- 内蔵ストロボを収納するときは、手で 押し下げます。

W ●撮影する被写体や撮影状況などにより、被写体の動き(止まっている/動いて いる)を適切に検知できないことがあります。

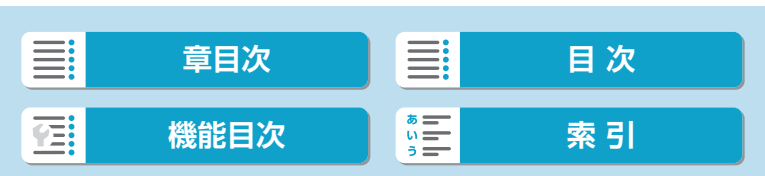

シーンインテリジェントオートモード/プラスムービーオートモード(全自動)

- | ▲AF動作(ワンショットAF/サーボAF)は、シャッターボタンを半押しした 際に自動設定されます。ワンショットAFに自動設定されても、シャッターボ タン半押し中に、被写体が動いたと判断したときは、サーボAFに切り換わり ます (〈**[A'**〉のみ)。 〈 A〉モードで、自然や屋外シーン、または夕景シーンを撮影すると、より印 象的な色あいの写真になります。なお、好みの色あいにならなかったときは、
	- 撮影モードを応用撮影ゾーン(□37)にして、[EEA]以外のピクチャー スタイルを選んで撮影してください (日[165](#page-164-0))。

## ■ ■: プラスムービーオート

- ●静止画を撮影する約4秒前からカメラを被写体に向けておくと、ダイジェスト 動画もきれいに撮影できます。
- ●静止画と一緒にダイジェスト動画が撮影されるため、〈<
オ〉モードよりバッテ リーの消耗が早くなります。
- ●電源を入れたり〈△■〉モードを選ぶなど、カメラを操作した直後に静止画を 撮影したときは、ダイジェスト動画が記録されないことがあります。
- ●ダイジェスト動画には、カメラやレンズを操作したときの音と振動が記録され ます。
- ●ダイジェスト動画の画質は、[iFHh 2997] (NTSC時) または [iFHh 2007] (PAL時) です。ビデオ方式の設定によって異なります。
- ●シャッターボタンを半押ししたときやセルフタイマーなどの電子音は鳴りませ  $h_{10}$
- ●次のときは、同じ日に〈△■〉モードで作成されたダイジェスト動画でも、別ファ イルとして保存されます。
	- ●ダイジェスト動画の記録時間が約29分59秒になったとき(ダイジェスト動 画の容量が約4GBを超えたときも、別ファイルとして保存されることがあり ます)
	- **•ダイジェスト動画を保護したとき**
	- y サマータイムの設定、ビデオ方式、エリア設定を変えたとき
- ●記録されるシャッター音は、変えたり消すことはできません。

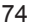

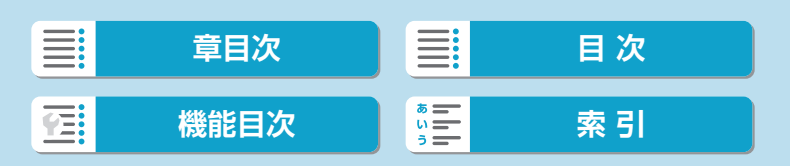

## **※ブレの少ない画像の撮影**

- (撮影機材の重さに耐えられる) しっかりした三脚を使用してください。 また、カメラを三脚にしっかり固定してください。
- リモートスイッチ (別売/□1[225](#page-224-0))、ワイヤレスリモートコントロー ラー(別売/印[225\)](#page-224-1)などの使用をおすすめします。

## **こんなときは**

● ピントが合わない(AFフレームがオレンジ色に点灯する) 明暗差(コントラスト)のある部分にカメラを向けてシャッターボタン を半押ししてください(=[60](#page-59-0))。また、被写体に近づきすぎている ときは、離れて撮影してください。

#### ● 複数のAFフレームが同時に表示される

複数のAFフレームが同時に表示されたときは、表示されているすべて の位置にピントが合っています。被写体にAFフレームが表示されてい るときは、そのまま撮影してください。

● シャッターボタンを半押ししてもピント合わせが行われない フォーカスモードがMFになっているときは、AFにしてください。

#### ● シャッタースピード(数字)が点滅している

光が不足している(暗い)ため、そのまま撮影すると手ブレによって被 写体が鮮明に写らないことがあります。三脚を使用するか、EL/EXス ピードライト(別売/印[302](#page-301-0))を使用して撮影することをおすすめし ます。

## ● 外部ストロボを使用したのに、画面の下側が不自然に暗くなった

レンズにフードが付いていると、ストロボの光がフードで遮られること があります。写したいものが近くにあるときは、フードを取り外してス トロボ撮影を行ってください。

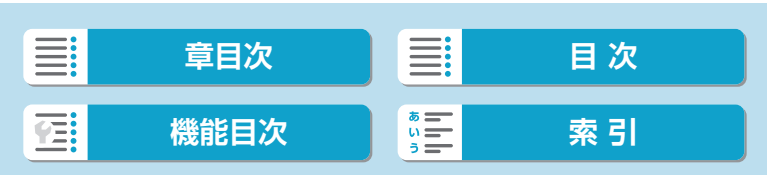

**構図を変えて撮影する**

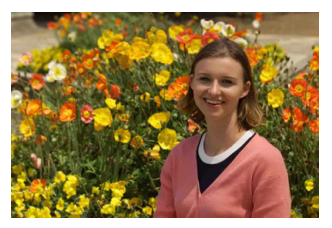

シーンによっては、被写体を左右どちらかに配置して、背景もバランス良 く入れた方が、奥行きのある写真に仕上がります。

止まっている被写体にピントを合わせると、シャッターボタンを半押しし ている間、ピントが固定されます。そのまま構図を変え、シャッターボタ ンを全押しして撮影します。これを「フォーカスロック撮影」といいます。

**動いているものを撮影する**(〈<<br />
のみ)

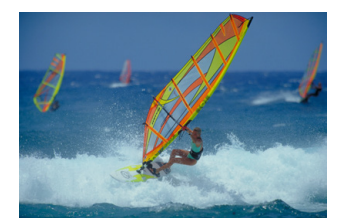

シャッターボタンを半押しし、青いAFフレームが表示されたときは、カメ ラが被写体の動きを認識し、サーボAFでピント合わせが行われます。シャッ ターボタンを半押ししたまま被写体を画面内に捉え続け、シャッターチャ ンスがきたらシャッターボタンを全押しします。

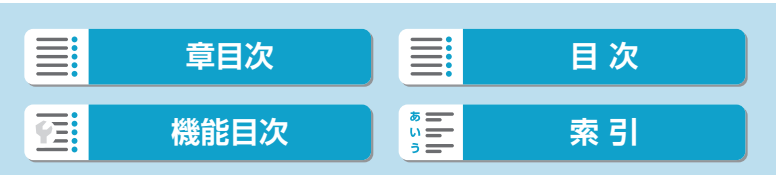

かんたん撮影ゾーン

## **シーン判別アイコンについて**

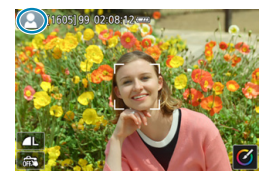

カメラがシーンを判別して、シーンに合っ た全自動撮影が行われます。判別したシー ンは、画面の左上に表示されます。アイコ ンについては、11[589を](#page-588-0)参照してくだ さい。

## **画面をタッチして設定を変更する**

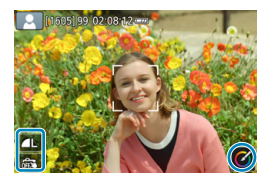

アイコンにタッチして、設定を変更するこ とができます。

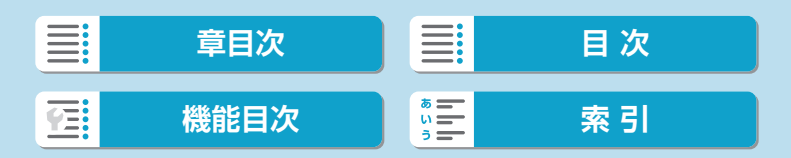

## **効果を付けて撮影する(クリエイティブアシスト)**

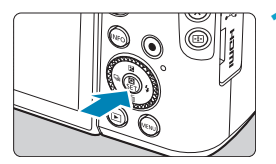

**1**〈Q〉ボタンを押す ■ メッセージを確認して [OK] を選びます。

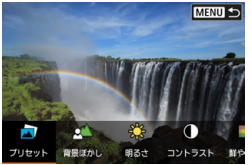

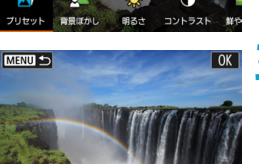

 $\Omega$ 

## ■■■■■ 効果を選ぶ

〈 Y〉〈Z〉で効果を選び、〈0〉を押 します。

**3**効果の度合い・内容を選ぶ

- ●〈◀〉〈▶〉で設定し、〈SFT〉を押します。
- ●設定をリセットしたいときは、〈<del>X</del>〉ボ タンを押して [OK] を選びます。

## クリエイティブアシストの効果

● [氙] プリセット

用意された効果の中から選ぶことができます。 [B&W] を設定したときは [鮮やかさ] [色あい1] [色あい2] は選べません。

### ● [△] 背景ぼかし

背景のボケ具合を設定することができます。設定値が大きいほど背景が くっきりした画像になります。設定値が小さいほど背景がぼけた画像に なります。[オート]に設定したときは、明るさに応じて背景のボケ具合 が変わります。レンズの明るさ(F値)によっては、設定できない位置 があります。

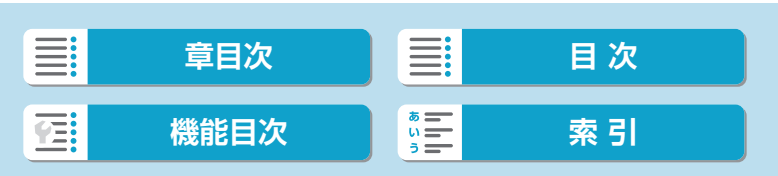

シーンインテリジェントオートモード/プラスムービーオートモード(全自動)

- [ ※ ] 明るさ 画像の明るさを設定することができます。
- [①] コントラスト コントラスト(明暗差)の強さを設定することができます。
- [日] 鮮やかさ 色の鮮やかさを設定することができます。
- [①] 色あい1

アンバーとブルーの色あいを設定することができます。

 $\bullet$  [①] 色あい2

グリーンとマゼンタの色あいを設定することができます。

● [団] モノクロ

モノクロで撮影するときの色調を設定することができます。[切]を設定 したときはカラーで撮影されます。[切]以外を設定したときは [鮮やかさ] [色あい1][色あい2]は選べません。

 $\begin{array}{|c|c|}\hline \begin{array}{|c|c|}\hline \begin{array}{|c|c|}\hline \begin{array}{|c|c|}\hline \begin{array}{|c|c|}\hline \begin{array}{|c|c|}\hline \begin{array}{|c|c|}\hline \begin{array}{|c|c|}\hline \begin{array}{|c|c|}\hline \begin{array}{|c|c|}\hline \begin{array}{|c|c|}\hline \begin{array}{|c|c|}\hline \begin{array}{|c|c|}\hline \begin{array}{|c|c|}\hline \begin{array}{|c|c|}\hline \begin{array}{|c|c|}\hline \begin{array}{|c|c|$ ●撮影モードを変更したり電源スイッチを〈OFF〉にすると、設定した内容は初 期設定に戻ります。なお、[△:クリエイティブアシスト設定記憶]を[する]に設定 しておくと、設定が保持されます。

## 効果の登録

現在の効果をカメラに登録したいときは、クリエイティブアシストの設定 画面で〈INFO〉ボタンを押して「OKI を選びます。最大3つまで「プリセット] の「USER\*]に登録することができます。すでに3つ登録されているときは、 「USER\*1 のいずれかを上書きする必要があります。

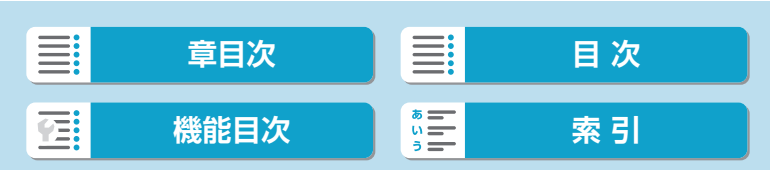

# **スペシャルシーンモード(SCN)**

被写体やシーンに合わせて撮影モードを選ぶだけで、撮影に適した機能が 自動設定され、カメラまかせで撮影することができます。 \* 〈SCN〉はSpecial Scene (スペシャルシーン)の略です。

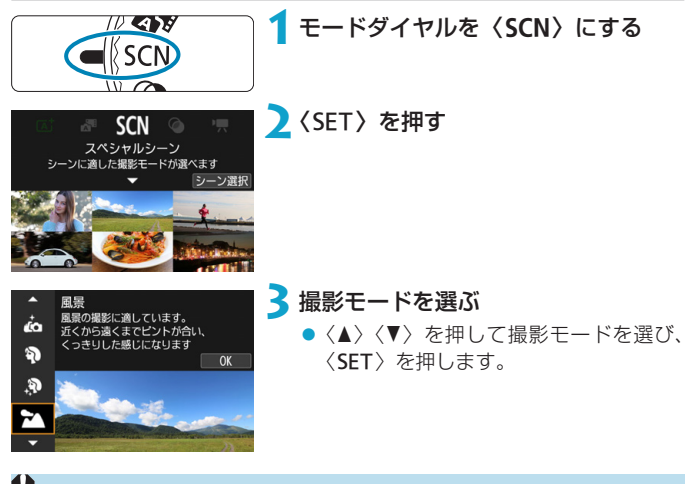

 $\bigoplus$  。各撮影モードの注意事項は、まとめて記載しています(1094)。注意事項 を読んでから撮影してください。

| 5 | ● [4:撮影モードガイド] を [表示しない] に設定しているときは、手順2のあと、クイッ ク設定画面が表示されます。〈◀〉〈▶〉を押して撮影モードを選びます。 ● 思いどおりの効果が得られないことがあるため、事前に試し撮りをすることを

80

おすすめします。

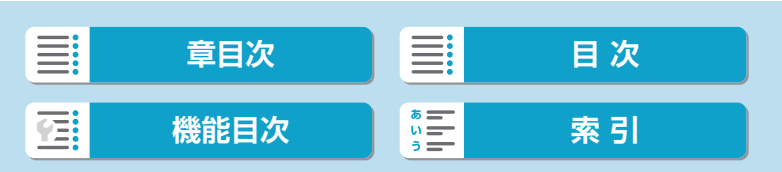

スペシャルシーンモード(SCN)

## SCNモードで設定できる撮影モード

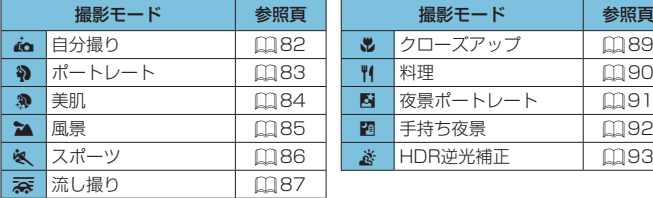

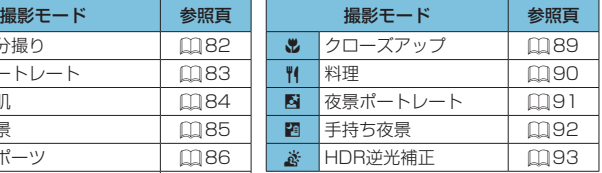

■ ●撮影モードは、モードダイヤルを〈SCN〉に合わせたあと、[△:撮影モード] から設定することもできます。

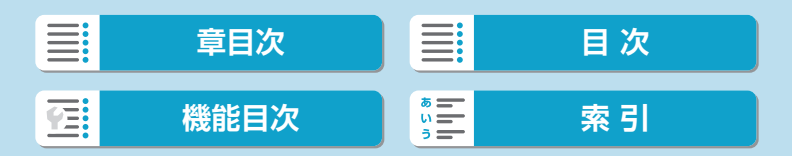

# **自分撮りモード**

自分撮りをするときは、[ca](自分撮り)を使用します。モニターをレン ズ側に向けます。画像処理によって肌がなめらかに見えるよう美肌の効果 をかけるほか、明るさや背景を自分好みに設定し、自分が浮き立つような 画像にすることができます。

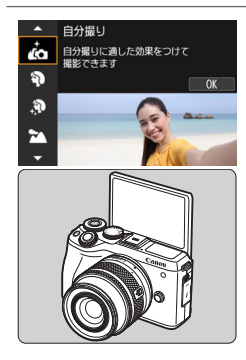

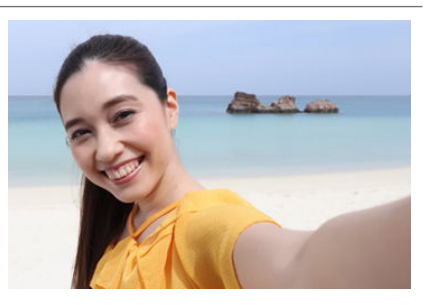

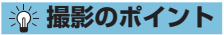

### ● 明るさや美肌効果を設定する

[明るさ]や[美肌効果]を5段階から選ぶことができます。[背景]で背景の ぼかし具合も設定できます。

## ● 画面をタッチして撮影する

シャッターボタン全押しだけでなく、「歳」にタッチして「食」(タッチ シャッター:する)に設定すると、画面にタッチして撮影することがで きます。

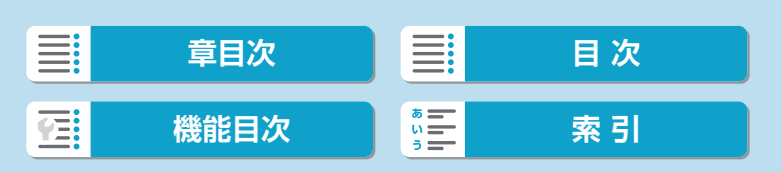

# <span id="page-82-0"></span>**ポートレートモード**

背景をぼかして人物を浮き立たせた写真を撮りたいときは、[8](ポート レート)を使用します。肌や髪の毛の感じが柔らかな写真になります。

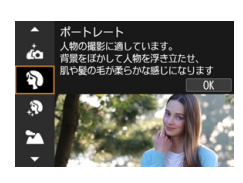

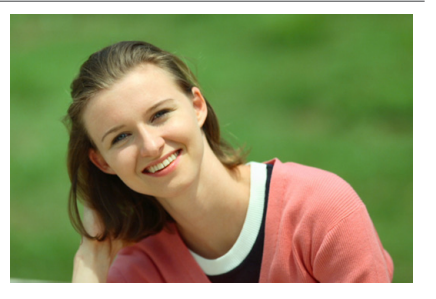

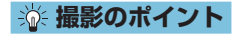

#### ● 人物と背景ができるだけ離れている場所を選ぶ

人物と背景が離れているほど、背景のボケ方が大きくなります。また、 背景がすっきりしていて暗いほど人物が浮き立ちます。

### ● 望遠レンズを使用する

ズームレンズのときは、レンズを望遠側にして、人物の上半身が画面いっ ぱいに入るよう人物に近づきます。

### ● 顔にピントを合わせる

ピント合わせのときに、顔の位置にあるAFフレームが緑色になったこ とを確認して撮影します。なお、顔をアップで写すときは、[△:瞳AF][す る]に設定すると、目にピントが合うように撮影することができます。

#### ● 連続撮影する

初期状態では、[1](低速連続撮影)に設定されています。シャッター ボタンを押し続けると、連続して撮影が行われ、被写体の表情やポーズ の変化を写すことができます。

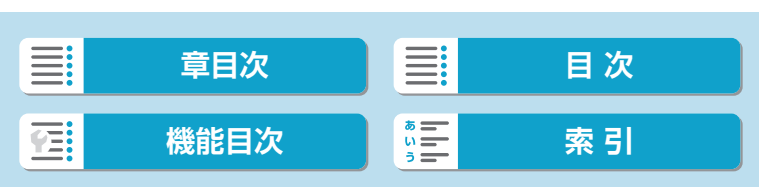

# **美肌モード**

人物の肌をきれいに写したいときは、[象](美肌)を使用します。画像処理 によって肌がなめらかに見えるような効果をかけることができます。

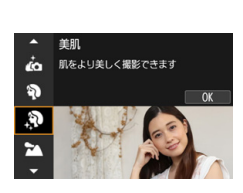

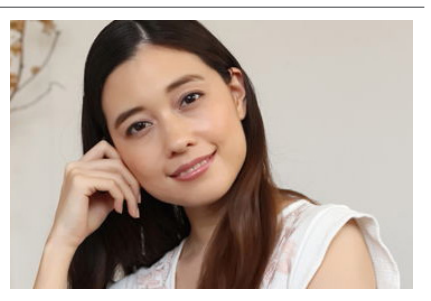

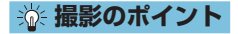

#### ● 顔の大きさを調整する

美肌効果をかける主被写体が検出されたときに顔に枠が表示されます。 被写体の顔に枠が表示されるよう大きさを調整すると、効果的に美肌効 果をかけることができます。

## ● 顔にピントを合わせる

ピント合わせのときに、顔の位置にあるAFフレームが緑色になったこ とを確認して撮影します。なお、顔をアップで写すときは、[△:瞳AF][す る]に設定すると、目にピントが合うように撮影することができます。

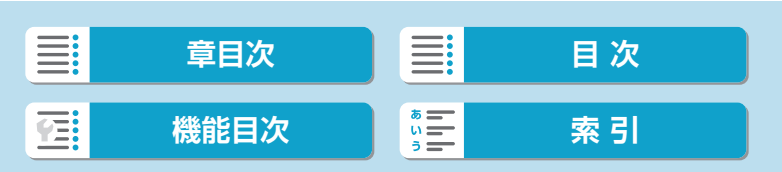

<span id="page-84-0"></span>**風景モード**

広がりのある風景など、近くから遠くまでピントの合った写真を撮りたい ときは、[24](風景)を使用します。空や緑が鮮やかで、とてもくっきり した写真になります。

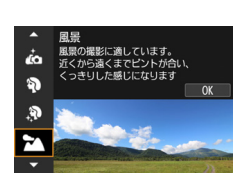

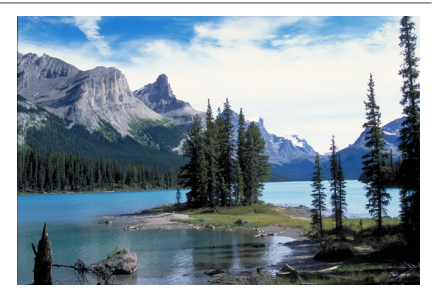

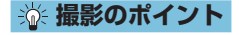

## ● ズームレンズは広角側にする

ズームレンズのときは、レンズを広角側にすると、近くから遠くまでピ ントの合った写真を撮ることができます。また、風景の広がりも表現す ることができます。

#### ● 夜景を撮影するときは

[3]でカメラを手に持って撮影すると、手ブレしますので、三脚を使 用してください。

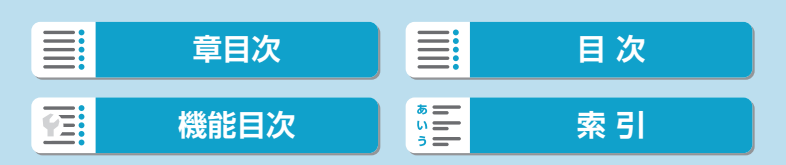

# <span id="page-85-0"></span>**スポーツモード**

人の走っている姿や乗り物などを撮りたいときは、[&](スポーツ)を使 用します。

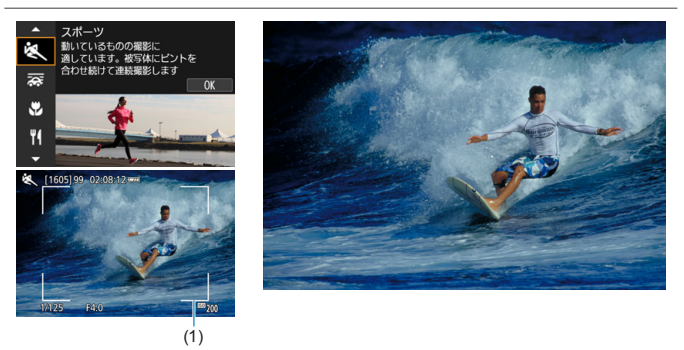

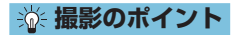

● 望遠レンズを使用する

遠くからでも撮影できるように、望遠レンズの使用をおすすめします。

● エリアAFフレームで被写体を捉え続ける

初期状態では、「△:AF方式】は「エ+追尾優先AFIに設定されています。シャッ ターボタンを半押しすると、エリアAFフレーム(1)が表示されます。 ピントが合うと、AFフレームが青色で表示されます。

● 連続撮影する

初期状態では、[DH](高速連続撮影)に設定されています。シャッター チャンスがきたらシャッターボタンを全押しします。そのままシャッ ターボタンを押し続けると、ピントを合わせ続けながら連続して撮影が 行われ、被写体の動きの変化を写すことができます。

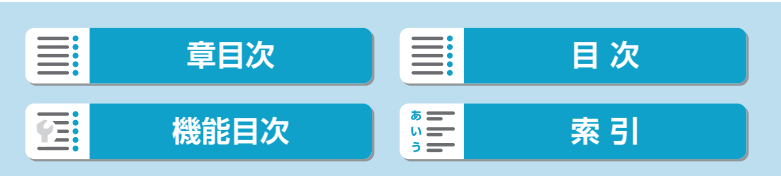

## <span id="page-86-0"></span>**流し撮りモード**

被写体の背景が流れるようなスピード感のある写真を撮りたいときは、 [案](流し撮り)を使用します。[案]モードに対応しているレンズを使 用すると、被写体のブレを検出して補正が行われるため、被写体ブレを軽 減することができます。

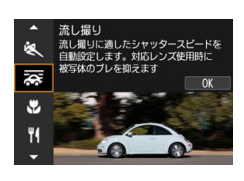

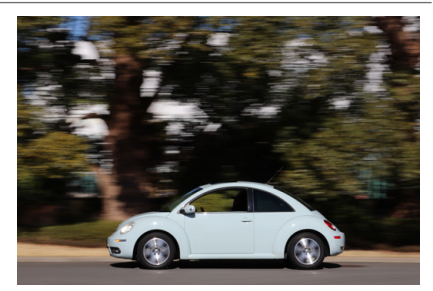

## **※ 撮影のポイント**

#### ● 被写体に合わせてカメラを動かす

動いている被写体を追いかけるように、カメラを滑らかに動かして撮影 します。動いている被写体のピントを合わせたい位置にAFフレームを 合わせ、シャッターボタンを半押ししたまま、被写体の速度に合わせて カメラを動かしながら、シャッターボタンを全押しします。その後も被 写体の動きに合わせてカメラを動かします。

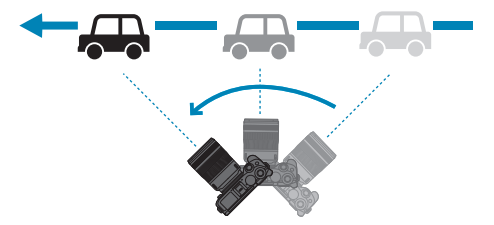

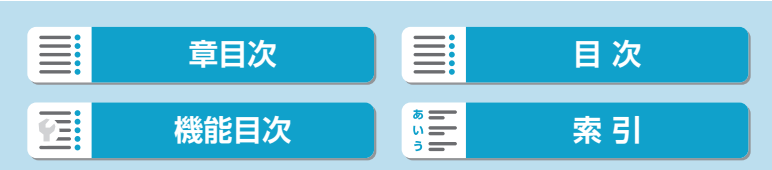

流し撮りモード

#### ● 背景を流す効果の度合いを設定する

[流し効果]で「背景が流れたように写る度合い」を設定することができ ます。[大]にすると、シャッタースピードが遅くなり、被写体の背景が より流れたような写真になります。なお、被写体ブレが目立つときは、[流 **し効果]を[中]または[小]に変更すると、被写体のブレが軽減されます。** 

● 連続撮影する

初期設定では、[1](連続撮影)に設定されています。シャッターチャ ンスがきたらシャッターボタンを全押しします。そのまま被写体の動き に合わせてカメラを動かしながら、シャッターボタンを押し続けると、 ピントを合わせ続けながら連続して撮影が行われます。

- • [秦] モードに対応したレンズについては、キヤノンのホームページを参照し てください。
	- [案] モードに対応したレンズを使用したときは、レンズの手ブレ補正機能の 設定に関わらず、被写体のブレに対する補正と、[流し効果]の設定に応じたシャッ タースピードの自動調整が行われます。
	- AF方式は、[1点AF][ゾーンAF]のみ設定できます。初期設定は[ゾーンAF]の設 定で、画面中央のゾーンが選択された状態になっています。
	- ●手ブレしないように脇をしっかり締め、カメラを両手で構え、被写体の動きに 合わせてカメラを滑らかに動かして撮影することをおすすめします。
	- 雷車や車など、同じ方向に一定の速度で動く被写体を撮影すると、より効果が 発揮されます。
	- ●テスト撮影を行ったり、撮影直後に画像を再生して、撮影結果を確認すること をおすすめします。
	- ●望遠レンズを使用するときは手ブレや被写体ブレに注意してください。手ブレ を防ぐため、三脚や一脚の使用をおすすめします。
	- [云] モードは、最高約40コマ/秒で連続して撮影が行われます。

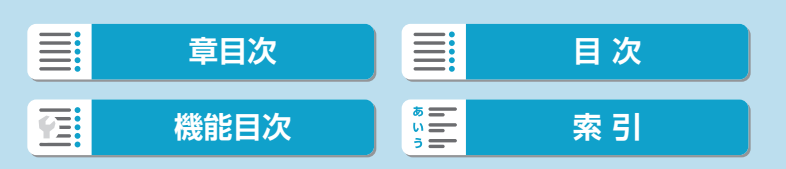

## **クローズアップモード**

花や小物などに近づいて大きく写したいときは、[4](クローズアップ) を使用します。別売のマクロレンズを使用すると、小さなものをより大き く写すことができます。

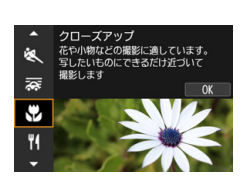

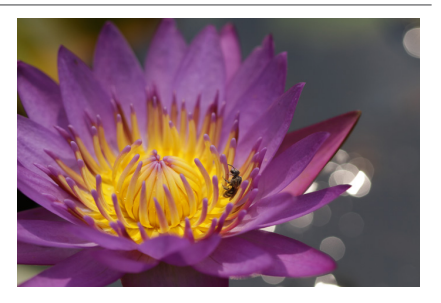

**※ 撮影のポイント** 

#### ● すっきりした背景を選ぶ

背景がすっきりしているほど、花や小物が浮き立ちます。

### ● 写したいものにできるだけ近づく

最も近づくことができる距離(最短撮影距離)は、使用しているレンズ で確認してください。なお、最短撮影距離は、カメラの上面の〈 $\Theta$ 〉(撮 像面マーク)から被写体までの距離です。近づきすぎるとピントが合い ません。

#### ● ズームレンズは望遠側にする

ズームレンズのときは、望遠側にすると大きく写すことができます。

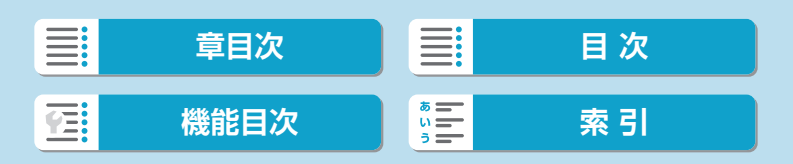

## <span id="page-89-0"></span>**料理モード**

料理を撮りたいときは、[14](料理)を使用します。明るく、おいしそうな 色あいの写真になります。また、白熱電球下などで撮影するときは、光源 による赤みを抑えた写真になります。

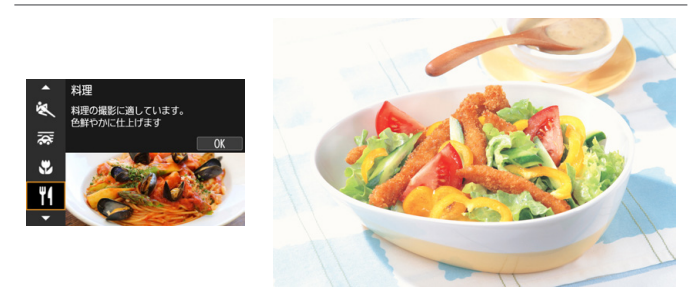

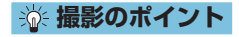

#### ● 色あいを変える

[色あい]を変えることができます。料理の赤みを強めにしたいときは[暖色] 側に、赤みが強すぎるときは[寒色]側に設定を変更して撮影してくださ い。

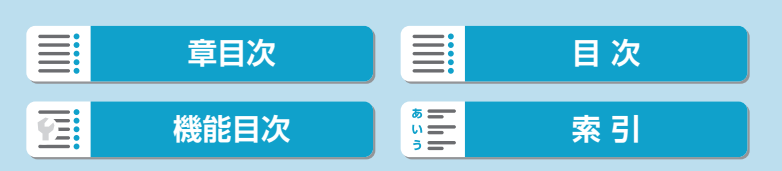

# <span id="page-90-0"></span>**夜景ポートレートモード**

人物と、その背景にある美しい夜の街並みや夜景を明るくきれいに写した いときは、[図] (夜景ポートレート) を使用します。なお、撮影には内蔵 ストロボまたは外部ストロボが必要です。三脚の使用をおすすめします。

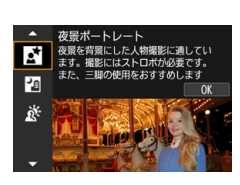

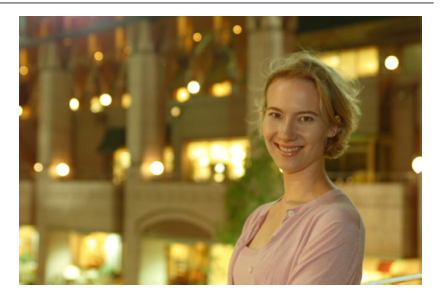

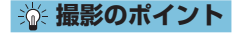

### ● 広角レンズと三脚を使用する

ズームレンズのときは、レンズを広角側にすると、広い範囲の夜景を写 すことができます。また、手持ち撮影では手ブレしますので、三脚を使 用して撮影します。

#### ● 画像の明るさを確認する

撮影した画像はその場で再生し、画像の明るさを確認することをおすす めします。人物が暗いときは、近づいて撮影してください。

#### ● 他の撮影モードでも撮影しておく

ブレた写真になりやすいので、〈A〉モードでも撮影しておくことをお すすめします。

■ ● セルフタイマー併用時に、ストロボが発光するときは、撮影終了時にセルフタ イマーランプが一瞬光ります。

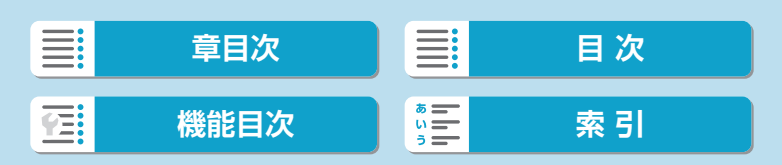

## <span id="page-91-0"></span>**手持ち夜景モード**

[F](手持ち夜景)を使用すると、カメラを手に持ったまま夜景を撮影す ることができます。この撮影モードでは、1回の撮影で4枚連続撮影し、手 ブレを抑えた画像が1枚記録されます。

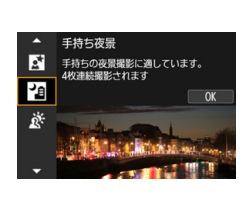

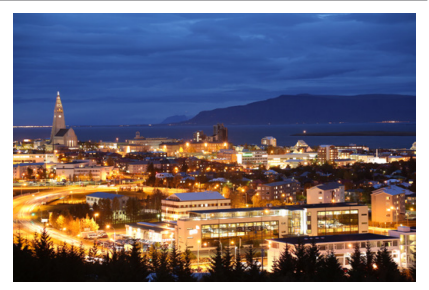

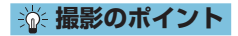

## ● カメラをしっかり構える

撮影中、カメラが動かないようにしっかり構えます。この撮影モードは、 4枚の画像の位置を合わせながら合成して、1枚の画像を作成しますが、 手ブレなどにより、画像のズレ量が大きいと、画像の位置合わせが正常 に行われないことがあります。

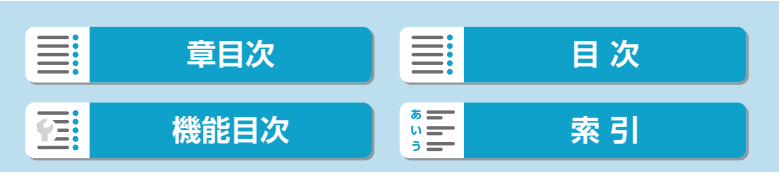

## <span id="page-92-0"></span>**HDR逆光補正モード**

明るいところと暗いところが混在する逆光シーンなどを写すときは、[ ぎ] (HDR逆光補正)を使用します。1回の撮影で明るさの異なる3枚の画像を 連続撮影し、特に逆光による黒つぶれを抑えた広い階調の画像が1枚記録 されます。

\*「HDR」はHigh Dynamic Range(ハイダイナミックレンジ)の略です。

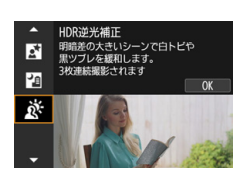

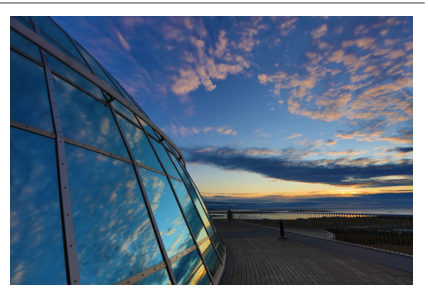

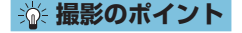

### ● カメラをしっかり構える

撮影中、カメラが動かないようにしっかり構えます。この撮影モードは、 3枚の画像の位置を合わせながら合成して、1枚の画像を作成しますが、 手ブレなどにより、画像のズレ量が大きいと、画像の位置合わせが正常 に行われないことがあります。

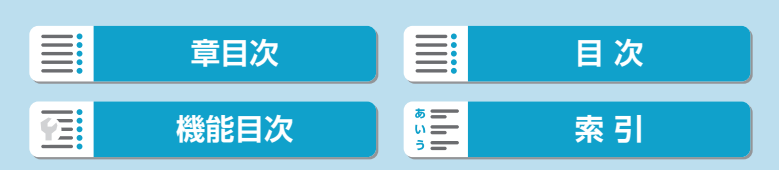

# **〈SCN〉モードの注意事項**

## → 台: 自分撮り

- ●撮影シーンによっては、人の肌以外も補正されることがあります。
- [ca] モードで設定した [美肌効果] は、[象] モードには反映されません。
- ●ストロボモードを[4]にしてストロボを上げているときは、[背景ぼかし:オート] に固定されます。

#### K:美肌

- ●撮影シーンによっては、人の肌以外も補正されることがあります。
- [※] モードで設定した内容は、[60] モードの設定には反映されません。

#### 3:風景

●ストロボ撮影はできません。

#### ※ : スポーツ

- 手ブレしやすい暗い場所では、左下の数値(シャッタースピード)が点滅しま す。カメラが動かないようにしっかり構えて撮影してください。
- ●内蔵ストロボは発光しません。外部ストロボを使用したときは、連続撮影速度 が低下します。

#### え : 流し撮り

- ●シャッタースピードが遅くなります。そのため、流し撮り以外の撮影には適し ていません。
- ●初期状態では「国」に設定されます。なお、「国則「国門」は選択できません。
- ストロボ撮影はできません。
- [案] モードに対応しているレンズで撮影を行ったときに、レンズの手ブレ補 正効果は、撮影した画像には反映されますが、撮影時の画面では確認できませ ん(レンズの手ブレ補正機能の設定に関わらず、撮影する瞬間だけ手ブレ補正 機能、および被写体のブレに対する補正機能が作動します)。
- [案] モードに対応していないレンズで撮影すると、被写体のブレに対する補 正は行われませんが、[流し効果]の設定に応じたシャッタースピードの自動調 整のみ行われます。
- (夏の晴天下など)明るい場所で撮影したときや、遅い被写体を撮影したときは、 設定した量の流し効果が得られないことがあります。

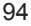

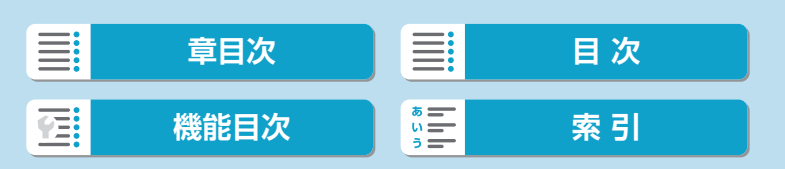

〈SCN〉モードの注意事項

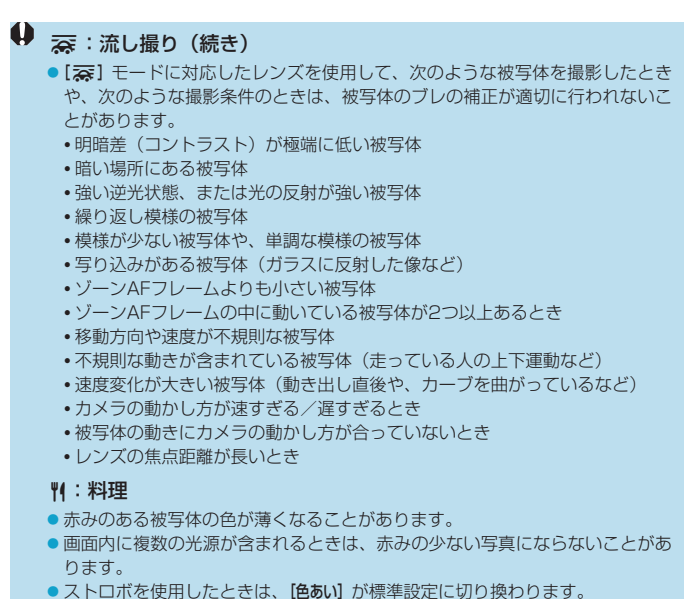

● 人物を入れて撮影すると、人物が適切な色あいにならないことがあります。

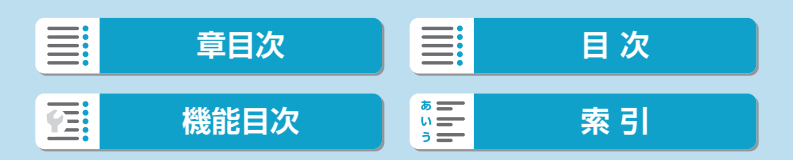

〈SCN〉モードの注意事項

## () 図:夜景ポートレート

- ●ストロボが発光してもすぐに動かないように、写される人に声をかけてくださ い。
- ●人物の顔が暗いときは、ピントが合いにくいことがあります。このような ときは、フォーカスモードをMFにして手動でピントを合わせてください (ロ7、ロ[54\)](#page-53-0)。
- 夜景などを撮影したときに、AFフレーム内に点状の光源が含まれているとき は、AFでピントが合いにくいことがあります。このようなときは、フォー カス モ ー ド をMFに し て 手 動 で ピ ン ト を 合 わ せ て く だ さ い ([0]7、  $(154)$  $(154)$ 。
- ●画面に表示される映像は、撮影した画像と完全には同じになりません。
- ●ストロボ発光時に、露出オーバーで適正露出が得られないときは、自動的に シャッタースピードやISO感度が変わって白トビを軽減し、適正露出で撮影し ます。使用するレンズによって、ストロボ撮影時は、シャッターボタンを半押 ししたときに画面に表示されるシャッタースピードやISO感度とは異なる設定 で撮影されることがあります。このとき、ストロボ光の届かない背景部分の明 るさが変化することがあります。

#### 5:手持ち夜景

- ●他の撮影モードより、撮影される範囲が狭くなります。
- RAW画質は選択できません。
- ●ストロボ撮影はできません。
- 夜景などを撮影したときに、AFフレーム内に点状の光源が含まれているとき は、AFでピントが合いにくいことがあります。このようなときは、フォー カスモード をMFにして手動でピントを合わせてください (007、  $(154)$  $(154)$ 。
- ●画面に表示される映像は、撮影した画像と完全には同じになりません。

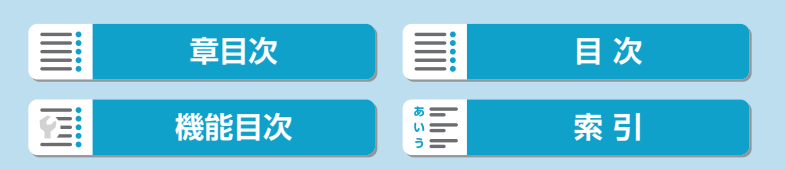

〈SCN〉モードの注意事項

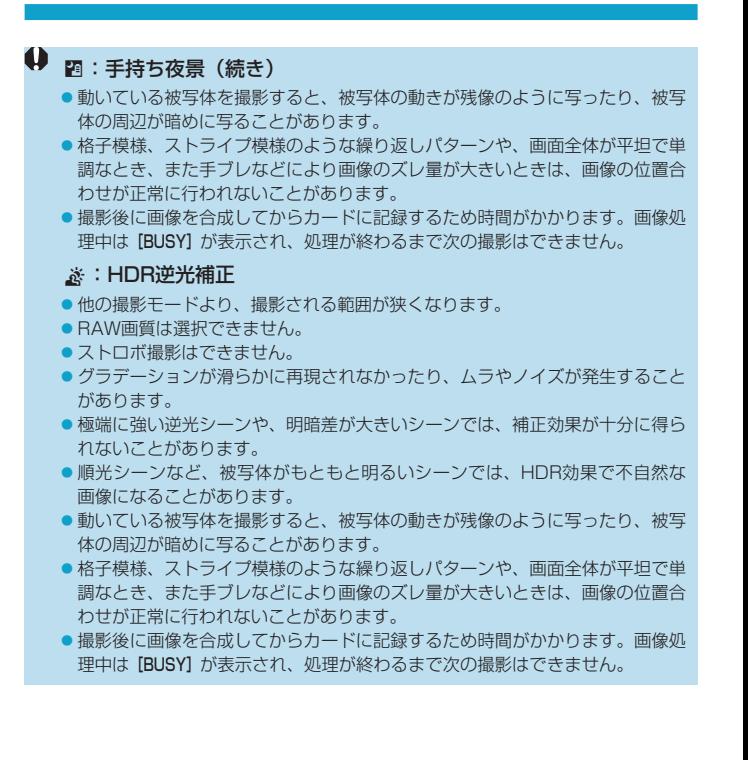

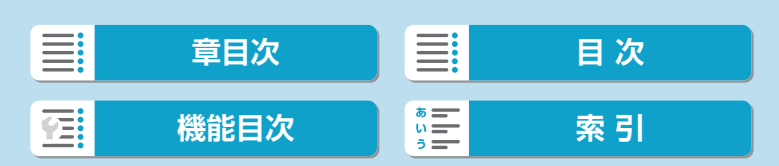

# **クリエイティブフィルターモード**

フィルター効果を付けた画像を撮影することができます。撮影前にフィル ター効果を確認することができます。

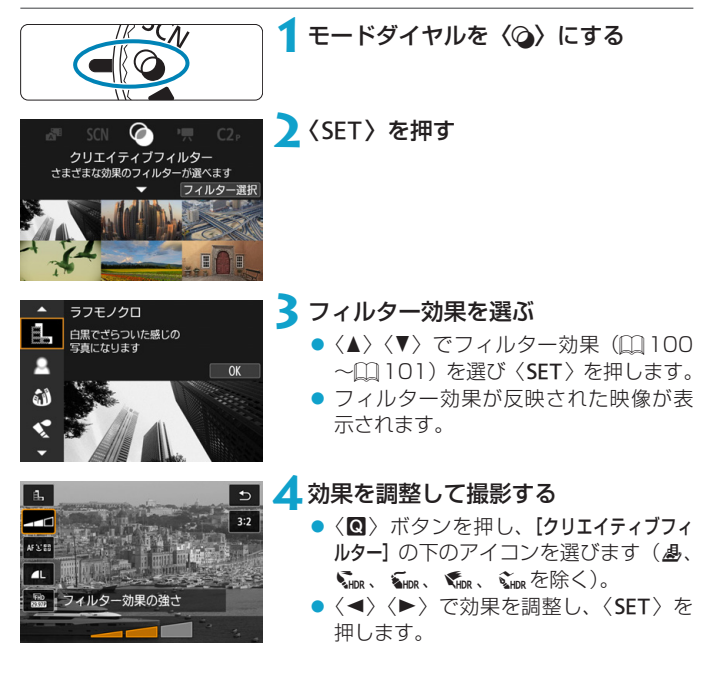

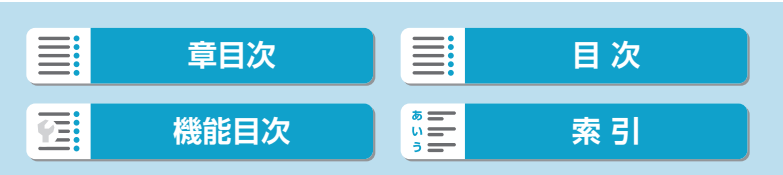

クリエイティブフィルターモード

- RAW、RAW+JPEGは選択できません。RAW画質が設定されているときは、 ■Lの画質で記録されます。また、RAW+JPEG画質が設定されているときは、 設定されているJPEG画質で記録されます。
	- [亀] [▲] [※]][o][4]設定時は、連続撮影は設定できません。
	- [43] で撮影した画像には、ダストデリートデータ (□[176](#page-175-0)) は付加されま せん。
- | [由] のときは、モニターに表示される映像と撮影画像のざらつき感が異なり ます。
	- [ △] [ ▲] のときは、モニターに表示される映像と撮影画像でぼかし具合が異 なることがあります。
	- ヒストグラムは表示されません。
	- ●拡大表示はできません。
	- ●応用撮影ゾーンのときは、クイック設定で[t][2][3][v][v][o][4] を設定することができます。
	- 思いどおりの効果が得られないことがあるため、事前に試し撮りすることをお すすめします。

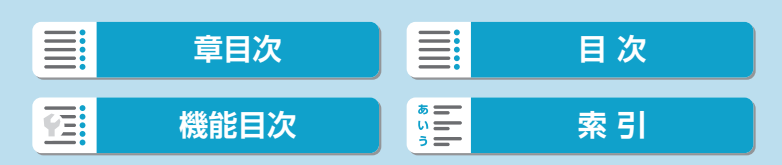

クリエイティブフィルターモード

## <span id="page-99-0"></span>**各クリエイティブフィルターの特徴**

#### ● L ラフモノクロ

ざらついた感じの白黒写真になります。コントラストを調整することで、 白黒の感じを変えることができます。

#### ● & ソフトフォーカス

やわらかい感じの写真になります。ぼかし具合を調整することで、やわ らかさの感じを変えることができます。

#### ● 3 魚眼風

魚眼レンズで撮影したような効果が得られます。タル型にゆがんだ写真 になります。

なお、フィルター効果のレベルによって、画像周辺のカットされる領域 が変わります。また、フィルター効果により画面中央が拡大されるため、 記録画素数によっては、画面中央の解像感が低下することがありますの で、映像を確認しながら設定してください。AFフレームは、中央1点固 定になります。

### ● 《水彩風

水彩画のような写真で、やわらかい感じの色になります。効果を調整す ることで、色の濃度を変えることができます。なお、夜景や暗い撮影シー ンのグラデーションが滑らかに再現されなかったり、ムラやノイズが発 生することがあります。

#### ● f トイカメラ風

トイカメラ(おもちゃのカメラ)で撮影したような独特の色調で、画面 の四隅が暗い写真になります。色調によって、色の感じを変えることが できます。

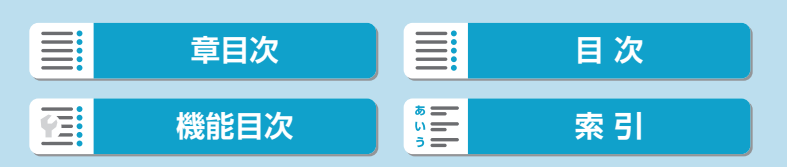

#### クリエイティブフィルターモード

#### ● ▲ ジオラマ風

ジオラマ(ミニチュア模型)風の写真になります。 画面の中央をはっきり見せたい場合は、そのまま撮影します。 はっきり見せたい部分(ジオラマ枠)を移動する場合は[『ジオラマ風の](#page-102-0) [操作』\(](#page-102-0)□103)を参照してください。AF方式は1点AFになります。 AFフレームとジオラマ枠の位置を合わせて撮影することをおすすめし ます。

#### ● C. HDR絵画調標準

白とびや黒つぶれが緩和された写真になります。コントラストを抑えた フラットな階調のため、絵画のような仕上がりになります。被写体の輪 郭部分に明るい(または暗い)縁取りが付きます。

#### ● SHDRグラフィック調

[HDR絵画調標準]よりも鮮やかでありながら、コントラストを抑えたフラッ トな階調で、グラフィックアートのような仕上がりになります。

#### ● W<sub>or</sub> HDR油彩調

最も鮮やかで被写体の立体感を強調した、油絵のような仕上がりになり ます。

#### ● Ving HDRビンテージ調

<span id="page-100-0"></span>鮮やかさと明るさを抑えながら、コントラストをさらに抑えたフラット な階調で、色あせた古めかしい感じの仕上がりになります。被写体の輪 郭部分に明るい(または暗い)縁取りが強めに付きます。

| ★ | Cline | [ Ying ] [ Ying ] [ Ying ] は、明暗差の大きいシーンで、白とびや黒つぶれが 緩和された階調の広い(ハイダイナミックレンジな)写真を撮影することがで きます。1回の撮影で明るさの異なる3枚の画像を連続撮影し、1枚の画像を 作成します。[1] [102](#page-101-0)の注意事項を参照してください。

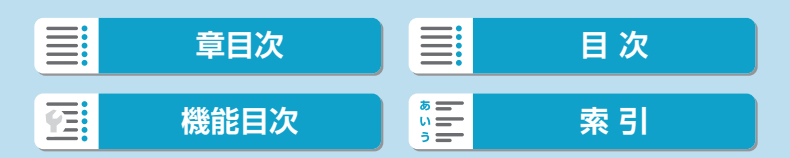

クリエイティブフィルターモード

# **()** [WHOR][WHOR][WHOR]の注意事項

- <span id="page-101-0"></span>●他の撮影モードより、撮影される範囲が狭くなります。
- ●フィルター効果の仕上がりイメージは、撮影画像と完全には同じになりません。
- ●動いている被写体を撮影すると、被写体の動きが残像のように写ったり、被写 体の周辺が暗めに写ることがあります。
- 格子模様、ストライプ模様のような繰り返しパターンや、画面全体が平坦で単 調なとき、また手ブレなどにより画像のズレ量が大きいときは、画像の位置合 わせが正常に行われないことがあります。
- ●手持ち撮影のときは手ブレに注意して撮影してください。
- ●空や白壁のようなシーンのグラデーションが滑らかに再現されなかったり、露 出ムラや色ムラ、ノイズが発生することがあります。
- ●蛍光灯やLED照明などの光源下で撮影を行うと、照明されている部分が適切な 色で再現されないことがあります。
- 撮影後に画像を合成してからカードに記録するため時間がかかります。画像処 理中は [BUSY] が表示され、処理が終わるまで次の撮影はできません。
- ストロボ撮影はできません。

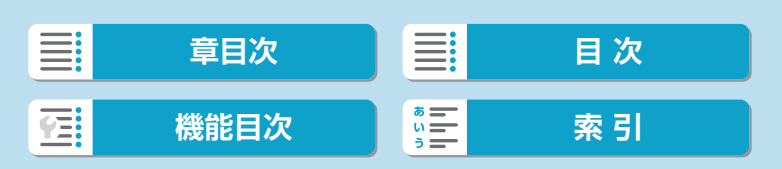

クリエイティブフィルターモード

<span id="page-102-0"></span>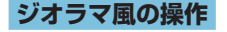

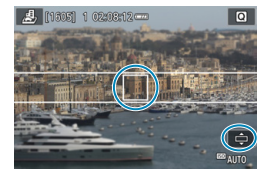

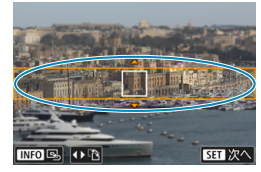

**1**AFフレームを移動する

- ●〈田〉ボタンを2回押すとAFフレーム がオレンジ色に変わり、移動させるこ とができます。
- ●〈◆〉十字キーで、ピントを合わせたい 位置にAFフレームを移動します。

## **2**ジオラマ枠を移動する

- AFフレームがジオラマ枠から出たとき は、ジオラマ枠を移動させてAFフレー ムの位置に合わせます。
- ●〈田〉ボタンを押すか画面右下の[d] をタッチすると、ジオラマ枠がオレン ジ色に変わり、移動させることができ ます。
- [第] をタッチすると、ジオラマ枠の縦 /横を切り換えることができます。
- ジオラマ枠が横向きの場合は〈◀〉〈▶〉、 縦向きの場合は〈▲〉〈▼〉でも、ジオ ラマ枠の縦/横を切り換えることがで きます。
- ●〈▲〉〈▼〉または〈◀〉〈▶〉で. ジオ ラマ枠が移動します。〈INFO〉ボタンを 押すと、ジオラマ枠が中央に戻ります。
- ●〈SFT〉を押すと、ジオラマ枠の位置が 確定します。

**3**撮影する

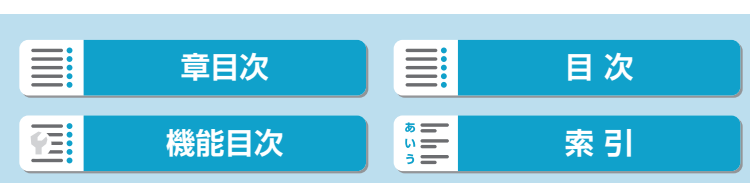

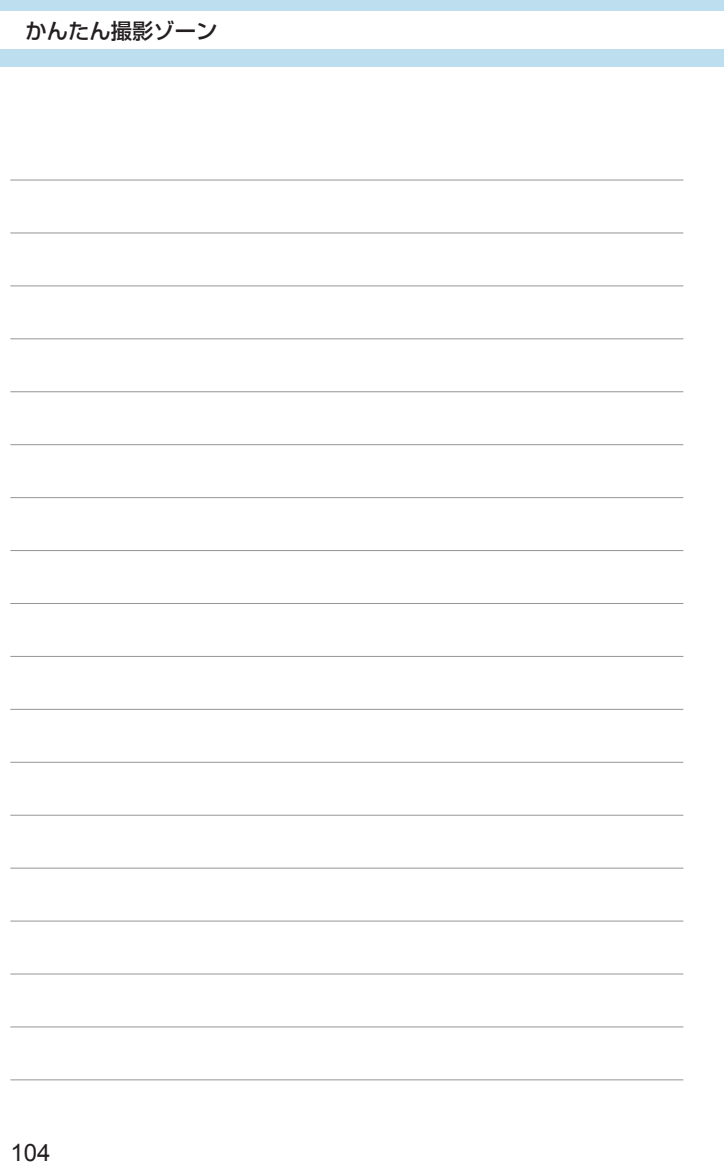

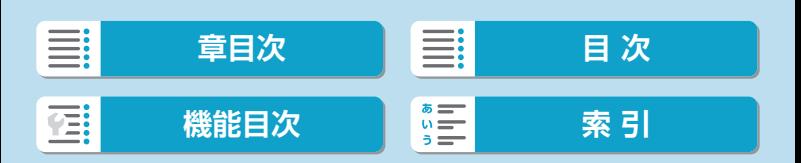

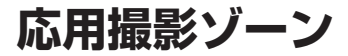

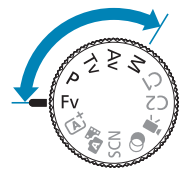

応用撮影ゾーンでは、シャッタースピードや 絞り数値を選択したり、露出を自分の好みに 変えるなど、カメラの設定を思いどおりに変 えることで、さまざまな撮影ができます。

● モードダイヤルを回したあとに、撮影モードの説明が表示され たときは、〈SET〉を押すと説明が消えます ([1][494\)](#page-493-0)。

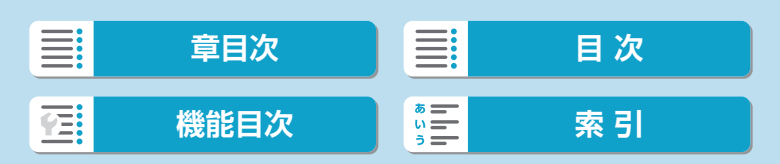

# **プログラムAEモード(P)**

被写体の明るさに応じて、カメラがシャッタースピードと絞り数値を自動 的に設定します。

\* 〈P〉はProgram (プログラム)の略です。

\*「AE」はAuto Exposure(オートエクスポージャー)の略で自動露出のことです。

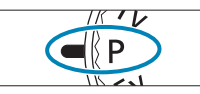

**1**モードダイヤルを〈d〉にする

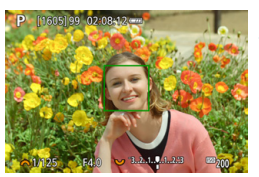

## **2**ピントを合わせる

● AFフレームを被写体に合わせ、シャッ ターボタンを半押しします。

## **3**表示を確認して撮影する

- 露出値の表示が点滅していなければ、標 準露出です。
- シャッタースピードの「30"」と小さな絞り数値が点滅するときは、被写体が 暗すぎます。

ISO感度を上げるか、ストロボを使用してください。

●シャッタースピードの「1/4000」と大きな絞り数値が点滅するときは、被 写体が明るすぎます。 ISO感度を下げるか、減光用のNDフィルター(別売)を使用してください。

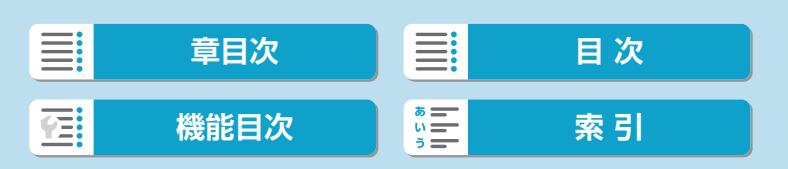

プログラムAEモード(P)

### **■ 〈P〉と〈**A<sup>+</sup>〉モードの違いについて 〈 A〉モードのときは失敗を防ぐために、AF方式や測光モードなど、多くの 機能が自動的に設定され、変更できる機能が限定されています。それに対して 〈P〉モードのときは、自動的に設定されるのはシャッタースピードと絞り数 値だけで、AF方式や測光モードなどの機能を自由に設定することができます。 プログラムシフトについて ●シャッターボタンを半押ししてから〈▲〉を回すと、同じ露出のままでシャッ タースピードと絞り数値の組み合わせを変えることができます。これを「プロ グラムシフト」といいます。 ● プログラムシフトは、測光タイマーが終了したとき(露出表示が消えたとき) に自動的に解除されます。 ●ストロボを使用したときは、プログラムシフトはできません。

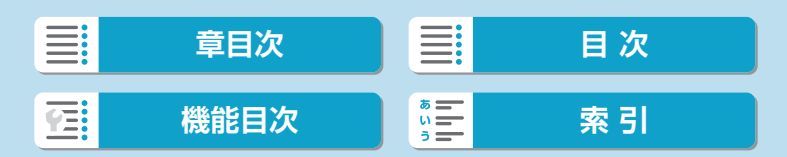

# **シャッター優先AEモード(Tv)**

シャッタースピードを設定すると、被写体の明るさに応じてカメラが標準 露出に必要な絞り数値を自動的に設定します。シャッタースピードを速く すると、動きの速い被写体の瞬間をとらえることができます。逆にシャッ タースピードを遅くすると、流動感を表現することができます。 \* 〈Tv〉はTime value (タイムバリュー)の略で時間量のことです。

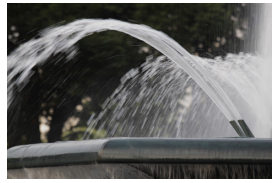

流動感のある写真 (遅いスピード:1/30秒)

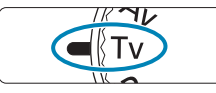

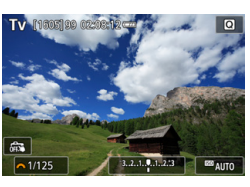

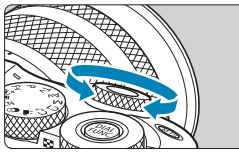

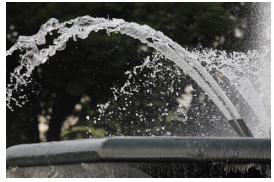

動きを止めた写真 (速いスピード:1/2000秒)

- 1 モードダイヤルを〈Tv〉にする **2**シャッタースピードを設定する ●〈 < ▲ > を回して設定します。 **3**ピントを合わせる ● シャッターボタンを半押しします。 **4**表示を確認して撮影する
	- 絞り数値が点滅していなければ標準露 出です。

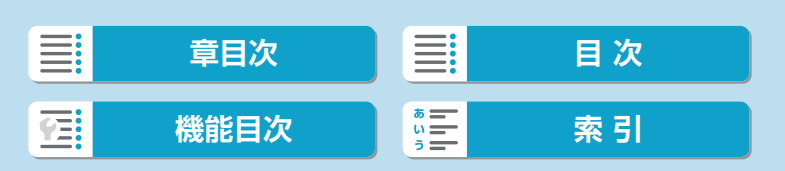
シャッター優先AEモード (Tv)

- 小さな絞り数値が点滅するときは、露出アンダー(露出不足)です。 絞り数値の点滅が止まるまで〈▲〉を回してシャッタースピードを遅くするか、 ISO感度を上げます。
	- ●大きな絞り数値が点滅するときは、露出オーバー(露出過度)です。 絞り数値の点滅が止まるまで〈▲>>を回してシャッタースピードを速くするか、 ISO感度を下げます。
- シャッタースピードの表示について ● 例えば「0"5」は0.5秒を、「15"」は15秒を表しています。

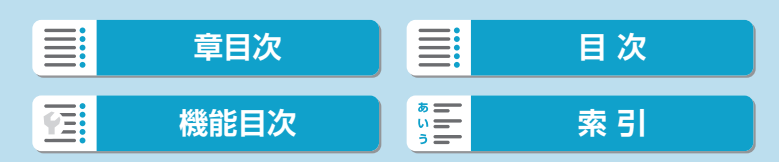

## **絞り優先AEモード(Av)**

絞り数値を設定すると、被写体の明るさに応じてカメラが標準露出に必要 なシャッタースピードを自動的に設定します。絞り数値を大きくする(絞 りを閉じる)と、ピントの合う範囲が前後に広くなります。逆に絞り数値 を小さくする(絞りを開く)と、ピントの合う範囲が狭くなります。 \* 〈Av〉はAperture value (アパーチャーバリュー)の略で開口量のことです。

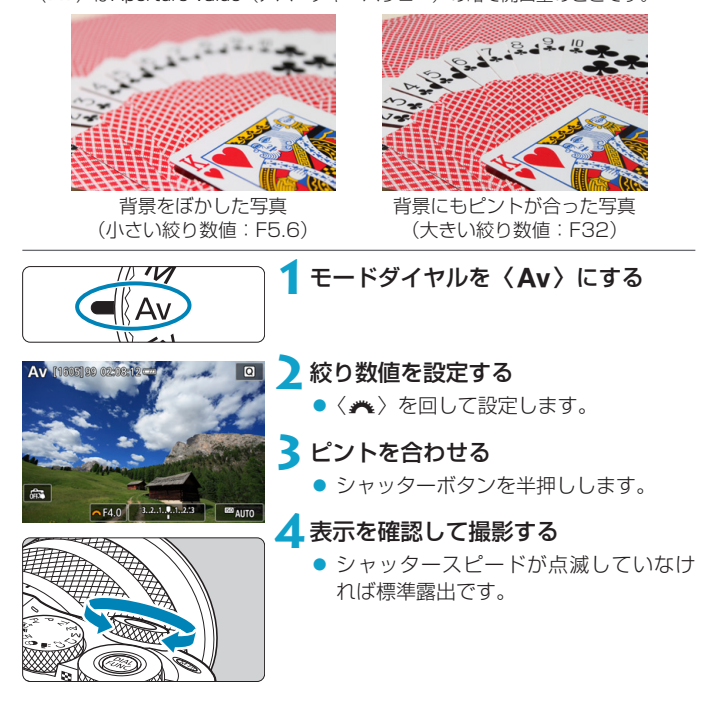

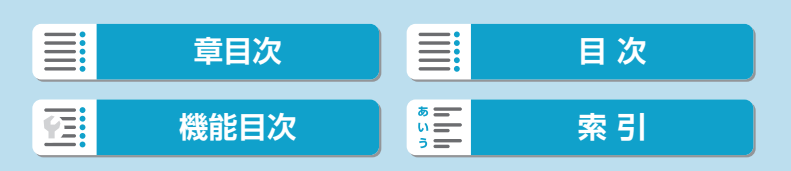

絞り優先AEモード(Av)

- コンセッタースピードの「30"」が点滅するときは、露出アンダー(露出不足)です。 シャッタースピードの点滅が止まるまで〈ハ〉を回して絞り数値を小さくす る(絞りを開く)か、ISO感度を上げます。
	- ●シャッタースピードの「1/4000」が点滅するときは、露出オーバー(露出過度) です。

シャッタースピードの点滅が止まるまで〈ハ〉を回して絞り数値を大きくす る (絞りを閉じる) か、ISO感度を下げます。

## 图 絞り数値の表示について

●数値が大きくなるほど、レンズの絞り径は小さくなります。表示される絞り数 値はレンズによって異なります。カメラにレンズが付いていないときは、表示 が「F00」になります。

### **ピントの合う範囲の確認**

[.Q.: C.Fn III-2: ボタン カスタマイズ] (□[537](#page-536-0))で、ボタンに[絞り込み]機能 を割り当てたときは、そのボタンを押すと、そのとき設定されている絞り 数値でレンズの絞り込みが行われ、実際にピントの合う範囲(被写界深度) を確認することができます。

- ■■■絞り数値が大きいほど、ピントの合う範囲が前後に広くなります。 ●絞り込み機能を割り当てたボタンを押している間は、露出が固定された(AE ロック)状態になります。 ● スピードライト 470EX-AIを取り付けて、〈■■>> スイッチを〈●>(フルオー ト)に設定したときは、絞り込み機能を割り当てたボタンを押すと、AI.Bフル
	- オート撮影の測距動作を開始します。

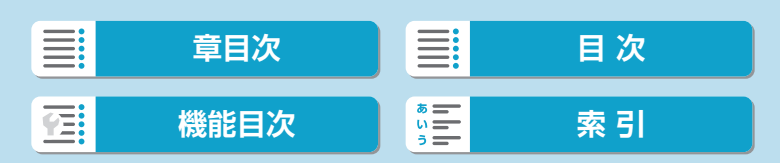

## **マニュアル露出モード(M)**

自分でシャッタースピードや絞り数値を決めて撮影するときに設定します。 露出は露出レベル表示を参考にしたり、市販の露出計を利用して自分で任 意に決めます。

\* 〈M〉はManual (マニュアル)の略です。

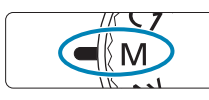

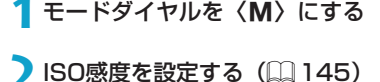

- ISOオート設定時は、露出補正を行うこ とができます (□[113\)](#page-112-0)。
- M [1505]99 02:18:1 **Git**  $3.2.1.9.1.2.3$  $\triangleright$  F4.0

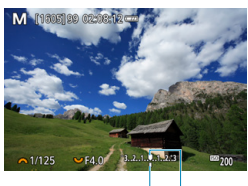

 $(2)$   $(1)$ 

- **3**シャッタースピードと絞り数値を設定 する
	- シャッタースピードは〈▲〉、絞り数 値は〈5〉を回して設定します。

### **4**ピントを合わせる

- シャッターボタンを半押しします。
- 露出レベルマーク [1] で、標準露出か らどのくらいずれているか、確認する ことができます。
	- (1) 標準露出指標
	- (2) 露出レベルマーク

**5**露出を決めて撮影する

● 露出レベル表示を確認し、任意のシャッ タースピード、絞り数値を設定します。

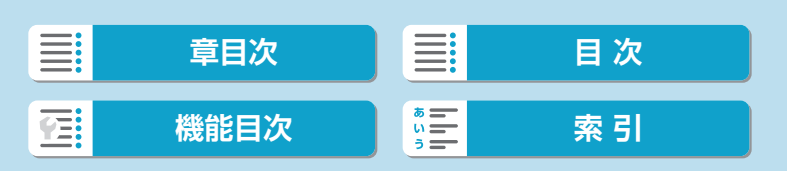

マニュアル露出モード(M)

### <span id="page-112-0"></span>**ISOオート設定時の露出補正**

マニュアル露出撮影時にISO感度を [AUTO] に設定したときは、以下の方 法で露出補正(〔1〕[142\)](#page-141-0)を行うことができます。

- 露出レベル表示にタッチする
- $\bullet$  [ $\bullet$  : 露出補正/AEB設定]
- クイック設定画面
- **ISOオート設定時は、設定したシャッタースピードと絞り数値に対して標準露** 出になるようにISO感度が変動するため、意図した露出で撮影できないことが あります。そのときは露出補正を行ってください。
- | • カメラの設定が〈M〉モード+ISOオート+ [3](評価測光)で、[. . C.Fn I-7:合焦後AEロックする測光モード]の設定が初期状態のときは (11[533](#page-532-0))、シャッ ターボタンを半押しして、ワンショットAFでピントが合うと、半押ししてい る間、ISO感度が固定(ロック)されます。
	- ●ISOオート設定時に〈\*)ボタンを押すと、ISO感度を固定(ロック)するこ とができます。
	- ●ISO感度手動設定時に〈\*> ボタンを押して構図を変えると、〈\*> ボタンを 押したときとの露出差を露出レベル表示で確認することができます。
	- ISOオート設定時に [点:C.Fn I-1:露出設定ステップ] を [1/2段] に設定して 1/2 段の露出補正を行ったときは、ISO感度(1/3段分)とシャッタースピードで 露出補正が行われます。ただし、表示上のシャッタースピードは変化しません。

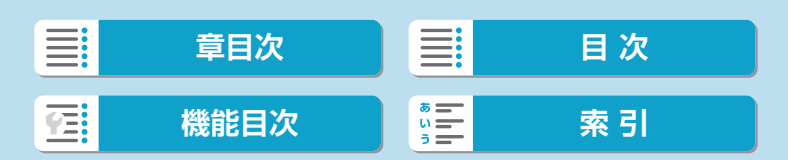

## <span id="page-113-0"></span>**フレキシブルAEモード(Fv)**

「①シャッタースピード」「②絞り数値」「③ISO感度」、①②③それぞれの 「オート(自動設定)」と「任意設定」、および「④露出補正」を自由に組み 合わせて撮影することができます。①②③④を任意にコントロールするこ とで、〈Fv〉モード1つで〈P〉〈Tv〉〈Av〉〈M〉の4つのモードに相当 する撮影を行うことができます。

\* 〈Fv〉はFlexible value (フレキシブルバリュー)の略です。

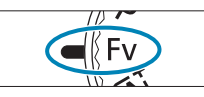

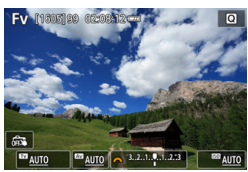

**1**モードダイヤルを〈t〉にする

- **2**シャッタースピード/絞り数値/ISO 感度を設定する
	- ●〈 ★ > を回して、設定する項目を選び ます。選択している項目の左側に[六] のマークが表示されます。
	- ●〈 < ◇ を回して、内容を設定します。
	- ●〈▼〉を押すと、[AUTO]に設定(リセッ ト)されます。

### **3**露出補正量を設定する

- ●〈₩〉を回して、露出レベル表示を選 びます。露出レベル表示の左側に[6] のマークが表示されます。
- ●〈 ▲〉を回して、内容を設定します。
- ●〈▼〉を押すと、[±0]に設定(リセット) されます。

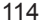

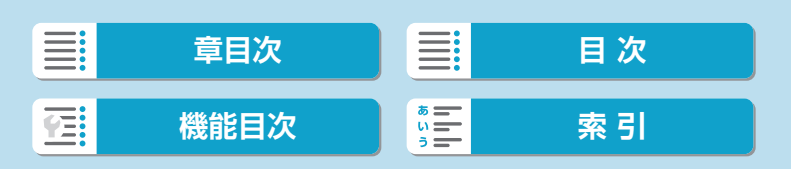

フレキシブルAEモード(Fv)

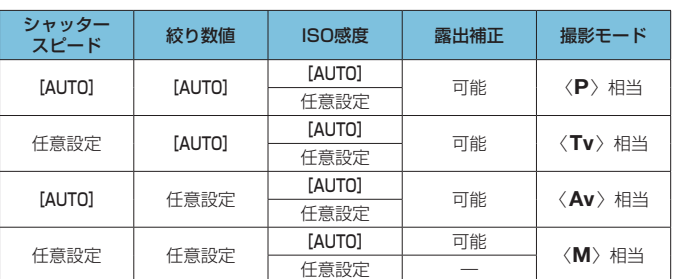

### <Fv> モードの機能組み合わせ一覧

● 教値が点滅するときは、露出アンダー(露出不足)、または露出オーバー(露 出過度)です。点滅が止まるまで、露出調整を行ってください。

●〈Fv> モード時に〈Av>〈P> モード相当の状態で、[△:ストロボ制御]の[スロー シンクロ]を[1/200-30秒自動]に設定しても、(暗い場所で)スローシンクロ撮 影は行われません。

<u>下</u> ● シャッタースピード、絞り数値、ISO感度が [AUTO] に設定されているときは、 各項目の数字の下にアンダーラインが表示されます。

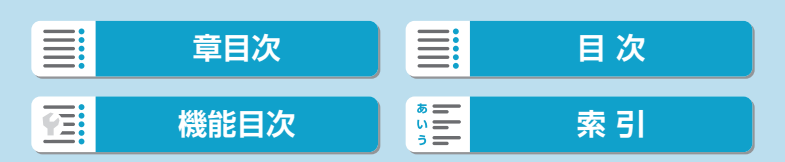

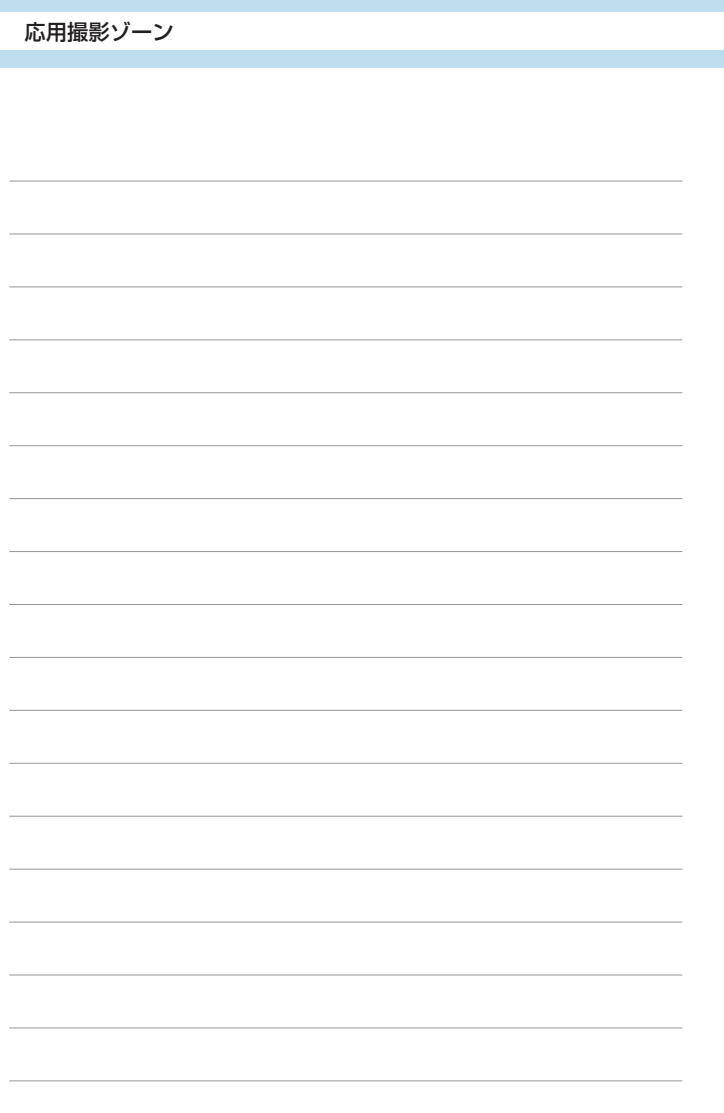

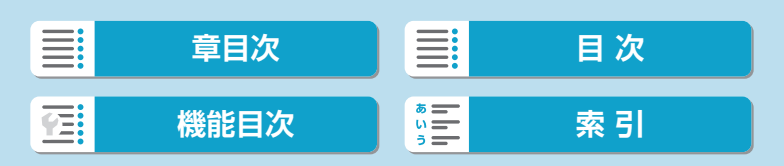

**撮影**

この章では、撮影に関する内容や、メニュー機能の「△:撮影タ ブ」に含まれる項目などについて説明しています。

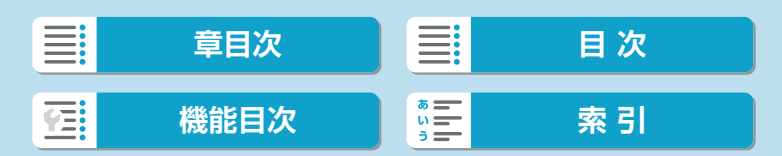

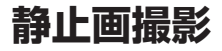

 $\bullet$  ページタイトル右の [編] は、応用撮影ゾーン〈Fv〉〈 $\mathsf{P}\rangle\langle\mathsf{Tv}\rangle\langle\mathsf{Av}\rangle\langle\mathsf{M}\rangle$ モード限定の機能であることを示しています。

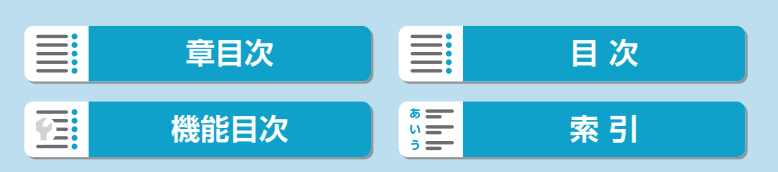

撮影1

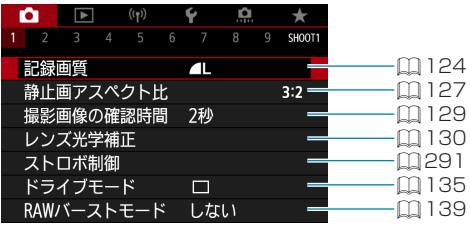

● 撮影2

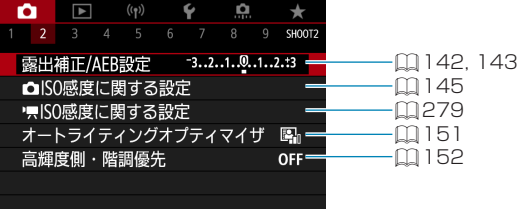

### ● 撮影3

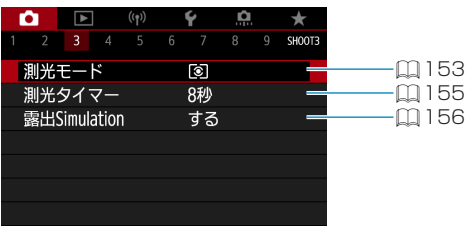

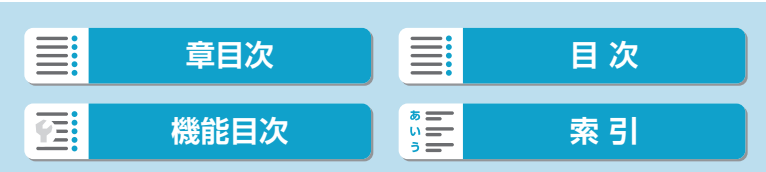

### ● 撮影4

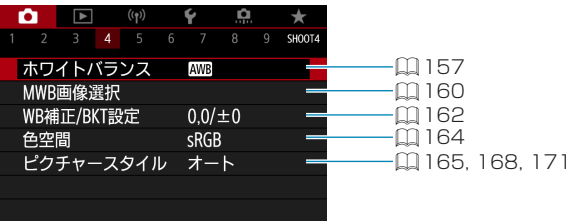

### ● 撮影5

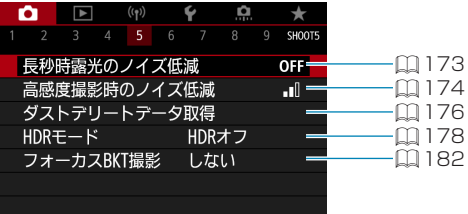

### ● 撮影6

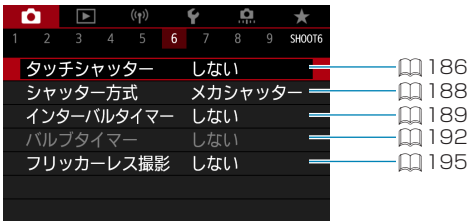

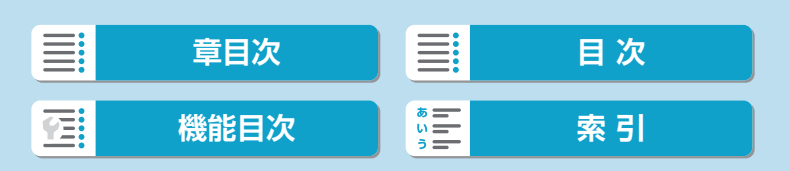

#### ● 撮影7

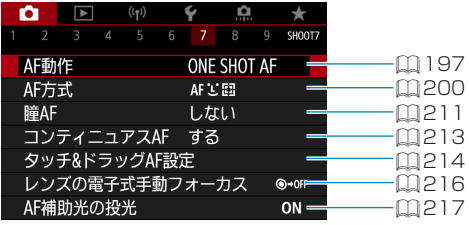

#### ● 撮影8

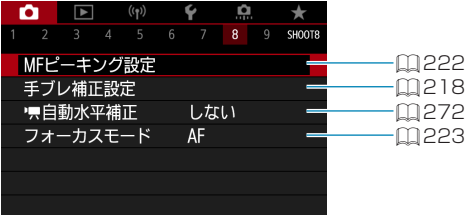

### 撮影9

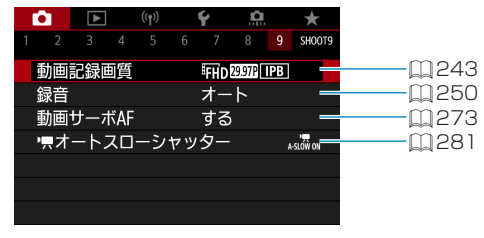

[▼] ● [タッチ&ドラッグAF設定] は、別売の電子ビューファインダーを装着したときに 表示されます。

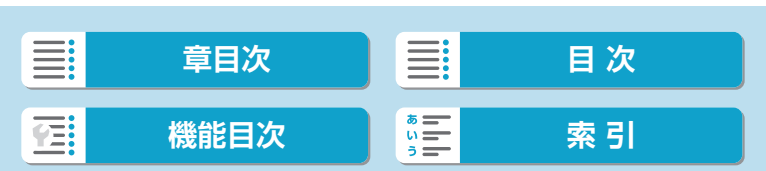

かんたん撮影ゾーンのときは、以下の画面が表示されます。

撮影1

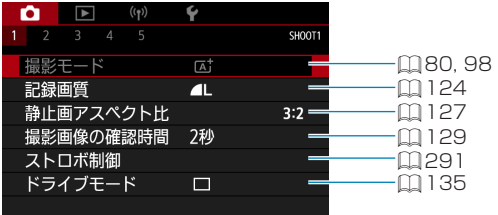

#### ● 撮影2

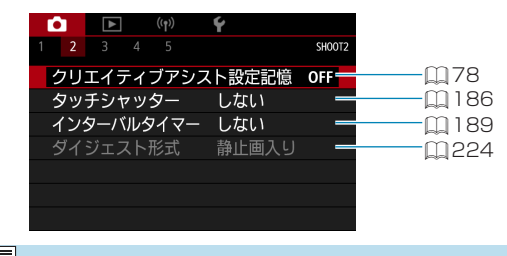

- |■<br>|■ ●[撮影モード][AF方式] は、〈SCN〉〈◎〉モードのときに選択できます。
	- [クリエイティブアシスト設定記憶] は、〈△」〉モードのときに選択できます。
		- [ダイジェスト形式] は〈■> モードのときに選択できます。

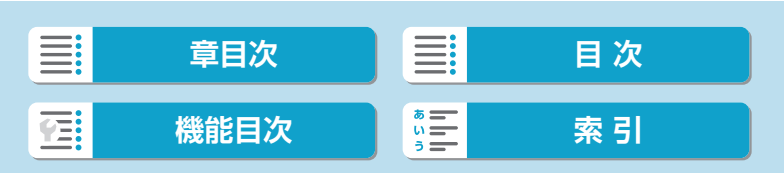

123

### ● 撮影3

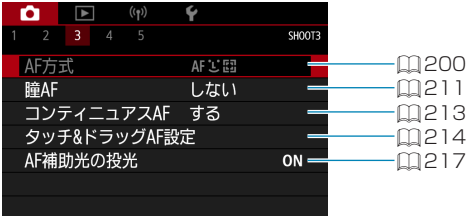

### ● 撮影4

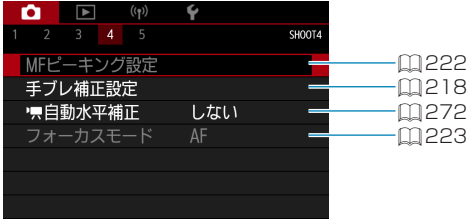

### ● 撮影5

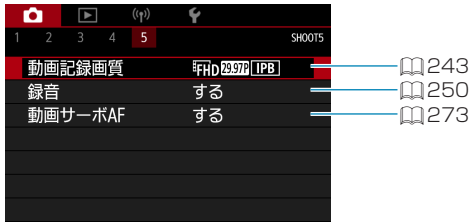

- [5] ●[タッチ&ドラッグAF設定] は、別売の電子ビューファインダーを装着したときに 表示されます。
	- [MFビーキング設定] は、〈SCN〉〈△〉モードのときに選択できます。

 $\equiv$ **[章目次](#page-11-0)** ■ 冒 ■ 】 ■ 次 **[機能目次](#page-22-0) | 第三 | 東引** 碩

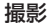

## <span id="page-123-0"></span>**記録画質**

記録する画素数と画質を選ぶことができます。

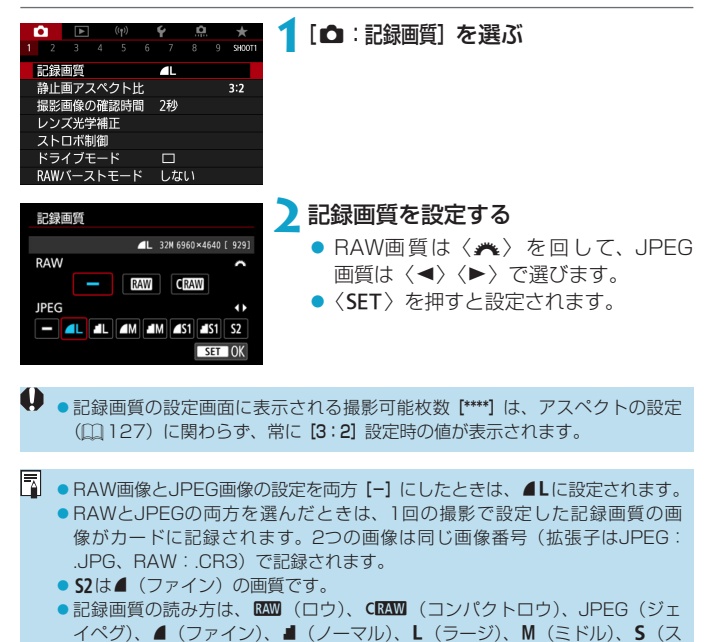

124

モール)です。

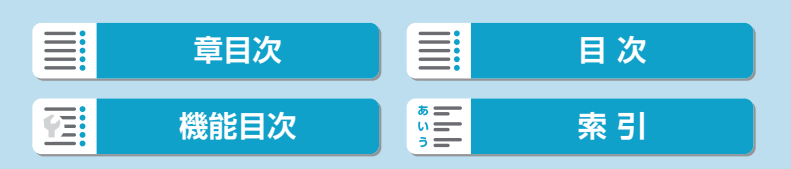

### **RAW画像**

カードに記録されるRAW画像は、撮像素子から出力されたデータをデジタ ル変換して記録した「生(ロウ)データ」で、BAMまたはBAMよりもファ イルサイズが小さいCRAMから選ぶことができます。

RAW画像は、[D : RAW現像]で現像を行い (00[343](#page-342-0))、JPEG画像とし て保存することができます。なお、RAW画像そのものは何も変化しません ので、現像条件を変えたJPEG画像を何枚でも作ることができます。

また、RAW画像は、EOS用ソフトウェアのDigital Photo Professional で現像処理を行うことができます。使用目的に応じてさまざまな画像調整 を行い、その調整結果を反映したJPEG画像などを生成することができま す。

# E RAW画像処理用のソフトウェアについて

- ●パソコンでRAW画像を表示するときは、EOS用ソフトウェアのDigital Photo Professional (以下DPP)の使用をおすすめします。
- 古いバージョンのDPP Ver.4.xでは、このカメラで撮影したRAW画像の処理 はできません。パソコンに古いバージョンのDPP Ver.4.xがインストールさ れているときは、キヤノンのホームページから最新のDPPを入手して、アッ プデート(上書きインストール)してください(=[552\)](#page-551-0)。なお、Ver.3.x 以前のDPPでは、このカメラで撮影したRAW画像の処理はできません。
- ●市販のソフトウェアでは、このカメラで撮影したRAW画像を表示できないこ とがあります。対応状況については、ソフトウェアメーカーにお問い合わせく ださい。

### **記録画質を選ぶときの目安**

ファイルサイズ、撮影可能枚数、連続撮影可能枚数などについては、 □[579](#page-578-0)を参照してください。

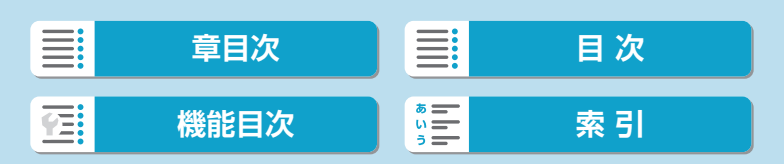

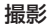

記録画質

### <span id="page-125-0"></span>**連続撮影可能枚数(バースト枚数)**

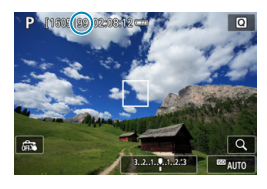

撮影画面の上の数値で、連続撮影できる枚 数の目安を確認することができます。

■ ●連続撮影可能枚数が、「99」と表示されているときは、99枚以上の連続撮影 ができます。98枚以下になると、数値が減っていきます。内蔵メモリーがいっ ぱいになると、モニターに [BUSY] が表示され、一時的に撮影ができなくなり ます。撮影を中断すると数値が増えていきます。撮影した画像がすべてカード に書き込まれると、11[579の](#page-578-0)表に示した枚数の連続撮影ができるようにな ります。

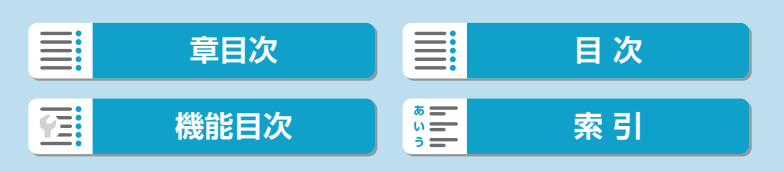

## <span id="page-126-0"></span>**静止画アスペクト比**

画像のアスペクト(縦横)比を変えて撮影することができます。

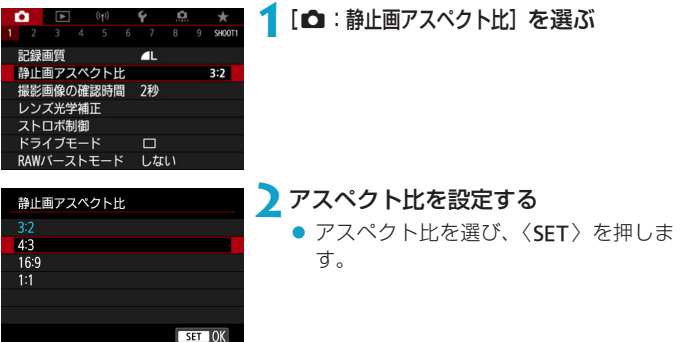

#### ● JPEG画像

設定したアスペクト比で記録されます。

### ● RAW画像

常に[3:2]のアスペクト比で記録されます。RAW画像には設定した アスペクト比情報が付加され、EOS用ソフトウェアのDigital Photo Professionalで現像する際に、撮影時に設定したアスペクト比で画像 を生成することができます。

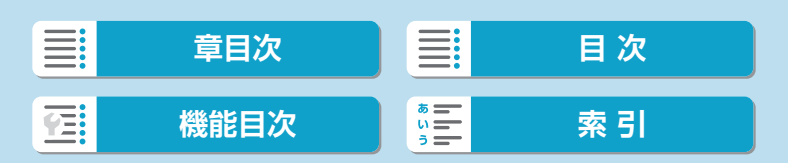

#### 静止画アスペクト比

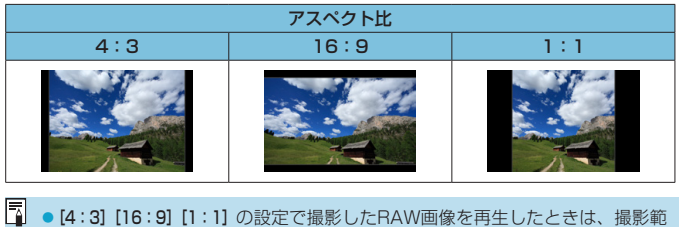

囲を示すアスペクト比の線が表示されます(この線は画像には記録されませ ん)。

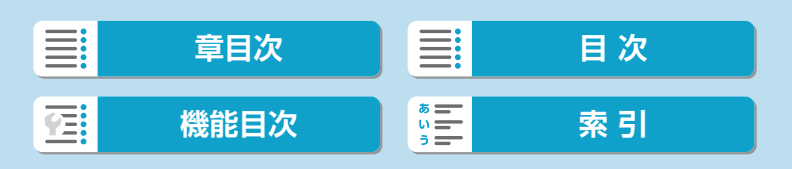

## <span id="page-128-0"></span>**撮影画像の確認時間**

撮影直後に表示される画像を表示したままにするときは[ホールド]、撮影画 像を表示しないようにするときは[切]に設定します。

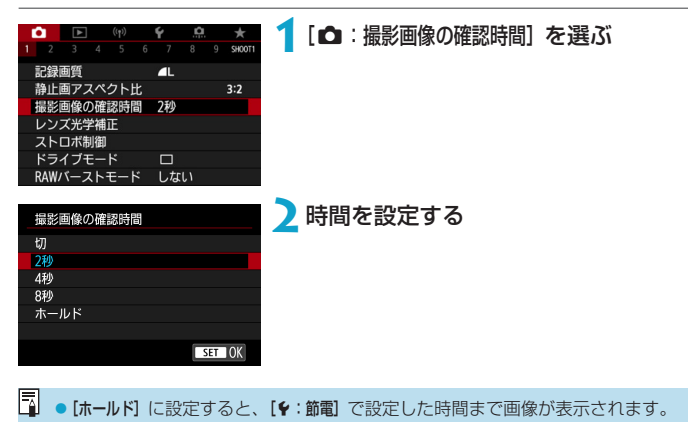

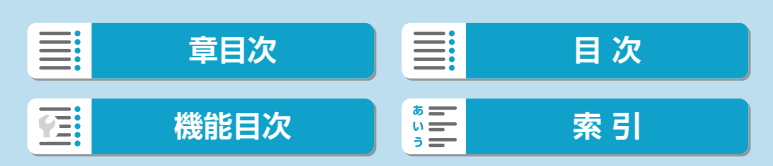

## <span id="page-129-0"></span>レンズ光学補正 Managaza Managaza Managaza Managaza Managaza Managaza Managaza Managaza Managaza Managaza Managaza Man<br>Managaza Managaza Managaza Managaza Managaza Managaza Managaza Managaza Managaza Managaza Managaza Managaza M

レンズの光学特性によって、画像の四隅が暗くなったり、画像にゆがみが 生じたりするなどの現象が発生します。[レンズ光学補正]の機能を使用する ことで、これらの現象を補正することができます。

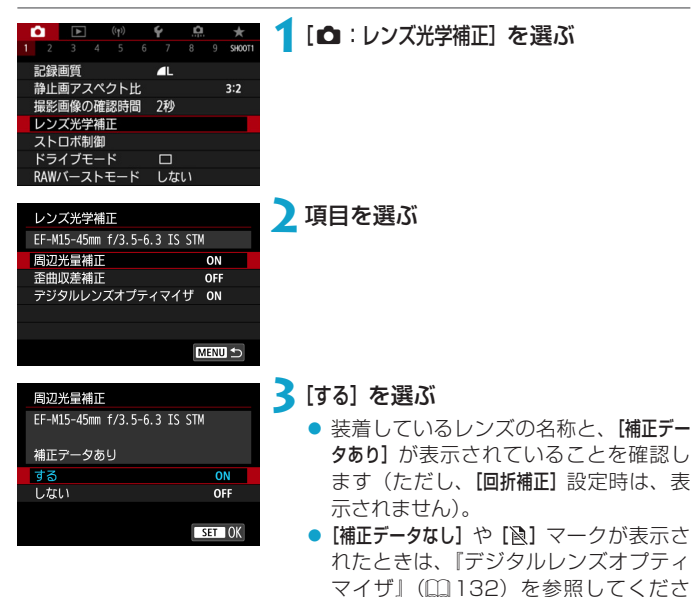

い。

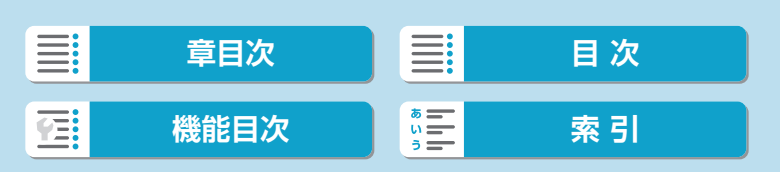

撮影

レンズ光学補正

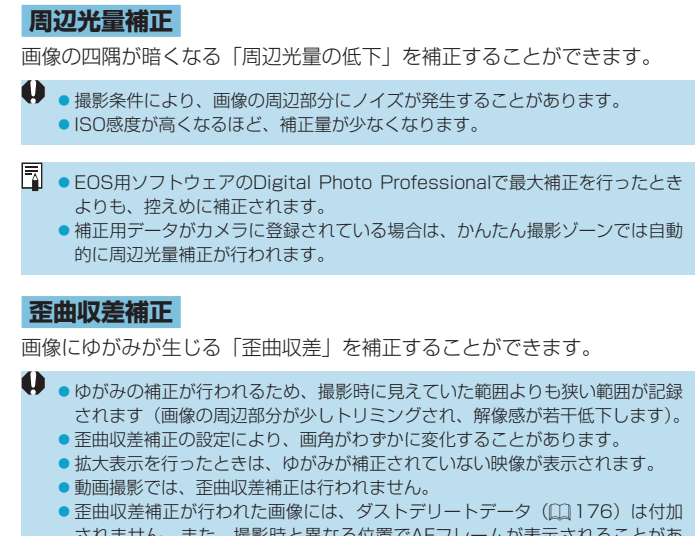

されません。また、撮影時と異なる位置でAFフレームが表示されることがあ ります。

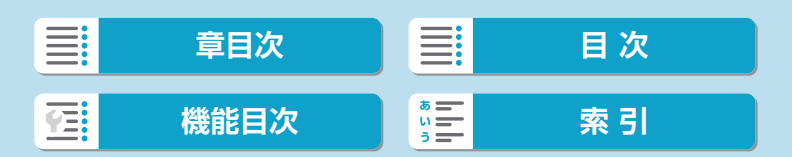

撮影

レンズ光学補正

### <span id="page-131-0"></span>**デジタルレンズオプティマイザ**

レンズの光学特性により生じる諸収差や、回折現象、ローパスフィルター に起因した解像劣化を補正することができます。

なお、[デジタルレンズオプティマイザ]で[補正データなし]や[ 图]が表示された ときは、EOS Utilityを使用して、レンズの補正用データをカメラに登録す ることができます。詳しくは、EOS Utility使用説明書を参照してください。

- 撮影条件により、補正効果とともにノイズが強調されることがあります。また、 画像に輪郭強調が強くかかることがあります。必要に応じてピクチャースタイ ルのシャープネスの調整を行ったり、「デジタルレンズオプティマイザ]を[しない] に設定して撮影してください。
	- ●ISO感度が高くなるほど、補正量が少なくなります。
	- ●動画撮影時は、[デジタルレンズオプティマイザ]は表示されません(補正できません)。
- $\begin{array}{|c|c|c|c|}\hline \hline \multicolumn{1}{|c|}{3} & \multicolumn{1}{|c|}{6} & \multicolumn{1}{|c|}{6} & \multicolumn{1}{|c|}{6} & \multicolumn{1}{|c|}{6} & \multicolumn{1}{|c|}{6} & \multicolumn{1}{|c|}{6} & \multicolumn{1}{|c|}{6} & \multicolumn{1}{|c|}{6} & \multicolumn{1}{|c|}{6} & \multicolumn{1}{|c|}{6} & \multicolumn{1}{|c|}{6} & \multicolumn{1}{|c|}{6} & \multicolumn{1}{|c|}{6} & \mult$ は表示されませんが、ともに[する]の設定で撮影されます。
	- ●補正用データがカメラに登録されている場合は、かんたん撮影ゾーンでは自動 的にデジタルレンズオプティマイザによる補正が行われます。

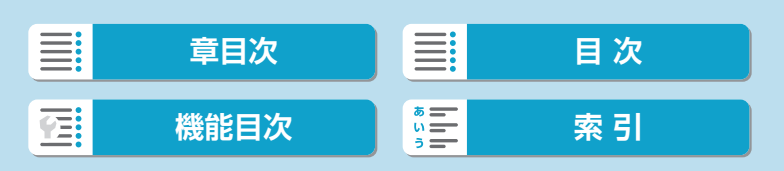

### **色収差補正**

被写体の輪郭部分に色のにじみが生じる「色収差」を補正することができ ます。

同 ● [デジタルレンズオプティマイザ] を [する]に設定したときは、[色収差補正]は表示さ れません。

### **回折補正**

絞りの影響により画像の鮮鋭さが低下する「回折現象」を補正することが できます。

- 0 ●撮影条件により、補正効果とともにノイズが強調されることがあります。
	- ●ISO感度が高くなるほど、補正量が少なくなります。
	- ●動画撮影時は、[回折補正]は表示されません(補正できません)。
- ■■■「回折補正」では回折現象だけでなく、ローパスフィルターなどの影響による 解像劣化も補正されます。そのため、開放絞り付近でも補正効果があります。 ● [デジタルレンズオプティマイザ] を [する]に設定したときは、[回折補正]は表示され ません。

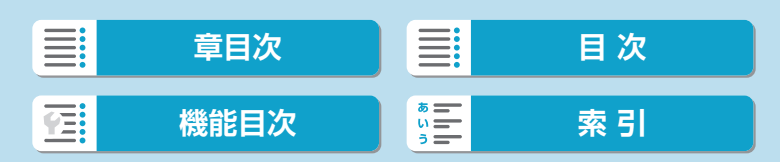

撮影

レンズ光学補正

# 4)<br>各補正共通注意事項

- ●撮影したJPEG画像の周辺光量低下、色収差、歪曲収差、回折現象を、後から 補正することはできません。
- ●他社製レンズ使用時は、[補正データあり]と表示されていても、[しない]に設定 することをおすすめします。
- ●画面の端のほうを拡大表示したときは、記録されない範囲が表示されることが あります。
- ●距離情報を持たないレンズを使用したときは、補正量が少なくなります(回折 補正を除く)。

## 图 各補正共通事項

- ●レンズ光学補正の効果は、使用レンズや撮影条件などにより異なります。また、 使用レンズや撮影条件などにより、効果が分かりにくい場合があります。
- ●補正の効果が分かりにくいときは、撮影後に画像を拡大して確認することをお すすめします。
- エクステンダーやライフサイズコンバーター装着時にも補正が行われます。
- ●補正データがカメラに登録されていないレンズで撮影したときは、補正[しない] と同じ撮影結果になります(回折補正を除く)。
- 必要に応じて、EOS Utility使用説明書をあわせて参照してください。

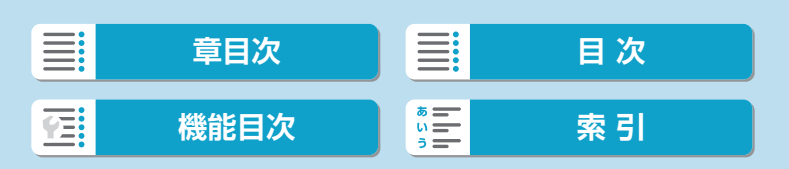

## <span id="page-134-0"></span>**ドライブモード**

ドライブモードには1枚撮影と連続撮影があります。撮影シーンや被写体 に応じてドライブモードを選びます。

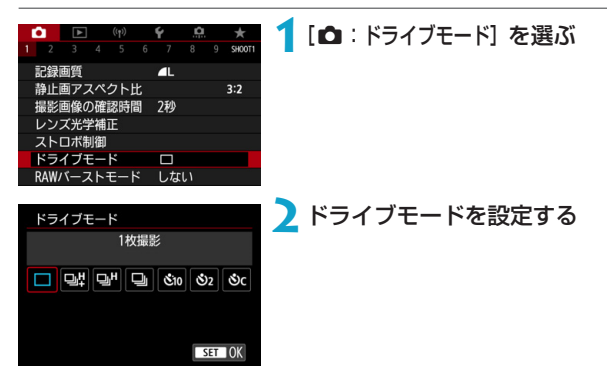

● [□] 1枚撮影

シャッターボタンを全押しすると、1枚だけ撮影します。

#### ● [gil] 高速連続撮影+/[giH] 高速連続撮影

シャッターボタンを全押しすると、押している間、高速で連続撮影しま す。[中] は最高約14コマ/秒、[中日]は最高約7.0コマ/秒で連続撮影 を行うことができます。ただし、以下の撮影条件では最高連続撮影速度 が遅くなります。

● フリッカー低減機能設定時 最高約5.2コマ/秒になります。

● [口』1低速連続撮影

シャッターボタンを全押しすると、押している間、最高約3.0コマ/秒の 連続撮影を行うことができます。

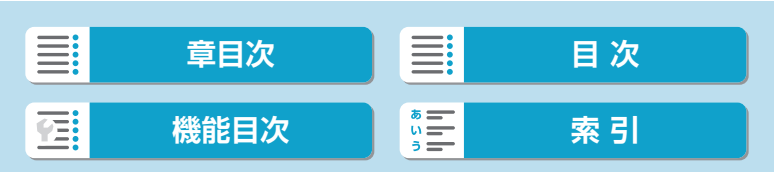

ドライブモード

- [き]o/ [も] セルフタイマー:10秒/リモコン撮影
- [ペ゚2/  $[{}^{\circ}\mathcal{O}_2$ ] セルフタイマー: 2秒/リモコン撮影
- [ペ)~] セルフタイマー:連続撮影
- **( [g] または [g]+] 時の最高連続撮影速度は (自[135\)](#page-134-0)、バッテリーパック:** フル充電、シャッタースピード:1/1000秒以上、絞り開放(レンズの種類 により異なる)、常温(+23℃)、フリッカー低減処理:なしの条件で連続撮 影を行ったときの最高速度です。
	- [中出] または [中日] 時の最高連続撮影速度はバッテリー残量、温度、フリッ カー低減処理、シャッタースピード、絞り数値、被写体条件、明るさ、AF動作、 レンズの種類、ストロボ使用、撮影機能の設定などの条件により低下すること があります。
	- ●サーボAF時は、被写体条件や使用レンズにより、最高連続撮影速度が低下す ることがあります。
	- [△: フリッカーレス撮影]を[する]に設定して(□[195\)](#page-194-0)、フリッカー光源下 で撮影を行うと、最高連続撮影速度が遅くなります。また、連続撮影間隔にば らつきが生じたり、シャッターが切れるまでのタイムラグが長くなることがあ ります。
	- ●低速連続撮影時も、撮影条件により、連続撮影速度が低下することがあります。
	- 連続撮影中に内蔵メモリーがいっぱいになると、一時的に撮影ができなくなる ため ([1] [126](#page-125-0))、連続撮影速度が途中から遅くなることがあります。
- | F || [ロ出] [ロ] は、連続撮影中のコマ間に、リアルタイムの映像が表示されるため、 被写体を追従しやすくなります。
	- ●セルフタイマー撮影については□[137、](#page-136-0)リモコン撮影については□[225](#page-224-0) を参照してください。

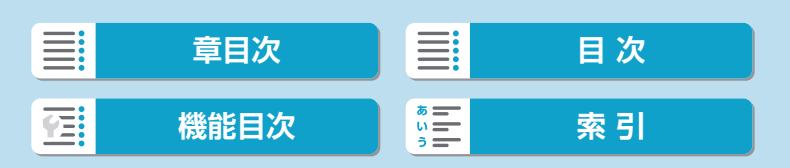

## <span id="page-136-0"></span>**セルフタイマー撮影**

セルフタイマーは記念撮影などに使用します。

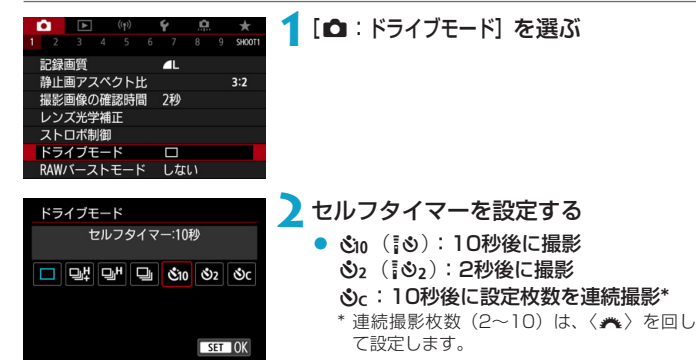

● カメラとワイヤレスリモートコント ローラー (別売/印[225\)](#page-224-0) がペアリン グされているときは、(い)(い) アイコンが表示されます。

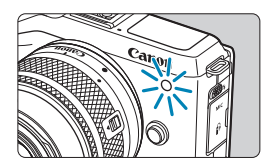

**3**撮影する

- ●ピントを合わせ、シャッターボタンを 全押しします。
- セルフタイマーランプと電子音、モニ ターに表示される秒数の減算表示で作 動を確認することができます。
- 撮影の約2秒前にセルフタイマーランプ の点滅が速くなり、電子音が速く鳴り ます。

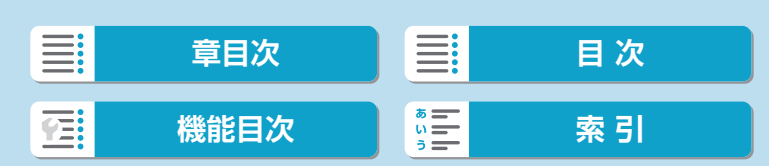

#### セルフタイマー撮影

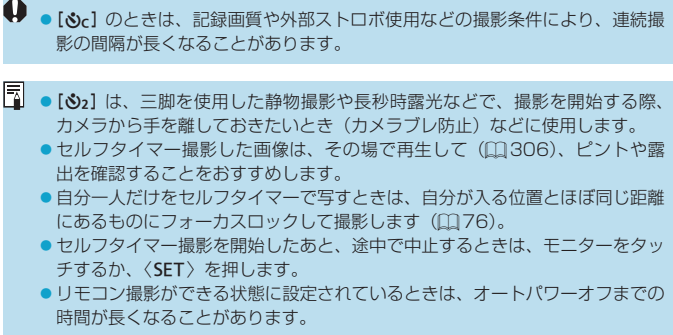

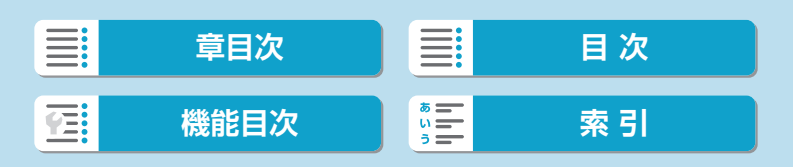

# <span id="page-138-0"></span>**RAWバーストモード スキング のうしゃ**

RAW画像を高速で連続撮影することができます。撮影した画像から(一瞬 のシャッターチャンスを捉えた)ベストショットを選びたいときに有効で す。撮影した画像は、1まとまりのファイル(ロール)として記録されます。 □一ルから任意の画像を切り出して、保存することができます(□[321](#page-320-0))。

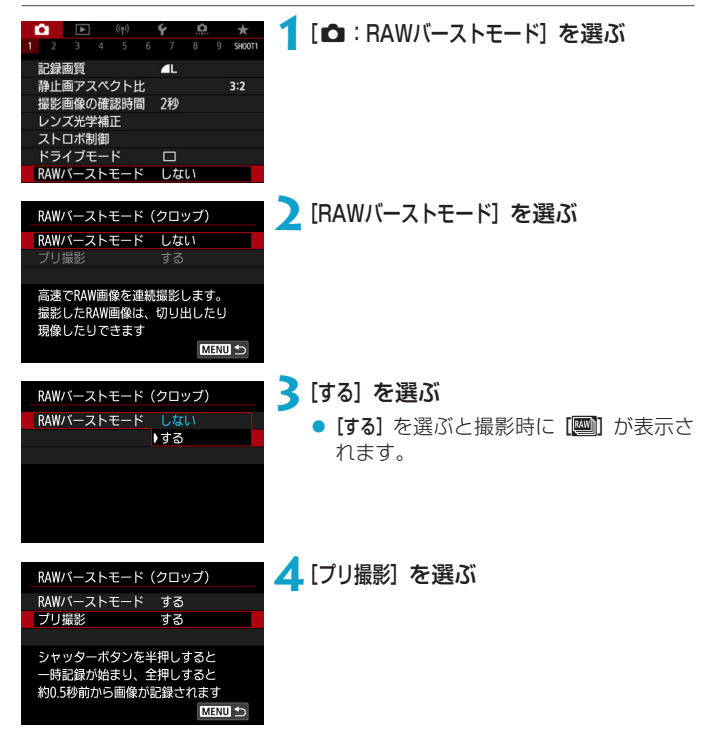

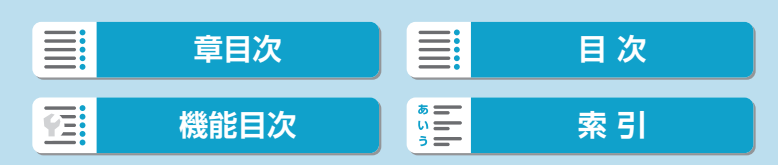

#### RAWバーストモード

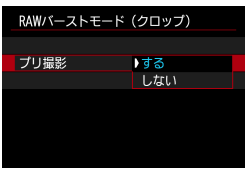

## **5**内容を設定する

● [する] を選んだときは、シャッターボタ ンを半押しし、⼀旦その状態を保持して からシャッターボタンを全押しすると、 全押しする少し前(最大約0.5秒前)か ら記録されます。

撮影時には[ 心]が表示されます。

● [しない] を選んだときは、シャッターボ タンを全押ししたときから記録されま す。

撮影時には [ 你 ] が表示されます。

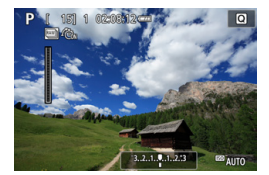

### **6**撮影する

- 画面に表示されるインジケーターは、内 蔵メモリーの状態を表しています。
- シャッターボタンを全押しすると、内 蔵メモリーがいっぱいになるまで、ま たはシャッターボタンを離すまで連続 撮影されます。

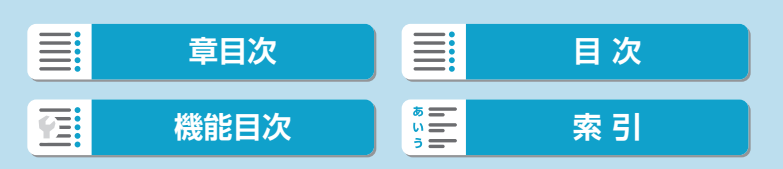

- 4GB以上の空き容量のあるカードを使用してください。
	- ●バッテリー残量が少ない状態で、書き込み速度が遅いカードを使用して、 RAWバースト撮影を行ったときに、書き込み処理中にバッテリーが切れると、 撮影した画像が正常に記録されないことがあります。
	- シャッターボタンを半押しすると、画像が一瞬止まります。
	- カメラを動かしたり、動きのある被写体を撮影すると、画像がゆがんで撮影さ れることがあります。
	- ●〈P〉〈Tv〉〈Av〉モードのときは、ISOオートで撮影されます。
	- ●〈Tv〉〈M〉〈Fv〉モードのときは、1/30秒よりも遅いシャッタースピード は設定できません。
	- ●約1790万画素 (5184×3456) で撮影されます。
	- ●電子シャッターで撮影が行われます。撮影を行う前に、[『シャッター方式』](#page-187-0) (=[188\)の](#page-187-0)確認をおすすめします。
	- ●撮影された画像は、画角がわずかに狭くなります。
	- ●ロール内の画像をパソコンで見るときは、JPEG画像への切り出しを行うか、 EOS用ソフトウェアのDigital Photo Professionalを使用してください。
	- カメラとパソコンを接続して、EOS用ソフトウェアのEOS Utilityを使用する ときは、[△:RAWバーストモード]を[しない]に設定してください。[する]を選 択しているときは、パソコンと通信できません。
	- 暗いシーンでは、連続撮影可能枚数が少なくなることがあります。
	- RAWバーストモードでは、開放絞り数値が変化するズームレンズを使用して、 半押しおよび全押し中にズーム操作を行うと、絞り数値が変化します。そのた め、〈M〉モードのときは、露出を一定に保つため、ISOオートで撮影するこ とをおすすめします。
	- RAWバーストモードでは、開放絞り数値が変化しないズームレンズでも、半 押しおよび全押し中にズーム操作を行うと、一部のレンズでは露出が変化する ことがあります。詳しくは、キヤノンのホームページを参照してください。
- ●UHS-II対応、SDスピードクラス10以上のカードの使用をおすすめします。
	- ●撮影したRAW画像は、1まとまりのファイル(ロール)として記録されます。 ファイル名の先頭は「CSI\_」、拡張子は「.CR3」です。
	- ●ピクチャースタイル、ホワイトバランス、オートライティングオプティマイザ は、1枚目を撮影した設定で撮影されます。
	- ●撮影中に電子音は鳴りません。
	- 電源スイッチを〈OFF〉にすると、[RAWバーストモード]が[しない]になります。

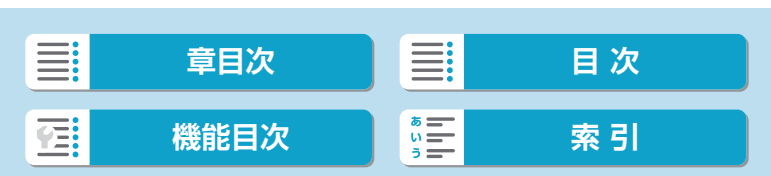

## <span id="page-141-0"></span>**露出補正** Management Management Management Management Management Management Management Management Management Managem

カメラが決めた標準的な露出に対して、明るめ(プラス補正)にしたり、 暗め(マイナス補正)にして撮影することを「露出補正」といいます。 〈Fv〉〈Fv〉〈Av〉〈M〉モードのときに露出補正を行うことができ

ます。補正できる範囲は、1/3段ステップ±3段です。

なお、〈M〉モード+ISOオート設定時の露出補正については口[113](#page-112-0)、〈Fv> モード時の露出補正については□[114を](#page-113-0)参照してください。

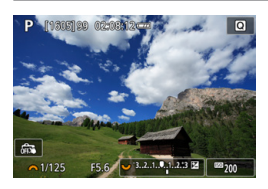

### **1**補正量を設定する

- シャッターボタンを半押しして、画面 を見ながら〈5〉を回して設定します。
- 露出補正を行うと、[2]が表示されます。

**2**撮影する

● 露出補正を解除するときは、露出レベ ル[1] を標準露出指標 ([1]) の位置に 戻します。

41 ● [△:オートライティングオプティマイザ] (□[151](#page-150-0)) が、[しない]以外に設定され ているときは、暗めにする露出補正(マイナス補正)を行っても、明るく撮影 されることがあります。

■<br>■ ●設定した補正量は、電源スイッチを〈OFF〉にしても記憶されています。

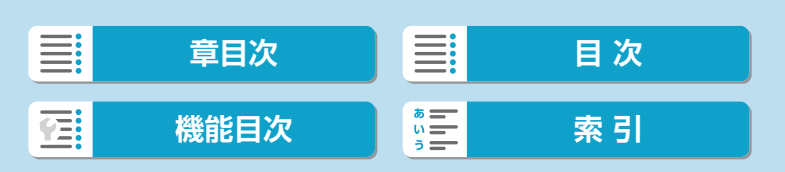

## <span id="page-142-0"></span>**AEB設定 Management Management Management Management Management Management Management Management Management Mana**

自動的にシャッタースピード、絞り数値、ISO感度を変えながら3枚の画像 を撮影することができます。これを「AEB撮影」といいます。

\*「AEB」はAuto Exposure Bracketing(オートエクスポージャーブラケティング) の略です。

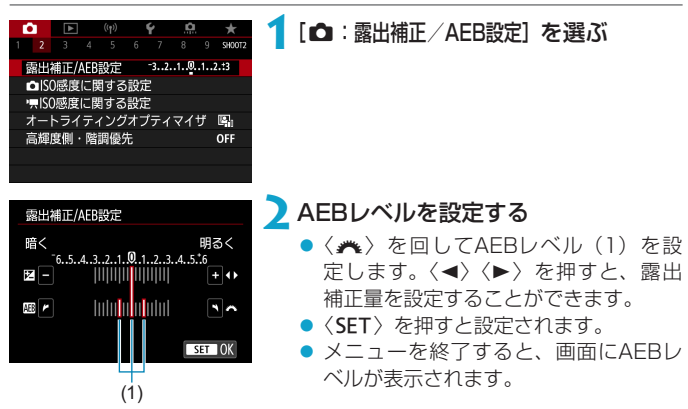

### **3**撮影する

- ●設定しているドライブモードに従って、 標準露出→マイナス補正→プラス補正 の順に撮影されます。
- AEB撮影は自動解除されません。解除 するときは、手順2の操作でAEBレベル の表示を消します。

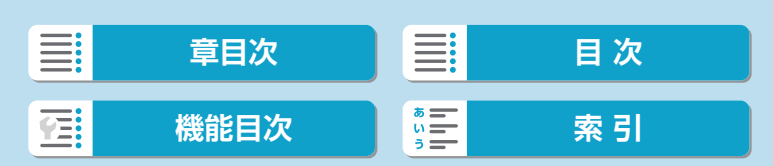

#### AEB設定

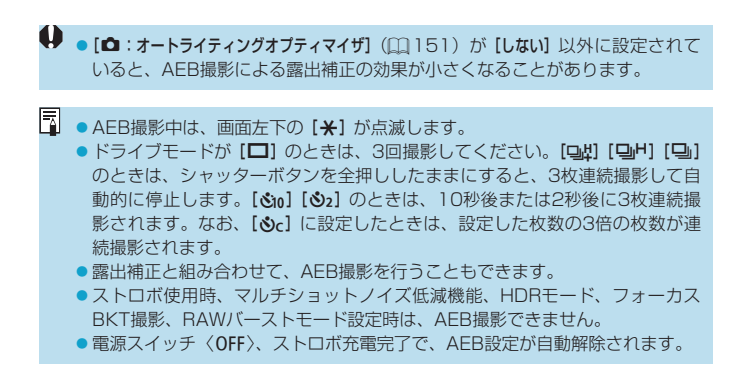

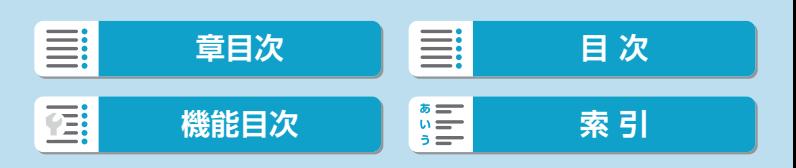
# **静止画ISO感度に関する設定** MAD MAD

ISO感度(撮像素子の感度)は、撮影場所の明るさに応じて設定します。 かんたん撮影ゾーンのときは、ISO感度が自動設定されます。 なお、動画撮影時のISO感度については、00[279](#page-278-0)、00[583を](#page-582-0)参照して ください。

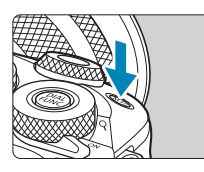

# **〈M-Fn〉ボタンを押す(あ)**

● 画面に映像が表示された状態で、〈M-Fn> ボタンを押します。

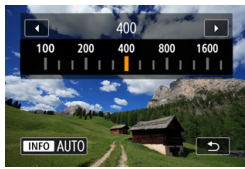

### **2**ISO感度を設定する

- ●〈 << → を回します。
- [AUTO] を選んだときは、ISO感度が自 動設定されます。

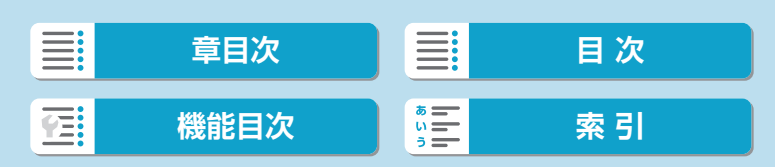

#### ISO感度を選ぶ時の目安

- ISO感度の数値が小さい(感度が低い)ほど、ノイズが少ない画像が撮 影できますが、撮影シーンによっては、手ブレや被写体ブレが起きやす くなったり、ピントの合う範囲が狭く(被写界深度が浅く)なることが あります。
- ISO感度の数値が大きい (感度が高い) ほど、暗い場所で撮影できるよ うになったり、ピントの合う範囲を広く(被写界深度を深く)したり、 ストロボ撮影時に遠くの被写体が撮影できるようになりますが、ノイズ が多くなります。
- **● H (ISO51200相当) は拡張ISO感度のため、通常よりもノイズ(輝点、縞)** や色ムラが多くなり、解像感も低下します。
	- ●[✿:高輝度側·階調優先] を [する][強]に設定すると (01[152](#page-151-0))、ISO100/ 125/160、H (ISO51200相当)は選択できなくなります。
	- 高ISO感度、高温、長秒時露光などの条件で撮影すると、画像のノイズ(ザラ ツキ感、輝点、縞など)や色ムラ、色味の変化が目立つことがあります。
	- 高ISO感度、高温、長秒時露光の組み合わせなど、ノイズが非常に多くなる条 件で撮影したときは、正常な画像が記録できないことがあります。
	- 高ISO感度で近距離の被写体をストロボ撮影すると、露出オーバーになること があります。

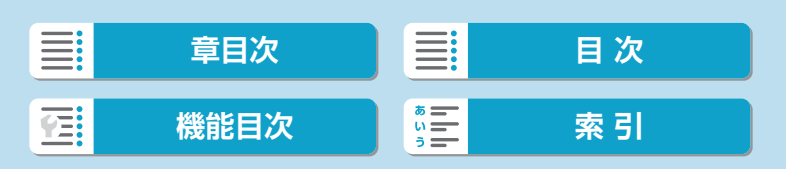

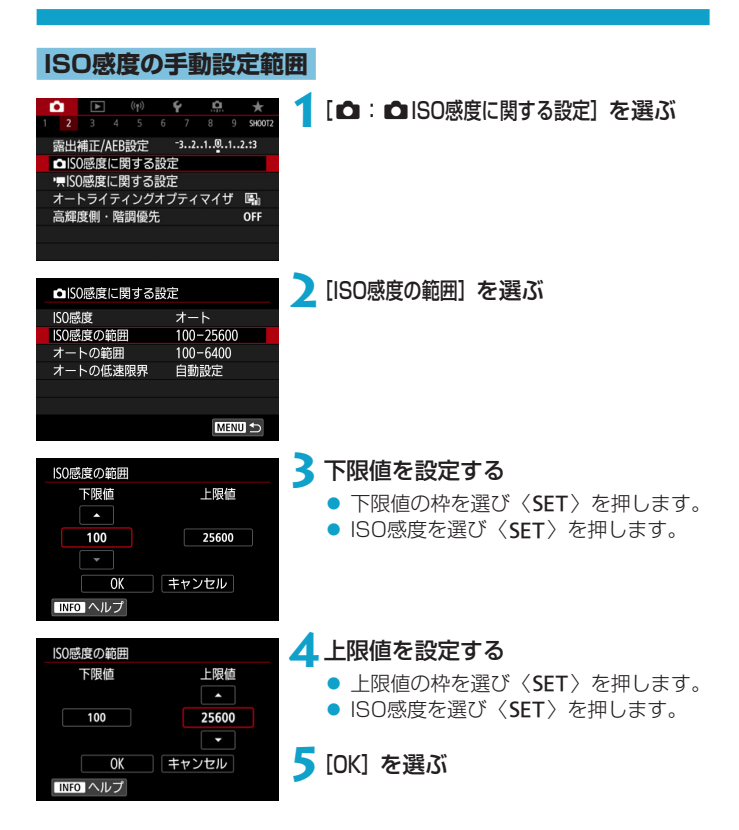

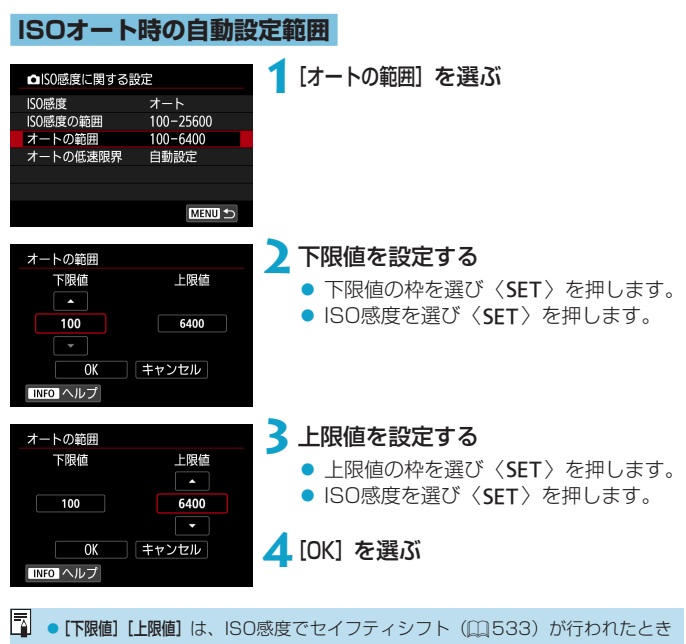

の下限感度、上限感度も兼ねています。

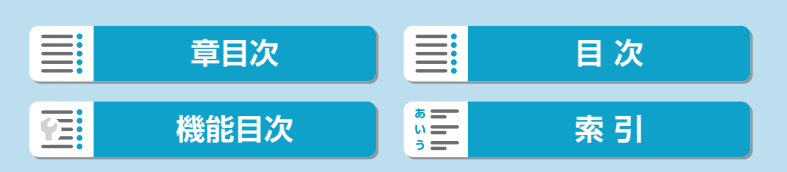

撮影

### **ISOオート時のシャッタースピードの低速限界**

ISOオート設定時に、シャッタースピードの低速限界(下限速度)を設定 することができます。

〈P〉〈Av〉モードなどで、広角レンズを使用して、動いている被写体を 撮影するときや、望遠レンズを使用するときに、手ブレや被写体ブレを軽 減することができます。

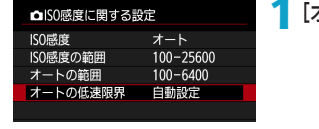

**1**[オートの低速限界]を選ぶ

自動設定 **2**低速限界を設定する

- [自動設定] を選んだときは、〈▲〉で遅 め/速めの度合いを設定し、〈SET〉を 押します。
- 手動設定 まんだときは、〈◆● 【手動設定】を選んだときは、〈◆●〉で シャッタースピードを選び、〈SET〉を 押します。

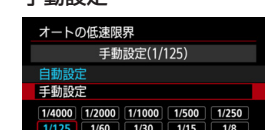

 $1/4$  0<sup>o</sup>5 1<sup>o</sup>

自動設定(標準)

 $\delta \rightarrow +$ 

速め

 $\overline{\cdot}$ 

 $\overline{a}$ 

自動設定 手動設定 遅め

 $\boxed{r}$  a-

≣: **[章目次](#page-11-0) [目 次](#page-12-0)** [機能目次](#page-22-0) | **零三 | [索 引](#page-597-0)** YE

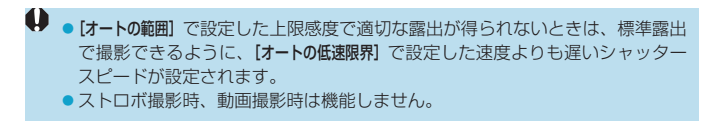

|<br>|■ ● [自動設定 (標準)] 設定時は、下限速度がおよそレンズ焦点距離分の1秒となりま<br>| す。なお、[遅め]から[速め]の1ステップは、シャッタースピード1段分です。

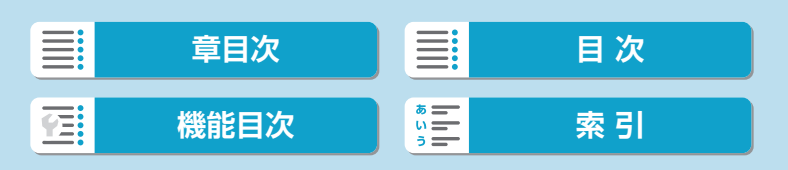

# オートライティングオプティマイザ MBI

撮影結果が暗いときや、コントラストが低いときまたは高いときに、明るさ・ コントラストを自動的に補正することができます。

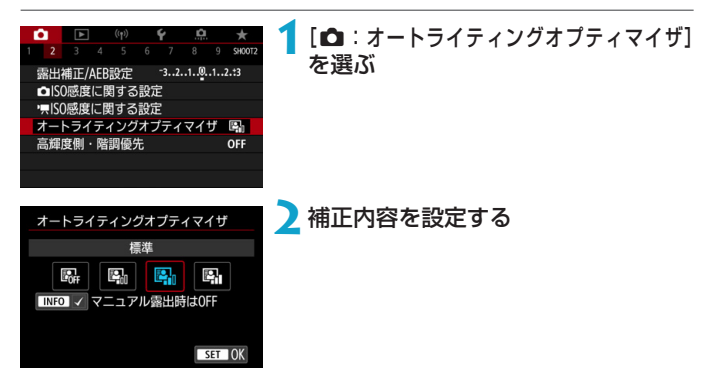

- 撮影条件により、ノイズが増えたり、解像感が変化することがあります。 ●オートライティングオプティマイザの効果が強すぎて、好みの明るさにならな いときは、[弱め]または [しない] に設定して撮影してください。
	- [しない] 以外に設定したときは、露出補正、ストロボ調光補正で露出を暗めに 設定しても、明るく撮影されることがあります。設定したとおりの明るさで撮 影したいときは、[しない]に設定してください。
	- 「強め】 設定時は、連続撮影可能枚数が少なくなります。また、カードに画像を 記録する時間が長くなります。

同 ● 手順2で〈INFO〉ボタンを押して [マニュアル露出時はOFF] の [v] を外すと、〈M〉 モードでも[d:オートライティングオプティマイザ]が設定できるようになります。

\n 1. 
$$
\sqrt{2}
$$
  
\n 2.  $\sqrt{2}$   
\n 3.  $\sqrt{2}$   
\n 4.  $\sqrt{2}$   
\n 5.  $\sqrt{2}$   
\n 6.  $\sqrt{2}$   
\n 7.  $\sqrt{2}$   
\n 8.  $\sqrt{2}$   
\n 9.  $\sqrt{2}$   
\n 1.  $\sqrt{2}$   
\n 1.  $\sqrt{2}$   
\n 1.  $\sqrt{2}$   
\n 1.  $\sqrt{2}$   
\n 1.  $\sqrt{2}$   
\n 1.  $\sqrt{2}$   
\n 1.  $\sqrt{2}$   
\n 1.  $\sqrt{2}$   
\n 1.  $\sqrt{2}$   
\n 1.  $\sqrt{2}$   
\n 1.  $\sqrt{2}$   
\n 1.  $\sqrt{2}$   
\n 1.  $\sqrt{2}$   
\n 1.  $\sqrt{2}$   
\n 1.  $\sqrt{2}$   
\n 1.  $\sqrt{2}$   
\n 1.  $\sqrt{2}$   
\n 1.  $\sqrt{2}$   
\n 1.  $\sqrt{2}$   
\n 1.  $\sqrt{2}$   
\n 1.  $\sqrt{2}$   
\n 1.  $\sqrt{2}$   
\n 1.  $\sqrt{2}$   
\n 1.  $\sqrt{2}$   
\n 1.  $\sqrt{2}$   
\n 1.  $\sqrt{2}$   
\n 1.  $\sqrt{2}$   
\n 1.  $\sqrt{2}$   
\n 1.  $\sqrt{2}$   
\n 1.  $\sqrt{2}$   
\n 1.  $\sqrt{2}$   
\n 1.  $\sqrt{2}$   
\n 1.  $\sqrt{2}$   
\n 1.  $\sqrt{2}$   
\n 1.  $\sqrt{2}$   
\n 1.  $\sqrt{2}$   
\n 1.  $\sqrt{2}$   
\n 1.  $\sqrt{2}$   
\n 1.  $\sqrt{2$ 

# <span id="page-151-0"></span>**高輝度側・階調優先 Managara Managara Managara Managara Managara Managara Managara Managara**

画像のハイライト部分の白とびを緩和することができます。

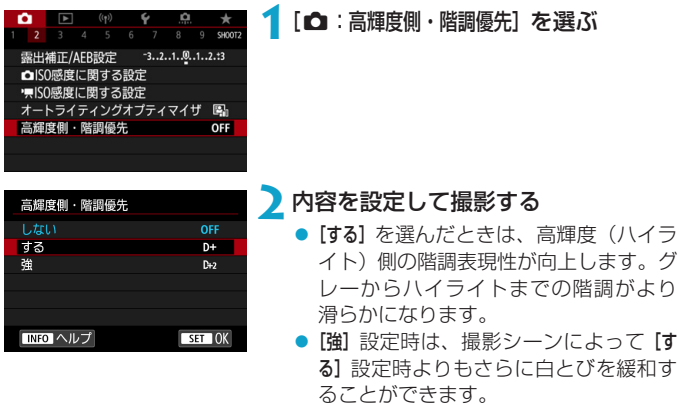

● ノイズが若干増えることがあります。

- ●ISO感度の設定範囲がISO200~になります。また、拡張ISO感度は設定でき ません。
- ●動画撮影時は、[強]は選択できません。
- [強] に設定しても、撮影シーンによっては、思い通りの効果が得られないこと があります。

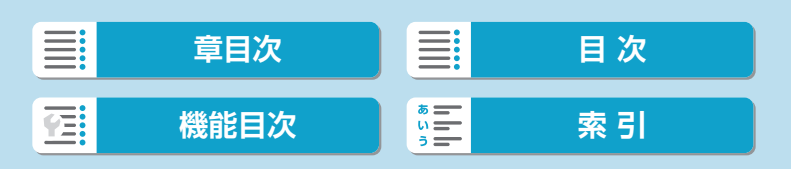

# **測光モード** Material Material Material Material Material Material Material Material Material Material Material Mate

被写体の明るさを測る機能の特性を、4種類の中から選ぶことができます。 かんたん撮影ゾーンのときは、評価測光に自動設定されます。

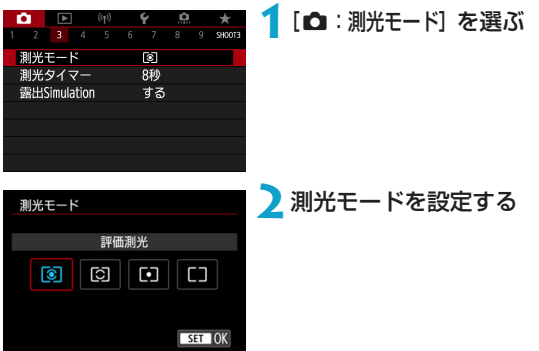

● [[©] 評価測光

逆光撮影を含む一般的な撮影に適しています。撮影シーンに応じてカメ ラが露出を自動補正します。

● [[c]] 部分測光

逆光などで被写体の周辺に強い光があるときに有効です。画面中央部の 約4.5%の範囲を測光します。画面に部分測光範囲が表示されます。

● [[•]] スポット測光

被写体の特定の部分を測光するときに有効です。画面中央部の約2.6% の範囲を測光します。画面にスポット測光範囲が表示されます。

● [□] 中央部重点平均測光 画面の中央部に重点を置いて、画面全体を平均的に測光します。

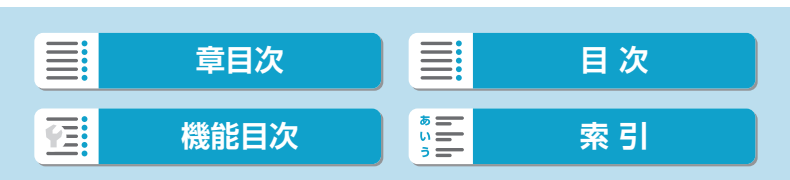

測光モード

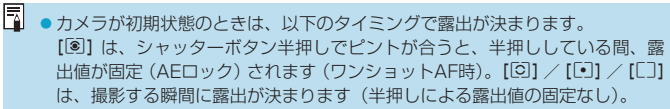

● [. .. : C.Fn I-7:合焦後AEロックする測光モード]で、ワンショットAFでピントが合っ たときに露出を固定(AEロック)するかどうかを、設定することができます (=[533](#page-532-1))。

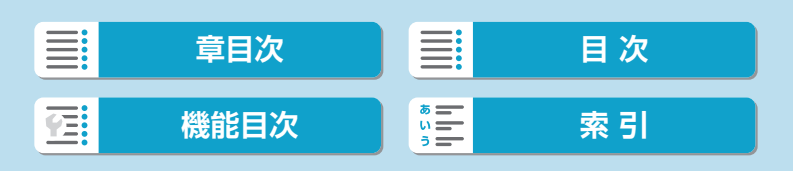

# <u>測光タイマー Microsoft Microsoft Microsoft Microsoft Microsoft Microsoft Microsoft Microsoft Microsoft Microsoft Micr</u>

シャッターボタンを半押ししたときなどに自動的に作動する「測光タイ マー」の作動時間(露出値の表示時間/AEロック時の保持時間)を設定す ることができます。

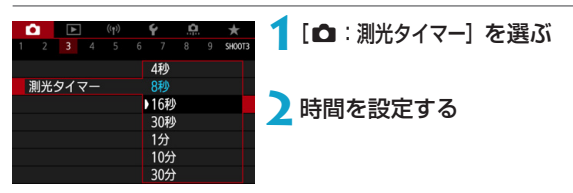

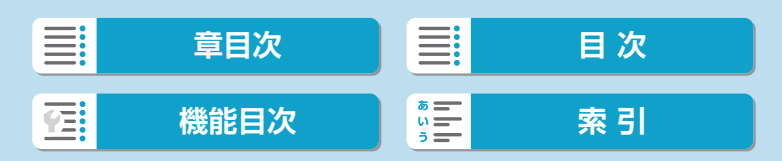

# **露出Simulation Manus**

露出Simulation(シミュレーション)は、実際の撮影結果(露出)に近い 明るさをシミュレートして映像を表示する機能です。

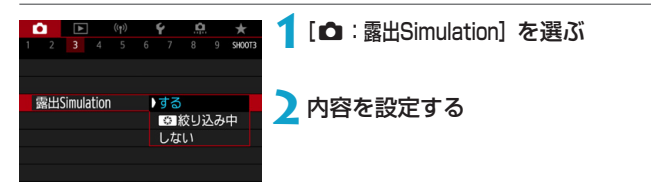

#### $\bullet$ する (Exp.SIM)

実際の撮影結果(露出)に近い明るさで表示されます。露出補正を行うと、 補正量に応じて映像の明るさが変わります。

#### ● 图紋り込み中

通常は映像が見やすいように、標準的な明るさで表示されます(OD)。 [.C.: C.Fn III-2:ボタンカスタマイズ] (□[537](#page-536-0))で[絞り込み]機能を割り 当てたボタンを押している間だけ、実際の撮影結果(露出)に近い明る さで表示されます(Exp.SLM)。

#### $\bullet$  しない $($  one)

映像が見やすいように、標準的な明るさで表示されます。露出補正を行っ ても、標準的な明るさで表示されます。

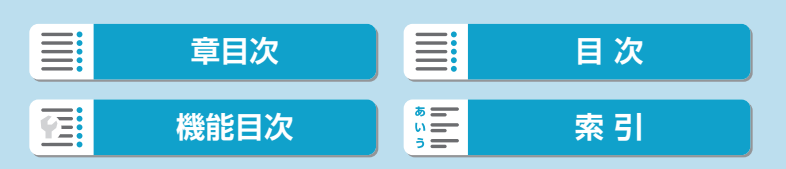

# ホワイトバランス Magnum Magnum Magnum Magnum Magnum Magnum Magnum Magnum Magnum Magnum Magnum Magnum Magnum Magnum Mag

ホワイトバランス (WB) は、白いものを白く写すための機能です。通常 はオート [KNNB] (雰囲気優先)、または [KNNB w] (ホワイト優先) で適切な ホワイトバランスが得られます。オートで自然な色あいにならないときは、 光源別にホワイトバランスを選択したり、白い被写体を撮影して手動で設 定します。

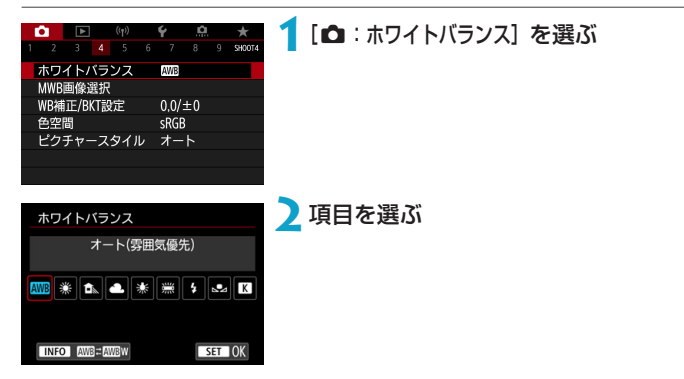

(約)

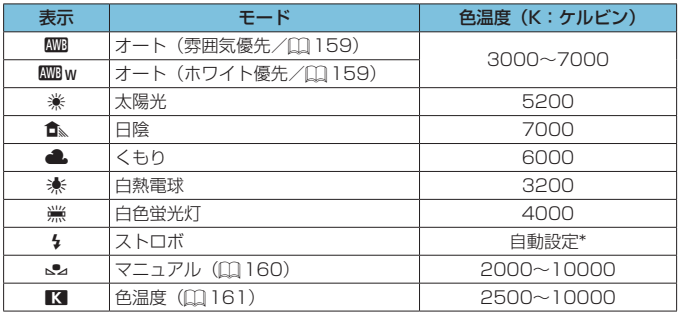

\* 色温度情報通信機能を備えたストロボ使用時。それ以外は約6000K固定

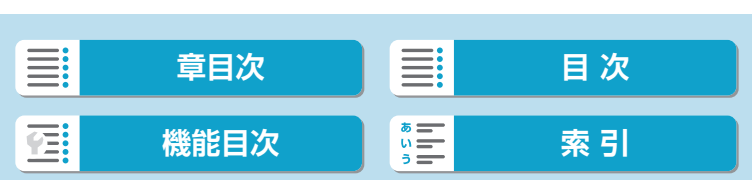

ホワイトバランス

## **ホワイトバランスについて**

人間の目には、照明する光が変化しても、白い被写体は白に見えるという 順応性があります。デジタルカメラでは、照明光の色温度に応じて色の基 準となる白を決め、ソフトウェア的に色あいを調整することで、自然な色 あいで撮影することができます。

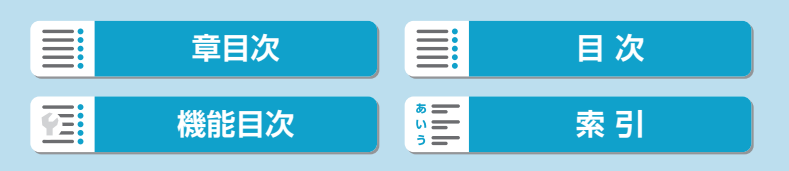

<span id="page-158-0"></span>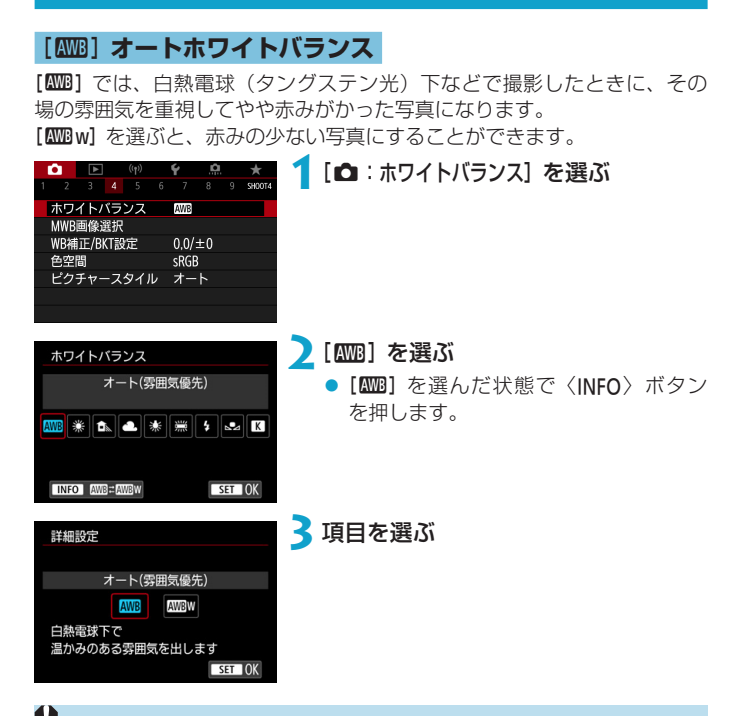

# ( Will w]設定時の注意事項

- 赤みのある被写体の色が薄くなることがあります。
- ●画面内に複数の光源が含まれるときは、赤みの少ない写真にならないことがあ ります。
- ストロボ使用時は [000] と同じ色あいになります。

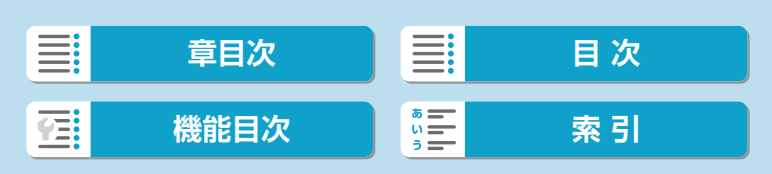

#### ホワイトバランス

# <span id="page-159-0"></span>[O]**マニュアルホワイトバランス**

マニュアルホワイトバランス(MWB)は、撮影場所の光源にあわせてホ ワイトバランスを設定するときに使用します。必ず撮影する場所の光源下 で一連の操作を行ってください。

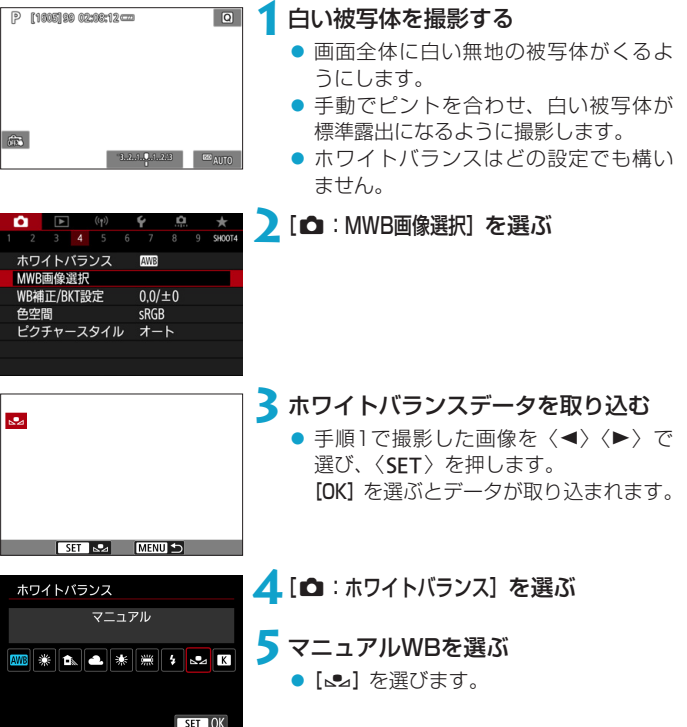

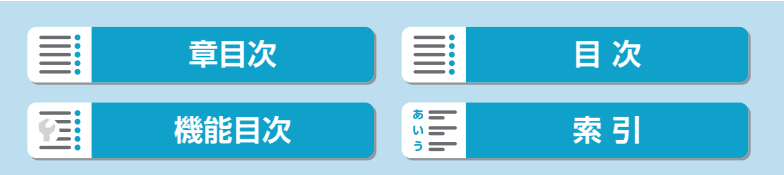

ホワイトバランス

<span id="page-160-0"></span>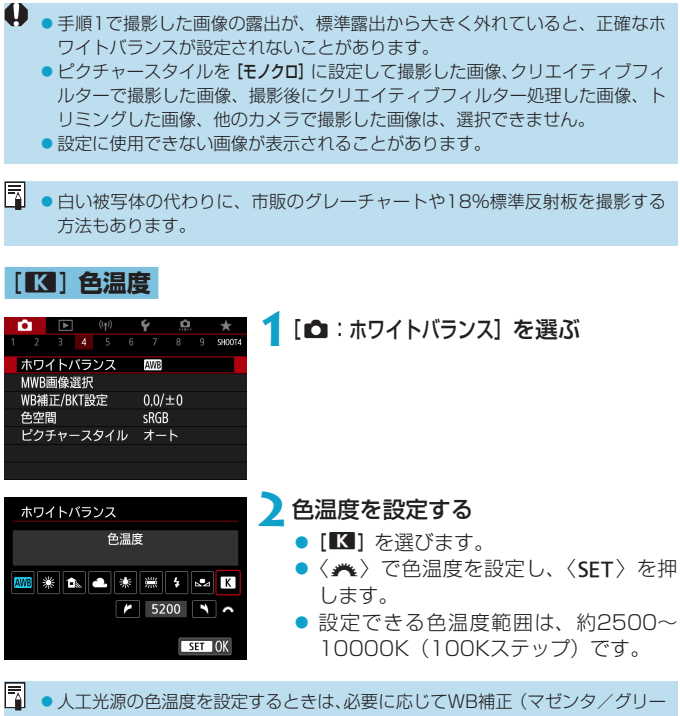

ン寄りの補正)を行ってください。

●市販のカラーメーターで測定した色温度を [■]に設定するときは、事前に テスト撮影を行い、カメラとカラーメーター間の誤差を補正した数値を設定し てください。

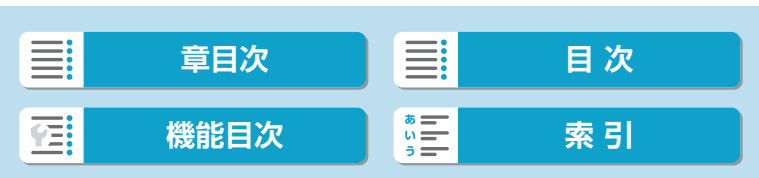

# **ホワイトバランス補正/ブラケット設定** <sup>M</sup>

ホワイトバランスを補正して、市販の色温度変換フィルターや、色補正用 フィルターと同じような効果を得ることができます。

# <span id="page-161-0"></span>**ホワイトバランス補正**

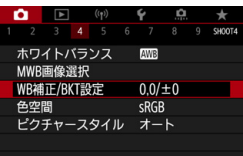

設定例:A2, G1

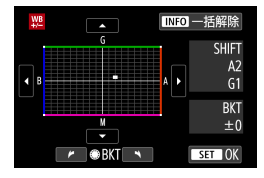

### **1**[z:WB補正/BKT設定]を選ぶ

### **2**ホワイトバランスを補正する

- ●〈◆〉十字キーを操作して、画面上の[■] を希望する位置に移動します。
- Bはブルー、Aはアンバー、Mはマゼン タ、Gはグリーンの意味です。移動方向 寄りの色に補正されます。 画面右の[SHIFT]に補正方向と、補正
	- 量が表示されます。
- ●〈INFO〉ボタンを押すと、「WB補正/BKT 設定]の設定を一括解除することができ ます。
- ●〈SET〉を押すと設定が終了します。

 $\overline{\mathbb{F}}$ ●ブルー/アンバー方向の1段は、色温度変換フィルターの約5ミレッドに相当 します(ミレッド:色温度変換フィルターの濃度を表すときなどに使用される 色温度の単位)。

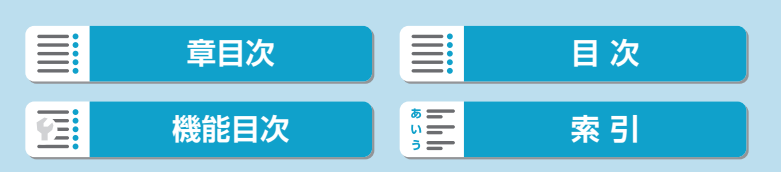

ホワイトバランス補正/ブラケット設定

### **ホワイトバランスを自動的に変えて撮る**

ホワイトバランスブラケティング(WB-BKT)機能で、1回の撮影で色あ いの異なる3枚の画像を記録することができます。

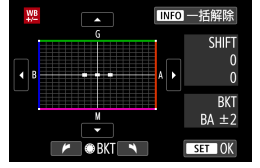

### B/A方向±3段のとき 補正幅を設定する

- ●[『ホワイトバランス補正』\(](#page-161-0)□162)の 手順2で〈●〉を回すと、画面上の[■] が[■■■] (3点) に変わります。
- 右に回すとB/A方向、左に回すとM/G 方向のブラケティングになります。 画面右の[BKT]にブラケティング方向 と、補正幅が表示されます。
- ●〈INFO〉ボタンを押すと[WB補正/BKT設定] の設定を一括解除することができます。
- ●〈SET〉を押すと設定が終了します。
- $\bigoplus$  WBブラケティング撮影時は、連続撮影可能枚数が少なくなります。 ●1回の撮影で3枚の画像を記録するため、通常の撮影よりもカードに画像を記 録する時間が長くなります。
- ■<br>■● ①基準ホワイトバランス ②ブルー (B) 寄り ③アンバー (A) 寄り、または (1)基準ホワイトバランス ②マゼンタ (M) 寄り ③グリーン (G) 寄りの順に 画像が記録されます。
	- WB補正やAFB撮影と組み合わせることができます。AFB撮影と組み合わせ たときは、合計9枚の画像が記録されます。
	- WBブラケティングを設定したときは、ホワイトバランスのマークが点滅しま す。
	- [BKT] はBracketing: ブラケティングの略です。

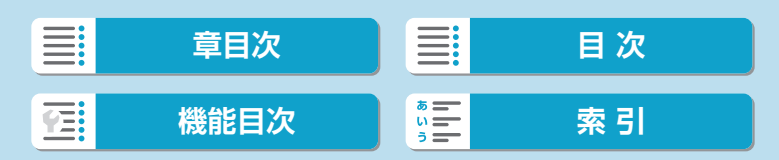

# **色空間** Manager Manager Manager Manager Manager Manager Manager Manager Manager Manager Manager Manager Manager

再現できる色の範囲(色域特性)のことを「色空間」といいます。一般的 な撮影のときはsRGBをおすすめします。

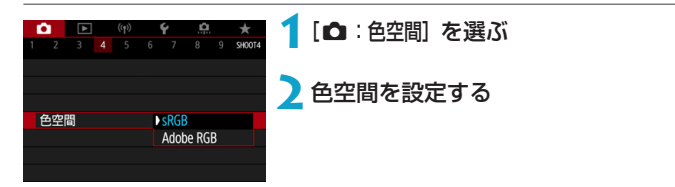

# **Adobe RGB**

主に商用印刷などの業務用途で使用します。Adobe RGB対応モニターや、 DCF 2.0 (Exif 2.21以上)対応プリンターなどの使用をおすすめします。

|■ ● 色空間をAdobe RGBに設定して撮影した静止画は、ファイル名の先頭文字が 「\_ 」(アンダーバー)になります。 ICCプロファイルは付加されません。ICCプロファイルについては、EOS用ソ フトウェアのDigital Photo Professional使用説明書を参照してください。 ●かんたん撮影ゾーンのときは、[sRGB]に自動設定されます。

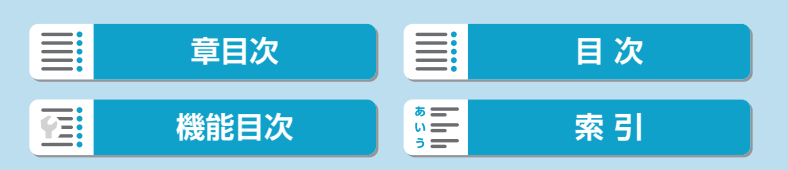

# <span id="page-164-0"></span>ピクチャースタイルの選択 *MMM* MMM

ピクチャースタイルは、写真表現や被写体にあわせて、用意された項目を 選ぶだけで効果的な画像特性が得られる機能です。

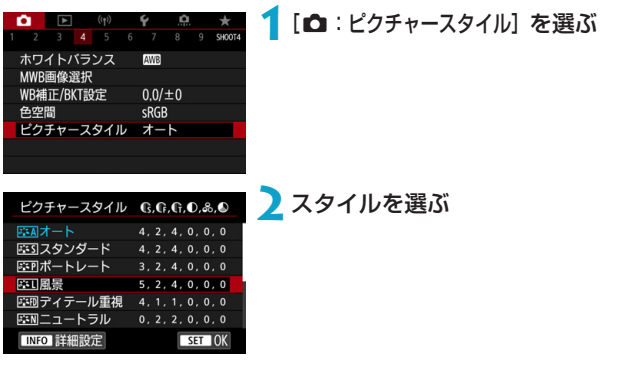

**各スタイルの画像特性**

● [三4] オート

撮影シーンに応じて、色あいが自動調整されます。特に自然や屋外シー ン、夕景シーンでは、青空、緑、夕景が色鮮やかな写真になります。

[5] ● [オート] で好みの色あいにならなかったときは、他のスタイルに変更して撮影 してください。

#### ● [<mark>BES</mark>] スタンダード

鮮やかで、くっきりした写真になります。通常はこの設定でほとんどの シーンに対応できます。

● [बांक़ा] ポートレート 肌色がきれいで、ややくっきりした写真になります。人物をアップで写 すときに効果的です。 □[169の](#page-168-0)「色あい】を変えると、肌色を調整することができます。

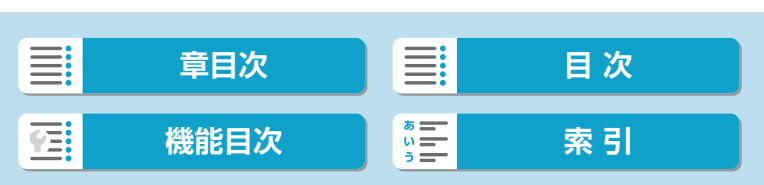

ピクチャースタイルの選択

#### ● [三] 風景

青空や緑の色が鮮やかで、とてもくっきりした写真になります。印象的 な風景を写すときに効果的です。

● [本刷] ディテール重視

被写体の細部の輪郭や繊細な質感の描写に適しています。やや鮮やかな 写真になります。

● [图列] ニュートラル

パソコンでの画像処理に適した設定です。自然な色あいで、メリハリの 少ない控えめな写真になります。

● [区平] 忠実設定

パソコンでの画像処理に適した設定です。5200K(色温度)程度の太 陽光下で撮影した写真が、測色的に被写体の色とほぼ同じになるように 色調整されます。メリハリの少ない控えめな写真になります。

● [薬酬] モノクロ

白黒写真になります。

**● ■FJクロ**1の設定で撮影したJPEG画像を、カラー写真に戻すことはできません。

● [耳司] ユーザー設定1~3

[ポートレート]や[風景]、ピクチャースタイルファイルなどの基本スタイ ルを登録し、好みにあわせて調整することができます([1][171\)](#page-170-0)。登録 されていないときは、[オート]の初期設定と同じ特性で撮影されます。

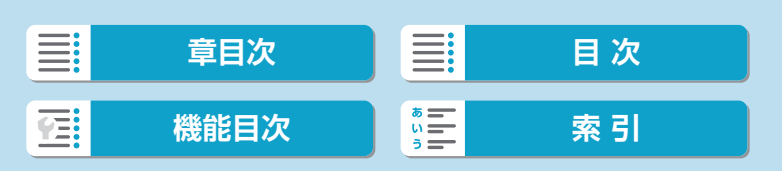

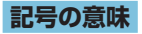

スタイル選択画面の記号は、[シャープネス]の[強さ][細かさ][しきい値]や、[コ ントラスト】などを表しています。数値は、各スタイルに設定されている各 項目の設定値を示しています。

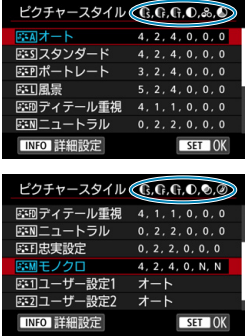

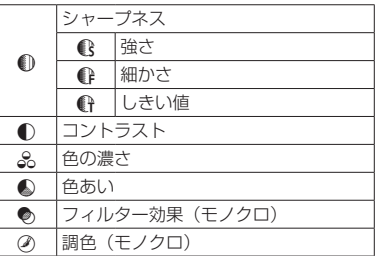

● 動画撮影時、[シャープネス]の[細かさ][しきい値]は、ともに「\*」と表示されます。 また、[細かさ][しきい値]は動画には反映されません。

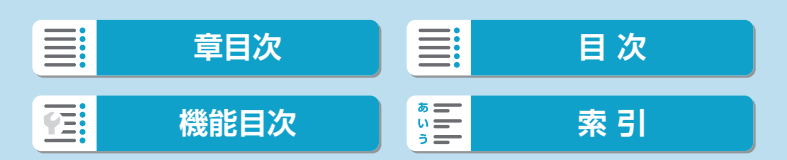

# <span id="page-167-0"></span>**ピクチャースタイルの調整** <sup>M</sup>

各ピクチャースタイルを初期設定から変更(調整)することができます。[モ ノクロ】の調整については、□[170](#page-169-0)を参照してください。

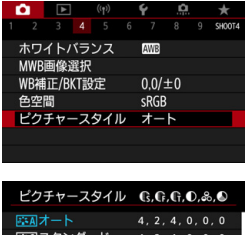

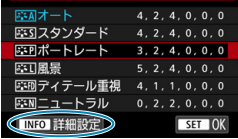

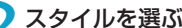

2 スタイルを選ぶ<br>● 調整するスタイルを選び、〈INFO〉ボタ ンを押します。

**1**[z:ピクチャースタイル]を選ぶ

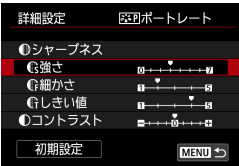

### **3**項目を選ぶ

● 設定内容と効果については、「設定内容 と効果」(11169)を参照してくださ い。

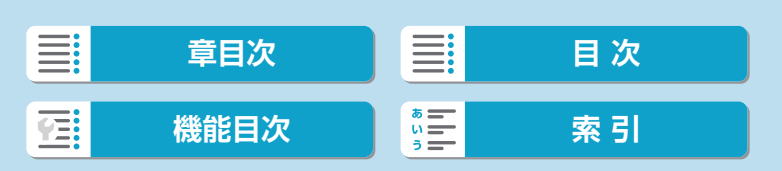

ピクチャースタイルの調整

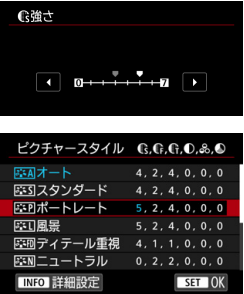

<span id="page-168-0"></span>**設定内容と効果**

### **4**効果の度合いを設定する

- ●〈MENU〉ボタンを押すと、調整した内 容が保存され、スタイル選択画面に戻 ります。
- 初期設定から変更した数値が青色で表 示されます。

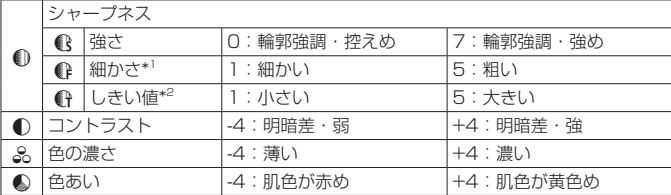

\*1: 強調する輪郭線の細かさを示しています。値が小さいほど、より細部が強調され やすくなります。

\*2: 「周囲に比べ、どの程度のコントラスト差があれば輪郭線を強調するか」の設定で す。値が小さいほど、コントラスト差が少ない輪郭線が強調されやすくなります。 なお、値を小さくするとノイズも強調されやすくなります。

- $\begin{array}{|c|c|}\hline \rule{0pt}{13pt}\rule{0pt}{13pt}\end{array}$  (動画撮影時は [シャープネス] の [細かさ] [しきい値] の設定はできません (項目が 表示されません)。
	- ●手順3で[初期設定]を選ぶと、スタイルごとに設定した内容を初期状態に戻す ことができます。
	- ●調整したスタイルで撮影するときは、調整したスタイルを選択してから撮影し ます。

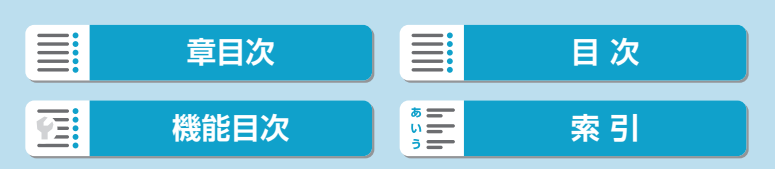

ピクチャースタイルの調整

### <span id="page-169-0"></span>[V]**モノクロの調整**

□□[169で](#page-168-0)説明した [シャープネス]の[強さ][細かさ][しきい値]と[コントラスト] の他に、[フィルター効果][調色]を設定することができます。

### [●)] フィルター効果

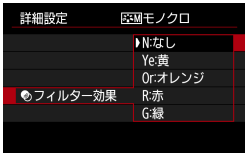

フィルター効果を使うと、 同じモノクロ画 像でも、 白い雲や木々の緑を強調した画像 にすることができます。

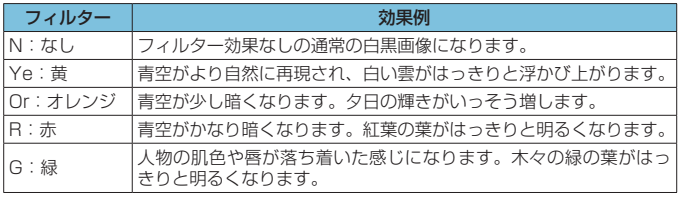

[コントラスト] をプラス側に設定して撮影すると、フィルター効果がより強調さ れます。

### [の]調色

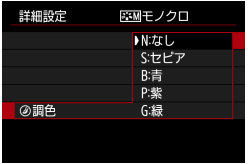

調色を設定して撮影すると、色のついたモ ノクロ画像にすることができます。より印 象的な画像を撮影したいときに有効です。

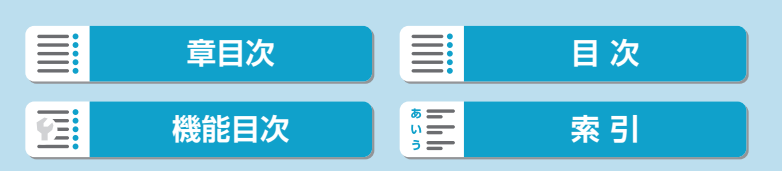

# <span id="page-170-0"></span>**ピクチャースタイルの登録** <sup>M</sup>

[ポートレート]や[風景]などの基本スタイルを選択し、好みにあわせて調整 して、[ユーザー設定1]から[ユーザー設定3]に登録することができます。設定 が異なる複数のスタイルを用意しておきたいときに使用します。

また、EOS用ソフトウェアのEOS Utilityからカメラに登録したスタイル をここで調整することもできます。

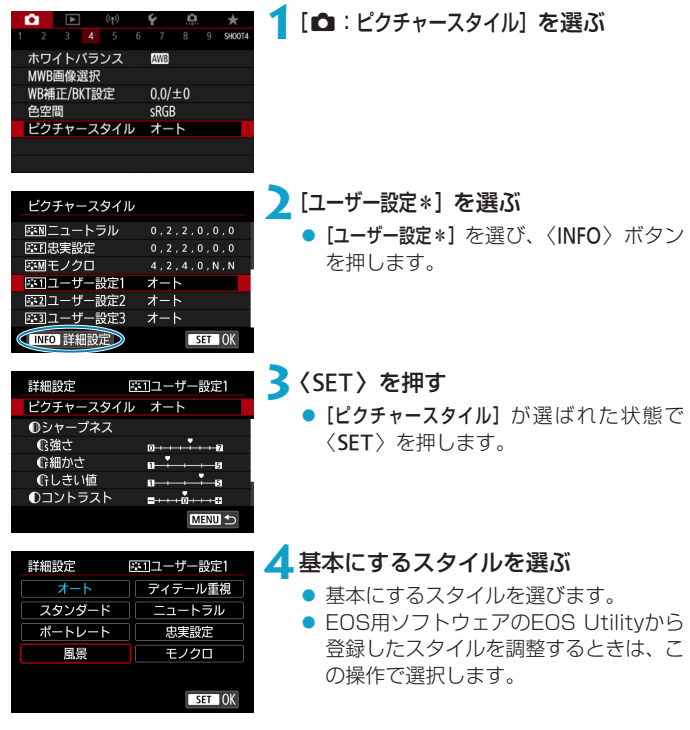

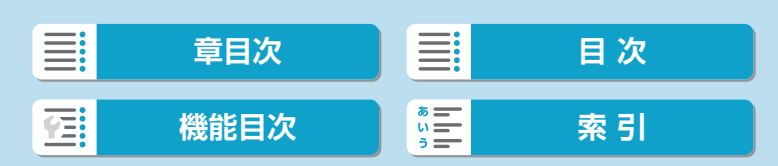

■『強さ

#### ピクチャースタイルの登録

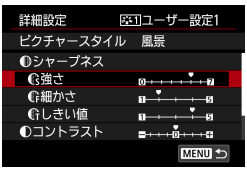

 $ST$  OK

**5**項目を選ぶ

# **6**効果の度合いを設定する

● 詳しくは[、『ピクチャースタイルの調整』](#page-167-0) (=[168\)を](#page-167-0)参照してください。

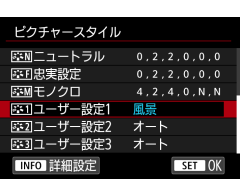

●〈MFNU〉ボタンを押すと内容が登録さ れ、スタイル選択画面に戻ります。 [ユーザー設定\*]の右に、基本にしたスタ イルが表示されます。 登録したスタイルの設定内容が、初期 設定から変更されているときは、スタ イル名が青色で表示されます。

- [ユーザー設定\*] にスタイルがすでに登録されているときは、基本にするスタイ ルを変更すると、登録されているスタイルの設定内容が無効になります。
	- [4:カメラの初期化]の[基本設定](□[522\)](#page-521-0)を選ぶと、[ユーザー設定\*]に設定 した内容が初期化されます。
- ー<br>■ 登録したスタイルで撮影するときは、登録した [ユーザー設定\*] を選択してか ら撮影します。

ピクチャースタイルファイルのカメラへの登録方法については、EOS Utility 使用説明書を参照してください。

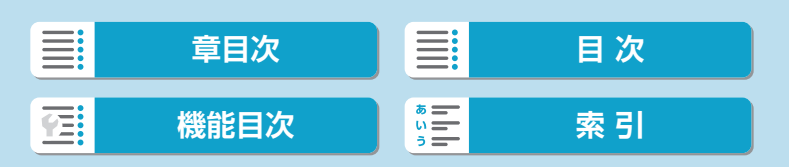

# **長秒時露光のノイズ低減** <sup>M</sup>

露光時間1秒以上で撮影した画像に対して、長秒時露光特有のノイズ(輝点、 縞)を低減することができます。

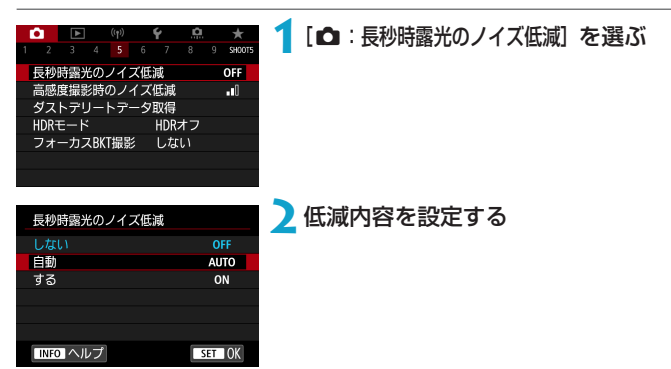

● [AUTO] 自動

露光時間1秒以上で撮影した画像に対し、長秒時露光特有のノイズが検 出された場合に自動低減処理が行われます。通常はこの設定で十分な効 果が得られます。

 $\bullet$  [ON] する

露光時間1秒以上で撮影した画像に対し、常に低減処理が行われます。[自 動]で検出できないノイズがあったときに[する]で撮影すると、ノイズ を低減できることがあります。

- [自動][する] 設定時は、撮影後、ノイズ低減処理のために露光時間と同じ時間 が必要となることがあります。
	- ●[しない][自動]設定時よりも[する]設定時の方が、画像のザラつきが多くなる ことがあります。
	- ノイズ低減処理中は [BUSY] が表示され、処理が終了するまで撮影画面は表示 されません(次の撮影はできません)。

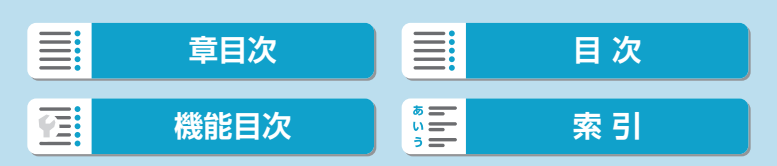

# **高感度撮影時のノイズ低減** <sup>M</sup>

画像に発生するノイズを低減することができます。特に高ISO感度撮影時 に有効です。低ISO感度撮影時は、低輝度部(暗部)のノイズをさらに低 減することができます。

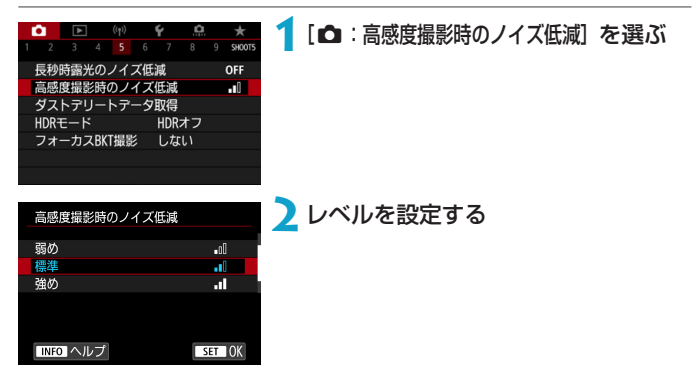

#### ● [ M ] マルチショットノイズ低減機能

[強め]よりも高画質なノイズ低減処理が行われます。1回の撮影で4枚 連続撮影し、自動的に画像の位置を合わせながら合成を行い、1枚の JPEG画像が記録されます。

なお、記録画質がRAW、RAW+JPEGに設定されているときは、[マル チショットノイズ低減機能]は設定できません。

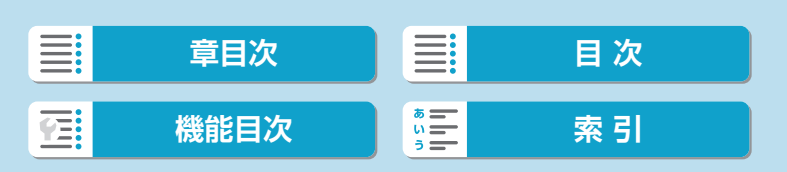

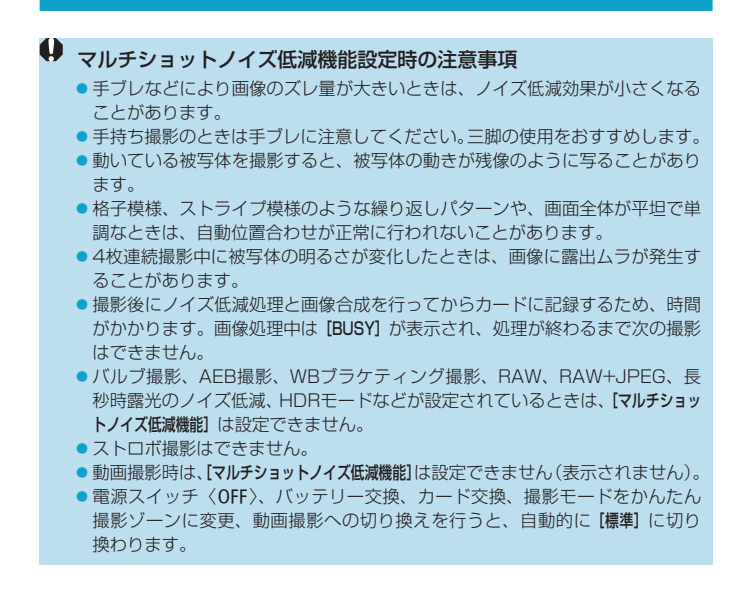

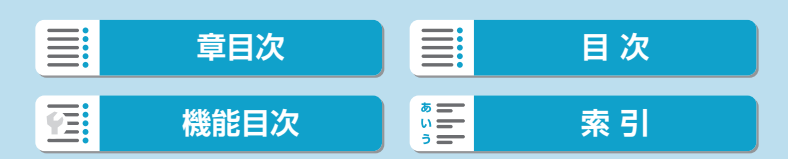

# **ダストデリートデータ取得** MMMMMMMMMMMMMMMMMMMMMMMMMMMM

センサークリーニングでゴミが除去しきれなかった場合に備えて、ゴミを 消すための情報(ダストデリートデータ)を画像に付加することができます。 付加された情報は、EOS用ソフトウェアのDigital Photo Professional で、自動ゴミ消し処理を行うときに使われます。

### <span id="page-175-0"></span>**事前準備**

- 白い無地の被写体 (白紙など) を用意する。
- レンズの焦点距離を50mm以上にする。
- マニュアルフォーカスにし、無限遠(∞)に設定する。

### **ダストデリートデータの取得**

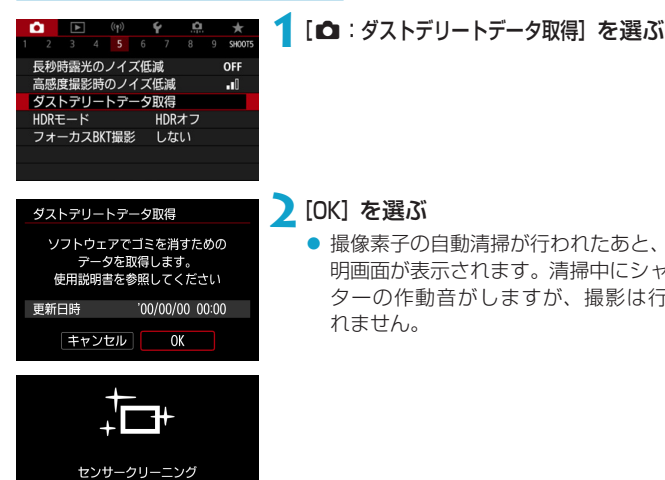

- **2**[OK]を選ぶ
	- 撮像素子の自動清掃が行われたあと、説 明画面が表示されます。清掃中にシャッ ターの作動音がしますが、撮影は行わ れません。

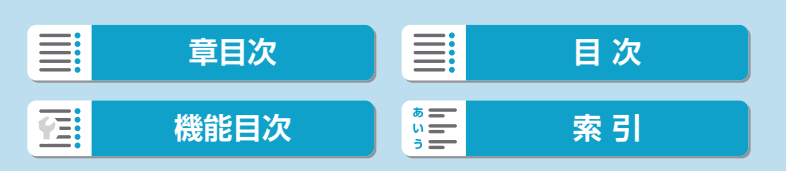

ダストデリートデータ取得

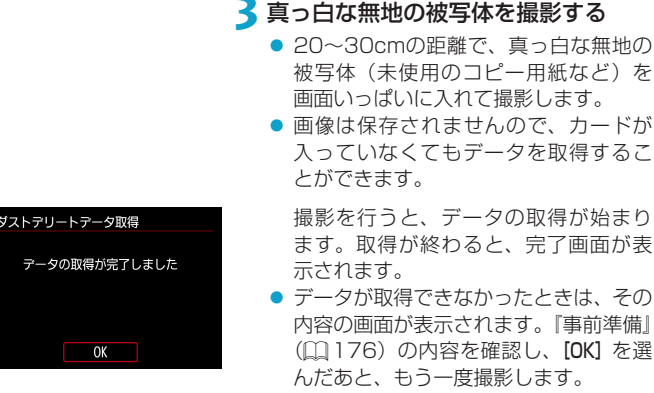

# **ダストデリートデータの付加**

取得したダストデリートデータは、その後に撮影されるすべての静止画に 付加されます。撮影の直前にデータを取得することをおすすめします。

なお、EOS用ソフトウェアのDigital Photo Professionalによる自動ゴ ミ消し処理については、Digital Photo Professional使用説明書を参照し てください。

画像に付加されるダストデリートデータの容量は、画像のファイルサイズ にはほとんど影響しません。

- 被写体に模様などがあると、その模様がゴミ情報として記録され、EOS用ソ フトウェアのDigital Photo Professional使用時に、正常なゴミ消し処理が 行われないことがあります。
	- [RAWバーストモード] では、ダストデリートデータは付加されません。

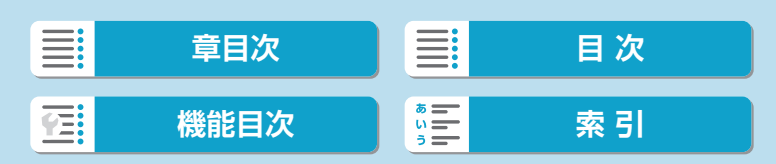

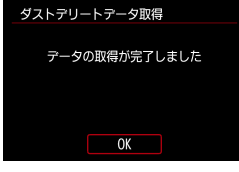

# **HDRモード** Magnum Magnum Magnum Magnum Magnum Magnum Magnum Magnum Magnum Magnum Magnum Magnum Magnum Magnum Magnum Ma

明暗差の大きいシーンで、白とびや黒つぶれが緩和された、階調の広い(ハ イダイナミックレンジな)写真を撮影することができます。風景などの静 物の撮影に適しています。

HDR撮影では、1回の撮影で露出の異なる3枚の画像(標準露出/露出ア ンダー/露出オーバー)を連続撮影して、自動的に画像合成を行います。 撮影したHDR画像はJPEG画質で記録されます。

\*「HDR」はHigh Dynamic Range(ハイダイナミックレンジ)の略です。

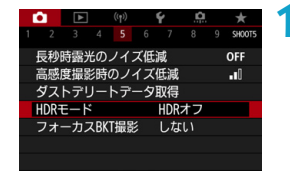

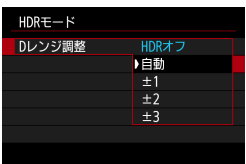

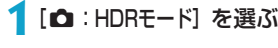

### **2**[Dレンジ調整]を設定する

- [自動] を選ぶと、撮影画面全体の明暗差 に応じて調整幅が自動設定されます。
- 数値が大きいほどダイナミックレンジ が広い写真を撮影することができます。

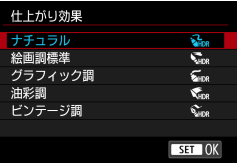

### **3**[仕上がり効果]を設定する

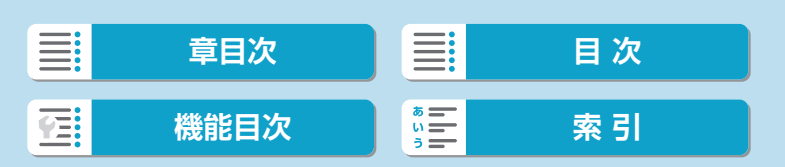

### **仕上がり効果**

### ● [金ss] ナチュラル

明暗差の大きいシーンで、通常は白とびしてしまう部分や、黒くつぶれ てしまう部分の描写が補正され、白とびや黒つぶれが緩和された写真に なります。

#### ● [< 108] 絵画調標準

「ナチュラル」よりも白とびや黒つぶれが緩和された写真になりますが、コ ントラストを抑えたフラットな階調のため、絵画のような仕上がりにな ります。被写体の輪郭部分に明るい(または暗い)縁取りが付きます。

#### ● [sūng] グラフィック調

[絵画調標準]よりも鮮やかでありながら、コントラストを抑えたフラット な階調で、グラフィックアートのような仕上がりになります。

#### ● [【…】油彩調

最も鮮やかで被写体の立体感を強調した、油絵のような仕上がりになり ます。

### ● [ Cane ] ビンテージ調

鮮やかさと明るさを抑えながら、コントラストをさらに抑えたフラット な階調で、色あせた古めかしい感じの仕上がりになります。被写体の輪 郭部分に明るい(または暗い)縁取りが強めに付きます。

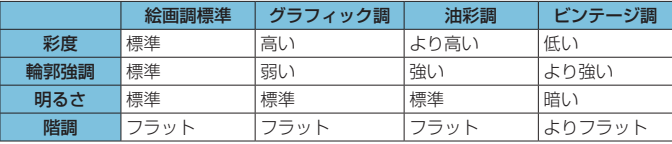

■ ●各仕上がり効果とも、設定されているピクチャースタイル(1[165](#page-164-0))を基本 にした画像特性で撮影されます。

#### HDRモード

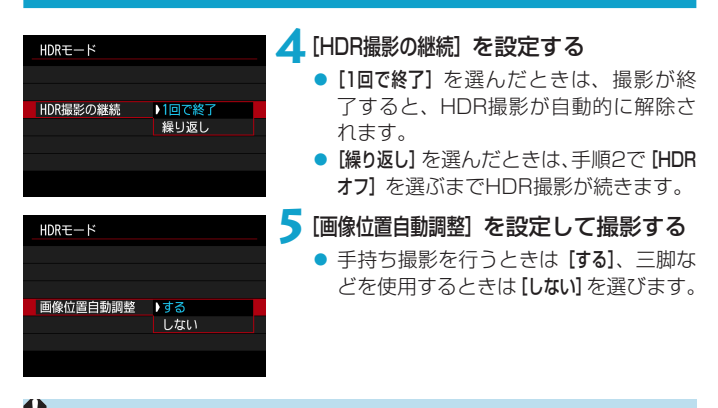

- **4 RAW画質で撮影したときは、HDR画像はJPEG4Lの画質で記録されます。** RAW+JPEG画質で撮影したときは、HDR画像は設定したJPEG画質で記録 されます。
	- ●拡張ISO感度(H)でHDR撮影を行うことはできません。ISO100~25600 の範囲(ISO感度の範囲)の[下限値][上限値]の設定による)でHDR撮影を行う ことができます。
	- AEB撮影、ストロボ撮影はできません。
	- ●動いている被写体を撮影すると、被写体の動きが残像のように写ることがあり ます。
	- ●HDR撮影はシャッタースピードを自動的に変えて3枚の画像を撮影します。 〈Fv〉〈Tv〉〈M〉モードでも、設定したシャッタースピードを基準に、シャッ タースピードが変化します。
	- ●手ブレを抑えるため、ISO感度が高く設定されることがあります。

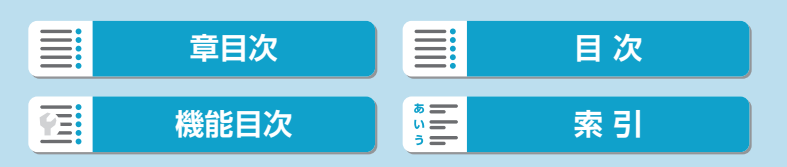
- **<br>● [画像位置自動調整] を [する] に設定して撮影したときは、AFフレーム表示用の** 情報 (01[372](#page-371-0))、およびダストデリートデータ (01[176\)](#page-175-0) は画像に付加さ れません。
	- [画像位置自動調整] を [する]に設定して手持ち撮影を行うと、画像の周辺部分が わずかにトリミングされ、解像感が若干低下します。また、手ブレなどにより 画像のズレ量が大きいと、自動位置合わせが行われないことがあります。なお、 極端に明るい(または暗い)露出設定で撮影すると、自動位置合わせが適切に 行われないことがあります。
	- [画像位置自動調整] を [しない] に設定して手持ち撮影を行うと、3枚の画像がズ レてHDRの効果が十分に得られないことがあります。そのときは、三脚の使 用をおすすめします。
	- ●格子模様、ストライプ模様のような繰り返しパターンや、画面全体が平坦で単 調なときは、自動位置合わせが正常に行われないことがあります。
	- ●空や白壁のようなシーンのグラデーションが滑らかに再現されなかったり、露 出ムラや色ムラ、ノイズが発生することがあります。
	- ●蛍光灯やLED照明などの光源下でHDR撮影を行うと、照明されている部分が 適切な色で再現されないことがあります。
	- HDR撮影は撮影後に画像を合成してからカードに記録するため、時間がかか ります。画像処理中は [BUSY] が表示され、処理が終わるまで次の撮影はでき ません。

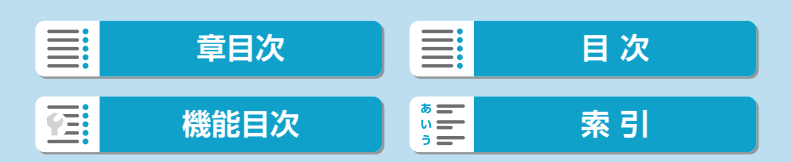

## フォーカスブラケット撮影 *MMM*

フォーカスBKT\*撮影は、1回のレリーズで自動的にピント位置を変えな がら連続撮影を行う機能です。深度合成機能のあるEOS用ソフトウェアの Digital Photo Professionalなどを使用すると、撮影した画像から広い範 囲でピントの合った画像を生成することができます。 \*「BKT」はBracketing(ブラケティング)の略です。

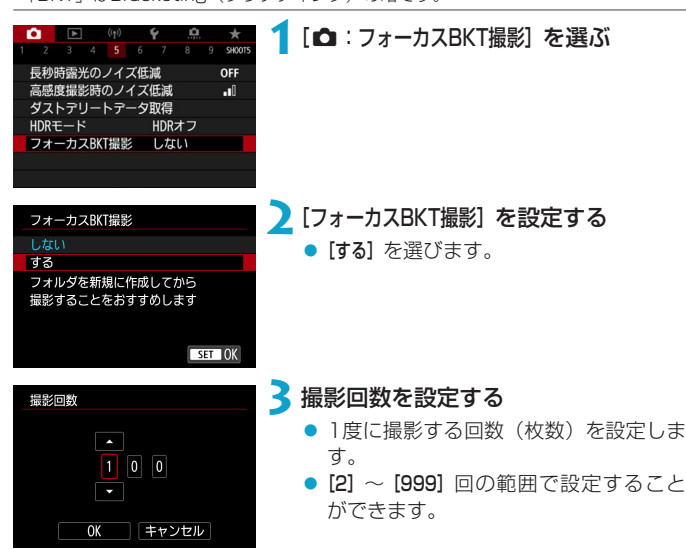

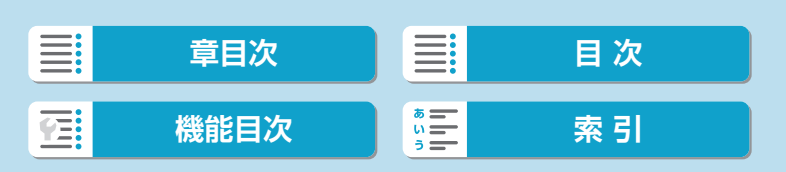

フォーカスブラケット撮影

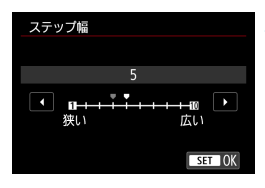

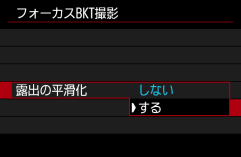

## **4**[ステップ幅]を設定する

● ピントを移動する幅を設定します。ピ ントの移動幅は撮影時の絞り数値に応 じて自動で調整されます。

なお、絞り数値を大きくすると、ピント の移動幅が大きくなるため、同じステッ プ幅と撮影回数の設定で、より広い範 囲のフォーカスブラケット撮影が行わ れます。

● 設定が終わったら、〈SET〉を押します。

## **5**[露出の平滑化]を設定する

● [露出の平滑化] を [する]に設定すると、 カメラに表示される絞り数値と、ピント 位置により変化する実際の絞り数値(実 効FNo.)との差を調整して、フォーカ スブラケット撮影中の画像の明るさの 変化を抑えることができます。

### **6**撮影する

- 撮影した画像を新規フォルダに保存す るときは、画面の [■■] をタッチし、[OK] を選びます。
- ピントを合わせたい範囲の近距離側に ピントを合わせ、シャッターボタンを 全押しします。
- ●撮影が開始されたら、シャッターボタ ンから指を離します。
- 無限遠側にピント位置を移動しながら 連続撮影が行われます。
- ●設定した枚数になったとき、またはピ ント位置が無限遠に達すると、撮影は 終了します。

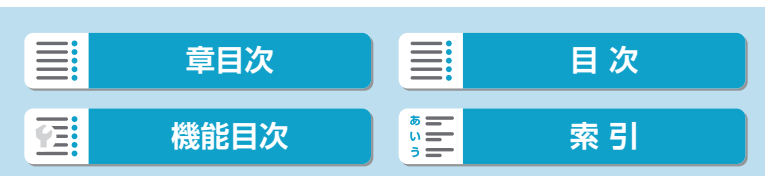

#### フォーカスブラケット撮影

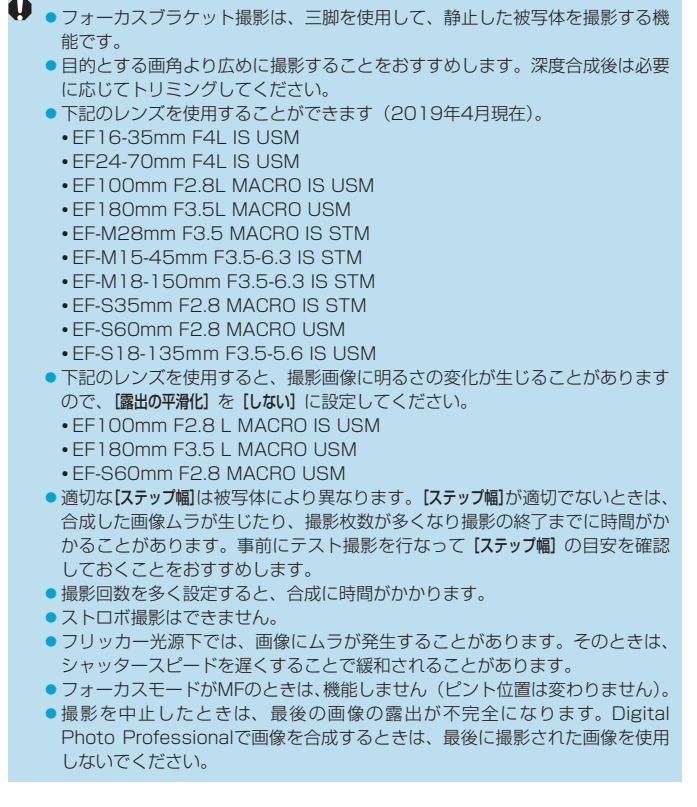

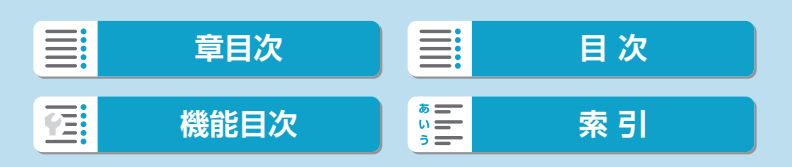

フォーカスブラケット撮影

- ●三脚、リモートスイッチ (別売/口[225](#page-224-0))、ワイヤレスリモートコントロー ラー(別売/口[225](#page-224-0))などの使用をおすすめします。
	- ●絞り数値を、F5.6~F11の範囲で設定して撮影することをおすすめします。
	- ●シャッタースピード、絞り数値、ISO感度などは1枚目の条件で固定されます。
	- ●撮影を中止するときは、シャッターボタンを再度全押しします。
	- 電源スイッチを〈OFF〉にすると、[フォーカスBKT撮影]が[しない]になります。
	- [△:ピクチャースタイル]が[オート]に設定されているときは、[スタンダード]で 撮影されます。

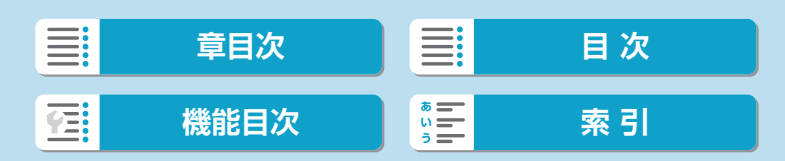

## <span id="page-185-0"></span>**タッチシャッター**

画面にタッチするだけで、ピント合わせから撮影まで自動で行うことがで きます。

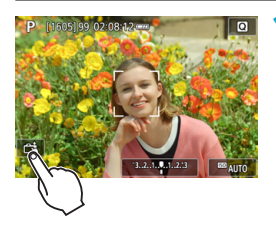

**1**タッチシャッター機能を設定する

- 画面左下の[編]にタッチします。
- タッチするたびに、[處] と [di] が切 り換わります。
- [ ds ] (タッチシャッター:する) タッチした位置にピントを合わせてか ら撮影が行われます。
- [ 編 ] (タッチシャッター: しない) タッチした位置にピントを合わせるこ とができます。シャッターボタンを全 押しして撮影します。

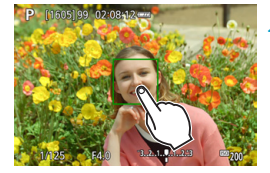

### **2**画面にタッチして撮影する

- 画面上の顔や被写体にタッチします。
- 設定されているAF方式 (□[200](#page-199-0)) で、 タッチした位置でピント合わせが行わ れます(タッチAF)。
- [ d ]に設定したときは、ピントが合う とAFフレームが緑色に変わり、自動的 に撮影されます。
- ピントが合わないときは、AFフレーム がオレンジ色に変わり、撮影できませ ん。もう一度、画面上の顔や被写体に タッチします。

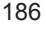

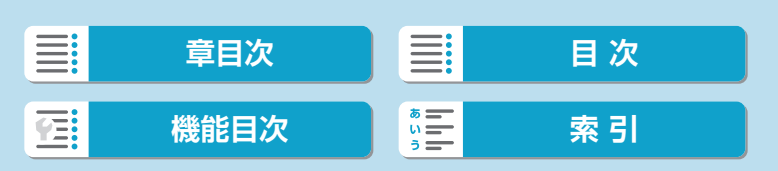

タッチシャッター

- $\bigoplus$  ドライブモードを [g][ [g][g][g] に設定していても、1枚撮影になります。 ● [AF動作] が [サーボAF] に設定されていても、画面にタッチしたときは [ワンショッ トAF]でピント合わせが行われます。 ●拡大表示中に画面にタッチしても、ピント合わせや撮影は行われません。 ● [△:撮影画像の確認時間]を[ホールド]に設定して、タッチで撮影を行ったときは、
	- シャッターボタンを半押しすると、次の撮影を行うことができます。
- ●バルブ撮影時は2回タッチします。1回目のタッチで露光を開始し、2回目の タッチでバルブ撮影が終了します。タッチするときにカメラが動かないように 注意してください。

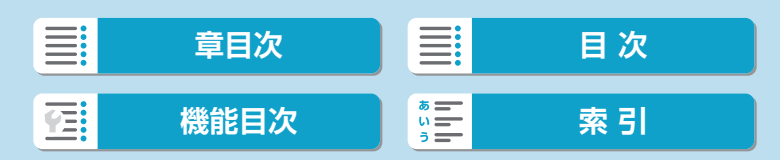

<u>シャッター方式</u> Management Management Management Management Management Management Management Management Management Ma

シャッター方式を選ぶことができます。

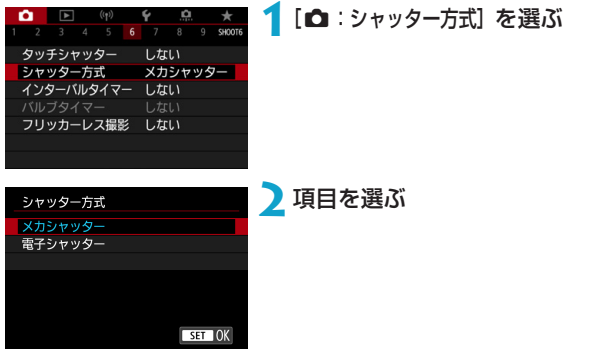

● メカシャッター

撮影時にメカシャッターが作動します。TS-Eレンズ(TS-E17mm F4L、TS-E24mm F3.5L II を除く)を使用してシフトやティルトを 行うときや、エクステンションチューブを使用するときは、必ず「メカ シャッター]に設定してください。[電子シャッター]に設定すると、標準露 出にならなかったり、露出ムラが発生することがあります。

● 雷子シャッター

シャッター作動音を鳴らさずに、最高1/16000秒のシャッタースピー ドで撮影することができます。 ドライブモードが [dut] [h][d][so]以外のときに設定できます。 ストロボ撮影はできません。

- [電子シャッター] 設定時に、カメラを動かしたり、動きのある被写体を撮影すると、 画像が歪んで撮影されることがあります。
	- ●フリッカー光源下で [電子シャッター]に設定して撮影を行うと、画面に強いち らつきが発生したり、横縞(ノイズ)や露出ムラが記録されることがあります。

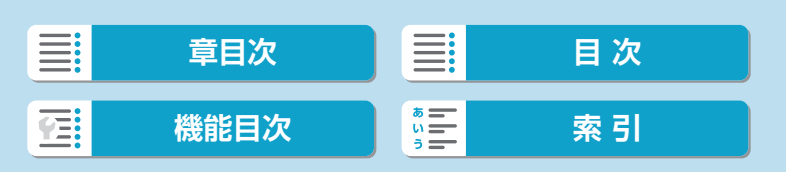

# **インターバルタイマー**

インターバルタイマー機能を使用すると、撮影間隔、撮影回数を任意に設 定して、一定間隔で1枚撮影を繰り返すことができます。

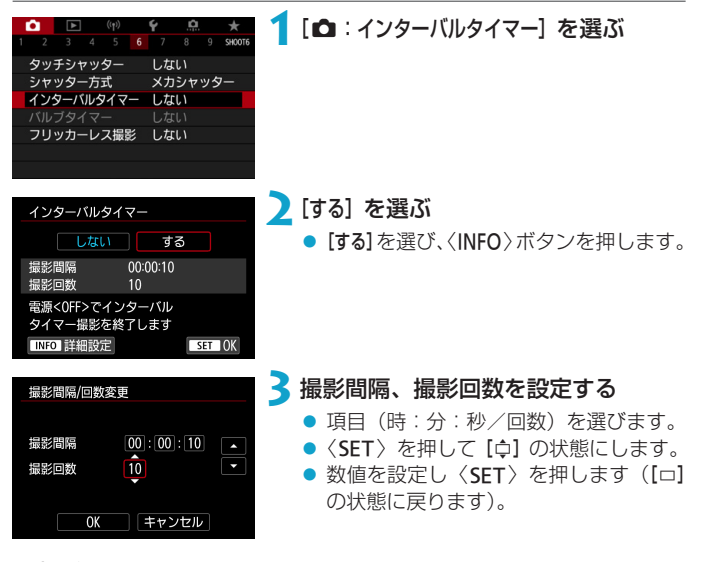

#### ● 撮影問隔

[00:00:01]~[99:59:59]の範囲で設定することができます。

#### 撮影回数

[01]~[99]の範囲で設定することができます。[00]に設定したときは、 撮影回数制限なしで、インターバルタイマー撮影を終了するまで撮影が 継続します。

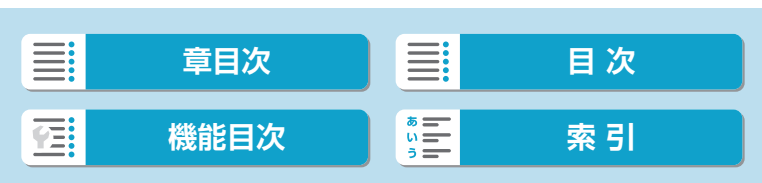

インターバルタイマー

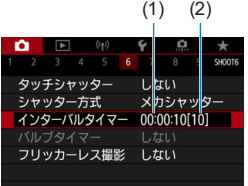

**4** [OK] を選ぶ

- メニュー画面に設定した内容が表示さ れます。
	- (1) 撮影間隔
	- (2) 撮影回数

## **5**撮影する

- 1枚目が撮影され、以降は設定した内容 でインターバルタイマー撮影が行われ ます。
- インターバルタイマー撮影中は、 [IMER] が点滅します。
- ●設定した回数の撮影が終わると、イン ターバルタイマー撮影が終了し、自動 的に解除されます。
- ■■■■三脚の使用をおすすめします。
	- ●事前にテスト撮影することをおすすめします。
	- ●インターバルタイマー撮影を開始したあとでも、シャッターボタンを全押しす ると、通常の撮影を行うことができます。ただし、次のインターバルタイマー 撮影の約5秒前になると、撮影機能の設定、メニュー操作、画像の再生などの 操作や表示が中断され、撮影準備状態になります。
	- ●次のインターバルタイマー撮影が行われるタイミングで撮影しているときや、 画像処理中のときは、その回のインターバルタイマー撮影がキャンセルされま す。そのため、設定した撮影回数より少ない枚数の静止画が記録されます。
	- インターバルタイマー中は、[♥:節電] の [オートパワーオフ] が [しない] 以外に 設定されているときは、約8秒間何も操作しないと、オートパワーオフが機能 します。次の撮影の約1分前になると、自動的に電源が入ります。
	- AEBやWBブラケティング、HDRモードと組み合わせて撮影することもでき ます。
	- 電源スイッチを〈OFF〉にすると、インターバルタイマー撮影を途中で終了す ることができます。

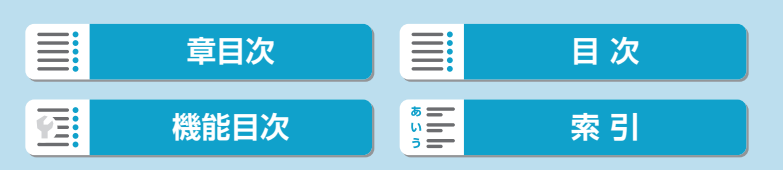

インターバルタイマー

- カメラを強い光源(太陽や人工的な強い光源など)に向けないでください。撮 像素子やカメラの内部が損傷する恐れがあります。
	- ●フォーカスモードがAFに設定されているときは、AFでピントが合わないと撮 影が行われません。マニュアルフォーカスに設定し、手動でピントを合わせて から撮影することをおすすめします。
	- ●撮影時間が長くなるときは、家庭用電源アクセサリー (別売)の使用をおすす めします。
	- ●長秒時露光など、シャッタースピードが撮影間隔より長く設定されているとき は、設定した間隔で撮影できません。そのため、設定した撮影回数より少ない 枚数の静止画が記録されます。また、シャッタースピードが撮影間隔とほぼ同 じ(近い)ときも、撮影枚数が少なくなることがあります。
	- ●撮影機能の設定やカードの性能などにより、カードに記録する時間が撮影間隔 よりも長いときは、設定した間隔で撮影できないことがあります。
	- ●ストロボを使用してインターバルタイマー撮影を行うときは、ストロボの充電 に必要な時間よりも長い撮影間隔を設定してください。撮影間隔が短いと、ス トロボなしで撮影が行われることがあります。
	- 撮影間隔が短いときは、撮影が行われなかったり、AFが行われずに撮影され ることがあります。
	- 電源スイッチを〈OFF〉にしたときや、撮影モードを〈C1/C2〉にしたとき、 EOS用ソフトウェアEOS Utilityを使用したときは、インターバルタイマーが 解除され、設定が [しない] になります。
	- ●インターバルタイマー撮影開始後は、リモコン撮影 (□[225\)](#page-224-0)やEOS用外 部ストロボによるリモートレリーズ撮影はできません。

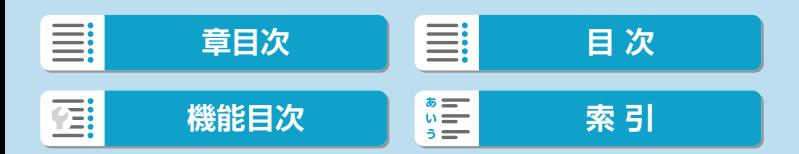

## **長時間露光(バルブ)撮影** MAD MAD MAD MAD

シャッターボタンを押している間、シャッターが開いたままになり、シャッ ターボタンから指を離すと閉じます。夜景や打上げ花火、天体撮影など長 時間の露光が必要なときに設定します。

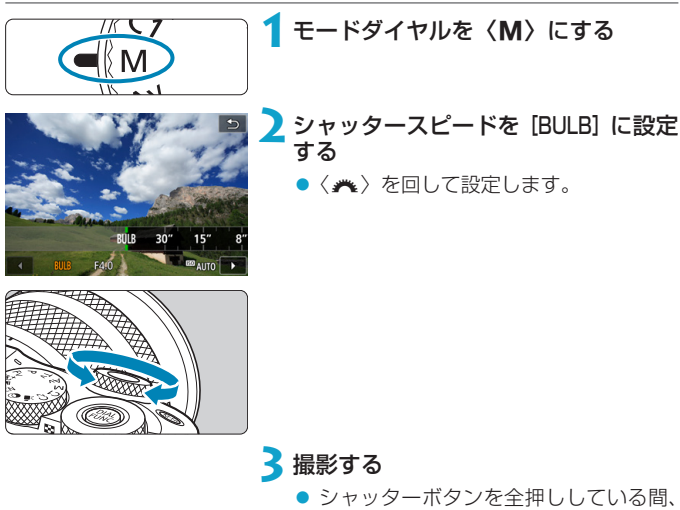

露光が行われます。

● モニターに露光経過時間が表示されま す。

- カメラを強い光源(太陽や人工的な強い光源など)に向けないでください。撮 像素子やカメラの内部が損傷する恐れがあります。
	- ●長時間のバルブ撮影を行うと、画像に含まれるノイズが多くなります。
	- ●ISOオート設定時はISO400に設定されます (□[578\)](#page-577-0)。
	- ヤルフタイマーを併用して、バルブタイマーを使用せずにバルブ撮影を行うと きは、シャッターボタンを全押しし続けてください。

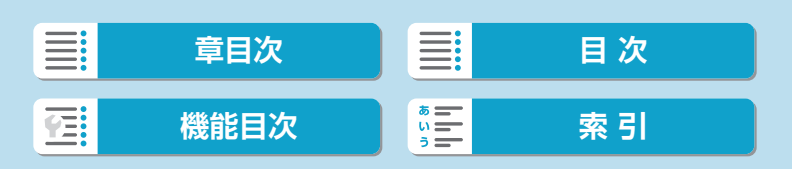

長時間露光(バルブ)撮影

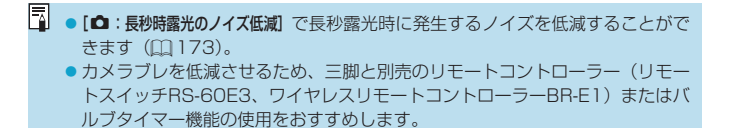

## **バルブタイマー機能**

バルブタイマー機能を使用すると、露光中のシャッターボタンの全押しが 不要になります。

なお、バルブタイマーは、〈M〉モードでシャッタースピードが [BULB] の とき以外は設定できません(機能しません)。

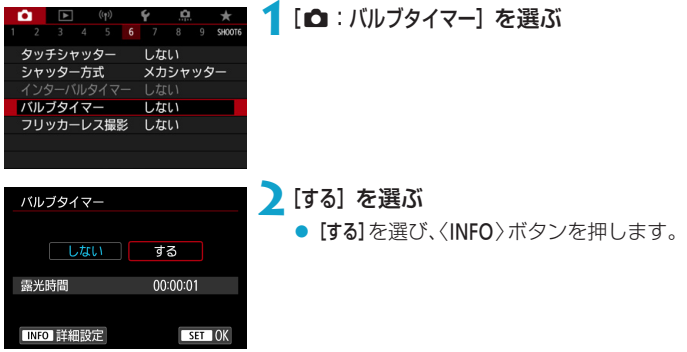

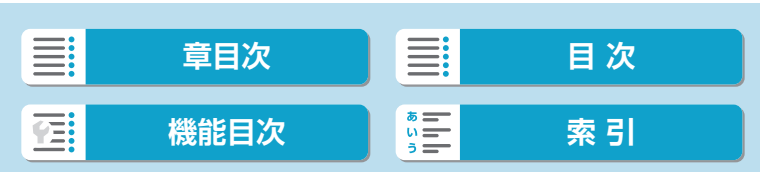

長時間露光(バルブ)撮影

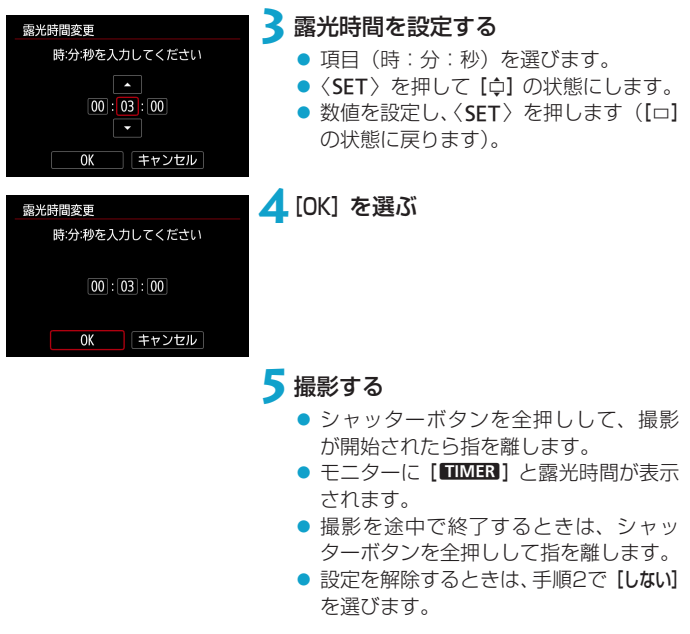

シャッターボタンを全押しし続けたときは、設定した露光時間が経過してもバ ルブ撮影が継続します。

●撮影モードを変更したときは、バルブタイマーの設定が[しない]になります。

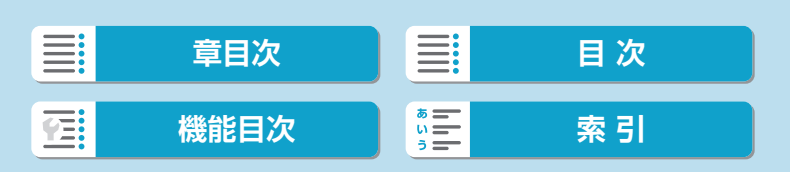

## **フリッカーレス撮影** <sup>M</sup>

蛍光灯などの光源下で、速いシャッタースピードで撮影を行うと、光源の 点滅(明滅)によるちらつき(フリッカー)により、画面の上下で露出差 が生じたり、連続撮影を行ったときに写真に露出差や色あいの差が生じる ことがあります。フリッカーレス撮影機能を使用すると、フリッカーによ る露出や色あいへの影響が少ないタイミングで撮影することができます。

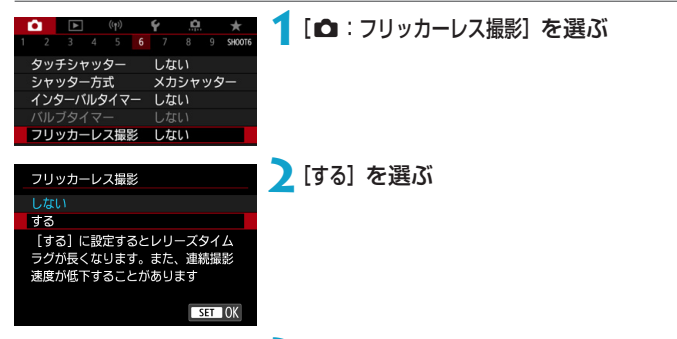

**3**撮影する

- [する] に設定したあとや、光源が変化し たときは、撮影する前に〈Q〉ボタン を押して[フリッカーレス撮影]の項目を選 び、〈B〉ボタンを押してフリッカー の検知動作を行ってください。
- 撮影すると、フリッカーによる露出や 色あいへの影響が低減された状態で撮 影されます。

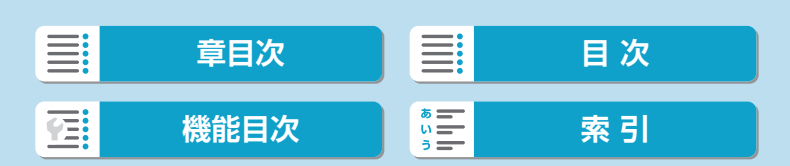

#### フリッカーレス撮影

- [する] 設定時にフリッカー光源下で撮影を行うと、レリーズタイムラグが長く なります。また、連続撮影速度が遅くなったり、連続撮影間隔にばらつきが生 じることがあります。
	- 動画撮影時は機能しません。
	- 100Hz、120Hzの点滅周期以外は検出できません。また、連続撮影中に光 源の点滅周期が変化したときは、フリッカーの影響は低減できません。
	- ●〈Fv〉〈P〉〈Av〉モードで連続撮影中にシャッタースピードが変化したときや、 同一シーンでシャッタースピードを変えて複数枚の撮影を行ったときは、撮影 画像の色あいが異なる(ばらつく)ことがあります。色あいの変化が気になる ときは、〈Fv〉〈M〉〈Tv〉モードでシャッタースピードを一定にして撮影し てください。
	- [する] に設定したときと、[しない] に設定したときで、撮影画像の色あいが異 なることがあります。
	- ●撮影開始したときに(AEロック撮影時を含む)、シャッタースピード、絞り数 値、ISO感度が変化することがあります。
	- 被写体の背景が暗いときや、画面内に輝度が高い光源などが含まれているとき は、フリッカーを適切に検知できないことがあります。
	- イルミネーションなどの特殊な光源下では、フリッカーの影響が低減できない ことがあります。
	- 光源によってはフリッカーを適切に検知できないことがあります。
	- 光源や撮影条件などにより、この機能を使用しても効果が得られないことがあ ります。
- ■■ ■事前にテスト撮影することをおすすめします。
	- ●かんたん撮影ゾーンのときは、フリッカーの低減処理は行われません。
	- ●ストロボ撮影時も機能します。ただし、ワイヤレスストロボ撮影時は効果が得 られないことがあります。

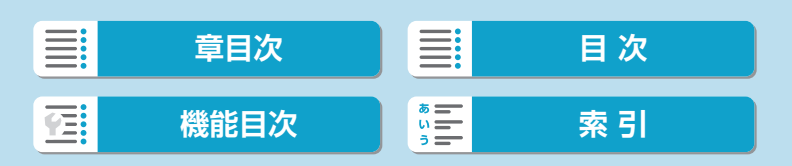

## **AF動作** Management Management Management Management Management Management Management Management Management Managem

撮影状況や被写体にあわせて、AFの作動特性を選ぶことができます。

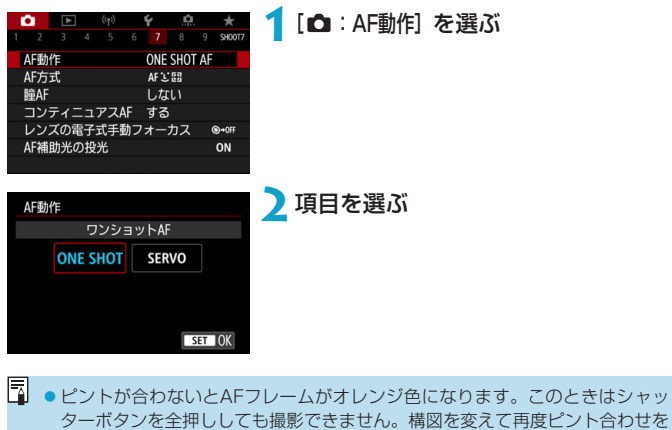

行うか[、『ピントが合いにくい撮影条件』\(](#page-209-0)0210)を参照してください。

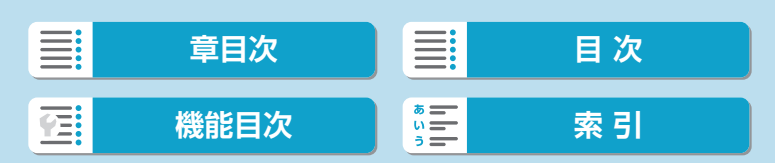

AF動作

## <span id="page-197-0"></span>**止まっている被写体を撮る:ワンショットAF(ONE SHOT)**

止まっている被写体の撮影に適しています。シャッターボタンを半押しす ると、1回だけピント合わせを行います。

- 被写体にピントが合うと、AFフレームが緑色に変わり、「ピピッ」と雷 子音が鳴ります。
- シャッターボタンを半押ししている間、ピントが固定され、構図を変え て撮影することができます。
- 連続撮影時の連続撮影速度は、11[135で](#page-134-0)ご確認ください。

[ <mark>= 3:</mark> ● [◆ : 電子音] を [切] に設定すると、ピントが合ったときに電子音が鳴らないよ うになります。

### <span id="page-197-1"></span>**動いている被写体を撮る:サーボAF(SERVO)**

動いている被写体の撮影に適しています。シャッターボタンを半押しして いる間、被写体にピントを合わせ続けます。

- 被写体にピントが合うと、AFフレームが青色に変わります。
- 露出は撮影の瞬間に決まります。
- 連続撮影時の連続撮影速度は、[1][135で](#page-134-0)ご確認ください。

◆ ● 使用するレンズや被写体との距離、被写体の動く速さによっては、適切なピン ト合わせができないことがあります。

●連続撮影中にズーム操作を行うと、ピントがズレることがあります。ズーム操 作を行い構図を決めてから撮影してください。

■■■ピントが合っても雷子音は鳴りません。

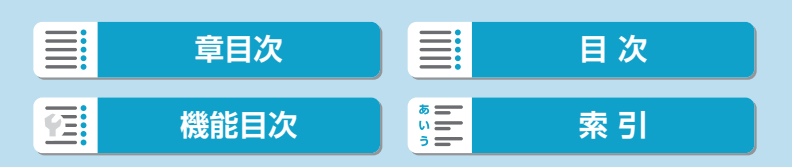

## **AF補助光**

暗い場所などでシャッターボタンを半押しすると、AFでピントを合わせや すくするために、AF補助光 ([1]34) が光ることがあります。

 $\bigoplus$  . [ $\bigcirc$  : AF動作] が [サーボAF] のときは、AF補助光は投光されません。 ● LED方式の補助光を備えた外部ストロボを使用しているときは、必要に応じて 外部ストロボからAF補助光が投光されます。

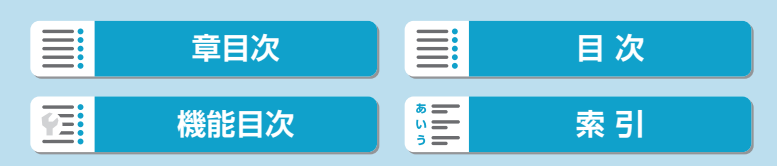

## <span id="page-199-0"></span>**AF方式**

撮影状況や被写体にあわせて、AF方式を選ぶことができます。AFフレー ムまたはゾーンAFフレーム内に、人物がいる場合は顔を優先してピント合 わせを行います。〈<
<br>
はモードのときは、[ij+追尾優先AF]に自動設定され ます。

AF方式の選択方法はL1[202](#page-201-0)を参照してください。

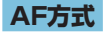

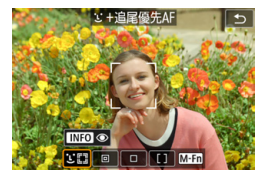

#### :顔+追尾優先AF

人の顔を検知してピント合わせを行いま す。顔を検知すると、ピント合わせを行う AFフレーム III が顔の部分に表示され、 顔を追尾します。

顔を検知しないときは、AF領域全体で自動選択AFを行います。 サーボAFのときは、サーボAFを開始する位置を設定することができます (=[208](#page-207-0))。撮影中はエリアAFフレームで被写体を捉えていれば、継続し てピント合わせが行われます。

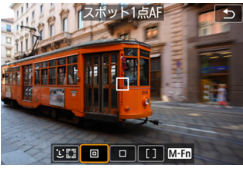

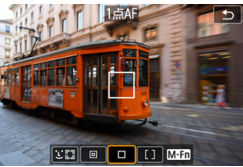

:スポット1点AF

1点AFよりも狭い範囲でピント合わせを行 います。

口 : 1点AF 1つのAFフレーム In1 でピント合わせを 行います。

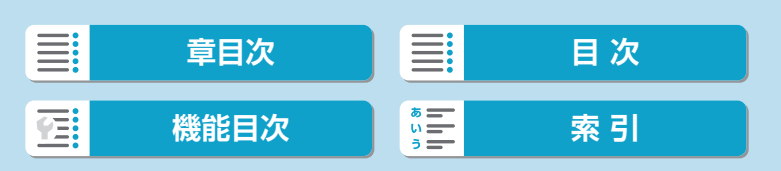

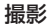

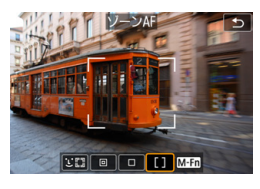

[]:ゾーンAF

AF範囲が広い「ゾーンAFフレーム」で自 動選択AFを行うため、被写体を捉えやす くなります。

最も近距離の被写体を優先してピントを合わせます。また、ゾーンAFフレー ム内に人物がいる場合は、顔を優先してピントを合わせます。 ピントが合ったAFフレームは [n] で表示されます。

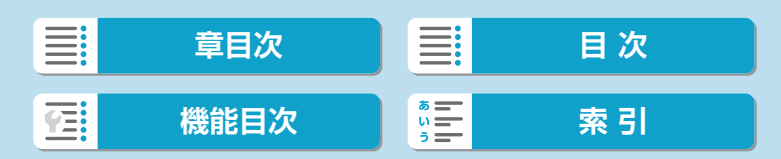

撮影

AF方式

## <span id="page-201-0"></span>**AF方式を選ぶ**

撮影状況や被写体にあわせて、AF方式を選ぶことができます。 なお、手動でピント合わせを行いたいときは、ロ[220](#page-219-0)を参照してください。

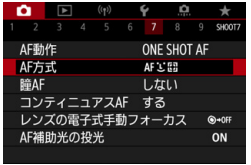

**1**[z:AF方式]を選ぶ

**2**項目を選ぶ

- <u>下</u> ●〈 国〉ボタンを押したあとに〈M-Fn〉ボタンを押すと、AF方式設定画面が表 示され、AF方式を設定することもできます。
	- ●QQ[203~](#page-202-0)QQ[206](#page-205-0)では、[△:AF動作] が [ワンショットAF] (QQ[198](#page-197-0)) に設 定されていることを前提に説明しています。[サーボAF] ([1] [198](#page-197-1)) に設定し ているときは、被写体にピントが合うとAFフレームが青色に変わります。
	- ●タッチシャッター(タッチ操作によるAFと撮影)については、ロ[186を](#page-185-0)参 照してください。

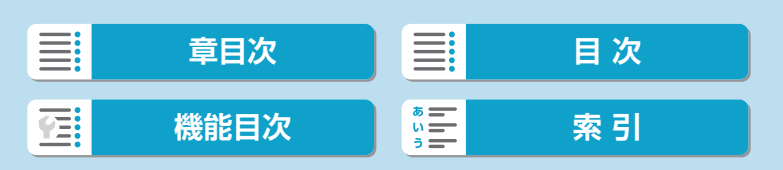

#### ● U (顔) +追尾優先AF:38

<span id="page-202-0"></span>人の顔を検知してピント合わせを行います。顔が動くとAFフレーム[[] も動いて顔を追尾します。

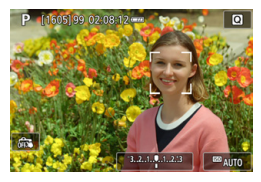

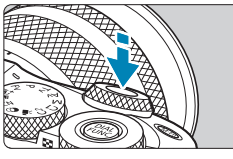

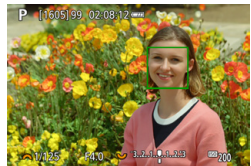

#### **1**AFフレームを確認する

- 顔を検知すると、AFフレーム [[] が 表示されます。
- ●〈田〉ボタンを押して[く}]が表示さ れるときは、〈◀〉〈▶〉でピントを合 わせたい顔を選ぶことができます。

### **2**ピントを合わせる

- シャッターボタンを半押しして、ピン トが合うとAFフレームが緑色に変わり、 「ピピッ」と電子音が鳴ります。
- ピントが合わないときは、AFフレーム がオレンジ色で表示されます。

**3**撮影する

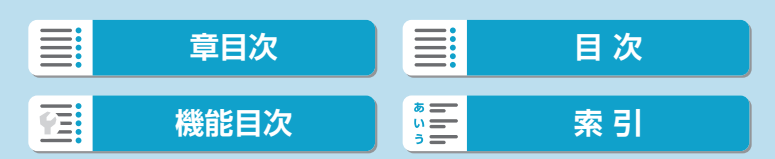

AF方式

#### 顔にタッチしてピントを合わせるとき

ピントを合わせたい顔や被写体にタッチすると、AFフレームが[ ]に変 わりピント合わせが行われます。

画面内で顔や被写体が動いても、被写体を追尾してAFフレーム [ ] も動 きます。

- ■ビントが大きく外れていると顔を検知できません。顔が検知できる位置まで手 **動でピントを動かしてから (□[220](#page-219-0))、AFを行ってください。** 
	- ●顔以外の被写体を顔として検知することがあります。
	- ●「顔が画面に対して極端に小さい/大きい」「顔が明るすぎる/暗すぎる」「顔 の一部が隠れている」ときは、顔を検知できません。
	- ●画面の端のほうにある顔や被写体に対してはAFができません。被写体が中央 または中央寄りになるように構図を変えて撮影してください。
- ■■ ●ピント合わせを行う [○] が、顔全体ではなく、顔の一部分にだけ表示される ことがあります。
	- AFフレームは被写体により大きさが変化します。

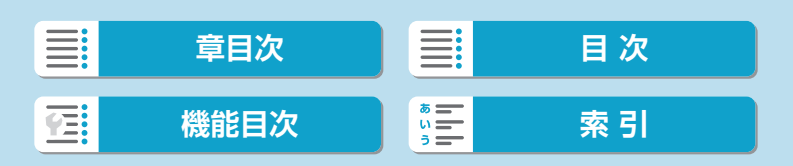

#### ● スポット1点AF/1点AF/ゾーンAF

AFフレーム、またはゾーンAFフレームを任意設定することができます。 ここでは、1点AF時の画面を例に説明します。

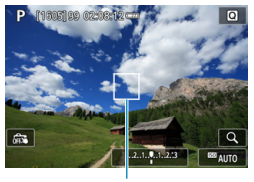

- **1**AFフレームを確認する
	- AFフレーム (1) が表示されます。 ゾーンAFのときは、ゾーンAFフレーム が表示されます。

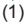

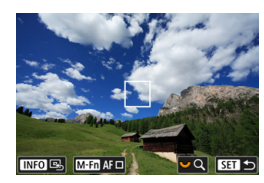

## **2**AFフレームを移動する

- ●〈 田〉ボタンを押します。
- ピントを合わせたい位置に、〈◆〉十字 キーでAFフレームを動かします(使用 するレンズによっては、画面の一番端 まで動かないことがあります)。
- 画面にタッチしてAFフレームを移動す ることもできます。
- ●〈INFO〉ボタンを押すと、AFフレーム またはゾーンAFフレームが画面中央に 戻ります。
- ●〈★★〉を回すと拡大表示することがで きます。〈₩〉を回すたびに、拡大倍 率が切り換わります。

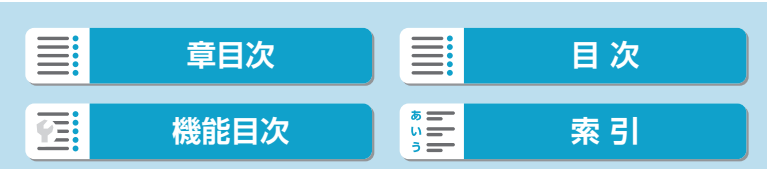

AF方式

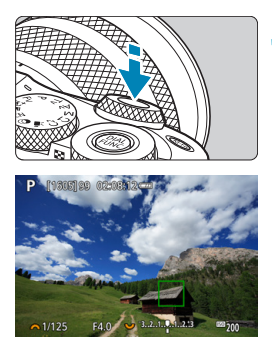

### **3**ピントを合わせる

● AFフレームを被写体に合わせ、シャッ ターボタンを半押しします。 ピントが合うとAFフレームが緑色に変 わり、「ピピッ」と電子音が鳴ります。 ピントが合わないときは、AFフレーム がオレンジ色に変わります。

<span id="page-205-0"></span>**4**撮影する

ゾーンAFでサーボAFを行うとき、撮影条件によってはAFフレームが追従し ないことがあります。 ●外側寄りのAFフレームを選択しているときは、AF補助光でピントが合いにく いことがあります。そのときは、中央のAFフレームを選択してください。

\_<del>\_</del><br>■ ● [.**g.**:C.Fn II-2:縦位置/横位置のAFフレーム設定]で、AFフレームを、縦位置撮影 と横位置撮影で別々に設定することができます(日[534\)](#page-533-0)。

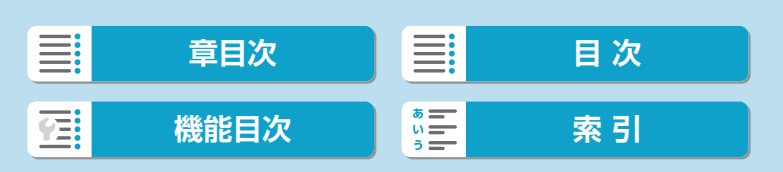

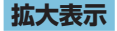

[u]をタッチして、映像を約5倍、約10倍に拡大してピントを確認する ことができます。[iJ+追尾優先AF]のときは拡大表示できません。

- [スポット1点AF] [1点AF] 設定時はAFフレームの位置、「ゾーンAF] 設定時 はゾーンAFフレームの中央部が拡大表示されます。
- シャッターボタンを半押しすると、「スポット1点AFI [1点AF]設定時は拡 大表示のままAFが行われます。[ゾーンAF]設定時は、通常表示に戻って、 AFが行われます。
- サーボAF時に、拡大表示を行った状態でシャッターボタンを半押しす ると、通常表示に戻ってピント合わせが行われます。
- **。**拡大表示の状態でピントが合いにくいときは、通常表示に戻してAFを行って ください。
	- 通常表示の状態でAFを行ったあと拡大表示を行うと、正確にピントが合って いないことがあります。
	- AFの速度は通常表示と拡大表示の状態で異なります。
	- ●拡大表示中、コンティニュアスAF、動画サーボAFは行われません。
	- ●拡大表示のときは、手ブレによりピントが合いにくくなります。三脚の使用を おすすめします。

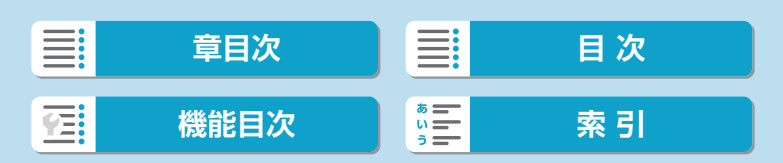

#### AF方式

### <span id="page-207-0"></span>**サーボAFの開始位置の設定**

1 [. C.Fn II-3: ジン時のサーボAF開始測距点]を[自動]以外に設定します。 ② エリアAFフレーム(1)とAFフレーム(2)が表示されます。

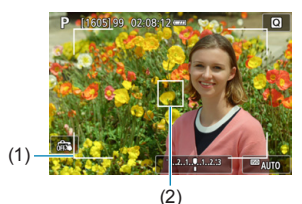

- ③〈国〉ボタンを押したあと、〈▲〉〈\*\*〉や〈◆〉十字キーで、ピン トを合わせたい位置にAFフレームを移動します。〈INFO〉ボタンを押 すと、AFフレームが画面中央に戻ります。画面にタッチして、AFフレー ムを移動することもできます。
- (4)〈F-T〉ボタンを押してAFフレームを移動したときは、〈SFT〉を押すと、 サーボAFの開始位置が設定されます。

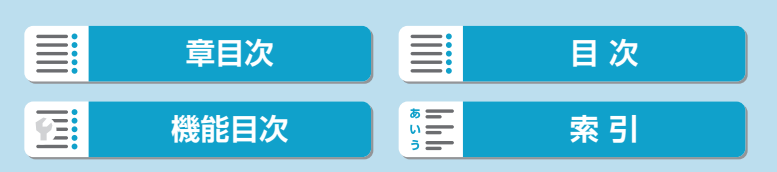

## **AF撮影のヒント**

- ●ピントが合った状態でも、シャッターボタンを半押しすると、もう一度 ピント合わせが行われます。
- AFの前後で、映像の明るさが変わることがあります。
- 被写体や撮影条件により、ピント合わせに時間がかかったり、連続撮影 速度が低下することがあります。
- 撮影中に光源(照明光)が変化すると、画面がちらついてピントが合い にくいことがあります。そのときは、電源を入れ直し、撮影する光源下 でAFを行ってください。
- AFでピントが合わないときは、手動でピント合わせを行ってください  $(1220)$  $(1220)$ <sub> $2$ </sub>
- 画面の端のほうにある被写体を撮影したときに、わずかにピントがズレ ているときは、被写体(またはAFフレーム/ゾーンAFフレーム)を画 面の中央寄りにして、再度ピント合わせを行ってから撮影してください。
- 使用するレンズによっては、AFでピントが合うまでに時間がかかった り、適切なピント合わせができないことがあります。

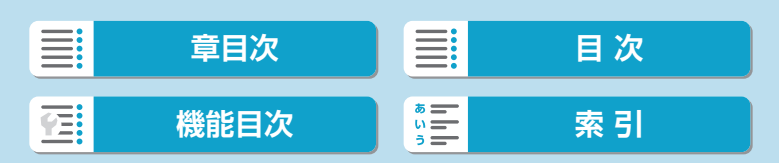

撮影

AF方式

### <span id="page-209-0"></span>**ピントが合いにくい撮影条件**

- 青空、単色の平面、画面上で被写体が白とびや黒つぶれしているときな ど、明暗差(コントラスト)のない被写体
- 暗い場所にある被写体
- 縞模様など、水平方向のコントラストしかない被写体
- 繰り返し模様の被写体(例:ビルの窓やパソコンのキーボードなど)
- 細い線、被写体の輪郭部分
- 明るさや色、パターンが変化する光源
- 夜景など、点状の光源
- 蛍光灯やLED照明などの光源下で、映像がちらついている場合(フリッ カー)
- 被写体が極端に小さい場合
- 画面の端のほうにある被写体
- 強い逆光状態、または光の反射が強い被写体(例:反射光の強い車のボ ディなど)
- 近くと遠くにある被写体が、AFフレームの中に入っている場合(例: おりの中の動物など)
- 手ブレや被写体ブレで、AFフレーム内の被写体が揺れ動いて、静止し ない場合
- 大きくピントがぼけた状態からAFを行った場合
- ソフトフォーカスレンズで、ソフトフォーカス撮影する場合
- 特殊効果フィルターを使用している場合
- AF中に画面にノイズ(輝点、縞など)が表示されている場合

#### **AF範囲**

使用するレンズやアスペクト比、動画電子ISなどの設定によって、AF可能 な範囲は変わります。

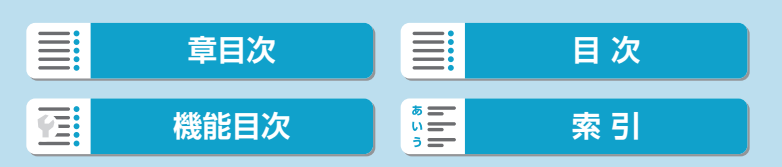

## **瞳AF**

AF方式が [ij+追尾優先AF] のとき、人物の目にピントを合わせることがで きます。

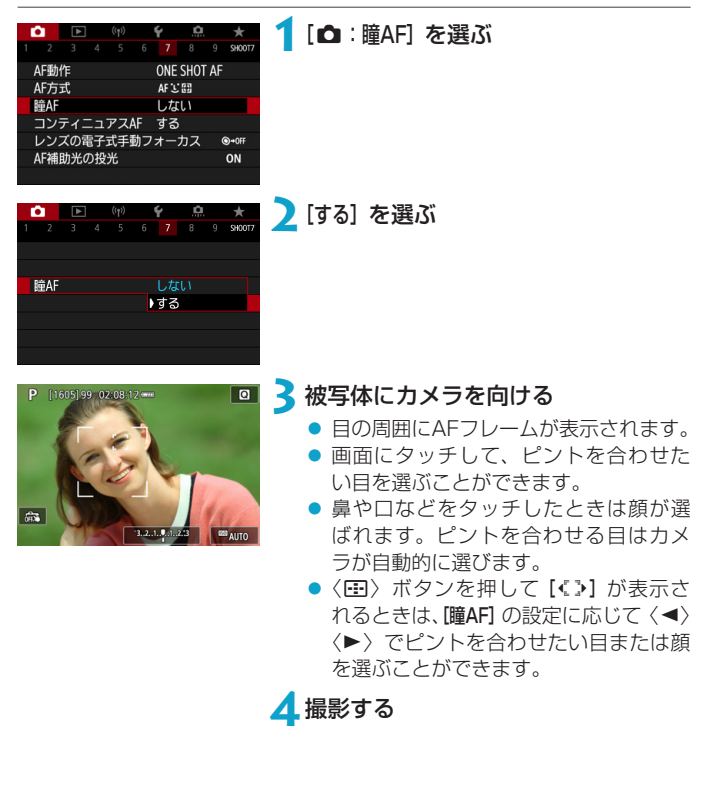

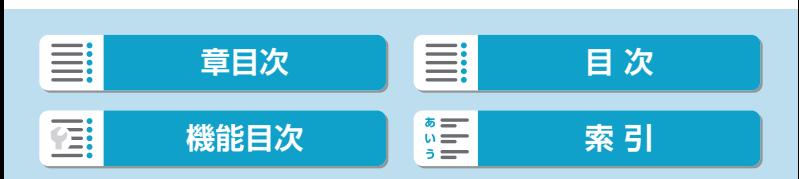

#### 撮影

瞳AF

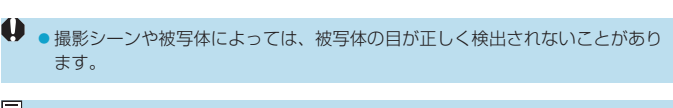

■ •〈 国 〉ボタン、〈M-Fn〉ボタン、〈INFO〉ボタンの順に押すと、メニューを操 作しなくても[瞳AF:しない]に変更できます。もう一度〈INFO〉ボタンを押すと、 [瞳AF:する]にできます。

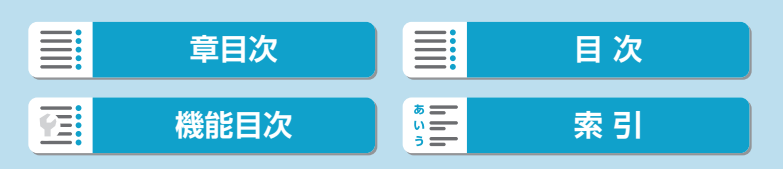

## **コンティニュアスAF**

常に被写体に対しておおまかにピントを合わせ続ける機能です。シャッター ボタンを半押ししたときに素早くピントが合います。

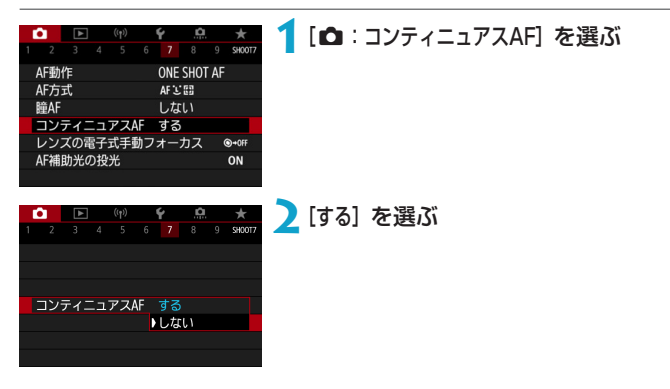

[する] 設定時は、常にレンズが動作してバッテリーを消耗するため、撮影可能 枚数が少なくなります。

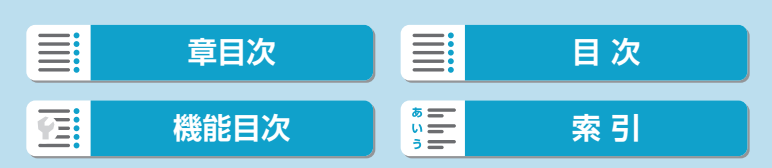

# **タッチ&ドラッグAF設定**

別売の電子ビューファインダーを使用したとき、ファインダーを見ながら 画面をタッチしたりドラッグしたりして、AFフレーム(またはゾーンAF フレーム)を移動することができます。

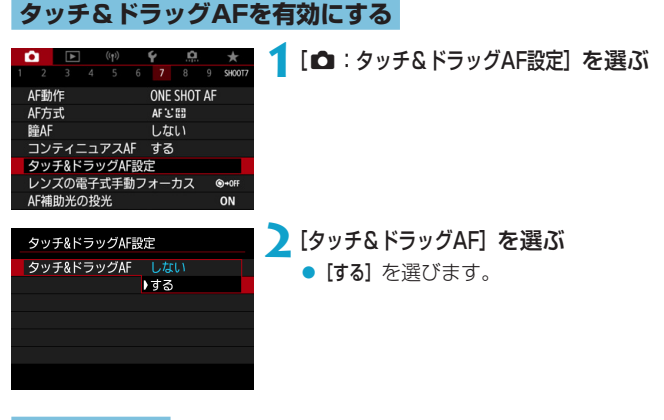

**位置指定方法**

タッチやドラッグしたときの位置の指定方法を設定することができます。

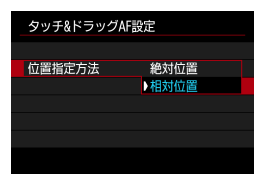

### **1**位置指定方法を設定する

● [絶対位置]

画面をタッチやドラッグした位置にAFフレームが移動します。

● [相対位置]

画面の位置に関係なく、ドラッグした方向と移動量に応じてAFフレー ムが移動します。

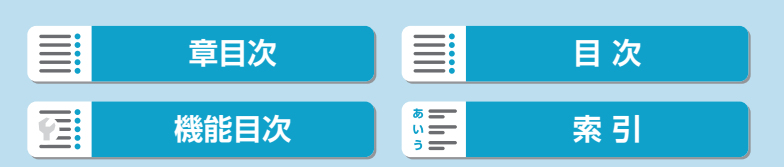

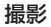

タッチ&ドラッグAF設定

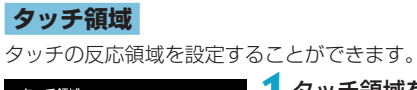

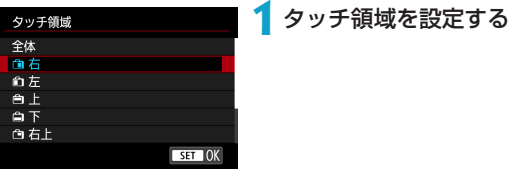

围 ● [J+追尾優先AF]設定時は、画面をタッチすると、オレンジ色の丸い枠 [()]が 表示されます。AFフレームを移動したい位置で指を離すと[ ] が表示され、 その被写体を追尾します。〈国〉ボタンを押すと、被写体の指定が解除されます。

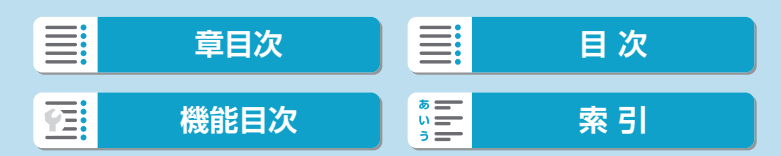

## レンズの電子式手動フォーカス <sup>MBI</sup>

電子式の手動フォーカス機能を備えたEF-M/EF/EF-Sレンズを使用して、 ワンショットAFを行ったときの手動ピント調整の設定ができます。

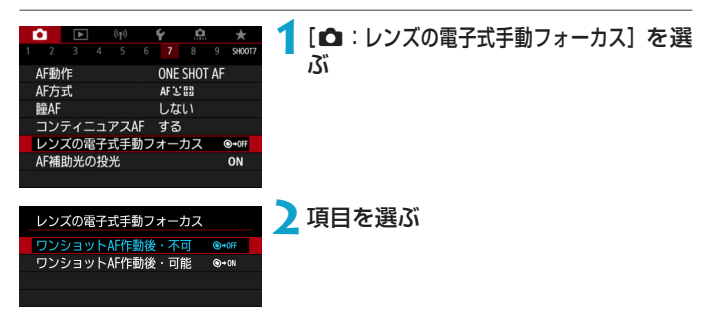

● [
<sub>●</sub>→
OFF] ワンショットAF作動後・不可 AF動作を行ったあとの、手動ピント調整を禁止します。

● [@+on] ワンショットAF作動後・可能

AF動作を行ったあと、シャッターボタン半押しを続けていれば、手動 でピント調整ができます。

■ ●お使いのレンズの手動フォーカス機能の仕様は、レンズの使用説明書でご確認 ください。

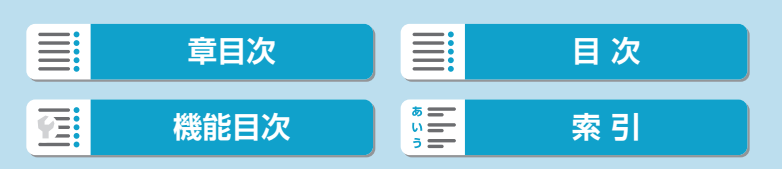
# **AF補助光の投光**

カメラまたは外部ストロボから、AF補助光を投光することができます。

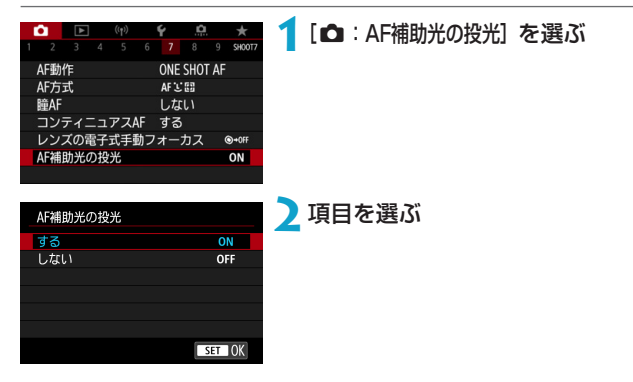

#### ● [ON] する

必要に応じて、カメラまたはLED方式の補助光を備えた外部ストロボか らAF補助光が投光されます。

## ● [OFF] しない

AF補助光は投光されません。

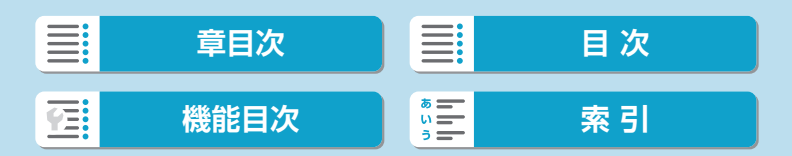

# <span id="page-217-0"></span>**手ブレ補正設定**

レンズに光学式手ブレ補正(IS)機能が内蔵されているときは、手ブレ補 正の設定を変えることができます。[動画電子IS]については、11[270を](#page-269-0) 参照してください。

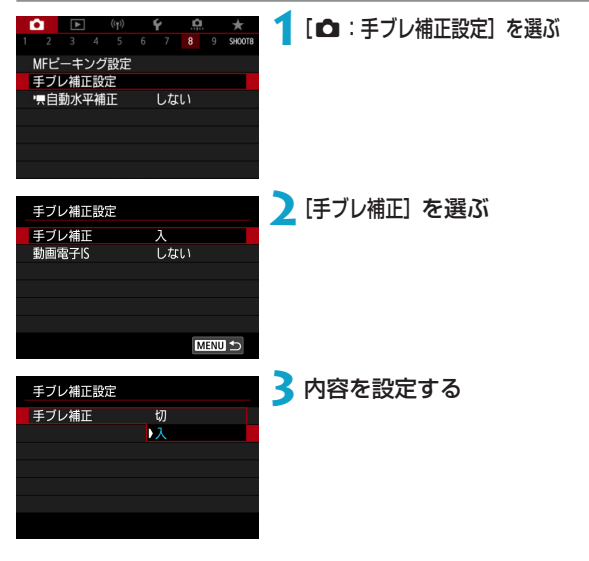

● [切]

手ブレ補正は行われません。

- [入] 手ブレ補正が行われます。
- 手ブレを補正しきれないときは、三脚などでカメラを固定してください。また、 三脚などでカメラを固定するときは、[手ブレ補正]を[切]にすることをおすす めします。

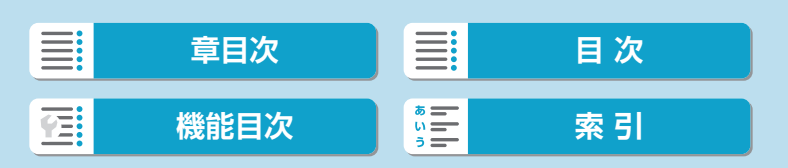

# **露出の固定(AEロック) MMMMMMM**

ピントと露出を別々に決めたいときや、同じ露出で何枚も撮影するときに 使用します。〈\*>〉ボタンを押して露出を固定したあと、構図を変えて撮 影します。逆光下の撮影などで有効です。

## **1**ピントを合わせる

**3**構図を決めて撮影する

ボタンを押します。

● シャッターボタンを半押しします。

## **2 〈<del>X</del>〉ボタンを押す (あ8)**

- 画面左下に [\*] が表示され、露出が固 定(AEロック)されます。
- ●〈\*>ボタンを押すたびに、そのときの 露出がAEロックされます。

● 続けてAEロック撮影を行うときは、 〈A〉ボタンを押しながら、シャッター

## (1305) 20 ((2021)  $\boxed{0}$  $\bigcirc$  1/125  $3.2.1.9.1.2.3$

## **AEロックの効果**

#### 測光モード トーマン トランパー AFフレーム選択 しょうしょう しょうしょう AFフレーム選択 自動選択 任意選択 <sup>q</sup> ピントを合わせたAFフレームを中 選択されているAFフレームを中心 心にした露出値でAEロック にした露出値でAEロック wre 画面中央を中心にした露出値でAEロック

\* マニュアルフォーカスのときは、[3] 設定時、画面中央を中心にした露出値でAEロッ クされます。

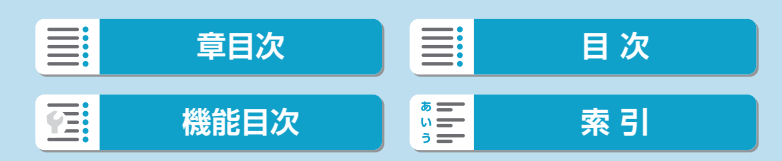

# <span id="page-219-0"></span>**手動ピント合わせ(マニュアルフォーカ ス)**

AFでピント合わせができないときは、映像を拡大表示して、手動でピント を合わせることができます。

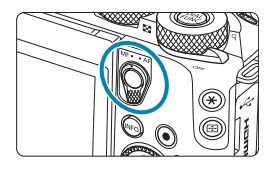

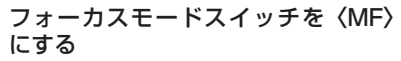

● レンズのフォーカスリングを回して、お おまかにピントを合わせておきます。

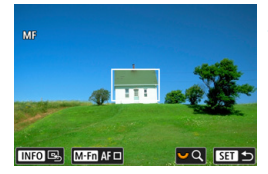

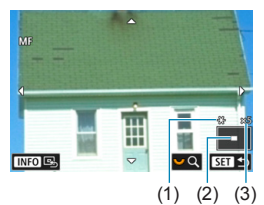

## **2**拡大位置を決める

- ●〈 FFI〉ボタンを押して拡大位置を表示し て、〈▲〉または〈◆〉十字キーでピ ントを合わせたい位置に移動します。
- ●〈INFO〉ボタンを押すと、拡大位置が画 面中央に戻ります。
- **3**映像を拡大する
	- ●〈★>を回すたびに、次のように画面 が切り換わります。

→ 1倍 ↔ 5倍 ↔ 10倍 ←

- (1) AEロック
- (2) 拡大表示位置
- (3) 拡大率(約)

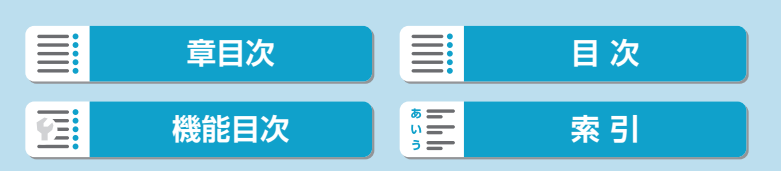

手動ピント合わせ (マニュアルフォーカス)

## **4**手動でピントを合わせる

- 拡大された映像を見ながら、レンズの フォーカスリングを回してピントを合 わせます。
- ピント合わせが終わったら、〈SET〉を 押して通常表示にします。

**5**撮影する

- **EN EF-Mレンズ以外のレンズ装着時は、手順1でレンズのフォーカスモードスイッ** チを〈MF〉にしてください。
	- FF-Mレンズ装着時の動画撮影で、手順1でモニターに [AF]が表示されてい る場合は、このアイコンをタッチして [MF] アイコンに切り換えます。操作音 が鳴らないので、動画に操作⾳が記録されることなくマニュアルフォーカスに 切り換えることができます。
	- ●手動ピント合わせのときも、タッチシャッターで撮影することができます。

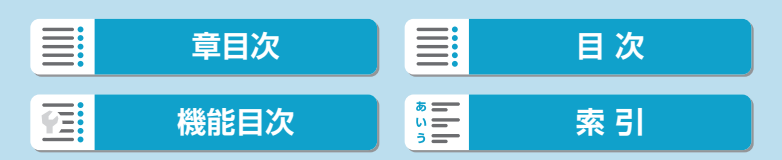

## <span id="page-221-0"></span>**MFピーキング設定(輪郭強調)**

手動ピント合わせ(マニュアルフォーカス)のときに、ピントが合った被 写体の輪郭を色つきの強調表示にすることで、ピント合わせをしやすくす ることができます。また、輪郭の検出感度(レベル)や輪郭の色を変える こともできます(〈<)>モードを除く)。

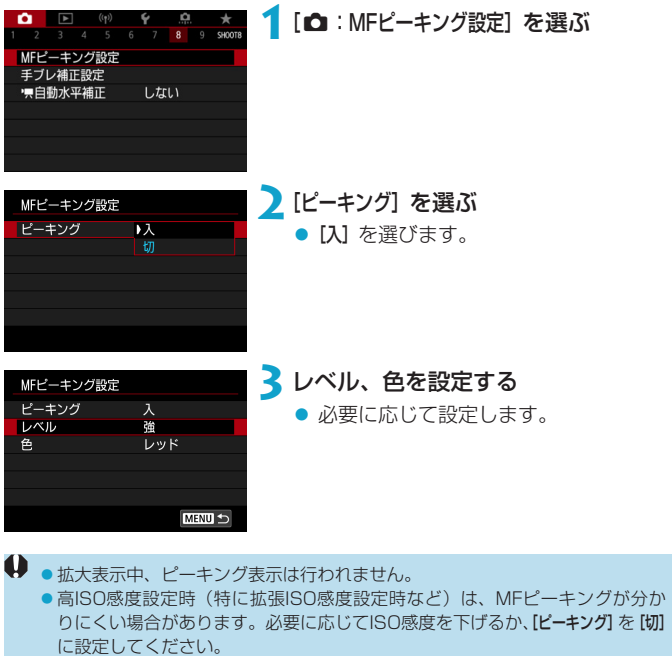

■■■■モニターに表示される輪郭は、撮影画像には記録されません。

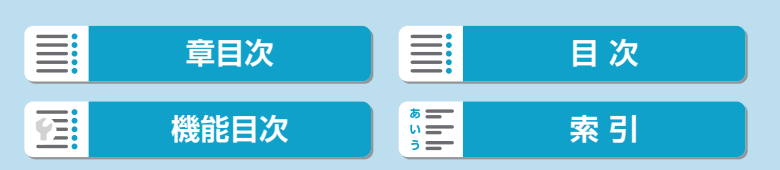

# <span id="page-222-0"></span>**フォーカスモードの切り換え**

EF-Mレンズ装着時のフォーカスモードは、フォーカスモードスイッチを無 効にするよう設定すると、メニューでも切り換えることができます。

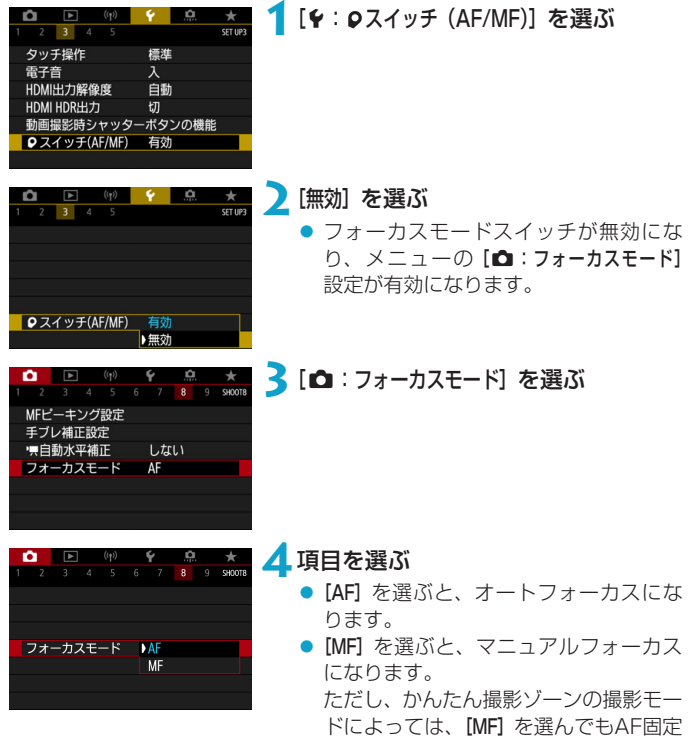

になります。

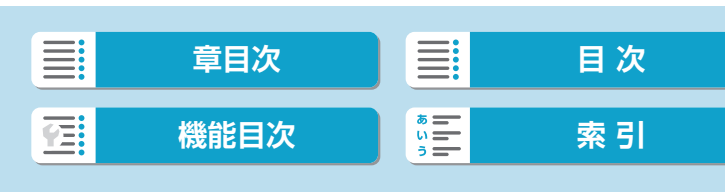

# **ダイジェスト形式**

〈図》モード時で撮影すると、静止画とダイジェスト動画が記録されますが、 ダイジェスト動画の中に静止状態の映像を記録するかどうかを設定できま す。

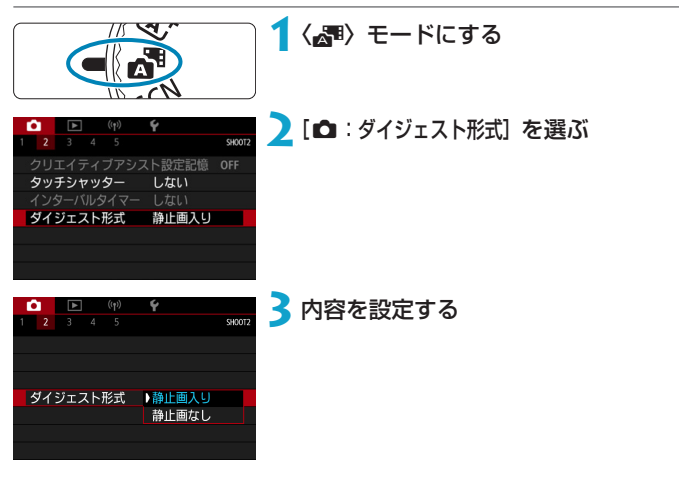

● [静止画入り]

ダイジェスト動画の中に、静止状態の映像が記録されます。

● [静止画なし]

ダイジェスト動画の中に、静止状態の映像は記録されません。

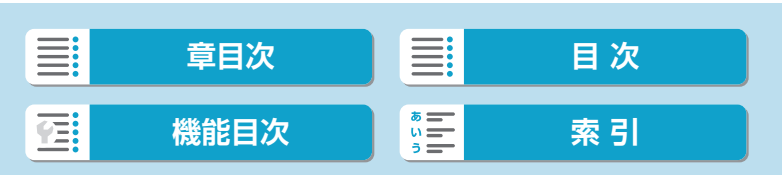

## <span id="page-224-0"></span>**リモコン撮影**

「ワイヤレスリモートコントローラー BR-E1」(別売/Bluetooth接続)、 または「リモートスイッチ RS-60E3(別売/有線)」を使用したリモコン 撮影を行うことができます。

## **ワイヤレスリモートコントローラー BR-E1**

カメラから最大約5m離れてリモコン撮影を行うことができます。 最初にカメラとBR-E1のペアリングを行なってから (口[448\)](#page-447-0)、ドライ ブモードを[io]または[io2]に設定してください (□[137](#page-136-0))。 操作方法については、BR-E1の使用説明書を参照してください。

■■■リモコン撮影ができる状態に設定されているときは、オートパワーオフまでの 時間が約2分になります。

●動画撮影時にリモコンを使用することもできます(□[278\)](#page-277-0)。

## **リモートスイッチ RS-60E3**

カメラに取り付けて、有線でリモコン撮影を行うことができます。 操作方法については、RS-60E3の使用説明書を参照してください。

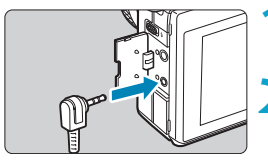

**1**端子カバーを開ける **2**リモコン端子にプラグを取り付ける

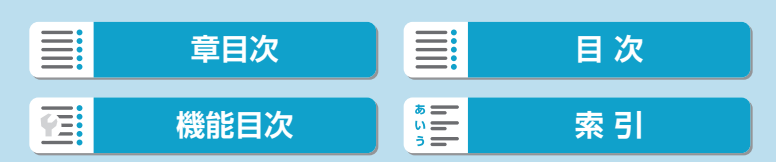

## <span id="page-225-0"></span>**静止画撮影全般の注意事項**

カメラを強い光源(太陽や人工的な強い光源など)に向けないでください。撮 像素子やカメラの内部が損傷する恐れがあります。

#### 画質について

- 高ISO感度で撮影すると、ノイズ(輝点、縞など)が目立つことがあります。
- 高温下で撮影すると、ノイズや色ムラが発生することがあります。
- ●撮影を長時間継続すると、カメラ内部の温度が上昇して、画質が低下すること があります。撮影しないときは、こまめに電源を切ってください。
- ●カメラ内部の温度が上昇した状態で長秒時露光を行うと、画質が低下すること があります。撮影を一旦終了し、数分間経ってから撮影してください。

#### カメラ内部の温度上昇に伴う、白い[圆]と赤い[圆]表示について

- ●撮影を長時間行ったり、高温下で撮影を行うと、カメラ内部の温度が上昇し、 白い [図] または赤い [図] が表示されます。
- 白い [四] は、静止画の画質が低下することを示しています。このため、カメ ラ内部の温度が下がるまで、撮影を一時休止することをおすすめします。
- ●赤い[調]は、もうすぐ撮影が自動的に終了することを示しています。そのと きは、カメラ内部の温度が下がるまで撮影ができなくなるため、撮影を一時休 止するか、一旦電源を切ってしばらくカメラを休止してください。
- ●高温下で撮影を長時間行うと、白い[8]または赤い[88]が表示されるタイ ミングが早くなります。撮影しないときは、こまめに電源を切ってください。
- 白い[8] が表示されていなくても、カメラ内部の温度が上昇している状態で、 高ISO感度撮影、長秒時露光を行うと、画質が低下することがあります。

#### 撮影結果について

- ●拡大表示中は、シャッタースピードと絞り数値が赤色で表示されます。拡大表 示の状態で撮影すると、意図した露出で撮影されないことがあります。通常表 示に戻して撮影してください。
- 拡大表示の状態で撮影しても、通常表示の範囲が撮影されます。

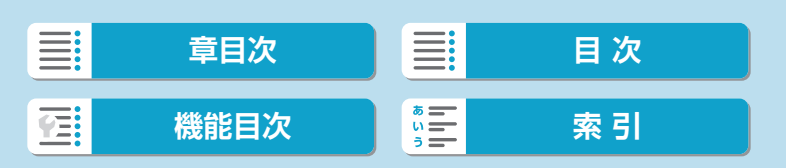

227

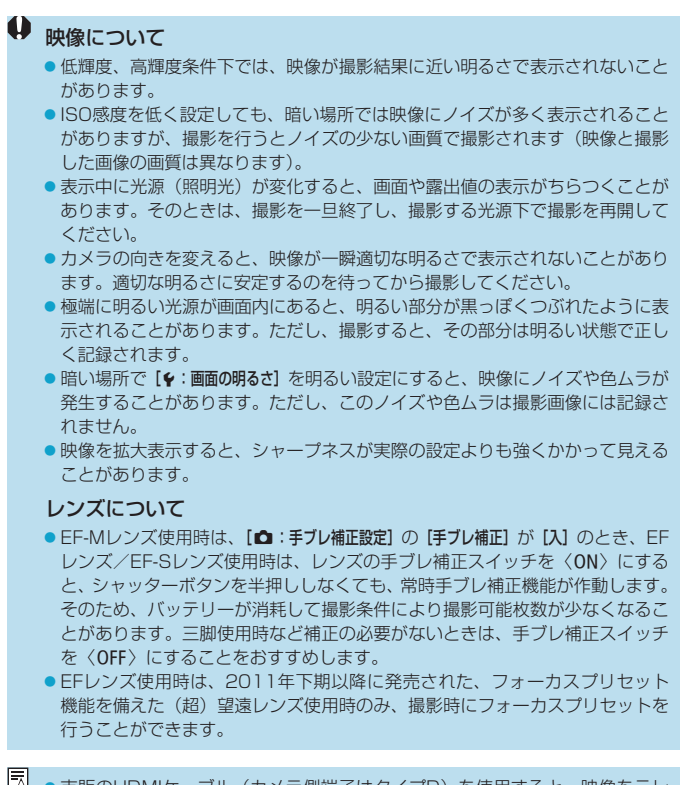

市販のHDMIケーブル(カメラ側端子はタイプD)を使用すると、映像をテレ ビに表示することができます (□[323](#page-322-0))。ただし、音声は出力されません。

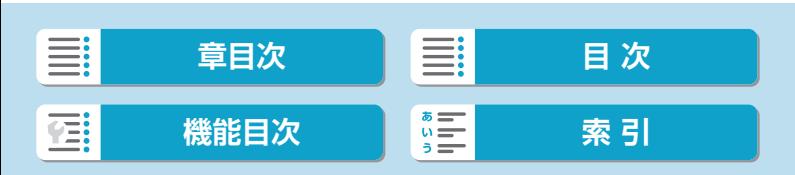

#### 静止画撮影全般の注意事項

## **情報表示について**

静止画撮影画面に表示されるアイコン(マーク)については、ロ[585](#page-584-0)を参 照してください。

- <span id="page-227-0"></span>围 ● [ mm] が白く表示されているときは、実際の撮影結果に近い明るさで映像が 表示されています。
	- [ mm] が点滅しているときは、低輝度、または高輝度条件下で映像が撮影結 果と異なる明るさで表示されていることを示しています。ただし、撮影を行う と露出設定どおりに記録されます。また、実際に撮影される画像よりもノイズ が多く見えることがあります。
	- ●撮影機能の設定条件によっては、露出シミュレーションが行われないことがあ ります。そのときは [5080] とヒストグラムが灰色で表示されます。このとき 画面に表示される映像は、標準的な明るさで表示されます。また、低輝度、高 輝度条件下ではヒストグラムが適切に表示されないことがあります。
	- ●ヒストグラムは、[✿:露出Simulation]が[する]に設定されているときに (=[156](#page-155-0))表示することができます。

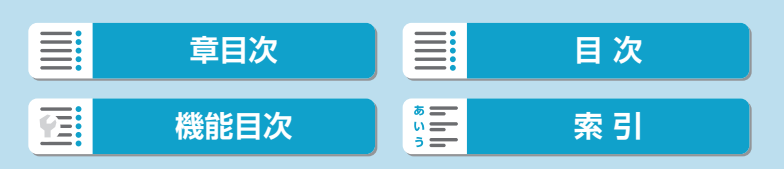

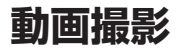

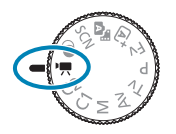

動画撮影を行うときは、モードダイヤルを〈♥ にします。

■ ●静止画撮影時に動画撮影ボタンを押すと、動画を撮影することができます。 ●動画の撮影モードは、モードダイヤルを〈♥♥〉に合わせたあと、[△:撮影モー ド]から設定することもできます。

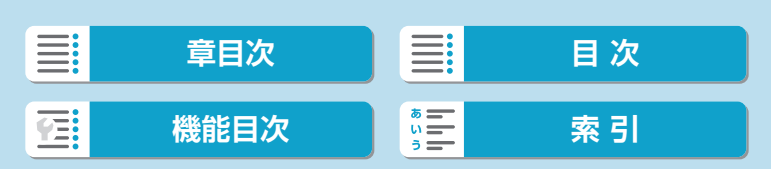

撮影1

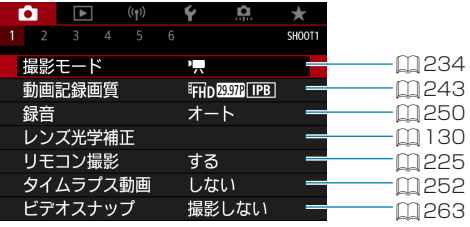

### 撮影2

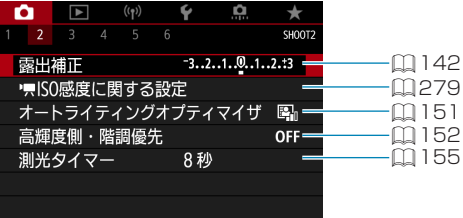

### ● 撮影3

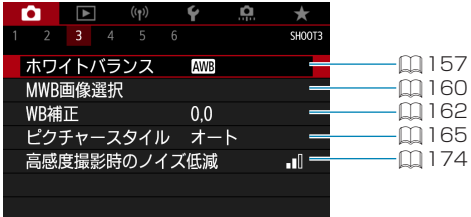

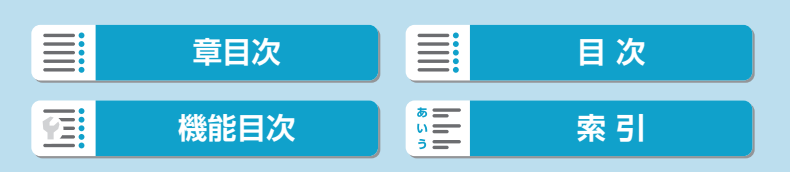

#### ● 撮影4

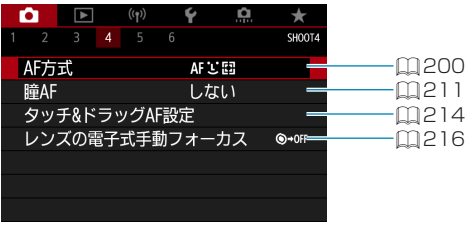

## ● 撮影5

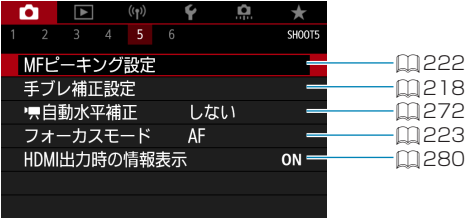

### ● 撮影6

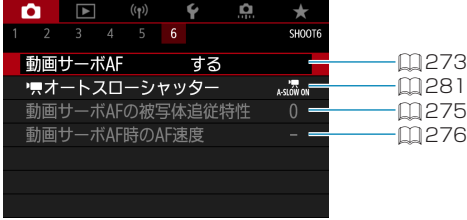

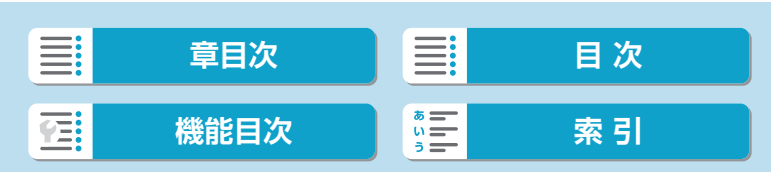

[... ] モードのときは、以下の画面が表示されます。

● 撮影1

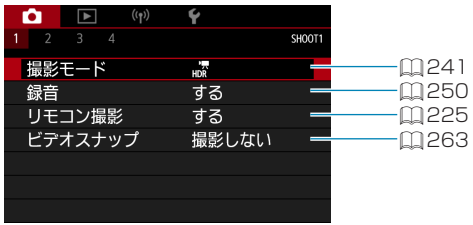

#### ● 撮影2

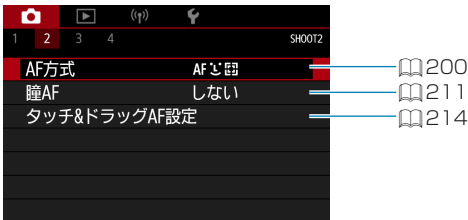

#### ● 撮影3

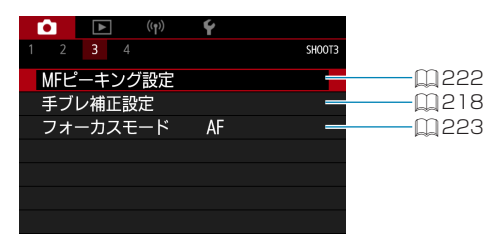

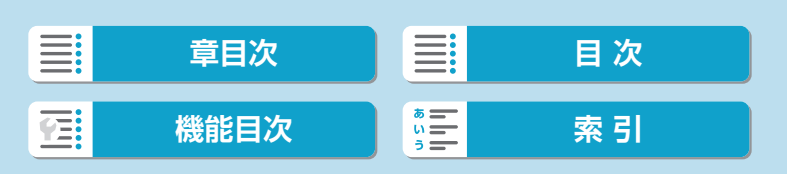

### ● 撮影4

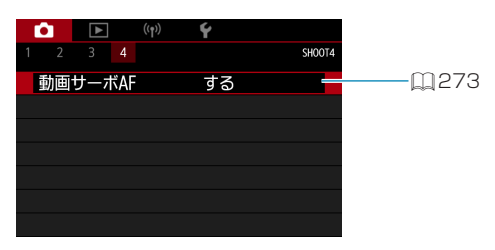

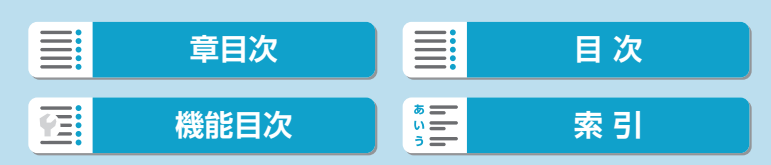

<span id="page-233-0"></span>**動画モード**

## <span id="page-233-1"></span>[動画自動露出]**撮影**

明るさに応じて自動露出制御が行われます。

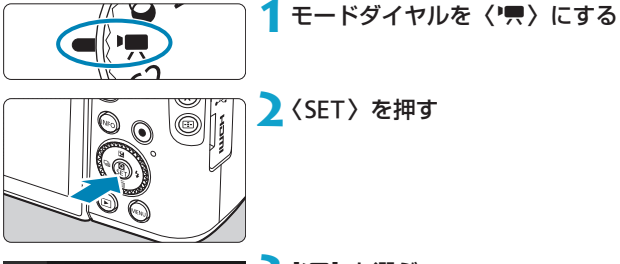

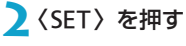

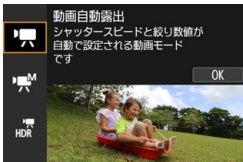

3<sup>[映]を選ぶ</sup>

●〈▲〉〈▼〉で["興 (動画自動露出)] を選び、 〈SET〉を押します。

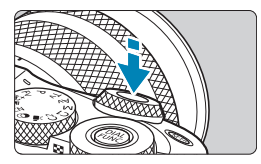

## **4**ピントを合わせる

- 動画撮影を始める前に、AFまたは手動 でピントを合わせます (00[202~](#page-201-0) =[210](#page-209-0)、=[220\)](#page-219-0)。
- 初期状態では、[△:動画サーボAF] が [す る]に設定されているため、常時ピント 合わせが行われます (□[273](#page-272-0))。
- シャッターボタンを半押しすると、設 定されているAF方式でピント合わせが 行われます。

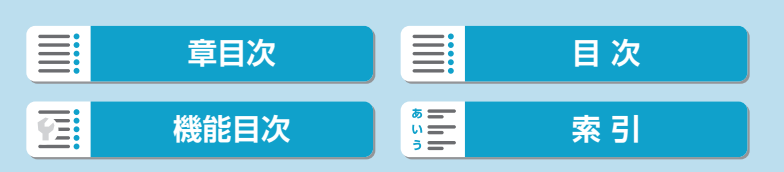

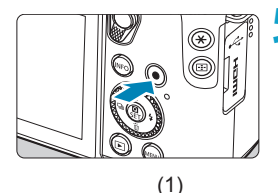

**5**動画を撮影する

- <span id="page-234-0"></span>● 動画撮影ボタンを押すと、動画撮影が 始まります。
- 動画撮影中は、画面右上に [●REC] (1) が表示されます。
- 図の位置に示すマイク (2) で音声が記 録されます。
- もう一度動画撮影ボタンを押すと、動 画撮影が終了します。

- [ 5:撮影モードガイド]を[表示しない]に設定しているときは、手順2のあと、クイッ ク設定画面が表示されます。〈◆〉〈▶〉で['貝]を選びます。
	- ●〈\*>ボタンを押すと、露出を固定(AEロック)することができます。動画 撮影中にAFロックを行ったときは、〈FFI〉ボタンを押すと、AFロックを解除 することができます(〈国〉ボタンを押すまで保持されます)。
	- ±3段までの範囲で露出補正を行うことができます。
	- ●動画の画像情報(Exif情報)にISO感度、シャッタースピード、絞り数値は記 録されません。
	- ●このカメラは、自動露出で動画を撮影する際、暗い場所でLEDライトが自動的 に点灯する機能に対応しています。詳しくは、LEDライトを内蔵したスピード ライトの使用説明書を参照してください。

## [動画]**モード設定時のISO感度**

(2)

ISO感度は自動設定されます。ISO感度については、00[279](#page-278-0)、00[583](#page-582-0) を参照してください。

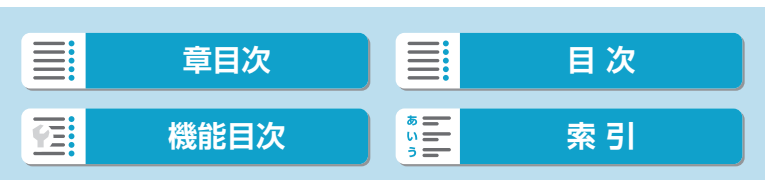

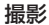

## <span id="page-235-0"></span>[動画マニュアル露出]**撮影**

任意にシャッタースピード、絞り数値、ISO感度を設定して、動画撮影を 行うことができます。

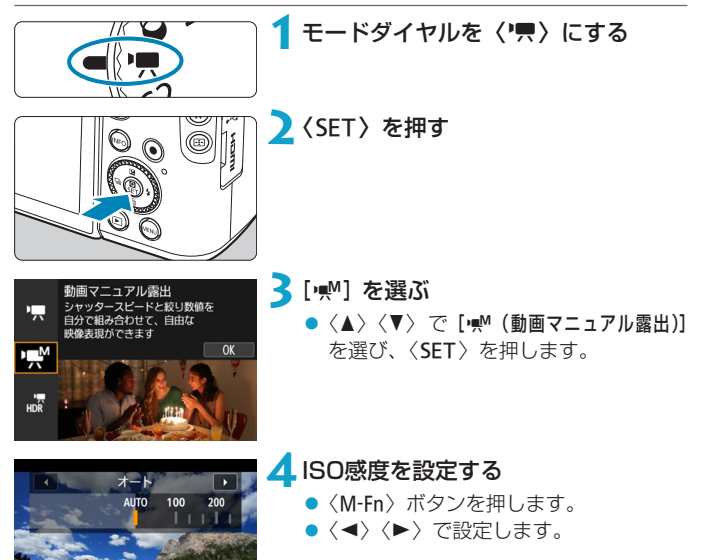

236

**ENFO** AUTO

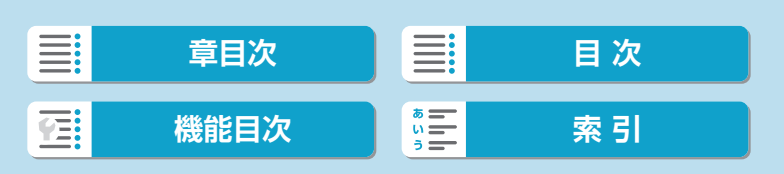

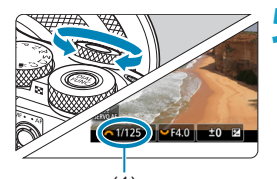

- **5**シャッタースピード(1)と絞り数値 (2)を設定する
	- シャッタースピードは〈▲〉、絞り数 値は〈5〉を回して設定します。
	- 設定できるシャッタースピードは、 1/4000~1/8秒です。

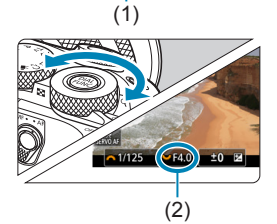

## **6**ピントを合わせて撮影する

● 『[\[動画自動露出\]](#page-233-1)撮影』(□234)の手順 4、5と同じです。

| 5 | ● [4:撮影モードガイド] を [表示しない] に設定しているときは、手順2のあと、クイッ ク設定画面が表示されます。〈◀〉〈▶〉で「♥1 を選びます。

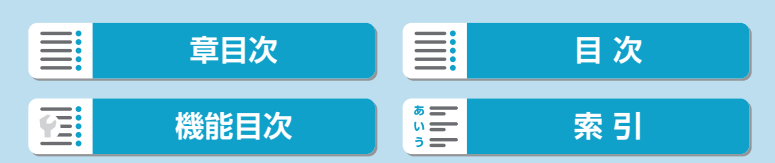

撮影

- 静止画撮影から動画撮影に切り換えたときは、動画撮影を行う前にカメラの設 定を再確認してください。
	- ●動画撮影中にシャッタースピードや絞り数値の変更を行うと、露出変化が記録 されたり、高ISO感度でノイズが記録されることがあるため、おすすめできま せん。
	- ●動きのある被写体を動画撮影するときは、1/25~1/125秒程度のシャッター スピードをおすすめします。シャッタースピードを速くするほど、被写体の動 きが滑らかに再現されなくなります。
	- ●蛍光灯やLED照明などの光源下で動画撮影を行っているときに、シャッタース ピードを変更すると、画面のちらつきが記録されることがあります。
- | ■<br>| ■ ISOオート設定時に±3段までの範囲で露出補正を行うことができます。

●ISOオート設定時に〈\*>ボタンを押すと、ISO感度を固定(ロック)するこ とができます。動画撮影中にISO感度を固定したときは、〈S〉ボタンを押すと、 ISO感度の固定を解除することができます(〈BII〉ボタンを押すまで保持され ます)。

- ●〈\*) ボタンを押して構図を変えると、〈\*) ボタンを押したときとの露出差 を露出レベル表示で確認することができます。
- [·< M] モード時に撮影準備状態で〈INFO〉ボタンを押すと、ヒストグラムを表 示することができます。

## [動画マニュアル露出]**設定時のISO感度**

ISO感度を任意に設定したり、[AUTO](自動設定)を選ぶこともできます。 ISO感度については、〔11[279](#page-278-0)、 〔11[583を](#page-582-1)参照してください。

#### **静止画撮影**

動画撮影モードでは、静止画は撮影できません。静止画を撮影するときは、 モードダイヤルを回してほかの撮影モードに変更してください。

#### **動画撮影時の情報表示**

動画撮影画面に表示されるアイコン (マーク) については、印[587](#page-586-0)を参 照してください。

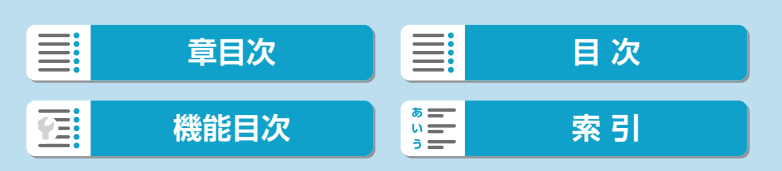

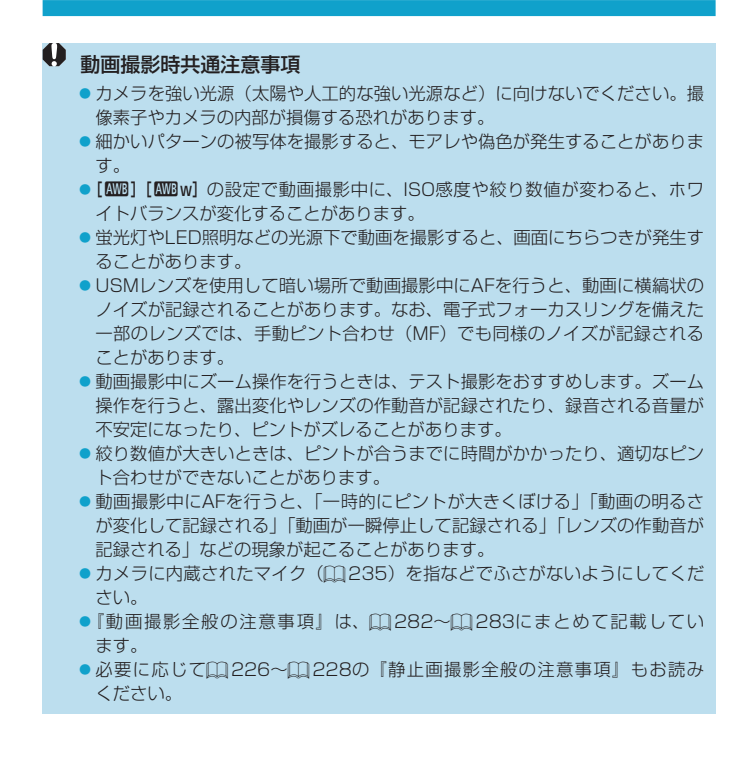

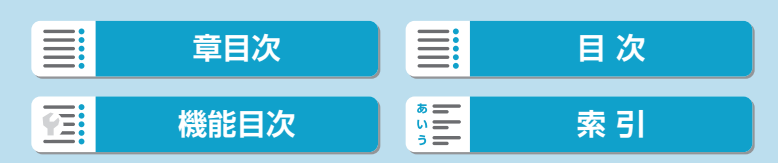

撮影

## 5 動画撮影時共通事項

- ●1回撮影するたびに、カードに新たな動画ファイルが作成されます。
- ●映像の視野率は、4K/フルHD/HD撮影時ともに約100%です。
- AFスタートボタンでピント合わせを行うこともできます。
- [4:動画撮影時シャッターボタンの機能]の[全押し]を[動画撮影の開始/終了]に設定すると、 シャッターボタンの全押しで、動画撮影を開始/終了することができます。
- ●音声はカメラに内蔵されたマイク (□[235\)](#page-234-0)でステレオ録音されます。
- ●外部マイク入力端子に、指向性ステレオマイクロホンDM-E1 (別売)などの 外部マイクを接続すると、外部マイクが優先されます(EQ[251](#page-250-0))。
- ●ミニプラグ(Φ3.5mm)を備えたマイクであれば、ほとんどの外部マイクが 使用できます。
- EFレンズ使用時は、2011年下期以降に発売された、フォーカスプリセット 機能を備えた(超)望遠レンズ使用時は、動画撮影時にフォーカスプリセット を行うことができます。
- ●カラーサンプリングは、4K動画/フルHD動画/HD動画: YCbCr 4:2:0 (8bit)、色空間は、4K動画/フルHD動画/HD動画:Rec.ITU-R BT.709 で記録されます。

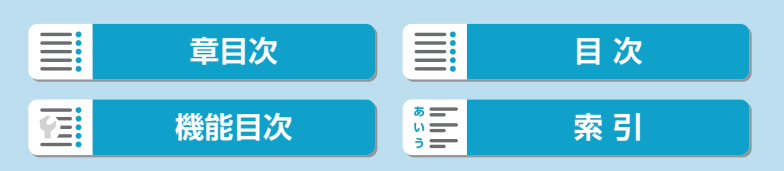

# <span id="page-240-0"></span>**HDR動画モード**

明暗差の大きいシーンで、白とびが緩和された階調の広い(ハイダイナミッ クレンジな)動画を撮影することができます。

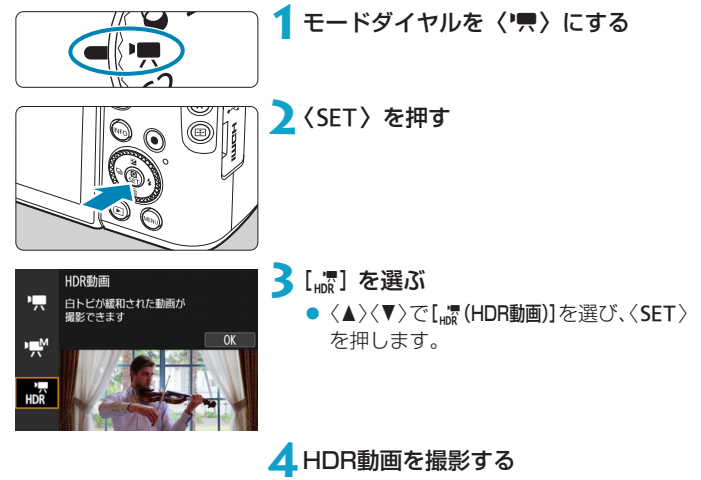

- 通常の動画撮影と同じ方法で撮影しま す。
- 記録できる時間とファイルサイズにつ いては、印[582の](#page-581-0)表を参照してくだ さい。

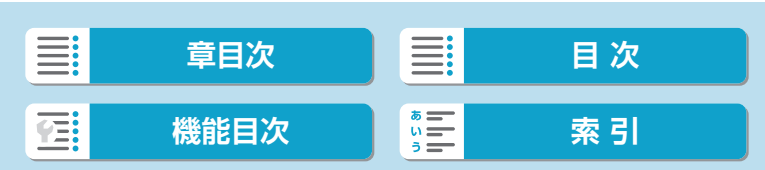

#### HDR動画モード

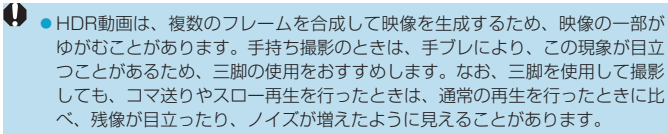

●HDR動画撮影の設定を切り換えたときは、映像の色あいや明るさなどが瞬時 に大きく変化することがあります。また、映像が一時的に更新されなくなりま す(一瞬フレームストップ)。外部記録機器でHDMI出力映像を記録するとき は注意してください。

\_<br>■ ●記録サイズは、<sub>FFID</sub>函MIPBI (NTSC)、またはFFID函MIPBI (PAL) で記録 されます。

● HDR動画撮影時のISO感度は、自動設定されます。

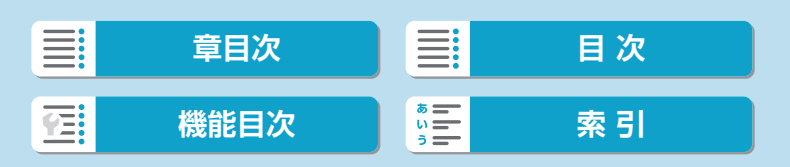

<span id="page-242-0"></span>**動画記録画質**

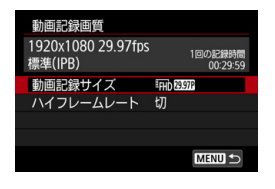

[△ : 動画記録画質]の[動画記録サイズ]で、画 像サイズ、フレームレート、圧縮方式を設 定することができます。撮影した動画は、 MP4形式で記録されます。

なお、[動画記録サイズ]の画面に表示される フレームレートは、[4:ビデオ方式]の設定 (日[504\)](#page-503-0)により、自動的に切り換わり ます。

● ●動画をカードに記録するときに必要なカードの書き込み/読み取り速度(要 求カード性能)は、動画記録サイズにより異なります。動画撮影を行う前に □[581](#page-580-0)を参照して、要求カード性能を確認してください。

## **画像サイズ**

 $\bullet$  [ $\overline{u}$ ] 3840×2160

4K画質で記録されます。画面の横縦比は16:9です。モードダイヤル が〈映〉以外のときは、選択できません。

 $\bullet$  [ $\text{Fth}$ ] 1920 $\times$ 1080

フルハイビジョン(Full HD)画質で記録されます。画面の横縦比は 16:9です。

 $\bullet$  [ $\text{Im}$ ] 1280×720

ハイビジョン (HD) 画質で記録されます。画面の横縦比は16:9です。

- $\begin{array}{ll} \bigoplus & \bullet \, [\bullet: \text{Eif} \, \tau] \text{ is the same set } \mathbb{R} \end{array}$ の再設定を行ってください。
	- ●4K動画、EFINESSSE/5000Mで撮影した動画は、再生時のデータ処理の負荷が高い ため、他の機器で正常に再生できないことがあります。
	- ●動画記録サイズの設定や、使用するレンズにより、解像感やノイズ感は多少異 なります。

**■ ● VGA画質の動画を撮影することはできません。** 

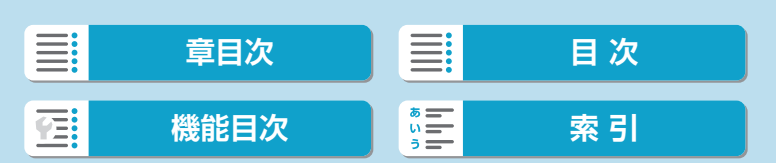

撮影

動画記録画質

### **4K動画撮影**

- 4K動画を撮影するには高性能なカードが必要です。詳しくは、[『動画が](#page-580-0) [記録できるカード』\(](#page-580-0)日581)を参照してください。
- 4K動画撮影時は、処理負荷が高いため、通常の動画撮影時に比べカメ ラ内部の温度が早く上昇したり、より温度が高くなることがあります。 動画撮影時に[()) や赤い[ ®] が表示されたときは、カードが熱くなっ ていることがあるため、動画撮影を休止して、しばらく経ってからカー ドを取り出してください(すぐにカードを取り出さないでください)。
- 4K画質で撮影した動画から任意のフレームを選んで、約830万画素 (3840×2160) のJPEG画像 (静止画) としてカードに保存するこ とができます (□[317](#page-316-0))。

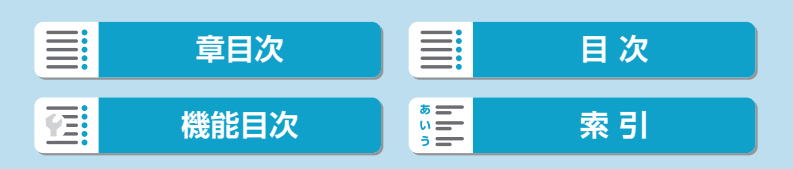

## **フレームレート(fps:frame per second)**

 $\bullet$  [ $119.88$ fps / [ $39.94$ fps / [ $29.97$ fps / [23.98fps]

テレビの映像方式が「NTSC」地域(北米、日本、韓国、メキシコなど) のときに設定します。

 $\bullet$  [ $\overline{max}$ ] 100.00fps/[ $\overline{max}$ ] 50.00fps/[ $\overline{max}$ ] 25.00fps テレビの映像方式が「PAL」地域(ヨーロッパ、ロシア、中国、オース トラリアなど)のときに設定します。

#### **圧縮方式**

#### ● [[IPB] IPB (標準)

複数のフレーム単位で効率的に圧縮して記録します。

#### ● [ALL] ALL-I (編集用/I-only)

タイムラプス動画撮影 (00 [252\)](#page-251-0) のときは、ALL-I方式で映像圧縮が 行われます。1フレーム単位で圧縮して記録します。IPB (標準) より もファイルサイズが大きくなりますが、撮影後の編集作業に適していま す。

#### ● [mand] IPB (軽量)

IPB(標準)よりもビットレートを低く抑えて記録するため、IPB(標準) よりもファイルサイズが小さく、再生互換性が高くなります。(同じ容 量のカードであれば)IPB(標準)よりも撮影できる時間が長くなります。

#### **動画記録形式**

#### $\bullet$  [MP4] MP4

このカメラで撮影した動画は、すべてMP4形式の動画ファイルとして 記録されます(拡張子:「.MP4」)。

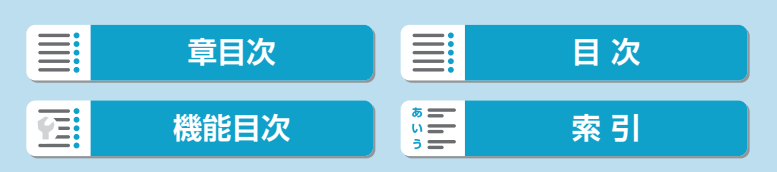

撮影

動画記録画質

#### **動画が記録できるカード**

各動画記録サイズで記録できるカードについては、ロ[581を](#page-580-0)参照してく ださい。

なお、動画を撮影するときは、書き込み/読み取り速度(要求カード性能) が口[581](#page-580-0)の表に示す速度、または規格以上で、大容量のカードを使用 してください。なお、事前にテスト撮影を行い、設定した動画記録サイズ (=[243](#page-242-0))で正しく記録できることを確認してください。

- $\bigoplus$  4K動画撮影を行うときは、撮影前にカードを初期化してください(日[492\)](#page-491-0)。
	- ●動画撮影時に書き込み速度が遅いカードを使用すると、動画が正常に記録でき ないことがあります。また、動画再生時に読み取り速度が遅いカードを使用す ると、動画が正常に再生できないことがあります。
	- 動画撮影を行うときは、実際の書き込み速度がビットレートを十分に上回る、 高性能なカードを使用してください。
	- ●正常に動画が記録できないときは、カードを初期化してから使用してください。 なお、カードを初期化しても問題が改善しないときは、カードメーカーのホー ムページなどもあわせて確認してください。
- ●カードの性能を発揮させるため、動画撮影を行う前にカメラでカードを初期化 することをおすすめします(=[492](#page-491-0))。
	- ●カードの書き込み/読み取り速度については、カードメーカーのホームページ などで確認してください。

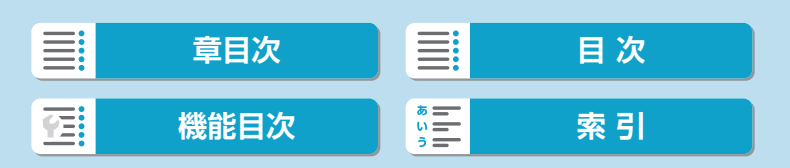

## **ハイフレームレート**

[△ :動画記録画質]の[ハイフレームレート]を[入]にすると、フルハイビジョ ン(Full HD)画質で119.88fps/100.00fpsの高フレームレートの動画 を撮影することができます。スローモーション再生用の映像素材の撮影に 適しています。なお、1回に撮影できる時間は最長7分29秒です。

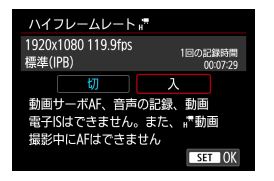

EBD MAR UPB1. またはEBD MAR UPB で記録 されます。また、撮影画面の中央部をクロッ プして撮影されます。

ハイフレームレート動画撮影中は、動画 サーボAF、動画電子ISは機能しません。 また、AFによるピント合わせはできませ  $h_{16}$ 

撮影範囲

撮影

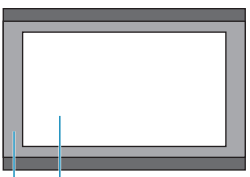

(1)Full HD撮影時

(2) ハイフレームレート撮影時

 $(1)$   $(2)$ 

なお、ハイフレームレート動画は、29.97fps/25.00fpsの動画ファイル として記録されるため、1/4倍速のスローモーションで再生されます。

- 設定を[切]に戻したときは、[動画記録サイズ]の設定を確認してください。 ●蛍光灯やLED照明などの光源下でハイフレームレート動画を撮影すると、画面
	- にちらつきが発生することがあります。 ● ハイフレーム動画撮影を開始したときや終了したときは、映像が一時的に更新 されなくなります(一瞬フレームストップ)。外部記録機器でHDMI出力映像 を記録するときは注意してください。
	- ●ハイフレームレート動画撮影時に画面に表示される映像のフレームレートは、 撮影した動画のフレームレートと異なります。
	- ●音声は記録されません。

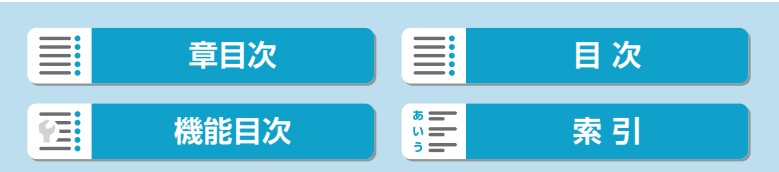

動画記録画質

### **ファイルサイズが4GBを超える動画撮影**

1回の撮影でファイルサイズが4GBを超える場合でも、一時中断すること なく、動画撮影を続けることができます。

#### ● このカメラで初期化した「SD/SDHCカード」使用時

SD/SDHCカードをこのカメラで初期化すると、FAT32形式でフォー マットされます。

FAT32形式でフォーマットされたカードを使用したときは、動画撮影 を開始してファイルサイズが4GBを超えると、新しい動画ファイルが自 動的に作成されます。

なお、再生時は動画ファイルごとの再生になります。動画ファイルを自 動で連続再生することはできません。再生が終わったら、続きのファイ ルを選んで再生してください。

#### ● このカメラで初期化した「SDXCカード」使用時

SDXCカードをこのカメラで初期化すると、exFAT形式でフォーマット されます。

exFAT形式でフォーマットされたカードを使用したときは、1回の撮影 でファイルサイズが4GBを超える場合でも、(ファイルが分割されず) 1つの動画ファイルに記録されます(4GBを超える動画ファイルが作成 されます)。

**4 △GBを超える動画ファイルをパソコンに取り込むときは、EOS Utilityを使用** するか、カードリーダーを使用してください(□[555](#page-554-0))。パソコン (OS) の機能を使って画像の取り込みを行うと、4GBを超える動画ファイルが取り 込めないことがあります。

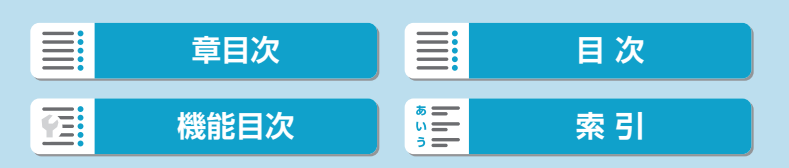

## **動画の総記録時間と1分間あたりのファイルサイズの目安**

各動画記録サイズで動画記録できる時間、およびファイルサイズについて は、日[582](#page-581-0)を参照してください。

**撮影時間の制限**

#### ● ハイフレームレート以外の動画撮影時

1回に撮影できる時間は最長29分59秒です。29分59秒に達した時点 で動画撮影が自動的に終了します。動画撮影ボタンを押すと、動画撮影 を再開することができます(新規ファイルとして記録されます)。

#### ● ハイフレームレート動画撮影時

1回に撮影できる時間は最長7分29秒です。7分29秒に達した時点で動 画撮影が自動的に終了します。動画撮影ボタンを押すと、ハイフレーム レート動画撮影を再開することができます(新規ファイルとして記録さ れます)。

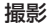

<span id="page-249-0"></span>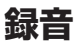

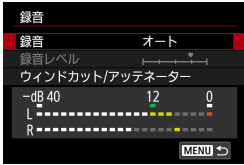

内蔵のステレオマイク、または外部ステレ オマイクを使用して、動画撮影を行うこと ができます。また、録音レベルを任意に調 整することもできます。

[△:録音]で録音に関する設定を行うこと ができます。

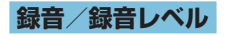

#### ●オート

録音レベルが自動調整されます。音の大きさに応じて、オートレベルコ ントロール機能が自動的に働きます。

### ● マニュアル

録音レベルを任意に調整することができます。 「録音レベル】を選び、レベルメーターを見ながら〈◀〉〈▶〉を押すと、 録音レベルを調整することができます。音量が大きいときに、レベルメー ターの [12] (-12dB) の右側が、時々点灯するように、ピークホール ド機能を参考にして調整します。[0]を超えると音が割れます。

#### ● しない

録音は行われません。

#### **ウィンドカット**

[オート]に設定すると、屋外で撮影する際、風の影響により発生する「ボコ ボコ」という音を自動的に低減することができます。カメラに内蔵された マイクを使用したときのみ機能します。なお、ウィンドカット機能が働くと、 低い音の一部も低減されます。

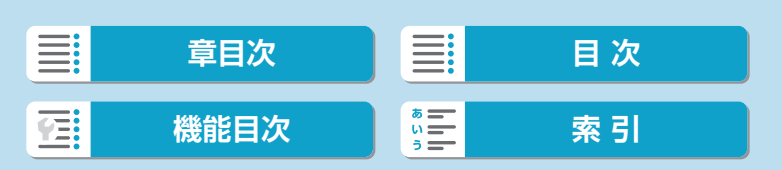

## **アッテネーター**

音割れを抑制する機能です。[録音] を [オート] または [マニュアル] に設定し て撮影しても、大音響の環境では音割れすることがあります。そのときは[入] に設定することをおすすめします。

## <span id="page-250-0"></span>**外部マイク**

通常はカメラに内蔵されたマイクでステレオ録音されます。

外部マイク入力端子に、ミニプラグ(φ3.5mm)を備えた外部マイクを 接続すると、外部マイクが優先されます。指向性ステレオマイクロホン DM-E1 (別売)の使用をおすすめします。

- **。**内蔵マイク/外部マイク使用時にWi-Fi (無線通信)機能を使用すると、ノイ ズが録音されることがあります。録音中は無線通信機能を使用しないことをお すすめします。
	- カメラに外部マイクを接続するときは、プラグが根元までしっかりと差し込ま れているか確認してください。
	- ●カメラに内蔵されたマイクにより、撮影中の操作音やカメラの作動音なども一 緒に録音されます。なお、指向性ステレオマイクロホンDM-E1(別売)を使 用すると、これらの音を低減できることがあります。
	- 外部マイク入力端子に、外部マイク以外は接続しないでください。
- ● かんたん撮影ゾーンおよび [歳] モードのときは [録音]:[する] [しない] になり ます。なお、[する]に設定したときは、録音レベルが自動調整されます。
	- HDMIケーブルでカメラとテレビを接続したときは、音声も出力されます([録 音:しない]設定時を除く)。
	- ●L/R (左/右) の音量バランスを調整することはできません。
	- ●サンプリング周波数48kHz/16bitで記録されます。

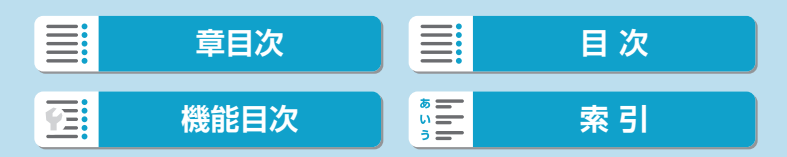

撮影モード

録音

動画記録画質

レンズ光学補正 リモコン撮影

タイムラブス動画。 タイムラプス撮影 しない

撮影間隔/回数 動画記録サイズ

自動露出 ニター自動消灯

## <span id="page-251-0"></span>**タイムラプス動画**

Е.,

オート

する タイムラブス動画 しない **デオスナップ** 

> FFHD ----<br>1枚目固定

**FFHD &BRE** [PB]

撮影しない

一定間隔で撮影した静止画を自動でつなぎ合わせて、4K動画またはフル HD動画にすることができます。この機能を使うと、撮影開始から終了まで の被写体の変化を、コマ送りのようにして短時間にまとめることができま す。景色の変化、植物の成長、星の動きなどの定点観測に効果的です。

タイムラプス動画は、4K撮影時: Eak 2000 ALL-I (NTSC) / Eak 2000 ALL-I (PAL)、フルHD撮影時: EFHD 29928 ALL-1 (NTSC) / EFHD 2009 ALL-1 (PAL) の設定で、ともにMP4形式で記録されます。

なお、フレームレートは、[♥:ビデオ方式]の設定(□[504\)](#page-503-0)により自動 的に切り換わります。

**1**撮影モードを選ぶ

● [項](□[234](#page-233-0))または [興](□[236\)](#page-235-0) を選びます。

**2** [△:タイムラプス動画] を選ぶ

**3**[タイムラプス撮影]を選ぶ

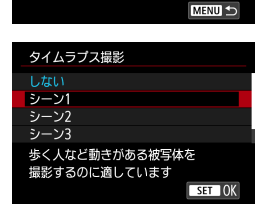

**4**シーンを選ぶ

- ●撮影シーンに応じて、シーンを選びま す。
- 撮影間隔と回数を自由に設定して撮影 したいときは [カスタム] を選びます。

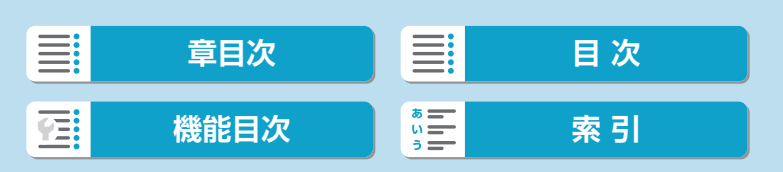
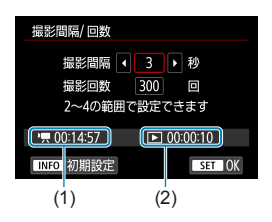

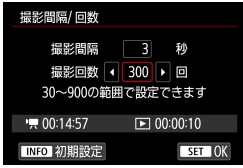

## **5**撮影間隔を設定する

- 「撮影間隔/回数】を選びます。
- [撮影間隔] (秒) を選びます。〈◀〉〈▶〉 で数値を設定し〈SET〉を押します。
- [ , 最影所要時間] (1)、[1]:再生時間] (2) を参考にして設定します。

### 「カスタム]設定時

- [撮影間隔] (分:秒) を選びます (1秒間 隔の撮影はできません)。
- 〈SET〉を押して[c]の状態にします。
- 数値を設定し〈SET〉を押します ([□] の状態に戻ります)。
- [OK] を選ぶと設定されます。

## **6**撮影回数を設定する

- [撮影回数] を選びます。〈◀〉〈▶〉で数 値を設定し〈SET〉を押します。
- [ 民: 撮影所要時間] [下]: 再生時間] を参考 にして設定します。

## 「カスタム]設定時

- 項目 (桁) を選びます。
- 〈SET〉を押して[ch]の状態にします。
- 数値を設定し〈SET〉を押します ([□] の状態に戻ります)。
- [下:再生時間] が赤く表示されていない ことを確認します。
- [OK] を選ぶと設定されます。

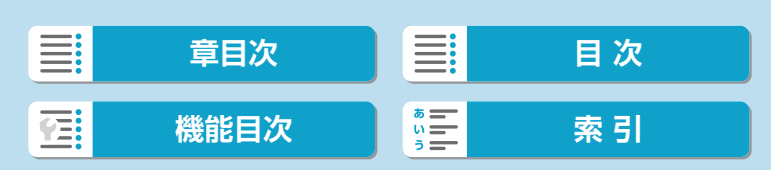

#### タイムラプス動画

- [シーン\*\*] 設定時は、各シーンに適切な撮影ができるように、設定できる撮影 間隔/回数が限定されています。
	- 4K 222 /4K 200 のビットレートは約300Mbps、FHD 222 / FHD 200 のビッ トレートは約90Mbpsになります。読み取り速度が充分に速いカードをお使 いください。
	- ●撮影回数を3600回に設定したときは、NTSC設定時:約2分、PAL設定時: 約2分24秒のタイムラプス動画になります。

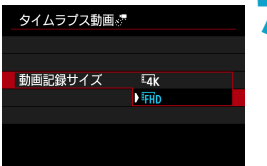

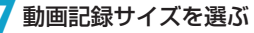

#### $\bullet$   $\frac{4}{100}$  (3840×2160)

4K画質で記録されます。画面の横縦比は16:9です。なお、フレームレー トはNTSC: 29.97fps (2977) /PAL: 25.00fps (2500)、圧縮方 式はALL-I (ALI)、動画記録形式はMP4 (M2) で記録されます。

#### **•** Fig. (1920×1080)

フルハイビジョン(Full HD)画質で記録されます。画面の横縦比は 16:9です。なお、フレームレートはNTSC:29.97fps()/ PAL: 25.00fps (2002)、圧縮方式はALL-I (ALL1)、動画記録形式は MP4 (MP4) で記録されます。

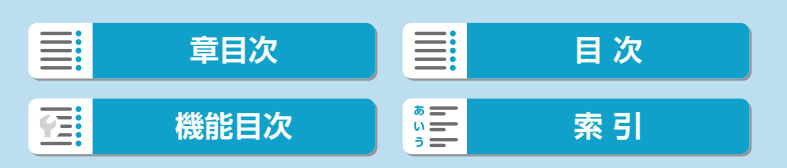

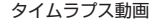

255

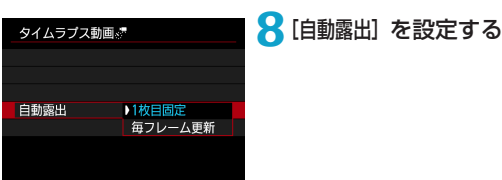

#### ● 1枚目固定

撮影

1枚目を撮影するときに測光が行われ、明るさに応じて露出が自動的に 決まります。2枚目以降は1枚目と同じ露出で撮影されます。また、撮 影に関する設定も、1枚目と同じ設定で撮影されます。

#### ● 毎フレーム更新

2枚目以降も毎回測光が行われ、そのときの明るさに応じて露出が自動 的に決まります。なお、ピクチャースタイル、ホワイトバランスなどの 機能が、[オート]に設定されているときは、2枚目以降も1枚毎に自動更 新されます。

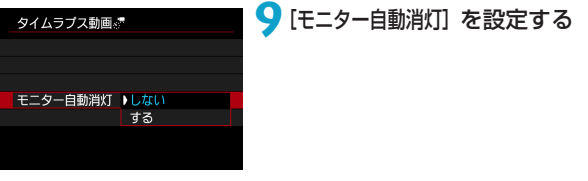

#### ● しない

タイムラプス動画撮影中も、映像が表示されます(撮影のときだけ画面 が消灯します)。撮影開始から約30分経過すると、画面が消灯します。

する

撮影開始から約10秒経過すると、画面が消灯します。

| ■ ● タイムラプス動画撮影中に〈INFO〉ボタンを押すと、画面を点灯/消灯する ことができます。

#### タイムラプス動画

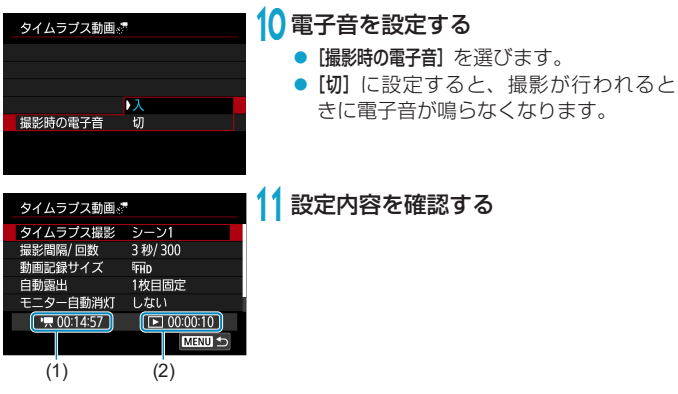

#### (1)撮影所要時間

撮影間隔、撮影回数をもとに撮影に必要な時間が表示されます。なお、 24時間を超えるときは、「\*\*\*日」で表示されます。

(2)再生時間

一定間隔で撮影した静止画から4K動画、またはフルHD動画を生成し たときに、動画として記録される時間です(=動画再生に必要な時間)。

## **12** メニューを終了する

●〈MENU〉ボタンを押してメニュー画面 を消します。

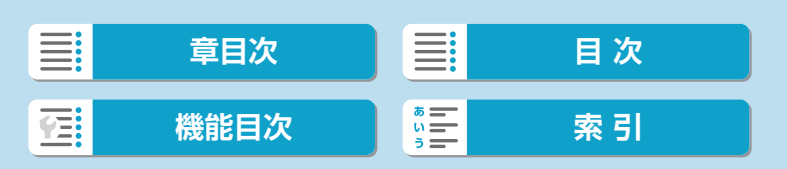

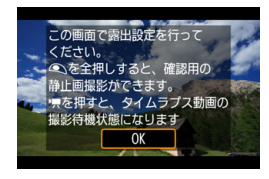

### **13** メッセージを確認する

● メッヤージを確認して [OK] を選びます。

**14** テスト撮影する

- 静止画撮影と同じように、露出や撮影 機能の設定を行い、シャッターボタン を半押ししてピントを合わせます。
- シャッターボタンを全押しすると、テス ト撮影が行われ、カードに画像(静止画) が記録されます。
- ●撮影結果を確認し、問題がなければ次 の手順に進みます。
- もう一度テスト撮影するときは、この 手順を繰り返します。

ト<br>■ ● テスト撮影画像は、JPEG ▲Lの画質で記録されます。

- ['貝] モード、および ['♥'] モード+ISOオート設定時に、自動設定される ISO感度の上限を、[c :'果ISO感度に関する設定]の[s:'果オートの上限]で設定す ることができます (ロ[279\)](#page-278-0)。
- [4:動画撮影時シャッターボタンの機能]の [半押し]が、[測光・動画サーボ]に設定さ れている状態で、タイムラプス動画撮影の設定を行うと、自動的に「測光·ワン ショット】に切り換わります。

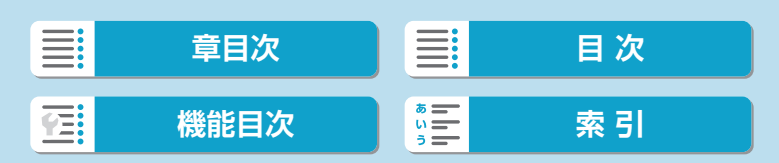

#### タイムラプス動画

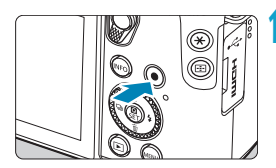

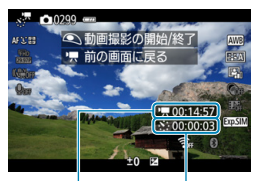

 $(1)$   $(2)$ 

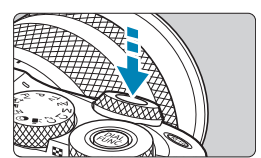

## **15** 動画撮影ボタンを押す

- <span id="page-257-0"></span>● タイムラプス動画の撮影準備状態にな ります。
- 手順14に戻る時は、もう一度動画撮影 ボタンを押します。

## **16** タイムラプス動画を撮影する

- ●〈INFO〉ボタンを押して、画面に表示さ れる「撮影所要時間(1)」「撮影間隔(2)」 を再確認します。
- シャッターボタンを全押しすると、タ イムラプス動画撮影が始まります。
- タイムラプス動画撮影中は、AFは行わ れません。
- タイムラプス動画撮影中は、「●RECI が表示されます。
- ●設定した回数の撮影が終わると、タイ ムラプス動画撮影が終了します。
- タイムラプス動画撮影を解除するとき は、[タイムラプス撮影]を[しない]に設定 します。

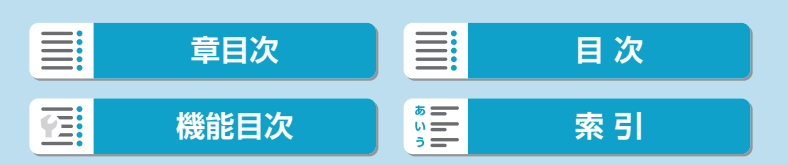

- $\bigoplus$  ·設定した撮影回数でカードの容量が不足するときは、[再生時間]が赤く表示さ れます。そのまま撮影することはできますが、カードの残量がなくなった時点 で撮影が終了します。
	- ●設定した[撮影回数]でファイルサイズが4GBを超えるときに、カードが exFAT形式でフォーマットされていないときは (00[493\)](#page-492-0)、[再生時間] が赤 く表示されます。そのまま撮影を行ったときは、ファイルサイズが4GBに達 した時点で、タイムラプス動画撮影が終了します。
	- カメラを強い光源(太陽や人工的な強い光源など)に向けないでください。 撮 像素子やカメラの内部が損傷する恐れがあります。
	- ●インターフェースケーブルでパソコンと接続しているときや、HDMIケーブル を接続しているときは、タイムラプス動画撮影はできません。
	- 動画サーボAFは機能しません。
	- ●シャッタースピードが1/30秒以下のときは、映像の露出が適切に表示されな い(実際の撮影結果と異なる)ことがあります。
	- タイムラプス動画撮影中は、レンズのズーム操作を行わないでください。ピン トがぼけたり、露出が変化したり、レンズ光学補正が適切に行われないことが あります。
	- ●フリッカー光源下でタイムラプス動画撮影を行うと、画面に強いちらつきが発 生したり、横縞(ノイズ)や露出ムラが記録されることがあります。
	- タイムラプス動画撮影時に表示される映像と、実際の撮影結果は異なることが あります(フリッカーによるちらつきや、高ISO感度撮影時のノイズなど)。
	- 暗い撮影条件下でタイムラプス動画撮影を行ったときは、撮影中に表示される 映像と、実際の撮影結果が異なることがあります。そのときは[5000]マーク が点滅します。
	- タイムラプス動画撮影中にカメラを左右に動かしたり (パンニング)、動きの ある被写体を撮影すると、像が強くゆがんで写ることがあります。
	- タイムラプス動画撮影中は、オートパワーオフは機能しません。また、撮影機 能やメニュー機能の設定、画像再生などの操作はできません。
	- タイムラプス動画に音声は記録されません。
	- タイムラプス動画撮影時は、[♥:動画撮影時シャッターボタンの機能]の設定に関わ らず、シャッターボタンを全押しすると、動画撮影を開始/終了することがで きます。
	- ●[撮影間隔] が3秒以下で、[自動露出] が[毎フレーム更新] に設定されているときに、 1フレーム前と明るさが大きく異なるときは、設定した間隔で撮影が行われな いことがあります。

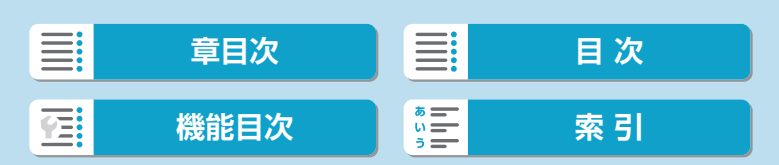

#### タイムラプス動画

- 最秒時露光など、シャッタースピードが撮影間隔より長く設定されているとき や、遅いシャッタースピードが自動設定されたときは、設定した間隔で撮影で きないことがあります。また、シャッタースピードが撮影間隔と近いときも、 撮影が行われないことがあります。
	- ●次の撮影が行われるタイミングで撮影できないときは、その回の撮影がキャン セルされます。そのため、生成される動画の記録時間が短くなることがありま す。
	- ●撮影機能の設定やカードの性能などにより、カードに記録する時間が撮影間隔 よりも長いときは、設定した間隔で撮影できないことがあります。
	- [モニター自動消灯]を[しない]に設定しても、露光中はモニターが消灯します。 また、 次の撮影までの間隔が短いときは、映像が表示されないことがあります。
	- 撮影画像は静止画としては記録されません。1枚だけ撮影したあと、撮影を中 止しても動画ファイルとして記録されます。
	- ●カメラとパソコンをインターフェースケーブルで接続して、EOS用ソフトウェ アのEOS Utilityを使用するときは、[△:タイムラプス動画]を[しない]に設定 してください。[しない]以外を選択しているときは、パソコンと通信できません。
	- タイムラプス動画撮影中は、レンズの手ブレ補正機能は作動しません。
	- ●電源スイッチを〈OFF〉にしたり、オートパワーオフで電源が切れたときは、 タイムラプス動画撮影が終了し、設定が [しない] になります。
	- ストロボを使用しても発光しません。
	- ●次の操作を行うと、タイムラプス動画の撮影準備状態が解除され、設定が[し ない]になります。
		- •[♥:センサークリーニング] の [今すぐクリーニング :— ]、[♥:カメラの初期化] の [基 本設定]を選んだとき
		- y モードダイヤルを回したとき
	- ●白い [8] (Q[226](#page-225-0)) が表示されている状態で、タイムラプス動画撮影を開 始すると、タイムラプス動画の画質が低下することがあります。白い[8] が 消えてから(カメラ内部の温度が下がってから)撮影開始することをおすすめ します。
	- [自動露出] を [毎フレーム更新] に設定して撮影したときは、撮影モードにより、 タイムラプス動画の画像情報(Exif情報)に、ISO感度、シャッタースピード、 絞り数値が記録されないことがあります。

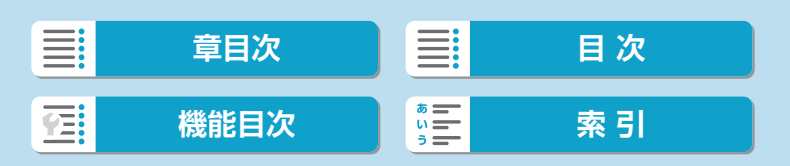

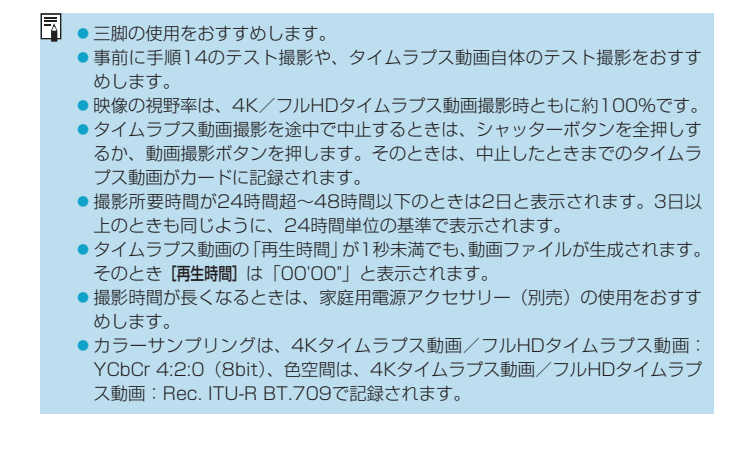

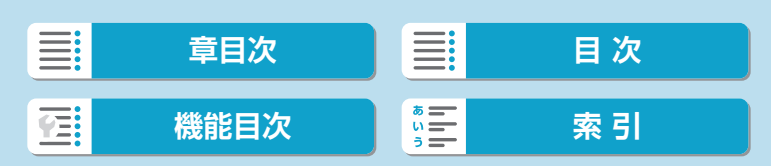

#### タイムラプス動画

<span id="page-261-0"></span>■<br>■ ●ワイヤレスリモートコントローラー BR-E1 (別売) を使用して、タイムラプ ス動画の撮影の開始/終了などを行うことができます。 ワイヤレスリモートコントローラー BR-E1使用時 y あらかじめ、ワイヤレスリモートコントローラー BR-E1とペアリングを行っ てください (日[448](#page-447-0))。 •[△: リモコン撮影]が[する]に設定されていることを確認してください。 ●テスト撮影を行い、カメラを撮影準備状態(□[258](#page-257-0)手順15の状態)にし たあと、BR-E1の撮影タイミング/動画撮影切り換えスイッチを、〈●〉即 レリーズ (すぐに撮影)、または〈2〉2秒後レリーズ (2秒後撮影)に設定 してください。 •リモコンのスイッチが〈懊〉に設定されているときは、タイムラプス動画撮 影を開始することはできません。 カメラの状態/リモコン設定 │ 〈●〉すぐに撮影 ヽ● / 3 ヽに識影 │ 〈'貝〉動画撮影<br>〈2〉2秒後撮影 │ 〈'貝〉動画撮影 テスト撮影画面 マンド撮影 撮影待機状態へ 撮影待機状態 みちゃく 最影開始 マスト撮影画面へ

タイムラプス動画撮影中 撮影終了 撮影終了

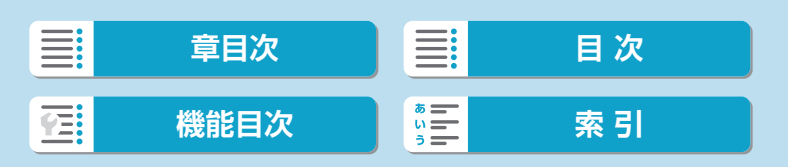

## <span id="page-262-0"></span>**ビデオスナップ**

1シーンが数秒間の短い動画「ビデオスナップ」(以下スナップ)を繰り返 し撮影して、旅行やイベントなどの想い出を、1つの動画に簡潔にテンポ 良くまとめた「ビデオスナップアルバム」(以下アルバム) を作ることがで きます。

ビデオスナップは、動画記録サイズが iFHD 2937 [IPB] (NTSC)、 iFHD 25002 [IPB] (PAL)のときに設定できます。

できあがったアルバムは、BGM(音楽)と一緒に再生することもできます (=[355\)](#page-354-0)。

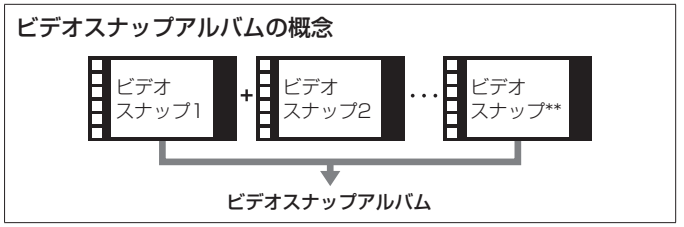

**1**撮影モードを選ぶ

● [関](日[234\)](#page-233-0)または[喇](日[236](#page-235-0)) を選びます。

**2** [  $\Omega$  : ビデオスナップ] を選ぶ

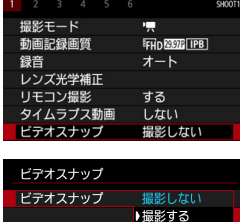

 $\bullet$   $\Box$ 

**3**[撮影する]を選ぶ

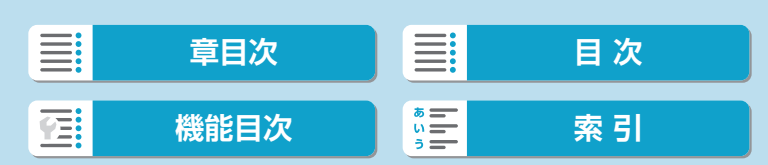

<span id="page-263-0"></span>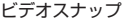

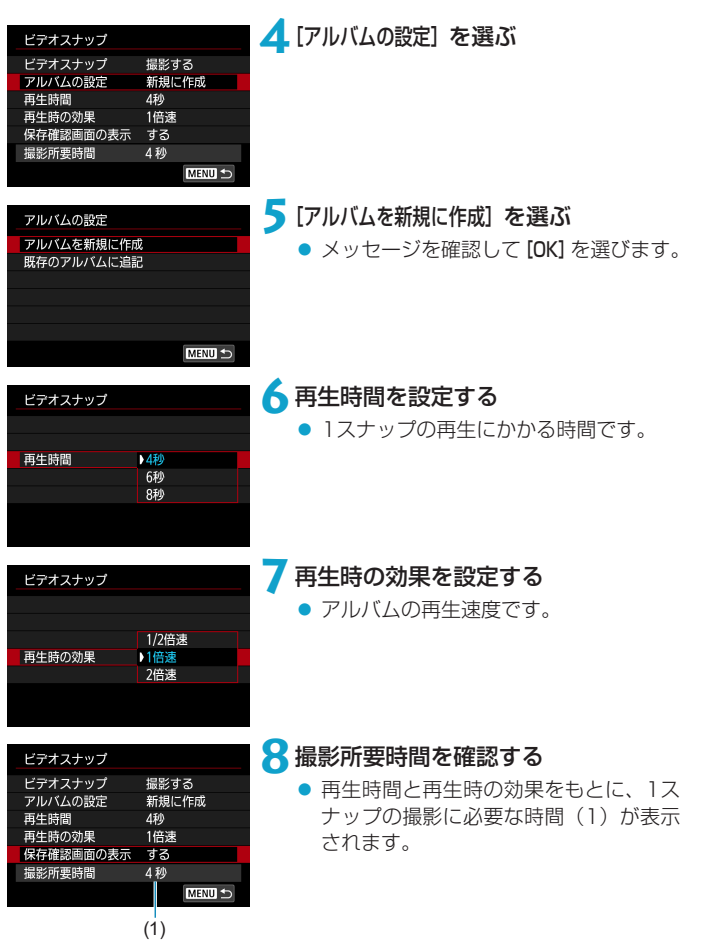

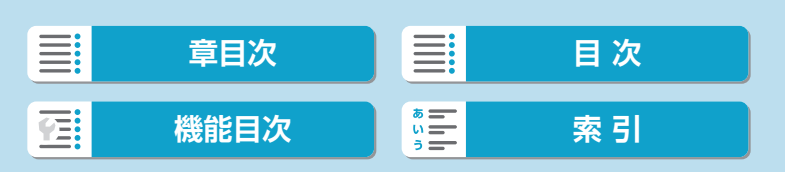

#### ビデオスナップ

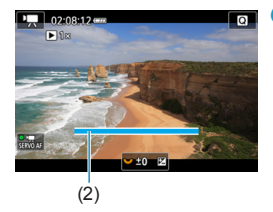

## **9**メニューを終了する

- ●〈MFNU〉ボタンを押してメニューを終 了します。
- 画面に撮影時間(2)を示す青いバーが 表示されます。

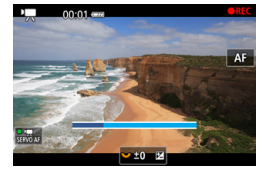

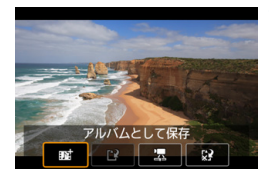

## **10** 最初のスナップを撮影する

- 動画撮影ボタンを押して撮影します。
- 撮影時間を示す青いバーが減っていき、 設定時間経過後、自動的に撮影が終了 します。
- 確認画面が表示されます (日[266\)](#page-265-0)。

## **11** アルバムとして保存する

- [ mat アルバムとして保存] を選びます。
- アルバムの先頭スナップとして保存さ れます。

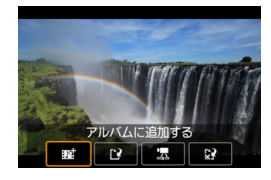

### **12** 続けてスナップを撮影する

- 手順10と同じ操作で、次のスナップを 撮影します。
- [ #はアルバムに追加する] を選びます。
- 別のアルバムを作るときは、[P新しいア ルバムとして保存]を選びます。
- 必要に応じて手順12を繰り返します。

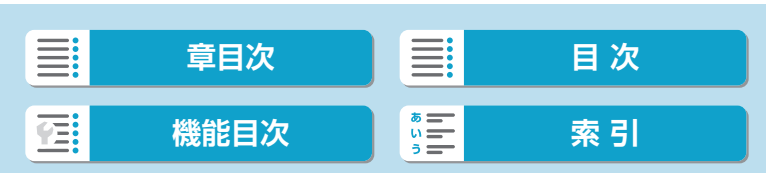

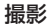

#### ビデオスナップ

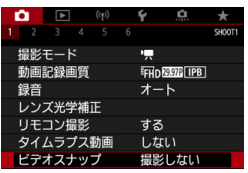

- **13** ビデオスナップ撮影を終了する
	- [ビデオスナップ] を [撮影しない] に設定し ます。通常の動画を撮影するときは、[撮 影しない]に設定してください。
	- ●〈MENU〉ボタンを押してメニューを終 了すると、通常の動画撮影に戻ります。

## <span id="page-265-0"></span>手順11、手順12の画面について

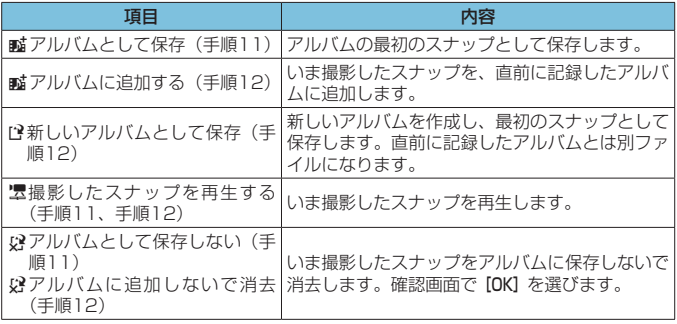

| ■<br>| ■ ■ スナップを撮影したあと、すぐに次のスナップを撮影したいときは、[△:ビデ オスナップ]の[保存確認画面の表示]を[しない]に設定します。この設定にしておくと、 撮影直後に確認画面が表示されなくなるため、すぐに次のスナップを撮影する ことができます。

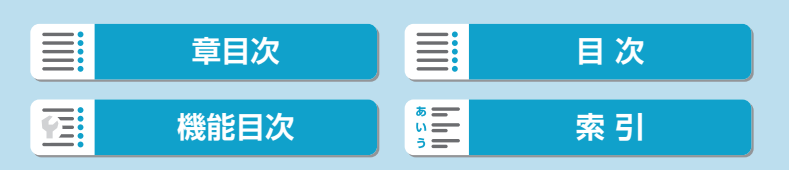

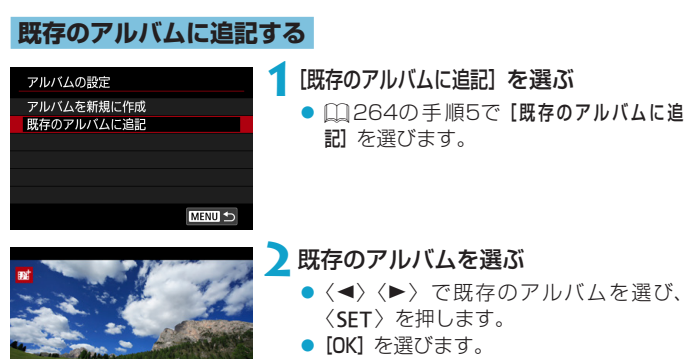

● 一部の設定が、既存のアルバムの設定 に変更されます。

## **3**メニューを終了する

- ●〈MENU〉ボタンを押してメニューを終 了します。
- ビデオスナップの撮影画面が表示され ます。

## **4**スナップを撮影する

●[『ビデオスナップ』\(](#page-262-0)□263)の手順 10を参照し、スナップを撮影します。

267

● 他のカメラで撮影したアルバムは選択できません。

#### ビデオスナップ撮影全般の注意事項

 $MENII$ 

● [再生時の効果] で、[1/2倍速] [2倍速] を選んだときは、音声は記録されません。

●1スナップの撮影所要時間は目安です。フレームレートとの関係上、再生時に 表示される撮影時間と若干ズレが生じる場合があります。

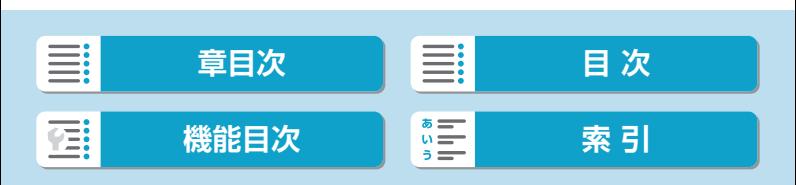

## **ジオラマ風動画**

指定した範囲以外をぼかして撮ることで、ミニチュア模型のような効果を つけて動画を撮影できます。

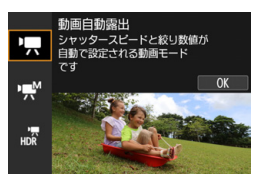

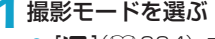

● [興](0[234](#page-233-1))または[興](0[236\)](#page-235-0) を選びます。

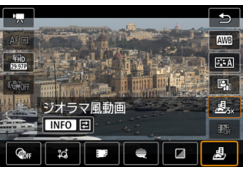

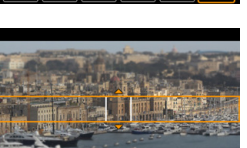

SET 次·

INFO B O B

## 2 [<br /> **a**] を選ぶ

●〈SET〉ボタンを押し、クイック設定で [ இ ] から、[ **』]** を選びます。

### **3**ジオラマ枠を移動する

- ●〈 国〉ボタンを押すか画面右下の[章] をタッチすると、ジオラマ枠がオレン ジ色に変わり、移動させることができ ます。
- [第] をタッチすると、ジオラマ枠の縦 /横を切り換えることができます。
- ジオラマ枠が構向きの場合は〈◀〉〈▶〉、 縦向きの場合は〈▲〉〈▼〉でも、ジオ ラマ枠の縦/横を切り換えることがで きます。
- ●〈▲〉〈▼〉または〈◀〉〈▶〉で、ジオ ラマ枠が移動します。〈INFO〉ボタンを 押すと、ジオラマ枠が中央に戻ります。
- ●〈SET〉を押すと、ジオラマ枠の位置が 確定します。

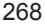

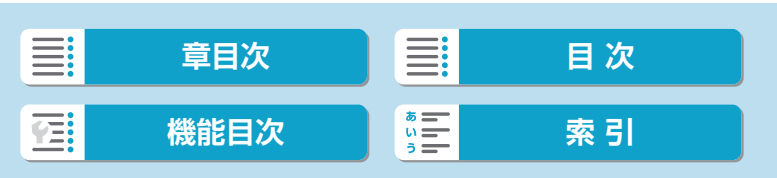

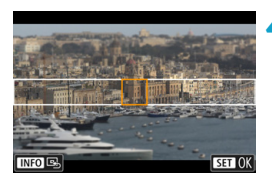

**4**AFフレームを移動する ●〈◆〉十字キーで、ピントを合わせたい 位置にAFフレームを移動し、〈SET〉を 押します。

**5**撮影する

### 動画を1分間撮影したときの倍速と再生時間の目安

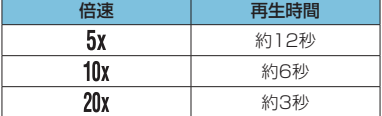

● 音声は録音されません。

●手順2で、〈INFO〉ボタンを押すと、倍速を変更できます。

● [ 息 ][ | | | 』 ] を選んで動画を撮影すると、再生時には風景の中の人やもの が早送りで動きます。そのため、ミニチュア模型のように見えます。

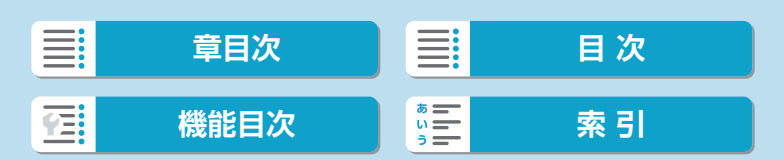

## <span id="page-269-0"></span>**動画電子IS**

動画撮影時の手ブレを、カメラの電子式手ブレ補正機能で軽減することが できます。この機能を「動画電子IS」といいます。手ブレ補正機能が搭載 されていないレンズでも、動画電子IS機能により、手ブレ補正効果が得ら れます。レンズに光学式手ブレ補正機能が内蔵されているときは、レンズ の手ブレ補正スイッチを〈ON〉にしてください。

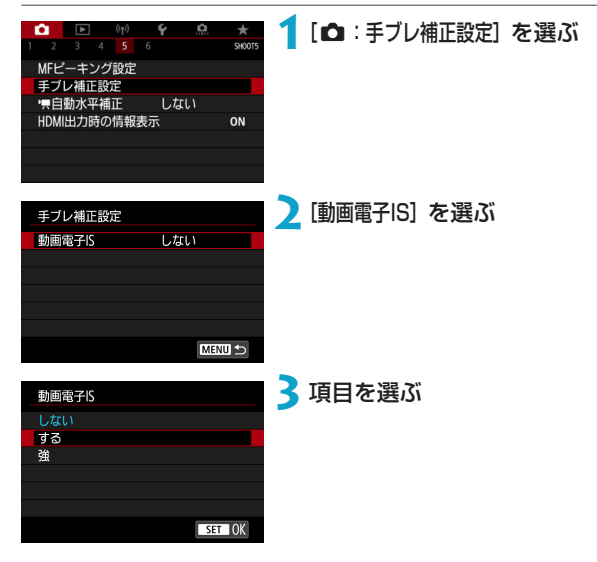

- $\bullet$   $L$ *f* $K$  $L$  $\uparrow$   $((\Downarrow \downarrow \downarrow \downarrow \uparrow \downarrow \uparrow \downarrow \uparrow \downarrow \uparrow \downarrow \uparrow \downarrow \uparrow \downarrow \uparrow \downarrow \uparrow \downarrow \uparrow \downarrow \uparrow \uparrow \downarrow \uparrow \downarrow \uparrow \uparrow \downarrow \uparrow \uparrow \downarrow \uparrow \uparrow \downarrow \uparrow \uparrow \downarrow \uparrow \uparrow \uparrow \downarrow \uparrow \uparrow \uparrow \downarrow \uparrow \uparrow \uparrow \downarrow \uparrow \uparrow \uparrow \uparrow \downarrow \uparrow \uparrow \uparrow \uparrow \uparrow \uparrow \uparrow \uparrow \uparrow \$ 動画電子ISによる手ブレ補正は行われません。
- ●する ((▓, ])

手ブレ補正が行われます。映像がやや拡大されます。

● 強(《@.』)(静止画撮影時は表示されません)

[する]設定時より、大きな手ブレを補正することができます。映像がさ らに拡大されます。

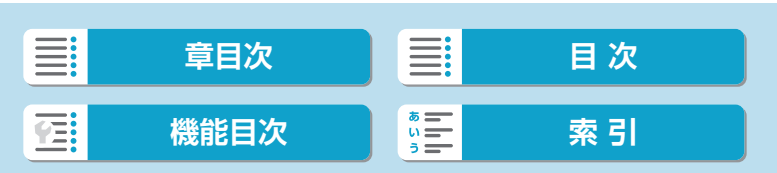

## **コンビネーションIS機能について**

「コンビネーションIS」機能に対応したレンズと、動画電子IS機能を併用し て動画撮影を行うと、レンズの光学式手ブレ補正機能とカメラの電子式手 ブレ補正機能が協調して、より高い補正効果が得られます。

- $\bigoplus$  レンズの (光学式) 手ブレ補正スイッチが〈OFF〉のときは、動画電子ISは機 能しません。
	- ●レンズの焦点距離が800mmを超えるときは、動画電子ISは機能しません。
	- ●動画記録サイズの設定により、動画電子ISの手ブレ補正効果が小さくなること があります。
	- ●画角が広い(広角な)ほど手ブレ補正効果は大きくなり、画角が狭い(望遠な) ほど、手ブレ補正効果は小さくなります。
	- 三脚使用時は [しない] に設定することをおすすめします。
	- 被写体や撮影条件によっては、動画電子ISの効果により、被写体のブレが目立 つ(被写体が一瞬ボケたように見える)ことがあります。
	- TS-Eレンズや魚眼レンズ使用時、他社製レンズ使用時は、[しない]に設定する ことをおすすめします。
	- ●動画電子ISを使用すると、映像が拡大されるため、映像が粗くなります。また、 ノイズや輝点などが目立つことがあります。
- ー<br>■ コンビネーションIS機能に対応したレンズについては、キヤノンのホームペー ジを参照してください。
	- ●コンビネーションIS機能に対応したレンズを使用したときは、□[270](#page-269-0)に示 した動画電子ISのマークに「+」が付加された状態で表示されます。

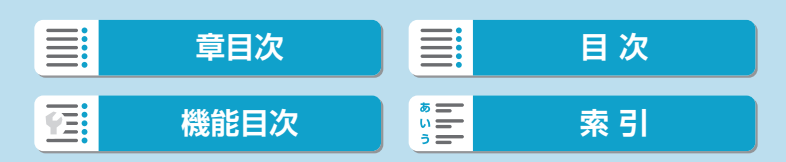

## **動画自動水平補正**

動画を撮影するときに、画面を水平に保つように補正します。撮影をはじ めると、画面に表示される範囲が変わり被写体が大きくなることがありま す。

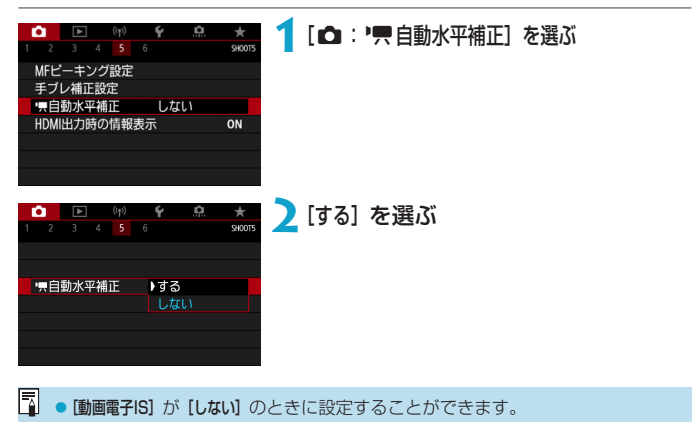

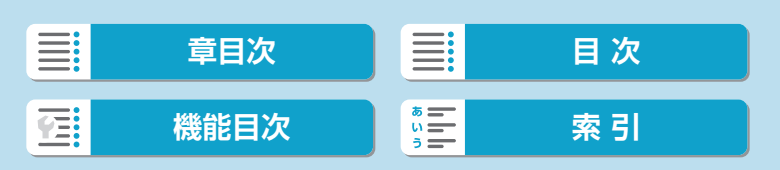

## **動画サーボAF**

動画撮影時に被写体に対して常にピントを合わせ続ける機能です。

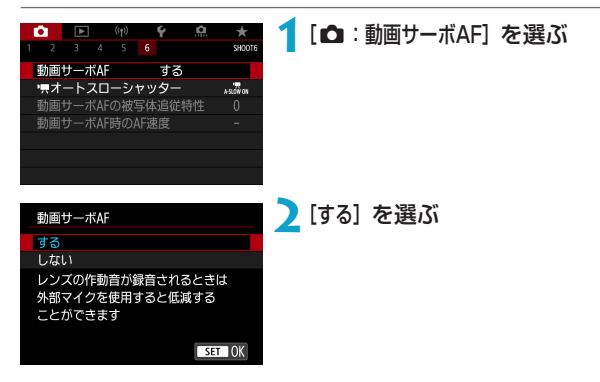

#### ● [する]設定時

- ●シャッターボタンを半押ししなくても、被写体に対して常にピントを 合わせ続けます。
- 狙った位置でピントを止めたいときや、レンズの作動音などが記録さ れるのが気になるときは、画面左下の [ . . . ] をタッチすると、動画サー ボAFを一時的に停止することができます。
- ●動画サーボAFが停止しているときに、〈MENU〉ボタンや〈EI〉ボ タンを押したり、AF方式を変更するなどの操作を行ったあと、動画 撮影に戻ると、動画サーボAFが再開します。
- [しない]設定時
	- ●シャッターボタンを半押しするか、AFスタートボタンを押すと、ピ ント合わせが行われます。

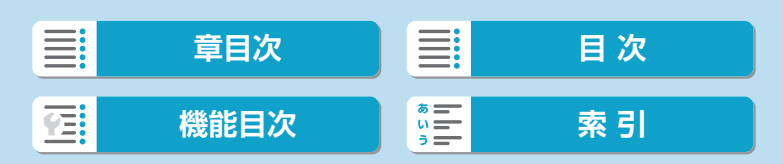

動画サーボAF

[動画サーボAF:する]設定時の注意事項 ●ピントが合いにくい撮影条件 •速い速度で近づく、または遠ざかる被写体 • 近距離で動いている被写体 y 絞り数値が大きいとき ●[『ピントが合いにくい撮影条件』\(](#page-209-0)□210)も参照してください。 ●常にレンズが作動してバッテリーを消耗するため、動画撮影できる時間 (=[582](#page-581-0))が短くなります。 ●レンズの種類により、ピント合わせのための作動音が記録されることがありま す。そのときは、指向性ステレオマイクロホンDM-E1(別売)を使用することで、 作動音の記録を低減できることがあります。 ●ズーム操作中や拡大表示を行っているときは、動画サーボAFが一時停止しま す。 ●動画撮影中に被写体が近づいたり/遠ざかったり、カメラを上下/左右に動かす と(パンニング)、映像が一瞬伸縮(像倍率変化)して記録されることがあります。

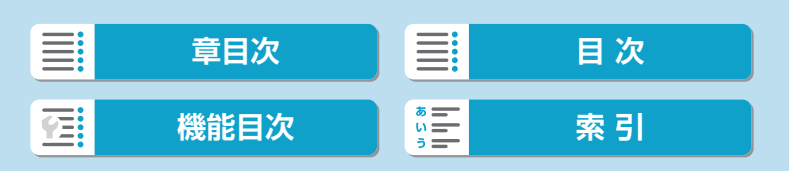

## **動画サーボAFの被写体追従特性**

動画サーボAF中にパンニングを行ったり、障害物がAFフレームを横切っ たときなど、被写体がAFフレームから外れたときの動画サーボAFの応答 特性を、7段階で調整することができます。

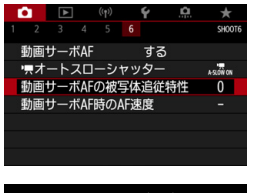

**「△:動画サーボAFの被写体追従特性]を選** ぶ

- 動画サーボAFの被写体追従特性  $\overline{0}$  $\overline{\phantom{a}}$ г ÷ ×. 粘る 敏感 INFO ヘルプ  $SET$  OK
- 粘る: -3/-2/-1 被写体がAFフレームから外れたときに、 別の被写体に対して敏感に反応しない 設定です。マイナスの数値が大きいほ ど、より敏感に反応しなくなります。パ ンニングを行ったり、障害物がAFフレー ムを横切ったときに、意図しない別の 被写体に、すぐにピントが移らないよ うにしたいときに有効です。
- 敏感: +1/+2/+3

AFフレームで捉えている被写体に機敏に反応する設定です。プラス の数値が大きいほど、より敏感に反応します。動いている(撮影距離 が変化する)被写体にピントを合わせ続けたいときや、別の被写体に すぐにピントを合わせたいときに有効です。

- [ z:動画サーボAF]が[する]、[z:AF方式]が[1点AF]のときに設定すること ができます。
	- [△:AF方式]が[1点AF]以外のときは、[0]に設定したときと同じ動作になります。

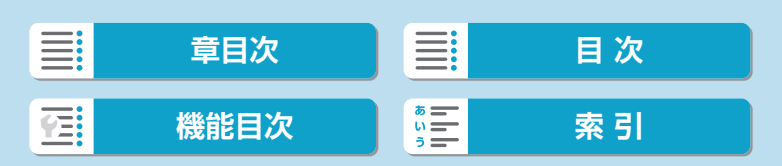

撮影

動画サーボAF

### **動画サーボAF時のAF速度**

動画サーボAFのAF速度とその作動条件を設定することができます。 この機能は「動画撮影時の低速ピント送り」に対応しているレンズ\*使用時 に機能します。

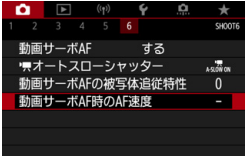

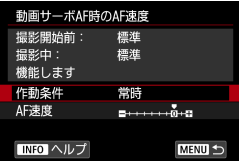

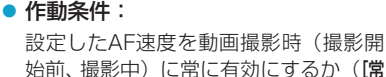

**1**[z:動画サーボAF時のAF速度]を選ぶ

始前、撮影中)に常に有効にするか([常 時])、動画撮影中のみ有効にするか([撮 影中])を設定することができます。

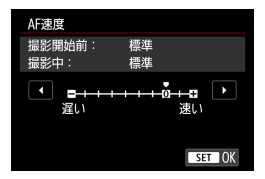

## ● AF速度:

作画意図に合わせてAF速度(ピント送 り)を、標準の速さ(0)から遅い方向 に7段階(-1~-7)、速い方向に2段階 (+1,+2)の調整を行うことができます。

## \*「動画撮影時の低速ピント送り」対応レンズについて

2009年以降に発売されたUSMレンズ、およびSTMレンズが対応して います。詳しくはキヤノンのホームページでご確認ください。

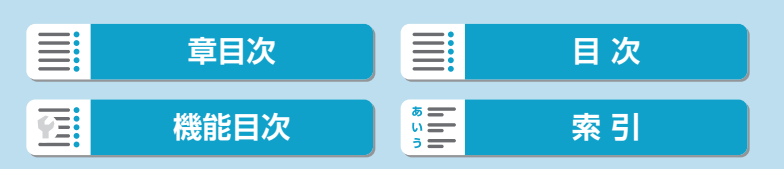

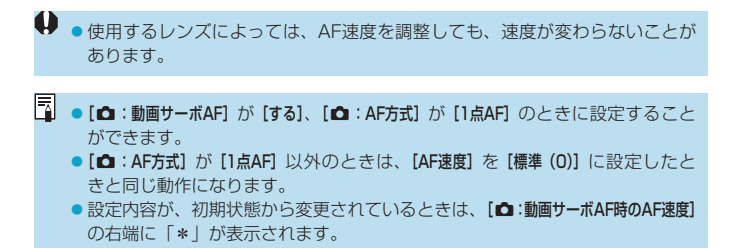

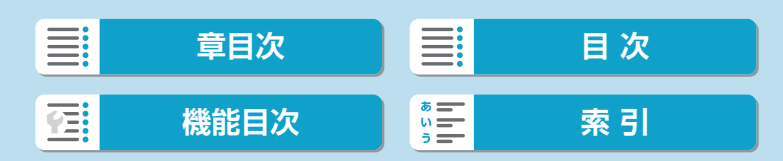

## **その他のメニュー機能**

### $[0]$

#### ● レンズ光学補正

動画撮影時は、周辺光量補正、色収差補正を行うことができます。レン ズ光学補正については、□[130](#page-129-0)を参照してください。

#### ● リモコン撮影

[する]に設定すると、ワイヤレスリモートコントローラー BR-E1(別売) を使用して、動画撮影の開始/停止を行うことができます。あらかじめ、 BR-E1とペアリングを行ってください (Ⅲ[448\)](#page-447-0)。

#### ワイヤレスリモートコントローラー BR-E1使用時

通常の動画撮影を行うときは、BR-E1の撮影タイミング/動画撮影切り 換えスイッチを〈♥♥〉の位置にして、レリーズボタンを押します。 タイムラプス動画撮影を行うときは、□[262](#page-261-0)を参照してください。

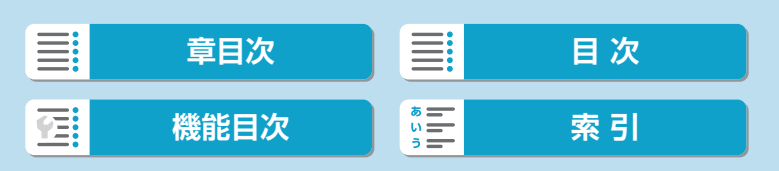

## $[$  $($  $\bullet$  $2]$

#### <span id="page-278-0"></span>kISO感度に関する設定

 $\bullet$  ISO感度

[W] モードのときに、ISO感度を任意に設定することができます。 ISOオートを選ぶこともできます。

● ISO感度の範囲

動画撮影時のISO感度の手動設定範囲(下限値/上限値)を設定する ことができます。

● オートの上限 ['♥] モード、または ['♥'] モード+ISOオートの設定で動画撮影を行っ たときに、自動設定されるISO感度の上限を設定することができます。

● ※県オートの上限 ['貝] モード、または ['ฟู"] モード+ISOオートの設定でタイムラブ ス動画撮影を行ったときに、自動設定されるISO感度の上限を設定す ることができます。

動画撮影時のISO25600は拡張感度です([H]と表示されます)。

● 高輝度側・階調優先

ハイライト部分の白とびが緩和された動画を撮影することができます。 高輝度側・階調優先については、□[152](#page-151-0)を参照してください。

● 動画撮影時は、[△:高輝度側・階調優先]設定時に[強]は選択できません(表示 されません)。

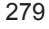

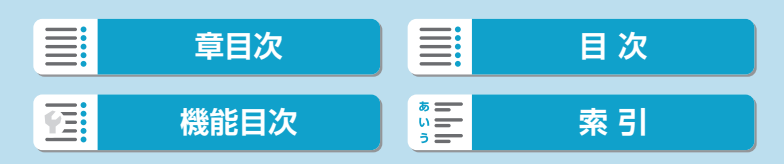

その他のメニュー機能

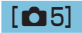

#### ● HDMI出力時の情報表示

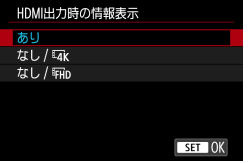

HDMIケーブルで映像を出力するときの情 報表示を設定することができます。

#### ● あり

HDMI出力先に、映像および撮影情報やAFフレームなどが表示されま す。なお、カメラの画面は消灯します。記録した映像はカードに保存 されます。

#### $\bullet$  なし/ $\overline{4k}$

4K動画の映像のみをHDMI出力します。カメラの画面には撮影情報 やAFフレームなども表示されますが、カードに映像は記録されませ ん。また、Wi-Fi通信はできません。

#### $\bullet$  なし/EHD

フルHD動画の映像のみをHDMI出力します。カメラの画面には撮影 情報やAFフレームなども表示されますが、カードに映像は記録され ません。また、Wi-Fi通信はできません。

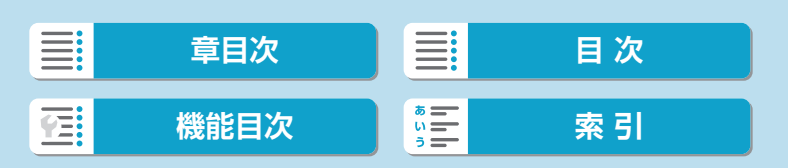

その他のメニュー機能

## $[06]$

▶ ▶ 大一トスローシャッター

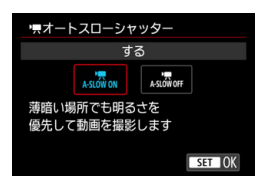

暗い場所で動画撮影を行ったときに、 シャッタースピードを自動的に遅くして、 [しない]設定時よりも明るい映像を記録す るかどうかを選択することができます。 この機能は動画記録サイズのフレームレー トが、59.94P、50.00Pのときに機能します。

#### ● しない

[する]設定時よりも被写体のブレが少なく、自然でなめらかな動きが 撮影できます。ただし、暗い場所では、[する]設定時よりも映像が暗 くなることがあります。

#### $\bullet$  する

暗い場所で動画撮影を行ったときに、シャッタースピードを自動的に 1/30秒(NTSC)、または1/25秒(PAL)まで遅くして、[しない] 設定時よりも明るい映像を撮影することができます。

■■■ 暗い場所で動きのある被写体を撮影するときや、尾を引いたような残像が出る ときは、[しない]に設定することをおすすめします。

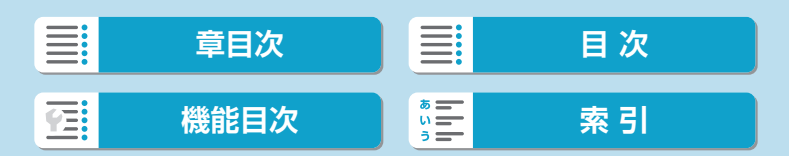

## **動画撮影全般の注意事項**

#### $\bullet$ カメラ内部の温度上昇に伴う、赤い[図]表示について

- ●動画撮影を長時間行ったり、高温下で動画撮影を行うと、カメラ内部の温度が 上昇し、赤い[E]が表示されます。
- ●赤い[調]は、もうすぐ動画撮影が自動的に終了することを示しています。そ のときは、カメラ内部の温度が下がるまで、撮影ができなくなりますので、-旦電源を切り、しばらく休止してください。
- 高温下で動画撮影を長時間行うと、赤い [調] が表示されるタイミングが早く なります。撮影しないときは、こまめに電源を切ってください。
- [※] が表示されたときは、ロ[567](#page-566-0)を参照してください。

#### 記録と画質について

- EF-Mレンズ使用時は、[△:手ブレ補正設定]の[手ブレ補正]が[入]のとき、EF レンズ/EF-Sレンズ使用時は、レンズの手ブレ補正スイッチを〈ON〉にする と、シャッターボタンを半押ししなくても、常時手ブレ補正機能が作動します。 そのため、バッテリーが消耗し、撮影条件により動画撮影時間が短くなること があります。三脚使用時など、補正の必要がないときは、手ブレ補正スイッチ を〈2〉にすることをおすすめします。
- 自動露出で動画撮影中に明るさが変化すると、その場面の映像が一瞬止まって 見えることがあります。このようなときは、マニュアル露出で撮影してくださ い。
- 極端に明るい光源が画面内にあると、明るい部分が黒っぽくつぶれたように表 示されることがあります。動画撮影時は、表示された映像とほぼ同じ状態で記 録されます。
- ●高ISO感度、高温、遅いシャッタースピード、暗い場所などの条件で撮影する と、映像にノイズや色ムラが発生することがあります。動画撮影時は、表示さ れた映像とほぼ同じ状態で記録されます(タイムラプス動画撮影時を除く)。
- ●撮影した動画を他の機器などで再生すると、画質や音質が悪くなったり、(MP4 形式に対応していても)再生できないことがあります。

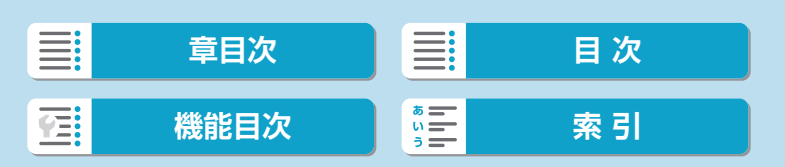

#### 動画撮影全般の注意事項

283

#### () 記録と画質について ●書き込み速度が遅いカードを使用すると、動画撮影中に 画面の右側にインジケーターが表示されることがありま す。インジケーターは、カードにまだ書き込まれていな いデータ量(内蔵メモリーの空き容量)を表し、遅いカー ドほど、段階が早く上がっていきます。インジケーター (1) がフルになると、動画撮影が自動的に停止します。 ● 書き込み速度が速いカードは、インジケーターが表示さ れないか、表示されても段階はほとんど上がりません。そのため、事前にテス ト撮影を行うことで、動画撮影に適したカードかどうかを判断することができ ます。 ●インジケーターがフルになって動画撮影が自動的に終了したときは、映像の終 端付近の音声が正常に記録されないことがあります。 ● カードの (記憶領域の断片化により) 書き込み速度が低下してインジケーター が表示されるようになったときは、カードの初期化を行うと、書き込み速度が 改善することがあります。 音声の制約について ● (音声が記録される) 動画撮影時は、以下の制約事項があります。ご了承くだ さい。 y 最後の約2フレームには、音声は記録されません。 (1)

• Windowsで動画を再生すると、映像と音声が若干ズレることがあります。

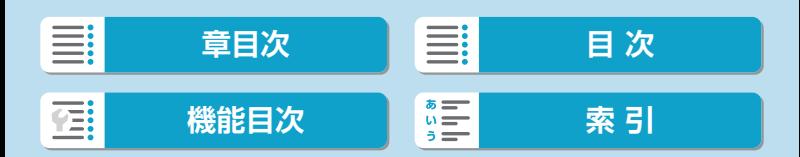

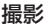

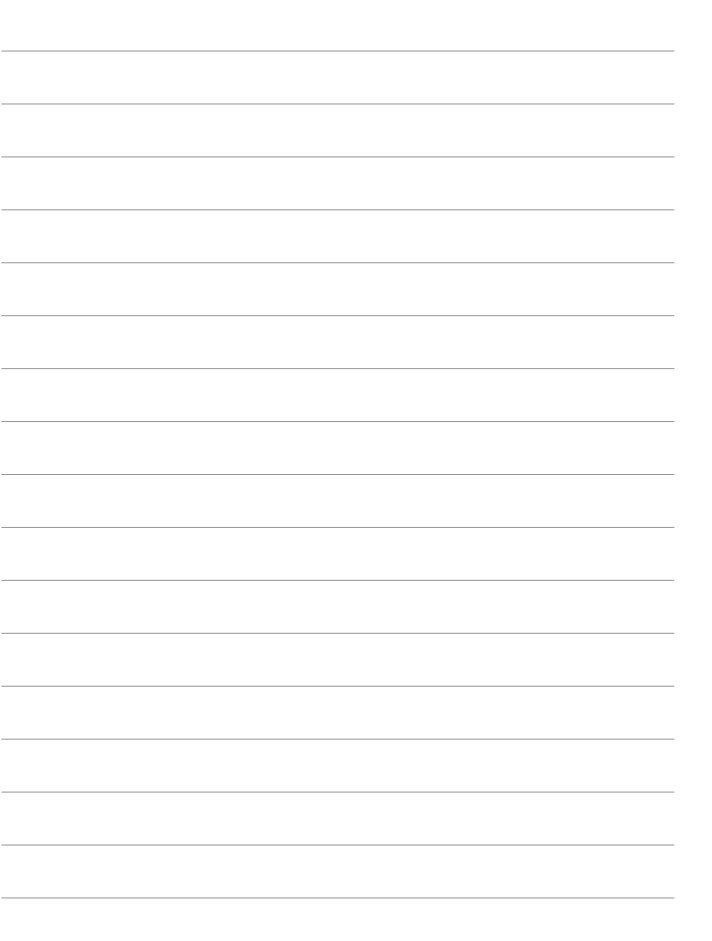

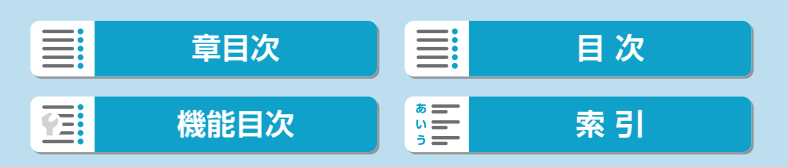

# **ストロボ撮影**

この章では、内蔵ストロボ、または外部ストロボ(EL/EXスピー ドライト)を使った撮影について説明しています。

 $\bigoplus$  • 動画撮影時はストロボ撮影はできません。 ●ストロボ撮影時はAEB撮影はできません。

 $\equiv$ **[章目次](#page-11-0)** ■ 冒 ■ 】 ■ 次 **[機能目次](#page-22-0) | 第三 | 東引** 屈

## **内蔵ストロボ撮影**

モニターに[4]が表示されたときや、日中逆光時、暗い場所などでは、内 蔵ストロボの使用をおすすめします。

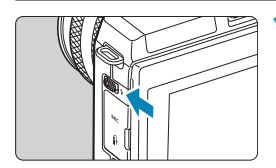

**1**〈I〉レバーを操作して、内蔵ストロ ボを上げる

## **2**シャッターボタンを半押しする

● モニターに[4]が表示されていること を確認します。

## **3**撮影する

- [ストロボの発光] (□[292\)](#page-291-0) の設定に従っ て内蔵ストロボが発光します。
- ●撮影が終わったら、内蔵ストロボを「力 チッ」と音がするまで手で押し下げて 収納します。

## **内蔵ストロボ撮影できる距離の目安**

(最大・約・m)

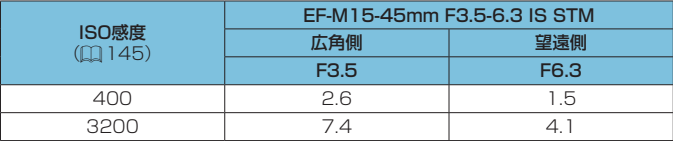

\* 高ISO感度設定時に撮影距離が遠いとき、被写体条件などによっては、適正な露出が 得られないことがあります。

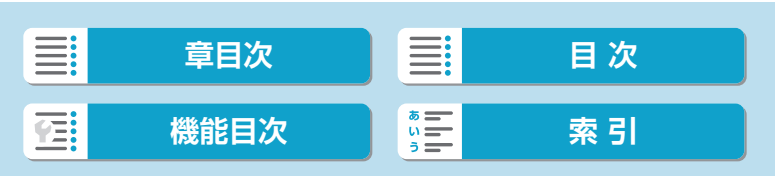

内蔵ストロボ撮影

## **ストロボ撮影時のシャッタースピードと絞り数値**

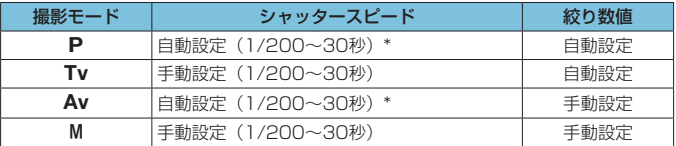

\* [△:ストロボ制御]の[スローシンクロ]を[1/200-30秒自動]に設定した場合

● 。内蔵ストロボが上がりきっていない状態でストロボ撮影を行わないでくださ い。

●レンズにフードが付いていたり、被写体に近づきすぎると、内蔵ストロボの光 がさえぎられて、撮影した画像の下側が暗くなることがあります。

■■●超望遠レンズや大口径レンズ使用時に画面の下側が暗くなるときは、外部スト □ボ (別売/口[302](#page-301-0))の使用をおすすめします。

## **〈**f**〉モードでのストロボ撮影**

手動設定した絞り数値に対し、適切な露出になるようにストロボの発光量 が自動的に調整されます。

暗い場所では、主被写体は自動調光で、背景は低速シャッターの組み合わ せにより、ともに標準露出の雰囲気のある写真になります。三脚の使用を おすすめします。

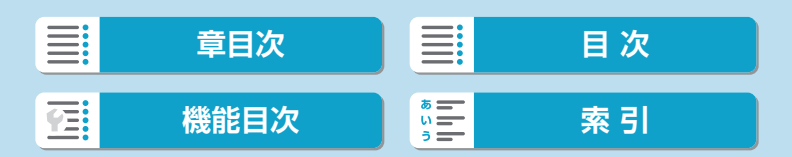

内蔵ストロボ撮影

## ストロボ調光補正 露出補正と同じ感覚で、内蔵ストロボの発光量を調整することができます。 1<br />
ボタンを押す 2 〈MENU〉ボタンを押す ストロボ発光  $4^A$  $\overline{a}$  $\Box$ MENUEL 2021 **3**[2調光補正]を選ぶ 内蔵ストロボ機能設定 登米モード  $E-TTL$ 先幕シンクロ シンクロ設定  $2...1...0...1...2$ **A調光補正**  $\overline{c}$

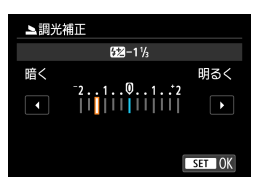

**4**補正量を設定する

- 撮影結果が暗いときは [明るく] (プラス 補正)、撮影結果が明るいときは[暗く] (マイナス補正)の方向に補正量を設定 します。
- ●撮影が終わったら、手順1~4の操作で 補正量をゼロに戻します。

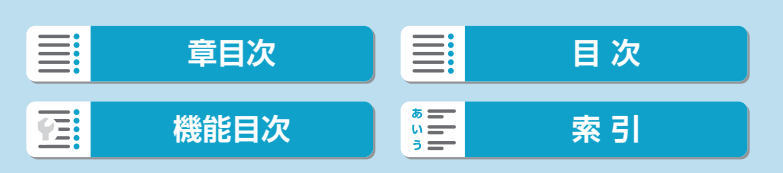
内蔵ストロボ撮影

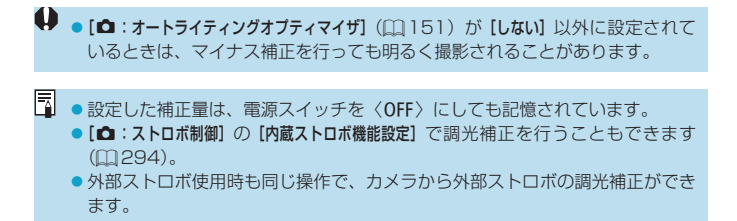

## **FEロック**[編]

FE (Flash Exposure: フラッシュエクスポージャー)ロック撮影は、被 写体の任意の部分に適正調光させるストロボ撮影です。

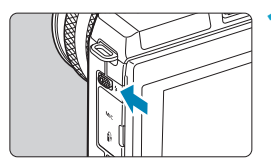

**1**〈I〉レバーを操作して、内蔵ストロ ボを上げる

- **2**シャッターボタンを半押しする
	- シャッターボタンを半押しして、干二 ターに [4] が点灯していることを確認 します。

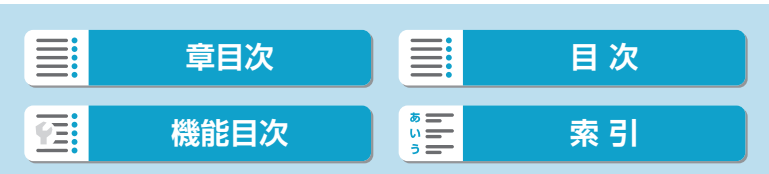

#### 内蔵ストロボ撮影

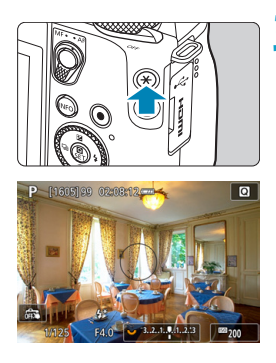

## **3 〈\*〉ボタンを押す(616)**

- $\bullet$  モニターの中央に被写体を置いて、〈\*> ボタンを押します。
- ストロボがプリ発光し、撮影に必要な 発光量が記憶されます。
- [  $\sharp$  \* ] が点灯します。
- ●〈**米**〉ボタンを押すたびにプリ発光し、 撮影に必要な発光量が記憶されます。

**4**撮影する ● 構図を決めてシャッターボタンを全押 しします。

◆ ●被写体までの距離が遠すぎて、撮影結果が暗くなるときは [4] が点滅します。 被写体に近づいて、再度手順2~4の操作をしてください。

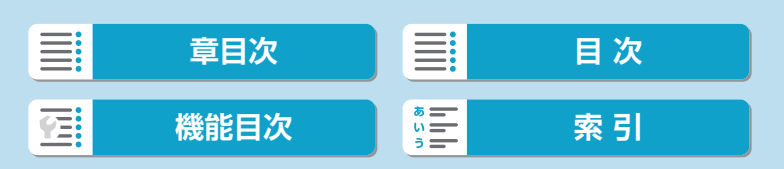

カメラのメニュー画面から、内蔵ストロボやEL/EXスピードライト(外 部ストロボ)の機能を設定することができます。

外部ストロボの場合、設定を行う前にストロボをカメラに取り付け、スト ロボの電源を入れておきます。

なお、外部ストロボの機能については、スピードライトの使用説明書を参 照してください。

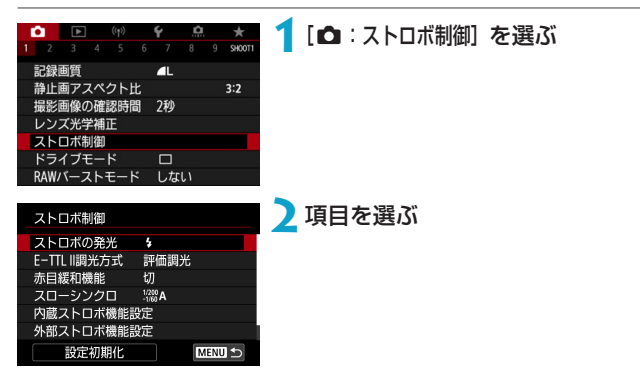

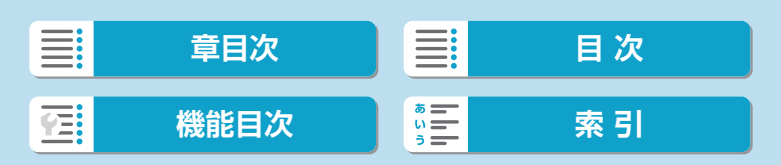

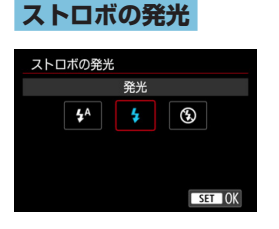

[44]に設定すると、撮影状況に応じて自 動発光します。

[4] に設定すると、撮影時に常時発光しま す。

[b]に設定すると、ストロボ発光を禁止 します。

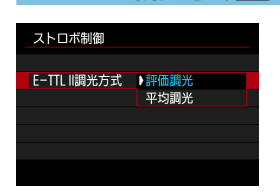

**E-TTL II 調光方式**M用

通常は、標準的なストロボ露出が得られる [評価調光]に設定します。[平均調光]に設定 すると、測光領域全体を平均的に測光しま す。

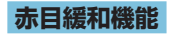

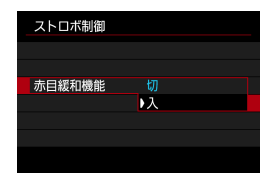

[入]に設定すると、ストロボ撮影する前に 赤目緩和ランプを点灯させることで、目が 赤く写る現象を緩和することができます。

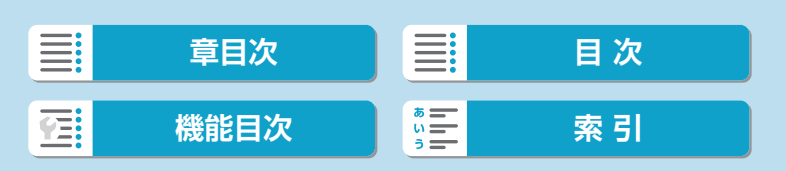

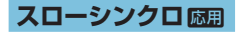

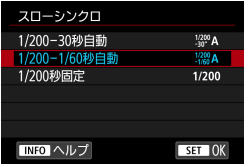

〈Av〉絞り優先AEモード、または〈P〉 プログラムAEモードでストロボ撮影を行 うときのストロボ同調速度を設定すること ができます。

#### ● [  $\frac{1}{200}$  A] 1/200-30秒自動

明るさに応じてシャッタースピードが1/200~30秒の範囲で自動設定 されます。暗い場所では(撮影状況に応じて)自動的にシャッタースピー ドが遅くなり、スローシンクロ撮影になります。

#### ● [1/200-1/60秒自動

暗い場所でシャッタースピードが自動的に遅くならないようになりま す。被写体ブレや手ブレを防止したいときに有効です。ただし、被写体 はストロボ光により標準露出になりますが、被写体の背景が暗くなるこ とがあります。

### ● [1/200] 1/200秒固定

シャッタースピードが1/200秒に固定されるため、[1/200-1/60秒自動] よりも被写体ブレや手ブレを抑えることができます。ただし、暗い場所 では[1/200-1/60秒自動]よりも被写体の背景が暗くなります。

 $\bigoplus$   $\bullet$  < Av> < P> モードでスローシンクロ撮影を行いたいときは、[1/200-30秒自動] に設定してください。

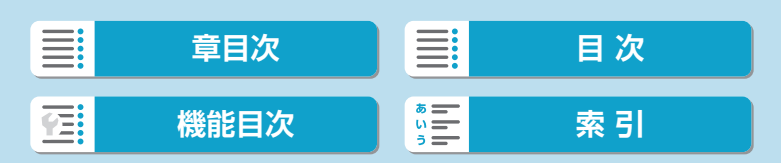

<span id="page-293-0"></span>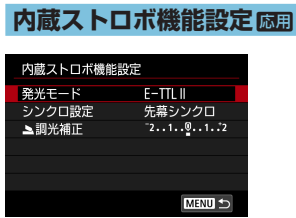

### ● 発光モード

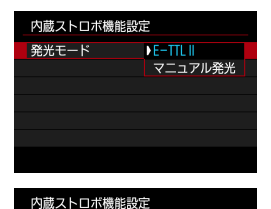

[E-TTL II]に設定すると、カメラまかせの E-TTL II/E-TTL全自動ストロボ撮影を行 うことができます。

[マニュアル発光]に設定すると、発光量を任 意に設定することができます。 〈Tv〉〈Av〉〈M〉〈Fv〉モードのときに 設定できます。

△発光量 大 亩 ИW

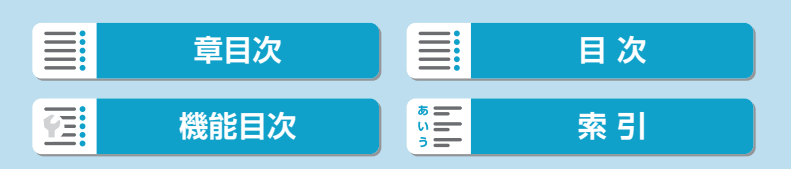

#### ● シンクロ設定

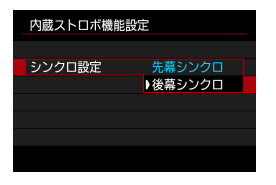

通常は、撮影開始直後にストロボが発光す る[先幕シンクロ]に設定します。

[後幕シンクロ]に設定すると、低速シャッター 時に車のライトなどの軌跡を自然な感じで 撮影できます。

● ● 後慕シンクロで撮影するときは、シャッタースピードを1/80秒以下の遅い速 度に設定してください。1/100秒以上の速い速度のときは、[後幕シンクロ]に 設定していても、自動的に先幕シンクロ撮影になります。

#### 調光補正

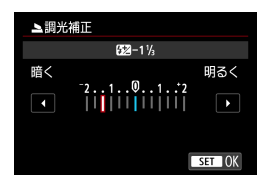

露出補正と同じ感覚で、内蔵ストロボ の発光量を調整することができます (=[288\)](#page-287-0)。

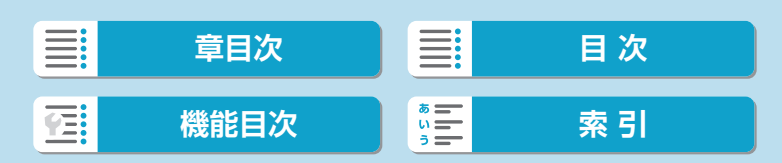

## 外部ストロボ機能設定

画面に表示される内容や設定できる項目、項目の表示位置は、ストロボの 機種や設定されている発光モード、ストロボカスタム機能の設定状態など により異なります。使用するストロボの機能については、外部ストロボの 使用説明書を参照してください。

#### 表示例

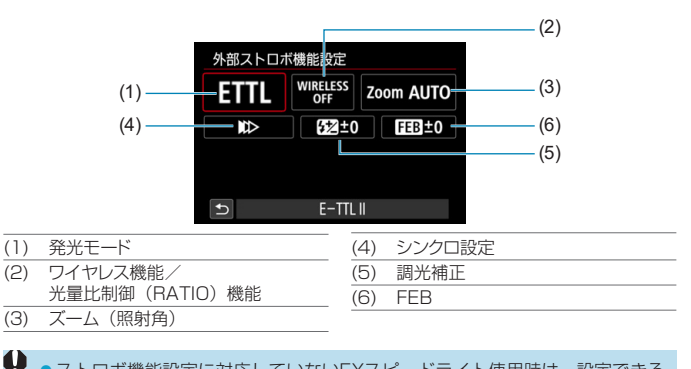

●ストロボ機能設定に対応していないEXスピードライト使用時は、設定できる 機能が制限されます。

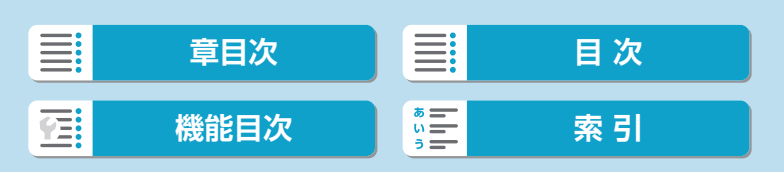

#### ● 発光モード

撮影目的に応じて発光モードを選択します。

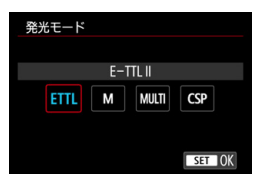

[E-TTL II] は、ストロボの自動露出撮影が できる、EL/EXスピードライトの標準的 なモードです。

[マニュアル発光]は、ストロボの「発光量]を 自分で決めて撮影するモードです。

[CSP](連写優先モード)は、対応する外部ストロボを使用したときに設定 することができます。通常のストロボ撮影時と比べ、ストロボの発光量を 自動的に1段下げ、代わりにISO感度を自動的に1段上げるモードです。連 続撮影を行うときや、ストロボの電池の消耗を抑えたいときなどに効果的 です。

その他の発光モードについては、各発光モードに対応したストロボの使用 説明書を参照してください。

〈 s〉〈a〉モードで、[CSP]の設定でストロボ撮影を行ったときに、撮影結 果が露出オーバーになるときは、必要に応じて露出補正(00[142](#page-141-0))を行って ください。

[T] ● [CSP] 設定時は、ISO感度が自動的に [オート] に設定されます。

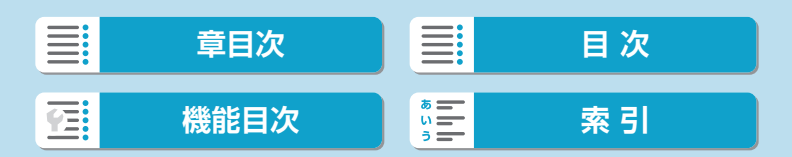

● ワイヤレス機能

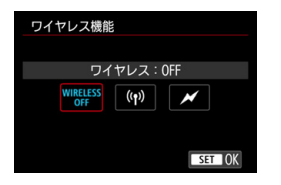

電波通信、または光通信によるワイヤレス 多灯ライティング撮影を行うことができま す。 詳しくは、ワイヤレスストロボ撮影に対応 したストロボの使用説明書を参照してくだ さい。

### 光量比制御(RATIO)機能

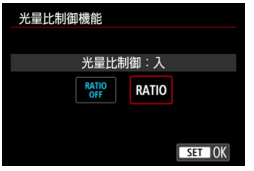

## マクロストロボ使用時に、発光部の光量比 を設定することができます。 詳しくは、光量比制御に対応したマクロス トロボの使用説明書を参照してください。

● ズーム (照射角)

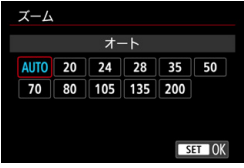

ズーム機能を内蔵したストロボ使用時に、 発光照射角を設定することができます。

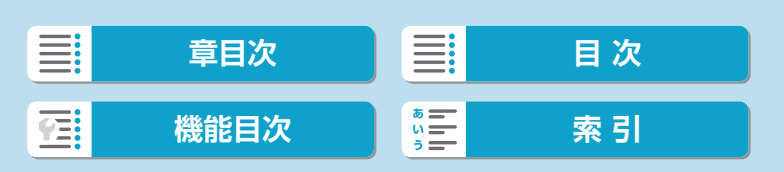

● シンクロ設定

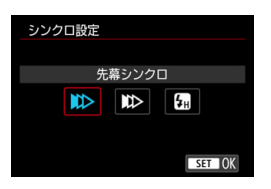

通常は、撮影開始直後にストロボが発光する[先幕シンクロ]に設定します。 [後幕シンクロ]に設定すると、低速シャッター時に車のライトなどの軌跡を 自然な感じで撮影できます。

[ハイスピード]に設定すると、ストロボ同調最高シャッタースピードよりも 速いシャッタースピードで撮影することができます。日中の屋外などで、 〈Av〉モードで絞りを開き、被写体の背景をぼかして撮影したいときに有 効です。

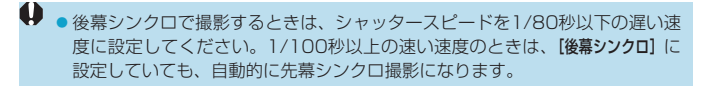

#### 調光補正

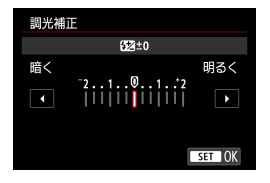

露出補正と同じ感覚で、外部ストロボの発 光量を調整することができます。

● み部ストロボ側で調光補正を設定したときは、カメラ側から調光補正を行うこ とはできません。なお、同時に設定されているときは、外部ストロボ側の設定 が優先されます。

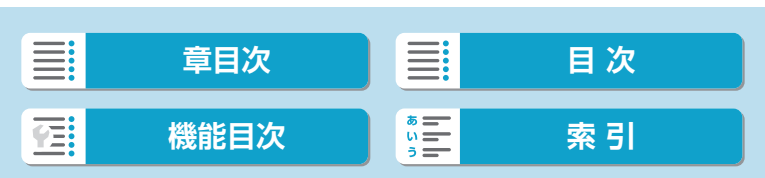

#### FEB

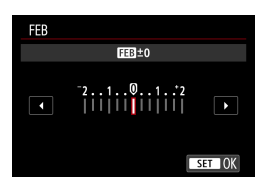

FEB(Flash Exposure Bracketing) 機 能を搭載した外部ストロボを使用すると、 外部ストロボの発光量を自動的に変えなが ら3枚の撮影を行うことができます。

## **外部ストロボカスタム機能設定**

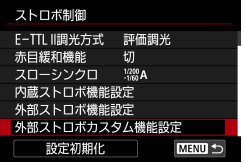

外部ストロボのカスタム機能については、 ストロボの使用説明書を参照してくださ い。

- **●** EL/EXスピードライト使用時に、ストロボカスタム機能の [調光方式] を [TTL] (自動調光)に設定したときは、常時フル発光します。
	- [△ : 外部ストロボカスタム機能設定]の画面から、外部ストロボのパーソナル機能 (P.Fn)の設定・解除はできません。外部ストロボを直接操作して設定してく ださい。

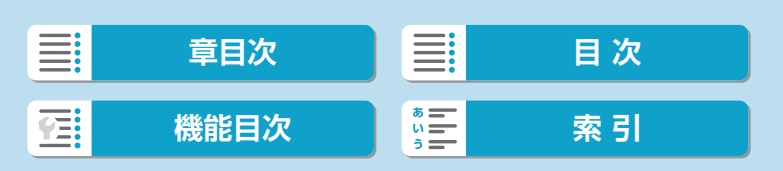

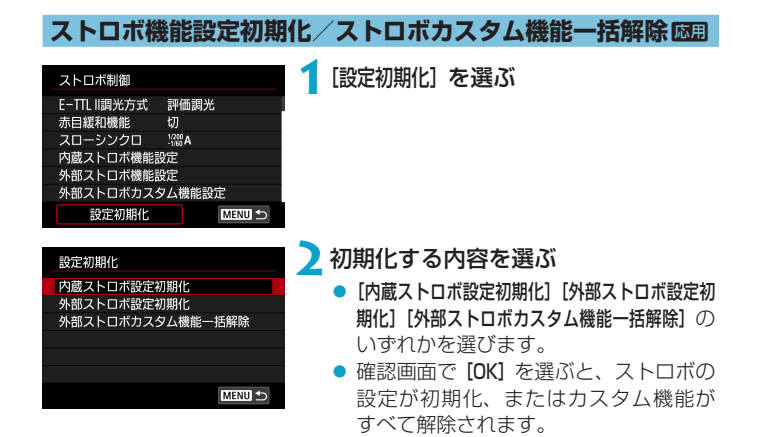

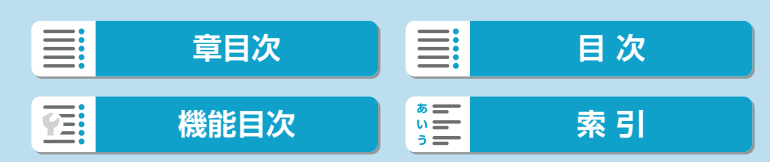

# **外部ストロボ撮影**

## **EOS用EL/EXシリーズスピードライト**

このカメラは、EL/EXシリーズスピードライト(別売)の全機能を使用 したストロボ撮影を行うことができます。

操作方法については、EL/EXスピードライトの使用説明書を参照してく ださい。

## **EL/EXシリーズ以外のキヤノン製スピードライト**

- EZ/E/EG/ML/TLスピードライトをA-TTLまたはTTL自動調光モード に設定して撮影すると、常時フル発光します。 カメラの撮影モードを〈M〉または〈Av〉に設定して、絞り数値を変 えて撮影してください。
- マニュアル発光機能を搭載したスピードライト使用時は、マニュアル発 光モードで撮影してください。

## **汎用ストロボ**

#### 同調シャッタースピード

小型の汎用ストロボは1/200秒以下で同調します。スタジオ用の大型スト ロボは、小型の汎用ストロボに比べ閃光時間が長く、機種により閃光時間 が異なります。1/60~1/30秒程度を目安に、あらかじめストロボが正し く同調するかどうか、確認してから撮影してください。

- ●外部ストロボを使用する時は、内蔵ストロボを収納してから取り付けてくださ  $\mathcal{L}$ 
	- ●外部ストロボを使用して撮影するときは、「■:シャッター方式】を「雷子シャッター】 以外に設定にしてください ([[188](#page-187-0))。
	- 他社製の特定カメラ専用のストロボ、およびストロボ用付属品を使用すると、 カメラが正常な機能を発揮しないばかりでなく、故障の原因になります。
	- 高圧ストロボをアクセサリーシューに取り付けて使用しないでください。発光 しないことがあります。

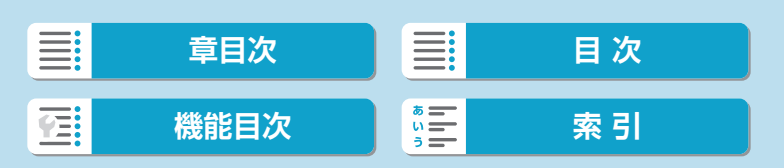

**再生**

この章では、撮影した画像(静止画/動画)を再生する方法や、 メニュー機能の「■:再生タブ」に含まれる項目など、再生に関 連する内容について説明しています。

● ●他のカメラで撮影した画像や、このカメラで撮影したあと、パソコ ンなどで画像を加工したり、ファイル名を変更した画像は、カメラ で正常に表示/設定できないことがあります。 ● 再生に関する一部機能によっては、再生操作を行ったときに使用で きない画像が表示されることがあります。

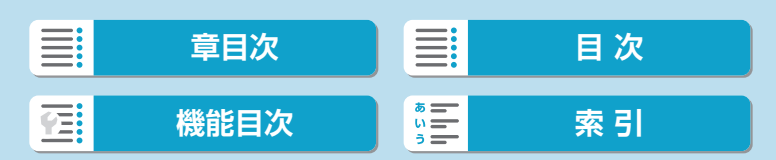

## **メニュー目次:再生タブ**

● 再生1

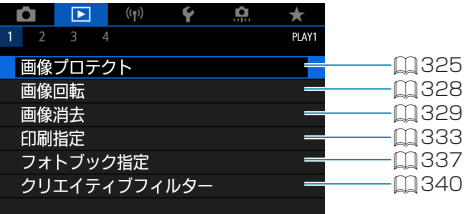

#### ● 再生2

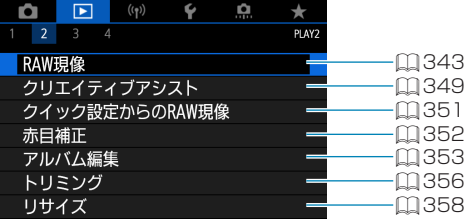

#### ● 再生3

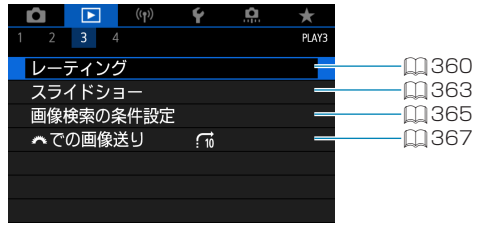

 $\bigoplus$  · かんたん撮影ゾーンのときは、[13]:RAW現像][13:クイック設定からのRAW現像] は表示されません。

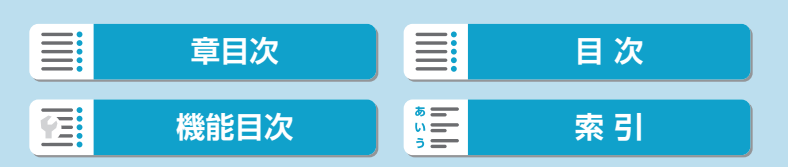

#### メニュー目次:再生タブ

## ● 再生4

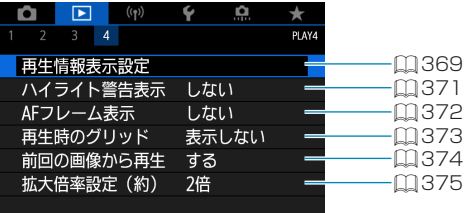

 $\equiv$ **[章目次](#page-11-0) 目次 [機能目次](#page-22-0) [索 引](#page-597-0)** 军!

## **画像の再生**

**1枚表示**

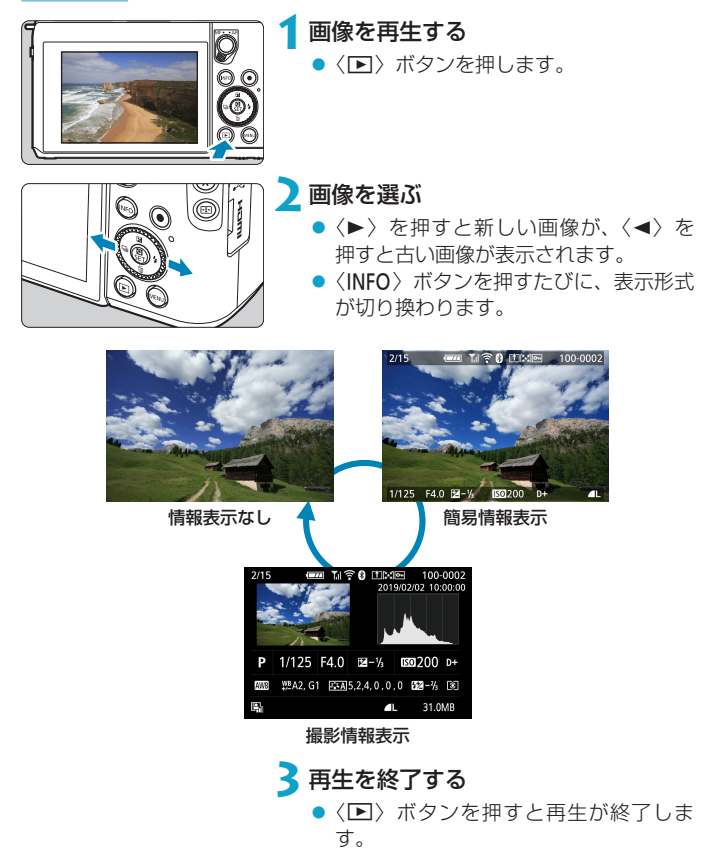

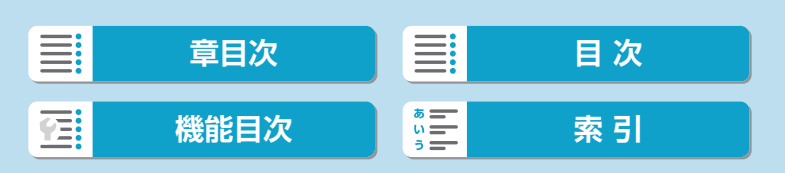

画像の再生

## **撮影情報表示**

撮影情報表示の画面が表示されている状態で〈INFO〉ボタンを押すと、表 示される情報が切り換わります。なお、表示する情報は、[D]:再生情報表示 設定]で任意に設定することができます(日[369](#page-368-0))。

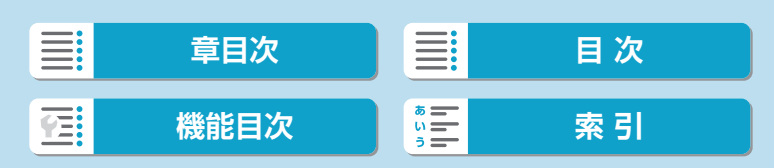

再生

画像の再生

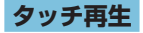

カメラのモニターは、タッチ機能を備えています。スマートフォンなどと 同じように、指で操作することができます。〈■〉ボタンを押して画像を 再生した状態で操作します。

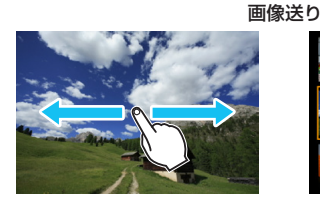

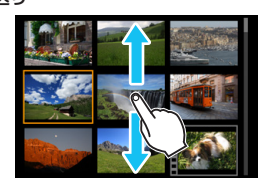

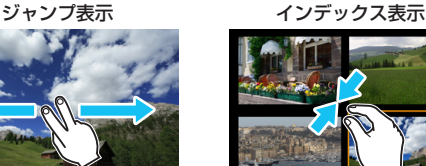

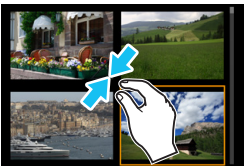

拡大表示

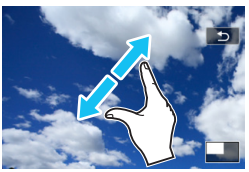

■ ●画面を指1本で素早く2回触れても(ダブルタップ)拡大表示ができます。

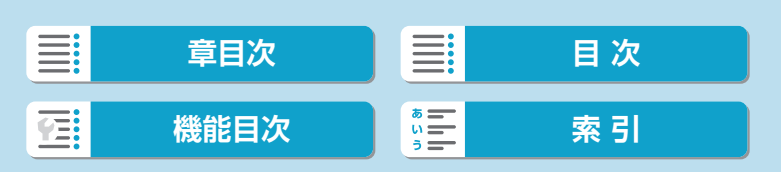

## **画像の拡大表示**

撮影した画像を拡大表示することができます。

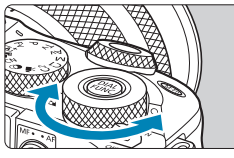

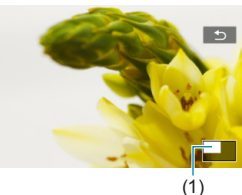

 $\breve{\circ}$ 

## **1**画像を拡大する

●〈₩〉を回すと拡大表示またはインデッ クス表示になります。拡大表示のとき は、画面右下に拡大位置(1)が表示さ れます。

**2**表示位置を移動する

〈 V〉十字キーを操作して表示位置を移 動します。

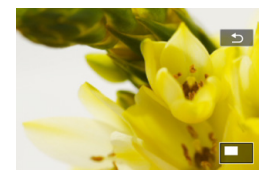

**[章目次](#page-11-0)** 日 三 [目 次](#page-12-0) <u>≡:</u> **[機能目次](#page-22-0) [索 引](#page-597-0)** YE:

# **インデックス表示(複数画像表示)**

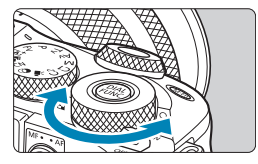

- **1**インデックス表示にする
	- 画像を再生した状態で、〈₩〉を左に 回します。
	- 4枚表示になります。選択されている 画像にオレンジ色の枠が付きます。 さらに〈₩〉を左に回すと、9枚→36 枚→100枚表示になります。 反対側に回すと、100枚→36枚→9枚 →4枚→1枚表示になります。

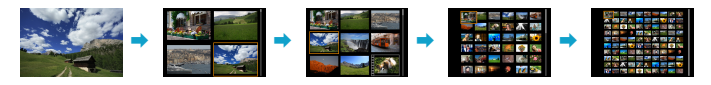

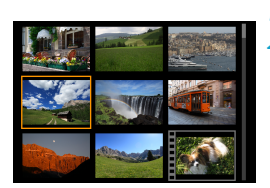

### **2**画像を選ぶ

- ●〈◆〉十字キーを操作して、オレンジ色 の枠を移動させ、画像を選びます。
- ●〈SET〉を押すと、選んだ画像が1枚表 示されます。

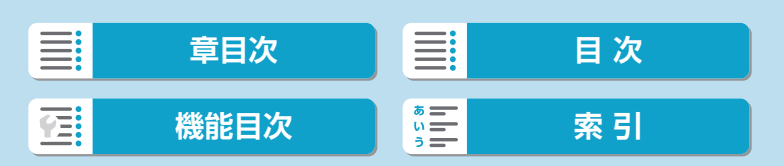

<span id="page-310-0"></span>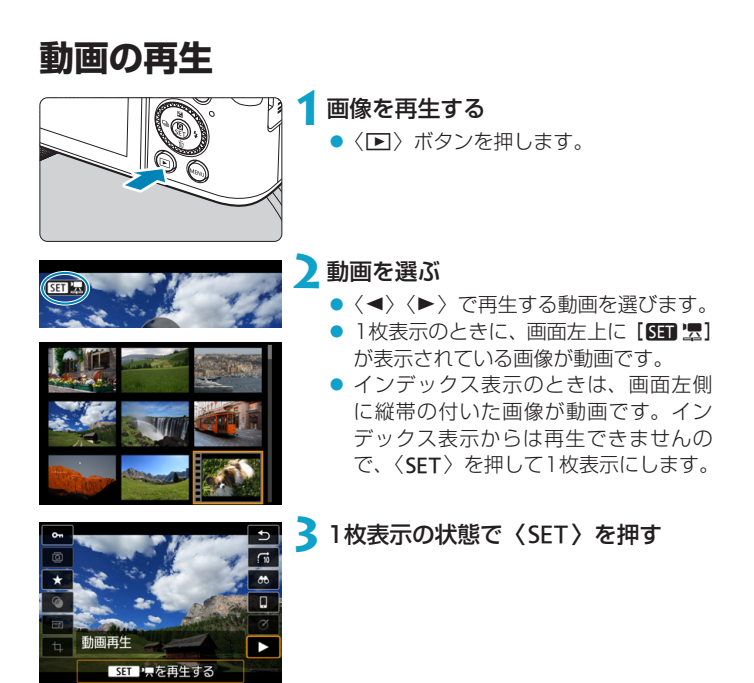

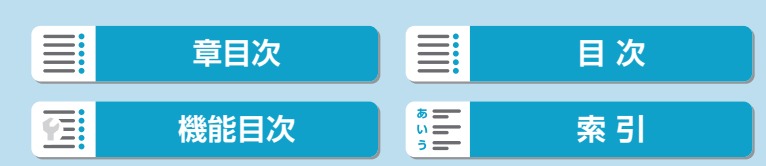

動画の再生

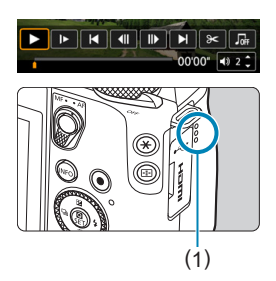

## ▲〈SET〉を押して動画を再生する

- 動画再生が始まります。
- 再生中に〈SET〉を押すと、再生が一 時停止し、動画再生パネルが表示され ます。もう一度押すと再開します。
- ●〈▲〉〈▼〉で、再生中でも音量を調整す ることができます。
	- (1) スピーカー

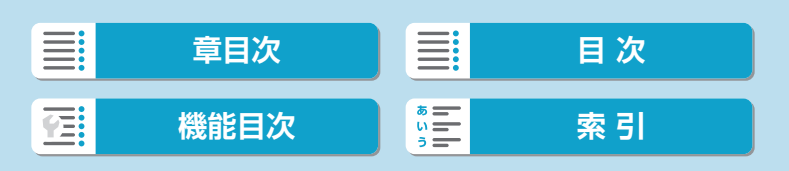

## <span id="page-312-0"></span>動画再生パネル

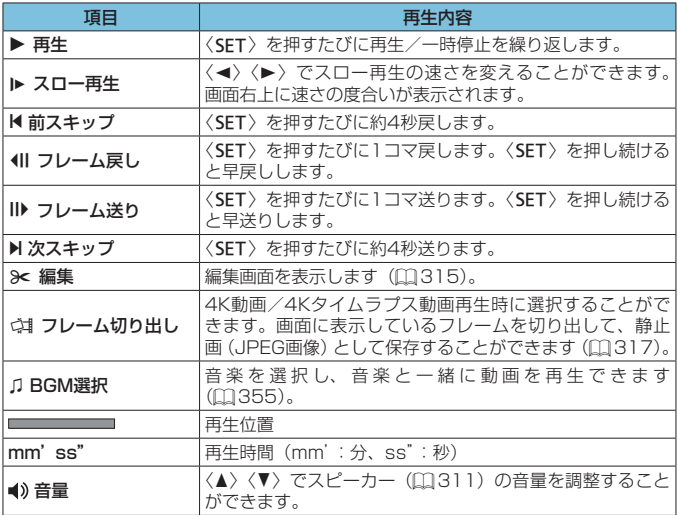

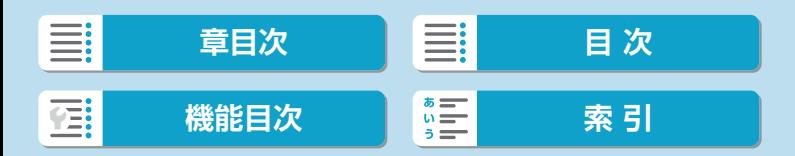

動画の再生

## <span id="page-313-0"></span>動画再生パネル(ビデオスナップアルバム/ダイジェスト動画)

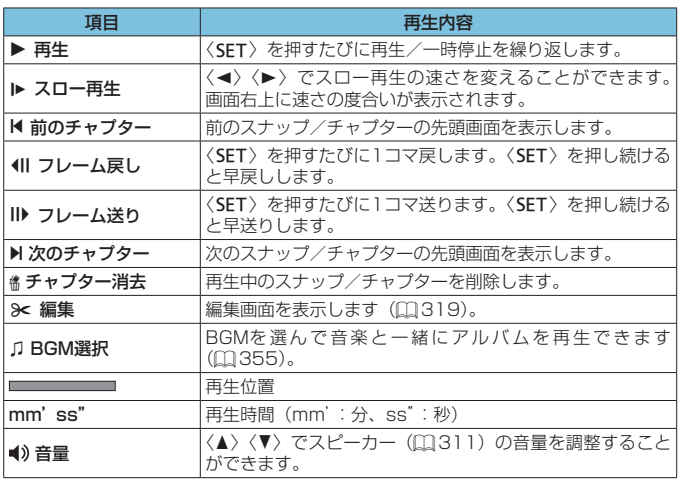

◆ •カメラをテレビに接続して動画を再生するときは(□[323\)](#page-322-0)、テレビ側で音 量の調整を行ってください(〈W〉〈X〉を操作しても音量は変わりません)。 ●カードの読み取り速度が遅いときや、動画ファイル内のフレームが壊れている

ときは、動画再生が終了することがあります。

■ ●動画撮影可能時間については、ロ[582を](#page-581-0)参照してください。

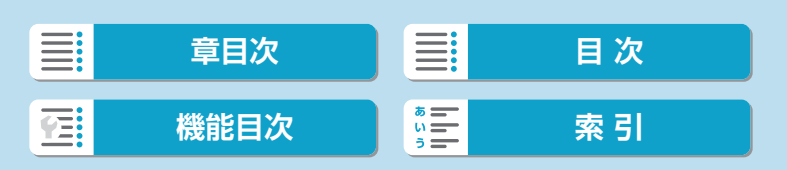

# <span id="page-314-0"></span>**動画の前後部分のカット**

撮影した動画の前後部分を約1秒単位で削除することができます。

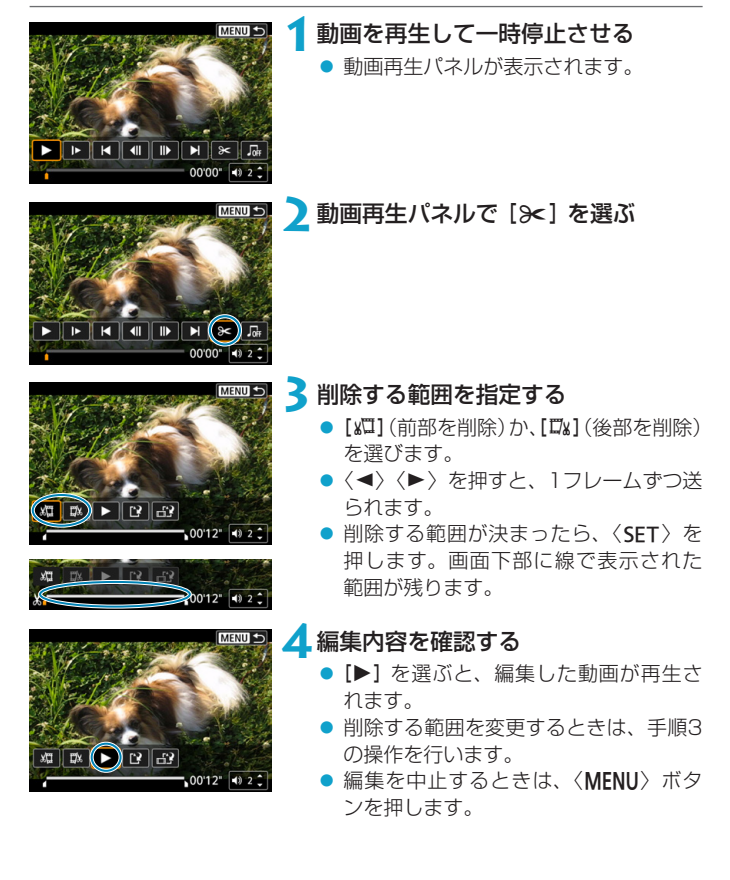

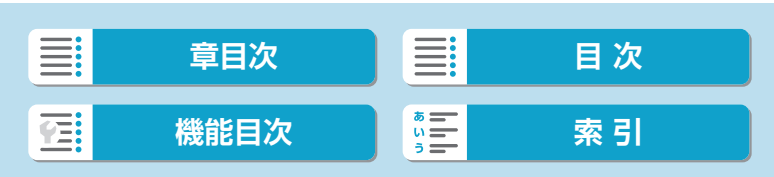

動画の前後部分のカット

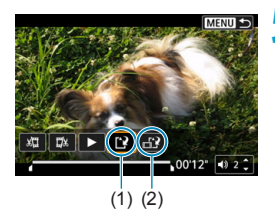

**5**保存する

- ●[[?](1)を選びます。
- 保存画面が表示されます。
- 別のファイルとして保存するときは [新 規保存]、編集前の動画を残さないときは [上書き保存] を選びます。
- [ 12] (2) を選ぶと、圧縮して別のファ イルで保存されます。4K動画はフル HD動画に変換して圧縮されます。
- 確認画面で [OK] を選ぶと、編集した動 画が保存され、再生画面に戻ります。
- → 約1秒単位 (画面下部に [※] が表示される位置) で削除されるため、実際にカッ トされる位置が指定した位置と異なることがあります。
	- ●他のカメラで撮影した動画はこのカメラで編集できません。
	- ●カメラとパソコンを接続しているときは編集できません。
	- ●動画記録サイズが『FFin 2997 IPB (NTSC) / FFin 2500 IPB (PAL) の動画は、 圧縮して新規保存はできません。
- ー<br>■■ ビデオスナップアルバムの編集方法は[、『アルバム編集』\(](#page-352-0)00353)を参照し てください。

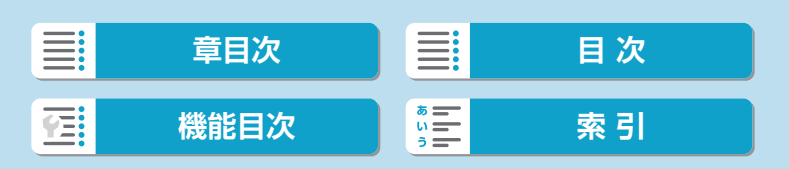

# <span id="page-316-0"></span>**フレームの切り出し**

4K動画、4Kタイムラプス動画から任意のフレームを選び、約830万画素 (3840×2160)の静止画 (JPEG画像) として保存することができます。 この機能を「フレーム切り出し(4Kフレームキャプチャー)」と言います。

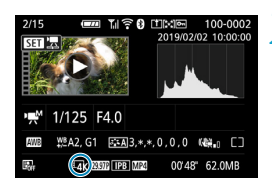

**1**画像を再生する

●〈 ▶ ) ボタンを押します。

**2**4K動画を選ぶ

- ●〈◀〉〈▶〉で4K動画、または4Kタイ ムラプス動画を選びます。
- 撮影情報表示の画面 (11[592](#page-591-0)) で 「Mix1 と表示されている画像が4K動画/4K タイムラプス動画です。
- インデックス表示のときは、〈SET〉を 押して1枚表示にします。

**3**1枚表示の状態で〈SET〉を押す

**4**動画を再生して一時停止させる

● 動画再生パネルが表示されます。

## **5**切り出すフレームを選ぶ

- 動画再生パネルを操作して、静止画と して切り出したいフレームを選びます。
- 動画再生パネルの操作方法については、 □[313を](#page-312-0)参照してください。

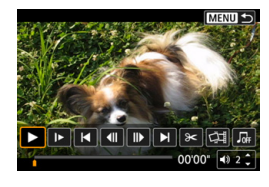

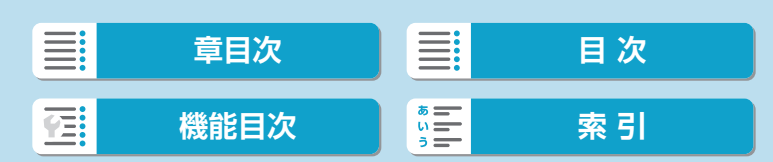

#### フレームの切り出し

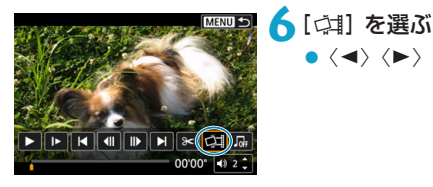

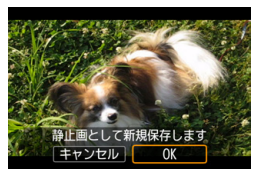

## **7**保存する

● [OK] を選ぶと、画面に表示されている フレームが静止画(JPEG画像)として 保存されます。

●〈◀〉〈▶〉で[☆1]を選びます。

**8**表示する画像を選ぶ

- 保存先のフォルダと画像番号を確認し ます。
- [元の動画] または [切り出した静止画] を選 びます。

**◆** • フルHD動画やフルHDタイムラプス動画、HD動画、他のカメラで撮影した 4K動画/4Kタイムラプス動画からは、フレーム切り出しはできません。

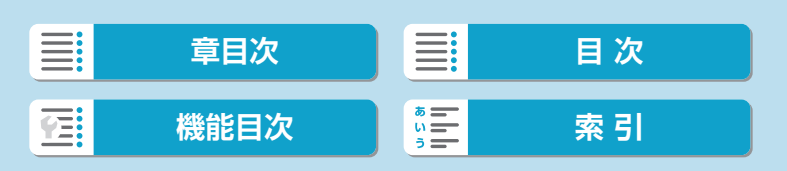

# <span id="page-318-0"></span>**ダイジェスト動画の編集**

〈■〉モードで作成されたチャプターを1つずつ選んで消すことができま す。消したチャプターは元に戻すことはできないため、十分に確認してか ら消してください。

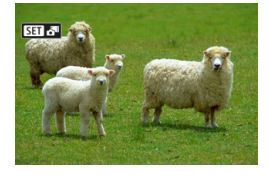

**1**画像を再⽣する

- ●〈 F> ボタンを押します。
- **2**ダイジェスト動画を選ぶ
	- ●〈◀〉〈▶〉でダイジェスト動画を選び ます。
	- 1枚表示のときに、画面左上に[SD]。判 が表⽰されている画像がダイジェスト 動画です。
	- インデックス表示のときは、〈SET〉を 押して1枚表示にします。
- 21枚表示の状態で〈SET〉を押す

▲[週 を選ぶ

■ ダイジェスト動画の再生が始まります。

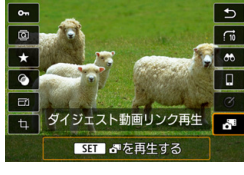

 $\blacktriangleright$   $\blacktriangleright$   $\blacktriangleright$   $\blacktriangleright$   $\blacktriangleright$   $\blacktriangleright$   $\blacktriangleright$   $\blacktriangleright$   $\dashv$   $\dashv$   $\dashv$   $\dashv$ 

 $0012 - 402$ 

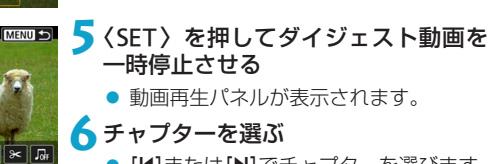

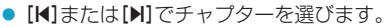

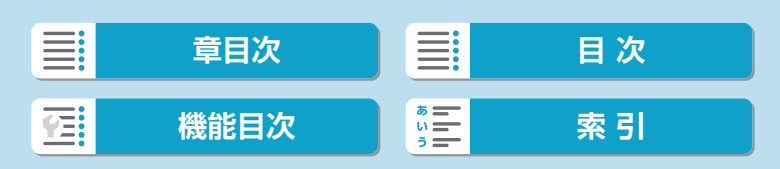

#### ダイジェスト動画の編集

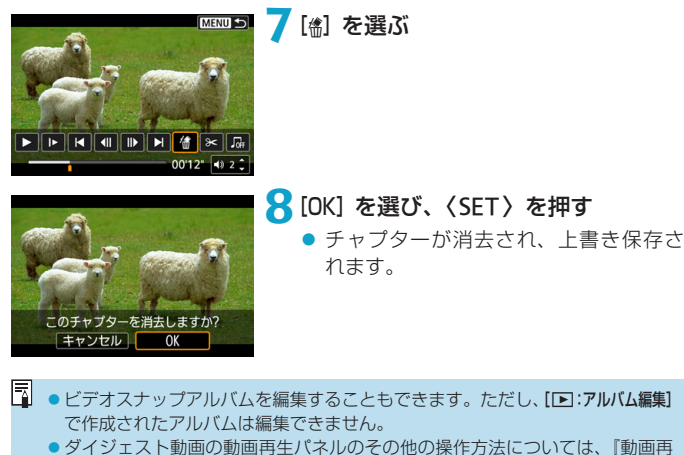

[生パネル\(ビデオスナップアルバム/ダイジェスト動画\)』\(](#page-313-0)□314)を参照 してください。

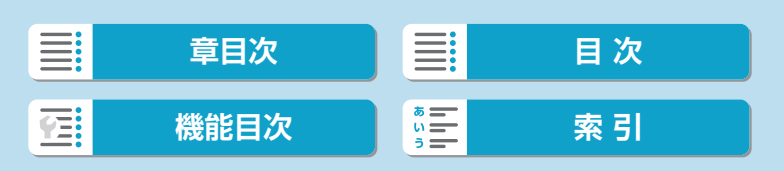

# **RAWバースト画像からの静止画の切り 出し**

RAWバーストモードで撮影した画像 (ロール) から (00[139\)](#page-138-0)、任意の 画像(JPEG/RAW)を切り出すことができます。

 $ST$ 

**1**画像を再⽣する

●〈 E> ボタンを押します。

## **2**ロールを選ぶ

- ●〈◀〉〈▶〉でロールを選びます。
- 1枚表示のときに、画面左上に[831 马] が表⽰されている画像がロールです。
- インデックス表示のときは、〈SET〉を 押して1枚表示にします。

## **3**1枚表示の状態で〈SET〉を押す

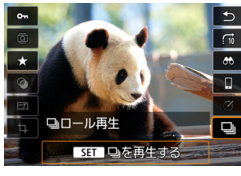

▲[□]を選ぶ

● ロールが再生されます。

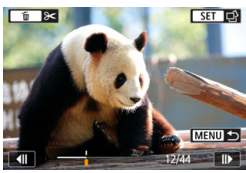

**5**画像を選ぶ

- ●〈◆〉〈▶〉で切り出す画像を選びます。
- ●〈▼〉を押すと、ロールの前後を削除す ることができます。

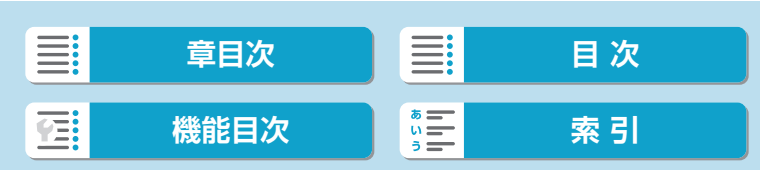

RAWバースト画像からの静止画の切り出し

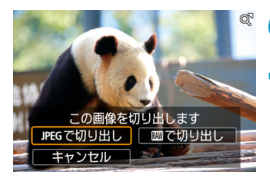

**6**〈0〉を押す

**7**切り出す画像形式を選んで保存する

- ●〈◀〉〈▶〉で[JPEG で切り出し]または[BAW で切り出し]を選びます。
- [JPEG で切り出し] を選んだあと、[編集し て保存] を選ぶと、RAW現像 (□[343\)](#page-342-0) を⾏ってから保存することができます。
- **4** •[JPEGで切り出し] を選んだときは、[4L](約1800万画素)の画質で保存され ます。

● RAWバースト画像から切り出したJPEG画像や、切り出したRAW画像から現 像を行ったJPEG画像のときは、クリエイティブフィルター、トリミング、リ サイズ処理はできません。

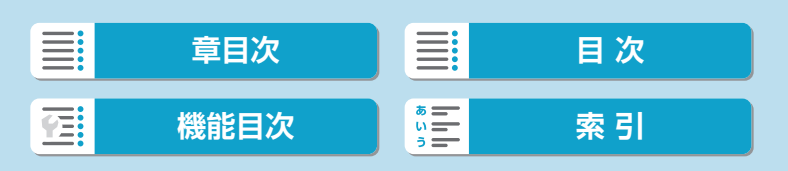

## <span id="page-322-0"></span>**テレビで見る**

市販のHDMIケーブル(長さ2.5m以下、カメラ側端子はタイプD)でカメ ラとテレビをつなぐと、撮影した静止画や動画をテレビで見ることができ ます。

なお、テレビに映像が表示されないときは、[4:ビデオ方式]の [NTSC] [PAL] の設定を確認してください(テレビが対応している方式に合わせてくださ い)。

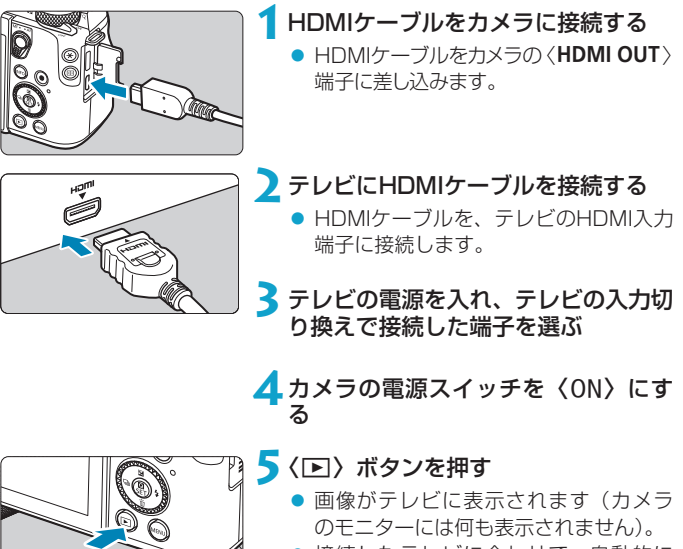

● 接続したテレビに合わせて、自動的に 最適な解像度で画像が表示されます。

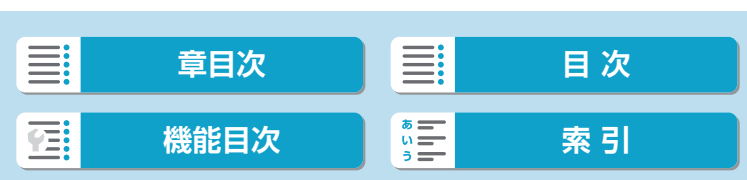

#### テレビで見る

- ●動画再生時の音量はテレビ側で調整します。カメラ側から音量の調整はできま せん。 ●ケーブルの取り付け/取り外しを行うときは、カメラとテレビの電源を切った 状態で行ってください。
	- ●使用するテレビにより、表示内容の一部が欠けて表示されることがあります。
	- ●他の機器からの出力をカメラの〈HDMI OUT〉端子に入力しないでください。 故障の原因になります。
	- ●テレビとの相性により、映像が表示されないことがあります。
	- ●映像が再生されるまでに時間がかかることがあります。この現象が気になると きは、[4:HDMI出力解像度]を[1080p]に設定してください(ロ[511](#page-510-0))。
	- ●カメラとテレビを接続したときは、画面にタッチして操作することはできませ ん。

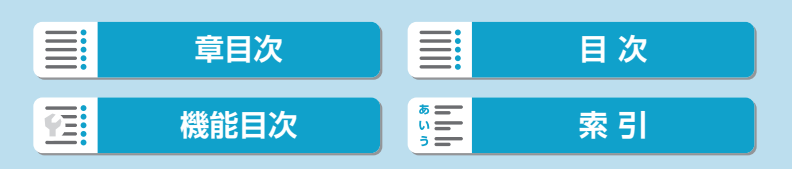
# <span id="page-324-0"></span>**画像プロテクト**

大切な画像を誤って消さないように、プロテクト(保護)することができ ます。

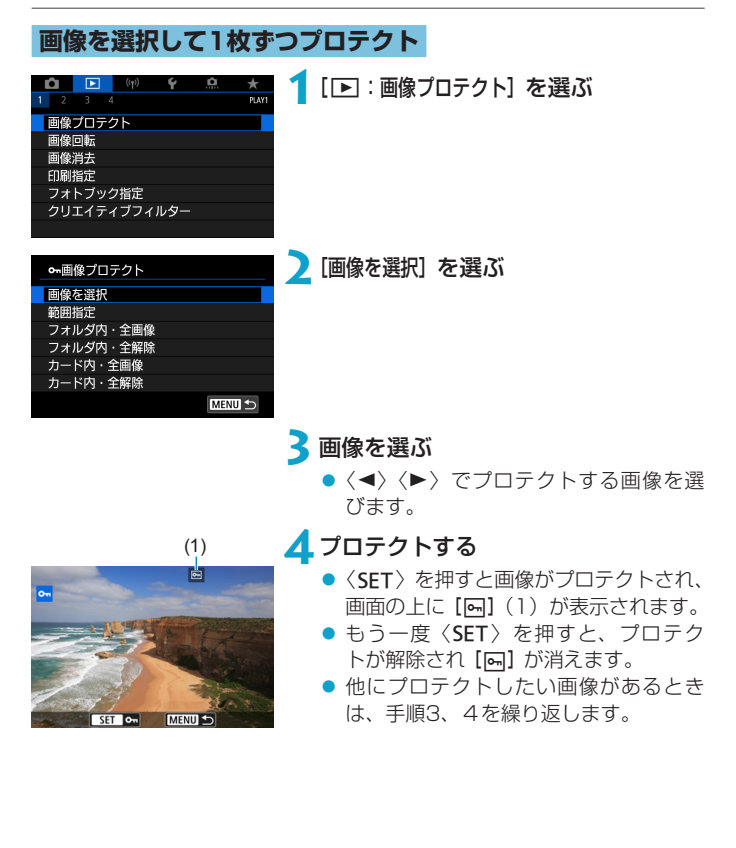

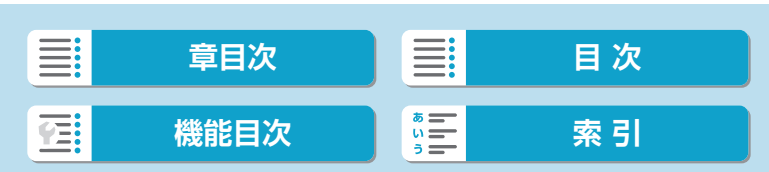

再生

画像プロテクト

## **範囲を指定してプロテクト**

インデックス表示された画像を見ながら、プロテクトする範囲(始点/終点) を指定して、まとめてプロテクトすることができます。

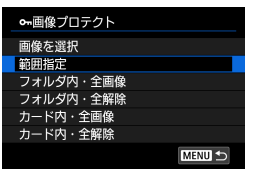

**1**[範囲指定]を選ぶ

● [ 下] : 画像プロテクト] の [範囲指定] を選び ます。

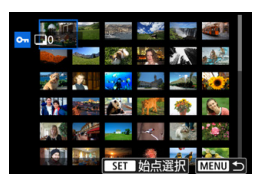

**2**範囲を指定する

- 始めの画像(始点)を選びます。
- 続けて終わりの画像 (終点) を選びます。
- 指定した範囲の画像がプロテクトされ、 [om] が表示されます。
- 他にプロテクトしたい画像があるとき は、手順2を繰り返します。

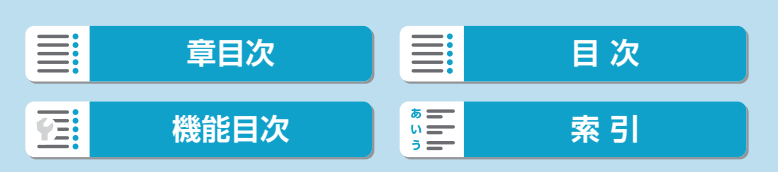

画像プロテクト

## **フォルダ内/カード内全画像プロテクト**

フォルダ内、またはカード内のすべての画像をまとめてプロテクトするこ とができます。

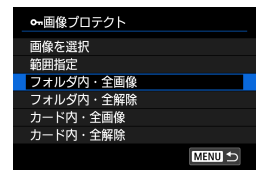

[■ : 画像プロテクト]で[フォルダ内・全画像] または[カード内・全画像]を選ぶと、その中 のすべての画像がプロテクトされます。 解除するときは [フォルダ内・全解除] または [カード内・全解除]を選びます。

[ $\Sigma$ :画像検索の条件設定]で検索条件が設定されているときは(日[365](#page-364-0))、 表示される内容が[検索結果・全画像][検索結果・全解除]に変わります。

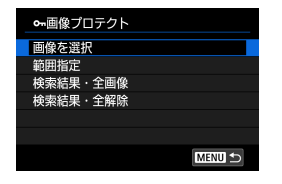

[検索結果・全画像]を選ぶと、検索条件で絞 り込まれたすべての画像がプロテクトされ ます。

[検索結果・全解除]を選ぶと、絞り込まれた 画像のプロテクトがすべて解除されます。

- ■カードを初期化すると(□[492\)](#page-491-0)、プロテクトされた画像も消去されます。
- ■■■ブロテクトした画像は、カメラの消去機能で消去できません。画像を消去する ときは、プロテクトを解除してください。
	- 必要な画像をプロテクトしてから全画像消去(□[332](#page-331-0))を行うと、プロテク トした画像以外はすべて消去されます。不要な画像を一度にまとめて消去する ときに便利です。

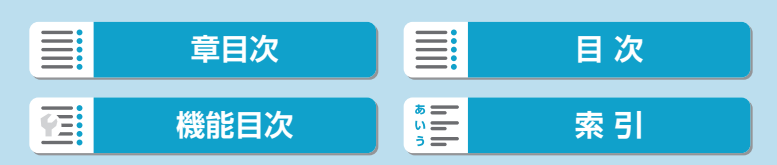

## **画像回転**

画像が表示される向きを変えたいときは、この方法で画像を回転させるこ とができます。

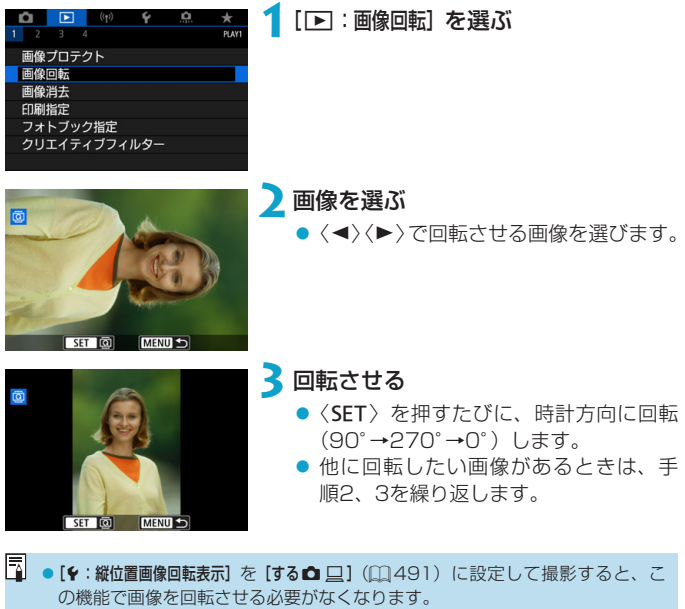

●回転した画像が、再生時に回転した向きで表示されないときは、[4:縦位置画 像回転表示] を [する△ □] に設定します。

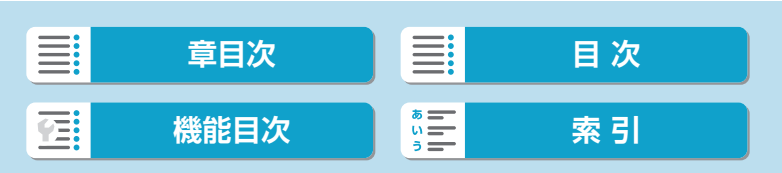

## **画像消去**

不要な画像を1枚ずつ選んで消去したり、まとめて消去することができま す。なお、プロテクト(□[325\)](#page-324-0)をかけた画像は消去されません。

0 ●消去した画像は復元できません。十分に確認してから消去してください。また、 大切な画像は、誤って消去しないようプロテクトをかけてください。

**1枚ずつ消去**

**1**消去する画像を選ぶ

- ●〈■〉ボタンを押します。
- ●〈◀〉〈▶〉で消去する画像を選びます。

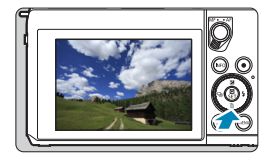

- **2 〈m〉ボタンを押す**
- **3**消去する
	- JPEG画像/RAW画像/動画
	- **[消去] を選びます。**

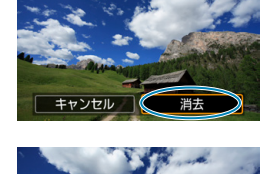

■のみ消去 | JPEGのみ消去

**画·底消去** 

キャンセル

## RAW+JPEG画像

● 項目を選びます。

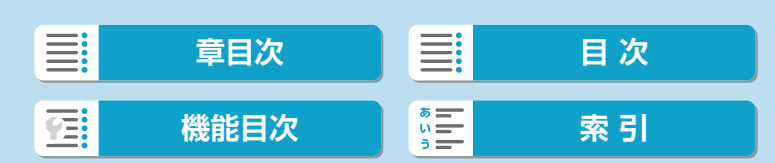

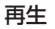

画像消去

## **チェック**[X]**を付けてまとめて消去**

消去したい画像にチェックを付けて、まとめて消去することができます。

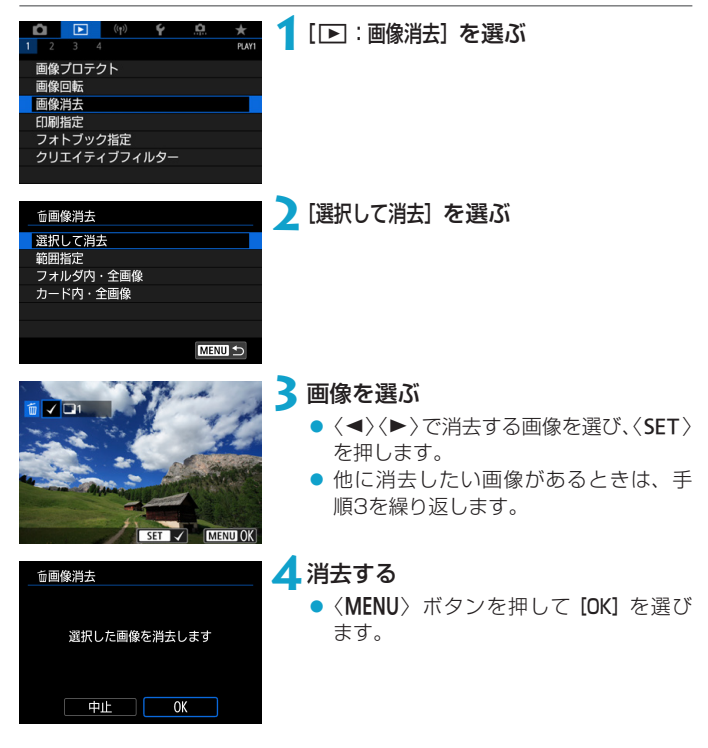

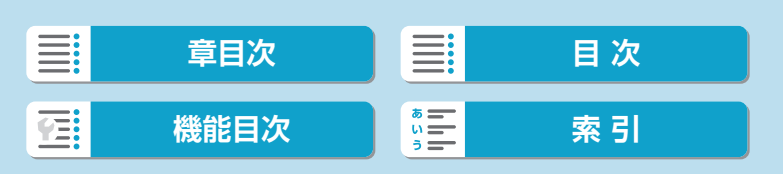

## **範囲を指定して消去**

インデックス表示された画像を見ながら、消去する範囲(始点/終点)を 指定して、まとめて消去することができます。

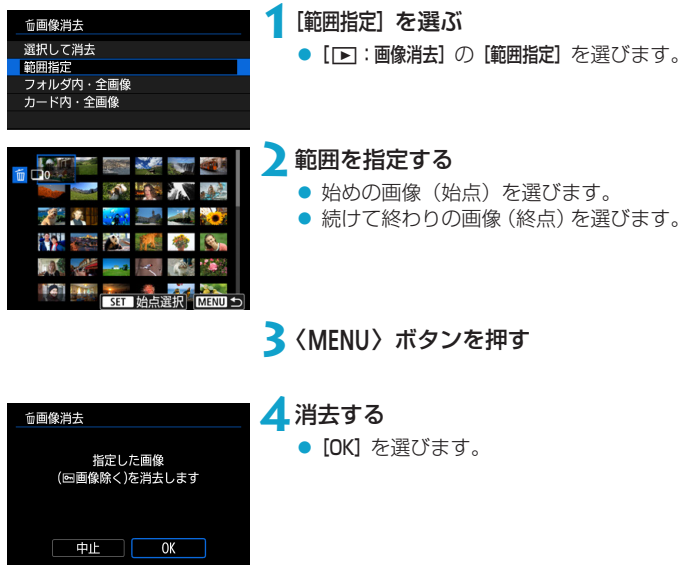

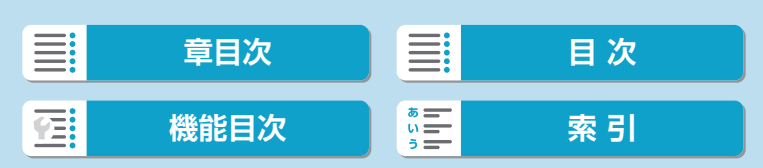

画像消去

## <span id="page-331-0"></span>**フォルダ内/カード内全画像消去**

フォルダ内、またはカード内のすべての画像をまとめて消去することがで きます。

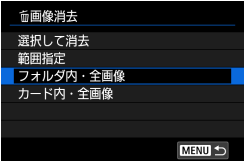

[■:画像消去]で[フォルダ内・全画像]また は[カード内・全画像]を選ぶと、その中のす べての画像が消去されます。

[ $\Sigma$ :画像検索の条件設定]で検索条件が設定されているときは(日[365\)](#page-364-0)、 表示される内容が[検索結果・全画像]に変わります。

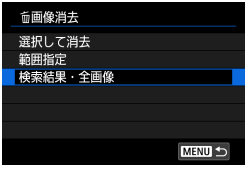

[検索結果・全画像]を選ぶと、検索条件で絞 り込まれたすべての画像が消去されます。

■■■ブロテクトがかけられた画像を含め、すべての画像を消去したいときは、カー ド初期化を行います (日[492\)](#page-491-0)。

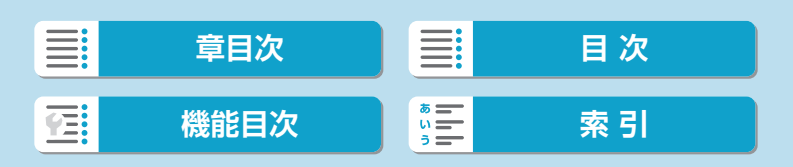

## <span id="page-332-0"></span>**印刷指定**

カードに記録されている画像の中から、印刷したい画像と印刷枚数などを 指定することができるDPOF(Digital Print Order Format)機能に対応 しています。複数の画像を一度に印刷したいときや、写真店に印刷注文す る際に使います。

印刷タイプや日付、画像番号の入/切といった印刷内容の設定を行います。 この設定は、印刷指定したすべての画像に対して、一律に適用されます(1 画像ごとに別々の設定はできません)。

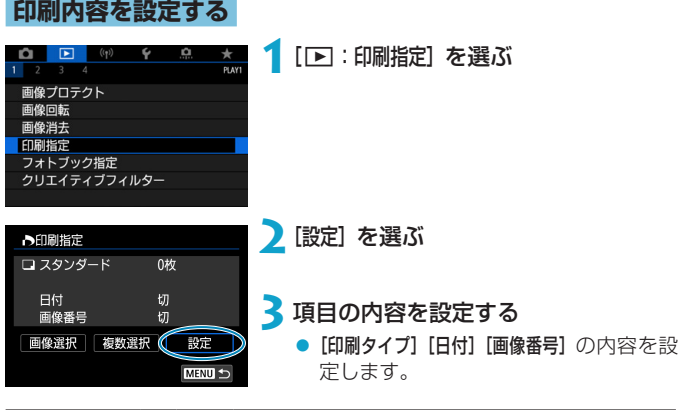

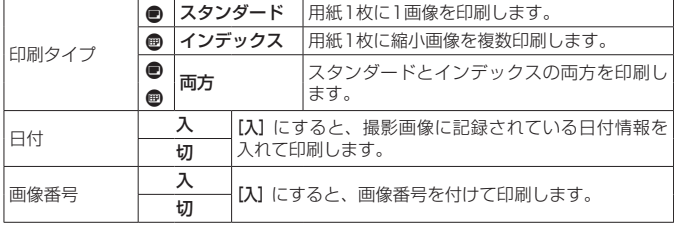

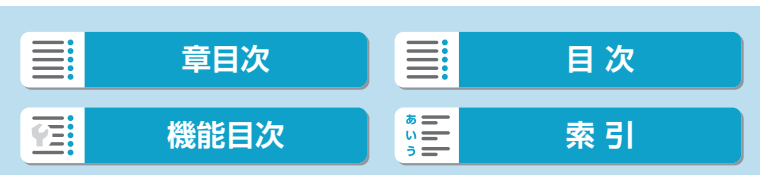

#### 印刷指定

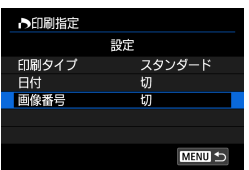

## **4**設定を終了する

- ●〈MFNU〉ボタンを押します。
- 次に印刷指定画面の [画像選択] [複数選択] で、印刷する画像を指定します。
- $\bigoplus$  。画像サイズが大きい画像を [インデックス] [両方] の設定で印刷すると ([1] [333\)](#page-332-0)、 プリンターにより、インデックス印刷が行われないことがあります。そのとき は、画像をリサイズしてから(凹[358](#page-357-0))インデックス印刷を行ってください。
	- [日付] [画像番号] を [入] にしても、印刷タイプの設定やプリンターにより、印 刷されないことがあります。
	- [インデックス] に設定したときは、[日付]と[画像番号]を同時に[入]にできません。
	- ●印刷するときは、印刷指定を行ったカードを使用してください。画像データだ けをカードから抜き出して印刷すると、指定した内容で印刷できません。
	- DPOFに対応したプリンターの機種や、写真店の機器により、指定内容が反映 されないことがあります。プリンターの場合は、プリンターの使用説明書を参 照してください。写真店の場合は、事前にお店に確認してください。
	- ●他のカメラで印刷指定した画像を、このカメラに入れて再度印刷指定しないで ください。印刷指定されている内容が、意図せずにすべて書き換えられること があります。また、画像の種類により、印刷指定できないことがあります。

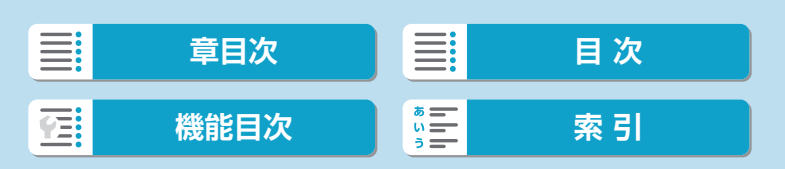

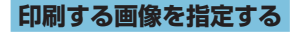

#### ● 画像選択

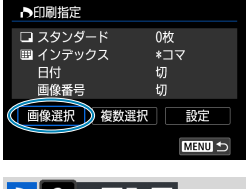

 $|D|2|$  $\Box$ 7  $\Box$  $(1)$   $(2)$ 

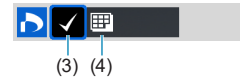

### 画像を1枚ずつ選んで指定します。 <MENU>ボタンを押すと、指定した内容 がカードに保存されます。

### ● スタンダード/両方

〈SET〉を押すと、表示されている画像 が1枚印刷指定されます。続けて〈▲〉 〈X〉を押すと、枚数を最大99枚に設定 することができます。

- (1) 指定枚数
- (2) 総指定枚数

#### ● インデックス

<SET>を押して [√] を付けた画像が、 インデックス印刷用の画像として指定 されます。

- (3) チェックマーク
- (4) インデックスマーク

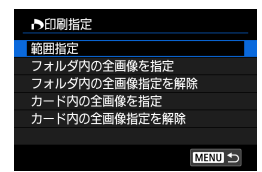

● 複数選択

#### ● 範囲指定

[複数選択]の[範囲指定]を選びます。始め の画像(始点)と終わりの画像(終点) を選ぶと、始点から終点までの範囲の画 像に [√] が表示され、1画像1枚で印刷 指定されます。

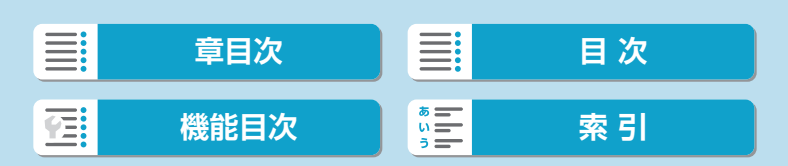

#### 印刷指定

#### ● フォルダ内の全画像

[フォルダ内の全画像を指定]を選び、フォルダを選択すると、フォルダ内 のすべての画像が、1画像1枚で印刷指定されます。

[フォルダ内の全画像指定を解除]を選び、フォルダを選択すると、フォル ダ内の印刷指定がすべて解除されます。

#### ● カード内の全画像

[カード内の全画像を指定]を選ぶと、カードに記録されているすべての画 像が、1画像1枚で印刷指定されます。

[カード内の全画像指定を解除]を選ぶと、カード内の印刷指定がすべて解 除されます。

[下]:画像検索の条件設定]で検索条件が設定されているときは (00[365\)](#page-364-0)、 [複数選択]を選んだときに、表示される内容が[検索結果の全画像を指定][検索結 果の全画像の指定解除]に変わります。

### ● 検索結果の全画像

[検索結果の全画像を指定]を選ぶと、検索条件で絞り込まれたすべての画 像が、1画像1枚で印刷指定されます。

[検索結果の全画像の指定解除]を選ぶと、絞り込まれた画像の印刷指定が すべて解除されます。

- RAW画像と動画は印刷指定できません。また、[複数選択]でまとめて印刷指定 を行っても、RAW画像と動画は指定されません。
	- PictBridgeに対応したプリンターで印刷するときは、一度に印刷指定する画 像の数を400画像以下にしてください。それ以上指定すると、すべての画像 を印刷できないことがあります。

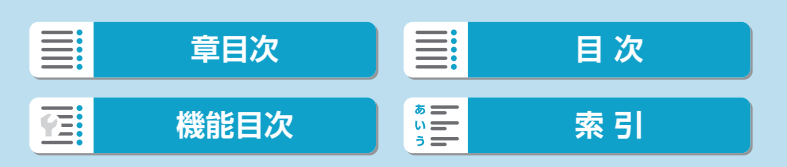

# **フォトブック指定**

フォトブックにする画像を指定(最大998枚)することができます。EOS 用ソフトウェアのEOS Utilityを使ってパソコンに取り込むと、フォトブッ ク指定した画像が専用のフォルダにコピーされます。インターネットでフォ トブックを注文するときに便利です。

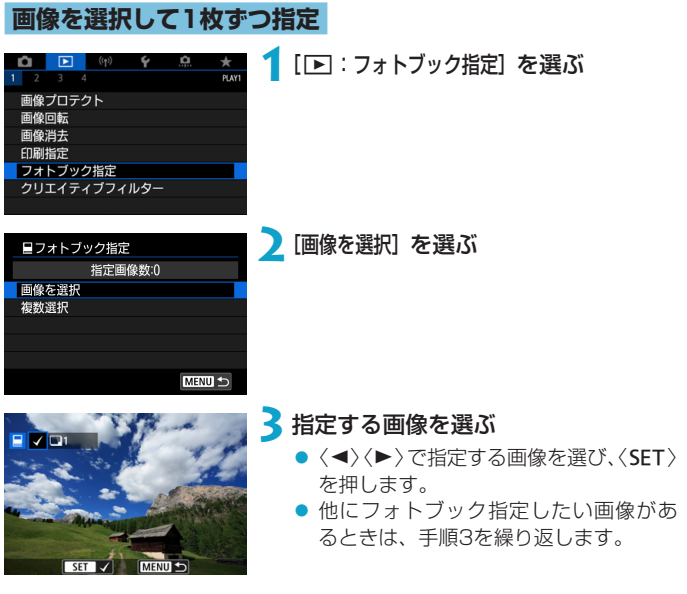

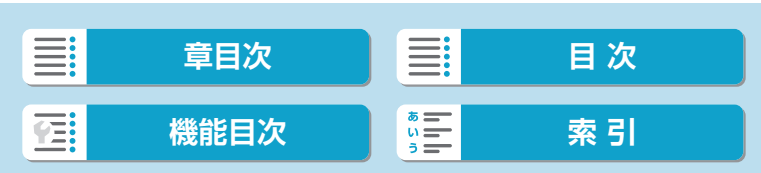

フォトブック指定

## **範囲を指定してフォトブック指定**

インデックス表示された画像を見ながら、フォトブックにする画像の範囲 (始点/終点)を指定して、まとめてフォトブック指定することができます。

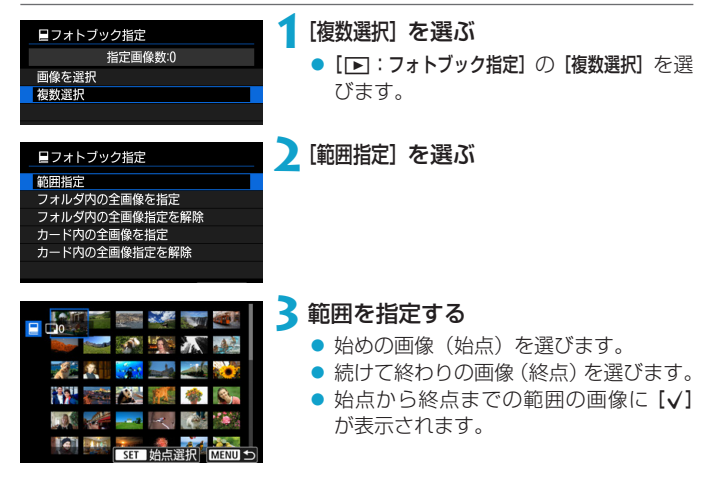

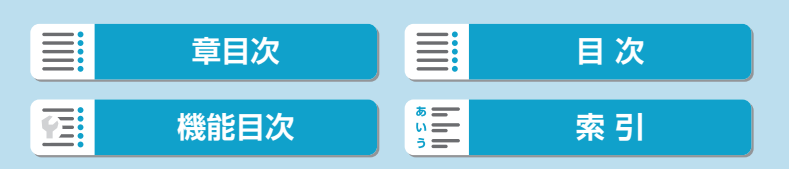

フォトブック指定

## **フォルダ内/カード内全画像指定**

フォルダ内、またはカード内のすべての画像をまとめてフォトブック指定 することができます。

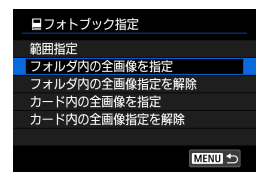

[x:フォトブック指定]の[複数選択]で[フォ ルダ内の全画像を指定]または[カード内の全画像 を指定]を選ぶと、その中のすべての画像が フォトブック指定されます。 解除するときは [フォルダ内の全画像指定を解除]

または「カード内の全画像指定を解除】を選びま す。

[5]:画像検索の条件設定]で検索条件が設定されているときは(ロ[365](#page-364-0))、 [複数選択]を選んだときに、表示される内容が[検索結果の全画像を指定][検索結 果の全画像の指定解除]に変わります。

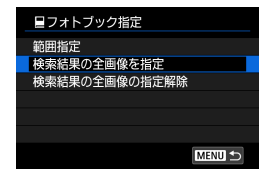

[検索結果の全画像を指定]を選ぶと、検索条件 で絞り込まれたすべての画像がフォトブッ ク指定されます。

[検索結果の全画像の指定解除]を選ぶと、絞り 込まれた画像のフォトブック指定がすべて 解除されます。

- RAW画像と動画はフォトブック指定できません。また、[複数選択]でまとめて フォトブック指定を行っても、RAW画像と動画は指定されません。
	- ●他のカメラでフォトブック指定した画像を、このカメラに入れて再度フォト ブック指定しないでください。フォトブック指定されている内容が、意図せず にすべて書き換えられることがあります。

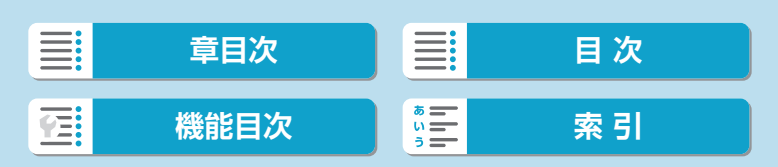

# **クリエイティブフィルター**

撮影した静止画に、ラフモノクロ/ソフトフォーカス/魚眼風/油彩風/ 水彩風/トイカメラ風/ジオラマ風のフィルター処理を行い、別画像とし て保存することができます。

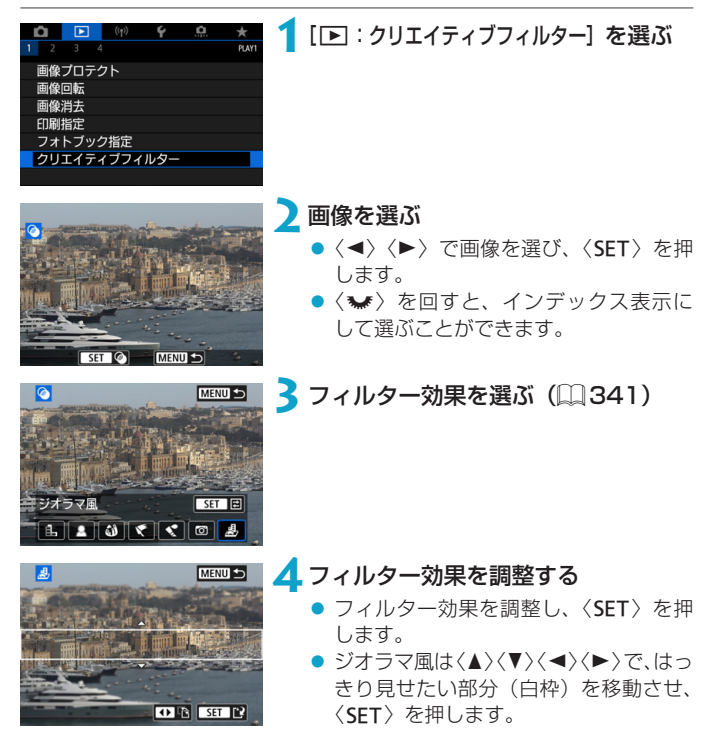

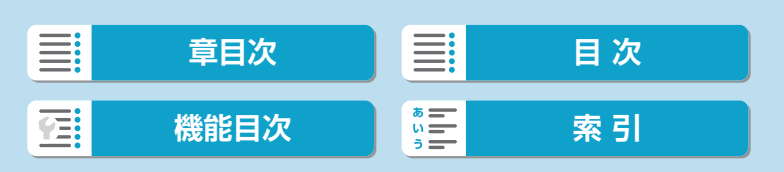

クリエイティブフィルター

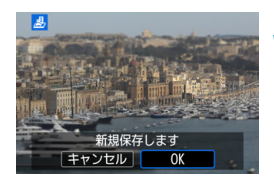

- **5**保存する
	- [OK] を選びます。
	- 表示される保存先のフォルダと画像番 号を確認して[OK]を選びます。
	- 他にフィルター処理を行いたい画像が あるときは、手順2~5を繰り返します。
- **R** RAW+.JPEGで撮影した画像は、RAW画像を使ってフィルター処理を行い、 JPEG画像として保存します。
	- アスペクト比を設定して撮影したRAW画像は、フィルター処理を行うと、設 定したアスペクト比で保存されます。
	- 魚眼風のフィルター処理を行った画像には、ダストデリートデータ(11[176](#page-175-0)) は付加されません。

## <span id="page-340-0"></span>**各クリエイティブフィルターの特徴**

### ● A、ラフモノクロ

ざらついた感じの白黒写真になります。コントラストを調整することで、 白黒の感じを変えることができます。

### ● & ソフトフォーカス

やわらかい感じの写真になります。ぼかし具合を調整することで、やわ らかさの感じを変えることができます。

#### ● 3 魚眼風

魚眼レンズで撮影したような効果が得られます。タル型にゆがんだ写真 になります。

なお、フィルター効果のレベルによって、画像周辺のカットされる領域 が変わります。また、フィルター効果により画面中央が拡大されるため、 記録画素数によっては、画面中央の解像感が低下することがありますの で、手順4でフィルター効果が反映された画像を確認しながら設定して ください。

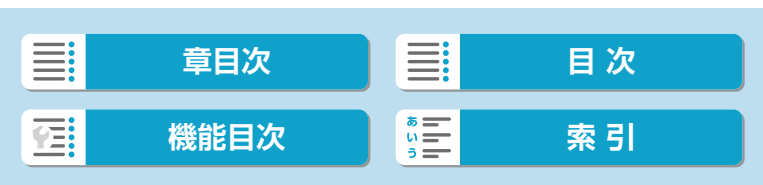

クリエイティブフィルター

### ● ← 油彩風

油絵のような写真で、被写体の立体感が強調されます。効果を調整する ことで、コントラストや彩度を変えることができます。なお、空や白壁 のようなシーンのグラデーションが滑らかに再現されなかったり、ムラ やノイズが発生することがあります。

#### ● ☆ 水彩風

水彩画のような写真で、やわらかい感じの色になります。効果を調整す ることで、色の濃度を変えることができます。なお、夜景や暗い撮影シー ンのグラデーションが滑らかに再現されなかったり、ムラやノイズが発 生することがあります。

### ● 同 トイカメラ風

トイカメラ(おもちゃのカメラ)で撮影したような独特の色調で、画面 の四隅が暗い写真になります。色調によって、色の感じを変えることが できます。

#### ● 愚 ジオラマ風

ジオラマ(ミニチュア模型)風の写真になります。はっきり見せたい部 分を変えることができます。手順4で白枠(はっきり見せたい部分)が 横向きの場合は〈Y〉〈Z〉、縦向きの場合は〈W〉〈X〉を押す(また は画面の[中]をタッチする)と、枠の横/縦を切り換えることができ ます。

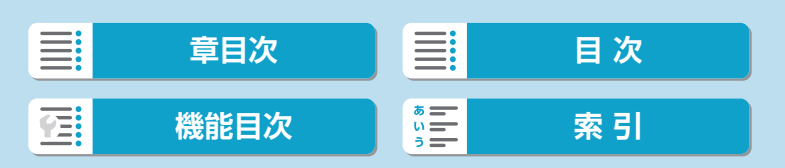

# <span id="page-342-0"></span>**RAW現像** Management Management Management Management Management Management Management Management Management Management Management Management Management Management Management Management Ma

■■またはCEAMで撮影した画像をカメラで現像して、JPEG画像を作るこ とができます。RAW画像はそのままなので、条件を変えて現像したJPEG 画像を作ることができます。

RAW画像はEOS用ソフトウェアのDigital Photo Professionalで現像処 理を行うこともできます。

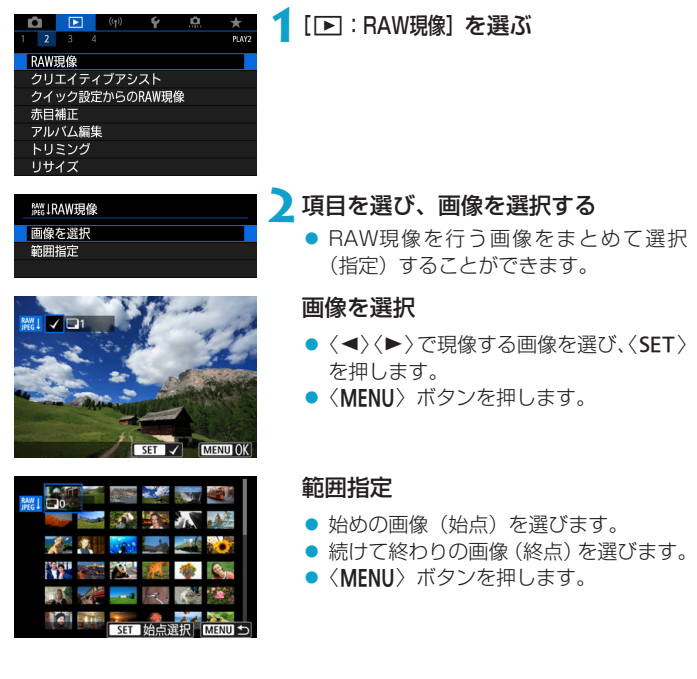

 $\equiv$ **[章目次](#page-11-0)** 日 三 [目 次](#page-12-0) **[機能目次](#page-22-0) | 第三 | 東引** 弓

### 再生

RAW現像

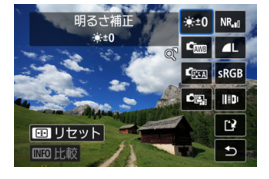

**3**現像条件を設定する 撮影時の設定で現像

> ●撮影を行ったときの画像設定の条件で 現像されます。

## 細かく設定して現像

- ●〈▲〉〈▼〉〈◀〉〈▶〉で頂目を選びます。
- ●〈▲〉を回すと、設定が切り換わります。
- ●〈SET〉を押すと、機能の設定画面が表 示されます。
- ●〈田〉ボタンを押すと、撮影時の設定に 戻ります。

## 比較画面について

- ●〈INFO〉ボタンを押して〈●>>を回すと、 [変更後]と[撮影時設定]を切り換えるこ とができます。
- [変更後] のときは、撮影時の設定から変 更した項目がオレンジ色で表示されま す。
- ●〈MENU〉ボタンを押します。

## **4**保存する

- [細かく設定して現像] のときは [r?] (保存) を選びます。
- 内容を確認し、[OK] を選びます。
- 他に現像したい画像があるときは [はい] を選び、手順2~4を繰り返します。

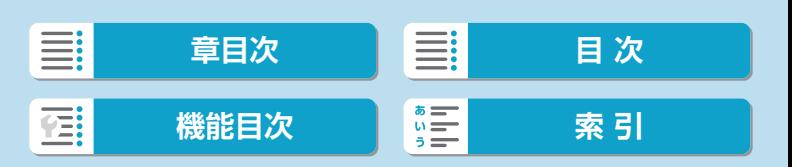

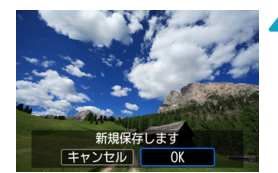

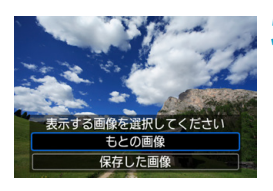

**5**表示する画像を選ぶ ● [もとの画像] または [保存した画像] を選び ます。

## **拡大表示について**

[細かく設定して現像]を選んだあと、表示された画面で〈₩〉を回すと、画 像を拡大することができます。拡大率は、[記録画質]の設定により異なりま す。〈V〉十字キーで拡大表示位置を変えることができます。 反対側に〈5〉を回すと、拡大表示が終了します。

## **アスペクト比を設定した画像について**

[△:静止画アスペクト比](□[127\)](#page-126-0)を[3:2]以外に設定して撮影したRAW 画像を現像したときは、設定したアスペクト比のJPEG画像が作られます。

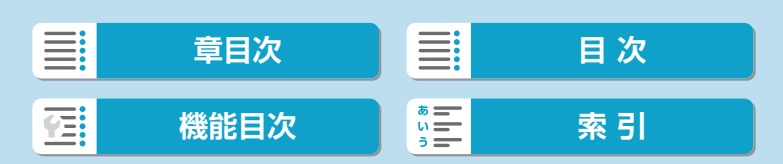

再生

#### RAW現像

## **現像処理の項目について**

● [ \* ±0] 明るさ補正

1/3段ステップ±1段の範囲で明るさを補正することができます。

● [『| ホワイトバランス (□[157\)](#page-156-0)

ホワイトバランスを選ぶことができます。[RINB] を選んだときは、[オー ト(雰囲気優先)][オート(ホワイト優先)]を選ぶことができます。[K] を選 んだときは、色温度を設定することができます。

● [ ピクチャースタイル (□[165\)](#page-164-0)

ピクチャースタイルを選ぶことができます。シャープネス、コントラス トなどの調整を行うことができます。

### ● [图』 オートライティングオプティマイザ (□[151](#page-150-0))

オートライティングオプティマイザの内容を設定することができます。

● [NR』] 高感度撮影時のノイズ低減(00[174\)](#page-173-0)

ノイズ低減処理の内容を設定することができます。効果が分かりにくい ときは、拡大表示(ロ[309](#page-308-0))で確認してください。

● [*4*L] 記録画質 (11 [124](#page-123-0))

JPEG画像を生成する際の記録画質を設定することができます。

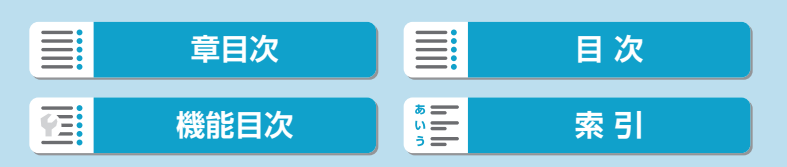

### ● [sRGB] 色空間 (□[164\)](#page-163-0)

sRGBとAdobe RGBが選択できます。カメラのモニターはAdobe RGBに対応していないため、どちらを選んでも画像の見えかたはほとん ど変わりません。

### ● [ 11] レンズ光学補正

[ ]周辺光量補正(=[131\)](#page-130-0)

レンズの特性によって画像の四隅が暗くなる現象を補正することがで きます。[する]を選ぶと補正された画像が表示されます。効果が分か りにくいときは、拡大表示(=[309\)](#page-308-0)で画面の四隅を確認してくだ さい。なお、EOS用ソフトウェアのDigital Photo Professionalで 最大補正を行ったときよりも、控えめに補正されます。補正効果が確 認できないときは、Digital Photo Professionalで周辺光量補正を 行ってください。

### ● [ $\infty$   $_{\rm eff}$ ] 歪曲収差補正 (□[131\)](#page-130-1)

レンズの特性によって起こる画像の「ゆがみ」を補正することができ ます。[する]を選ぶと補正された画像が表示されます。なお、画像処 理の都合上、画像の周辺部がカットされます。 解像感が少し低下することがあるため、必要に応じてピクチャースタ イルのシャープネスで調整してください。

### ● [©oF] デジタルレンズオプティマイザ (□[132](#page-131-0))

レンズの収差、回折現象、ローパスフィルターに起因した解像劣化を、 光学設計値を利用して補正することができます。[する]設定時の効果 は拡大表示(自[309](#page-308-0))で確認してください。画像全体を表示してい るときはデジタルレンズオプティマイザの効果は表示されません。な お、[する]を選んだときは、色収差補正、回折補正の項目は表示され ませんが、ともに [する] で現像されます。

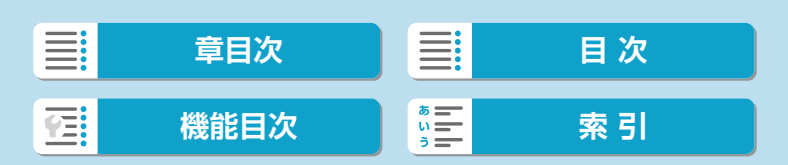

#### RAW現像

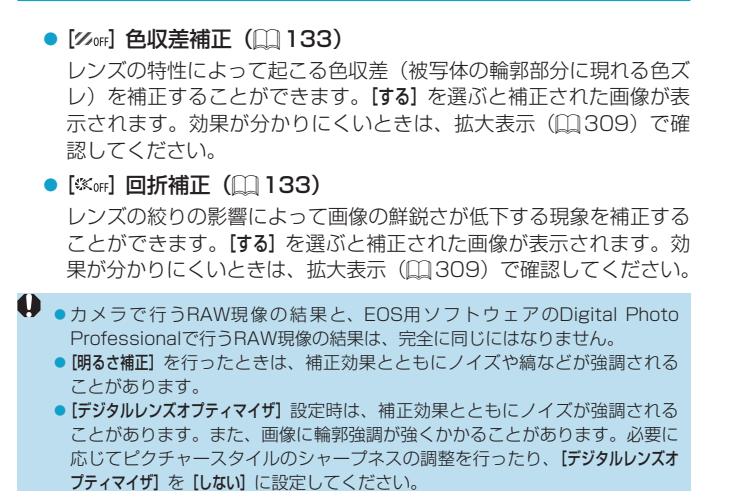

■ ●レンズ光学補正の効果は、使用レンズや撮影条件などにより異なります。また、 使用レンズや撮影条件などにより、効果が分かりにくい場合があります。

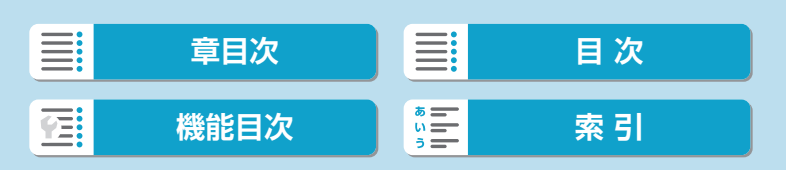

# <span id="page-348-0"></span>**クリエイティブアシスト**

RAW画像を現像して、好みの効果をつけたJPEG画像を作成することがで きます。

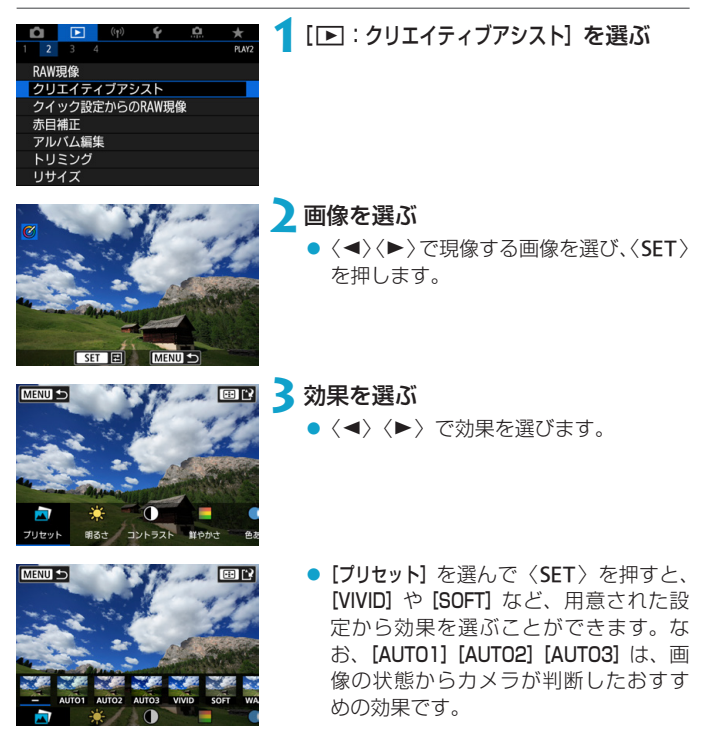

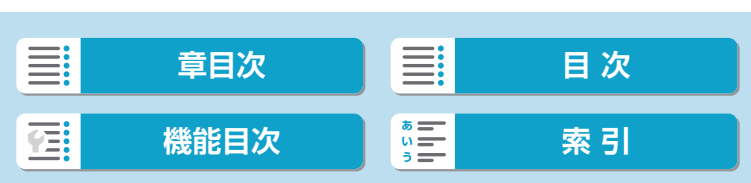

クリエイティブアシスト

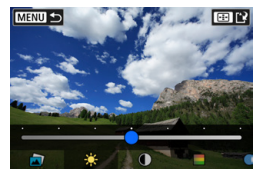

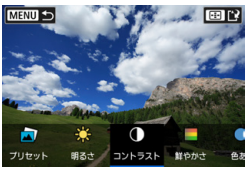

- [明るさ] [コントラスト] などは、〈SET〉 を押して〈◀〉〈▶〉で効果を調整します。
- 調整が終了したら〈SET〉を押します。
- ●〈 米〉ボタンを押すと効果がリセットさ れます。
- ●〈田〉ボタンを押して効果を確定します。

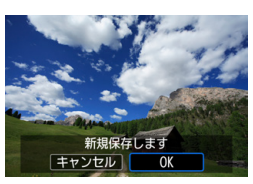

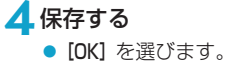

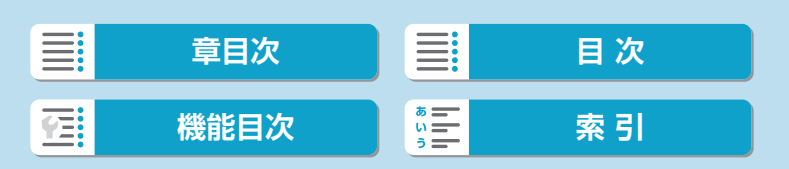

# クイック設定からのRAW現像 MM

クイック設定画面から行うRAW現像の種類を選ぶことができます。

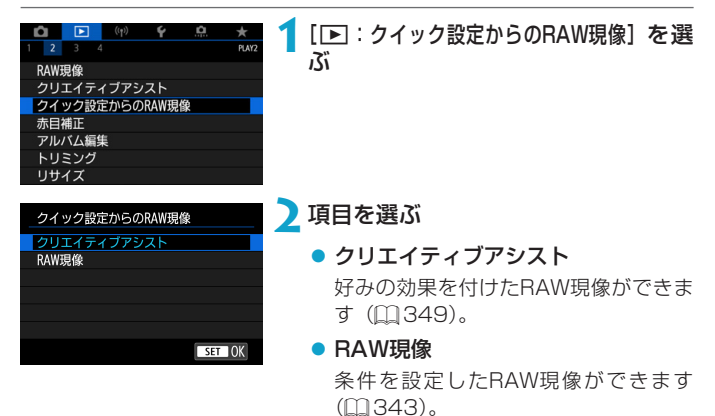

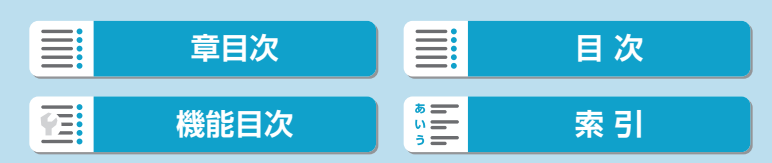

# **赤目補正**

ストロボ撮影で目が赤く撮影されてしまった画像の赤目部分を自動的に補 正します。別画像として保存できます。

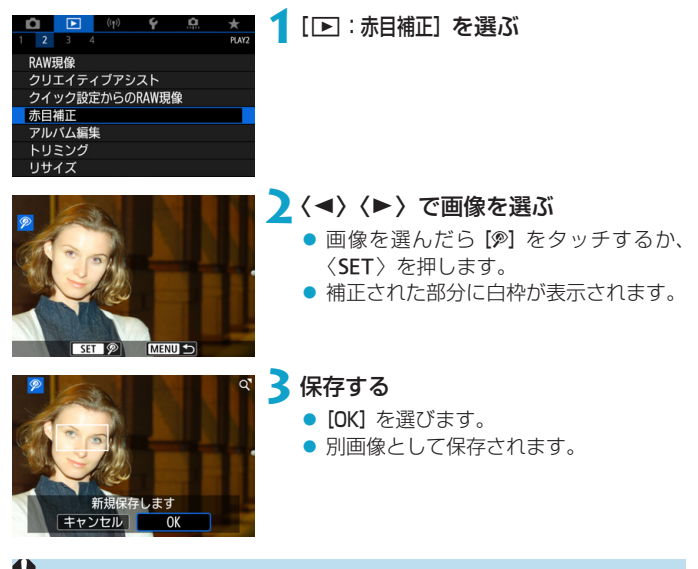

画像によっては正しく補正されないことがあります。

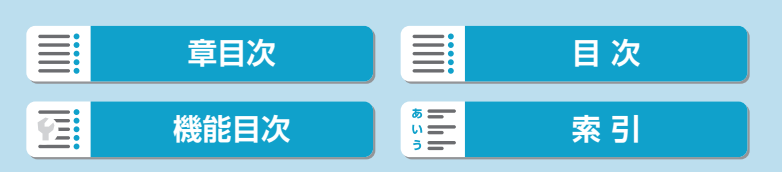

# **アルバム編集**

ビデオスナップアルバム内のスナップの順序の入れ換え、削除、再生など ができます。

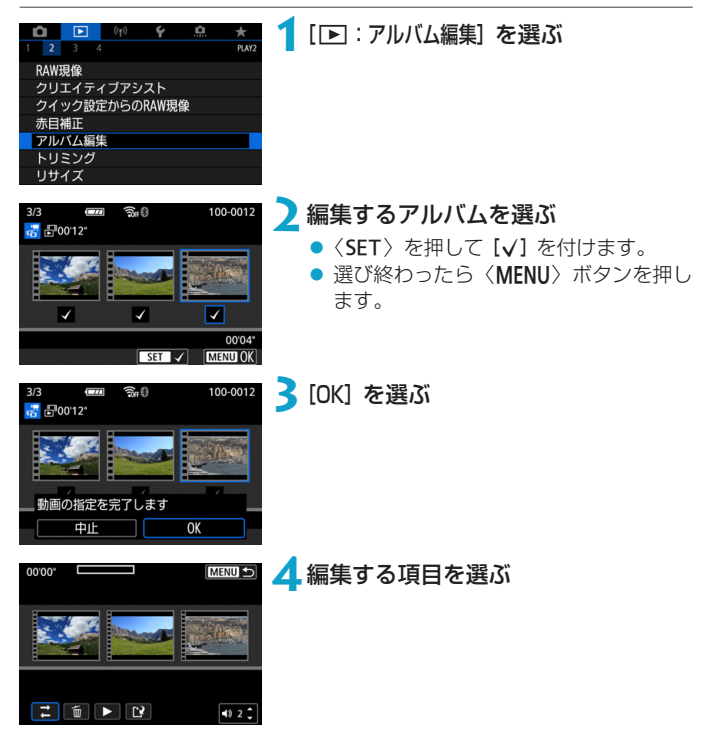

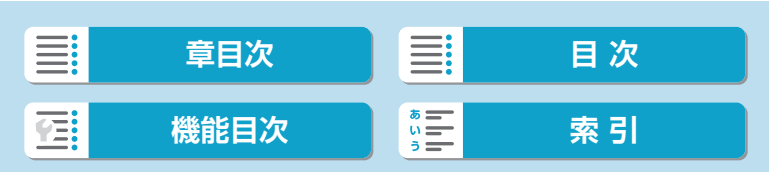

#### アルバム編集

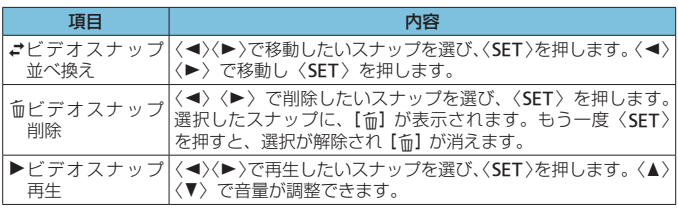

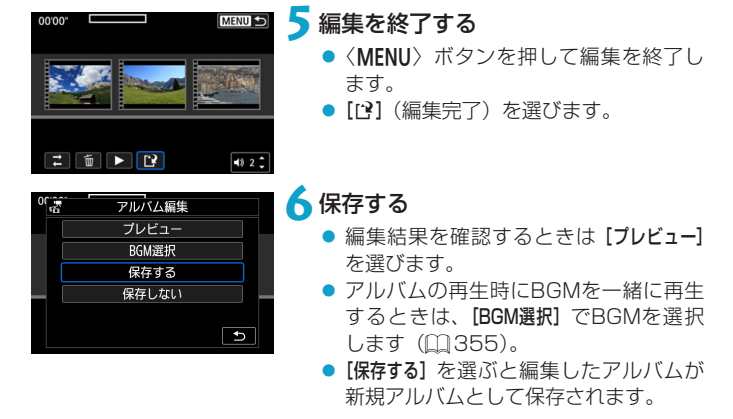

編集後のアルバムを再度編集することはできません。

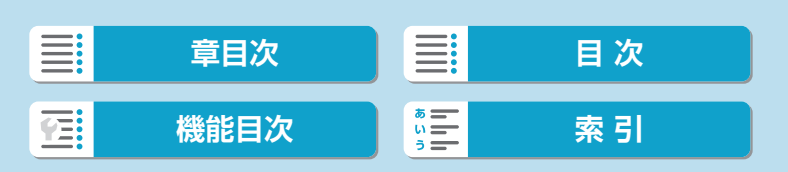

## <span id="page-354-0"></span>**BGMの選択**

EOS用ソフトウェアのEOS Utilityを使用して、BGMをカードにコピーす ると、アルバム再生時やスライドショー時にBGMを再生することができま す。

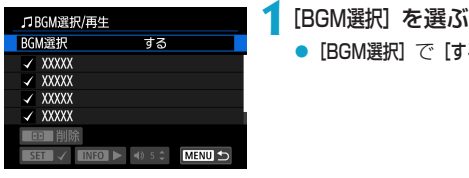

**2**音楽を選ぶ

●〈▲〉〈V〉で音楽を選び、〈SET〉を押 します。「スライドショー】では、音楽を複 数選ぶことができます。

「する】を選びます。

**3**試聴する

- ●〈INFO〉ボタンを押すと、試聴すること ができます。
- ●〈▲〉〈▼〉で音量が調整できます。再度 〈INFO〉ボタンを押すと、停止します。
- 音楽を削除するときは、〈▲〉〈▼〉で音 楽を選び、〈田〉ボタンを押します。

R ● BGMをカードにコピーする方法については、EOS Utility使用説明書を参照し てください。

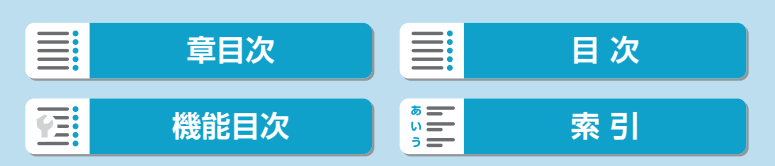

# **トリミング**

撮影したJPEG画像を部分的に切り抜いて、別画像として保存することが できます。トリミングは、JPEGで撮影した画像で行うことができます。 RAWで撮影した画像は、トリミングできません。

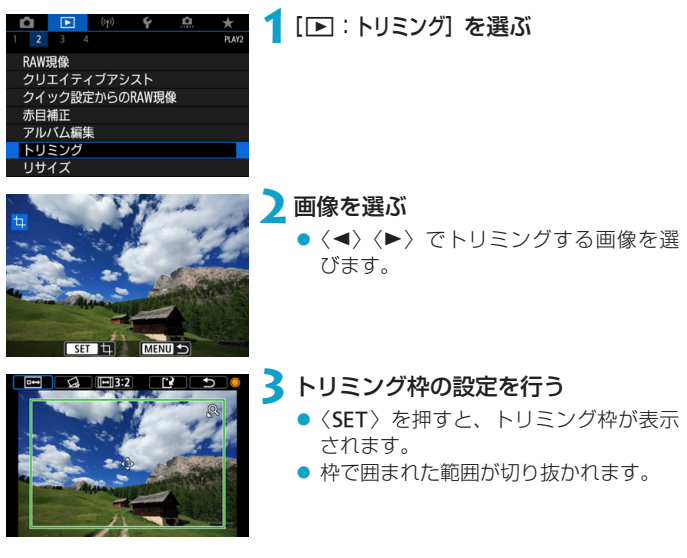

### ● 枠の大きさを変える

〈5〉を回すと、枠の大きさが変わります。枠を小さくするほど拡大し てトリミングされます。

## ● 枠のアスペクト比と縦横を変える

〈●) を回して [回3:2] を選びます。〈SET〉を押すと、枠のアスペク ト比が変わります。

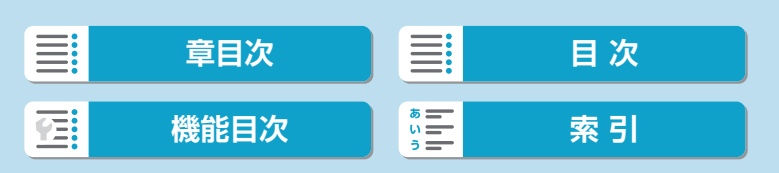

#### ● 枠を移動する

く◆〉十字キーを操作すると、枠が上下左右に移動します。好みの構図 になるように枠を移動します。

### ● 傾きを補正する

±10°の範囲で傾きを補正することができます。〈● )を回して[くる] を選び、〈0〉を押します。画面に表示されるグリッドで傾きを確認 しながら、〈●>>>を回す(0.1°単位)、または画面左上に表示された左右 の矢印にタッチして(0.5°単位)、傾きを補正します。補正が終わった ら〈SET〉を押します。

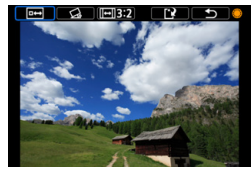

- ▲ トリミング範囲を確認する
	- ●〈●〉を回して[両]を選びます。
	- 切り抜かれる範囲が表示されます。

新規保存します キャンセル |  $\overline{0}$ 

## **5**保存する

- ●〈●〉を回して[12]を選びます。
- [OK] を選ぶと、トリミングされた画像 が保存されます。
- 保存先のフォルダと画像番号を確認し て[OK]を選びます。
- ●他にトリミングしたい画像があるとき は、手順2~5を繰り返します。
- ◆ 傾き補正の角度によっては、トリミング枠の位置や大きさが変わることがあり ます。
	- ●トリミング保存した画像を再度トリミングしたり、リサイズすることはできま せん。
	- ●トリミングを行った画像には、AFフレーム表示用の情報(Ⅲ[372\)](#page-371-0)、ダス トデリートデータ (□[176\)](#page-175-1) は付加されません。

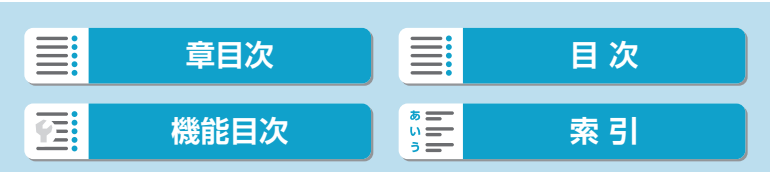

# <span id="page-357-0"></span>**リサイズ**

撮影したJPEG画像の画素数を少なくして、別画像として保存することが できます。リサイズは、JPEGのL/M/S1で撮影した画像で行うことがで きます。JPEGのS2とRAWで撮影した画像は、リサイズできません。

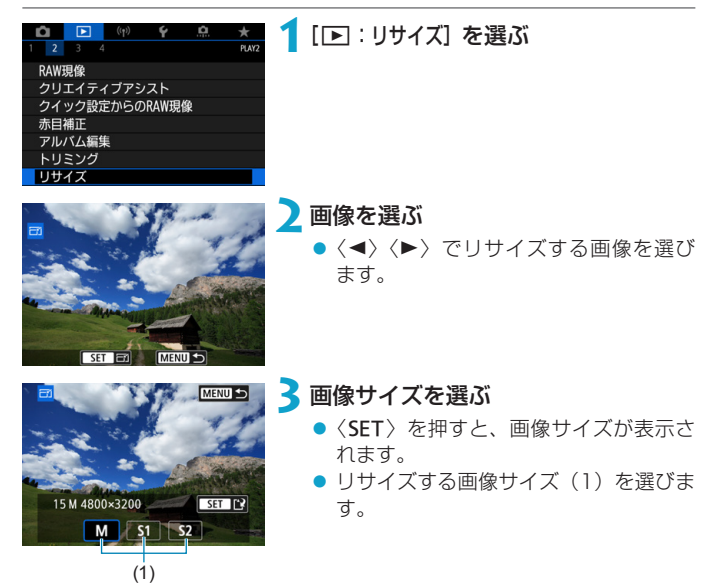

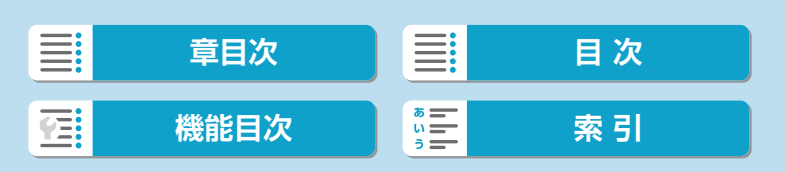

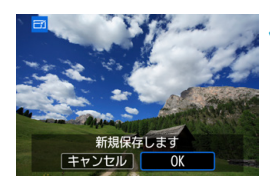

**4**保存する

- [OK] を選ぶと、リサイズされた画像が 保存されます。
- 保存先のフォルダと画像番号を確認し て[OK]を選びます。
- 他にリサイズしたい画像があるときは、 手順2~4を繰り返します。

■ ●リサイズした画像の画像サイズについては、ロ[584](#page-583-0)を参照してください。

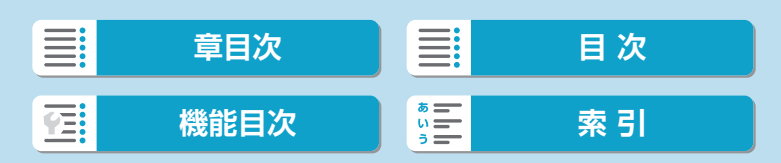

# **レーティング**

撮影した画像に、5種類のお気に入りマーク ([\*]/[\*]/[\*]/[\*]/[\*]) を付加 することができます。この機能を「レーティング」といいます。 \* レーティングは「評価」や「等級」などの意味です。

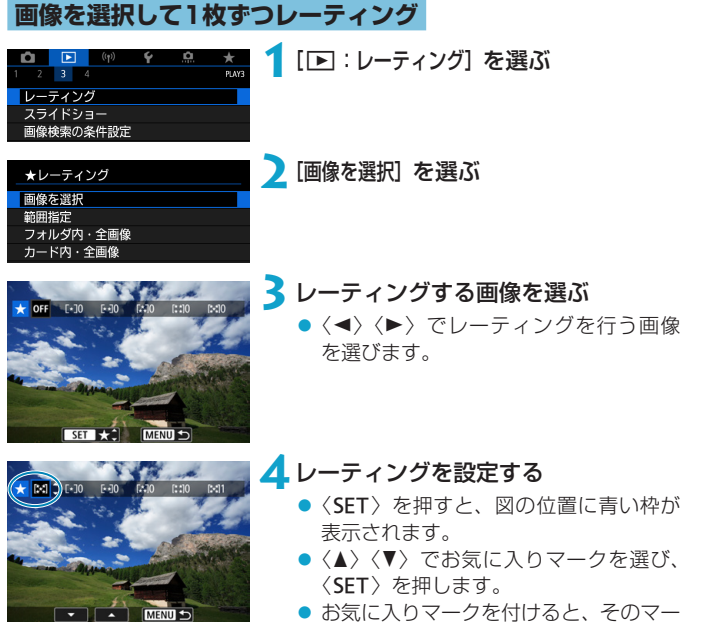

- クの横にある数値がカウントされます。
- 他にレーティングを行いたい画像があ るときは、手順3、4を繰り返します。

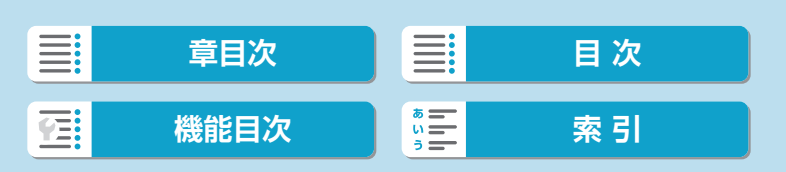
361

# **範囲を指定してレーティング**

インデックス表示された画像を見ながら、レーティングする範囲(始点/ 終点)を指定して、まとめてレーティングすることができます。

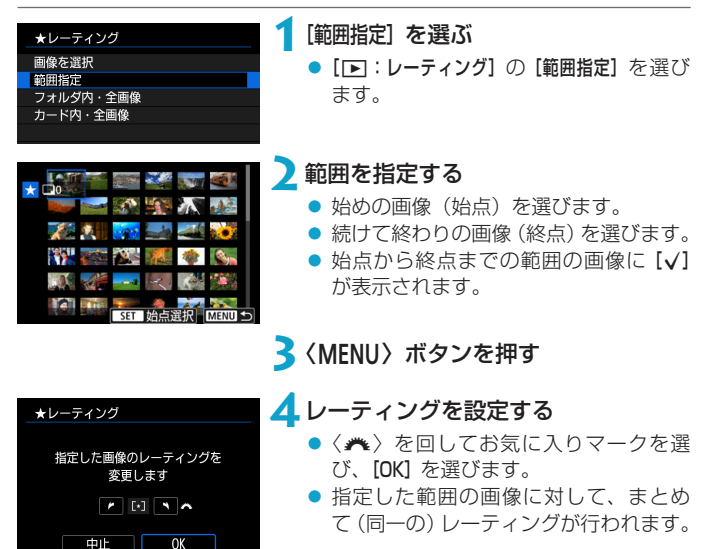

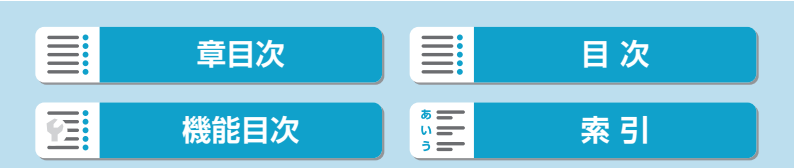

レーティング

## **フォルダ内/カード内全画像レーティング**

フォルダ内、またはカード内のすべての画像をまとめてレーティングする ことができます。

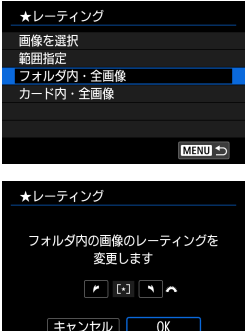

[■:レーティング]で[フォルダ内・全画像]ま たは[カード内・全画像]を選ぶと、その中の すべての画像がレーティングされます。

〈6〉を回して、レーティングを選び、[OK] を選びます。 レーティングを行わないときや、解除する ときは[OFF]を選びます。

[■:画像検索の条件設定]で検索条件が設定されているときは(□[365\)](#page-364-0)、 表示される内容が[検索結果・全画像]に変わります。

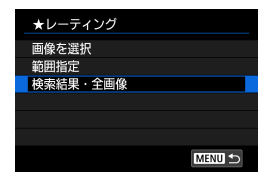

[検索結果・全画像]を選ぶと、検索条件で絞 り込まれたすべての画像が、指定した内容 でレーティングされます。

■ ●お気に入りマークの横に表示される数値が1000 (枚) を超えると [###] と 表示されます。

● [13:画像検索の条件設定] [13: ▲での画像送り]で、特定のお気に入りマークを 付けた画像だけを表示することができます。

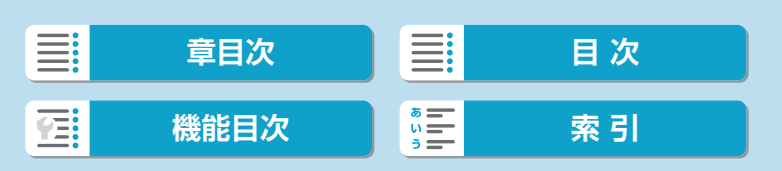

# **スライドショー**

カードに記録されている画像を自動で連続再生することができます。

 $\frac{1}{PAN}$ 

## **1**再生する画像を指定する

- カード内の全画像を再生するときは、手 順2に進みます。
- スライドショーで再生する画像を指定 したいときは、[■:画像検索の条件設定] で絞り込みます (日[365\)](#page-364-0)。

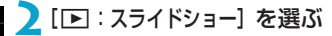

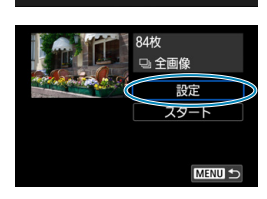

 $\mathcal{L}$ 

ティング 、<br>イドショ 検索の条件設定 での画像送り

## **3**再生内容を設定する

- [設定] を選びます。
- 静止画の [再生間隔] と [リピート] (繰り 返し再生)、[切り換え効果](画像を切り 換える際の演出効果)を設定します。
- BGMを流したいときは、[BGM選択]で BGMを選択します (□[355](#page-354-0))。
- 設定が終わったら、〈MFNU〉ボタンを 押します。

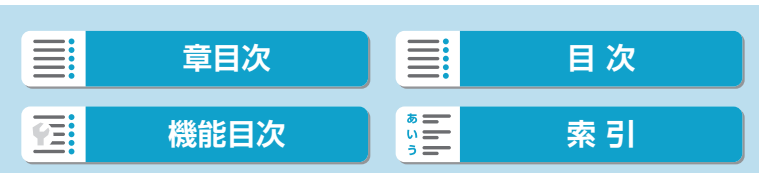

スライドショー

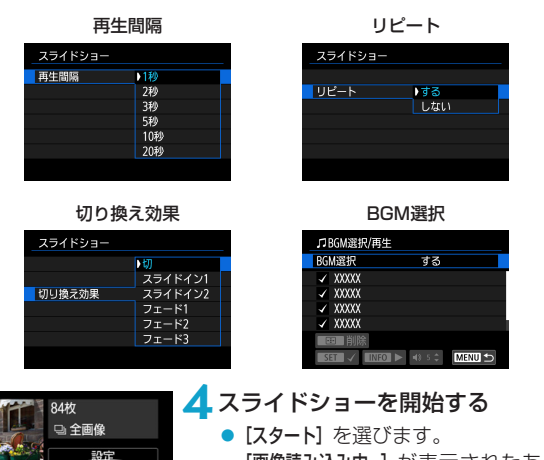

[画像読み込み中...]が表示されたあと、ス ライドショーが始まります。

# **5**スライドショーを終了する

●〈MENU〉ボタンを押すと、スライド ショーが終了し、設定画面に戻ります。

- 同 ●一時停止したいときは〈SET〉を押します。一時停止中は画面左上に[II]が 表示されます。再度〈SET〉を押すと再開します。
	- ●静止画を自動再生しているときに〈INFO〉ボタンを押すと、表示形式を切り 換えることができます (ロ[306](#page-305-0))。
	- ●動画再生中に〈▲〉〈▼〉を押すと、音量を調整することができます。
	- ●自動再生中、または一時停止中に〈◆〉〈▶〉を押すと、画像が切り換わります。
	- 自動再生中にオートパワーオフは機能しません。
	- ●画像により表示時間が異なることがあります。

スタート

**MENU** 

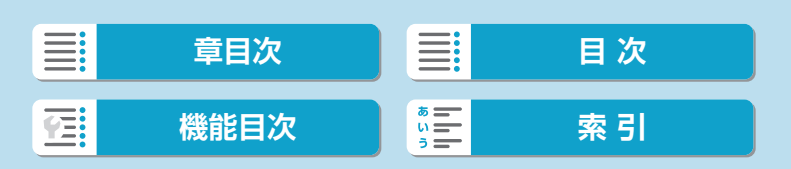

# <span id="page-364-0"></span>**画像検索の条件設定**

再生する画像を条件で絞り込むことができます。検索条件を設定して画像 を再生すると、条件に該当する画像だけが表示されます。

なお、画像の絞り込みを行った状態で、プロテクト、レーティング、スラ イドショー、消去などを行うこともできます。

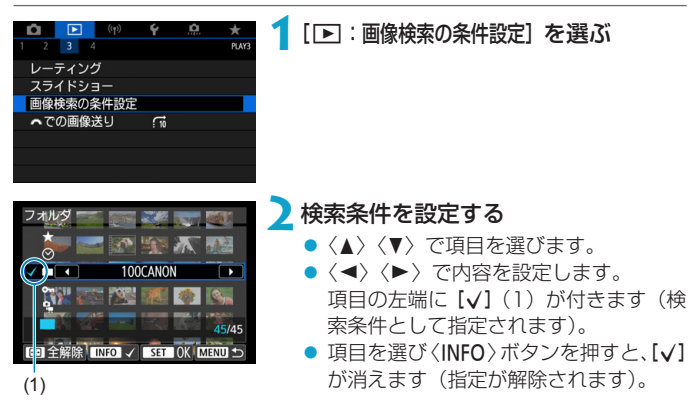

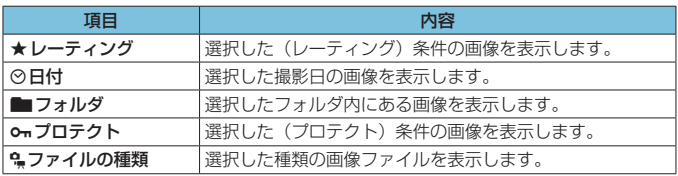

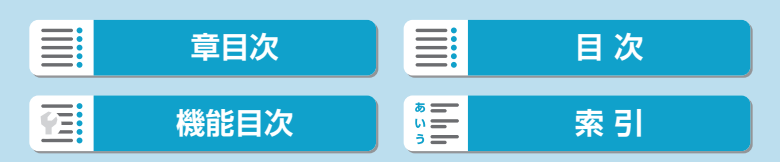

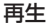

#### 画像検索の条件設定

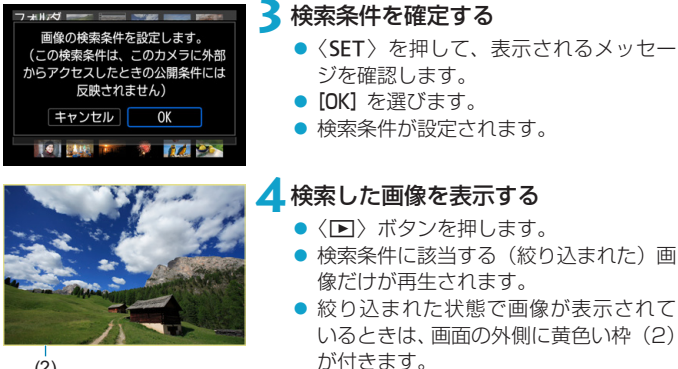

 $(2)$ 

## **検索条件の解除**

手順2の画面で〈FET〉ボタンを押すと、すべての「√lが消えます。〈SET〉 を押すと、検索条件が解除されます。

- O ●設定した検索条件に該当する画像がないときは、手順2の画面で [OK] は選択 できません。
- ■■■電源やカード、画像編集などに関連した操作を行うと、検索条件の設定が解除 されることがあります。
	- [下]:画像検索の条件設定] の画面を表示しているときは、オートパワーオフまで の時間が延長されることがあります。

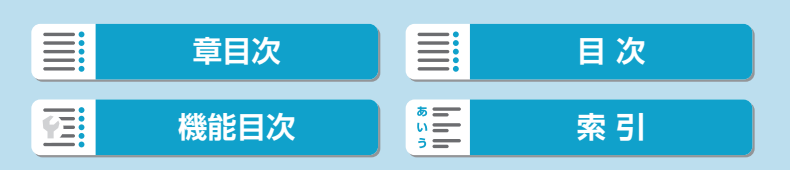

# **メイン電子ダイヤルでの画像送り**

1枚表示のときに〈▲〉を回すと、指定した方法で前後に画像を飛ばして 表示(ジャンプ表示)することができます。

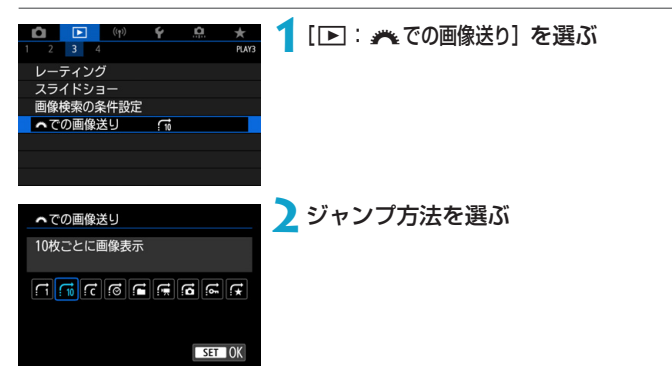

- [編 | [指定した枚数ごとに画像を表示] を選んだときは、〈 ★ 〉を回してジャンプする枚 数を設定します。
	- [指定したレーティングの画像を表示] を選んだときは、〈▲〉を回してレーティング (□[360](#page-359-0))を指定します。★を選んだときは、画像送りを行うと、レーティ ングが設定されているすべての画像が表示されます。

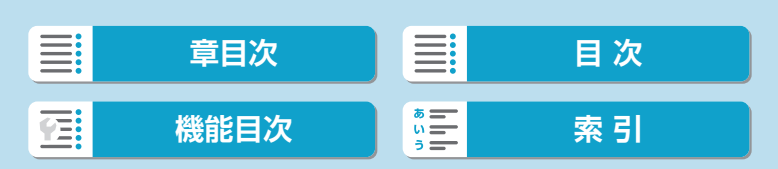

メイン電子ダイヤルでの画像送り

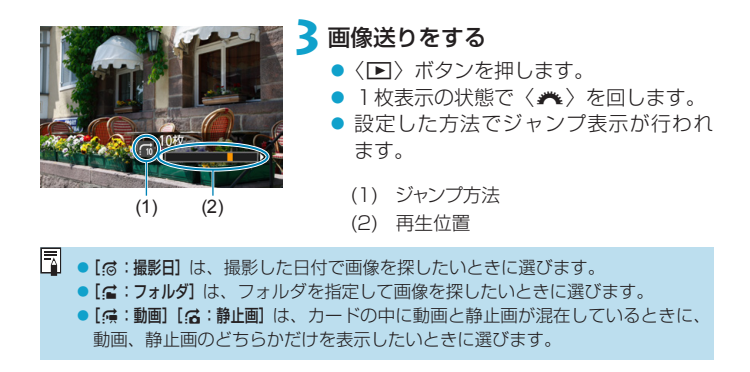

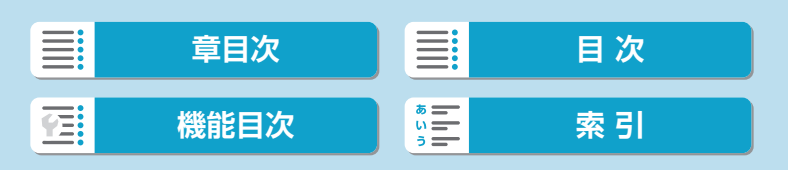

# **再生情報表示設定**

画像の再生時に表示する画面と、表示する内容(情報)を任意に設定する ことができます。

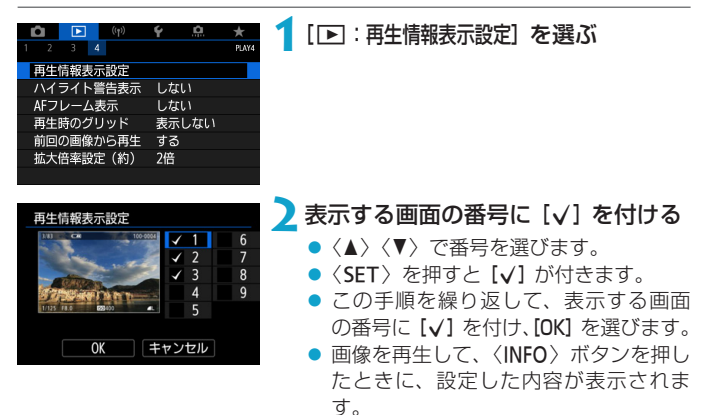

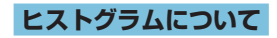

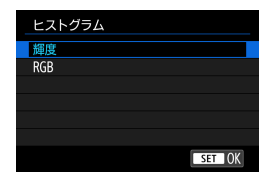

ヒストグラムには、露出レベルの傾向と全 体の階調を確認できる輝度表示と、色の飽 和と階調を確認できるRGB表示がありま す。[□:再生情報表示設定]の画面の左下に [MO]が表示されているときに、〈INFO〉 ボタンを押すと、表示するヒストグラムを 切り換えることができます。

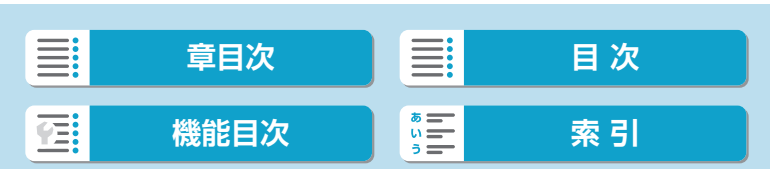

#### 再生情報表示設定

## [輝度]表示

このヒストグラムは、横軸に明るさ(左:暗、右: 明)、縦軸に明るさごとの画素数を積み上げたグ ラフで、画像の輝度分布を表しています。画面 の中の「暗い成分」ほどグラフの左寄りに積み 上げられ、「明るい成分」ほどグラフの右寄りに 積み上げられて表示されます。横軸の左端に積 み上げられた成分は黒くつぶれ、右端に積み上 げられた成分は白くとびます(ハイライト)。そ の他の成分は階調が再現されます。再生画像と そのヒストグラムを見ることで、露出レベルの 傾向と全体の階調を確認することができます。

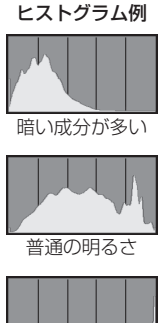

明るい成分が多い

● [RGB] 表示

このヒストグラムは、横軸に色の明るさ(左:暗、右:明)、縦軸に色 の明るさごとの画素数を積み上げたグラフで、R(赤)/G(緑)/B(青) 別に色の輝度分布を表しています。画面の中の「暗く薄い色」ほどグラ フの左寄りに積み上げられ、「明るく濃い色」ほどグラフの右寄りに積 み上げられます。横軸の左端に積み上げられた成分は色の情報がなく、 右端に積み上げられた色は飽和して階調がありません。RGBのヒストグ ラムを見ることで、色の飽和と階調の状態や、ホワイトバランスの傾向 を確認することができます。

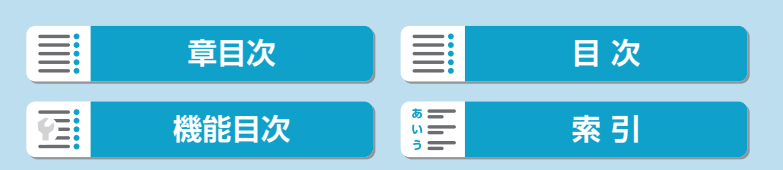

# **ハイライト警告表示**

再生画面に、露出オーバーで白とびした部分を点滅表示することができま す。階調を再現させたい部分が点滅しているときは、露出をマイナス補正 して、もう一度撮影すると良い結果が得られます。

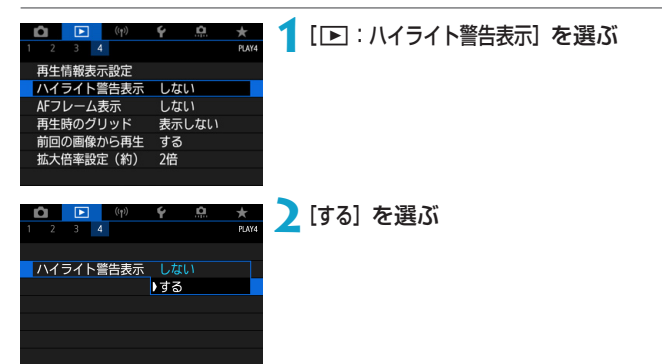

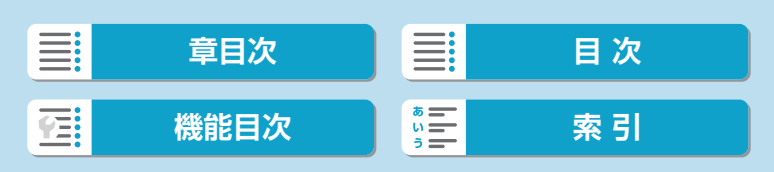

# **AFフレーム表示**

再生画面に、ピント合わせを行ったAFフレームを赤い枠で表示することが できます。なお、AFフレーム自動選択のときは、AFフレームが複数表示 されることがあります。

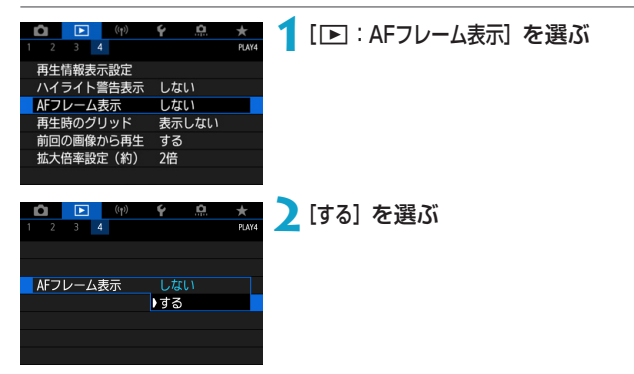

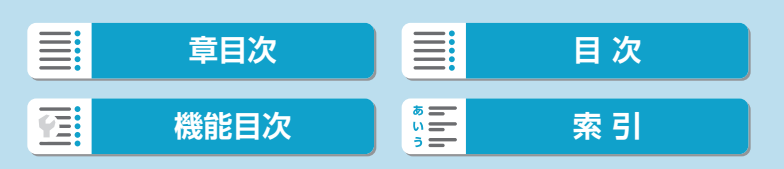

# **再生時のグリッド**

静止画を1枚表示するときに、再生画像に重ねてグリッド(格子線)を表 示することができます。撮影画像の水平/垂直の傾きや、構図を確認する ときに便利です。

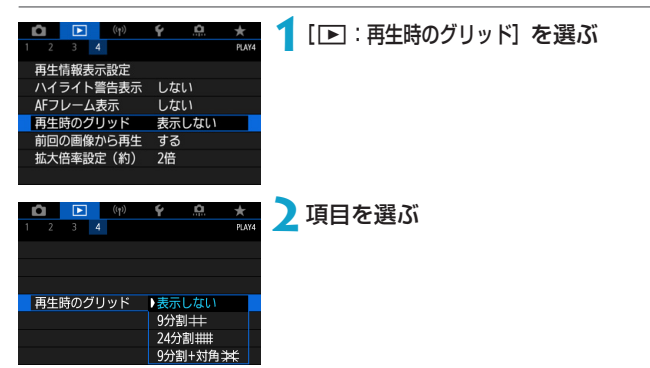

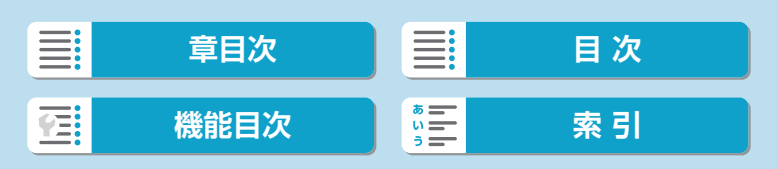

# **前回の画像から再生**

画像の再生を開始したときに、画面に最初に表示する画像を設定すること ができます。

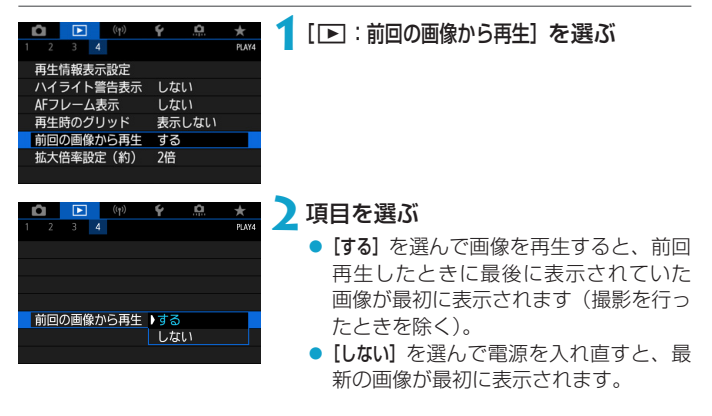

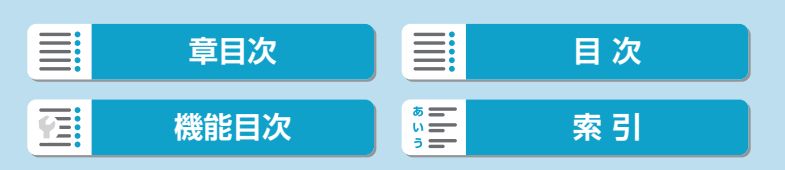

# **拡大倍率設定(約)**

拡大表示を開始したときの表示倍率、拡大位置を設定することができます。

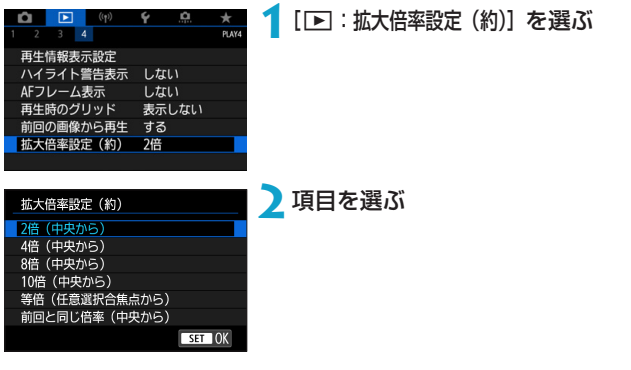

### ● 2倍/4倍/8倍/10倍 (中央から)

選択した倍率で画面中央から拡大表示が始まります。

### ● 等倍(任意選択合焦点から)

記録画像の画素を約100%で表示します。ピントが合ったAFフレーム の位置から拡大表示が始まります。

#### ● 前回と同じ倍率 (中央から)

前回、〈MENU〉ボタンや〈▶〉ボタンを押して拡大表示を終了したと きと同じ倍率で、画面中央から拡大表示が始まります。

[等倍(任意選択合焦点から)] に設定しても、手動ピント合わせで撮影した画像や、 ピントが合わない状態で撮影した画像は、画面中央から拡大表示が始まります。

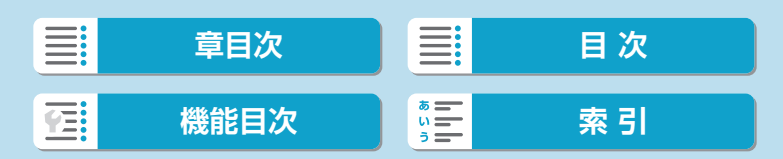

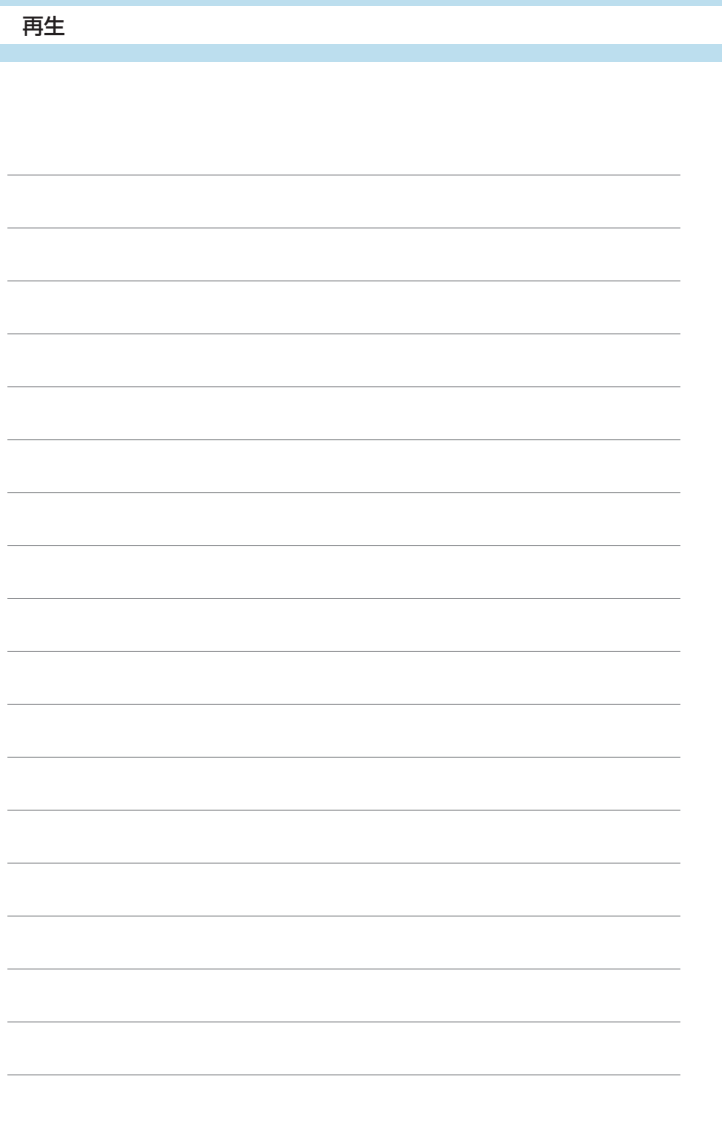

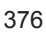

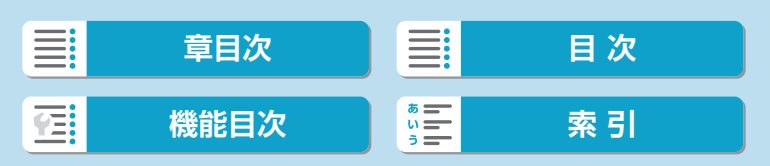

# **無線通信機能**

この章では、Bluetooth®機能やWi-Fi®機能を使用して、カメラ とスマートフォンやWebサービスなどと無線接続して画像を送信 する方法や、パソコンやワイヤレスリモコンでカメラを操作する 方法などについて説明しています。

#### 0 必ずお読みください

このカメラを使用するために、 誤った無線通信の設定を行った結果生 じた損害に対して、弊社では補償できませんので、 あらかじめご了承 ください。また、このカメラを使用した結果生じた損害に対しても、 弊社では補償できませんので、併せてご了承ください。

無線通信機能を使用する際には、お客様の責任と判断で必要なセキュ リティーを設定してご使用ください。不正侵入等によって生じた損害 に対して、弊社では補償できませんので、あらかじめご了承ください。

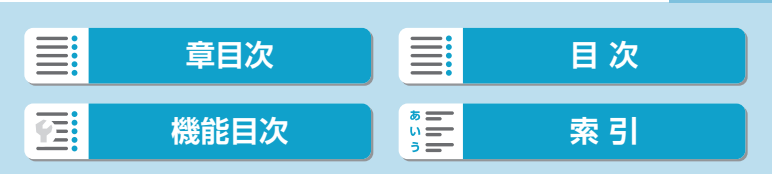

# **メニュー目次:無線タブ**

無線1

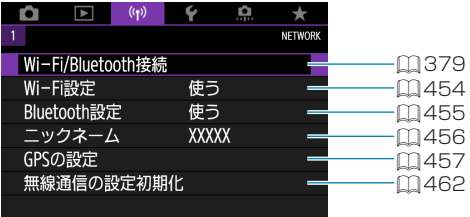

- インターフェースケーブルでカメラとパソコンなどを接続しているときは、無 線通信機能を使用することはできません。
	- Wi-Fi接続中は、カメラとパソコンなどを、インターフェースケーブルで接続 して使用することはできません。
	- ●カメラにカードが入っていないときは、Wi-Fi接続できません([口]は除く)。 また、[A] およびWebサービスでは、カードに画像が記録されていないときも、 Wi-Fi接続できません。
	- ●カメラの電源を〈OFF〉にしたときや、カード/バッテリー収納部ふたを開け たときは、Wi-Fi接続が終了します。
	- Wi-Fi接続中は、カメラのオートパワーオフ機能は働きません。

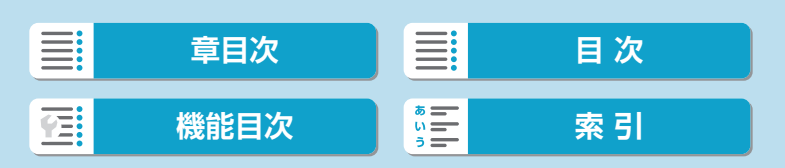

# <span id="page-378-0"></span>**Wi-Fi/Bluetooth接続の選択**

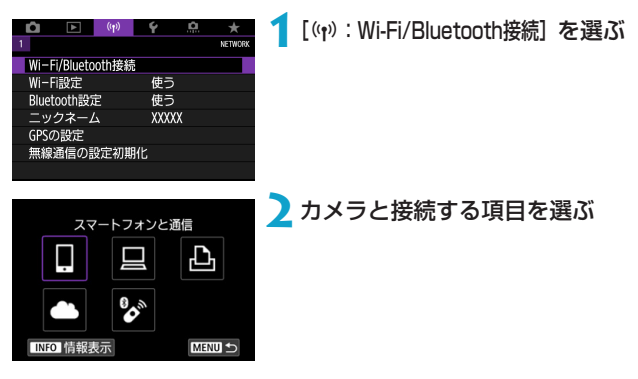

## □ スマートフォンと通信(□[381](#page-380-0))

スマートフォンやタブレット(以降は「スマートフォン」と記載)にWi-Fi 接続して、専用アプリケーション「Camera Connect(カメラコネクト)」 を使ってカメラをリモート操作したり、カメラ内の画像を見ることができ ます。

## □EOS用または専用ソフトウェアと連携(□[410\)](#page-409-0)

パソコンにWi-Fi接続して、EOS用ソフトウェアのEOS Utilityを使って カメラをリモート操作することができます。また、専用ソフトウェアの Image Transfer Utility 2を使って、カメラの画像をパソコンに自動送信 することができます。

# **L Wi-Fi対応プリンターで印刷 (22[418\)](#page-417-0)**

Wi-Fiで使えるPictBridge (Wireless LAN) に対応したプリンターに Wi-Fi接続して、画像を印刷することができます。

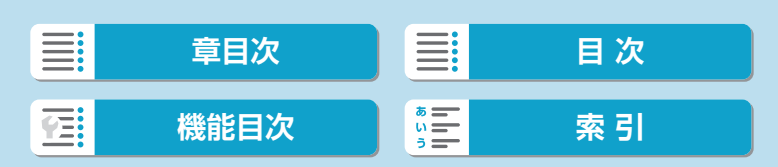

Wi-Fi/Bluetooth接続の選択

## **4 Webサービスへ画像を送信(■[428\)](#page-427-0)**

キヤノンユーザーのためのオンラインフォトサービスCANON iMAGE GATEWAY(登録無料)を通じて、家族や友人との画像共有や、さまざま なWebサービスを利用した画像共有を行うことができます。

## → ワイヤレスリモコンと接続 (□[448](#page-447-0))

別売のワイヤレスリモートコントローラー BR-E1とBluetooth接続して、 リモコン撮影を行うことができます。

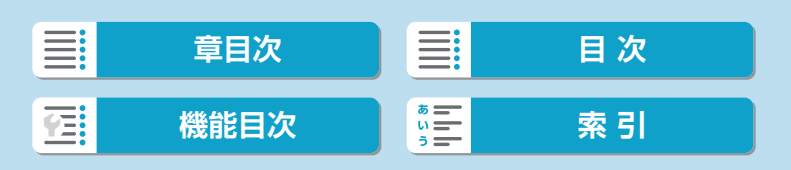

<span id="page-380-0"></span>カメラとBluetooth low energy technology(以降は「Bluetooth」と 記載)対応スマートフォンをBluetooth接続して、以下のことができます。 ● スマートフォンのみの操作によるWi-Fi接続 (□[383](#page-382-0))

- 電源オフ中のカメラとのWi-Fi接続 (□[389](#page-388-0))
- スマートフォンで取得した位置情報の画像への付加 (□[457\)](#page-456-0)
- スマートフォンをリモコンにしたカメラの操作(□[388\)](#page-387-0)

また、カメラとスマートフォンをWi-Fi接続して、以下のことができます。

- スマートフォンでのカメラ内の画像の閲覧および保存 (□[388](#page-387-1))
- スマートフォンでのカメラのリモート操作 (□[388\)](#page-387-1)
- カメラからスマートフォンへの画像の送信 (□[397\)](#page-396-0)

## **スマートフォンのBluetooth機能とWi-Fi機能をONにする**

スマートフォンの設定画面で、Bluetooth機能とWi-Fi機能をONにしてお きます。なお、スマートフォンのBluetooth機能設定画面では、カメラと のペアリングはできません。

■ ●アクセスポイントを使用してWi-Fi接続するときは[、『アクセスポイントを使用](#page-442-0) したWi-Fi接続I (ED443) を参照してください。

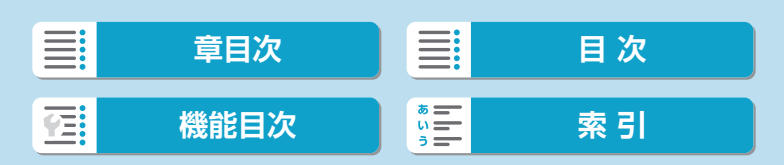

# **スマートフォンにCamera Connectをインストールする**

AndroidまたはiOSがインストールされたスマートフォンに、専用アプリ ケーションのCamera Connect(無料)をインストールします。

- スマートフォンのOSは、最新のバージョンをお使いください。
- Camera Connectは、Google PlayまたはApp Storeからインストー ルすることができます。Google PlayまたはApp Storeは、スマートフォ ンとのペアリング時やWi-Fi接続時に表示されるQRコードからもアクセ スできます。
- ● Camera Connectが対応しているOSのバージョンについては、Camera Connectのダウンロードサイトでご確認ください。
	- カメラのファームウェアアップデートやCamera Connect、Android、iOS などのバージョンアップにより、本書の記載と実際の画面例などが異なること があります。

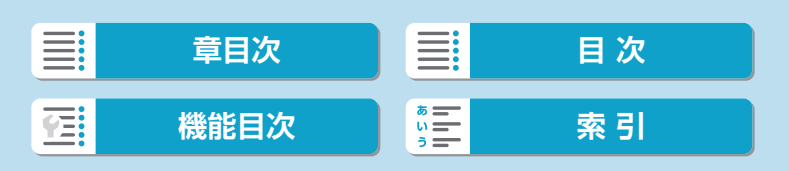

#### <span id="page-382-0"></span>**Bluetooth対応スマートフォンとWi-Fi接続する** カメラ側の操作-1  $\begin{picture}(160,20) \put(0,0){\line(1,0){10}} \put(15,0){\line(1,0){10}} \put(15,0){\line(1,0){10}} \put(15,0){\line(1,0){10}} \put(15,0){\line(1,0){10}} \put(15,0){\line(1,0){10}} \put(15,0){\line(1,0){10}} \put(15,0){\line(1,0){10}} \put(15,0){\line(1,0){10}} \put(15,0){\line(1,0){10}} \put(15,0){\line(1,0){10}} \put(15,0){\line($ û  $\star$ **1**[k:Wi-Fi/Bluetooth接続]を選ぶ **NETWOR** Wi-Fi/Bluetooth接続 Wi-Fi設定 使う Bluetooth設定 使う ニックネーム **XXXXX** GPSの設定 無線通信の設定初期化 **2**[qスマートフォンと通信]を選ぶ スマートフォンと通信 ņ Ą Π **SP MENU** INFO 情報表示 **3**[接続先の機器の追加]を選ぶ接続先の機器の選択 接続先の機器の追加 接続先の機器の編集/削除

**MENU** 

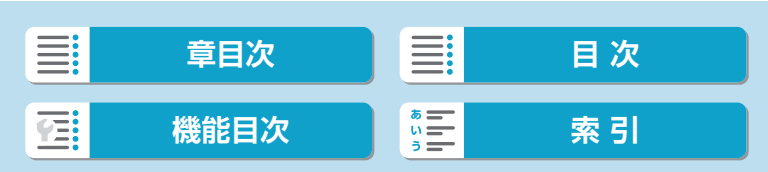

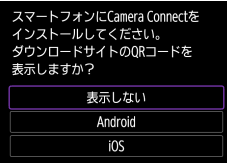

# **4**項目を選ぶ

- Camera Connectをインストール済み のときは[表示しない]を選びます。
- Camera Connectがインストールさ れていないときは、[Android] または [iOS]を選んで表示されるQRコードを スマートフォンで読み取り、Google PlayまたはApp Storeにアクセスして Camera Connectをインストールしま す。

# **5**[Bluetoothペアリング]を選ぶ

● ペアリングが開始されます。

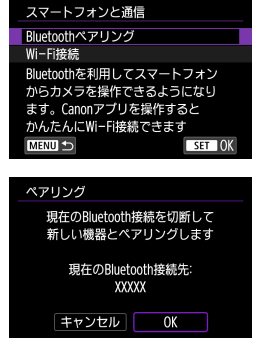

● 2台目以降のスマートフォンとペアリン グするときは、左の画面で [OK] を選び ます。

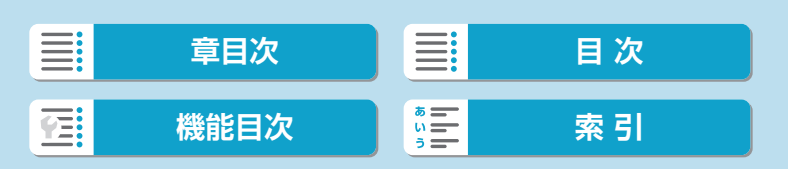

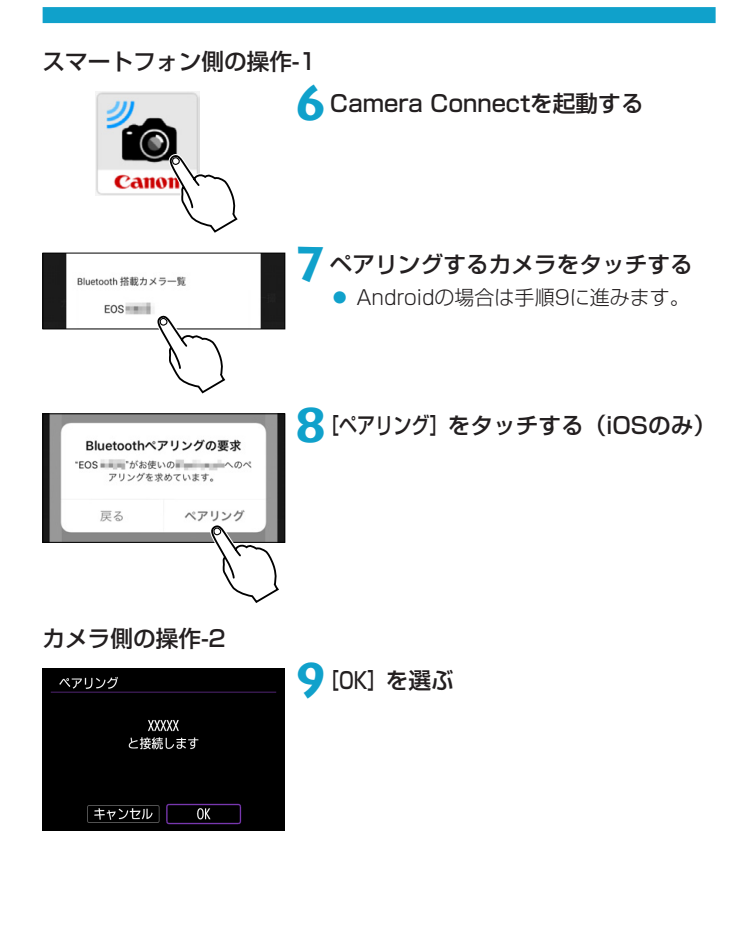

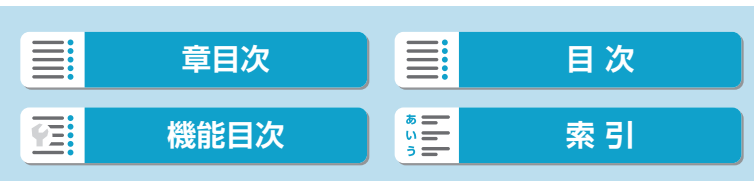

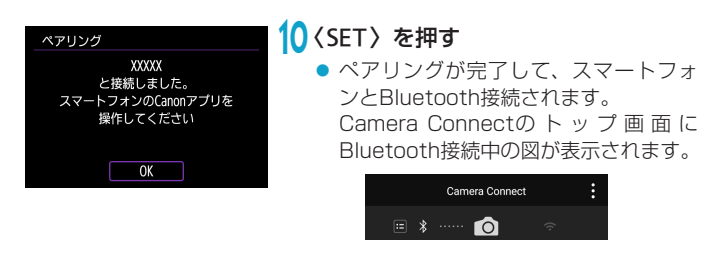

- 2台以上の機器と同時にBluetooth接続することはできません。Bluetooth接 続するスマートフォンを切り換えるときは、口1[460を](#page-459-0)参照してください。
	- Bluetooth接続中は、カメラのオートパワーオフ中もバッテリーを消耗するた め、カメラを使用するときにバッテリーの残量が少なくなっていることがあり ます。

### ペアリングできないとき

●スマートフォン側に、前回ペアリングしたときのカメラの登録が残っていると、 ペアリングすることができません。スマートフォンのBluetooth設定画面で、 前回ペアリングしたカメラの登録を解除してから、ペアリングをやり直してく ださい。

围 ● Bluetooth接続中に、カメラを操作してスマートフォンへ画像を送信できます (=[397](#page-396-0))。

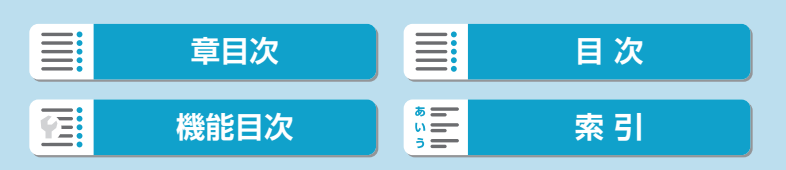

口Wi-Fi動作中 切断して終了 設定の確認 エラー内容の表示

## スマートフォン側の操作-2

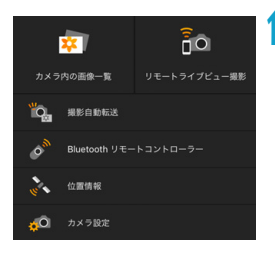

**11** Camera Connectの機能をタッチす る

- iOSの場合は、カメラへの接続を確認す る画面が表示されたら[接続]をタッチ します。
- Camera Connectの機能については □[388を](#page-387-1)参照してください。
- Wi-Fi接続が完了すると、選んだ機能の 画面が表示されます。
- カメラのモニターに [QWi-Fi動作中] の画 面が表示されます。
- Camera Connectの トップ画面に BluetoothおよびWi-Fi接続中の図が表 示されます。

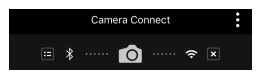

### これでBluetooth対応スマートフォンとのWi-Fi接続は完了です。

 $\overline{\mathbf{c}}$ 

- Wi-Fi接続を終了する方法は、[『Wi-Fi接続の終了』\(](#page-404-0)□405) を参照し てください。
- Wi-Fi接続を終了するとBluetooth接続に切り換わります。
- 再度Wi-Fi接続するときは、Camera Connectを起動して、使用したい 機能をタッチします。

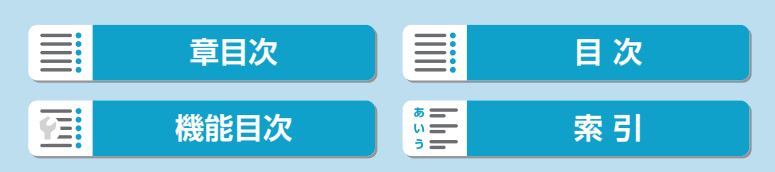

「□Wi-Fi動作中]の画面について

### 切断して終了

● Wi-Fi接続を終了します。

#### 設定の確認

● 設定の内容が確認できます。

#### エラー内容の表示

● Wi-Fi接続でエラーが発生したときに、エラー内容を確認できます。

### <span id="page-387-1"></span>**Camera Connectの機能**

#### カメラ内の画像一覧

- 画像の閲覧、削除、レーティングを行うことができます。
- スマートフォンに画像を保存することができます。

#### リモートライブビュー撮影

● スマートフォンでライブビュー映像を見ながらリモート撮影することが できます。

### 撮影自動転送

● 撮影しながらスマートフォンに画像を自動送信するときに (□[396\)](#page-395-0)、 カメラやアプリケーションの設定を変更することができます。

### <span id="page-387-0"></span>Bluetoothリモートコントローラー

- Bluetooth接続中のスマートフォンをリモコンにして、カメラの操作を 行うことができます。なお、Wi-Fi接続中は使用できません。
- Bluetoothリモートコントローラーの使用中は、カメラのオートパワー オフ機能は働きません。

### 位置情報

● このカメラでは使用できません。

#### カメラ設定

● カメラの設定を変更することができます。

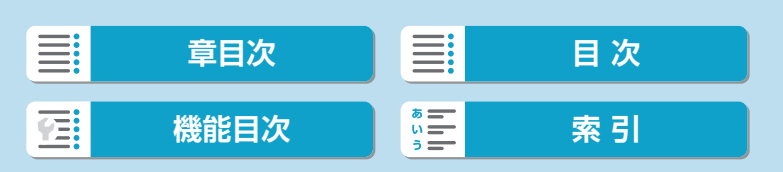

# <span id="page-388-0"></span>**電源オフ中のカメラとのWi-Fi接続**

カメラとスマートフォンがBluetooth接続中であれば、カメラの電源スイッ チが〈2〉の状態でも、スマートフォンを操作してWi-Fi接続することが できます。

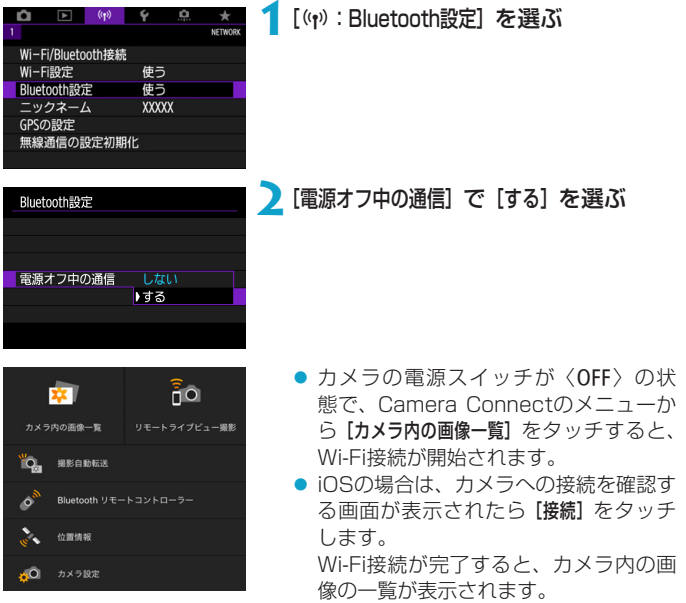

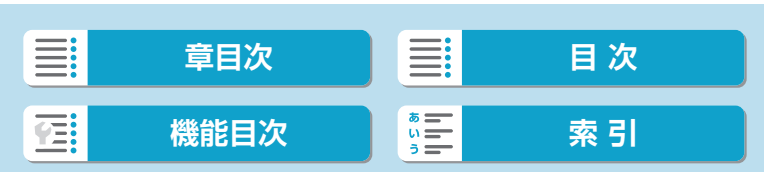

- Camera Connectを操作して、スマートフォンへの画像の保存、カメ ラ内の画像の削除を行うことができます。
- Wi-Fi接続を終了するときは、Camera Connectのトップ画面で [x] をタッチします (□[405\)](#page-404-0)。
- O ●無線通信の設定を初期化したり、スマートフォンの接続情報を消去すると、本 機能は使用できなくなります。

## **ペアリングの解除**

スマートフォンとのペアリングを解除するときは、以下の手順で行います。

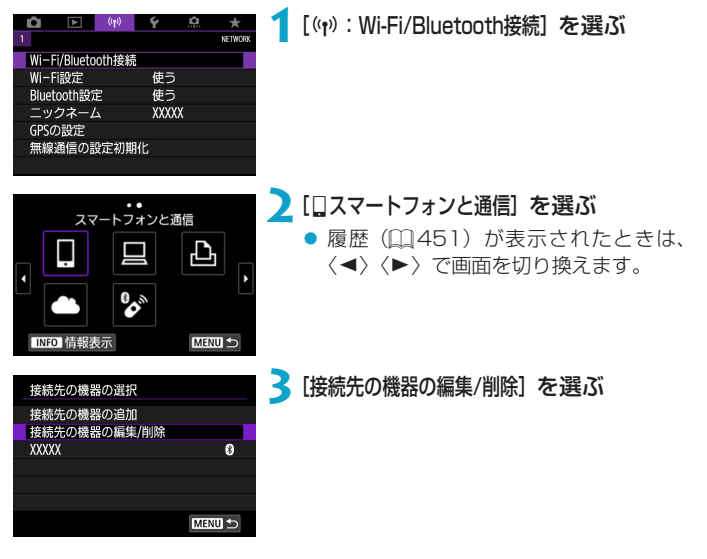

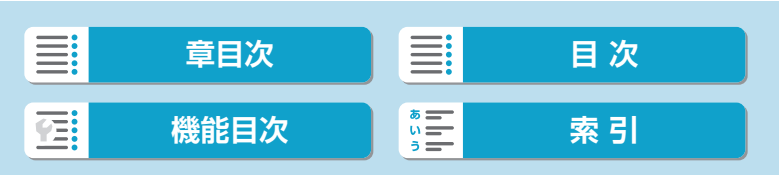

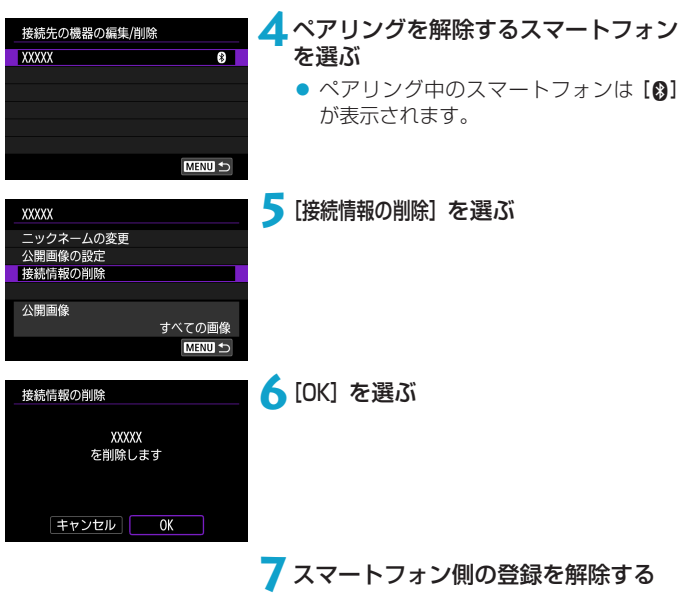

● スマートフォンのBluetooth設定画面 で、カメラの登録を解除します。

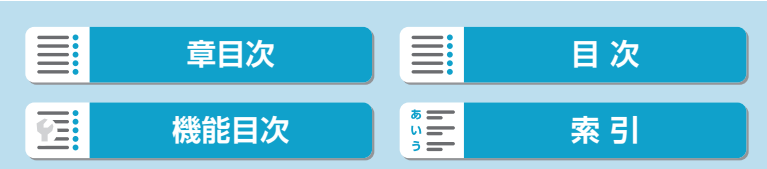

# **Bluetooth機能を使用せずWi-Fi接続する**

## カメラ側の操作-1

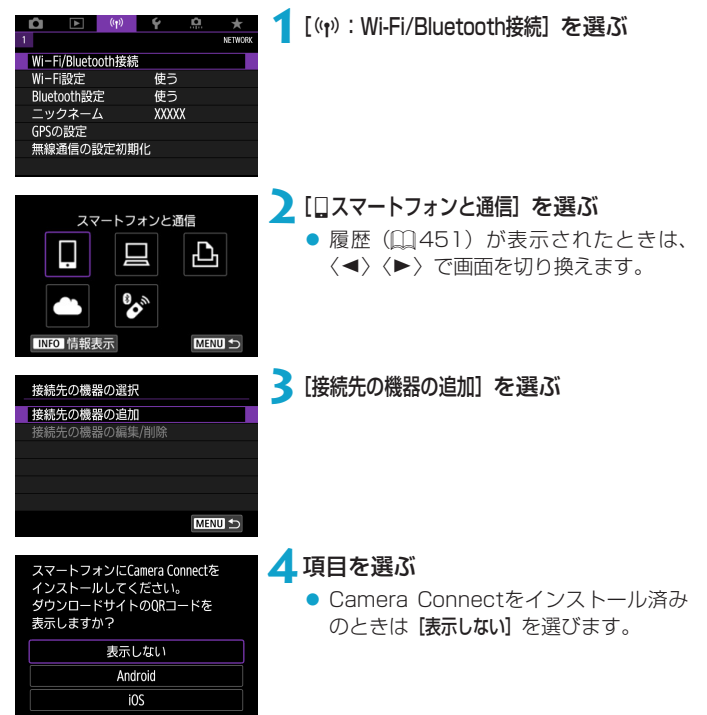

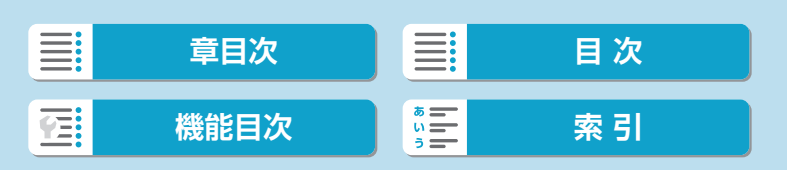

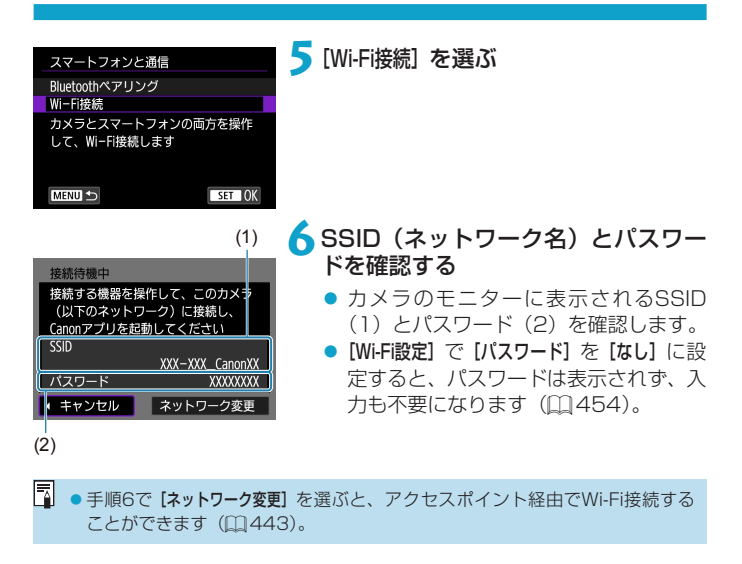

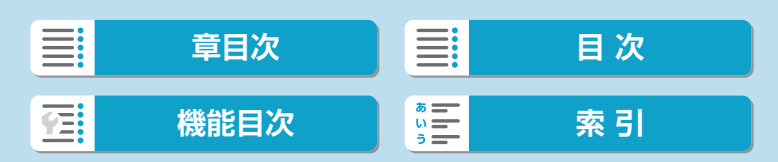

## スマートフォン側の操作

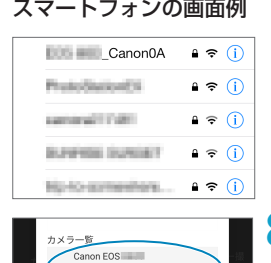

- スマートフォンの画面例 **7**スマートフォンを操作してWi-Fi接続 する
	- スマートフォンのWi-Fi機能をONにし て、手順6で確認したSSID(ネットワー ク名)をタッチします。
	- パスワード欄には、手順6で確認したパ スワードを入力します。
	- **8**Camera Connectを起動してWi-Fi 接続するカメラをタッチする

## カメラ側の操作-2

ニックネーム …… MAC  $\overline{Y}$   $\overline{Y}$   $\overline{Y}$   $\overline{Y}$   $\overline{Z}$   $\overline{Z}$ 

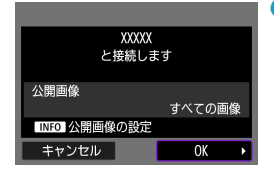

# **9**[OK]を選ぶ

● 公開する画像を設定するときは、〈INFO〉 ボタンを押します。 [1[407](#page-406-0)の手順5 を参照して設定してください。

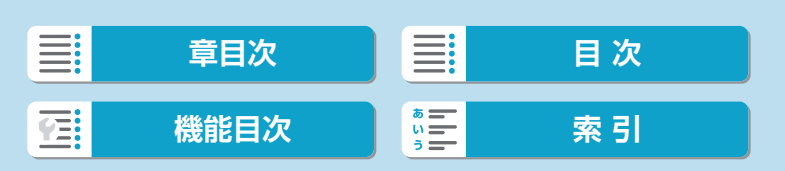

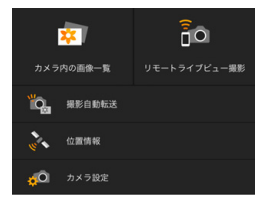

- スマートフォンに、Camera Connect のメイン画面が表示されます。
- これでスマートフォンとのWi-Fi接続は完 了です。
- Camera Connectを使用してカメラを 操作します (□[388\)](#page-387-1)。
- Wi-Fi接続を終了する方法は、[『Wi-Fi接続の終了』\(](#page-404-0)□405)を参照し てください。
- 2回目以降のWi-Fi接続については、[『2回目以降のWi-Fi接続』](#page-450-0) (=[451\)](#page-450-0)を参照してください。
- ●Wi-Fi接続中に、再生時のクイック設定画面からスマートフォンに画像を送信 できます (口[397\)](#page-396-0)。

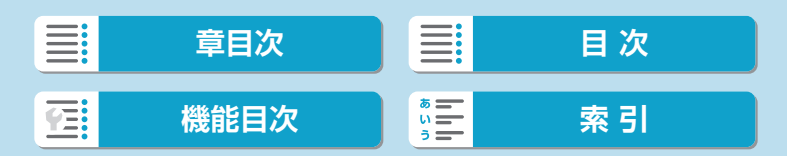

## <span id="page-395-0"></span>**撮影画像の自動送信**

撮影しながらスマートフォンに画像を自動送信することができます。あら かじめ、カメラとスマートフォンをWi-Fi接続しておきます。

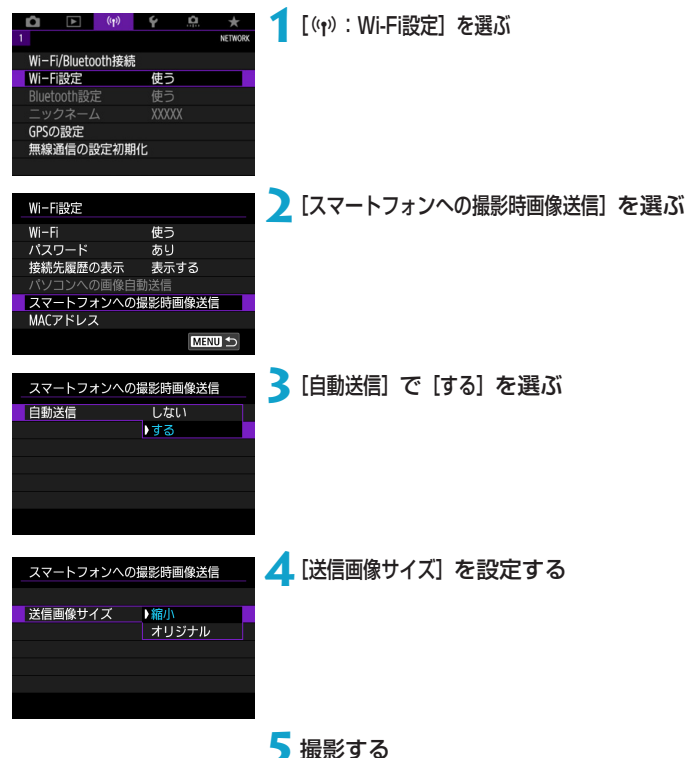

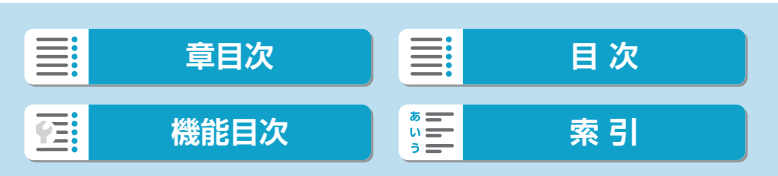
# **カメラからスマートフォンへ画像を送信**

カメラとスマートフォンがBluetooth接続(Androidのみ)またはWi-Fi接 続された状態で、カメラを操作してスマートフォンへ画像を送信すること ができます。

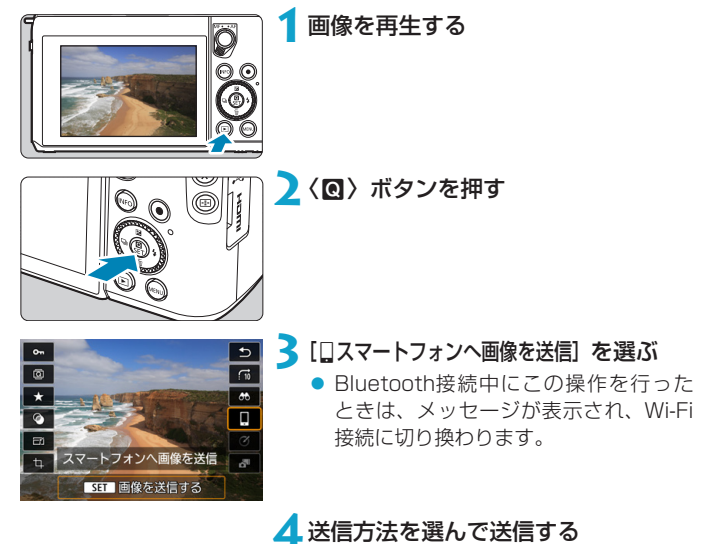

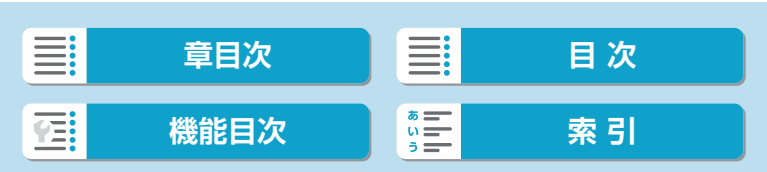

(1)1枚ずつ送信

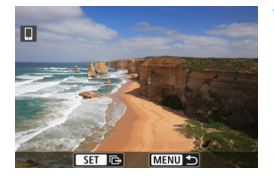

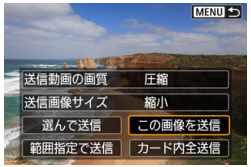

## **1**送信する画像を選ぶ

- ●〈→〉〈▶〉で送信する画像を選び、〈SET〉 を押します。
- ●〈★>> を左へ回すと、インデックス表 示にして選ぶことができます。

**2**[この画像を送信]を選ぶ

- [送信画像サイズ] で送信する画像サイズを 選ぶことができます。
- 動画を送信するときは、[送信動画の画質] で、送信する動画の画質を選ぶことが できます。

## (2)複数の画像を選んで送信

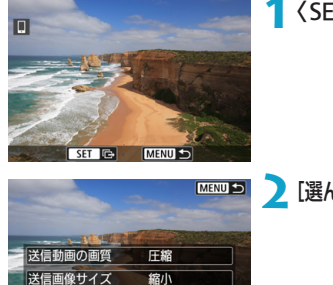

選んで送信 この画像を送信 範囲指定で送信 カード内全送信

**1**〈0〉を押す

**2**[選んで送信]を選ぶ

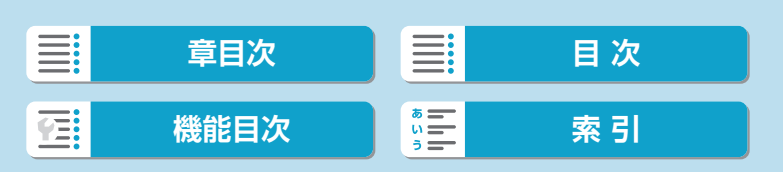

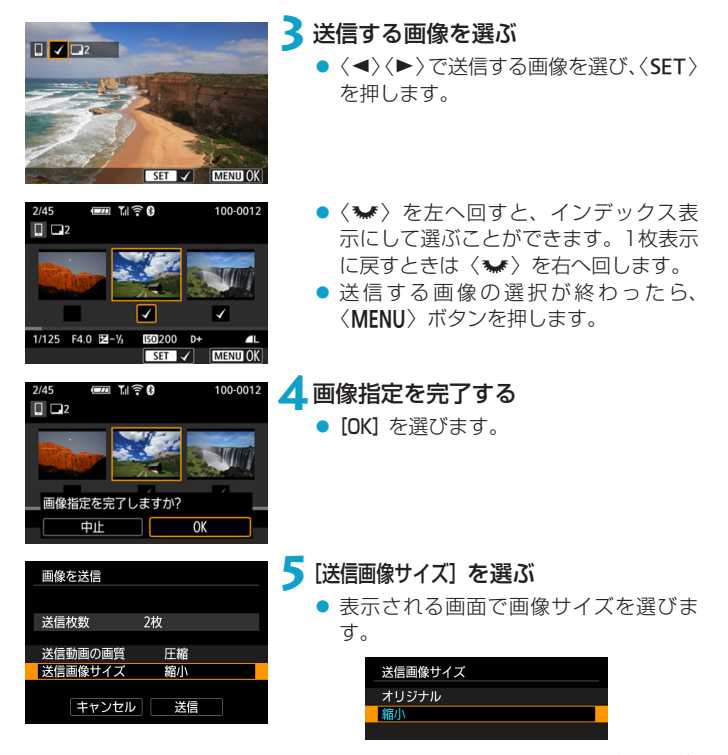

 動画を送信するときは、[送信動画の画質] で画質を選びます。

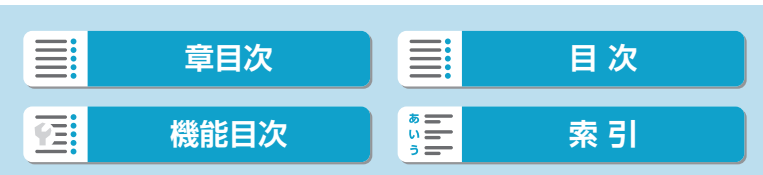

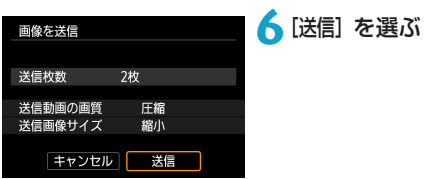

# (3)範囲を指定して送信する場合

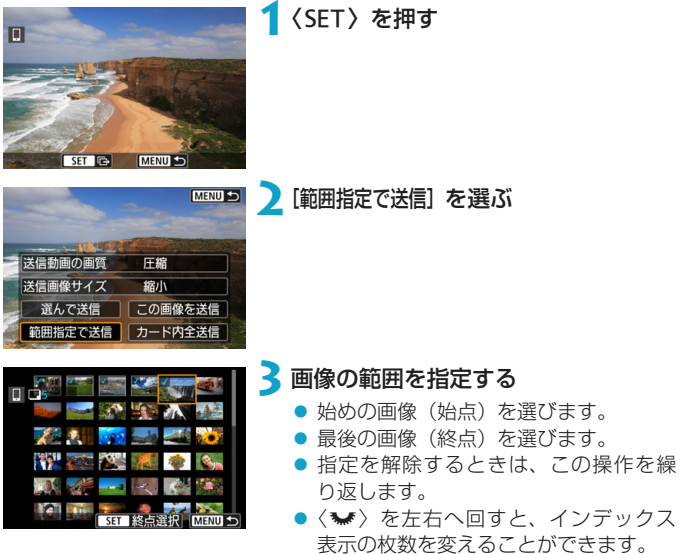

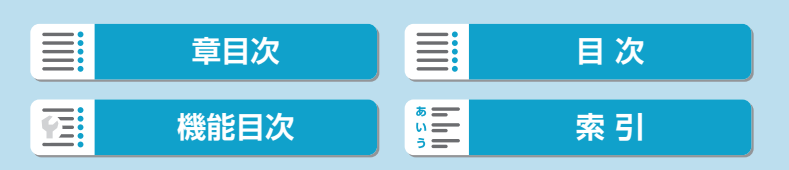

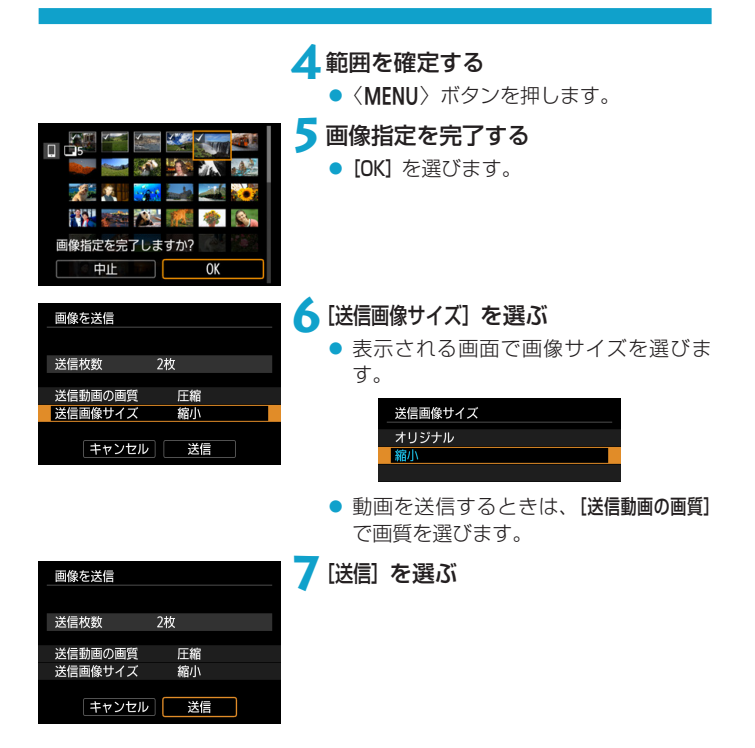

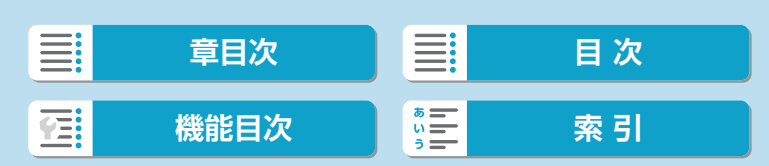

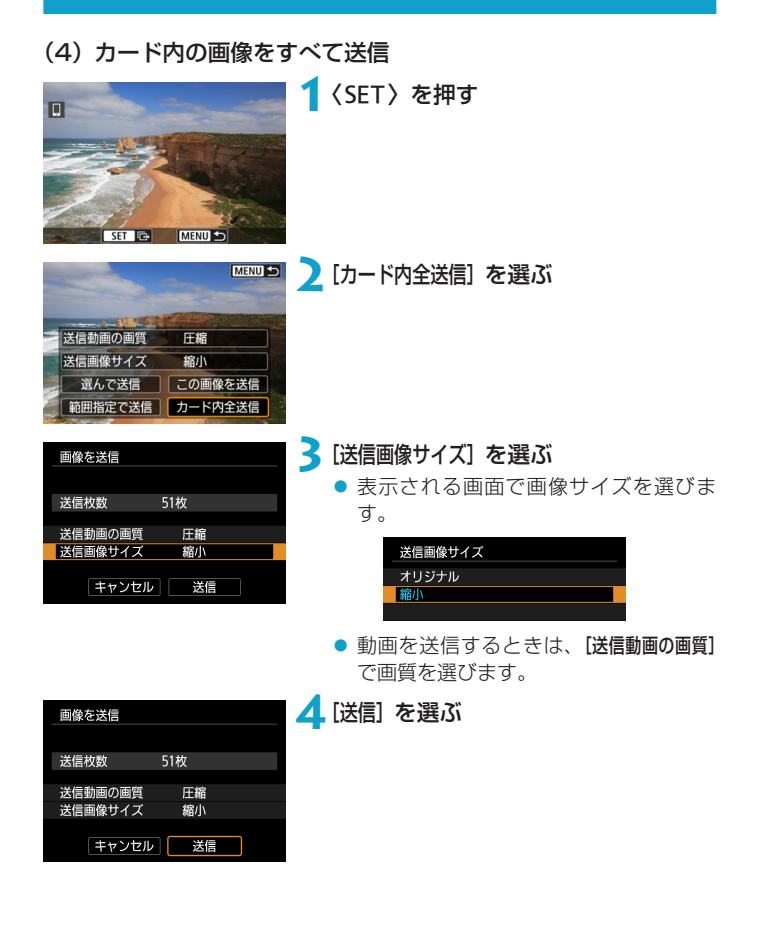

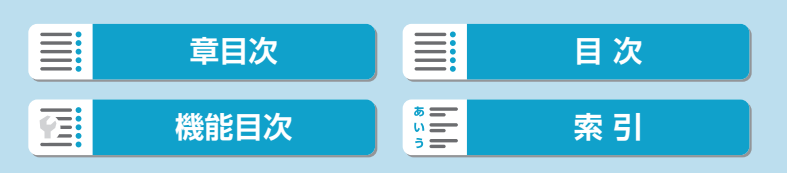

403

### (5)検索条件が設定された画像を送信

[画像検索の条件設定]で検索条件が設定された画像をまとめて送信します。 [画像検索の条件設定]については[、『画像検索の条件設定』\(](#page-364-0)日365)を参照 してください。

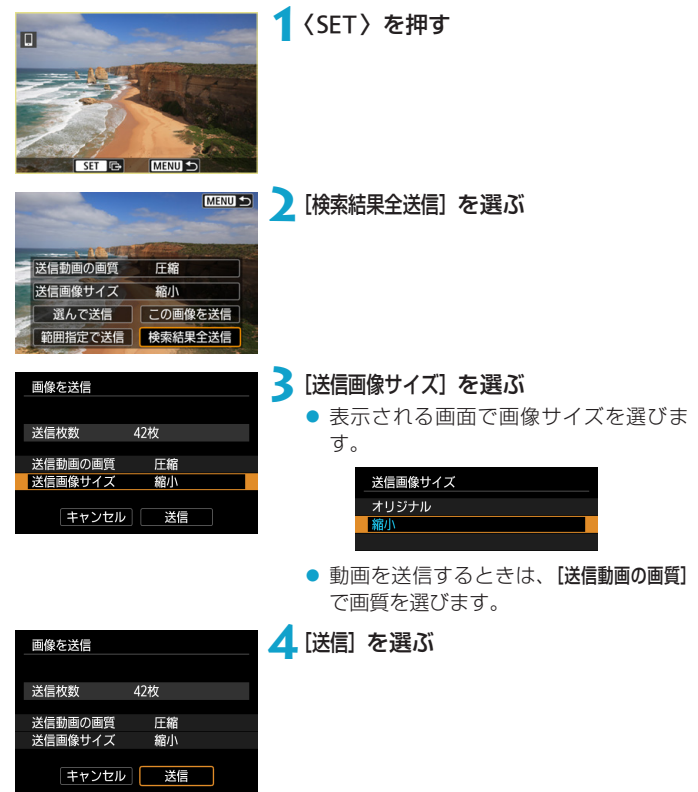

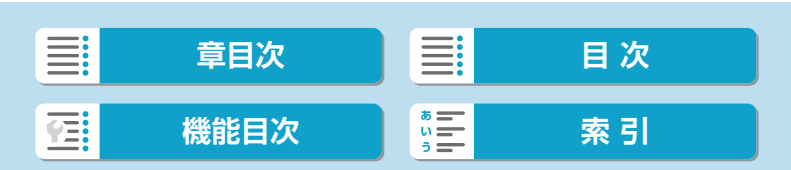

### 画像の送信の終了 Bluetooth接続中にカメラを操作して画像を送信した場合(Androidのみ)

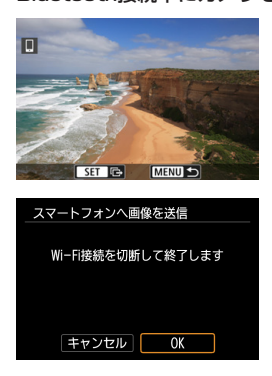

- 画像の送信画面で〈MENU〉ボタンを押 します。
- 左の画面で [OK] を選ぶと、画像の送信 とWi-Fi接続を終了します。

#### Wi-Fi接続中にカメラを操作して画像を送信した場合

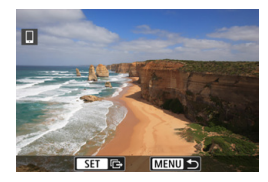

- 画像の送信画面で〈MENU〉ボタンを押 します。
- Wi-Fi接続を終了するとき[は『Wi-Fi接続](#page-404-0) [の終了』\(](#page-404-0)日405)を参照してくださ い。

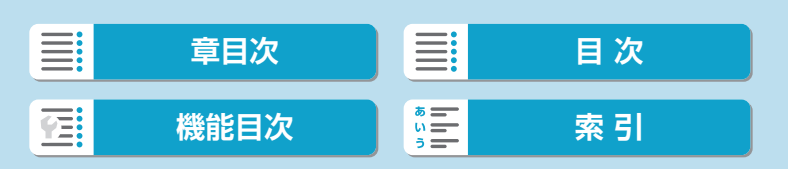

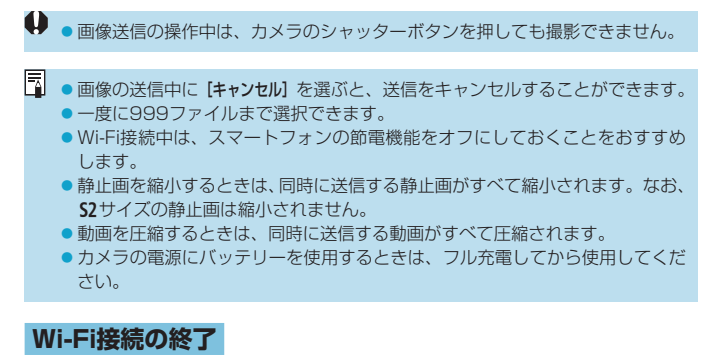

<span id="page-404-0"></span>下記のいずれかの操作を行ってください。

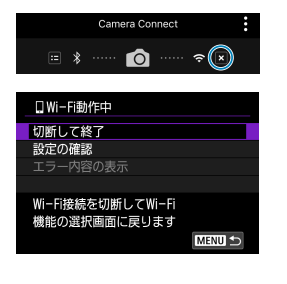

Camera Connectの画面で [  $\vert$  7] を タッチする

[□Wi-Fi動作中] の画面で [切断して終了] を選ぶ

- [QWi-Fi動作中] の画面が表示されていな いときは、[(p): Wi-Fi/Bluetooth接続]を 選びます。
- [切断して終了] を選び、確認画面で [OK] を選びます。

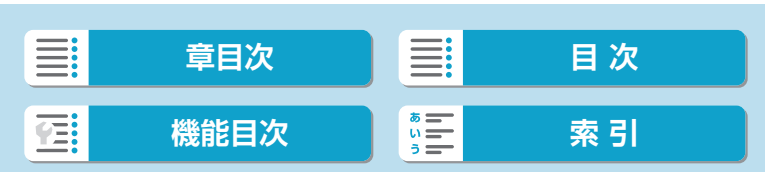

# **スマートフォンに公開する画像の設定**

Wi-Fi接続を終了してから設定します。

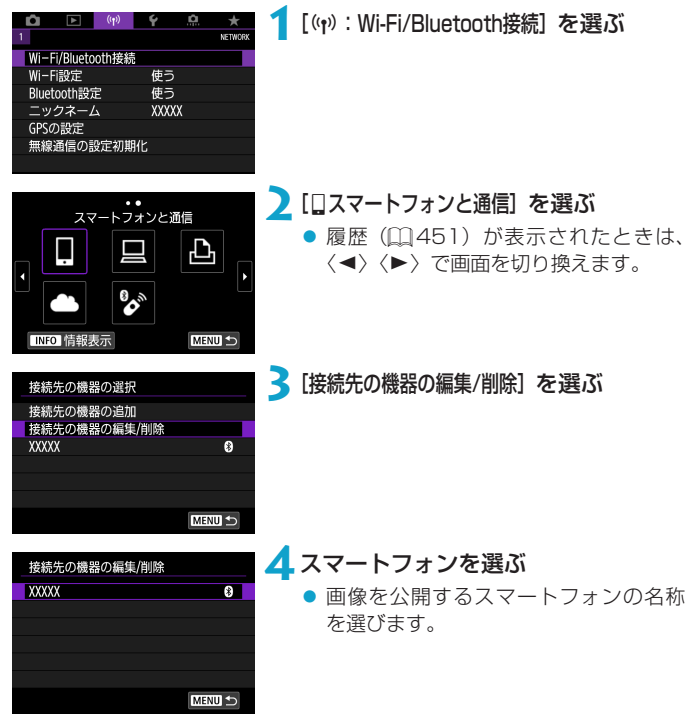

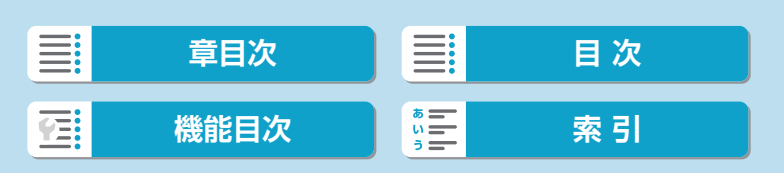

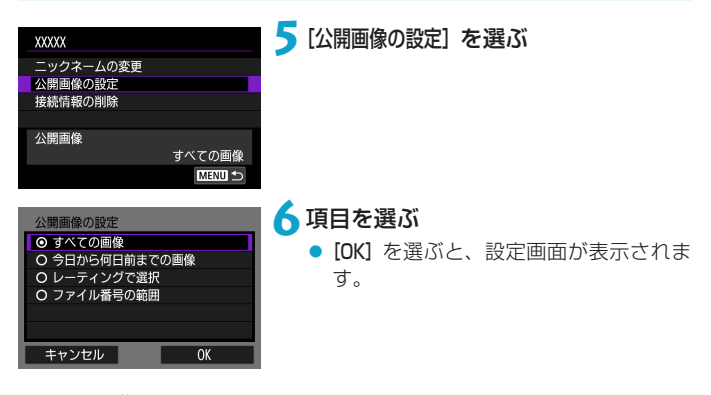

### [すべての画像]

カード内のすべての画像を公開します。

### [今日から何日前までの画像]

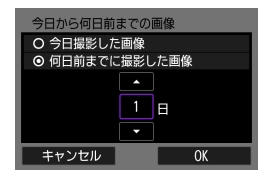

撮影日で公開する画像を指定します。最大 で9日前までの画像を指定できます。

- [何日前までに撮影した画像] のときは、今日 から何日前までに撮影した画像を公開 するかを指定します。〈▲〉〈▼〉で日数 を指定し、〈SET〉を押して確定します。
- [OK] を選ぶと、公開する画像が設定さ れます。

W ● [公開画像の設定] で [すべての画像] 以外を設定しているときは、リモート撮影は できません。

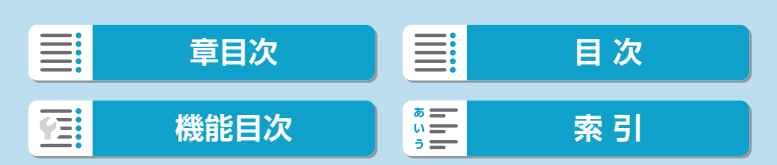

[レーティングで選択]

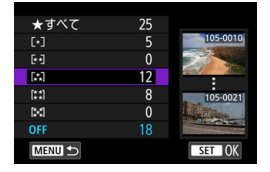

レーティングを付加した画像(または付加 していない画像)やレーティングの種類で 公開する画像を指定します。

● レーティングの種類を選ぶと、公開す る画像が設定されます。

### [ファイル番号の範囲](範囲で指定)

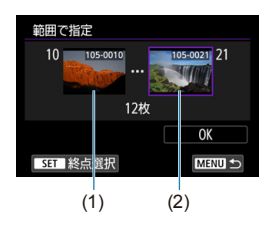

ファイル番号順に並んだ画像の開始と終了 の画像を選んで、公開する画像を指定しま す。

- 1. 〈SET〉を押して、画像の選択画面を表 示します。
	- 〈◀〉〈▶〉で画像を選びます。
	- 〈5〉を左へ回すと、インデックス表 示にして選ぶことができます。
- 2. 始点(1)の画像を選びます。
- 3. 〈▶〉で終点 (2) の画像を選びます。
- 4.[OK]を選びます。

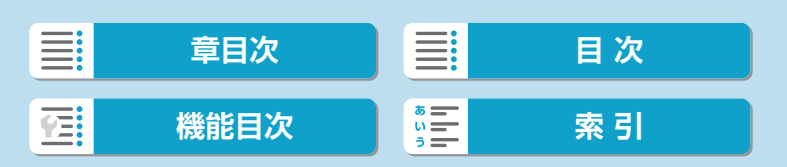

- リモート撮影で動画を記録中に、Wi-Fi接続が切断されたときの動作は、以下 のようになります。
	- y カメラが動画撮影モードのときは、動画撮影が継続します。
	- カメラが静止画撮影モードのときは、動画撮影が終了します。
	- ●スマートフォンとWi-Fi接続中は、操作できない機能があります。
	- リモート撮影では、AF速度が遅くなることがあります。
	- 通信状態によっては、映像の表示が遅れたり、レリーズのタイミングが遅れる ことがあります。
	- ●スマートフォンへの画像保存中は、カメラのシャッターボタンを押しても撮影 できません。また、カメラのモニターが消灯することがあります。
- Mill Wi-Fi接続中は、スマートフォンの節電機能をオフにしておくことをおすすめ します。

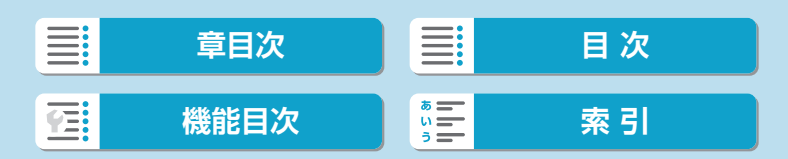

ここでは、カメラとパソコンをWi-Fi接続してEOS用または専用ソフトウェ アと連携する方法について説明しています。パソコンに最新のソフトウェ アをインストールしてからWi-Fi接続の設定を行ってください。 パソコンの操作方法については、パソコンの使用説明書を参照してくださ い。

# **EOS Utilityでカメラを操作**

EOS用ソフトウェアのEOS Utilityを使って、カメラ内の画像の取り込み や、カメラの操作などを行うことができます。

## カメラ側の操作-1

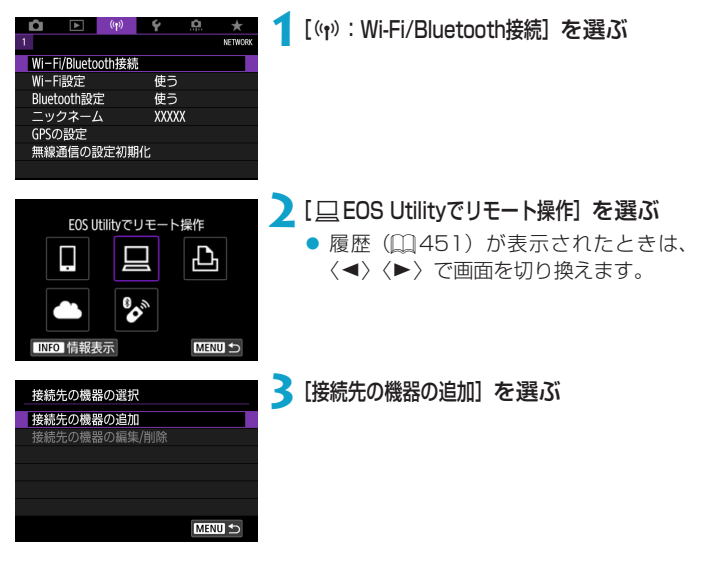

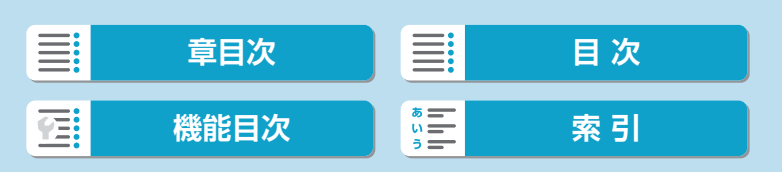

接続待機中

 $\sqrt{S}$ 

パソコンとWi-Fi接続

#### (1) **▲SSID(ネットワーク名)とパスワー** ドを確認する

- カメラのモニターに表示されている SSID (1) とパスワード (2) を確認 します。
- [Wi-Fi設定] で [パスワード] を [なし] に 設定すると、パスワードは表示され ず、入力も不要になります。詳しくは、 □ [454を](#page-453-0)参照してください。

# **5**SSIDを選んでパスワードを入力する

- パソコンのネットワークの設定画面か ら、手順4で確認したSSIDを選びます。
- パスワード欄には、手順4で確認したパ スワードを入力します。

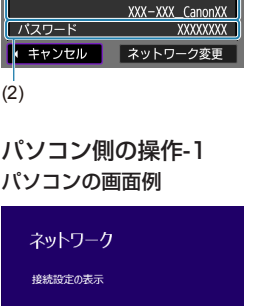

接続する機器を操作して、このカメラ (以下のネットワーク)に接続し、 Canonアプリを起動してください

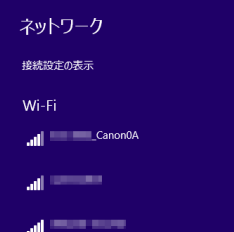

**[章目次](#page-11-0) [目 次](#page-12-0)** ≣ 在 **[機能目次](#page-22-0) | 『三 奈 引** 

カメラ側の操作-2

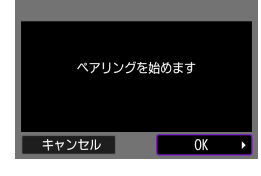

**6**[OK]を選ぶ

● 下記のメッセージ画面が表示されます。 なお、「\*\*\*\*\*\*」は、接続しようとして いるカメラのMACアドレス下6桁です。

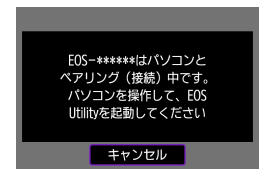

パソコン側の操作-2

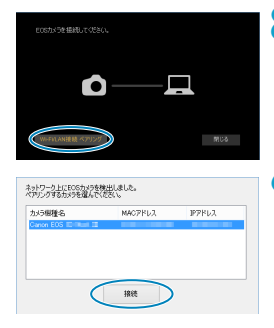

**7**EOS Utilityを起動する

- **8**EOS Utilityの[Wi-Fi/LAN接続ペアリン グ]をクリックする
	- ファイアウォールに関するメッセージ が表示されたときは、[はい]を選びます。

**9**[接続]をクリックする

● 接続するカメラを選んで、[接続] をクリッ クします。

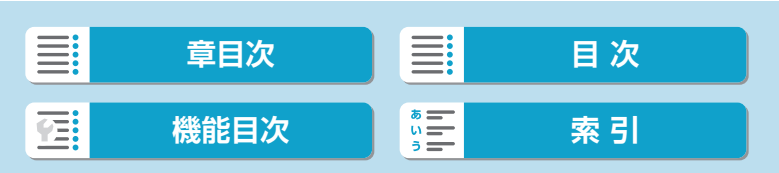

## カメラ側の操作-3

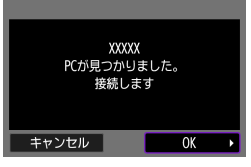

**10** Wi-Fi接続を確立する **● [OK] を選びます。** 

「□ Wi-Fi動作中]の画面について

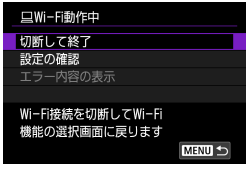

切断して終了

● Wi-Fi接続を終了します。

設定の確認

- 設定の内容が確認できます。
- エラー内容の表示
- Wi-Fi接続でエラーが発生したときに、 エラー内容を確認できます。

### これでパソコンとのWi-Fi接続は完了です。

- パソコンのEOS Utilityでカメラを操作します。
- 2回目以降のWi-Fi接続については、[『2回目以降のWi-Fi接続』](#page-450-0) (=[451\)](#page-450-0)を参照してください。

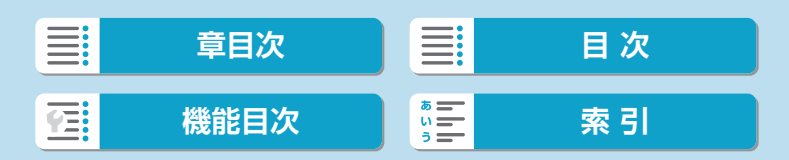

- **リモート撮影で動画を記録中に、Wi-Fi接続が切断されたときの動作は、以下** のようになります。
	- y カメラが動画撮影モードのときは、動画撮影が継続します。
	- カメラが静止画撮影モードのときは、動画撮影が終了します。
	- ●カメラが静止画撮影モードのときに、EOS Utilityの操作で動画モードにした ときは、カメラを操作して撮影することはできません。
	- EOS UtilityとWi-Fi接続中は、操作できない機能があります。
	- ●リモート撮影では、AF速度が遅くなることがあります。
	- 通信状態によっては、映像の表示が遅れたり、レリーズのタイミングが遅れる ことがあります。
	- リモートライブビュー撮影では、インターフェースケーブルでの接続時よりも 通信速度が遅くなるため、動きのある被写体を滑らかに表示することはできま せん。

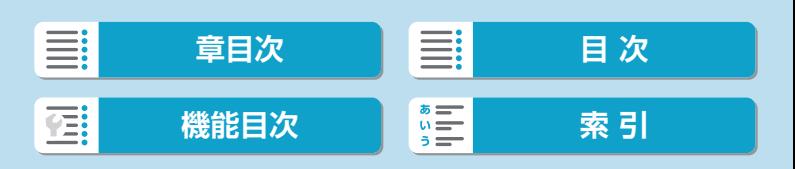

# **カメラ内の画像の自動送信**

専用ソフトウェアのImage Transfer Utility 2を使って、カメラ内の画像 を自動的にパソコンへ送ることができます。

# パソコン側の操作-1

## **1**パソコンとアクセスポイントを接続し てImage Transfer Utility 2を起動 する

● はじめてImage Transfer Utility 2 を 起動したときは、画面の手順にしたがっ て操作を行うとペアリングを設定する 画面が表示されます。

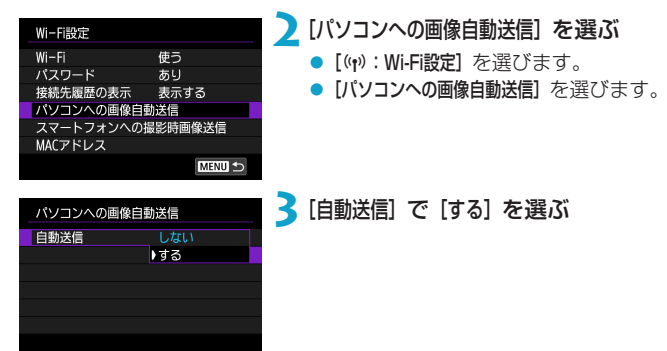

### カメラ側の操作-1

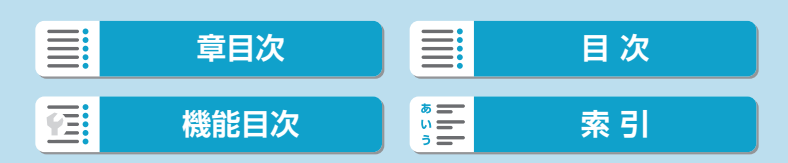

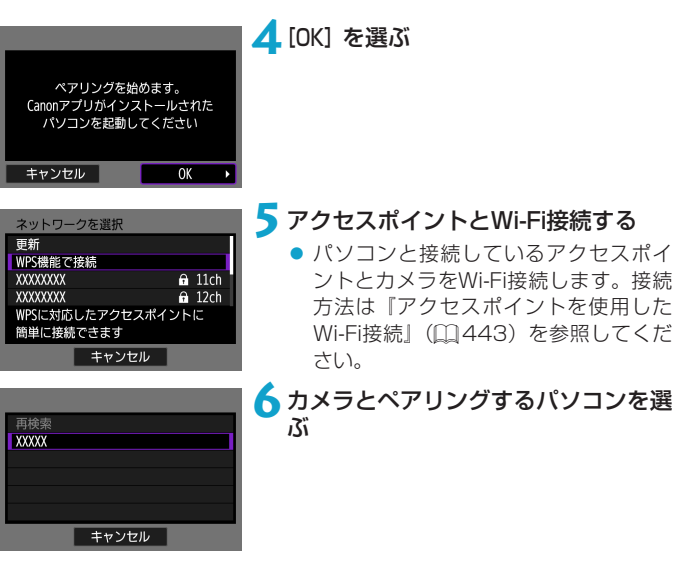

パソコン側の操作-2

# **7**カメラとパソコンをペアリングする

● カメラを選んで、[ペアリング]をクリッ クします。

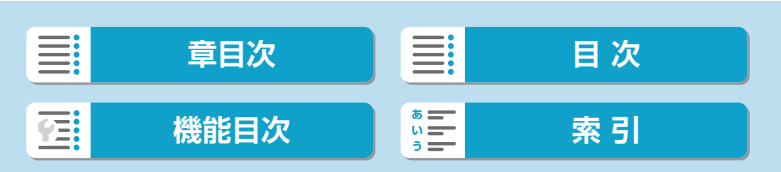

# カメラ側の操作-2

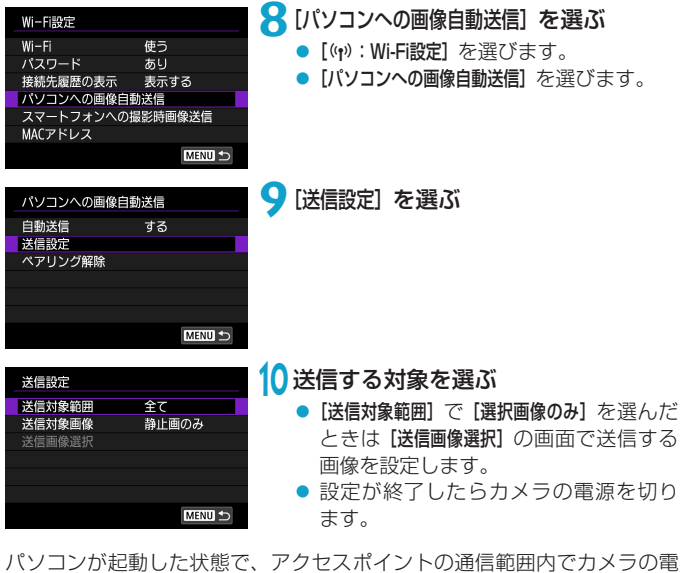

源を入れると、カメラ内の画像がパソコンに自動送信されます。

自動送信が始まらないときは、カメラの電源を入れなおしてください。

**[章目次](#page-11-0) [目 次](#page-12-0) [機能目次](#page-22-0) [索 引](#page-597-0)**

ここでは、カメラとWi-Fiで使えるPictBridge(Wireless LAN)に対応 したプリンターを直接Wi-Fi接続して画像を印刷する方法について説明して います。プリンターの操作方法については、プリンターの使用説明書を参 照してください。

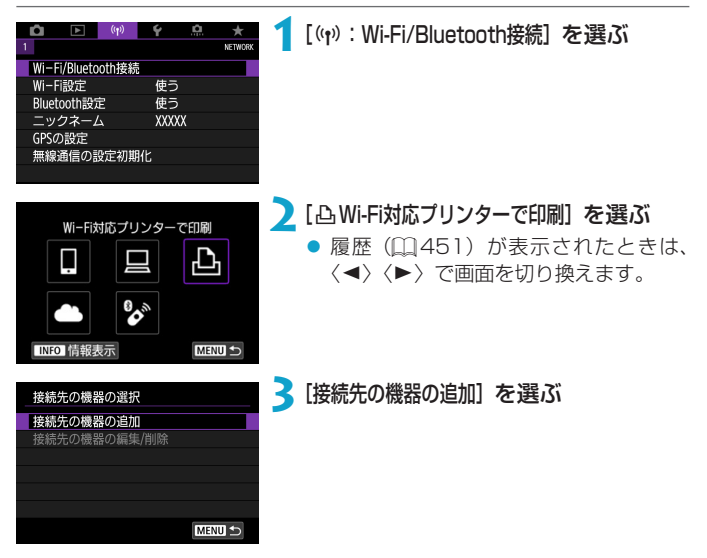

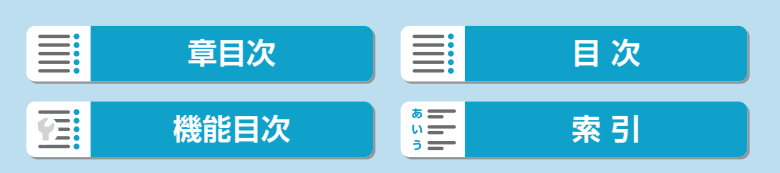

接続待機中

ください  $\sqrt{S}$ 

バスワード

■■ キャンセル

接続する機器を操作して、このカメラ 

(2)

(1)

XXX-XXX\_CanonXX

ネットワーク変更

**XXXXXXXX** 

プリンターとWi-Fi接続

# **4**SSID(ネットワーク名)とパスワー ドを確認する

- カメラのモニターに表示されている SSID (1) とパスワード (2) を確認 します。
- [Wi-Fi設定] で [パスワード] を [なし] に設 定すると、パスワードは表示されず、入 カも不要になります (□[454\)](#page-453-0)。

# **5** プリンターを操作する

- お使いのプリンターのWi-Fiに関する設 定メニューから、確認したSSIDを選び ます。
- パスワード欄には、手順4で確認したパ スワードを入力します。

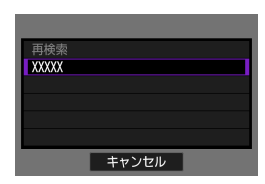

# **6**プリンターを選ぶ

- 検出されたプリンターの一覧から、 Wi-Fi接続するプリンターを選びます。
- 接続したいプリンターが表示されない 場合、[再検索]を選択することで表示さ れることがあります。

同 ● アクセスポイントを使用してWi-Fi接続するときは[、『アクセスポイントを使用](#page-442-0) [したWi-Fi接続』\(](#page-442-0)日443)を参照してください。

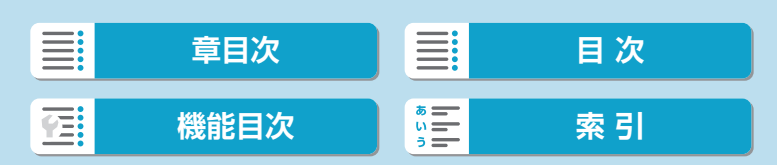

**画像の印刷**

1枚ずつ印刷

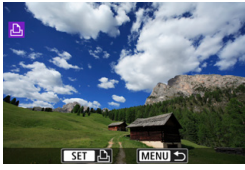

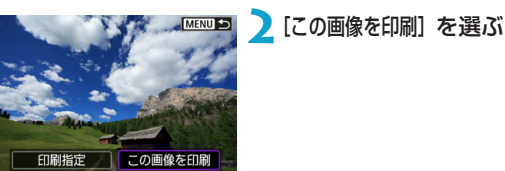

### **1**印刷する画像を選ぶ

- ●〈◀〉〈▶〉で印刷する画像を選び、〈SET〉 を押します。
- ●〈 \*\*> を左へ回すと、インデックス表 示にして選ぶことができます。

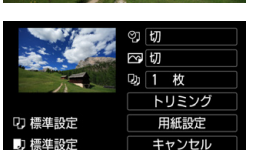

印刷

# **3**印刷する

- 印刷の設定方法は、11[423](#page-422-0)を参照し てください。
- [印刷] を選び、[OK] を選ぶと印刷が始 まります。

420

勵 フチあり

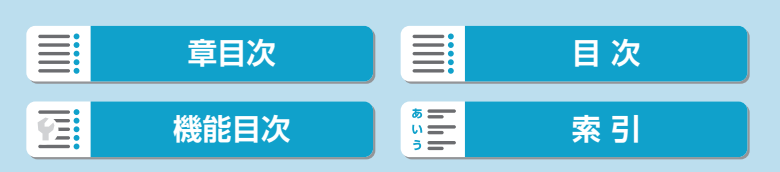

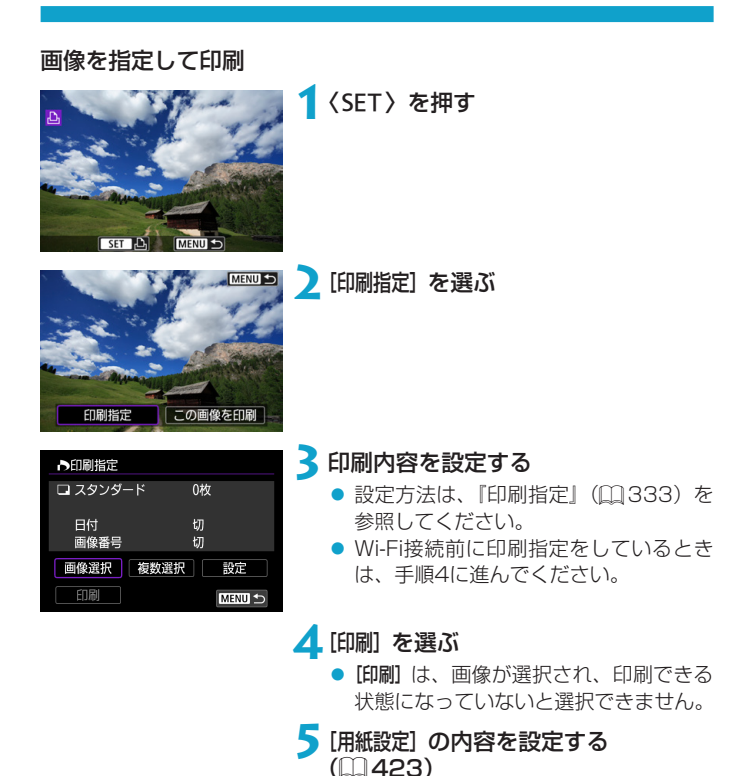

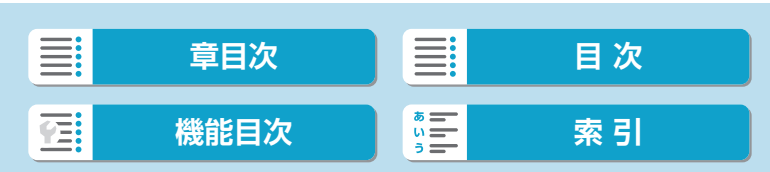

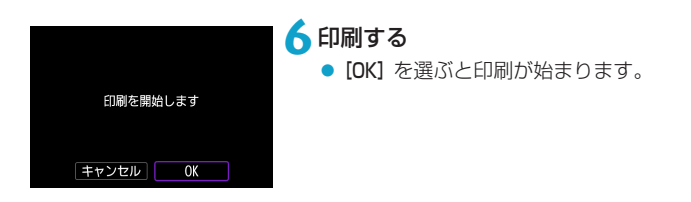

- プリンターとWi-Fi接続中は撮影できません。
	- 動画は印刷できません。
	- 印刷するときは、必ず用紙サイズの設定を行ってください。
	- プリンターの機種により、画像番号が印刷できないことがあります。
	- [フチあり] にすると、プリンターの機種により、日付がフチにかかることがあ ります。
	- ●日付の背景が明るいときや、日付がフチにかかるときは、プリンターの機種に より、日付が薄く印刷されることがあります。
	- RAW画像は[印刷指定]を選んで印刷することはできません。印刷するときは、[こ の画像を印刷]を選んで印刷してください。
- ●カメラの電源にバッテリーを使用するときは、フル充電してから使用してくだ さい。
	- ●印刷する画像のファイルサイズや記録画質により、[印刷]を選んでから実際に 印刷が始まるまで、しばらく時間がかかることがあります。
	- ●印刷を途中で中止するときは、[中止]が表示されている間に〈SET〉を押して [OK]を選びます。
	- [印刷指定] で印刷するときに、途中で印刷を中止してから残りの画像を印刷す るときは、[再開]を選びます。ただし、次のときは印刷の再開はできません。 y 再開する前に印刷指定の内容を変更したり、指定した画像を削除したとき
	- ●印刷中に問題が発生したときは、□1[427を](#page-426-0)参照してください。

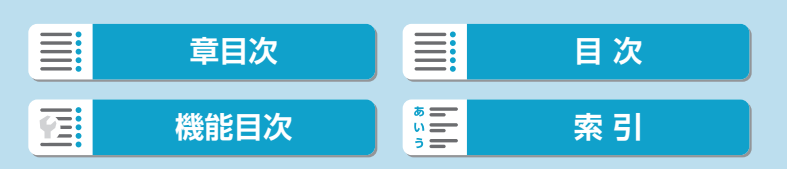

# <span id="page-422-0"></span>**印刷の設定**

使用するプリンターによって表示される内容や、設定できる内容が異なり ます。また、設定そのものができないことがあります。詳しくは、プリンター の使用説明書を参照してください。

#### 印刷設定画面

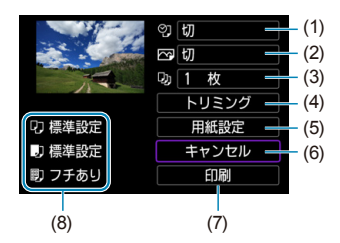

- (1) 日付や画像番号の印刷を設定します ([1] [425](#page-424-0))
- (2) 印刷効果を設定します (日[425\)](#page-424-1)
- (3) 印刷枚数を設定します (日[425\)](#page-424-2)
- (4) 印刷範囲を設定します (□[426\)](#page-425-0)
- (5) 用紙のサイズ、タイプとレイアウトを設定します (日[424\)](#page-423-0)
- (6) 画像の選択画面に戻ります
- (7) 印刷を開始します
- (8) 設定されている用紙のサイズ、タイプ、レイアウトの情報が表示されます
- \* プリンターの機種により、一部の設定項目が選択できないことがあります。

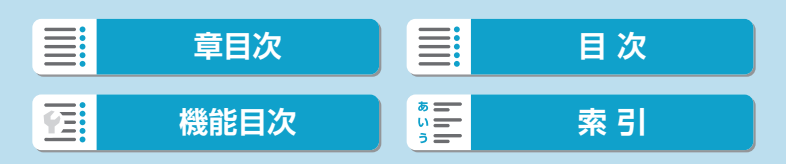

### 用紙設定

#### ඉ |切 四切 **DD** 1 枚 トリミング 7 標準設定 用紙設定 J 標準設定 キャンセル 罰 フチあり 印刷

<span id="page-423-0"></span>[ロ] 用紙サイズの設定

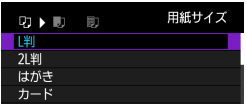

[Y]用紙タイプの設定

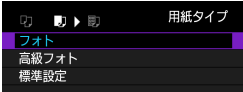

[0] レイアウトの設定

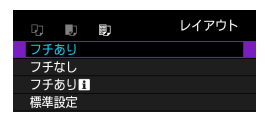

● プリンターにセットされている用紙の サイズを選びます。

● [用紙設定] を選びます。

- プリンターにセットされている用紙の タイプを選びます。
- 印刷レイアウトを選びます。

O ● 用紙の縦横比と、画像のアスペクト比が異なる条件でフチなし印刷を行うと、 大きくトリミングされることがあります。また、解像度が低く印刷されること があります。

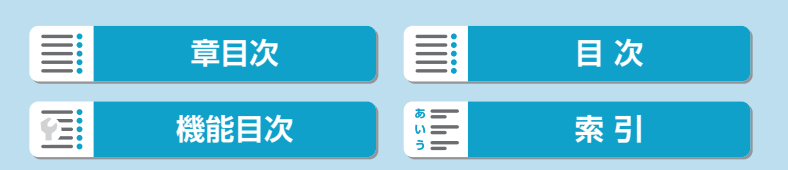

# <span id="page-424-0"></span>「2] 日付/画像番号印刷の設定

<span id="page-424-1"></span>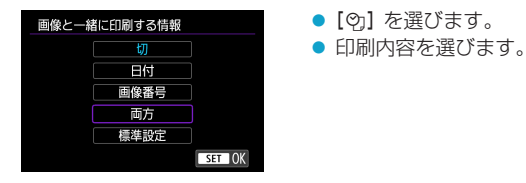

### [下] 印刷効果 (イメージオプティマイズ) の設定

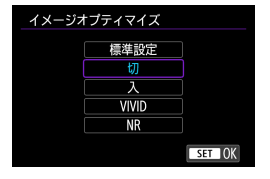

- [ 下]を選びます。
- 印刷効果を選びます。
- ISO感度「H」で撮影した画像の撮影情報を印刷すると、ISO感度が適切な値 で印刷されないことがあります。
	- 印刷効果などの選択肢にある [標準設定] は、プリンターメーカーが独自に設定 する印刷内容のことです。[標準設定]の内容は、プリンターの使用説明書を参 照してください。

# <span id="page-424-2"></span>[Du] 印刷枚数の設定

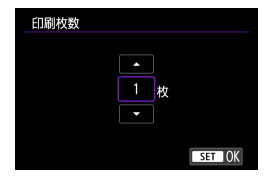

- [ Du1 を選びます。
- 印刷枚数を選びます。

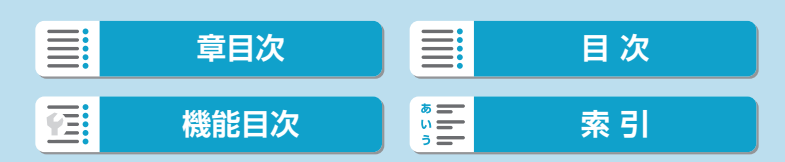

### <span id="page-425-0"></span>トリミング(印刷範囲)の設定

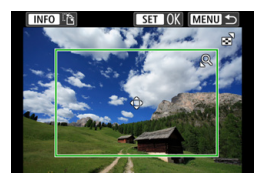

- トリミングの設定は、印刷する直前に行っ てください。トリミングを行ったあとで印 刷設定の内容を変更すると、再設定が必要 になることがあります。
- **1**印刷設定画面で[トリミング]を選ぶ

### **2**トリミング枠の大きさ、位置、縦横を設定する

● 枠で囲まれた範囲が印刷されます。枠の形状(縦横比)は、[用紙設定] の設定で変わります。

### 枠の大きさを変える

〈5〉で枠の大きさが変わります。

### 枠を移動する

〈V〉十字キーで枠が上下左右に移動します。

### 枠の縦/横を切り換える

〈INFO〉ボタンを押すと、枠が縦長、横長に変わります。

## **3**〈0〉を押してトリミングを終了する

● 印刷設定画面の左上で印刷範囲を確認できます。

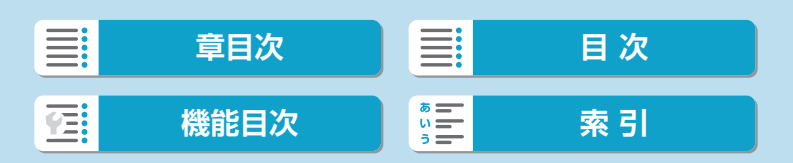

<span id="page-426-0"></span>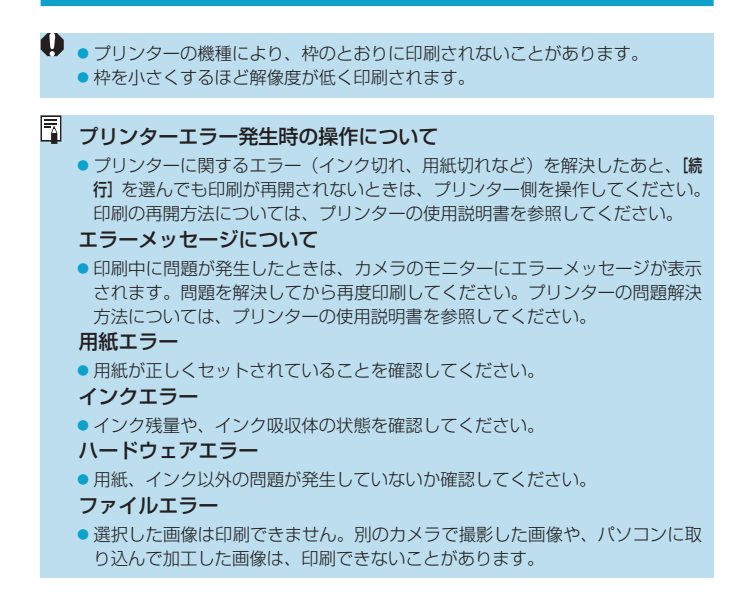

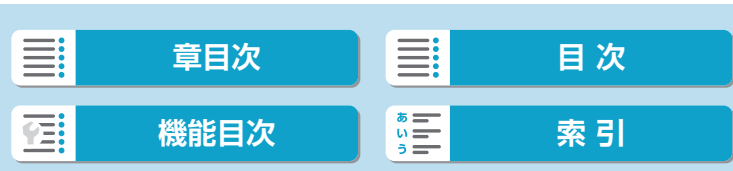

ここでは、Webサービスを利用して画像を送信する方法について説明して います。

# **Webサービスの情報の登録**

パソコンまたはスマートフォンを使って、利用するWebサービスの情報を カメラに登録します。

- CANON iMAGE GATEWAYをはじめとする各種Webサービスの設定 には、インターネットに接続できるパソコンまたはスマートフォンおよ びブラウザーが必要です。
- CANON iMAGE GATEWAYに接続する際にお使いいただくブラウ ザー(Microsoft Internet Explorerなど)のバージョンや設定条件に ついては、CANON iMAGE GATEWAYのサイトで確認してください。
- CANON iMAGE GATEWAYのサービスに対応している国/地域の情 報は、弊社Webサイト[\(http://www.canon.com/cig/\)](http://www.canon.com/cig/)で確認して ください。
- CANON iMAGE GATEWAYでの操作や設定については、CANON iMAGE GATEWAYのヘルプをご確認ください。
- CANON iMAGE GATEWAY以外のWebサービスも利用するときは、 そのWebサービスのアカウントが必要です。詳しくは、各Webサービ スのWebサイトを確認してください。
- プロバイダーとの接続料金、およびプロバイダーのアクセスポイントへ の通信料金は、別途かかります。

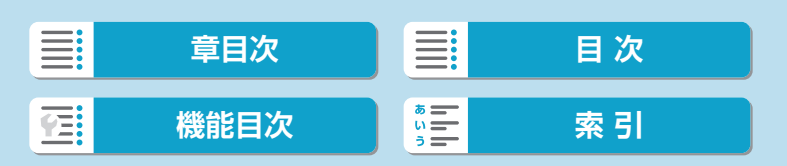

# **CANON iMAGE GATEWAYの登録**

CANON iMAGE GATEWAYとカメラを連携できるように、CANON iMAGE GATEWAYをカメラに登録します。 パソコンまたはスマートフォンのメールアドレスが必要です。

# カメラ側の操作-1

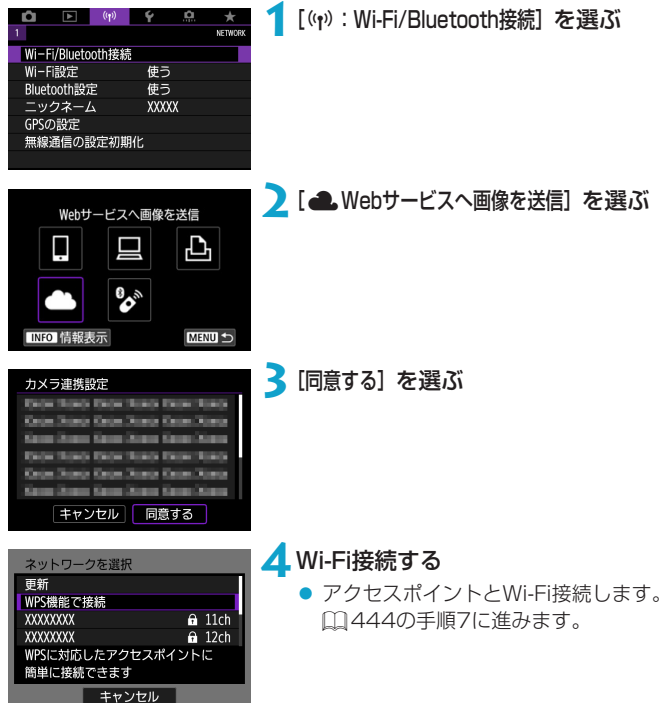

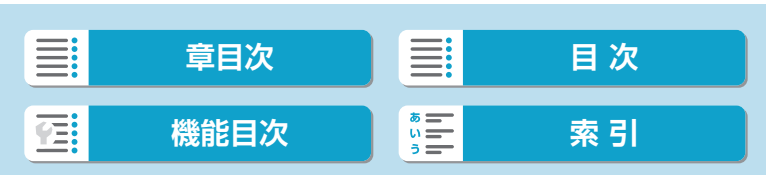

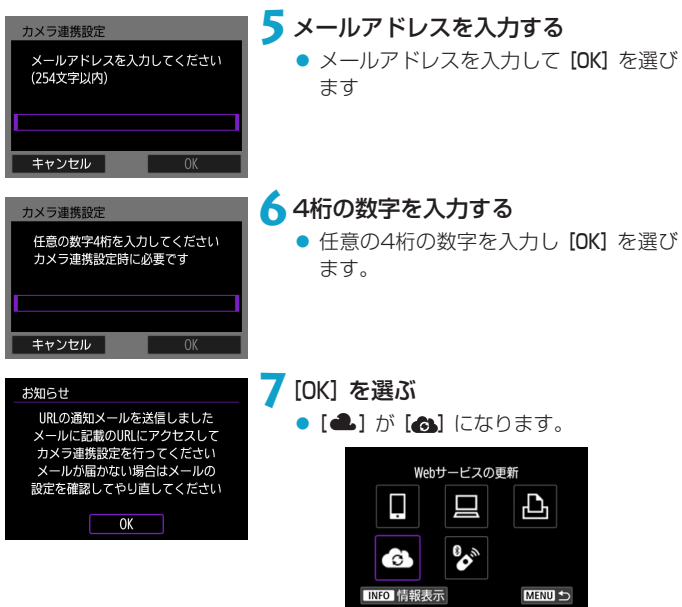

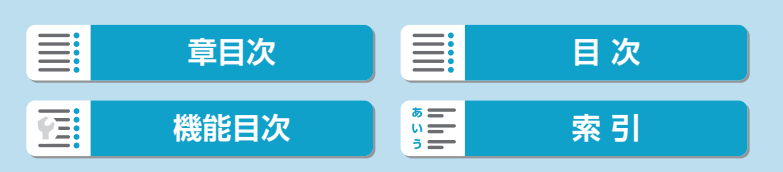

## パソコンまたはスマートフォン側の操作

**MENU** 

# **8**カメラ連携を設定する

- 受信した通知メールのURLにアクセス します。
- カメラ連携設定ページの案内にした がって設定します。

# カメラ側の操作-2 Webサービスの更新 凸 Ţ

**Britis** 

.c INFO 情報表示

# **9**CANON iMAGE GATEWAYを送信 先に追加する

● [4] を選びます。 CANON iMAGE GATEWAYが追加さ れます。

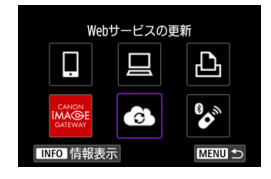

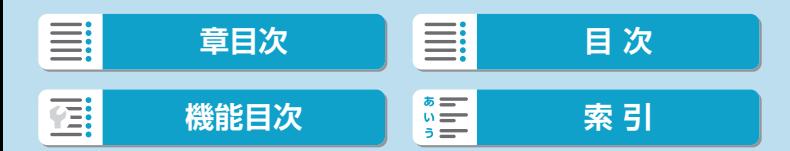

# **他のWebサービスの登録**

# パソコンまたはスマートフォン側の操作

# **1**利用するWebサービスの設定をする

- CANON iMAGE GATEWAYのWebサ イトにアクセスして、カメラ連携設定 のページを表示します。
- 画面の指示にしたがって、利用する Webサービスの設定をします。

# カメラ側の操作

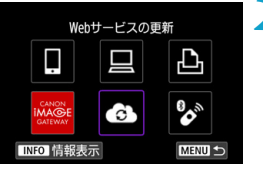

# **2**設定したWebサービスを送信先に追 加する

- [(n): Wi-Fi/Bluetooth接続] を選びます。
- [4] を選びます。

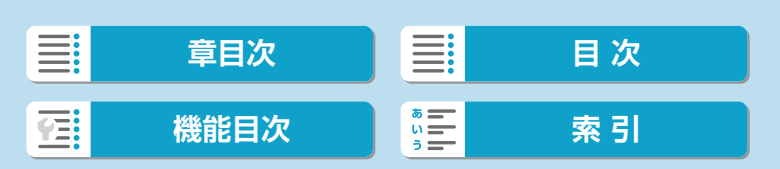
## **画像の送信**

撮影した画像を家族や友人と共有できるよう、登録したWebサービスへカ メラ内の画像を送信したり、オンラインアルバムのリンク先を送信できま す。

### WebサービスとのWi-Fi接続

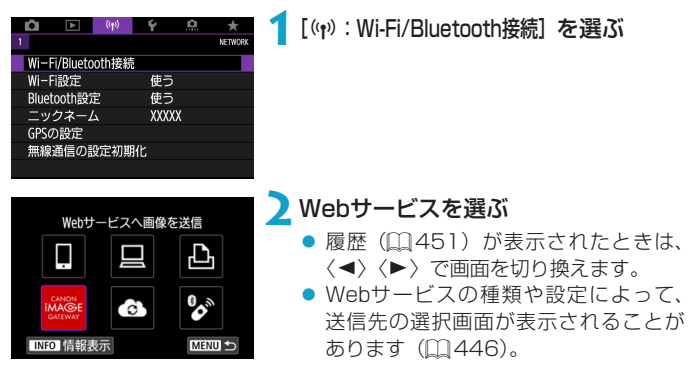

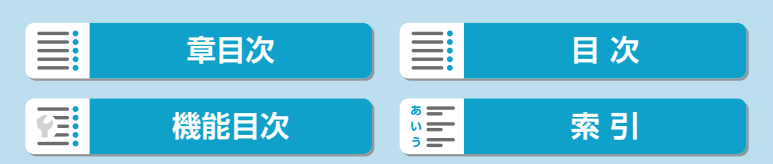

### 1枚ずつ送信

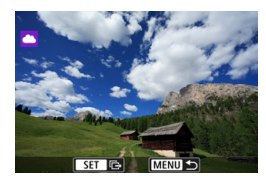

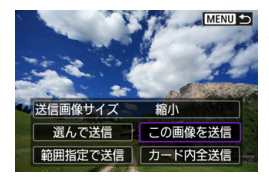

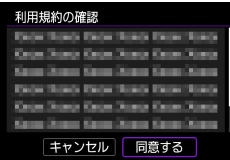

### **1**送信する画像を選ぶ

- 〈 Y〉〈Z〉で送信する画像を選び、〈0〉 を押します。
- ●〈★>> を左へ回すと、インデックス表 示にして選ぶことができます。

## **2**[この画像を送信]を選ぶ

- [送信画像サイズ] で送信する画像サイズを 選ぶことができます。
- 送信の完了画面で [OK] を選ぶと、 Wi-Fi接続を終了します。
- [利用規約の確認] の画面が表示されたとき は、内容をよくお読みのうえ、[同意する] を選びます。
- ●〈▲〉〈▼〉で画面をスクロールできます。

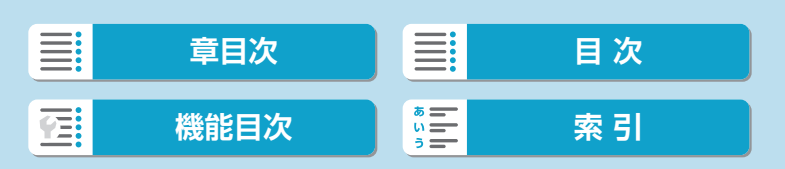

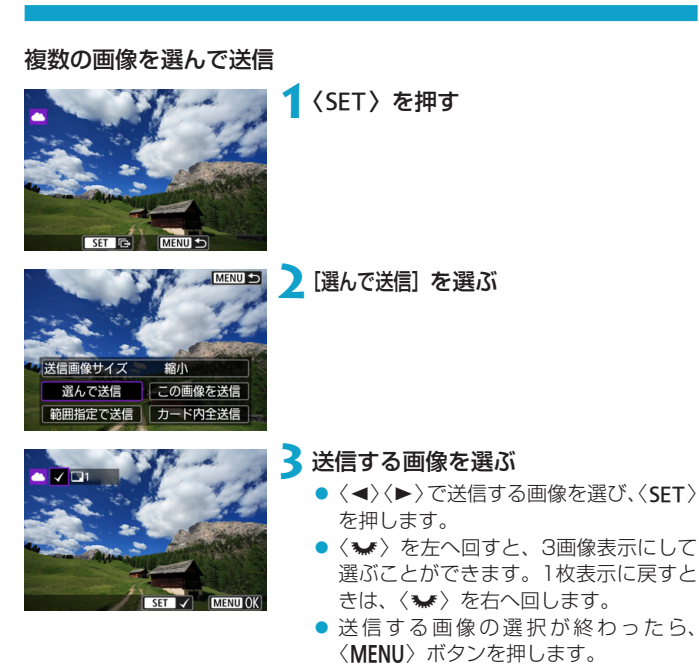

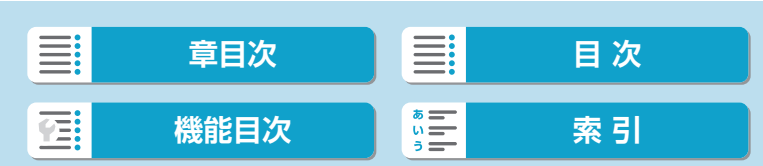

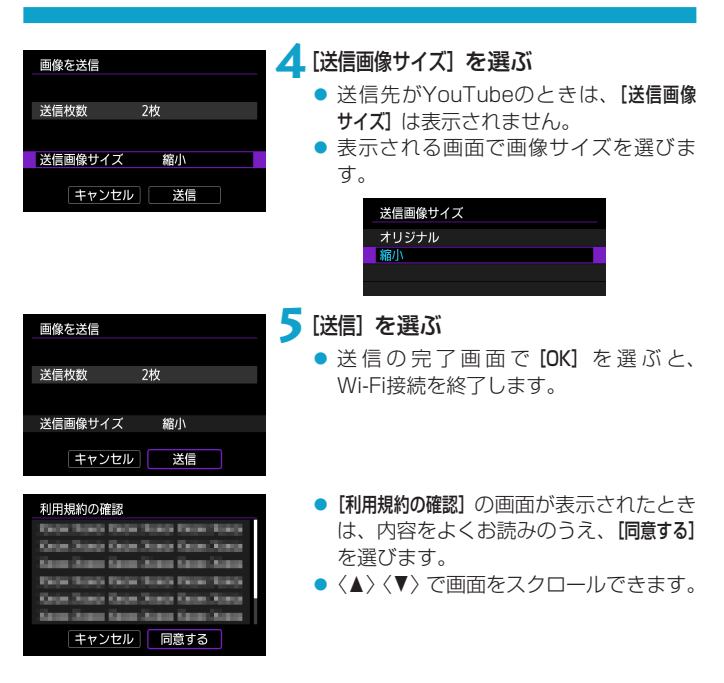

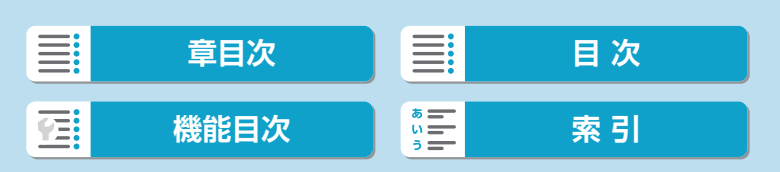

### 範囲を指定して送信

画像の範囲を指定して、まとめて送信します。

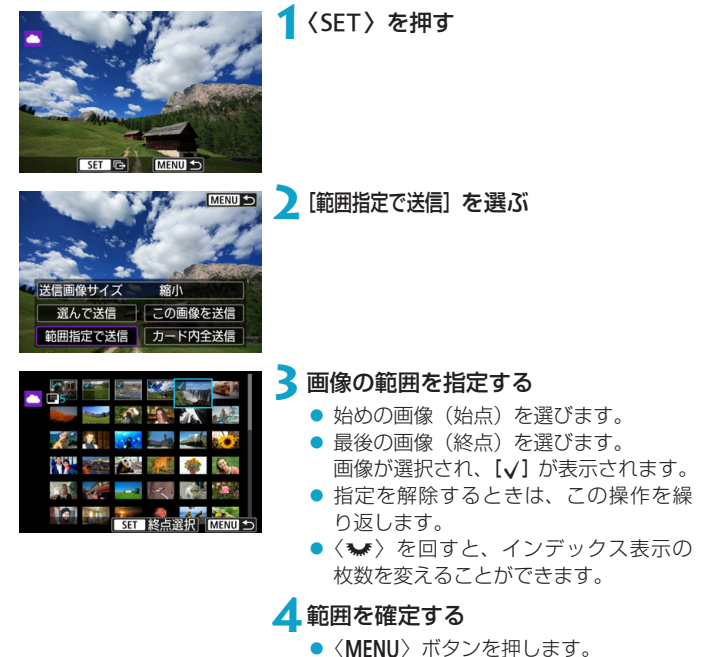

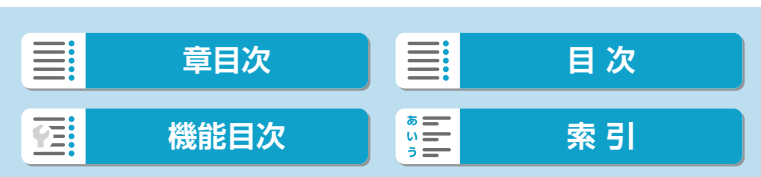

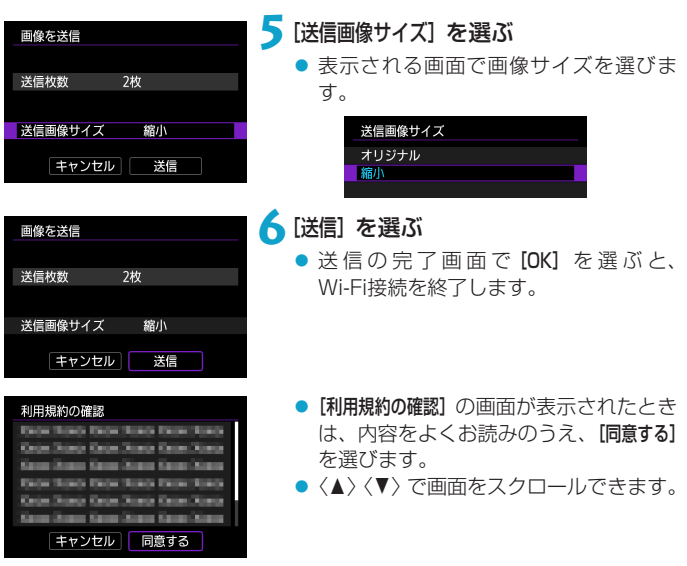

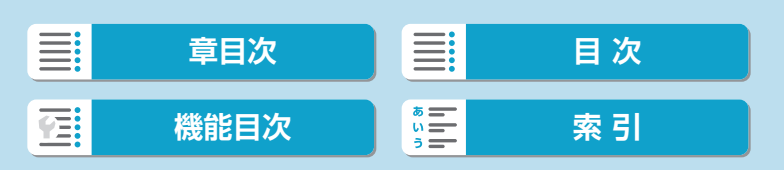

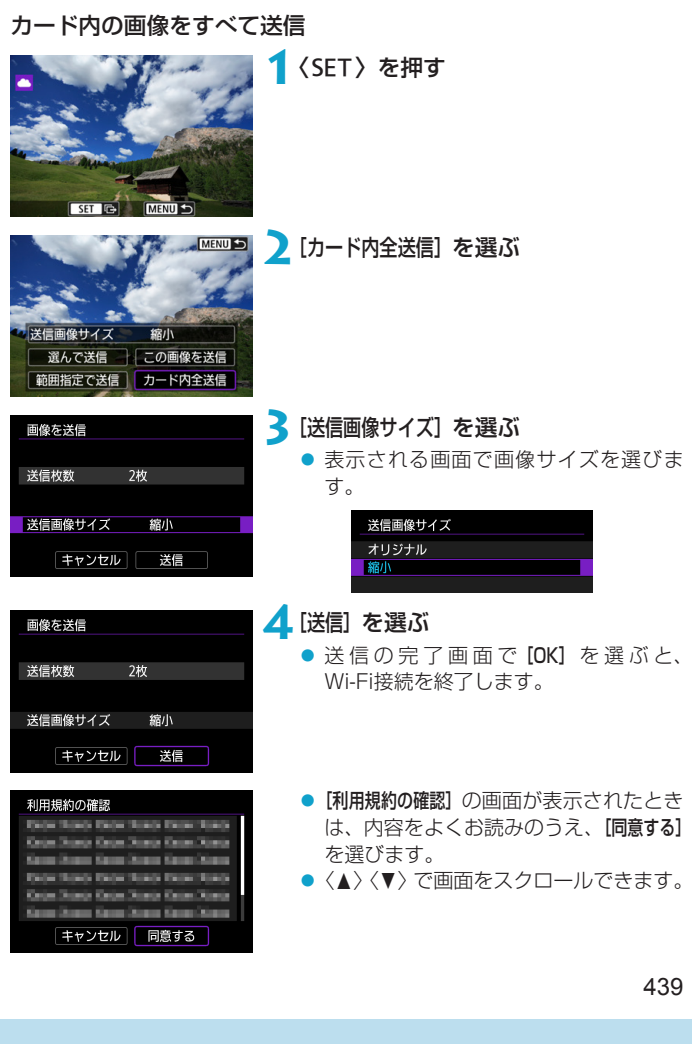

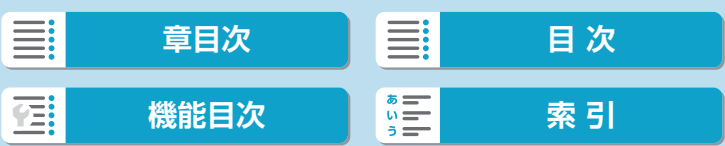

### 検索条件が設定された画像を送信

[画像検索の条件設定]で検索条件が設定された画像をまとめて送信します。 [画像検索の条件設定]については[、『画像検索の条件設定』\(](#page-364-0)□365)を参照 してください。

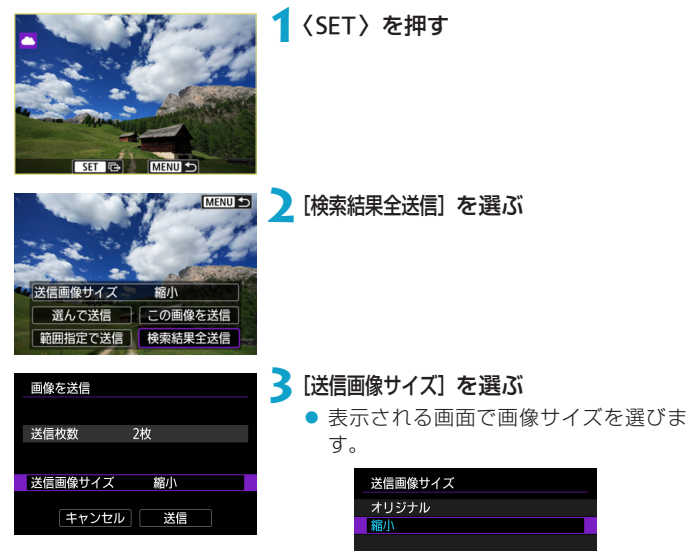

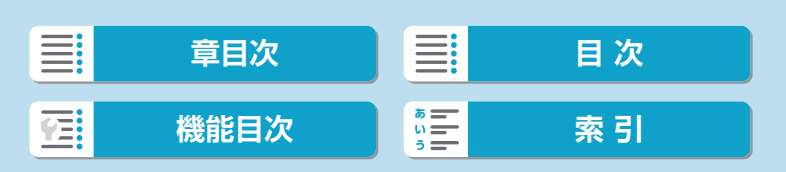

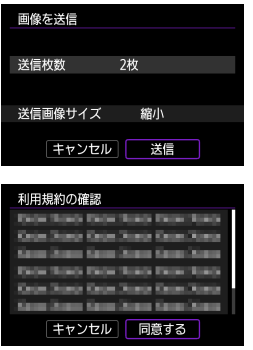

## **4**[送信]を選ぶ

- ●送信の完了画面で [OK] を選ぶと、 Wi-Fi接続を終了します。
- [利用規約の確認] の画面が表示されたとき は、内容をよくお読みのうえ、[同意する] を選びます。
- ●〈▲〉〈▼〉で画面をスクロールできます。

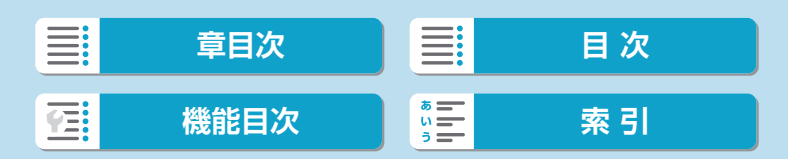

- WebサービスにWi-Fi接続中は、カメラのシャッターボタンを押しても撮影で きません。
	- CANON iMAGE GATEWAY以外のWebサービスへ画像を送信した場合、そ のWebサービスへ送信できていないのに、送信エラーが表示されないことが あります。このような場合の送信エラーは、CANON iMAGE GATEWAYの サイトで確認できますので、エラーの内容をご確認の上、再度送信してくださ い。
- ●Webサービスによっては送信できる画像の種類や数、動画の時間が制限され ます。
	- [範囲指定で送信]、[カード内全送信] または [検索結果全送信]で、一部の画像が送信 できないことがあります。
	- ●画像を縮小するときは、同時に送信する画像がすべて縮小されます。なお、動 画やS2サイズの静止画は縮小されません。
	- [縮小] が有効になるのは、このカメラと同じ機種のカメラで撮影された静止画 だけです。それ以外のカメラで撮影された静止画は、サイズを縮小せずに送信 します。
	- CANON iMAGE GATEWAYにアクセスすると、画像を送信したWebサービ スの送信履歴が確認できます。
	- ●カメラの電源にバッテリーを使用するときは、フル充電してから使用してくだ さい。

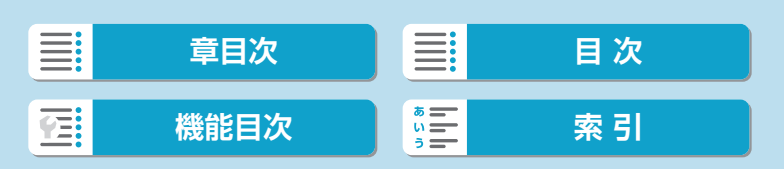

ここでは、WPS(PBC方式)に対応したアクセスポイントを利用した Wi-Fi接続の方法について説明しています。

あらかじめ、WPS用ボタンの場所と押す時間を確認しておいてください。 Wi-Fi接続の開始から完了まで1分程度かかる場合があります。

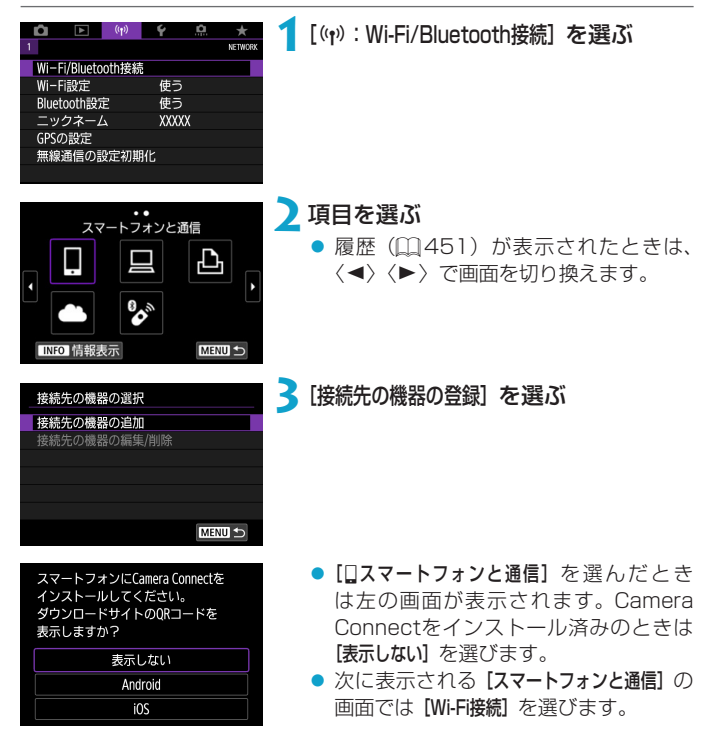

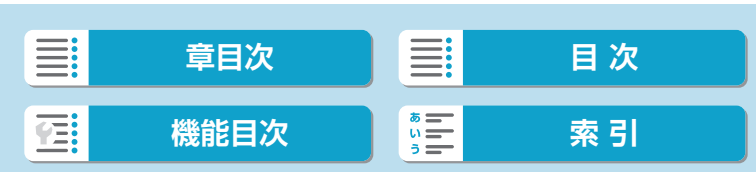

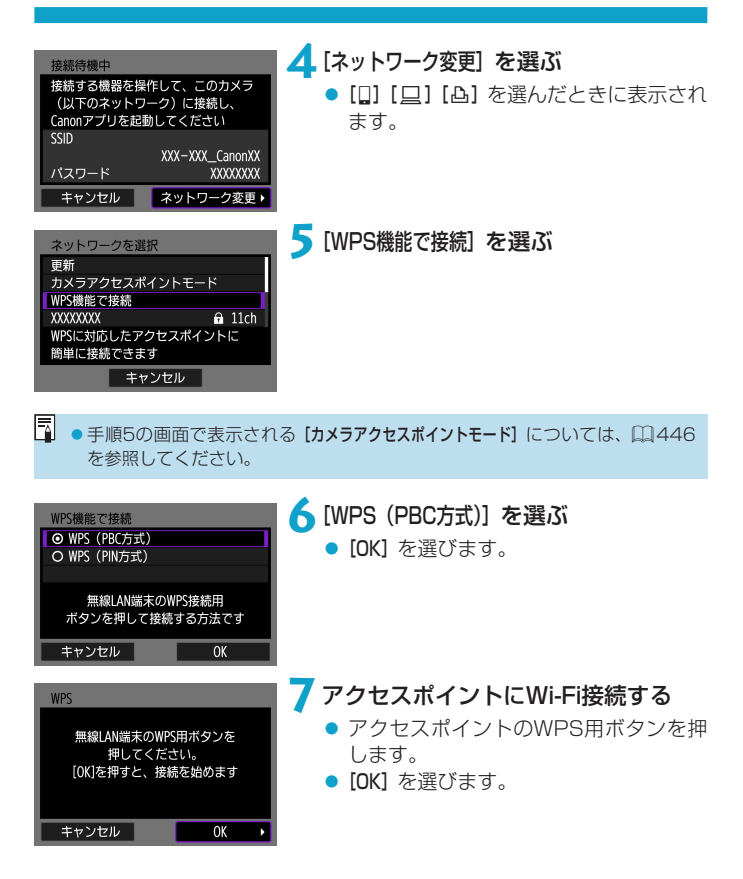

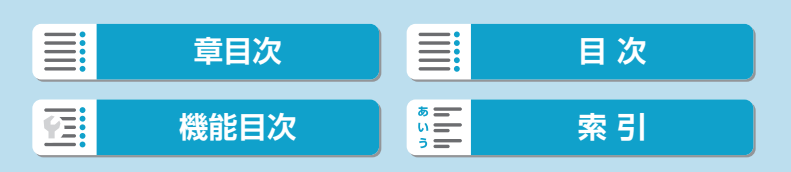

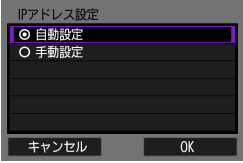

**8**[自動設定]を選ぶ

- [OK] を選ぶと、Wi-Fi機能に応じた設定 画面が表示されます。
- [自動設定] でエラーが表示されたときは、 □[446を](#page-445-2)参照してください。

## **9**Wi-Fi機能に応じた設定を行う

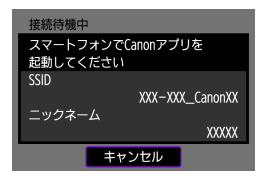

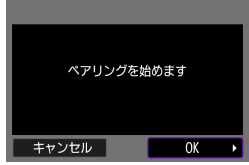

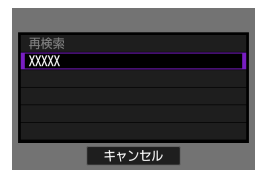

## [qスマートフォンと通信]

● スマートフォンのWi-Fi機能で、モニター に表示されたSSID (ネットワーク名) を タッチして、接続するアクセスポイント のパスワードを入力します。 □[394の](#page-393-0)手順8に進みます。

## [DEOS Utilityでリモート操作]

□1[412の](#page-411-0)手順7または手順8に進みま す。

[AWi-Fi対応プリンターで印刷] =[419の](#page-418-0)手順6に進みます。

## CANON iMAGE GATEWAYを登録 する

445

□1[430の](#page-429-0)手順5に進みます。

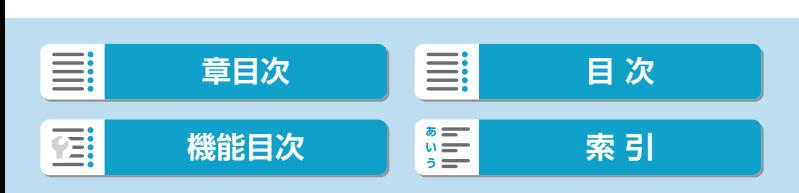

## <span id="page-445-0"></span>**送信先画面**

Webサービスによっては、送信先の選択画面が表示されることがあります。 送信先の登録や送信時の設定は、パソコンで行います。設定方法については、 EOS Utilityの使用説明書を参照してください。

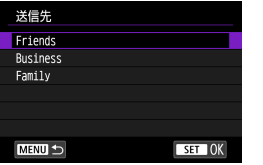

- [送信先] の画面が表示されることがあり ます。
- 登録した送信先の一覧から、送信先を 選びます。
- ●接続設定や画像の送信方法は、他の Webサービスと同じです。

## <span id="page-445-1"></span>**カメラアクセスポイントモード**

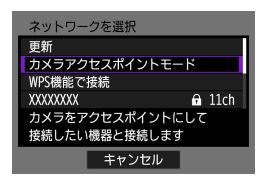

カメラアクセスポイントモードは、カメラ と各機器を直接Wi-Fi接続する方法です。 [Wi-Fi機能]で、[q][D][l]を選んだと きに表示されます。

## <span id="page-445-2"></span>**IPアドレスの手動設定**

表示される項目はWi-Fi機能によって異なります。

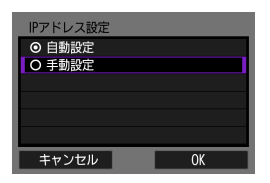

**1**[手動設定]を選ぶ **● [OK] を選びます。** 

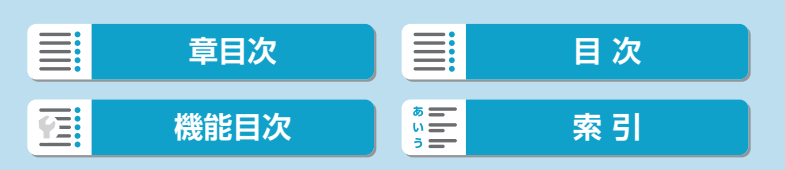

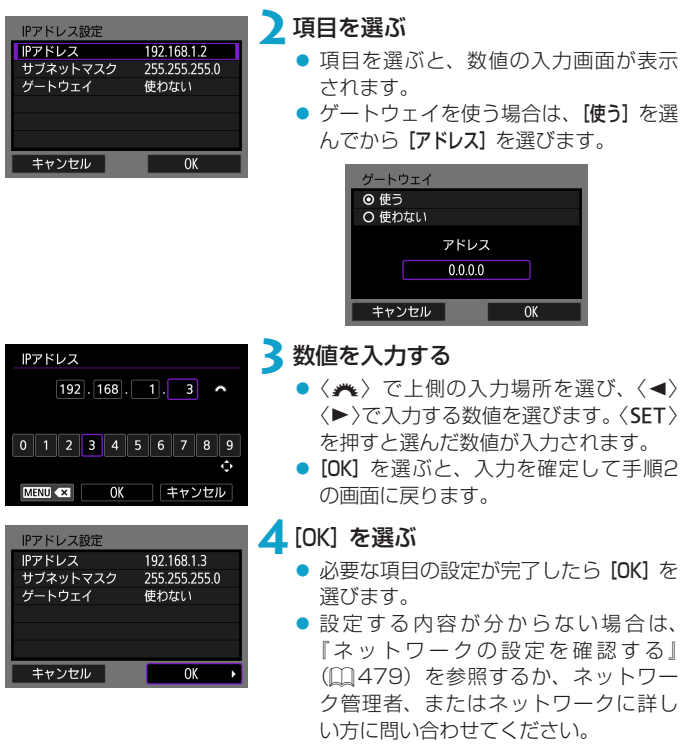

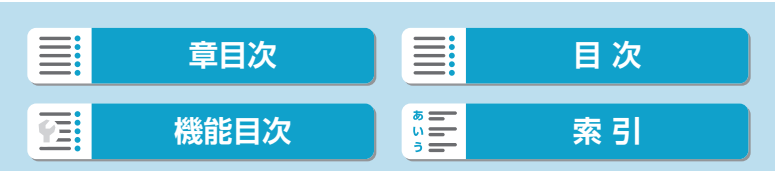

# **ワイヤレスリモコンと接続**

ワイヤレスリモートコントローラー BR-E1 (別売/Q[225\)](#page-224-0) と Bluetooth接続して、ワイヤレスでリモコン撮影することができます。

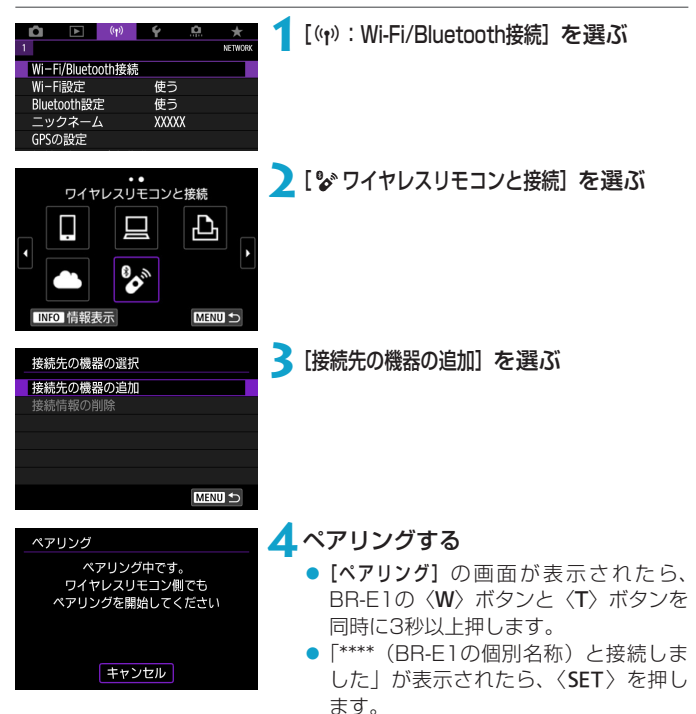

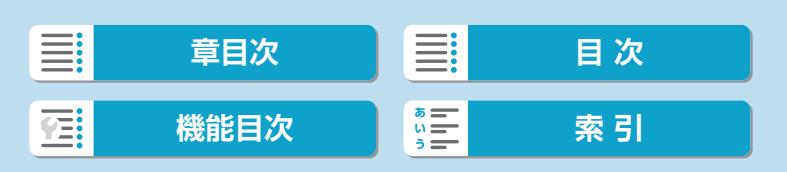

ワイヤレスリモコンと接続

## **5**リモコン撮影できるように設定する

- 静止画撮影時は、ドライブモードで[io] または [132] を選びます ([1] [137](#page-136-0))。
- 動画撮影時は、[△:リモコン撮影]で[する] を選びます。
- このあとの操作は、BR-E1の使用説明 書を参照してください。
- O ●カメラがオートパワーオフのときも、Bluetooth接続中はカメラのバッテリー が消耗します。
- $\overline{\mathbb{E}}$ ● Bluetooth機能を使わないときは、手順1で [Bluetooth設定] を [使わない] に設 定することをおすすめします。

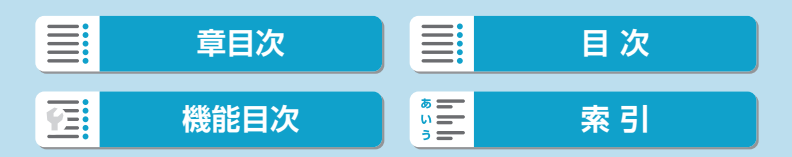

ワイヤレスリモコンと接続

## **ペアリング解除**

他のBR-E1とペアリングするときは、接続中のリモコンの登録を解除しま す。

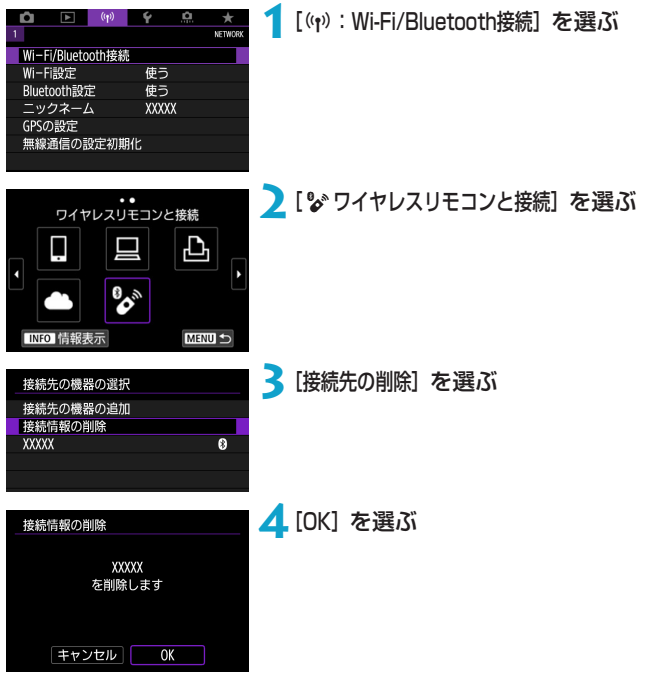

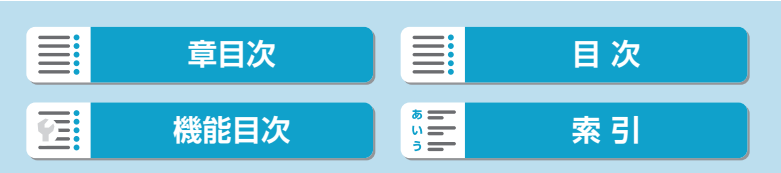

# <span id="page-450-0"></span>**2回目以降のWi-Fi接続**

一度Wi-Fi接続して接続設定が登録された機器やWebサービスに、再度 Wi-Fi接続する方法です。

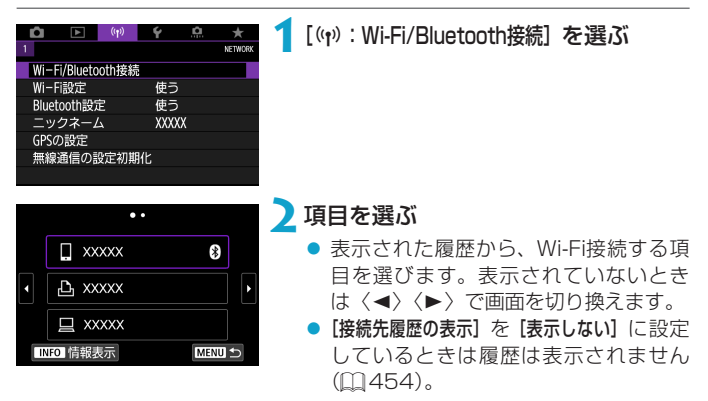

## **3**接続先の機器を操作する [q]スマートフォンの場合

- Camera Connectを起動します。
- スマートフォンの接続先が変更されているときは、カメラ、または カメラと同じアクセスポイントにWi-Fi接続するように設定し直し ます。

カメラとスマートフォンを直接Wi-Fi接続するときは、SSIDの末尾 に「 Canon0A」と表示されます。

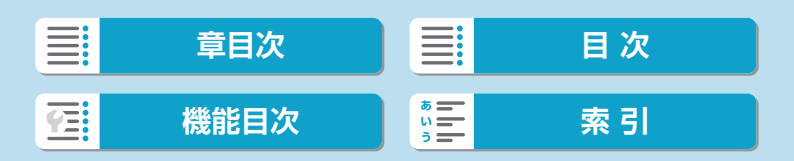

2回目以降のWi-Fi接続

### [ロ]パソコンの場合

- パソコンでEOS用ソフトウェアを起動します。
- パソコンの接続先が変更されているときは、カメラ、またはカメラ と同じアクセスポイントにWi-Fi接続するように設定し直します。 カメラとパソコンを直接Wi-Fi接続するときは、SSIDの末尾に 「CanonOA」と表示されます。

### [凸] プリンターの場合

● プリンターの接続先が変更されているときは、カメラ、またはカメ ラと同じアクセスポイントにWi-Fi接続するように設定し直します。 カメラとプリンターを直接Wi-Fi接続するときは、SSIDの末尾に 「CanonOA」と表示されます。

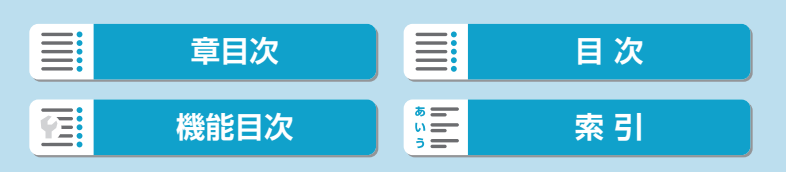

## **複数の接続設定の登録**

無線通信機能全体で、接続設定を10個まで登録することができます。

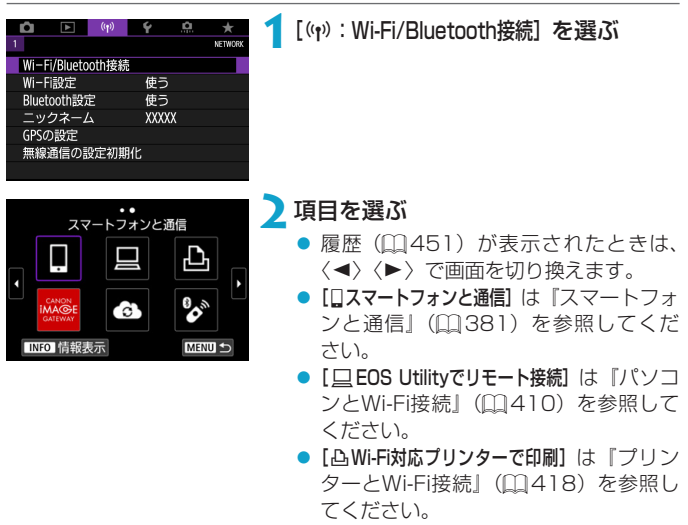

● Webサービスへ画像を送信すると き [は『Webサ ー ビ ス へ 画 像 を 送 信 』](#page-427-0) (=[428\)を](#page-427-0)参照してください。

■■■●接続設定を削除するときは、□[460を](#page-459-0)参照してください。

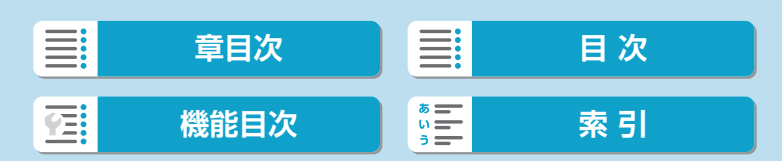

# <span id="page-453-0"></span>**Wi-Fi機能の設定**

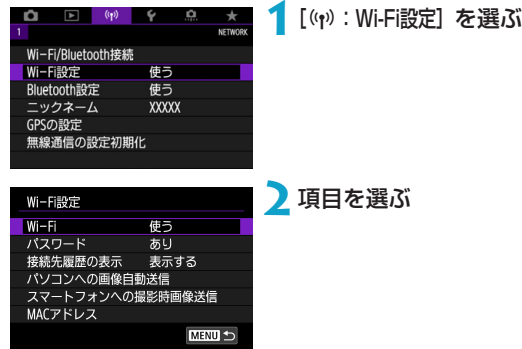

Wi-Fi

飛行機内や病院内などで、電子機器や無線機器の使用が禁止されている ときは、[使わない]に設定してください。

● パスワード

[なし]に設定すると、Wi-Fi接続時のパスワードの入力を省略することが できます(アクセスポイントとのWi-Fi接続時を除く)。

## ● 接続先履歴の表示 Wi-Fi接続した機器の履歴を[表示する] / [表示しない]が設定できます。

● パソコンへの画像自動転送 専用ソフトウェアのImage Transfer Utility 2を使って、カメラ内の画 像を自動的にパソコンへ送ることができます ([1][415](#page-414-0))。

### ● スマートフォンへの撮影時画像送信

撮影した画像をスマートフォンに自動送信することができます (=[396](#page-395-0))。

### ● MACアドレス

カメラのMACアドレスの確認ができます。

≣: **[章目次](#page-11-0) [目 次](#page-12-0) [機能目次](#page-22-0) [索 引](#page-597-0)** 硒

# **Bluetooth機能の設定**

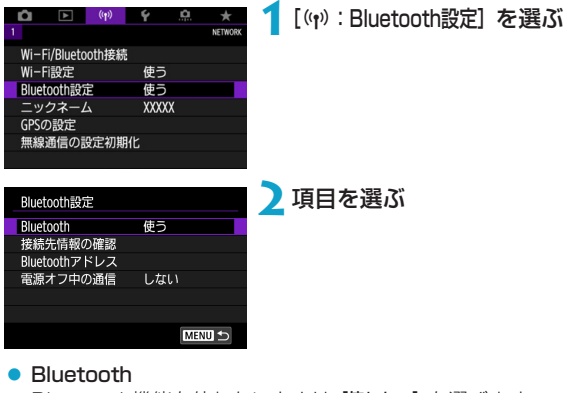

Bluetooth機能を使わないときは [使わない] を選びます。 ● 接続先情報の確認

ペアリングした機器の名前や通信状態を確認できます。

### ● Bluetoothアドレス

カメラのBluetoothアドレスを確認できます。

### ● 電源オフ中の通信

カメラとスマートフォンをペアリングすると表示されます。 [する]を選ぶと、スマートフォンと電源オフ中のカメラをWi-Fi接続して、 カメラ内の画像の閲覧などができます(日[389\)](#page-388-0)。

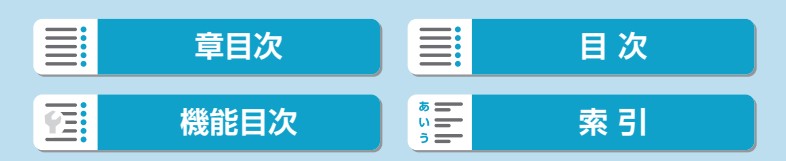

## **ニックネームの変更**

スマートフォンやカメラで表示される、このカメラのニックネームを変更 することができます。

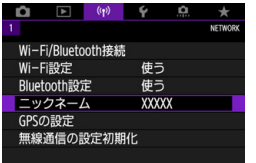

**1**[k:ニックネーム]を選ぶ

**7** 仮想キーボード(日[464\)](#page-463-0)で文字を 入力する

● 入力が終了したら〈MENU〉ボタンを押 します。

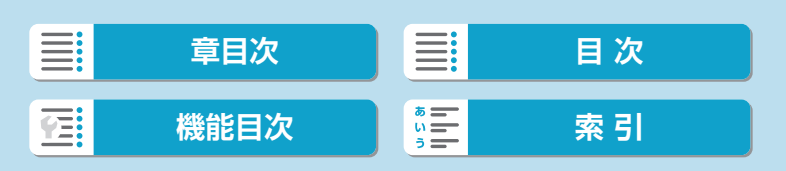

# **スマートフォンを使用した位置情報の付 加**

Bluetooth対応スマートフォンを使用して、位置情報を画像に付加するこ とができます。

スマートフォンに専用アプリケーションのCamera Connectをインストー ル(日[382](#page-381-0))してから設定を行ってください。

## **1**スマートフォンの位置情報機能をオン にする

## **2**Bluetooth接続する

 カメラとスマートフォンをBluetooth 接続します (口[383\)](#page-382-0)。

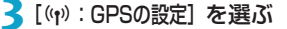

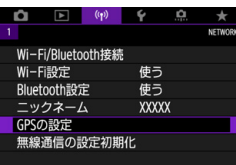

スマートフォン連携 しない ৰাম

この機能を使用するときは、 スマートフォンでCanonアプリを 起動してください **MENU** 

 $ST$  OK

### **4** [スマートフォン連携]で[する]を選ぶ ● 設定後にCamera Connectを起動しま す。

**5**撮影する

● スマートフォンが取得した位置情報が 画像に付加されます。

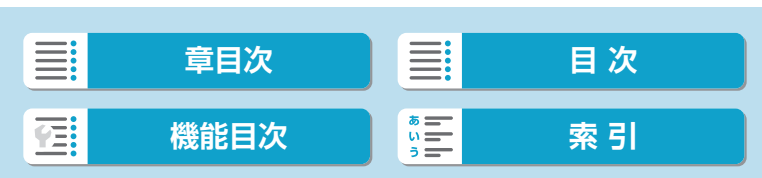

スマートフォンを使用した位置情報の付加

### **GPS接続表示**

静止画撮影画面 (日[585](#page-584-0)) または動画撮影画面 (日[587\)](#page-586-0) のGPS接続 表示で、スマートフォンからの位置情報の取得の状態を確認することがで きます。

- グレー:位置情報機能がオフの状態
- 点滅: 位置情報が取得できない状態
- 点灯:位置情報を取得済

### 撮影時に位置情報を画像に付加する

GPSアイコンが点灯中に撮影すると、位置情報が画像に付加されます。

### 画像に付加される位置情報について

撮影情報表示の画面(日[306](#page-305-0)、日[369\)](#page-368-0)で、撮影した画像に付加され た位置情報を確認することができます。

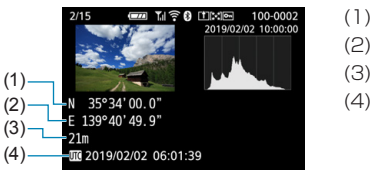

- (1) 緯度 (2) 経度 (3) 標高
- (4) 協定世界時

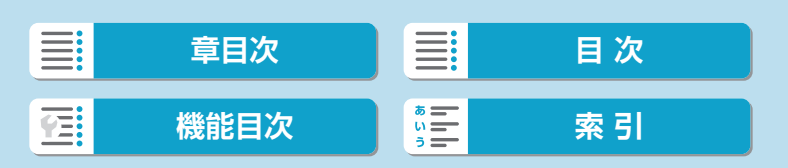

スマートフォンを使用した位置情報の付加

- スマートフォンによる位置情報の取得は、カメラとスマートフォンが Bluetooth接続しているときのみに行われます。
	- 方位情報は取得されません。
	- ●移動条件やスマートフォンの状態によって、取得される位置情報が正確でない 場合があります。
	- 電源スイッチを入れてから、スマートフォンの位置情報を取得するまでに、時 間がかかることがあります。
	- 以下の操作を行うと、位置情報が取得できなくなります。
		- y ワイヤレスリモコンとBluetooth接続する
		- y カメラの電源を切る
		- y Camera Connectを終了する
		- y スマートフォンの位置情報機能をオフにする
	- 以下の状態になると、位置情報が取得できなくなります。
		- y カメラの電源が切れる
		- y Bluetooth接続が終了する
		- y スマートフォンのバッテリーの残量が少なくなる
- ●協定世界時 (UTC: Coordinated Universal Time) は、グリニッジ標準時と ほぼ同じ時刻です。
	- 動画撮影のときは、撮影開始時の情報が付加されます。

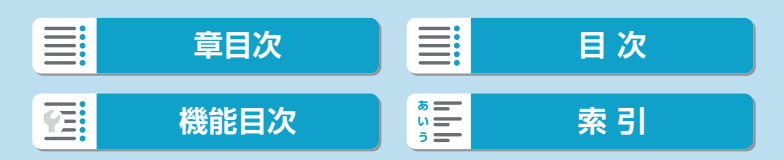

# <span id="page-459-0"></span>**接続設定の変更/削除**

MENU <

接続設定の変更や削除は、Wi-Fi接続を終了してから行います。

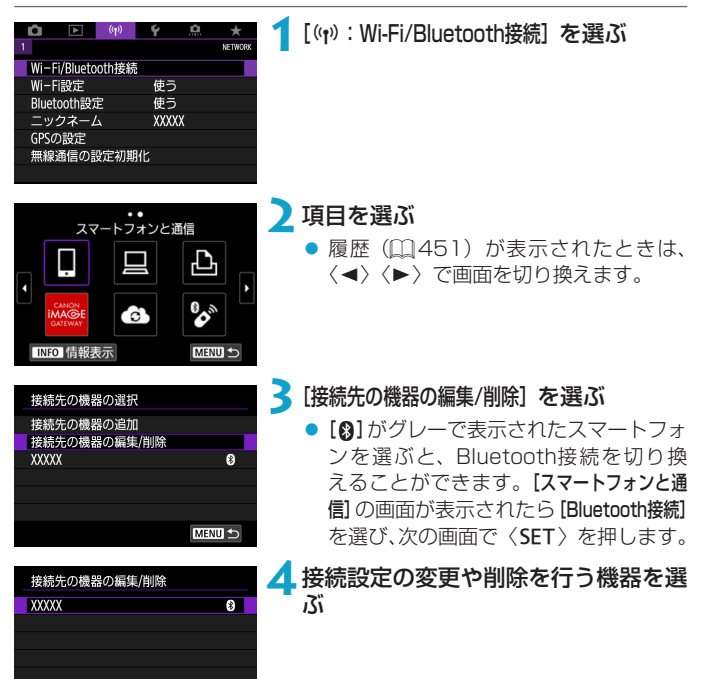

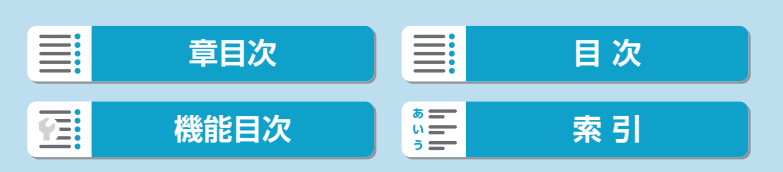

#### 接続設定の変更/削除

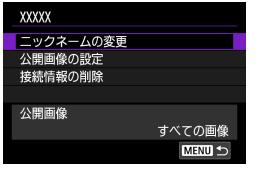

### **5**項目を選ぶ

● 表示される画面で接続設定の変更や削 除を行います。

### ● ニックネームの変更

ニックネームを仮想キーボード(□[464](#page-463-0))で変更できます。

#### ● 公開画像の設定 (□[406\)](#page-405-0)

[qスマートフォンと通信]を選んだときに表示されます。設定した内容が画 面の下側に表示されます。

### ● 接続情報の削除

ペアリング中のスマートフォンの接続設定を削除したときは、スマート フォンのカメラの登録も解除してください(日[390\)](#page-389-0)。

■ ● Webサービスの接続設定は、CANON iMAGE GATEWAYのWebサイトで削 除します。

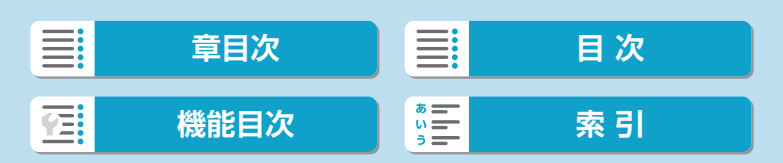

# **無線通信の設定初期化**

無線通信の設定をすべて削除します。カメラを貸与したり譲渡したときに、 無線通信の設定情報が流出することを防ぐことができます。

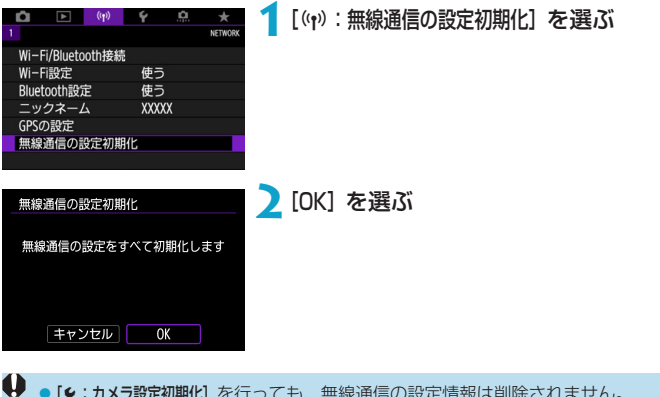

● [�:カメラ設定初期化] を行っても、無線通信の設定情報は削除されません。 ●カメラとスマートフォンをペアリングしていたときは、スマートフォンの Bluetooth設定画面で、無線通信の設定を初期化したカメラの登録を解除して ください。

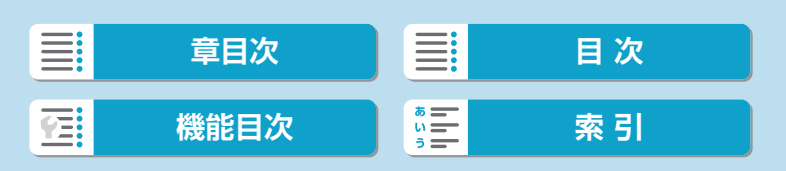

<span id="page-462-0"></span>**情報表示画面**

エラーの内容とカメラのMACアドレスを確認することができます。

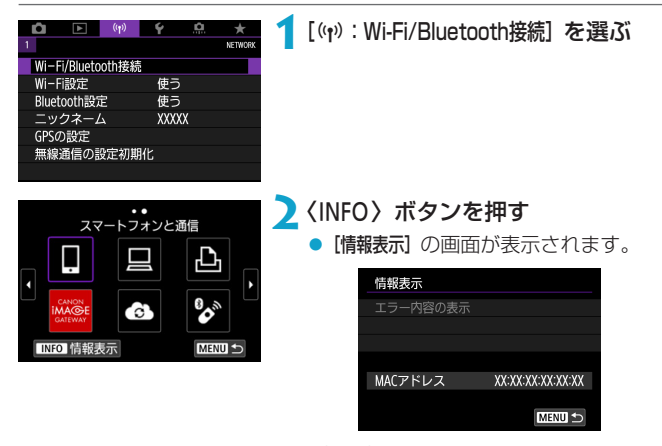

● エラーが発生しているときに〈SET〉を押すと、エラーの内容が表示さ れます。

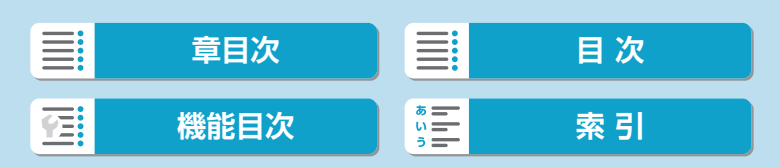

# <span id="page-463-0"></span>**仮想キーボードの操作方法**

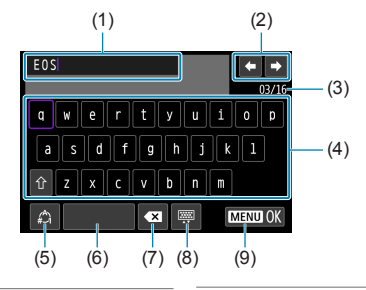

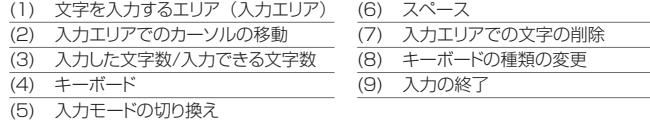

- (2)、(4) ~ (8) は〈 \* 〉〈●〉〈 < > 十字キーで移動します。
- 入力する文字の決定や、入力モードの切り換えなどを行うときは〈SET〉 を押します。

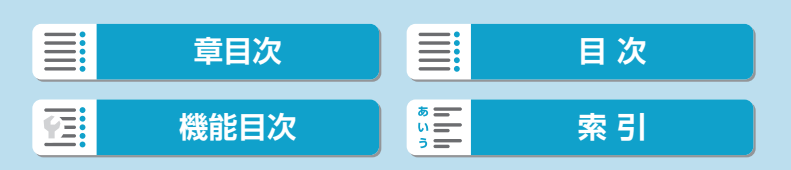

エラーが発生したときは、下記のいずれかの方法でエラー内容を表示して ください。その後、この章の対応例を参考にしてエラーの原因を取り除い てください。

● [情報表示] の画面で〈SET〉を押す (□[463](#page-462-0))。

● [Wi-Fi動作中] の画面で [エラー内容の表示] を選ぶ。

下記のエラー番号のページをクリックすると該当ページにジャンプします。

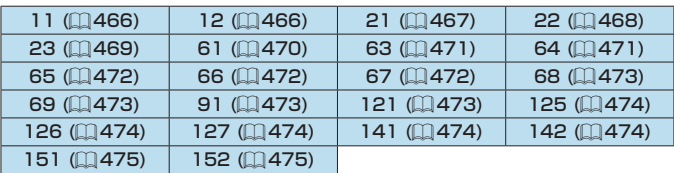

■ ■ エラーが発生したときは、[Wi-Fi/Bluetooth接続]の画面の右上に [Err \*\*] と表示 されます。カメラの電源を〈OFF〉にすると表示されなくなります。

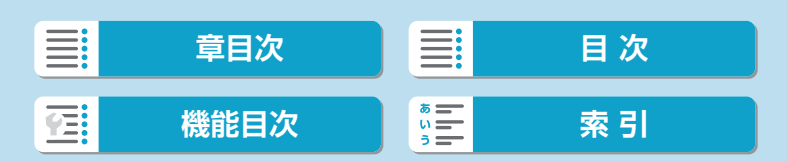

### <span id="page-465-0"></span>11:接続先が見つかりません

- [□] の場合、Camera Connectは起動していますか?
	- → Camera Connectから接続操作を行ってください(□[394](#page-393-1))。
- [□]の場合、EOS用ソフトウェアは起動していますか? → EOS用ソフトウェアを起動して、再度接続操作を行ってください  $(m412)$  $(m412)$
- [△] の場合、プリンターの電源は入っていますか?
	- → プリンターの電源を入れてください。
- カメラとアクセスポイントで、同じ認証用のパスワードを設定していま すか?
	- → 暗号化の認証方式が [オープン] の設定で、パスワードを間違えると このエラーになります。 大文字、小文字の使い分けも確認して、正しい認証用のパスワード をカメラに設定してください (日[464\)](#page-463-0)。

### <span id="page-465-1"></span>12:接続先が見つかりません

- 接続先の機器とアクセスポイントの電源は入っていますか?
	- → 接続先の機器とアクセスポイントの電源を入れて、しばらくお待ち ください。それでも接続できないときは、再度接続操作を行ってく ださい。

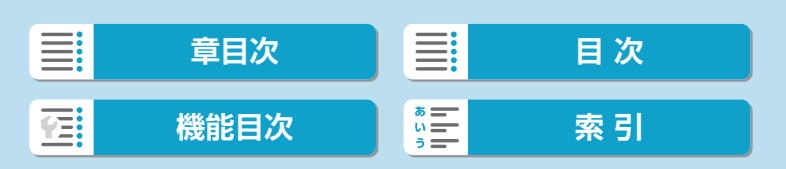

### <span id="page-466-0"></span>21:DHCPサーバーからアドレスが割り当てられていません

### カメラの確認内容

- カメラの設定がIPアドレス [自動設定] になっています。この設定で間違 いありませんか?
	- → DHCPサーバーを使用していない場合は、カメラをIPアドレス[手 動設定]にして設定を行ってください(〔1〕[446](#page-445-2))。

### DHCPサーバーの確認内容

- DHCPサーバーの電源は入っていますか? → DHCPサーバーの電源を入れてください。
- DHCPサーバーから割り当てられるアドレスに余裕はありますか?
	- → DHCPサーバーが割り振るアドレスを増やしてください。
	- → DHCPサーバーからアドレスが割り振られている端末を、ネット ワークから外して減らしてください。
- DHCPサーバーは正常に機能していますか?
	- → DHCPサーバーの設定を確認して、DHCPサーバーとして正常に機 能しているか確認してください。
	- **→ ネットワーク管理者がいるときは、DHCPサーバーを使用できる状** 態にするよう依頼してください。

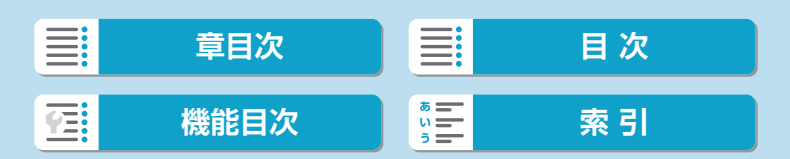

### <span id="page-467-0"></span>22:DNSサーバーから応答がありません

### カメラの確認内容

● カメラに設定しているDNSサーバーのIPアドレスは合っていますか? → IPアドレス [手動設定] にして、使用するDNSサーバーと同じIPアド レスをカメラに設定してください(日[446、](#page-445-2)日[479\)](#page-478-0)。

#### DNSサーバーの確認内容

- DNSサーバーの電源は入っていますか? **→ DNSサーバーの電源を入れてください。**
- DNSサーバーにIPアドレスと、そのアドレスに対応する名前を正しく 設定していますか?
	- → DNSサーバーにIPアドレスと、そのアドレスに対応する名前を正し く設定してください。
- DNSサーバーは正常に機能していますか?
	- → DNSサーバーの設定を確認して、DNSサーバーとして正常に機能 しているか確認してください。
	- → ネットワーク管理者がいるときは、DNSサーバーを使用できる状態 にするよう依頼してください。

### ネットワーク全体の確認内容

- Wi-Fi接続しようとしているネットワークに、ゲートウェイ機能を持つ ルーターなどが使用されていませんか?
	- → ネットワーク管理者がいるときは、ネットワークのゲートウェイア ドレスを聞いて、その内容をカメラに設定してください(10446.  $[1479]$ <sub>2</sub>
	- → カメラを含むネットワーク機器すべてに、ゲートウェイアドレスを 正しく設定してください。

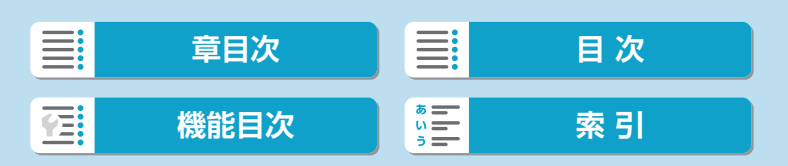
### 23:ネットワーク上に同じIPアドレスの機器が存在します

### カメラの確認内容

- カメラと同じネットワークにWi-Fi接続している機器が、カメラと同じ IPアドレスを使用していませんか?
	- → カメラのIPアドレスを変更して、同じネットワークに接続している 機器とIPアドレスが重複しないようにしてください。または、IPア ドレスが重複している他の機器のIPアドレスを変更してください。

**→ DHCPサーバーを使用するネットワーク環境で、カメラがIPアドレ** ス[手動設定]の設定になっているときは、IPアドレス[自動設定]の 設定にしてください (日[445](#page-444-0))。

- 1 エラー 20番台の対応について
	- エラー 21 ~ 23が表示された場合は、下記の確認も行ってください。
	- カメラとアクセスポイントで、同じ認証用のパスワードを設定していますか? • 暗号化の認証方式が [オープン] の設定で、パスワードを間違えるとこのエラー
		- になります。大文字、小文字の使い分けも確認して、正しい認証用のパスワー ドをカメラに設定してください (11[464\)](#page-463-0)。

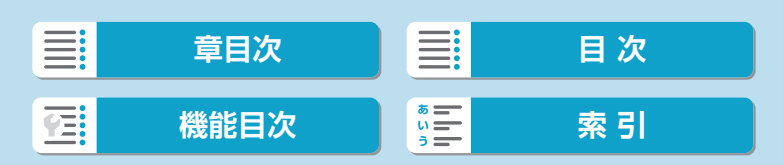

#### 61:同じSSIDの無線LANネットワークがみつかりません

- アクセスポイントのアンテナとカメラの間に、見通しをさえぎる障害物 はありませんか?
	- → アクセスポイントのアンテナを、カメラからよく見える場所に移動 してください (日[476](#page-475-0))。

### カメラの確認内容

- カメラにアクセスポイントと同じSSIDを設定していますか?
	- → アクセスポイントのSSIDを確認して、同じSSIDをカメラに設定し てください。

### アクセスポイントの確認内容

- アクヤスポイントの電源は入っていますか?
	- → アクセスポイントの電源を入れてください。
- MACアドレスでフィルタリングしている場合、使用しているカメラの MACアドレスをアクセスポイントに登録していますか?
	- → 使用しているカメラのMACアドレスをアクセスポイントに登録し てください。MACアドレスは[情報表示]の画面(11[463\)](#page-462-0)で確認 できます。

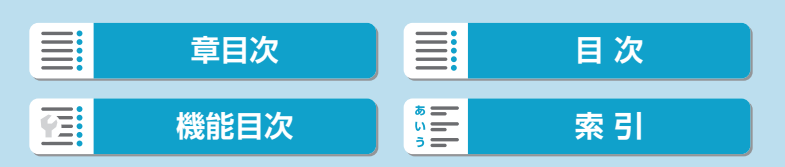

### 63:無線LANの認証に失敗しました

- カメラとアクセスポイントで、同じ認証方式を設定していますか?
	- → カメラで設定できる認証方式は、[オープン]、[共有キー]、[WPA/ WPA2-PSK]です。
- カメラとアクセスポイントで、同じ認証用のパスワードを設定していま すか?
	- → 大文字、小文字の使い分けも確認して、正しい認証用のパスワード をカメラに設定してください。
- MACアドレスでフィルタリングしている場合、使用しているカメラの MACアドレスをアクセスポイントに登録していますか?
	- ➡ 使用しているカメラのMACアドレスをアクセスポイントに登録し てください。MACアドレスは「情報表示】の画面 (00[463](#page-462-0)) で確認 できます。

### 64:無線LAN端末に接続できません

- カメラとアクセスポイントで、同じ暗号化方式を設定していますか? → カメラで設定できる暗号化方式は、WEP、TKIP、AESです。
- MACアドレスでフィルタリングしている場合、使用しているカメラの MACアドレスをアクセスポイントに登録していますか?
	- → 使用しているカメラのMACアドレスをアクセスポイントに登録し てください。MACアドレスは「情報表示】の画面 (00[463](#page-462-0)) で確認 できます。

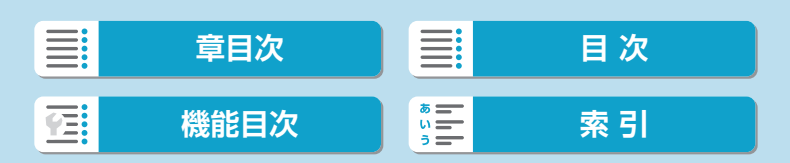

#### 65:無線LANの接続が切れました

- アクセスポイントのアンテナとカメラの間に、見通しをさえぎる障害物 はありませんか?
	- → アクセスポイントのアンテナを、カメラからよく見える場所に移動 させてください (日[476\)](#page-475-0)。
- 何らかの理由で、Wi-Fi接続が切れ、再接続できない状態になっています。 → アクセスポイントにほかの機器からのアクセスが集中している 場合や、電子レンジなどが近くで使用されている場合(IEEE 802.11b/g/n(2.4GHz帯))、雨天や高湿度などの影響が考えら れます (自[476\)](#page-475-0)。

### 66:無線LANのパスワードが違います

- カメラとアクセスポイントで、同じ認証用のパスワードを設定していま すか?
	- → 大文字、小文字の使い分けも確認して、正しい認証用のパスワード をカメラに設定してください。

#### 67:無線LANの暗号方式が違います

- カメラとアクセスポイントで、同じ暗号化方式を設定していますか? → カメラで設定できる暗号化方式は、WEP、TKIP、AESです。
- MACアドレスでフィルタリングしている場合、使用しているカメラの MACアドレスをアクセスポイントに登録していますか?
	- **→ 使用しているカメラのMACアドレスをアクセスポイントに登録し** てください。MACアドレスは[情報表示]の画面(11[463\)](#page-462-0)で確認 できます。

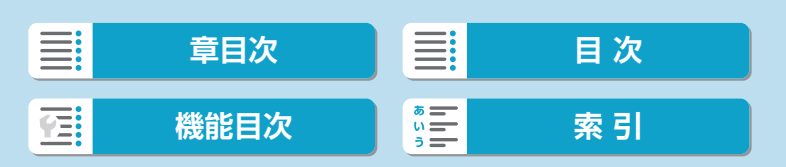

## 68:無線LAN端末に接続できませんでした。始めからやり直してく ださい。

- アクセスポイントのWPS (Wi-Fi Protected Setup) ボタンは、アク セスポイントで指示されている時間押し続けましたか?
	- → WPSボタンをアクセスポイントの使用説明書で指示されている時 間押し続けてください。
- アクセスポイントのすぐ近くで接続操作をしていますか? → 両方の機器にすぐ手が届く距離で接続操作を行ってください。

69:複数の無線LAN端末を検出したため、接続できませんでした。 始めからやり直してください。

● ほかのアクセスポイントがWPS (Wi-Fi Protected Setup) のPBC方 式(プッシュボタン接続方式)で接続操作を行っています。 ◆しばらく待ってから接続操作を行ってください。

### 91:その他のエラー

● エラー 11 ~ 69以外の異常が発生しました。 → カメラの電源スイッチを入れ直してください。

### 121:サーバーの空き容量が不足しています

● 送信先Webサーバーの空き容量が不足しています。 ◆ Webサーバー内の不要な画像を削除し、Webサーバーの空き容量 を確認してから再度送信してください。

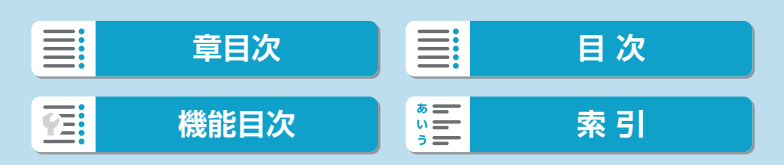

### 125:ネットワークの設定を確認してください

● ネットワークが接続されていますか? ➡ ネットワークの接続状態を確認してください。

126:サーバーと接続できませんでした

- CANON iMAGE GATEWAYがメンテナンス中か、一時的に負荷が集 中しています。
	- → しばらくしてからWebサービスの接続をやり直してください。

### 127:エラーが発生しました

● Webサービスの接続中に、エラー 121 ~ 126以外の異常が発生しま した。

◆ WebサービスのWi-Fi接続をやり直してください。

141:プリンターは処理中です。もう一度接続してください

- プリンターが印刷中ではありませんか?
	- ➡ 印刷が終わってからWi-Fi接続をやり直してください。
- プリンターにほかのカメラがWi-Fi接続していませんか?
	- → ほかのカメラのWi-Fi接続を終了してから、Wi-Fi接続をやり直して ください。

## 142:プリンター情報の取得に失敗しました。もう一度接続してく ださい

● プリンターの電源は入っていますか? ➡ プリンターの電源を入れてから、Wi-Fi接続をやり直してください。

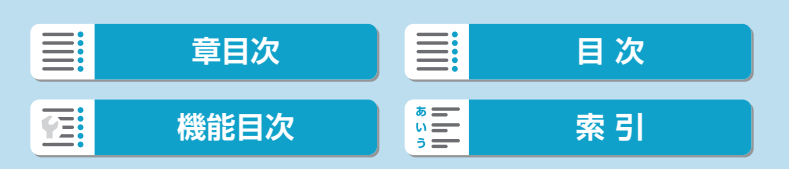

## 151:送信を中止しました

- 何らかの理由で、パソコンへの画像の自動送信が中断されました。
	- → カメラの電源スイッチを〈OFF〉にしてから再度〈ON〉にすると、 自動送信が再開されます。

### 152:カードのスイッチが書き込み禁止位置になっています

- カードの書き込み禁止スイッチが、書き込み禁止位置になっていません か?
	- → カードの書き込み禁止スイッチを、書き込み可能位置にしてくださ  $\langle \cdot \rangle$

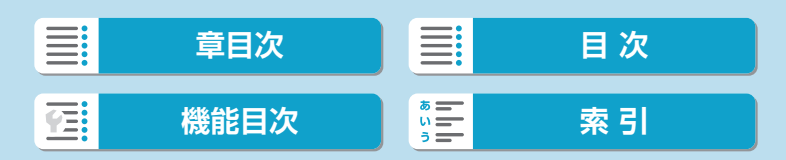

## <span id="page-475-0"></span>**無線通信機能での注意事項**

無線通信機能使用時に「通信速度が遅くなる」、「接続が途切れる」などの 現象が起きたときは、下記の例を参考にして対応してみてください。

### カメラとスマートフォンとの距離について

カメラとスマートフォンが離れすぎていると、Bluetooth接続は可能でも Wi-Fi接続ができないことがあります。その場合は、カメラとスマートフォ ンを近づけてWi-Fi接続を行ってください。

### アクセスポイントのアンテナの設置場所について

- 室内で使用する場合、カメラを使用している部屋に設置してください。
- カメラとの間に、人や遮蔽物が入らない場所に設置してください。

### 近くにある電子機器について

下記の電子機器の影響でWi-Fiの通信速度が遅くなるときは、電子機器の使 用をやめるか、機器から離れた場所で通信を行ってください。

● カメラのIEEE 802.11b/g/nは、2.4GHz帯の電波を使用してWi-Fiの 通信を行っています。そのため、同じ周波数帯を使用するBluetooth機 器や電子レンジ、コードレス電話機、マイク、スマートフォン、他のカ メラなどを使うとWi-Fiの通信速度が遅くなります。

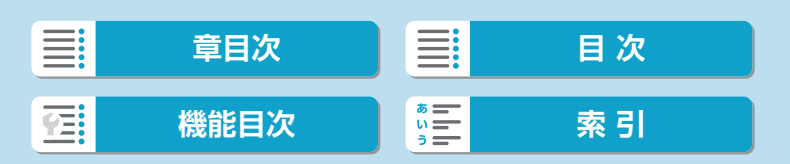

無線通信機能での注意事項

### カメラを複数使うときの注意

- 1つのアクセスポイントに複数のカメラをWi-Fi接続するときは、カメラ のIPアドレスが重複しないよう注意してください。
- 1つのアクセスポイントに複数のカメラをWi-Fi接続すると、通信速度が 遅くなります。
- IEEE 802.1 lb/g/n (2.4GHz帯)のアクセスポイントが複数あると きは、電波干渉を少なくするために、Wi-Fiのチャンネルを、「1/6/11」、 「2/7」、「3/8」というように5チャンネル分、間を開けてください。

### ワイヤレスリモートコントローラー BR-E1の使用について

● カメラとスマートフォンがBluetooth接続されているときは、BR-E1を 使用することはできません。[(w): Wi-Fi/Bluetooth接続]の[%ワイヤレスリ モコンと接続]で、カメラの接続先をワイヤレスリモコンに変更してくだ さい。

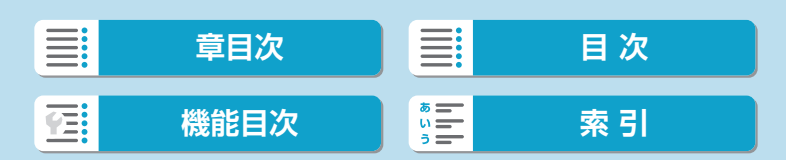

## **セキュリティーについて**

セキュリティーに関する設定が適切に行われていないときは、次のような 問題が発生する恐れがありますので注意してください。

### ● 通信の傍受

悪意ある第三者によってWi-Fiの電波を傍受され、通信内容を盗み見ら れる恐れがあります。

### ● ネットワークへの不正アクセス

悪意ある第三者によって、お使いのネットワークに不正に侵入され、情 報の盗難・改ざん・破壊をされるといった被害に遭う恐れがあります。 また、別の人物を装ってネットワークに不正な情報を流す「なりすまし」 通信がされたり、「踏み台」と呼ばれる別の不正アクセスへの中継地点 にされたりする恐れもあります。

こうした問題が発生する可能性を少なくするため、ネットワークのセキュ リティーを確保するための仕組みや機能を使用することをおすすめします。

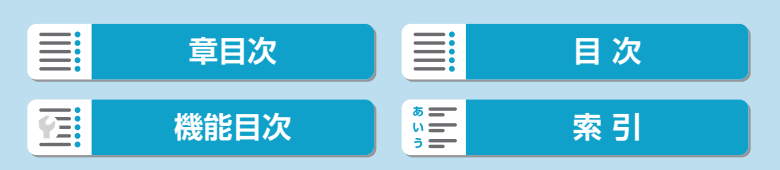

# **ネットワークの設定を確認する**

### ● Windowsの場合

Windowsの[コマンドプロンプト]を開き、ipconfig/allと入力して〈Enter〉 キーを押します。 パソコンに割り当てられているIPアドレスのほかに、サブネットマスク、 ゲートウェイ、DNSサーバーの情報が表示されます。

## ● Mac OSの場合

Mac OS Xの [ターミナル] を開き、ifconfig -aと入力して〈Return〉キー を押します。[en0]項目[inet]の \*\*\*.\*\*\*.\*\*\*.\*\*\* がパソコンに割り当て られているIPアドレスです。

\* [ターミナル]については、Mac OS Xのヘルプを参照してください。

なお、11[446で](#page-445-0)カメラに割り当てるIPアドレスを設定するときは、パソ コンやほかのネットワーク接続機器とIPアドレスが重複しないよう、一番 右側の数字を変えて設定します。

例) 192.168.1.10

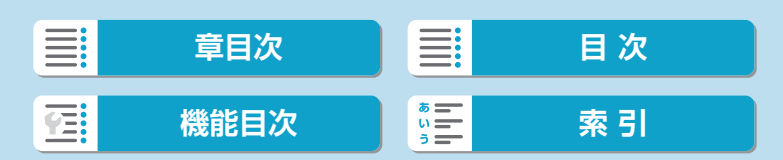

## **無線通信機能の接続状態**

モニターで、無線通信機能の接続状態を確認することができます。

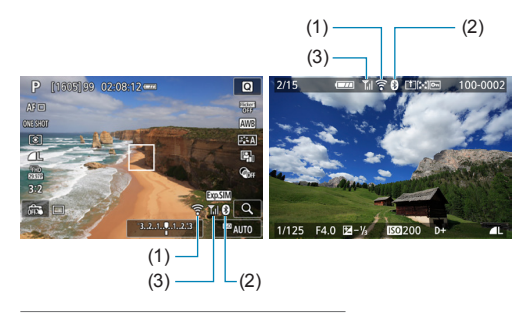

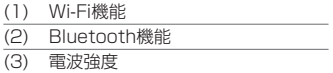

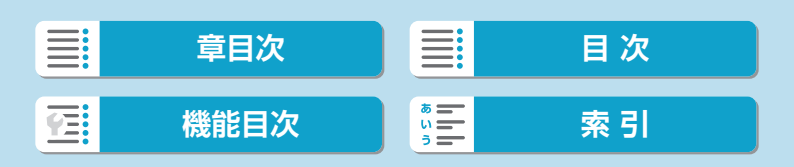

#### 無線通信機能の接続状態

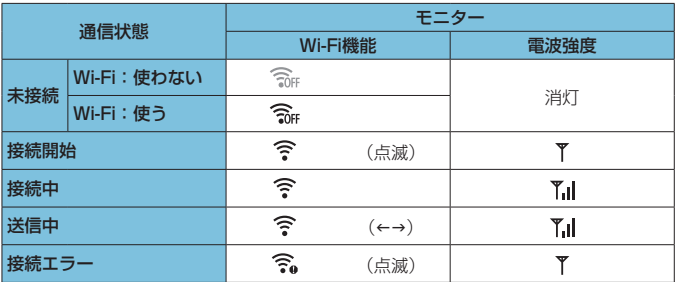

## Bluetooth機能の表示

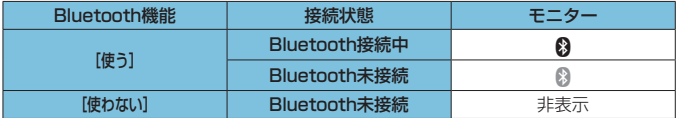

■ ● パソコン、プリンター、WebサービスとのWi-Fi接続時は「Bluetooth未接続」 になります。

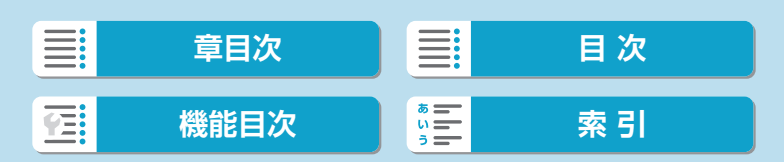

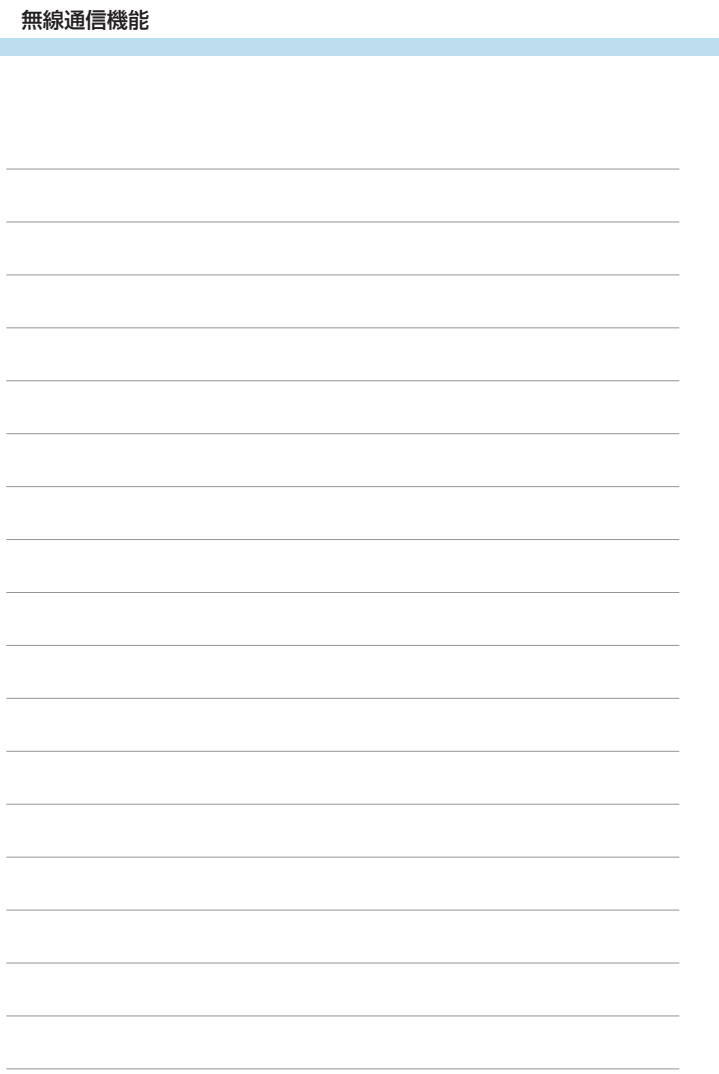

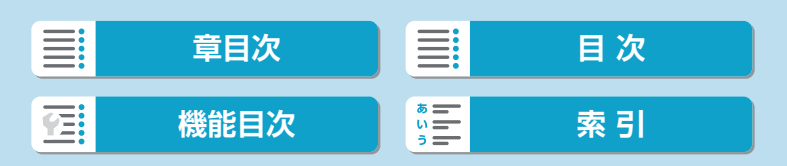

**機能設定**

この章では、メニュー機能の「¥:機能設定タブ|の項目につい て説明しています。

● ページタイトル右の國は、〈Fv〉〈P〉〈Tv〉〈Av〉〈M〉 モー ド限定の機能であることを示しています。

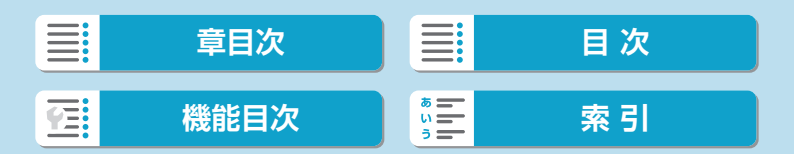

# **メニュー目次:機能設定タブ**

●機能設定1

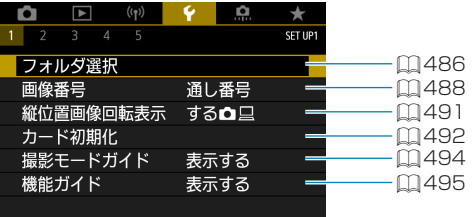

## ● 機能設定2

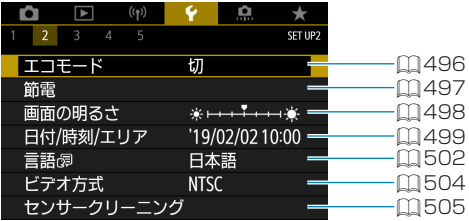

● 機能設定3

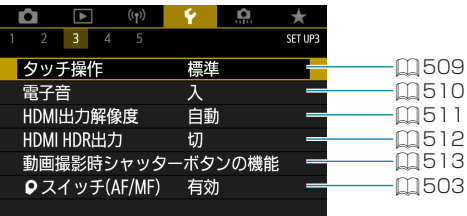

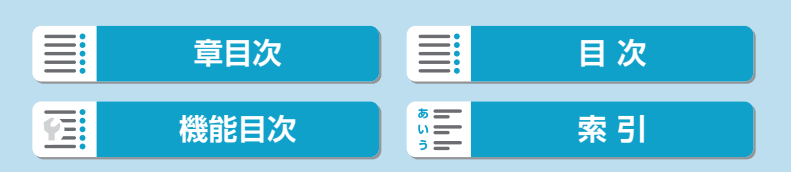

メニュー目次:機能設定タブ

● 機能設定4

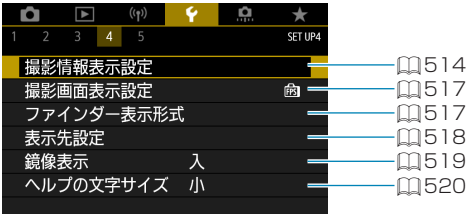

● 機能設定5

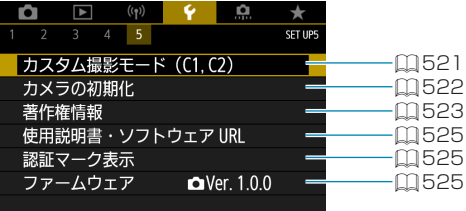

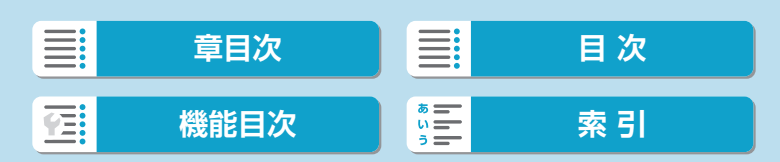

# <span id="page-485-0"></span>**フォルダ選択**

画像を保存するフォルダを任意に作成/選択することができます。

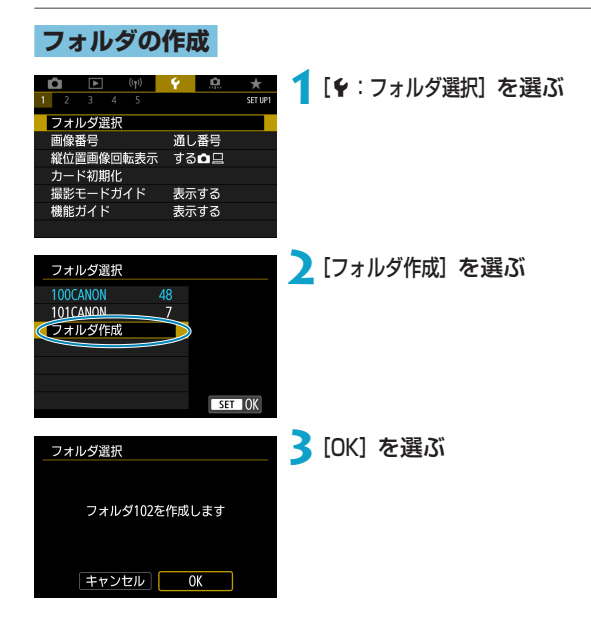

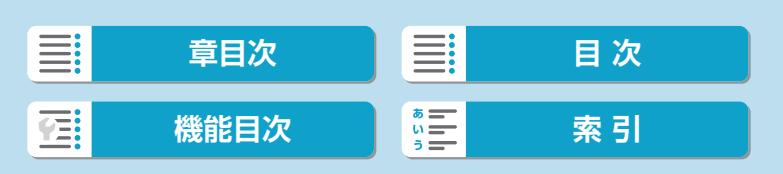

#### フォルダ選択

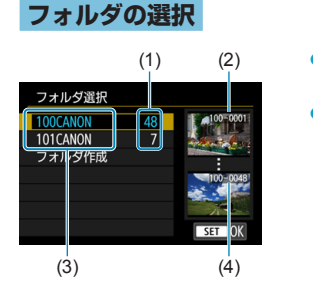

- フォルダ選択画面でフォルダを選びま す。
- 撮影画像は選択したフォルダに記録さ れます。
	- (1) フォルダ内画像数
	- (2) 最小番号画像
	- (3) フォルダ名
	- (4) 最大番号画像

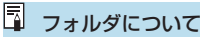

●1つのフォルダには、画像が最大9999枚保存されます (画像番号0001~ 9999)。フォルダ内の画像がいっぱいになると、番号が1つ繰り上がったフォ ルダが自動的に作成されます。また、強制リセット(ロ[490](#page-489-0))を行ったとき もフォルダが自動的に作成されます。フォルダは100~999まで作成するこ とができます。

### パソコンを使ったフォルダ作成

●カードを開いたところに「DCIM」という名前のフォルダを作ります。次に DCIMフォルダを開いたところに、画像を記録するフォルダを必要な数だけ作 ります。フォルダ名は、「100ABC\_D」のように、必ず100~999までの3 桁の番号に続けて、5文字の英数字を付けます。使用できる文字は、半角アル ファベットA~Z(大文字、小文字混在可)、半角の「\_ 」(アンダーバー)、お よび数字です。スペースは使用できません。また、同じフォルダ番号(例: 100ABC D、100W XYZ) を付けたときは、カメラがフォルダを認識でき ません。

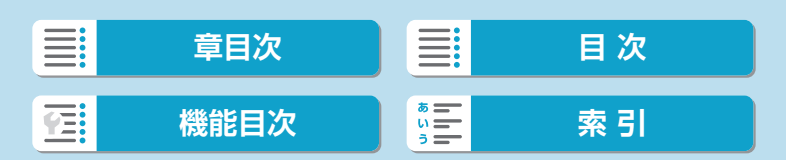

### 機能設定

<span id="page-487-0"></span>**画像番号**

撮影した画像には0001~9999の順で画像 番号が付けられ、1つのフォルダに保存され ます。画像番号は、用途に応じて付け方を変 えることができます。

(例) **IMG\_0001.JPG** 

画像番号

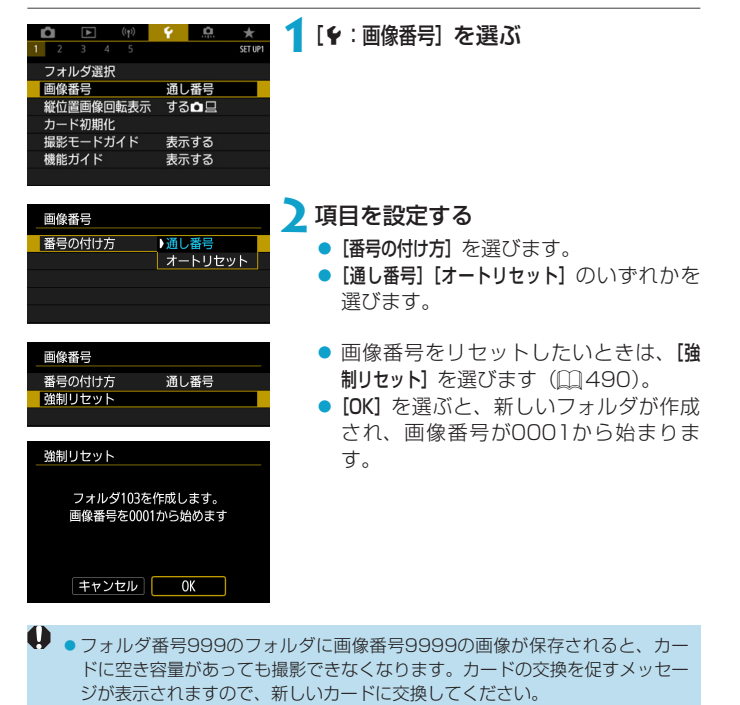

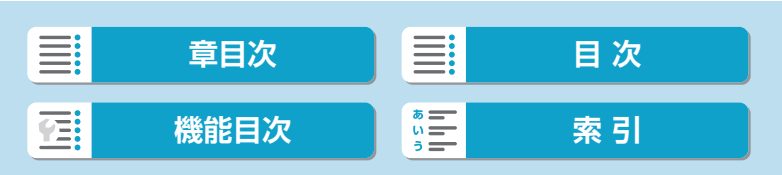

## **通し番号**

## カード交換やフォルダ作成を行っても連番で保存したいとき

カード交換やフォルダ作成を行っても、画像番号9999の画像ができるま で、連続した番号が付けられ、保存されます。複数のカード、またはフォ ルダにまたがった0001~9999までの画像を、パソコンで1つのフォル ダにまとめて保存したいときなどに有効です。

ただし、交換したカードや、作成したフォルダにすでに画像が入っている ときは、その画像に付けられた番号の続き番号になることがあります。画 像を通し番号で保存したいときは、初期化したカードを使用してください。

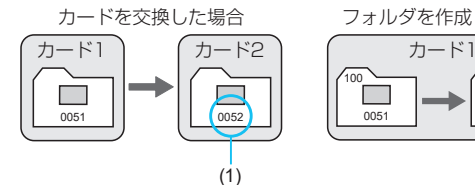

<sup>(1)</sup> 続きの画像番号

フォルダを作成した場合

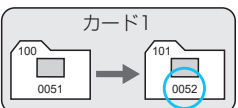

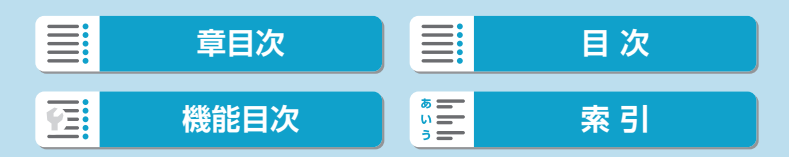

画像番号

## **オートリセット**

## カード交換やフォルダ作成で、画像番号を0001にしたいとき

カード交換やフォルダ作成を行うと、画像番号0001から順に番号が付け られ、保存されます。カード単位、またはフォルダ単位で画像を分類した いときなどに有効です。

ただし、交換したカードや、作成したフォルダにすでに画像が入ってい るときは、その画像に付けられた番号の続き番号になることがあります。 0001から順に保存したいときは、初期化したカードを使用してください。

> $\overline{100}$ 0051

101  $000$ 

フォルダを作成した場合

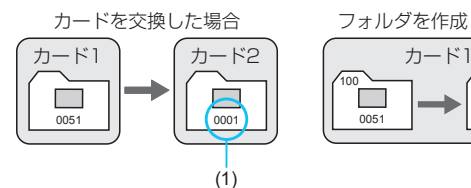

(1) 画像番号リセット

### <span id="page-489-0"></span>**強制リセット**

## 任意に画像番号を0001にしたり、新しいフォルダで画像番号 0001から撮影したいとき

この操作を行うと、自動的に新しいフォルダが作られ、そのフォルダに画 像番号0001から順に番号が付けられ、保存されます。 前の日に撮影した画像と、今日撮影する画像を別々のフォルダに保存した いときなどに有効です。

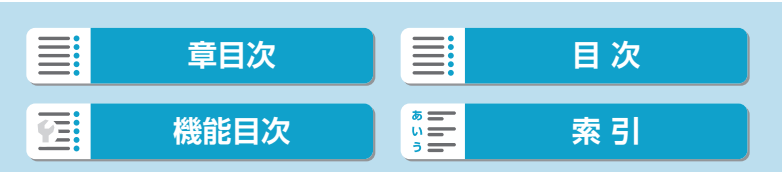

## <span id="page-490-0"></span>**縦位置画像回転表示**

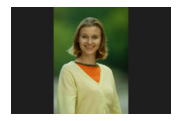

縦位置で撮影した画像を再生または表示するときの自 動回転の設定を変更することができます。

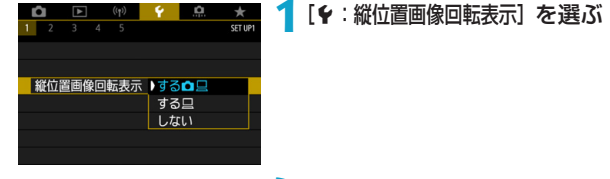

**2**項目を選ぶ

 $\bullet$ する $\Omega$ 

カメラでの再生とパソコンでの表示で自動回転表示を行います。

 $\bullet$ する $\square$ 

パソコンでの表示で自動回転表示を行います。

- しない
- $\mathbf 0$ ● [しない] で撮影した画像は、[する]に設定して再生しても、自動回転表示は行 われません。
- ■■●カメラを上や下に向けて撮影すると、自動回転表示が正しく行われないことが あります。

●パソコンの画面で自動回転表示しないときは、EOS用ソフトウェアの使用を おすすめします。

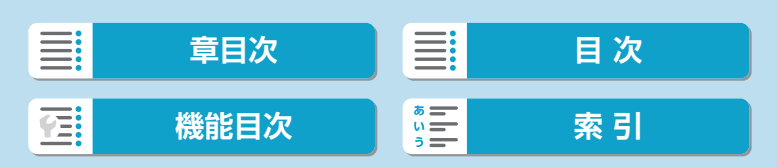

# <span id="page-491-0"></span>**カード初期化**

新しく買ったカードや、他のカメラ、パソコンで初期化したカードは、こ のカメラで初期化(フォーマット)してください。

カードを初期化すると、カードに記録されている内容は、画像だけでなくすべ て消去されます。プロテクトをかけた画像も消去されますので、記録内容を十 分に確認してから初期化してください。必要なデータは、初期化する前に必ず パソコンなどに保存してください。

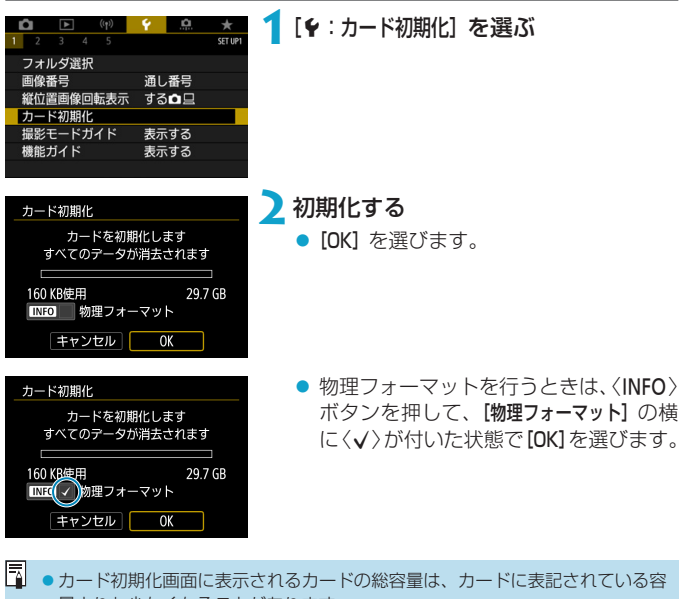

量よりも少なくなることがあります。

●本機器は、MicrosoftからライセンスされたexFAT技術を搭載しています。

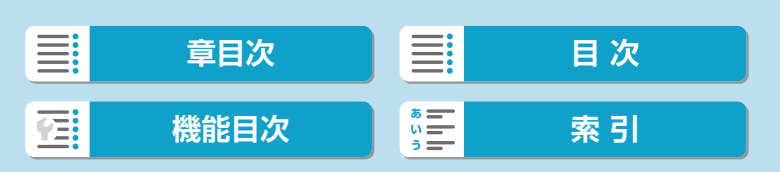

カード初期化

## **※ こんなときにカードを初期化します**

- 新しく買ってきたカードを使うとき
- 他のカメラやパソコンで初期化したカードを使うとき
- 画像やデータでカードがいっぱいになったとき
- カードに関するエラーが表示されたとき (□[577](#page-576-0))

### 物理フォーマットについて

- 物理フォーマットは、カードへの書き込み/読み取り速度が遅くなった と感じたときや、データを完全に消去するときなどに行います。
- 物理フォーマットは、カード内の全記憤領域に渡って初期化を行うため、 通常のカード初期化よりも時間がかかります。
- 物理フォーマット中に [キャンセル] を選ぶと、初期化を中止することが できます。中止した場合でも、通常の初期化は完了しているため、カー ドはそのまま問題なく使用できます。
- カード初期化時のファイルフォーマットについて
- SD/SDHCカードはFAT32形式、SDXCカードはexFAT形式でフォー マットされます。
- exFAT形式でフォーマットされたカードを使用して動画撮影を行ったと きは、1回の撮影でファイルサイズが4GBを超える場合でも、(ファイ ルが分割されず)1つの動画ファイルに記録されます(4GBを超える動 画ファイルが作成されます)。
- **4 こ**のカメラで初期化したSDXCカードは、他のカメラでは使用できないことが あります。また、exFAT形式でフォーマットされたカードは、パソコンのOS やカードリーダーによっては、正しく認識されないことがあります。
	- カード内のデータは、初期化や削除では完全には消去されません。譲渡・廃棄 するときは、注意してください。カードを廃棄するときは、カードを破壊する などして個人情報の流出を防いでください。

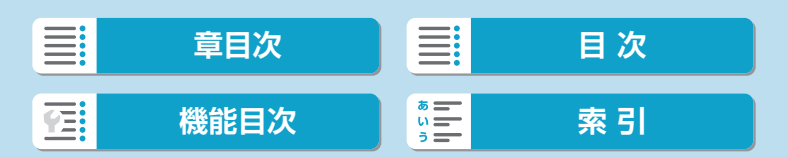

# <span id="page-493-0"></span>**撮影モードガイド**

撮影モードを変更したときに、撮影モードの説明(撮影モードガイド)を 表示することができます。

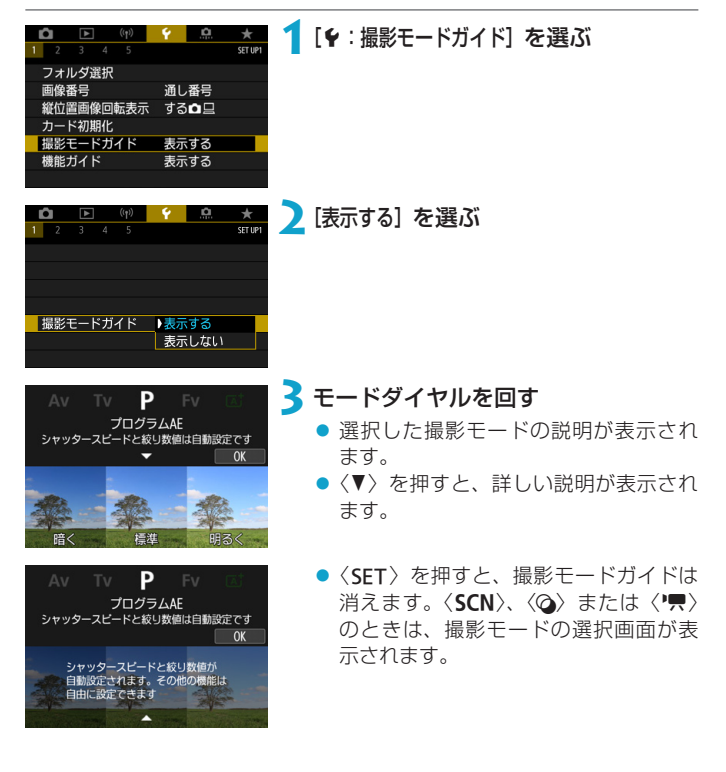

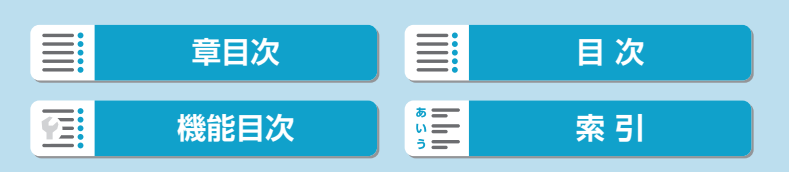

# <span id="page-494-0"></span>**機能ガイド**

クイック設定時に、機能・項目の簡単な説明(機能ガイド)を表示するこ とができます。

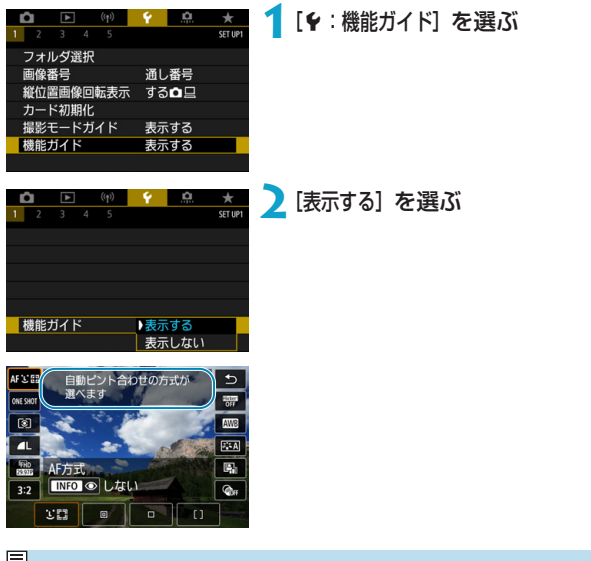

■ ●説明の表示中に、説明をタッチしたり、操作を続けると説明は消えます。

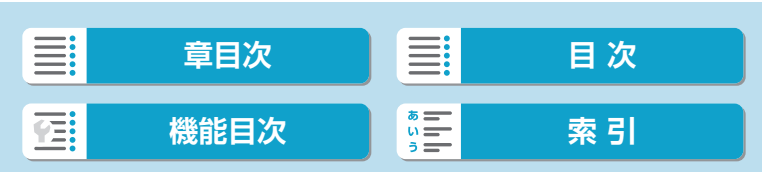

# <span id="page-495-0"></span>**エコモード**

撮影画面が表示されているときに、バッテリーの消耗を抑える機能です。 カメラを操作していないときに画面が暗くなり、消費電力が抑えられます。

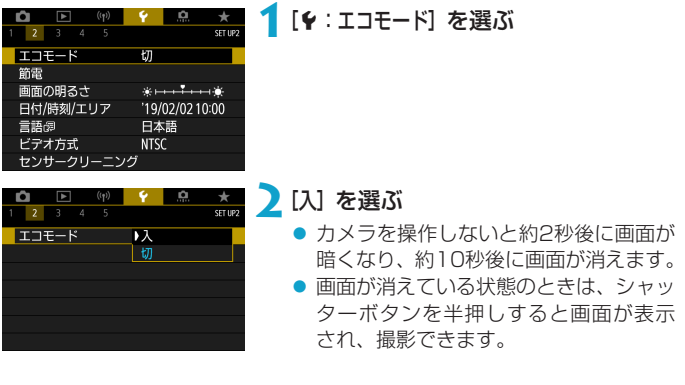

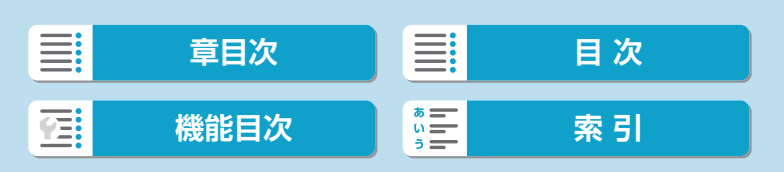

## <span id="page-496-0"></span>**節電**

画面が消えるまでの時間(ディスプレイオフ)やカメラの電源が切れるま での時間(オートパワーオフ)を変えることができます。

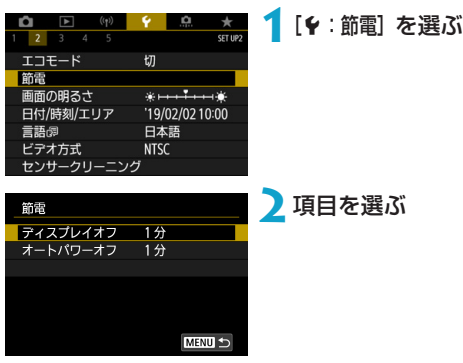

- **● [オートパワーオフ] を [しない] に設定しても、[ディスプレイオフ] の設定時間後に** モニターの表示が消えます。
	- ●エコモードを[入]にしているときは、[ディスプレイオフ]と[オートパワーオフ]の 設定は無効になります。
	- ●別売の電子ビューファインダーを使用すると [ファインダーオフ] が追加され、ファ インダーをオフにする時間を設定できます。

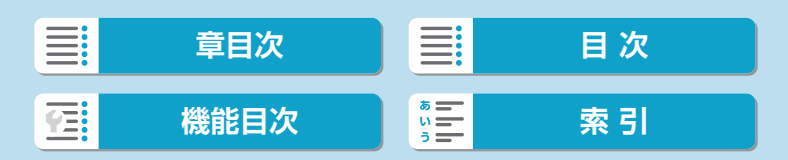

## <span id="page-497-0"></span>**画面の明るさ**

モニターの明るさを調整することができます。電子ビューファインダー(別 売)を使用したときは、ファインダーの明るさを調整することもできます。

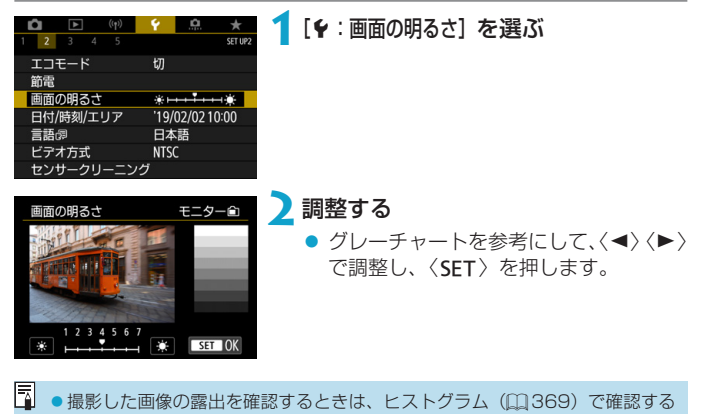

ことをおすすめします。

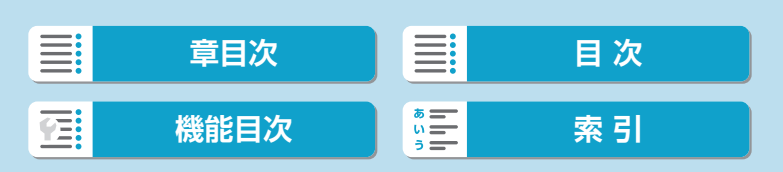

# <span id="page-498-0"></span>**日付/時刻/エリア**

初めて電源を入れたときや、日付/時刻/エリアの設定が解除されていると きは、以下の操作手順に従ってエリア(地域)から設定してください。 エリアから設定しておくと、エリア設定を変更するだけで、そのエリアの 日付/時刻に変更されます。

撮影画像には撮影日時の情報が付加されますので、必ず設定してください。

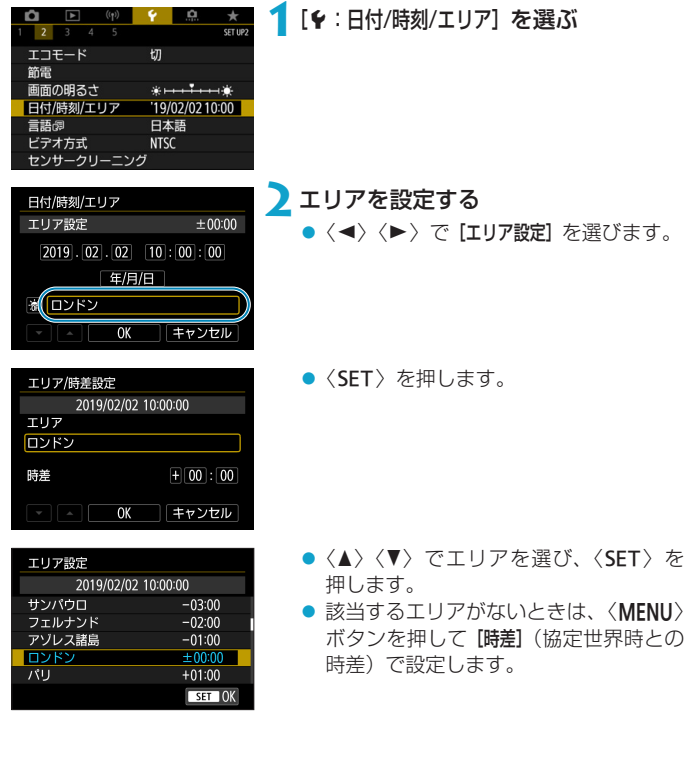

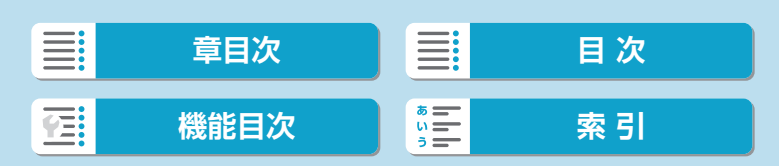

日付/時刻/エリア

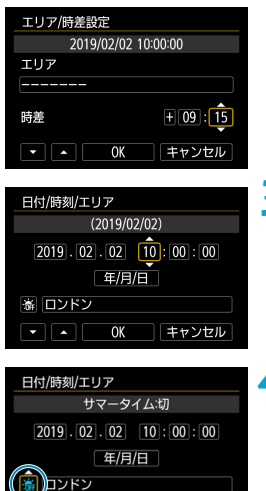

**▲ | OK | キャンセル** 

- ●〈◀〉〈▶〉で「時差]の項目(+-/時/分) を選び、〈SET〉を押します。
- ●〈▲〉〈V〉で設定し、〈SET〉を押します。
- エリア/時差の設定が終わったら、〈◀〉 〈▶〉で[OK]を選び、〈SET〉を押します。

## **3**日付/時刻を設定する

- ●〈◀〉〈▶〉で項目を選び、〈SET〉を押 します。
- ●〈▲〉〈V〉で設定し、〈SET〉を押します。

## **4**サマータイムを設定する

- 必要に応じて設定します。
- ●〈◀〉〈▶〉で[編]を選び、〈SET〉を 押します。
- ●〈A〉〈V〉で[※] を選び、〈SET〉を 押します。
- サマータイムを[※]にすると、手順3 で設定した時刻が1時間進みます。[※] にするとサマータイムが解除され、1時 間戻ります。

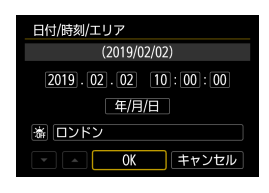

## **5**設定を終了する

●〈◀〉〈▶〉で [OK] を選びます。

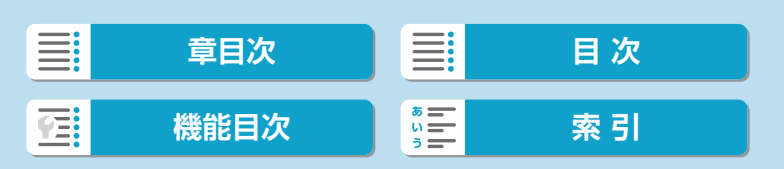

日付/時刻/エリア

- カメラからバッテリーを取り出して保管したときや、カメラのバッテリー残量 がなくなったとき、カメラを氷点下に長時間放置したときは、日付/時刻/エリ アの設定が解除されることがあります。そのときは再度設定してください。
	- [エリア/時差設定] の内容を変更したときは、日付/時刻が正しく設定されている か確認してください。
- [ 3] [  $\bullet$  : 日付/時刻/エリア] の画面を表示しているときは、オートパワーオフまでの 時間が延長されることがあります。

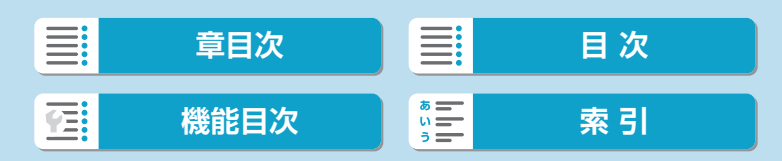

## 機能設定

<span id="page-501-0"></span>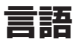

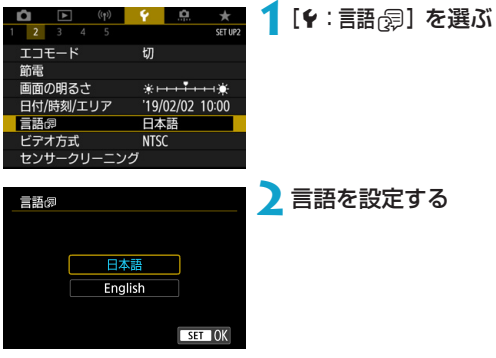

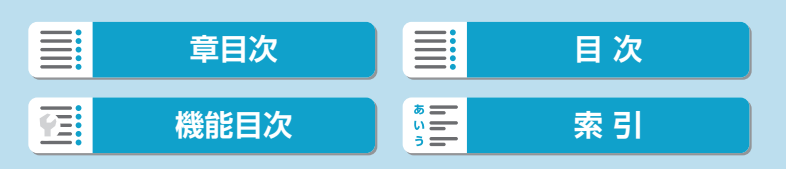

# <span id="page-502-0"></span>**フォーカスモードスイッチ(AF/MF)**

EF-Mレンズ装着時に、フォーカスモードスイッチによるマニュアルフォー カスとオートフォーカスの切り換えを有効または無効にします。

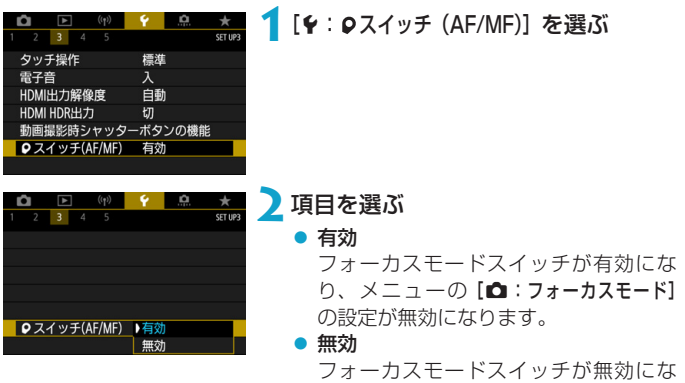

り、メニューの[z:フォーカスモード]

の設定が有効になります。

 $\equiv$ **[章目次](#page-11-0)** 日 三 [目 次](#page-12-0) [機能目次](#page-22-0) | <sup>6</sup> 三 | [索 引](#page-597-0) 弓

# <span id="page-503-0"></span>**ビデオ方式**

テレビの映像方式を設定します。この設定に応じて、動画撮影時に選択で きるフレームレートが変わります。

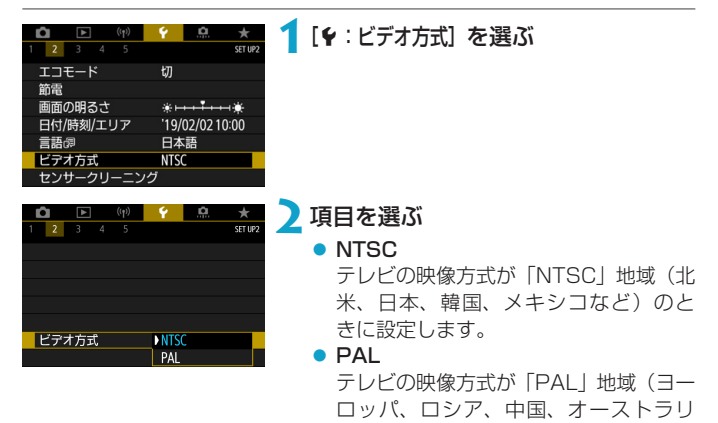

アなど)のときに設定します。

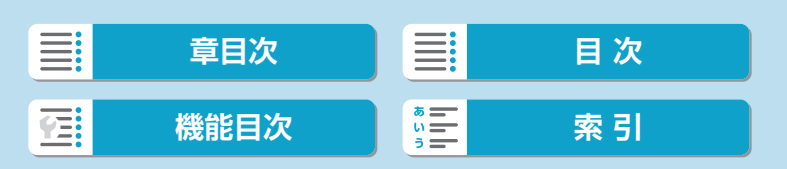
<span id="page-504-0"></span>このカメラは、撮像素子前面を清掃する、センサークリーニング機能を備 えています。

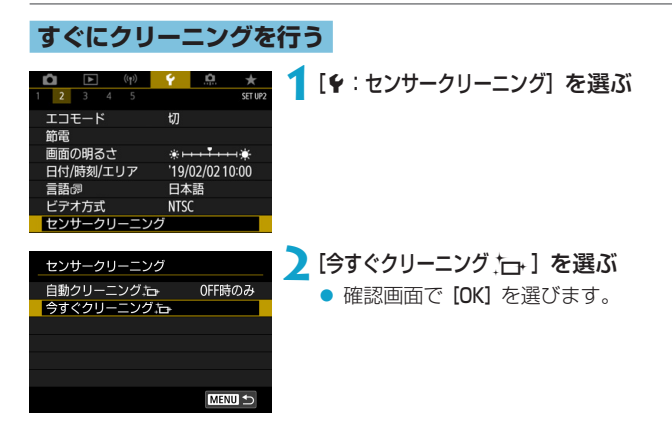

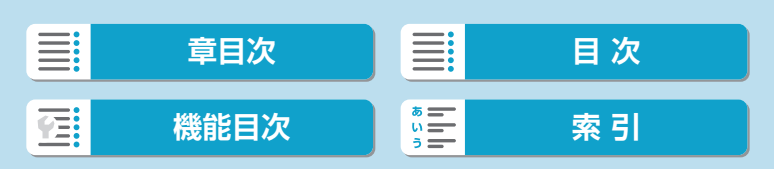

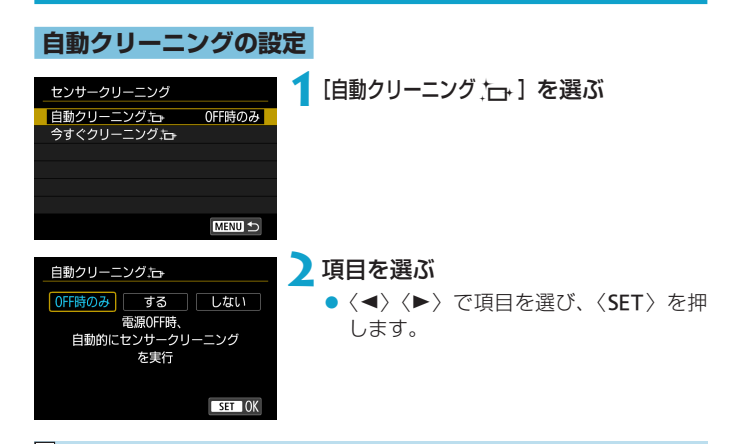

- 同 ●机の上などにカメラを置き、底面が机に付いた状態で行うと、効果的にゴミを 除去できます。
	- ●繰り返してクリーニングしても効果は大きく変わりません。なお、清掃終了直 後は、[今すぐクリーニング ト)]が選べないことがあります。
	- ●撮像素子が宇宙線などの影響を受けると、撮影画像や撮影画面に「輝点」が生 じることがあります。[今すぐクリーニング ト」)を行うと、輝点の発生が改善す ることがあります (ロ[505](#page-504-0))。

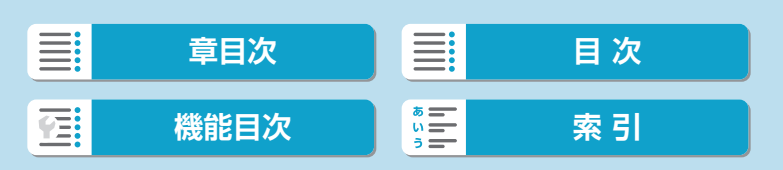

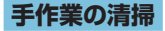

自動クリーニングで取りきれないゴミやほこりがあったときに、市販品の ブロアーなどを使用して、手作業で撮像素子を清掃することができます。 撮像素子は非常にデリケートな部品です。直接清掃が必要なときは、でき るだけ修理受付窓口にお申し付けください。

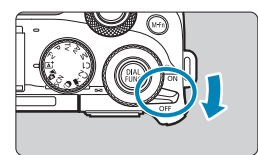

## **1**電源スイッチを〈2〉にする

**2**レンズを取り外して撮像素子を清掃す る

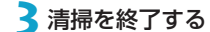

● レンズまたはボディキャップを取り付 けます。

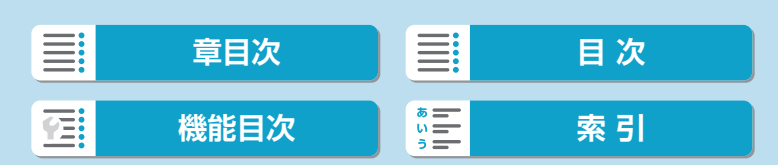

- **↓ ●清掃中は絶対に電源スイッチを〈ON〉にしないでください。シャッターが作** 動して撮像素子やシャッター幕が損傷する恐れがあります。
	- ●撮像素子の表面は非常にデリケートな部分です。細心の注意を払って清掃して ください。
	- ●ブロアーはブラシの付いていないものを使用してください。ブラシが撮像素子 に触れると、撮像素子の表面に傷が付くことがあります。
	- ●ブロアーはレンズマウント面より内側に入れないでください。シャッター幕を 破損する恐れがあります。
	- 高圧の空気やガスを吹き付けて清掃しないでください。圧力により撮像素子が 破損したり、吹き付けたガスが凍結することで、撮像素子の表面に傷が付くこ とがあります。
	- ●ブロアーで除去できない汚れがあったときは、修理受付窓口に撮像素子の清掃 をお申し付けください。

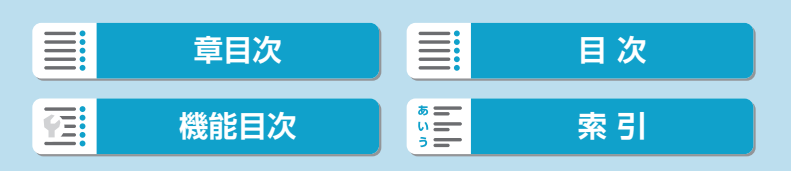

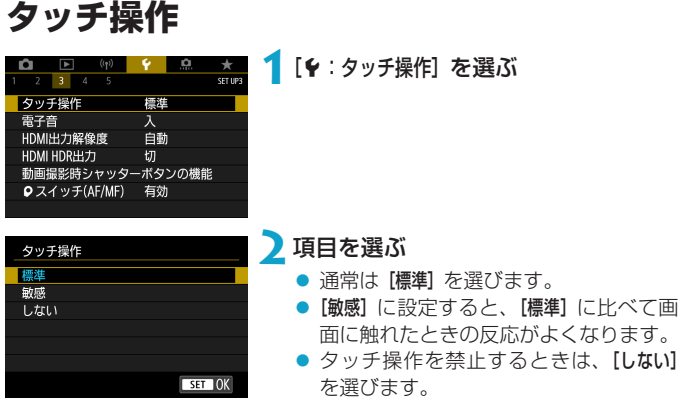

# → タッチパネル操作時の注意事項

- ●爪やボールペンなど、先のとがったもので操作しないでください。
- ●濡れた指で操作しないでください。モニターに水滴がついていたり、濡れた指 で操作すると、反応しなくなったり、誤動作することがあります。カメラの電 源を一旦切ってから、布などでふき取ってください。
- モニターに市販の保護シートやシールを貼ると、タッチの反応が悪くなること があります。
- [敏感] 設定時に素早いタッチ操作を行うと、反応しづらいことがあります。

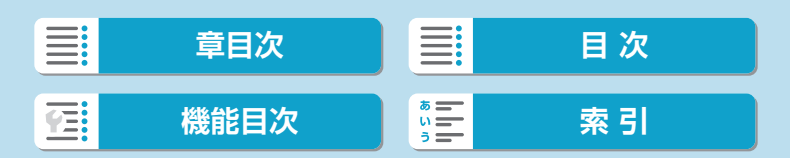

**電子音**

ピントが合ったときなどに電子音が鳴らないようにすることができます。

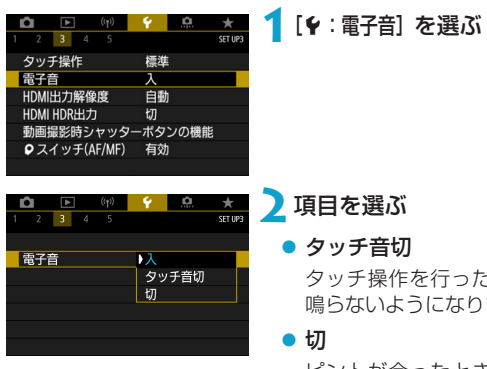

タッチ操作を行ったときだけ、電子音が 鳴らないようになります。

ピントが合ったとき、セルフタイマー撮 影時、タッチ操作したときに、電子音が 鳴らないようになります。

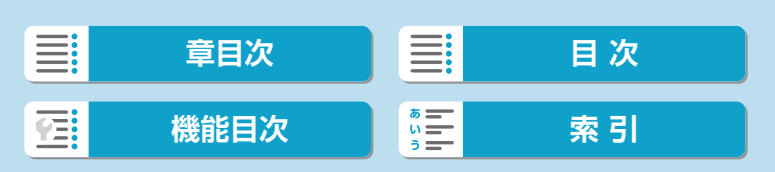

# **HDMI出力解像度**

カメラとテレビや外部記録機器などを、HDMIケーブルで接続して映像を 出力するときに、解像度を設定することができます。

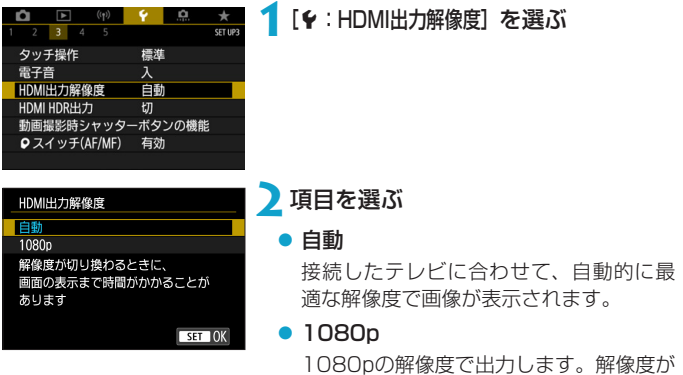

ときに選びます。

切り換わるときの表示や時間が気になる

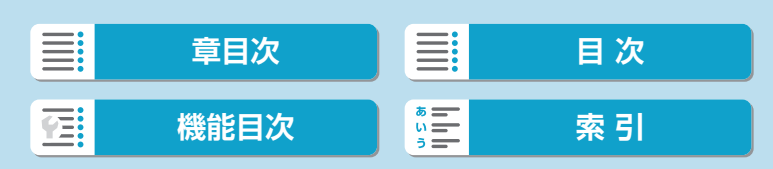

# **HDMI HDR出力**

HDR対応テレビにカメラをつないで、RAW画像をHDR表示で見ることが できます。

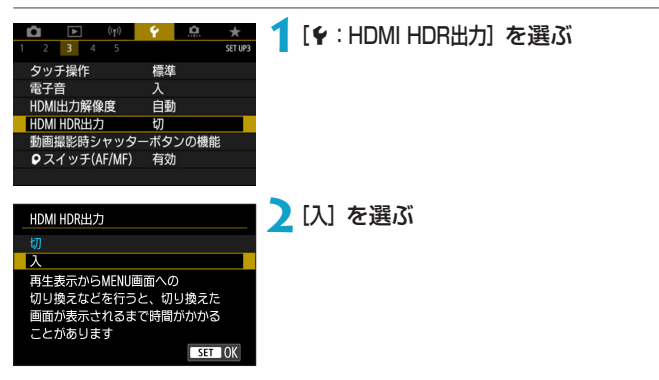

 $\bf{0}$ ● HDR表示中は、RAW現像などの画像の操作を行うことはできません。

- ħ ●HDR対応テレビの設定が、HDR入力になっていることを確認してください。 お使いになるテレビの入力の切り換え方法は、テレビの使用説明書を参照して ください。
	- ●お使いのテレビによっては、思いどおりの効果で表示されないことがあります。
	- ●HDRテレビに表示しているときは、画像の効果や一部の情報が表示されない ことがあります。

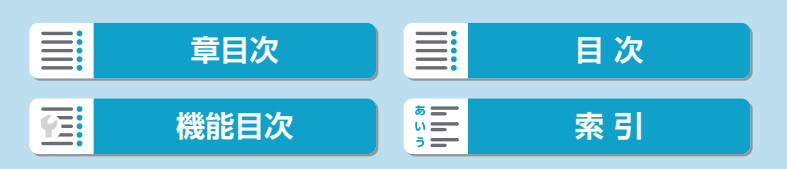

# **動画撮影時シャッターボタンの機能**

動画撮影時にシャッターボタンを半押し/全押ししたときの動作を設定す ることができます。

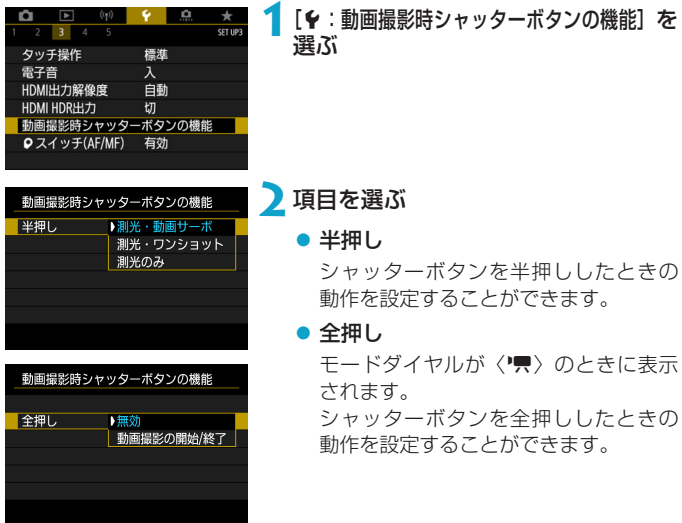

なお、[全押し]を[動画撮影の開始/終了]に設定すると、動画撮影ボタンのほか、 シャッターボタンの全押し、またはリモートスイッチRS-60E3(別売/ □[225](#page-224-0))で、動画撮影を開始/終了することができます。

[下] ● [全押し] を [無効] に設定しても、タイムラプス動画撮影時にシャッターボタン を全押ししたときは、タイムラプス動画撮影が開始/終了します。

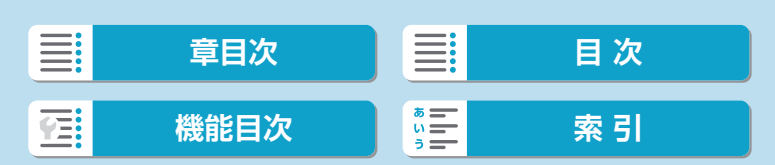

# **撮影情報表示設定**

撮影時にモニターに表示する画面や情報などをカスタマイズすることがで きます。

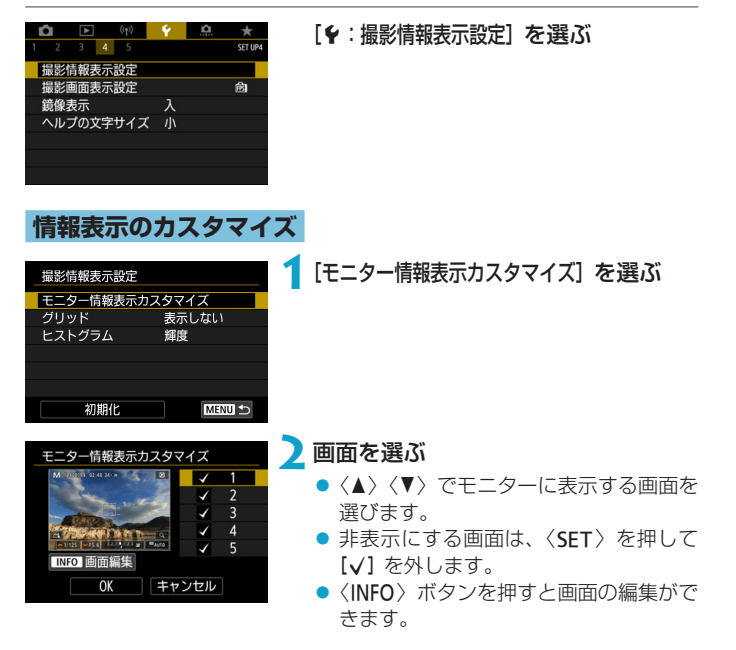

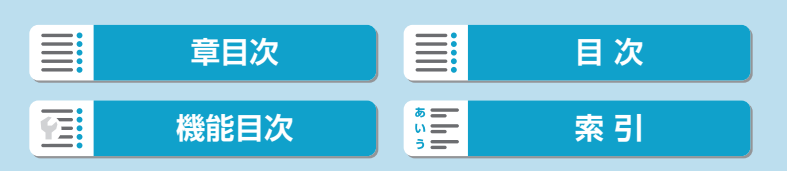

撮影情報表示設定

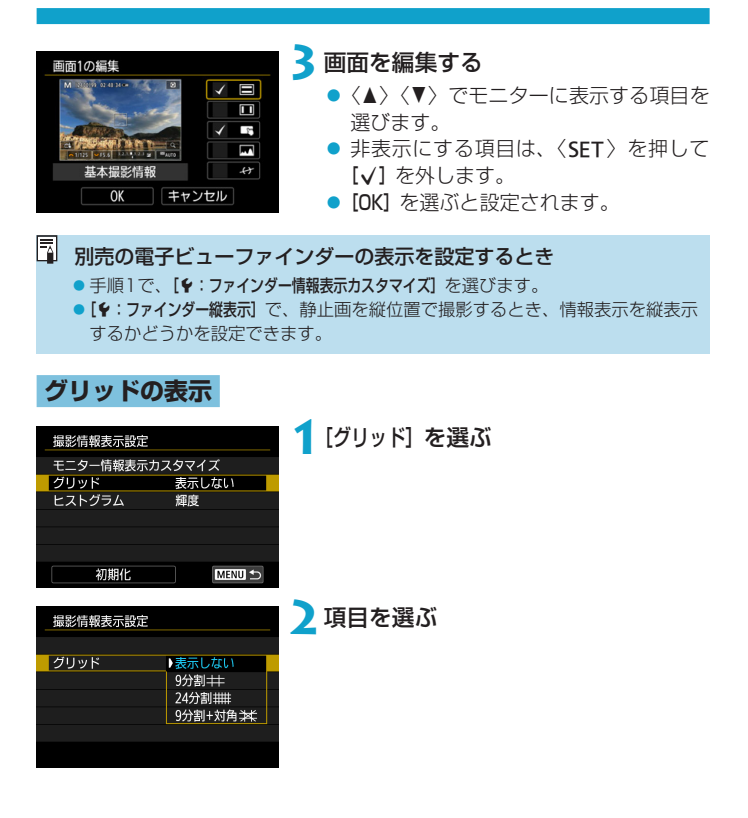

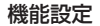

撮影情報表示設定

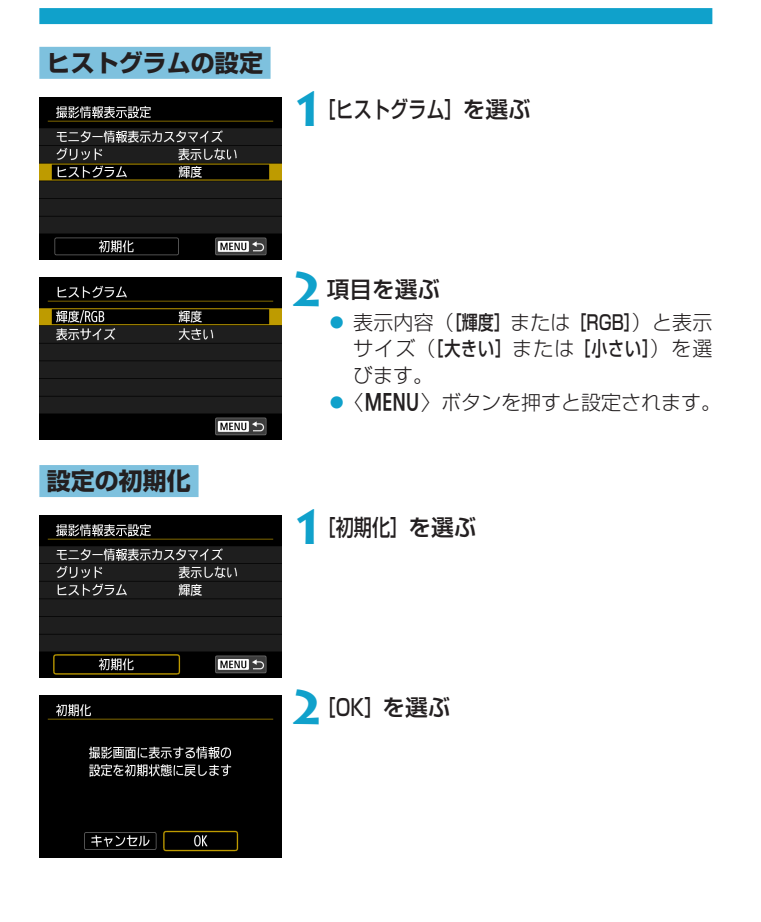

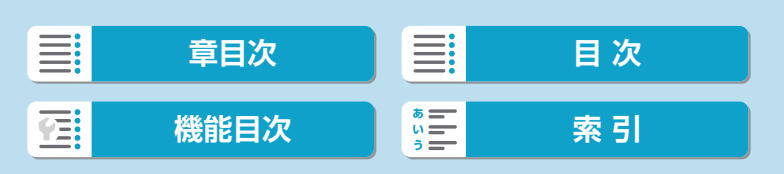

# **撮影画面表示設定**

静止画撮影時にモニターをなめらかに表示するか、消費電力を抑えた表示 を行うかを設定することができます。

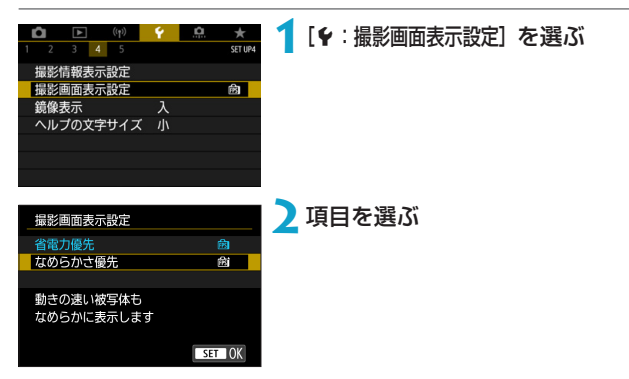

# **ファインダー表示形式**

別売の電子ビューファインダーを使用すると、ファインダーの表示形式を 選ぶことができます。

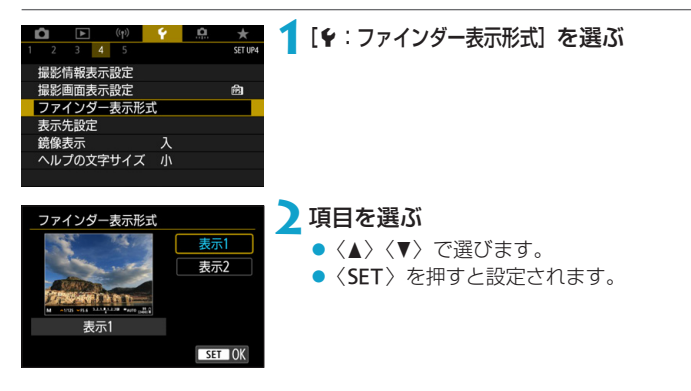

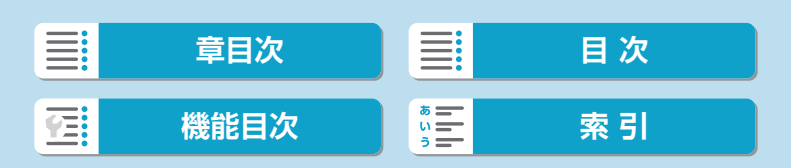

**表示先設定**

別売の電子ビューファインダーを使用すると、撮影画面の表示先を選ぶこ とができます。

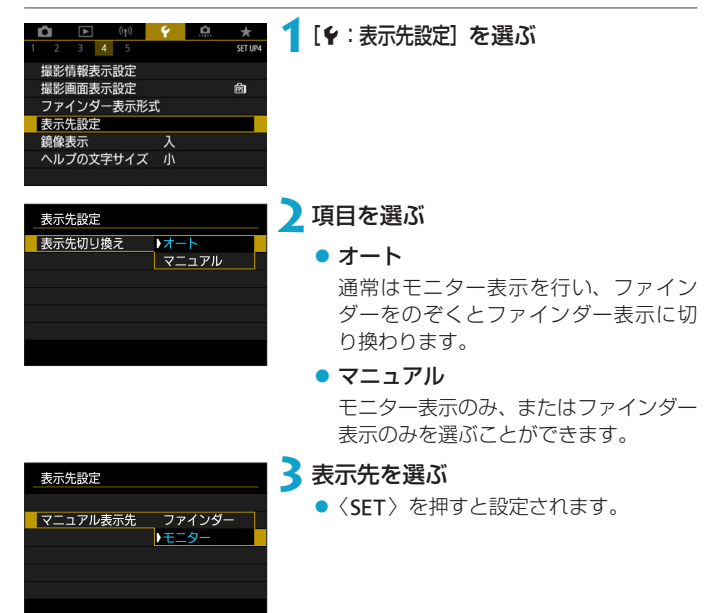

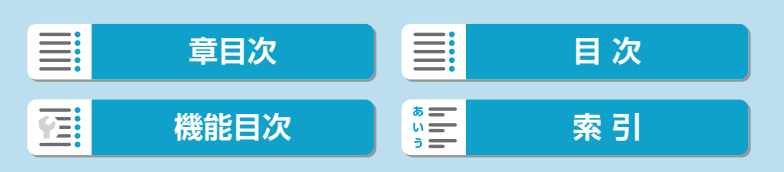

# **鏡像表示**

モニターを被写体側(レンズ側)に向けて撮影を行う際に、映像を鏡像表 ⽰(左右反転)させることができます。

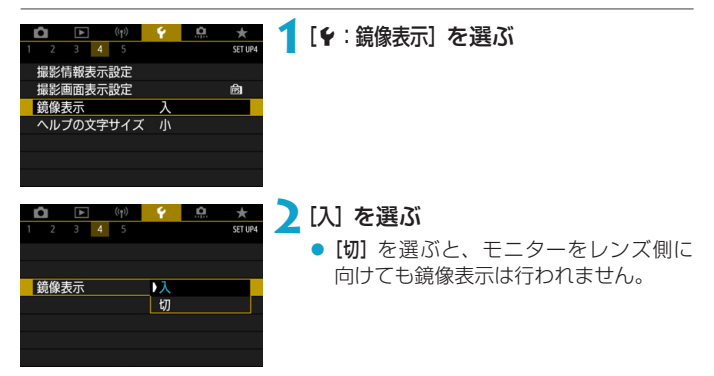

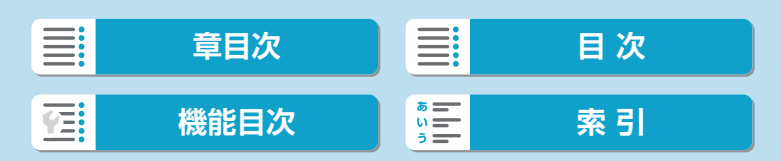

# **ヘルプ機能**

メニュー画面の下に[DIOヘルプ]が表示されているときに〈INFO〉ボタン を押すと、機能の説明(ヘルプ)が表示されます。もう一度押すと表示が 終了します。画面の右側にスクロールバー (1) が表示されたときは、〈▲〉 〈X〉を押すか〈5〉を回します。

● [△:高感度撮影時のノイズ低減]の例

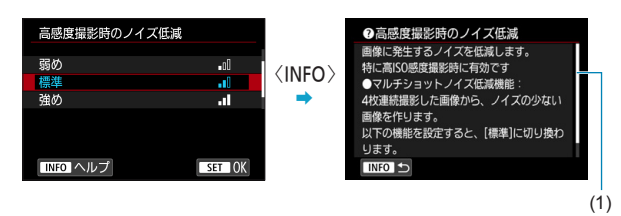

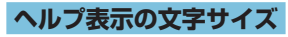

ヘルプを表示したときの文字サイズを変更することができます。

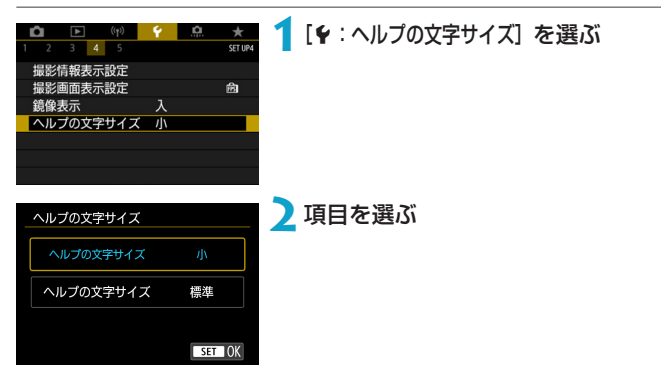

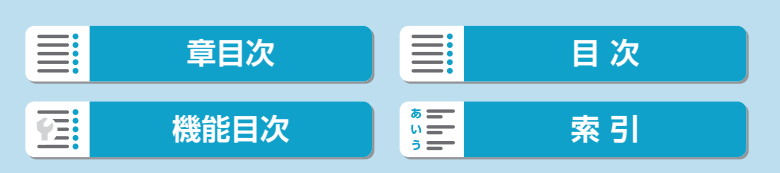

# カスタム撮影モード(C1.C2) MBI

撮影機能やメニュー機能、カスタム機能など、現在カメラに設定されてい る内容を、カスタム撮影モードとして登録することができます。

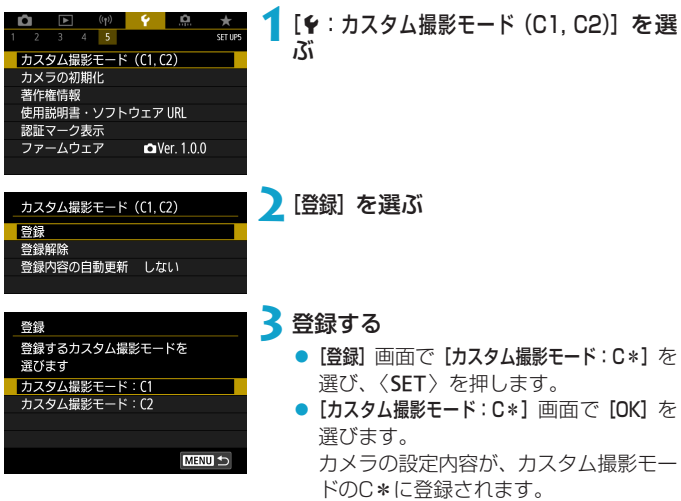

## **登録内容の自動更新**

カスタム撮影モードで撮影しているときに、設定変更した内容を登録内容 に自動反映することができます(自動更新)。自動更新するときは、手順2 で[登録内容の自動更新]を[する]に設定します。

## **カスタム撮影モードの登録解除**

手順2で[登録解除]を選ぶと、各モードの設定内容を、登録を行う前の初期 状態に戻すことができます。

■ ● カスタム撮影モードのときも、撮影機能やメニュー機能などの設定を変更する ことができます。

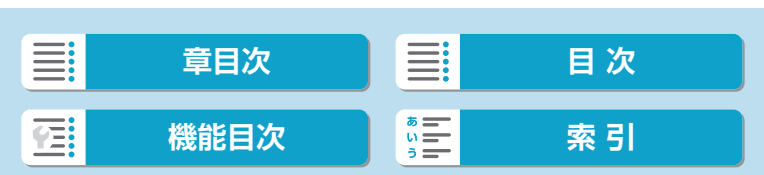

# **カメラの初期化** <sup>M</sup>

〈Fv>〈P>〈Tv>〈Av>〈M>〈<,>モードのときに、カメラの設定を初 期状態に戻すことができます。

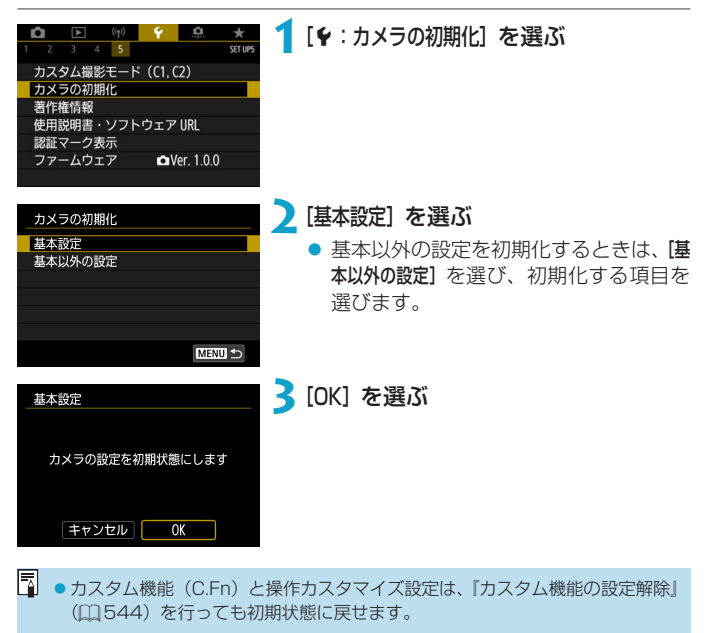

 $\bigoplus$  . [言語 侵] や [日付/時刻/エリア]などの基本的な設定は初期状態に戻りません。

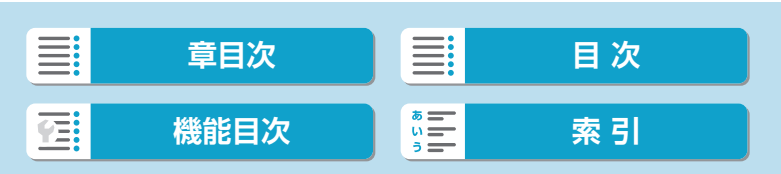

# **著作権情報 インストランス スキッシュ 風**

著作権情報の設定を行うと、その内容がExif(イグジフ)情報として画像 に記録されます。

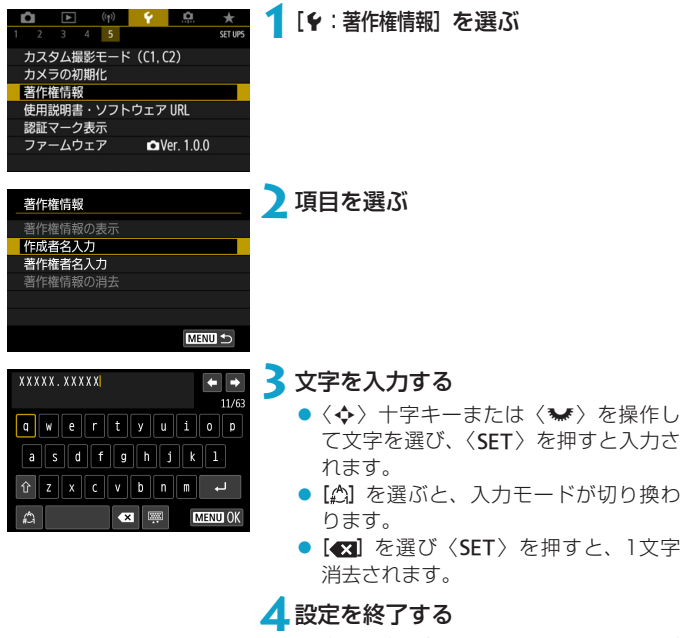

●〈MENU〉ボタンを押して [OK] を選び ます。

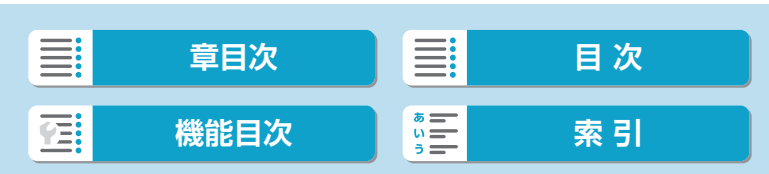

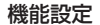

著作権情報

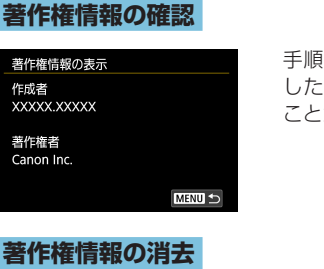

手順2で[著作権情報の表示]を選ぶと、入力 した[作成者][著作権者]の情報を確認する ことができます。

## **著作権情報の消去**

手順2で[著作権情報の消去]を選ぶと、[作成者][著作権者]の情報が消去されます。

入力した作成者名または著作権者名が長いときは、[著作権情報の表示]を選んだ 際に、入力した文字の一部が表示されないことがあります。

■ ● EOS用ソフトウェアのEOS Utilityで、著作権情報を設定・確認することもで きます。

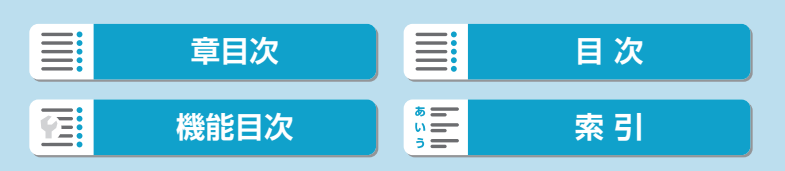

**その他の情報**

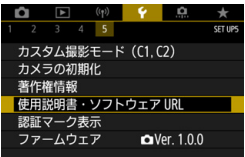

## 使用説明書・ソフトウェアURL

[5:使用説明書・ソフトウェアURL]を選んで表示されるQRコードをスマー トフォンで読み取り、使用説明書をダウンロードすることができます。 また、表示されるURLのWebサイトにパソコンでアクセスして、ソフ トウェアをダウンロードすることができます。

### ●認証マーク表示[編]

[5:認証マーク表示]を選ぶと、このカメラが対応している認証マークの 一部を確認できます。また、その他の認証マークは、本書やカメラ本体、 カメラが入っていた箱にも表記されています。

### ● ファームウェア 國則

[5:ファームウェア]を選ぶと、このカメラまたは使用中のレンズのファー ムウェアをアップデートすることができます。

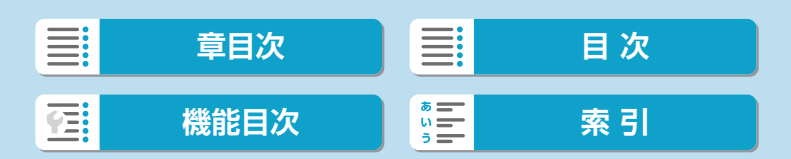

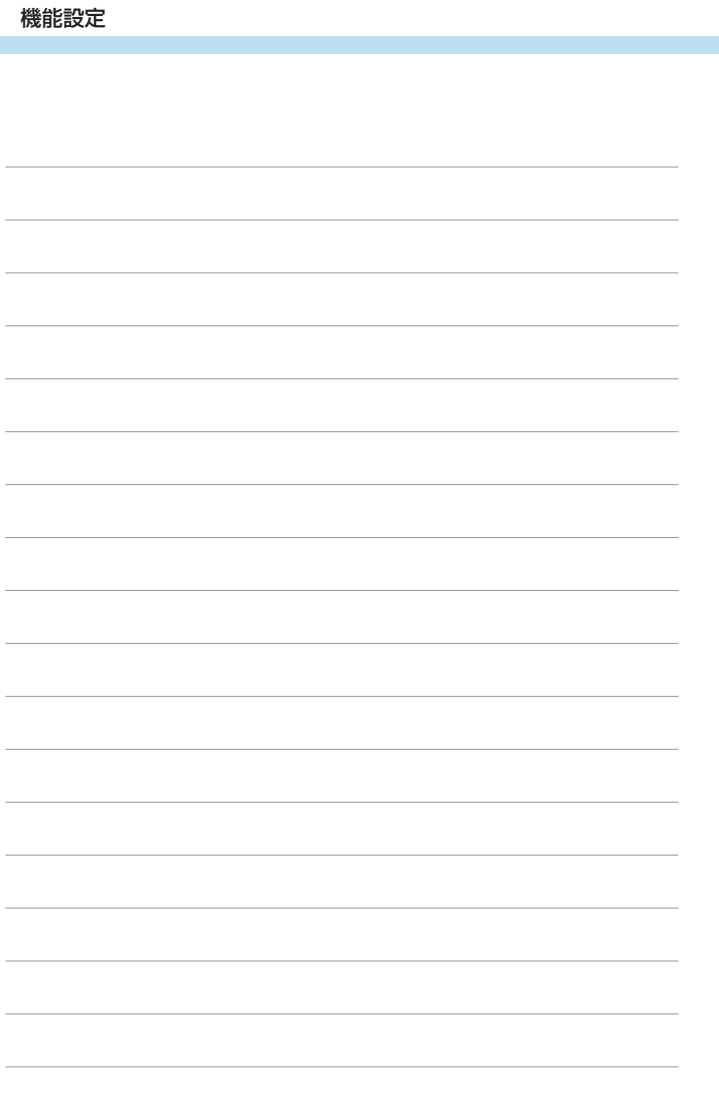

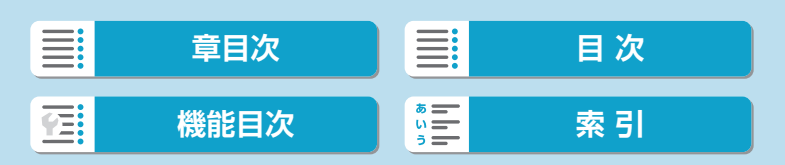

# **カスタム機能/マイメニュー**

撮影スタイルに応じて、カメラの機能を細かく変更したり、カメ ラのボタンやダイヤルの機能を変更することができます。また、 設定変更の頻度が高いメニュー機能とカスタム機能を選んで、マ イメニュータブに登録することができます。

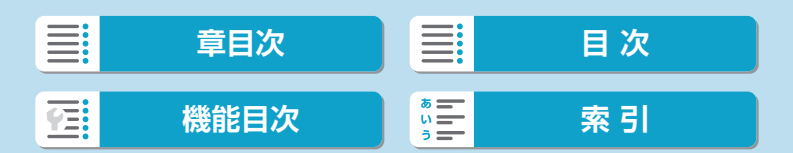

# **メニュー目次:カスタム機能タブ**

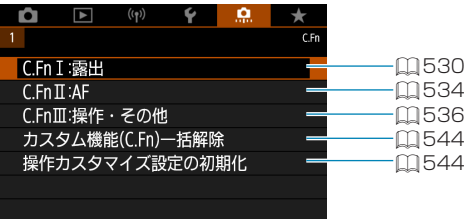

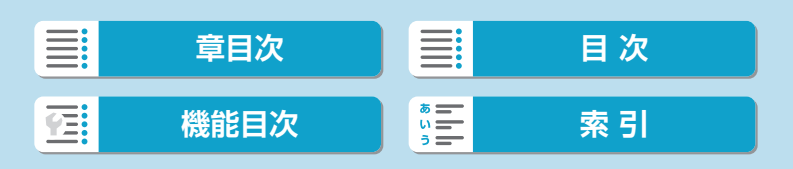

# カスタム機能の設定方法 *MMM*

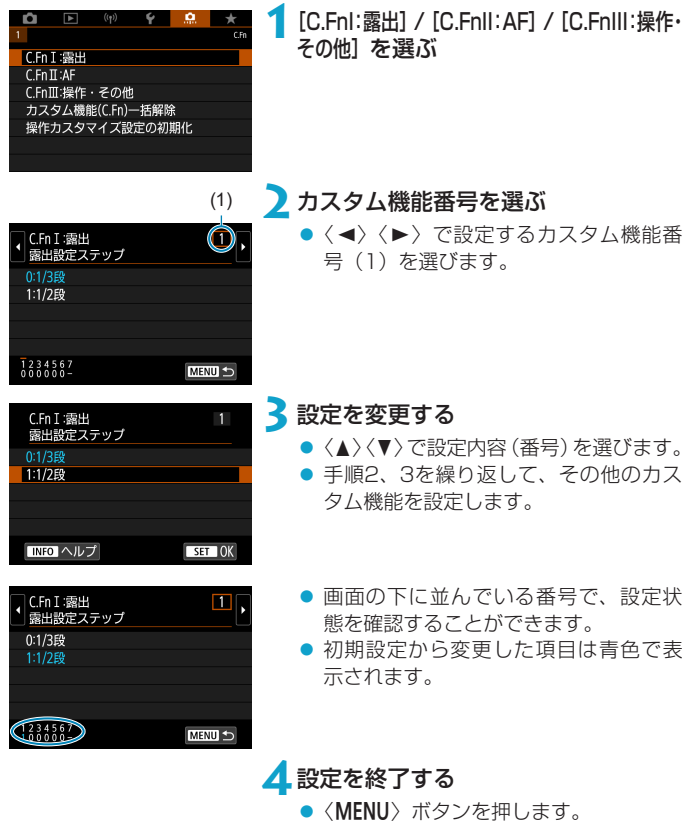

- 
- 手順1の画面に戻ります。

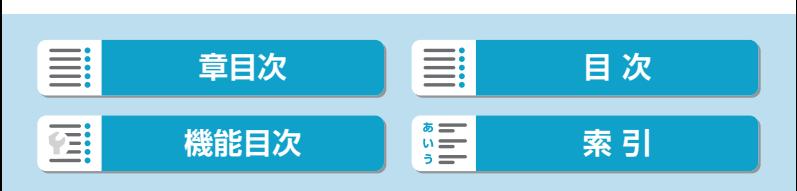

# カスタム機能で変更できる内容 <sup>MBI</sup>

撮影スタイルに応じて、[8] タブでカメラの機能を細かく設定することが できます。

<span id="page-529-0"></span>**C.Fn I:露出**

C.Fn I-1:露出設定ステップ シャッタースピードと絞り数値、および露出補正、AEB、ストロボ調光補 正などの設定ステップを1/2段ステップにすることができます。

- 0:1/3段
- 1:1/2段

**■ | ● [1/2段]** 設定時は、図のように表示されます。

 $\frac{3.4(1, 0.)}{2.3}$   $\boxed{29}$   $\boxed{50}$  AUTO

## C.Fn I-2:ISO感度設定ステップ

ISO感度の手動設定ステップを1段ステップに変更することができます。

- 0:1/3段
- 1:1段

|-<br>|▼| ● I1的 に設定しても、ISOオート設定時は1/3段ステップで自動設定されます。

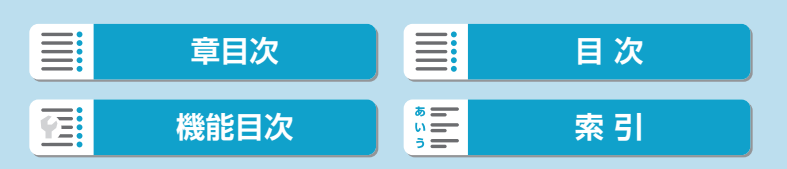

## C.Fn I-3:ブラケティング自動解除

電源スイッチを〈OFF〉にしたときの、AEBとWBブラケティングの解除 を設定することができます。

- 0:する
- 1:しない

## C.Fn I-4:ブラケティング順序

AEBの撮影順序と、WBブラケティング撮影時の画像の記録順序を変更す ることができます。

- $0:0 \rightarrow \rightarrow +$
- $\bullet$  1: $\rightarrow$ 0→+
- $2:+\rightarrow0\rightarrow-$

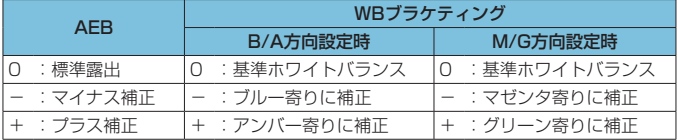

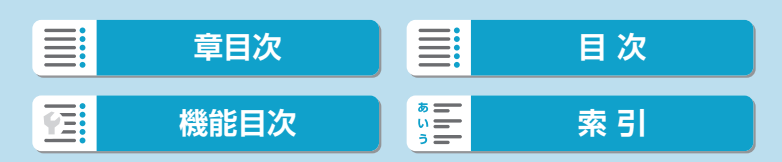

## C.Fn I-5:ブラケティング時の撮影枚数

AEB撮影、WBブラケティング撮影時の撮影枚数を変更することができま す。

なお、[ブラケティング順序]を[0→ー→+]に設定したときは、下表のように撮 影されます。

- 0:3枚
- 1:2枚
- 2:5枚
- 3:7枚

(1段ステップ設定時)

| 1枚目          | 2枚目                      | 3枚目  | 4枚目  | 5枚目  | 6枚目  | 7枚目  |
|--------------|--------------------------|------|------|------|------|------|
| 3:3枚  標準 (0) | $\overline{\phantom{0}}$ | $+1$ |      |      |      |      |
| 2:2枚  標準 (0) | $\pm 1$                  |      |      |      |      |      |
| 5:5枚  標準 (0) | $-2$                     | $-1$ | $+1$ | $+2$ |      |      |
| 7:7枚 標準 (0)  | $-3$                     | $-2$ | - 1  | $+1$ | $+2$ | $+3$ |

[2枚] 設定時は、AEBレベルを設定するときに補正方向(+または-)を選ぶ ことができます。WBブラケティング設定時は、B/A方向、またはM/G方向の 補正になります。

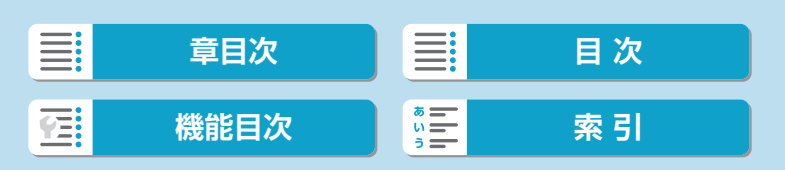

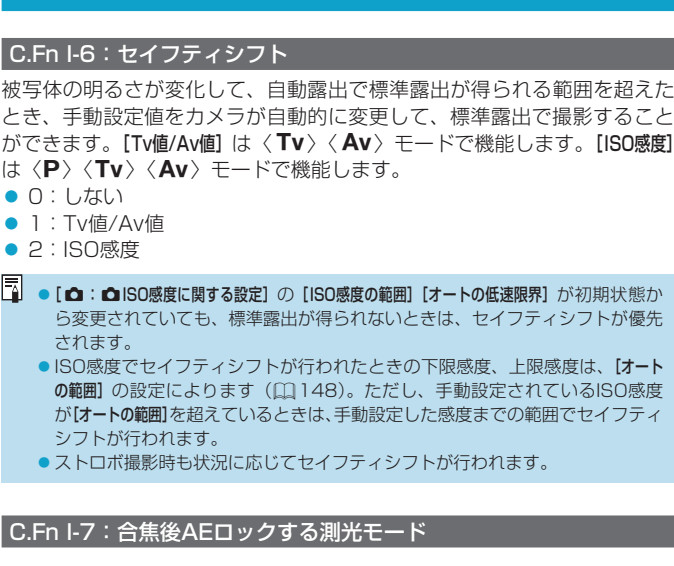

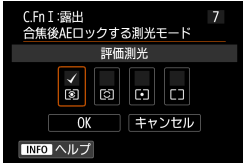

ワンショットAFでピントが合ったときに、 露出を固定(AEロック)するかどうかを、 測光モードごとに設定することができま す。シャッターボタンを半押ししている間、 露出が固定されます。 AEロックする測光モードを選び、[√]を 付けます。[OK]を選ぶと設定されます。

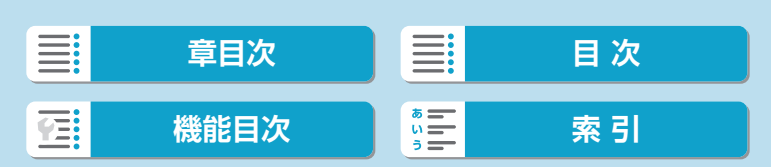

カスタム機能/マイメニュー

カスタム機能で変更できる内容

## <span id="page-533-0"></span>**C.Fn II:AF**

## C.Fn II-1:AF方式の限定

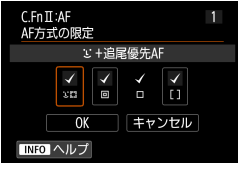

AF方式の選択項目を、使用するAF方式だ けに限定することができます。 なお、AF方式については、 [1[200~](#page-199-0) □[202](#page-201-0)を参照してください。 使用を限定するAF方式を選び[X]を付け ます。[OK]を選ぶと設定されます。

 $\bigoplus$  . [1点AF] の [v] を外すことはできません。

### C.Fn II-2:縦位置/横位置のAFフレーム設定

縦位置撮影と横位置撮影で、AFフレームまたはゾーンAFフレームの位置 を別々に設定することができます。

- 0:同じ 縦位置撮影、横位置撮影とも、同じ位置のAFフレームまたはゾーンAF フレームが設定されます。
- 1: 別々に設定: フレーム カメラの姿勢(①横位置状態、②グリップを上にした縦位置状態、③グ リップを下にした縦位置状態)ごとに、AFフレームまたはゾーンAFフ レームの位置を設定することができます。姿勢に応じて自動的にAFフ レームまたはゾーンAFフレームの位置を切り換えたいときに有効です。 ①②③のそれぞれの姿勢で設定した、AFフレームまたはゾーンAFフレー ムの位置が記憶されます。

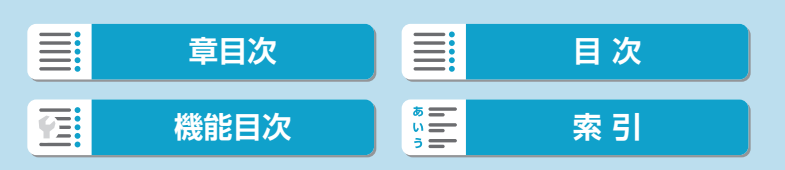

## C.Fn II-3: 3調時のサーボAF開始測距点

AF方式を [ij+追尾優先AF]に設定したときに、どのAFフレーム(測距点) からサーボAFを開始するかを設定することができます。

- $0:$ 自動 撮影状況に応じて [J+追尾優先AF] のサーボAFを開始するAFフレーム が自動的に決まります。
- 1:3日時に設定した開始測距点 AF動作が[サーボAF]、AF方式が[じ+追尾優先AF]に設定されているとき に、任意設定したAFフレームからサーボAFが始まります。
- 2: 回口時に設定した測距点 「スポット1点AFI、「1点AFI から、「J+追尾優先AFI に切り換えたときに、 それまで任意設定していたAFフレームからサーボAFが始まります。 [u+追尾優先AF]に切り換える前に設定していたAFフレームからサーボ AFを開始したいときに有効です。

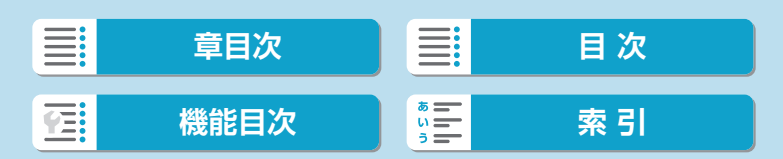

## <span id="page-535-0"></span>**C.Fn III:操作・その他**

### C.Fn III-1:Tv/Av値設定時のダイヤル回転

シャッタースピード、絞り数値設定時のダイヤルによる設定方向を反転さ せることができます。

撮影モードが〈M〉のときは〈★〉〈★人それ以外の撮影モードでは〈★〉 の設定方向が反転します。〈M〉モード時に〈₩〉を操作したときの設定 方向と、〈P〉〈Tv〉〈Av〉モード時に〈\*\*〉を操作して露出補正を行っ たときの設定方向が同じになります。

- $0:$  通常
- 1:設定方向を反転

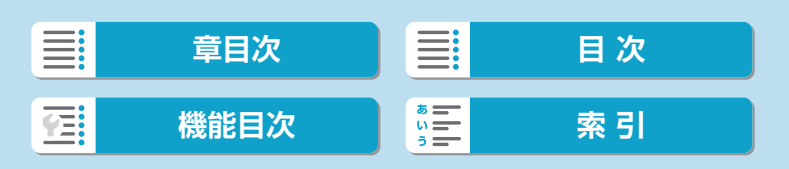

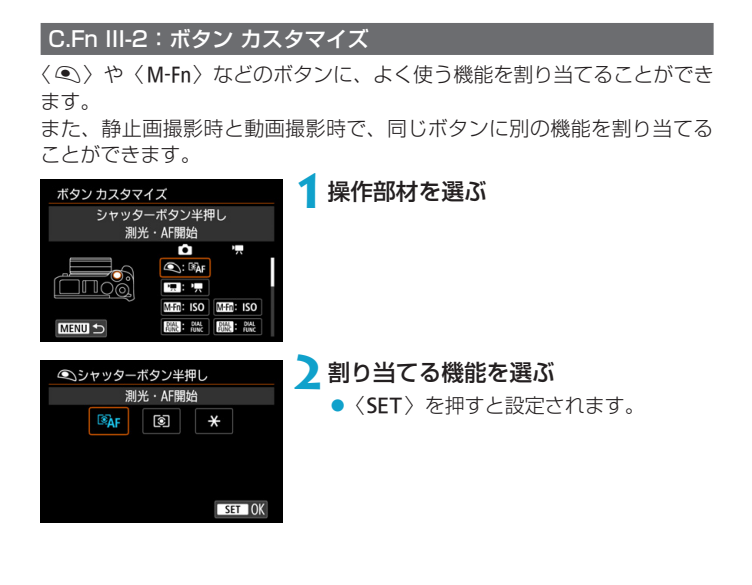

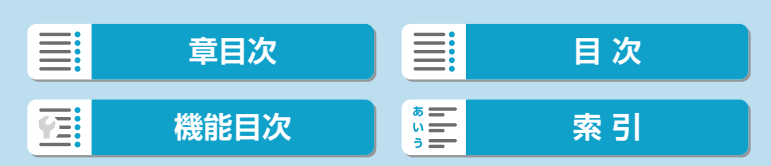

カスタム機能/マイメニュー

## カスタム機能で変更できる内容

## 各ボタンに割り当てできる機能の一覧

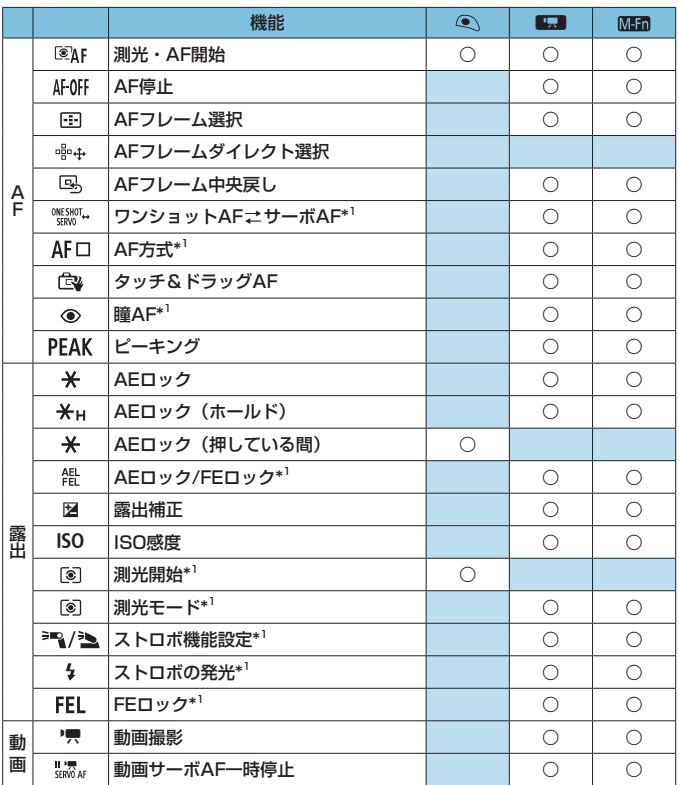

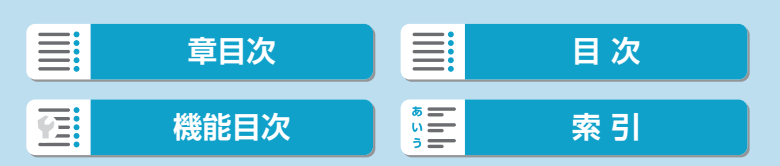

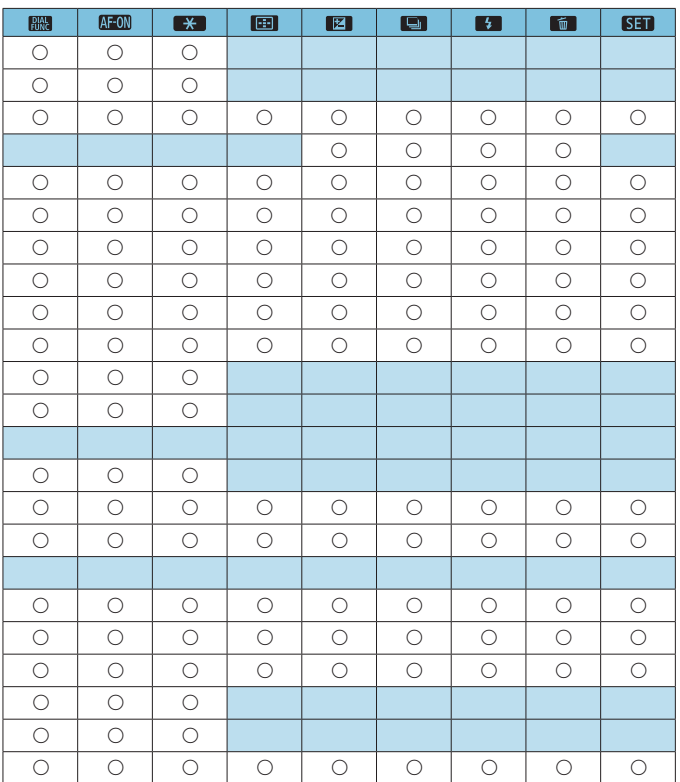

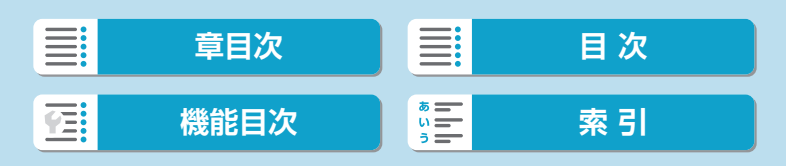

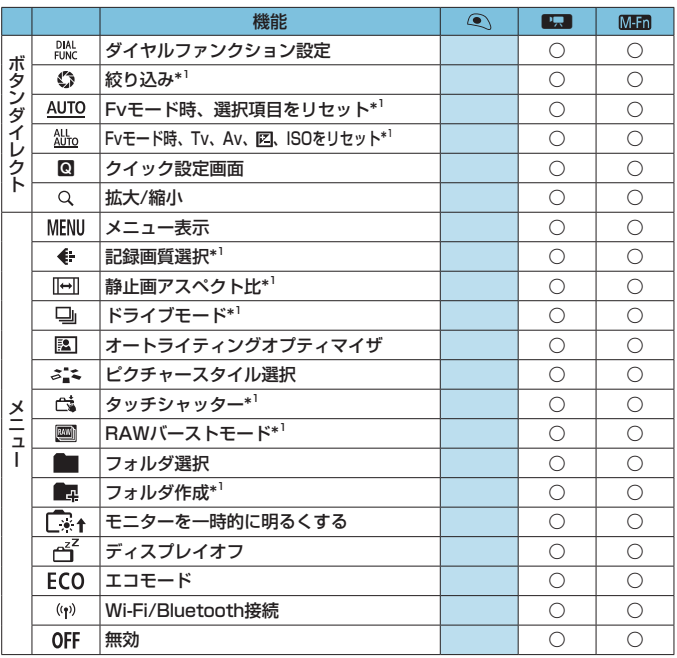

\*1: 動画撮影の設定では割り当てできません。

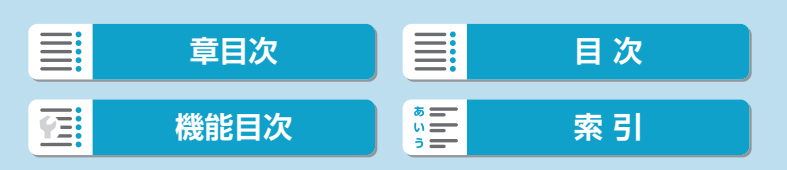
#### カスタム機能で変更できる内容

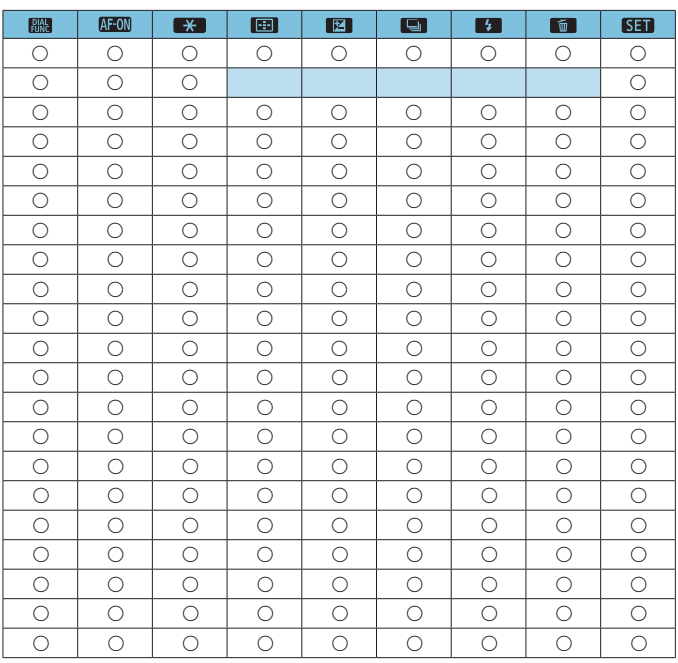

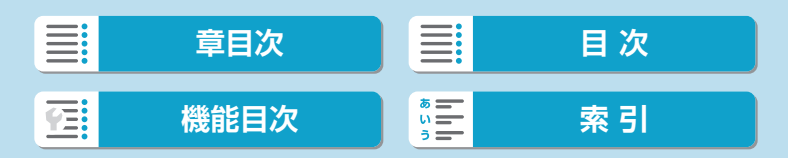

カスタム機能/マイメニュー

#### カスタム機能で変更できる内容

<span id="page-541-0"></span>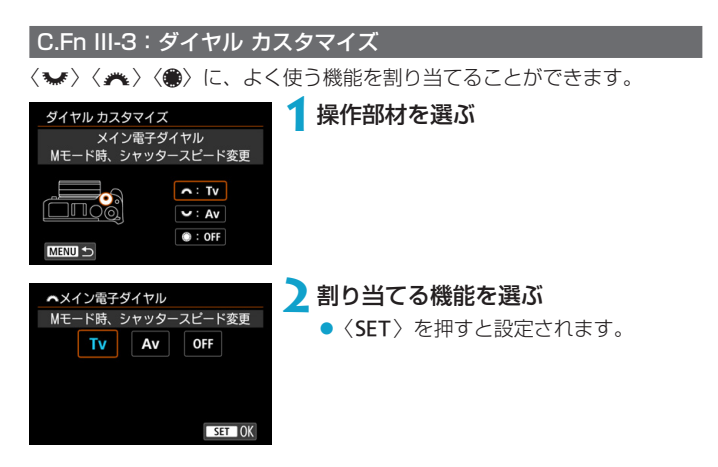

## 各ダイヤルに割り当てできる機能の一覧

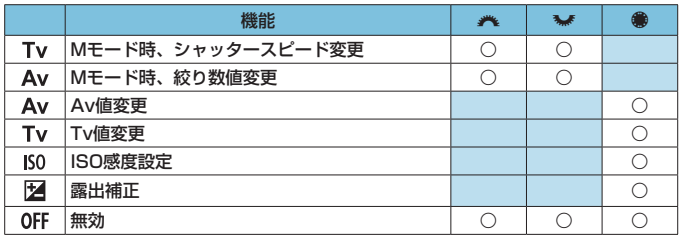

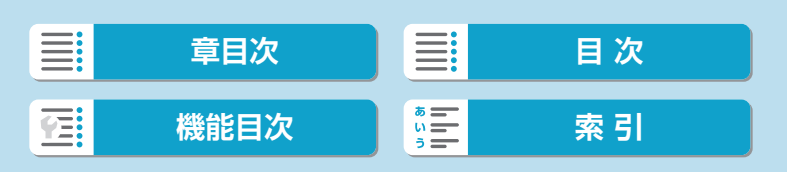

カスタム機能で変更できる内容

## C.Fn III-4:レンズなしレリーズ

カメラにレンズを取り付けていないときに、静止画撮影や動画撮影を許可 するかどうかを設定することができます。

- $0:U$ ない
- 1:する

### C.Fn III-5:電源オフ時のレンズ収納

カメラにEFレンズ、またはEF-SレンズでギアタイプのSTMレンズ(例: EF40mm F2.8 STM)を取り付けているときの、レンズ収納に関する設 定です。カメラの電源を切ったときに、前方に繰り出しているレンズを自 動的に収納するかどうかを設定することができます。

- $0:75$
- $-1:U\pi U$
- **。**オートパワーオフのときは、設定に関わらずレンズは収納されません(EF-M レンズ使用時を除く)。
	- ●レンズが収納されたことを確認してからレンズを取り外してください。

[5] ● [0:する] 設定時は、レンズのフォーカスモードスイッチの設定(AF/MF)に 関わらず機能します。

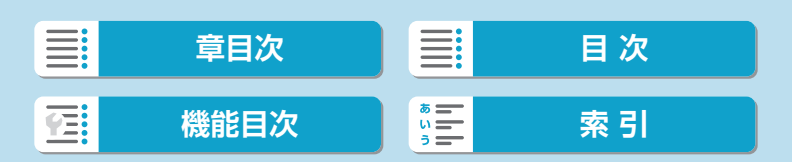

# **カスタム機能の設定解除**

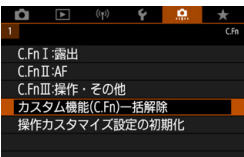

#### ● カスタム機能の設定の一括解除

[.O.: カスタム機能(C.Fn)一括解除]を選ぶと、[ボタンカスタマイズ]と[ダイヤル カスタマイズ】以外のカスタム機能の設定を一括で解除することができま す。

## ● [ボタンカスタマイズ] と [ダイヤルカスタマイズ] の設定の解除 [点:操作カスタマイズ設定の初期化]を選ぶと、「ボタンカスタマイズ]と「ダイヤ ルカスタマイズ]の設定を解除することができます。

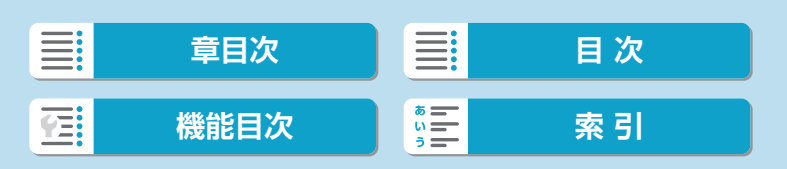

# **メニュー目次:マイメニュータブ**

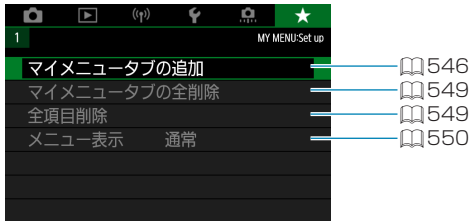

**[章目次](#page-11-0)** 日 星 日 次  $\equiv$ ■ **[機能目次](#page-22-0) はいく 事 <mark>第三</mark> またの [索 引](#page-597-0)** 三

# **マイメニューの登録 Manager Manager Manager**

設定変更の頻度が高いメニュー機能とカスタム機能を選んで、マイメニュー タブに登録することができます。

<span id="page-545-0"></span>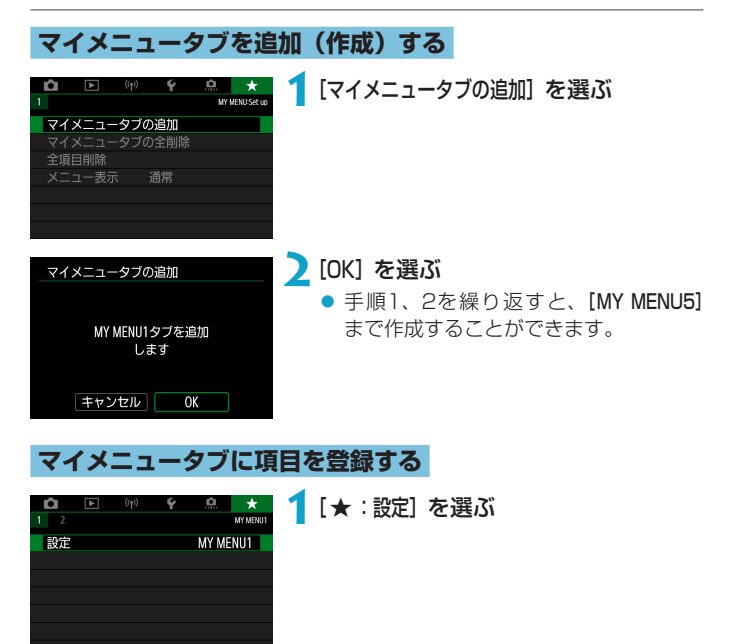

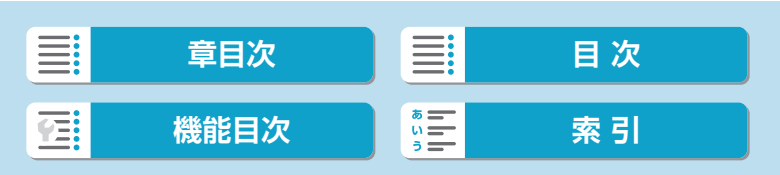

カスタム機能/マイメニュー

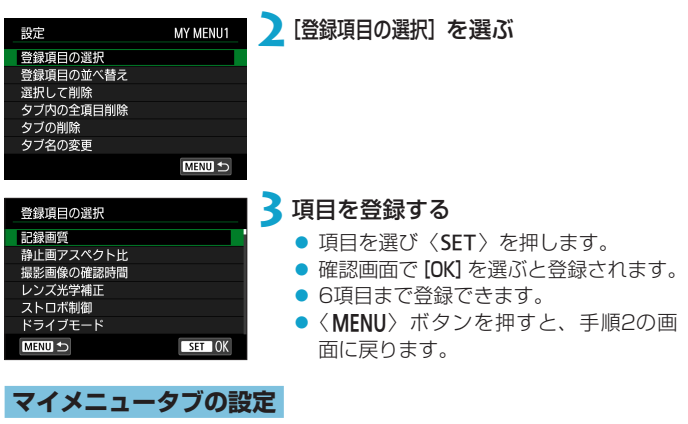

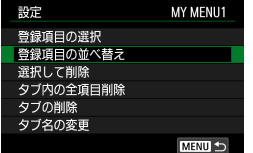

タブに登録した項目の並べ替え、項目また はタブの削除、タブの名称の変更を行うこ とができます。

#### ● 登録項目の並べ替え

登録した項目の並び順を変えることができます。[登録項目の並べ替え]を 選び、並び順を変える項目を選んで〈SET〉を押します。[◆]が表示さ れた状態で〈▲〉〈▼〉で並び順を変え、〈SET〉を押します。

#### ● 選択して削除/タブ内の全項目削除

登録した項目を削除することができます。[選択して削除]を選ぶと1項目 ずつ削除、[タブ内の全項目削除]を選ぶと、タブ内に登録されている項目 がすべて削除されます。

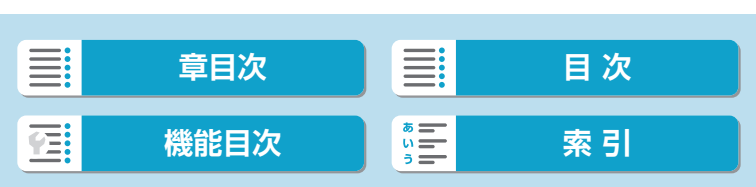

#### ● タブの削除

現在設定しているタブを削除することができます。[タブの削除]を選ぶと、 [MY MENU\*]のタブが削除されます。

● タブ名の変更

タブの名称を [MY MENU\*] から任意の名称に変更することができます。

**1**[タブ名の変更]を選ぶ

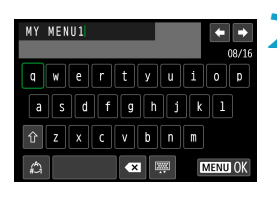

- **2**文字を入力する
	- [< 3] を選んで、不要な文字を消去しま す。
	- ●〈◆〉十字キーまたは〈₩〉を操作し て文字を選び、〈SET〉を押します。
	- [△] を選ぶと、入力モードが切り換わ ります。
- **3**入力を確定する
	- ●〈MENU〉ボタンを押して [OK] を選び ます。

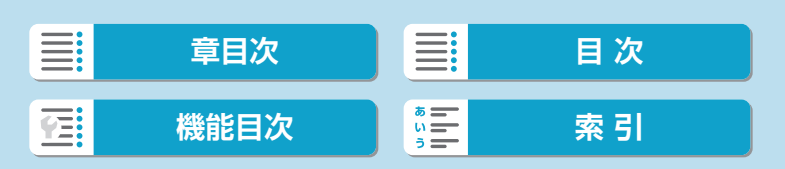

カスタム機能/マイメニュー

# <span id="page-548-0"></span>**マイメニュータブの全削除/全項目削除**

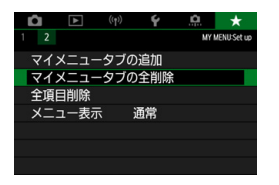

作成したすべてのタブの削除、作成したす べてのタブに登録されている全項目の削除 を行うことができます。

#### ● マイメニュータブの全削除

作成したタブをすべて削除することができます。[マイメニュータブの全削除] を選ぶと、[MY MENU1]~ [MY MENU5]のタブがすべて削除され、[★] タブが初期状態に戻ります。

#### ● 全項目削除

[MY MENU1]~ [MY MENU5] タブに登録されている項目だけを、すべ て削除することができます。タブ自体は削除されません。[全項目削除]を 選ぶと、作成したすべてのタブに登録されている全項目が削除されます。

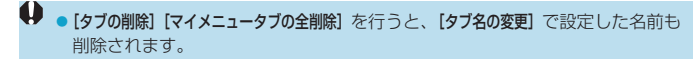

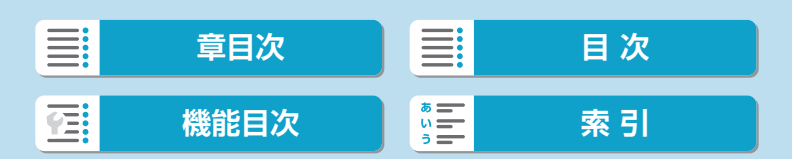

カスタム機能/マイメニュー

<span id="page-549-0"></span>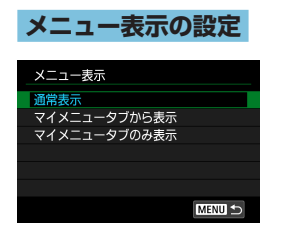

[メニュー表示]を選ぶと、〈MENU〉ボタン を押したときに表示する画面を設定するこ とができます。

#### ● 通常表示

前回操作を行ったときに、最後に表示していたメニュー画面が表示され ます。

## ● マイメニュータブから表示

[★] タブの画面から表示されます。

#### ● マイメニュータブのみ表示

[★] タブの画面だけが表示されます ([△][□][(ゅ)[4][.2] タブ は表示されません)。

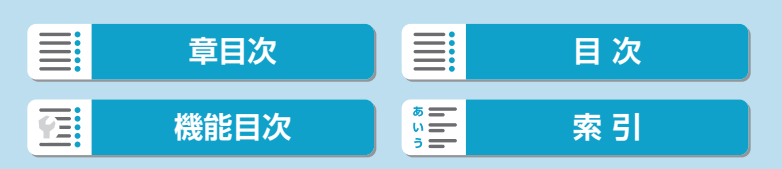

**資料**

この章では、撮影の参考になるカメラの機能情報などの説明を 行っています。

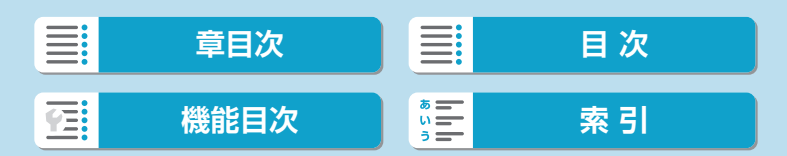

# <span id="page-551-0"></span>**ソフトウェア**

# **EOS用または専用ソフトウェアのダウンロード/インストール**

ソフトウェアは必ず最新版をインストールしてください。

旧バージョンのソフトウェアがインストールされている場合は、上書きイ ンストールしてください。

- コソフトウェアをインストールする前に、カメラとパソコンを絶対に接続しない でください。ソフトウェアを正しくインストールできません。
	- ●インターネットに接続していない状態では、パソコンにソフトウェアをインス トールすることはできません。
	- ●旧バージョンのソフトウェアでは、このカメラで撮影した画像をパソコンで正 しく表示できません。また、このカメラで撮影したRAW画像の処理はできま せん。

# **1**ソフトウェアをダウンロードする

● パソコンからインターネットに接続し、キヤノンの下記のWebサイ トにアクセスしてください。

#### [canon.jp/eos-sw](https://canon.jp/eos-sw)

- モニター裏面に記載のシリアル番号を入力して、ソフトウェアをダ ウンロードします。
- パソコン上で解凍します。

#### ● Windows

表示されたインストーラーファイルをクリックすると、インス トーラーが起動します。

#### ● Macintosh

dmgファイルが生成/表示されるので、次の手順でインストーラー を起動してください。

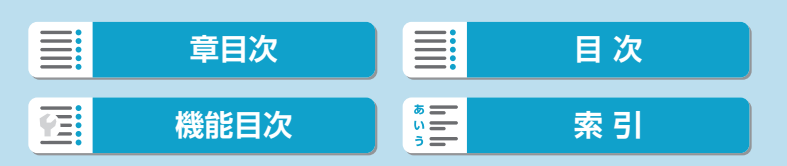

ソフトウェア

- (1) dmgファイルをダブルクリックする
	- → デスクトップにドライブアイコンと、インストーラーファイ ルが表示されます。 インストーラーファイルが表示されないときは、ドライブア イコンをダブルクリックすると、インストーラーファイルが 表示されます。
- (2) インストーラーファイルをダブルクリックする → インストーラーが起動します。

## **2**画面の指示に従ってインストールする

## **ソフトウェア使用説明書のダウンロード**

ソフトウェア使用説明書(PDFファイル)は、キヤノンのホームページか らパソコンなどにダウンロードすることができます。

● ソフトウェア使用説明書のダウンロードサイト

[canon.jp/eos-sw-manual](https://canon.jp/eos-sw-manual)

- **●使用説明書 (PDFファイル) を見るためには、Adobe Acrobat Reader DC** などのAdobe社製PDF閲覧用ソフトウェア(最新版推奨)が必要です。
	- Adobe Acrobat Reader DCはインターネット上から無料でダウンロードで きます。
	- ●ダウンロードした使用説明書(PDFファイル)をダブルクリックすると、ファ イルが開きます。
	- PDF閲覧用ソフトウェアの使い方については、そのソフトウェアのヘルプな どを参照してください。

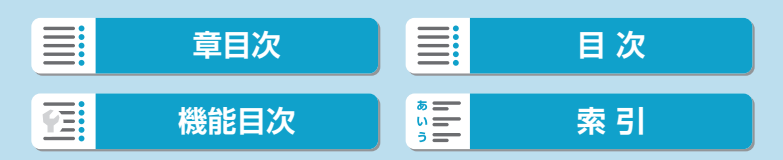

# **パソコンへの画像の取り込み**

EOS用のソフトウェアを使って、カメラで撮影した画像をパソコンに取り 込むことができます。パソコンに取り込む方法は、3通りあります。

# **パソコンとインターフェースケーブルで接続**

**1**ソフトウェアをインストールする  $(1552)$  $(1552)$  $(1552)$ 

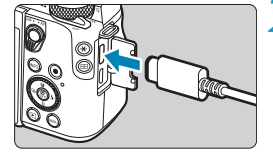

- **2**カメラとパソコンを、インターフェー スケーブル IFC-100U(別売/パソ コン側の端子はUSB Type-C)で接 続する
	- カメラのデジタル端子にプラグを差し 込みます。
	- パソコンのUSB端子にプラグを差し込 みます。

# **3**EOS Utilityを使って画像を取り込む

- EOS Utility使用説明書を参照してくだ さい。
- Wi-Fi接続中に、カメラとパソコンをインターフェースケーブルで接続しても、 パソコンと通信できません。

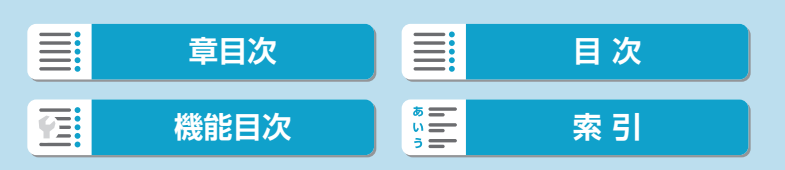

**カードリーダー**

パソコンへの画像の取り込み

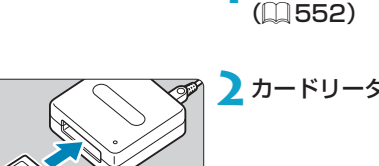

カードリーダーを使って画像をパソコンに取り込むことができます。

**2**カードリーダーにカードを差し込む

**1**ソフトウェアをインストールする

**3**Digital Photo Professionalを使っ て画像を取り込む

● Digital Photo Professional使用説明 書を参照してください。

E POS用ソフトウェアを使わずに、カードリーダーを使って画像を取り込むと きは、カード内の「DCIM」フォルダをパソコンにコピーしてください。

# **パソコンとWi-Fi接続**

カメラとパソコンをWi-Fi接続して、画像をパソコンに取り込むことができ ます (□[410\)](#page-409-0)。

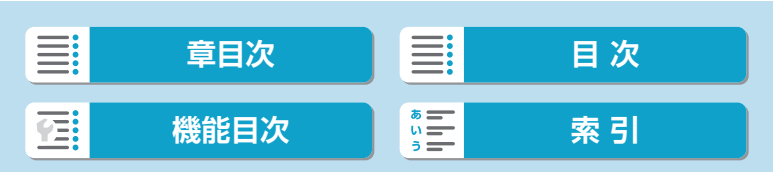

# **カメラ内での充電**

USB電源アダプターPD-E1(別売)を使用して、カメラ内のバッテリーパッ クLP-E17を充電することができます。充電中にカメラを操作すると、充 電が中断されます。

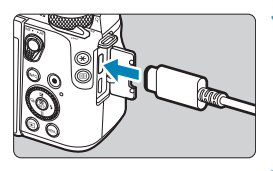

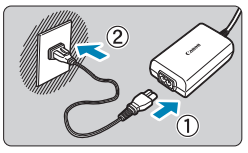

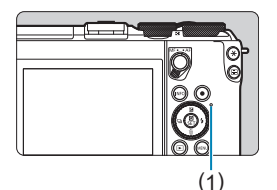

# **1**USB電源アダプターを接続する

- カメラの電源スイッチを〈OFF〉にした 状態で、USB電源アダプターのプラグ を、デジタル端子にしっかりと差し込 みます。
- **2**電源コードを接続する
	- 電源コードをUSB雷源アダプターに接 続し、電源プラグをコンセントに差し 込みます。
	- 充電が始まり、アクヤスランプ (1) が オレンジ色に点灯します。
	- 充電が完了すると、アクセスランプが消 灯します。電源プラグをコンセントか ら抜き、カメラからUSB電源アダプター のプラグを外します。
- ■バッテリーを保護し、性能の劣化を防ぐため、24時間以上連続して充電しな いでください。
	- 充電中に異常が発生した場合は、保護回路が働き充電が中止され、アクセスラ ンプがオレンジ色に点滅します。電源プラグをコンセントから抜き、バッテリー の取り外し/取り付けを行ってから、2~3分後にもう一度コンセントに差し 込んでください。改善しない場合は、修理受付窓口にご相談ください。

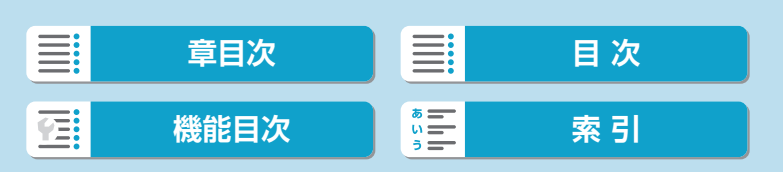

家庭用電源アクセサリー

- ●アクセスランプが点灯しないときは、USB電源アダプターのプラグを一度抜 いてから差し直してください。
	- 充電時間や充電される量は周囲の温度や残量によって異なります。
	- 安全に充電を行うため、低温下(0℃~+10℃)では、充電時間が長くなります。
	- Wi-Fi接続中およびカード/バッテリー収納部ふたが開いた状態では、充電が 行われません。

# **家庭用電源アクセサリー**

DCカプラー DR-E17 (別売) と、コンパクトパワーアダプター CA-PS700(別売)を使用すると、家庭用電源をカメラの電源として使 うことができます。カメラへの取り付けや使用方法は、DR-E17および CA-PS700の使用説明書を参照してください。

- **コ**ンパクトパワーアダプター CA-PS700以外は使用しないでください。 ● カメラの電源が入った状態で、電源コードやコネクターの抜き差し、DCカプ ラーの取り出しを行わないでください。
	- ●使い終わったら、電源プラグをコンセントから抜いてください。

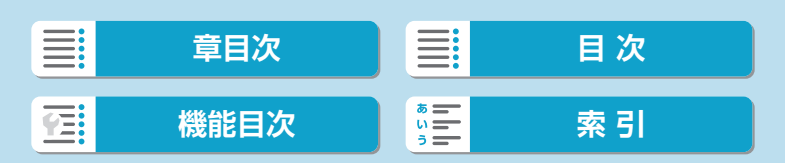

「カメラが故障したのかな?」と思ったら、下記の例を参考にしてカメラを チェックしてください。なお、チェックしても状態が改善しないときは、 修理受付窓口にご相談ください。

# **電源関連**

## 充電器で充電できない

● 純正のバッテリーパックLP-E17を使用してください。

#### 充電器のランプが高速点滅する

● (1)充電器またはバッテリーに異常が発生した場合や、(2)バッテリーと 通信できない場合(純正以外のバッテリー使用時)は、保護回路が働き 充電が中止され、オレンジ色のランプが点滅します。(1)の場合は、充 電器のプラグをコンセントから抜き、バッテリーの取り外し/取り付け を行ってから、2~3分後にもう一度コンセントに差し込んでください。 改善しない場合は、修理受付窓口にご相談ください。

#### 充電器のランプが点滅しない

● 充電器に取り付けたバッテリーの内部温度が高い場合は、安全のため充 電を行いません(消灯)。また、充電中何らかの原因により、バッテリー が高温になった場合は、自動的に充電を停止します(点滅継続)。なお、 バッテリーの温度が下がると自動的に充電が始まります。

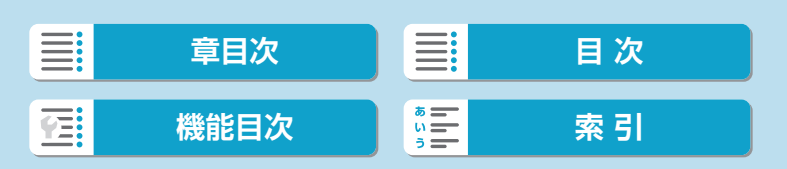

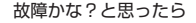

#### USB電源アダプター(別売)で充電できない

- カメラの電源スイッチが〈ON〉のときは充電は行われません。
- 充電中にカメラを操作すると、充電は中断されます。

#### USB電源アダプターでの充電中にアクセスランプが点滅する

● 充電中に異常が発生した場合は、保護回路が働き充電が中止され、アク セスランプが緑色に点滅します。電源プラグをコンセントから抜き、バッ テリーの取り外し/取り付けを行ってから、2~3分後にもう一度コン セントに差し込んでください。改善しない場合は、修理受付窓口にご相 談ください。

#### USB電源アダプターでの充電でアクセスランプが点灯しない

● USB電源アダプターのプラグを一度抜いてから差し直してください。

#### 電源スイッチを〈ON〉にしてもカメラが作動しない

- カード/バッテリー収納部ふたが閉まっているか確認してください  $(D44)$  $(D44)$  $(D44)$
- バッテリーがカメラにきちんと入っているか確認してください  $(\Box$  [44](#page-43-0))。
- バッテリーを充電してください (□[42\)](#page-41-0)。

## 電源スイッチを〈OFF〉にしてもアクセスランプが点灯/点滅する

● カードへの画像記録中に電源を切ると、アクセスランプが数秒間点灯/ 点滅します。画像記録が終了すると、自動的に電源が切れます。

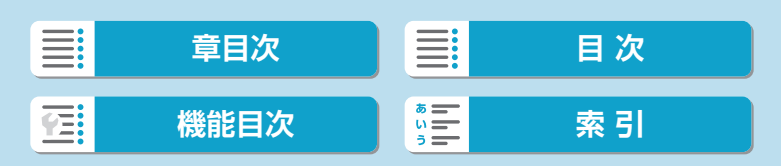

[ご使用のバッテリーにCanonのロゴはありますか?]と表示される

- 純正のバッテリーパックLP-E17を使用してください。
- バッテリーの出し入れを行ってください(日[44](#page-43-0))。
- バッテリーの接点が汚れているときは、やわらかい布などでふいてくだ さい。

#### バッテリーの消耗が早い

- フル充電したバッテリーを使用してください (□[42](#page-41-0))。
- バッテリーの性能が劣化している可能性があります。劣化している場合 は、新しいバッテリーをお買い求めください。
- 以下の操作を行うと、撮影可能枚数が少なくなります。
	- シャッターボタン半押しの状態を長く続ける
	- AFのみを行って撮影しない操作を頻繁に行う
	- ●レンズの手ブレ補正機能を使う
	- Wi-Fi/Bluetooth (無線通信) 機能を使用する

#### 電源が勝手に切れる

- オートパワーオフ機能が働いています。自動的に電源が切れないように したいときは、[♥:節電]の[オートパワーオフ]を[しない]にしてくださ い(日[497\)](#page-496-0)。
- [オートパワーオフ] を [しない] に設定していても、[ディスプレイオフ] で設定 した時間放置すると、モニターの表示が消えます(カメラの電源は切れ ません)。
- [4:エコモード] を[切]に設定してください。

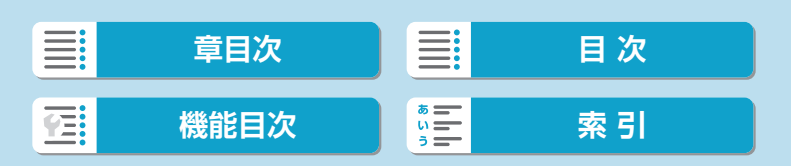

# **撮影関連**

#### レンズが装着できない

● EFレンズ、EF-Sレンズを装着するにはマウントアダプターが必要です。 なお、RFレンズは使用できません。

#### 撮影・記録ができない

- カードが正しくセットされているか確認してください(□[44\)](#page-43-0)。
- カードの書き込み禁止スイッチを、書き込み·消去可能な位置にしてく ださい (日[44](#page-43-0))。
- カードの空き容量がない場合は、空き容量のあるカードに交換するか、 不要な画像を消去してください (11[44、](#page-43-0)11[329\)](#page-328-0)。
- ピントを合わせたときに、AFフレームがオレンジ色のときは撮影でき ません。もう一度シャッターボタンを半押ししてピントを合わせなおす か、手動でピントを合わせてください(日[60](#page-59-0)、日[220](#page-219-0))。

カードが使えない

● カードのトラブルに関するメッセージが表示されたときは、□[47、](#page-46-0) □[577を](#page-576-0)参照してください。

#### カードを他のカメラに入れるとエラーになる

● SDXCカードはexFAT形式でフォーマットされるため、このカメラで初 期化したカードを他のカメラに入れると、エラーが表示され使用できな いことがあります。

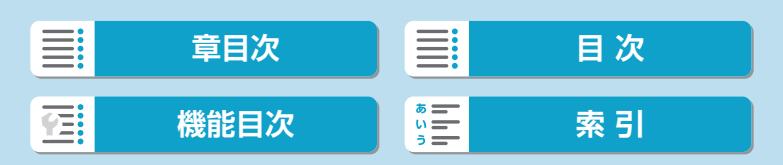

#### 画像がボケている/ブレている

- フォーカスモードをAFにしてください (Ⅲ7、Ⅲ[54\)](#page-53-0)。
- 手ブレを起こさないように、シャッターボタンを静かに押してください  $($  $\Box$  $60$ ).
- 手ブレ補正機能を搭載したレンズのときは、手ブレ補正スイッチを〈ON〉 にしてください。
- 暗い場所では、シャッタースピードが遅くなることがあります。シャッ タースピードを速くする (H[108](#page-107-0))、ISO感度を上げる (H[145\)](#page-144-0)、 ストロボを使用する(□[285\)](#page-284-0)、三脚を使用するなどの方法で撮影し てください。
- [1] 75の『ブレの少ない画像の撮影』を参照してください。

#### ピントを固定したまま構図を変えて撮影できない

● AF動作をワンショットAFにしてください。サーボAFのときはフォーカ スロック撮影はできません (2076)。

#### 連続撮影速度が遅い

● 高速連続撮影時の連続撮影速度は、バッテリー残量、温度、フリッカー 低減処理、シャッタースピード、絞り数値、被写体条件、明るさ、AF動作、 レンズの種類、ストロボ使用、撮影機能の設定などの条件により低下す ることがあります (ロ[136](#page-135-0))。

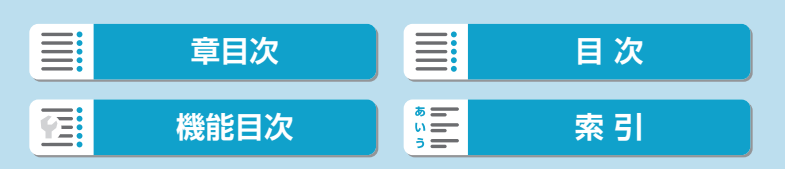

#### 連続撮影可能枚数が少なくなる

● 芝生など細かいパターンの被写体を撮影すると、1枚あたりのファイル サイズが大きくなり、実際に連続撮影できる枚数が、口[579](#page-578-0)に目安 として示した連続撮影可能枚数より少なくなることがあります。

#### カードを変えても連続撮影可能枚数の表示が変わらない

● 別のカードに変えても(例:高速タイプのカードを使用しても)、表示 される連続撮影可能枚数は変わりません。また、ロ[579](#page-578-0)の表に記載 している連続撮影可能枚数は、その試験条件のカードで実際に連続撮影 できる枚数を示しています(書き込み速度が高速なカードなほど、実際 に連続撮影できる枚数が多くなります)。そのため、表示される連続撮 影可能枚数と、実際に連続撮影できる枚数は異なることがあります。

#### 露出を暗めに補正したのに明るく撮影される

● [△:オートライティングオプティマイザ]を[しない]に設定してください (=[151](#page-150-0))。[弱め][標準][強め]に設定されているときは、露出補正、 ストロボ調光補正で露出を暗めに補正しても、明るく撮影されることが あります。

#### マニュアル露出+ISOオート時に露出補正ができない

● 00[113を](#page-112-0)参照して露出補正を行ってください。

撮影時に画面がちらつく/横縞が写る

● FF-M18-55mm F3.5-5.6 IS STMを装着し、高ISO感度に設定して 撮影した際、静止画や動画に横縞状のノイズが記録されることがありま す。 横縞状のノイズが発生するときは、ISO感度を下げるか、ISOオートの 上限を低く設定してください。

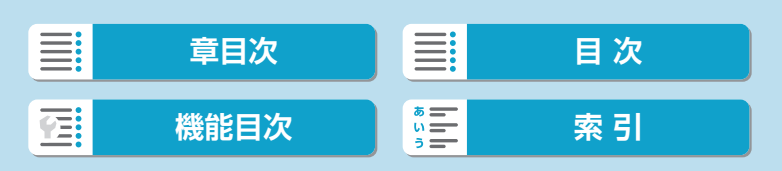

#### レンズ光学補正設定時に一部の項目が表示されない

- [デジタルレンズオプティマイザ] が[する]に設定されているときは、[色収差補 正][回折補正]は表示されませんが、ともに[する]の設定で撮影されます。
- 動画撮影時に [デジタルレンズオプティマイザ] [回折補正] の項目は表示されま せん。

## <Av><P> モードでストロボ撮影するとシャッタースピードが遅くなる

● [△:ストロボ制御]の[スローシンクロ]を、[1/200-1/60秒自動]または [1/200 秒固定]に設定してください([1[293\)](#page-292-0)。

#### ストロボが発光しない

- カメラに外部ストロボがしっかり取り付けられていることを確認してく ださい。
- 内蔵ストロボを短時間に連続発光させると、発光部を保護するために、 しばらくストロボ撮影ができなくなることがあります。

#### ストロボがいつもフル発光する

- EL/EXスピードライト以外のストロボを使用して、自動調光モードで 撮影すると、常時フル発光します(日[302\)](#page-301-0)。
- ストロボカスタム機能の「調光方式】が「TTLI (自動調光) に設定されて いると、常時フル発光します(日[300\)](#page-299-0)。

#### ストロボ調光補正ができない

● ストロボ側で調光補正量が設定されているときは、カメラで補正量の設 定はできません。ストロボ側の設定を解除(ゼロに設定)すると、カメ ラで設定できるようになります。

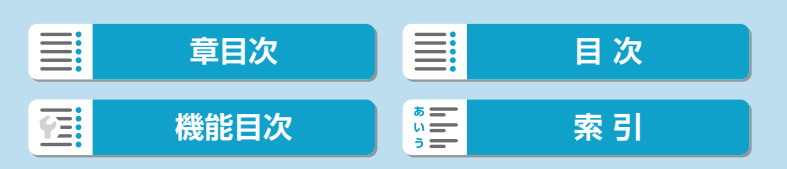

#### ISOオートでストロボ撮影を行ったときに設定した露出が変化する

- ストロボ発光時に、露出オーバーで標準露出が得られないときは、自動 的にシャッタースピードやISO感度が変わって白トビの軽減が行われ、 標準露出で撮影されます。ストロボ撮影時は、使用するレンズにより、 シャッターボタンを半押ししたときに、表示されたシャッタースピード、 ISO感度とは異なる設定で撮影されることがあります。このときは、ス トロボ光の届かない背景部分の明るさが変化することがあります。
- ●〈P〉〈Tv〉〈Av〉〈M〉〈Fv〉モードでシャッターボタンを半押しし たときに、表示されたシャッタースピード、ISO感度とは異なる設定で 撮影されないようにするときは、ISO感度を手動設定してから撮影して ください。

#### リモコン撮影ができない

- ●無線リモコンで静止画撮影を行うときは、ドライブモードを [!io] また は [io2] に設定してください(□[137\)](#page-136-0)。動画撮影を行うときは、[△: リモコン撮影]を[する]に設定してください(□[278](#page-277-0))。
- リモコンの撮影タイミング切り換えスイッチの位置を確認してくださ い。
- ワイヤレスリモートコントローラー BR-F1を使用するときは. □[225、](#page-224-0)□[448](#page-447-0)を参照してください。
- リモコンを使用してタイムラプス動画撮影を行うときは、□1[262](#page-261-0)を 参照してください。

#### 撮影時に白い B と赤い B が表示される

● カメラ内部の温度が上昇していることを示しています。白い [調] が表 示されたときは、静止画の画質が低下することがあります。赤い「| が表示されたときは、もうすぐ撮影が自動的に終了することを示してい ます (Ⅲ[226](#page-225-0))。

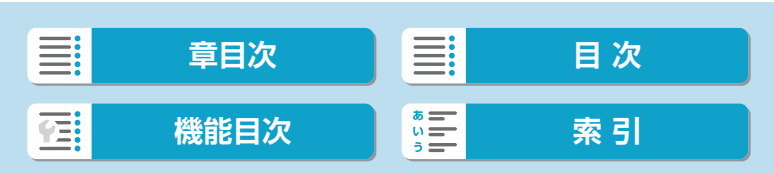

#### 動画撮影時に赤いEが表示される

● カメラ内部の温度が上昇していることを示しています。赤い [B] が表 示されたときは、もうすぐ動画撮影が自動的に終了することを示してい ます (Ⅲ[282](#page-281-0))。

#### 動画撮影が勝手に終了する

- 書き込み速度が遅いカードを使用すると、動画撮影が自動的に終了する ことがあります。動画が記録できるカードについては、口[581を](#page-580-0)参 照してください。なお、書き込み速度については、カードメーカーのホー ムページなどで確認してください。
- 動画撮影を開始してから29分59秒経過すると、動画撮影が自動的に終 了します。

動画撮影時にISO感度が設定できない

● 撮影モードが[w™]以外のときは、ISO感度が自動設定されます。[w™] モードのときは、ISO感度を任意に設定することができます(EEI [279、](#page-278-0) =[583\)](#page-582-0)。

動画撮影時にISO100に設定できない/拡張ISO感度が選択できない

- $\bullet$  [ $\bullet$  : 高輝度側・階調優先] が [する] に設定されているときは、ISO感度の 設定がISO200~になります。
- [△:高輝度側・階調優先]が[する]に設定されているときは、H(拡張ISO感度) は選択できません。
- [△:高輝度側・階調優先] を [しない]に設定すると、ISO100/125/ 160、およびH(拡張ISO感度)が設定できるようになります。

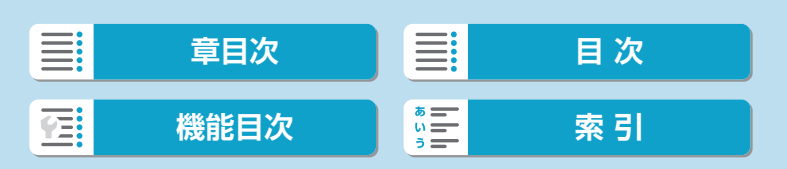

567

### [※] が表示される

- 以下の設定で動画を繰り返し撮影したり、撮影待機状態を長時間続ける と、[F]が表示されることがあります。
	- 4K動画撮影
	- ハイフレームレート動画撮影
	- Wi-Fi接続時の動画撮影
- [※] が表示されたまま撮影を継続すると、約3分後に自動的にカメラの 電源が切れます。また、[※]が表示されたまま撮影待機状態を続けたと きも、自動的にカメラの電源が切れることがあります。
- [※] が表示されたときは、カメラの電源を切って、カメラ内部の温度が 下がるのを待ってください。

#### 動画撮影時に露出が変化する

- 動画撮影中にシャッタースピードや絞り数値の変更を行うと、露出変化 が記録されることがあります。
- 動画撮影中にズーム操作を行うときは、テスト撮影をおすすめします。 動画撮影中にズーム操作を行うと、露出変化やレンズの作動音が記録さ れたり、録音される音量が不安定になったり、ピントがズレることがあ ります。

#### 動画撮影時に画面がちらつく/横縞が写る

●蛍光灯やLED照明などの光源下で動画撮影を行うと、画面のちらつきや、 横縞(ノイズ)や露出ムラが記録されることがあります。また、露出(明 るさ)や色あいの変化が記録されることがあります。[♥]モードのと きは、シャッタースピードを遅くすると、現象が緩和されることがあり ます。なお、タイムラプス動画を撮影したときは、現象がより強く発生 することがあります。

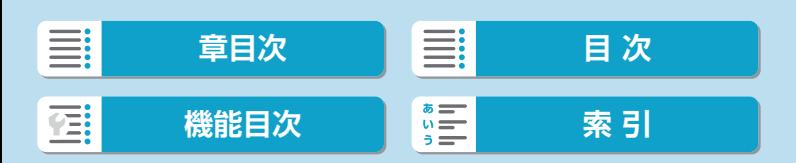

#### 動画撮影時に被写体がゆがむ

● 動画撮影中にカメラを左右に動かしたり (パンニング)、動きのある被 写体を撮影すると、像がゆがんで写ることがあります。なお、タイムラ プス動画を撮影したときは、現象がより強く発生することがあります。

動画撮影時に静止画が撮影できない

● 動画撮影時に静止画は撮影できません。静止画を撮影するときは、動画 撮影を終了して、静止画の撮影モードを選んでから撮影してください。

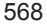

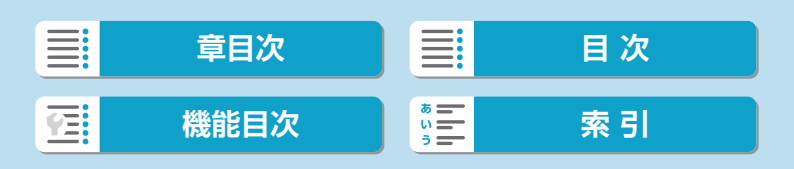

# **無線通信機能関連**

### スマートフォンとペアリングできない

- Bluetooth Specification Version 4.1以上に対応しているスマート フォンを使用してください。
- スマートフォンの設定画面で、Bluetooth機能をONにしてください。
- スマートフォンのBluetooth機能設定画面では、カメラとのペアリン グはできません。スマートフォンに専用アプリケーションのCamera Connect (無料) をインストールしてください (日[382\)](#page-381-0)。
- 一度ペアリングしたスマートフォンと再びペアリングするときに、ス マートフォン側に前回ペアリングしたときのカメラの登録が残っている と、ペアリングすることができません。そのときは、スマートフォンの Bluetooth設定で残っているカメラの登録を解除してから、ペアリング をやり直してください (日[390](#page-389-0))。

#### Wi-Fi機能の設定ができない

● カメラとパソコンなどを、インターフェースケーブルで接続していると きは、Wi-Fi機能の設定はできません。インターフェースケーブルを取 り外してから、設定を行ってください(□[378\)](#page-377-0)。

#### インターフェースケーブルで接続した機器が使えない

● Wi-Fi接続中は、カメラとパソコンなどを、インターフェースケーブル で接続して使用することはできません。Wi-Fi接続を終了してからイン ターフェースケーブルで接続してください。

#### 撮影や再生などの操作ができない

● Wi-Fi接続中は、撮影や再生などの操作ができないことがあります。 Wi-Fi接続を終了してから操作を行ってください。

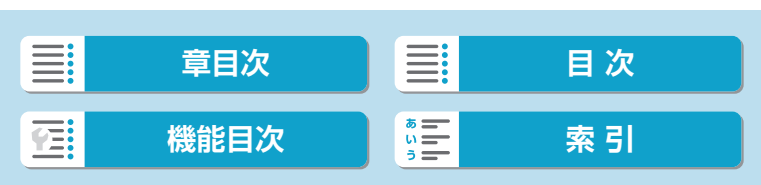

#### スマートフォンに再接続できない

- 同じカメラとスマートフォンの組み合わせでも、設定を変更したり、異 なる設定を選んでいるときは、同じSSIDを選んでも再接続できなくな ることがあります。そのときは、スマートフォンのWi-Fi設定で、カメ ラとの接続設定を削除してから、接続設定をやり直してください。
- ●接続設定をやり直すときに、Camera Connectを起動したままに していると、接続できないことがあります。そのときは、Camera Connectを一旦終了させてから再起動してください。

## **操作関連**

#### タッチ操作ができない

● [4:タッチ操作] が[標準]または[敏感]に設定されているか確認してくだ さい (日[509](#page-508-0))。

#### ボタンやスイッチなどが思ったとおりに動かない

- 動画撮影時は[1:動画撮影時シャッターボタンの機能]の設定を確認してくだ さい (日[513](#page-512-0))。
- [ 8: C.Fn III-2:ボタン カスタマイズ]または [8: C.Fn III-3:ダイヤル カスタ マイズ】の設定内容を確認してください(□[537](#page-536-0)、□[542](#page-541-0))。

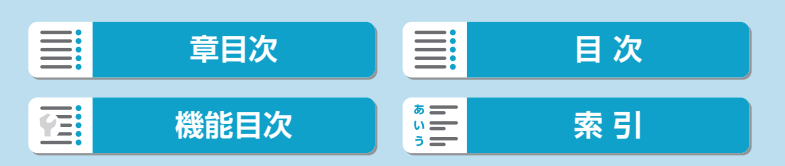

## **表示関連**

#### メニュー画面に表示されるタブや項目が少ない

● かんたん撮影ゾーンのときは、一部のタブや項目は表示されません。ま た、メニュー画面に表示されるタブや項目は、静止画撮影時、動画撮影 時で異なります。

#### [9]マイメニュータブから表示される/[9]タブしか表示されない

● [★] タブの [メニュー表示] が [マイメニュータブから表示] または [マイメ ニュータブのみ表示]に設定されています。[通常表示]に設定してください  $($  $\Box$ [550\)](#page-549-0).

#### ファイル名の先頭文字がアンダーバー(「\_」)になる

● [△:色空間]を[sRGB]に設定してください。[Adobe RGB]に設定され ているときは、先頭文字がアンダーバーになります(日[164\)](#page-163-0)。

#### ファイル名の先頭文字が「MVI\_」になっている

● 動画ファイルです。

### 画像番号が0001から始まらない

● 画像が記録されているカードを使用すると、撮影した画像の番号が 0001から始まらないことがあります(日[488](#page-487-0))。

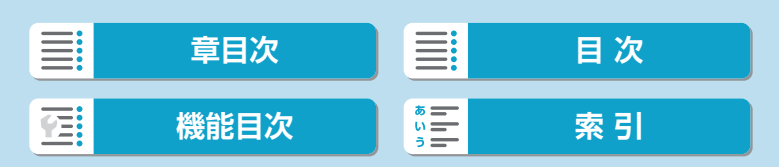

撮影年月日/時刻が正しく表示されない

- 日付/時刻が正しく設定されているか確認してください (□[499\)](#page-498-0)。
- エリア、サマータイムの設定を確認してください(□[499](#page-498-0))。

画像に日付/時刻が写し込まれない

●撮影した画像に日付/時刻は写し込まれません。画像データに撮影情報 として記録されます。写真を印刷するときに、その情報を利用して用紙 に日付/時刻を入れることができます (日[333\)](#page-332-0)。

[♯♯♯]が表示される

● カードに記録されている画像数が、カメラで表示できる桁数を超えると [♯♯♯]と表示されます。

#### モニターの表示が不鮮明になる

- モニターが汚れているときは、やわらかい布などでふいてください。
- 液晶の特性で低温下での表示反応がやや遅くなったり、高温下で表示が 黒くなったりすることがありますが、常温に戻れば正常に表示されます。

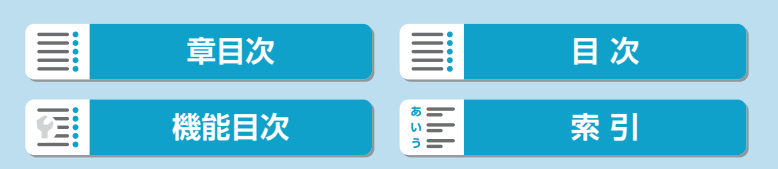

## **再生関連**

#### 画像の一部が黒く点滅する

● [ア:ハイライト警告表示]が「する]に設定されています (□[371\)](#page-370-0)。

#### 画像に赤い枠が表示される

● [下: AFフレーム表示] が [する] に設定されています (□[372](#page-371-0))。

#### 画像再生時にAFフレームが表示されない

- 以下の画像を再生したときは、AFフレームは表示されません。
	- ●〈SCN: P. あ〉モードで撮影した画像
	- マルチショットノイズ低減機能を使って撮影した画像
	- トリミングを行った画像
	- HDR撮影で「画像位置自動調整:する】に設定して撮影した画像

#### 画像が消去できない

● プロテクトされている画像は消去できません (□[325](#page-324-0))。

#### 画像(静止画/動画)が再生できない

- 他のカメラで撮影した画像は再生できないことがあります。
- パソコンで編集した動画はカメラで再生できません。

#### 再生できる画像が少ない

● [[■:画像検索の条件設定] で再生する画像の絞り込みが行われています (=[365\)](#page-364-0)。検索条件を解除してください。

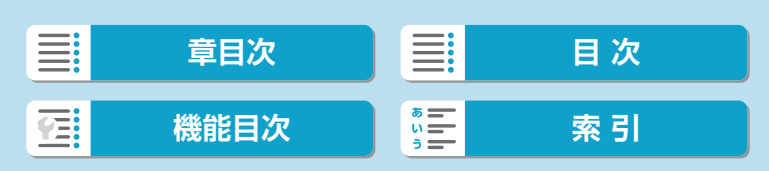

動画を再生すると操作音や作動音がする

● 動画撮影中にダイヤル操作やレンズ操作を行うと、その操作音も録音さ れます。指向性ステレオマイクロホンDM-E1(別売)の使用をおすす めします (11[251](#page-250-0))。

動画が一瞬止まって見える

● 自動露出撮影時に、大きな露出変化が生じると、明るさが安定するまで の一瞬の間、記録を止める仕様になっています。このようなときは、[W] モードで撮影してください (日[236](#page-235-0))。

#### テレビに映像が表示されない

- [4:ビデオ方式]の[NTSC][PAL]の設定 (QQ[504\)](#page-503-0) を確認してください (テ レビが対応している方式に合わせてください)。
- HDMIケーブルのプラグが根元までしっかりと差し込まれているか確認 してください (m[323](#page-322-0))。

#### 動画ファイルが複数作成される

● 1回の撮影でファイルサイズが4GBを超えるときは、動画ファイルが複 数作成されます(QQ[248\)](#page-247-0)。ただし、SDXCカードをこのカメラで初 期化してから撮影したときは、1回の撮影でファイルサイズが4GBを超 えても1つのファイルに記録されます。

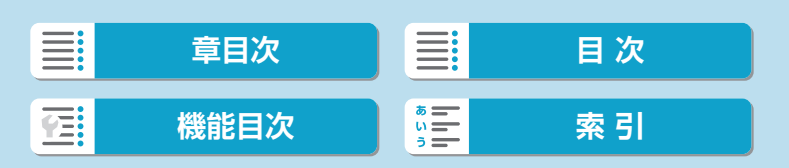

#### カードリーダーでカードを認識できない

● SDXCカードは、お使いのカードリーダーやパソコンのOSにより、カー ドリーダーに差しても正しく認識されないことがあります。そのときは、 カメラとパソコンをインターフェースケーブルで接続し、EOS用ソフト ウェアのEOS Utilityを使って画像を取り込んでください。

画像をリサイズできない

● JPEGのS2とRAW画像は、カメラでリサイズできません(□[358\)](#page-357-0)。

画像をトリミングできない

● RAW画像は、カメラでトリミングできません (□[356](#page-355-0))。

画像に輝点が発生する

● 撮像素子が宇宙線などの影響を受けると、撮影画像や撮影画面に「輝点 (白、赤、青など)」が生じることがあります。[♥:センサークリーニング]の[今 すぐクリーニング ト」 を行うと (日[505](#page-504-0))、輝点の発生が改善すること があります。

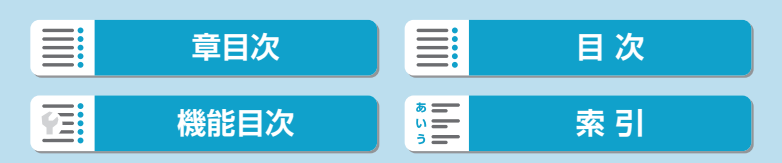

## **センサークリーニング関連**

#### センサークリーニング中にシャッター音がする

● [4:センサークリーニング] の [今すぐクリーニング 上) を選んだときは、清 掃中にシャッターの作動音がしますが、画像はカードに記録されません (□[176](#page-175-0)、□[505\)](#page-504-0)。

#### 撮像素子の自動清掃が行われない

● 電源スイッチの〈ON〉〈OFF〉を短い時間で繰り返すと、[t-]が表示 されないことがあります (□[49\)](#page-48-0)。

# **パソコン接続関連**

#### パソコンに画像が取り込めない

- EOS用ソフトウェアのEOS Utilityをパソコンにインストールしてくだ さい (日[552](#page-551-0))。
- Wi-Fi接続中は、インターフェースケーブルを使用してパソコンと通信 を行うことはできません。

#### カメラとパソコンを接続しても通信できない

● EOS用ソフトウェアのEOS Utilityを使用するときは、[△:タイムラプス 動画] を [しない] に設定してください ([1[252](#page-251-0))。

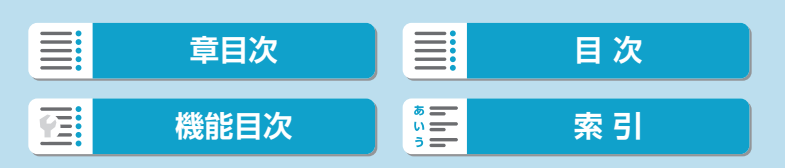
<span id="page-576-0"></span>**エラー表示**

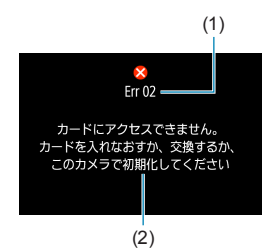

(1) カメラに異常が発生すると、エラー画面が 表示されます。表示される内容に従って対 応してください。問題が解決しないときは、 エラー番号(Err xx)を控えて、修理受付 窓口へご相談ください。

- (1) エラー番号
- (2) 原因・対処方法

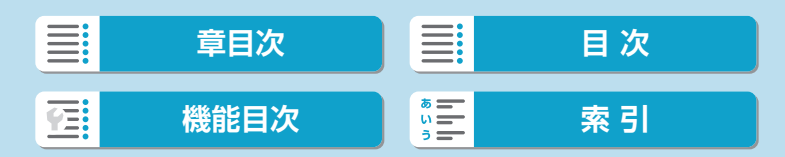

<span id="page-577-0"></span>**データシート**

## **静止画撮影**

#### ● 撮影可能枚数の目安

約305枚(常温+23℃)

• モニター、フル充電のバッテリーパックLP-E17使用、CIPA(カメラ映像機器工 業会)の試験基準による

● ISOオートの範囲

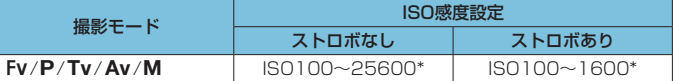

\* [オートの範囲]の[下限値][上限値]による

• かんたん撮影ゾーン時のISO感度は自動設定

• バルブ撮影時はISO400に設定されます。

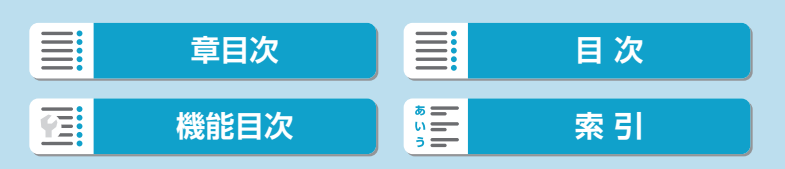

### <span id="page-578-1"></span><span id="page-578-0"></span>● 記録画質を選ぶときの目安

(約)

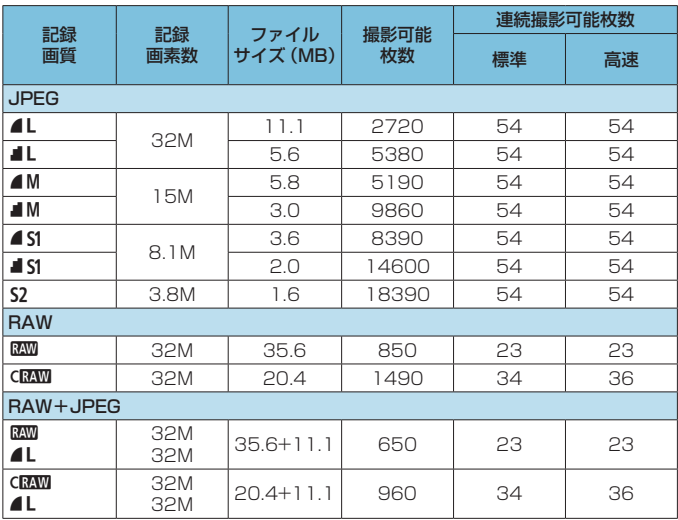

• 撮影可能枚数は、当社試験基準32GBカード使用時の枚数

• 連続撮影可能枚数(バースト枚数)は、当社試験基準SDカード(標準:32GB/高速: UHS-II対応32GB)を使用し、当社試験基準([DH]高速連続撮影、アスペクト比 3:2、ISO100、ピクチャースタイル:スタンダード)で測定

• ファイルサイズ、撮影可能枚数、連続撮影可能枚数は、被写体やカードの銘柄、ア スペクト比、ISO感度、ピクチャースタイル、カスタム機能などの設定により変動す る

[5] ●高速タイプのSDカードを使用しても、連続撮影可能枚数の表示は変わりませ んが、表に示した枚数の連続撮影ができます。

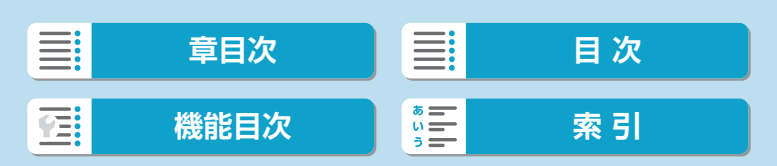

#### <span id="page-579-0"></span>● 静止画アスペクト比設定時の記録画素数

(約・画素)

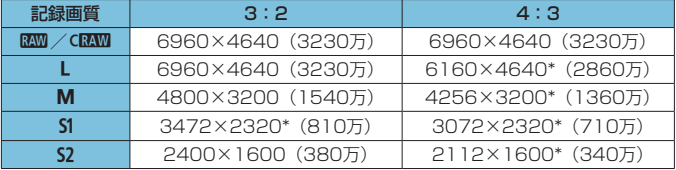

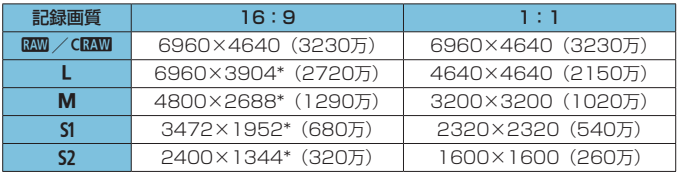

 $\mathbf{\omega}$ ●「\*」印が付いたアスペクト比の撮影範囲表示は、実際に撮影される範囲とわず かに異なることがあります。撮影結果を確認しながら撮影してください。

■ ●「\*」印の付いた画像は、正確なアスペクト(縦横)比になりません。

●JPEG画像のファイルサイズについては、ロ[579](#page-578-0)に記載している値を参考 にしてください。[△:静止画アスペクト比]を設定して同一条件で撮影したときは、 [3:2]の設定で撮影したときよりもファイルサイズが小さくなります。

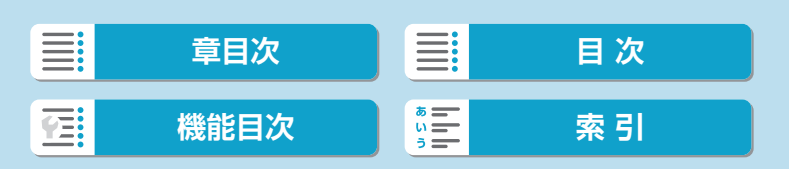

# <span id="page-580-0"></span>**動画撮影**

## ● 動画が記録できるカード

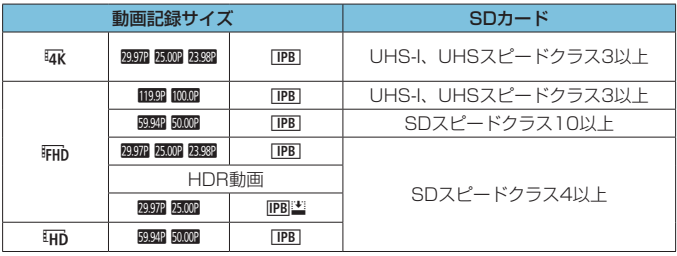

• [動画電子IS]:[しない]設定時

• 表の内容は、動画をカードに記録するときに必要なカードの「書き込み/読み取り 速度」(要求カード性能)。

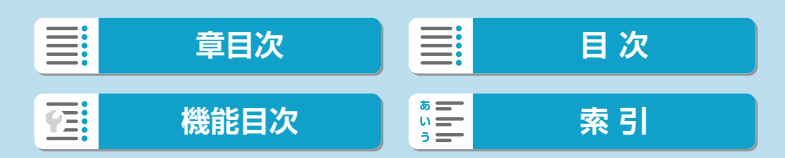

### <span id="page-581-0"></span>● 動画の総記録時間と1分間あたりのファイルサイズの目安

(約)

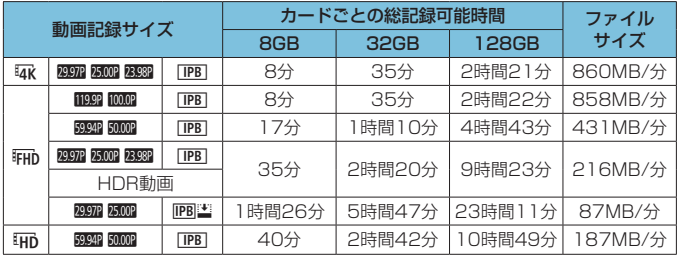

#### • [動画電子IS]:[しない]設定時

Û ●カメラ内部の温度上昇により、表に示した時間よりも早く動画撮影が終了する ことがあります (ロ[282\)](#page-281-0)。

### ● 動画撮影可能時間の目安

約80分(常温+23℃)

- • フル充電のバッテリーパックLP-E17使用時
- [△:動画記録画質]の[動画記録サイズ]: 『FHD 22222 [IPB] (NTSC)/『FHD 22022 [IPB] (PAL)、 [z:動画サーボAF]:[する]設定時

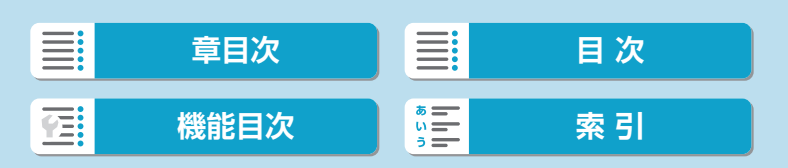

<span id="page-582-0"></span>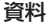

## **動画撮影時のISO感度について**

[陳] モード時

- ISO100~12800の範囲で自動設定されます。
- [△:'果ISO感度に関する設定]の「オートの上限] を [H(25600)]に設定する と(=[279\)](#page-278-0)、自動設定範囲の上限がH(ISO25600相当)まで拡 張されます。

[WM] モード時

- ISO感度を [AUTO] に設定したときは、ISO100~12800の範囲で自 動設定されます。
- ISOオート設定時に、「△: 票ISO感度に関する設定] の「オートの上限] を [H(25600)]に設定すると (2[279](#page-278-0))、自動設定範囲の上限がH (ISO25600相当)まで拡張されます。
- 手動設定のときは、ISO100~12800の範囲で設定することができま す。なお、[△:'貝ISO感度に関する設定]の [ISO感度の範囲]を [H (25600)] に設定すると(=[279](#page-278-0))、手動設定範囲の上限がH(ISO25600相当) まで拡張されます。

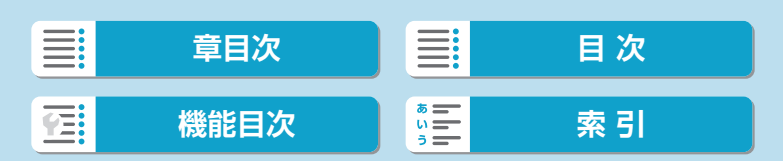

**画像の再生**

### ●撮影時の記録画質とリサイズできるサイズ

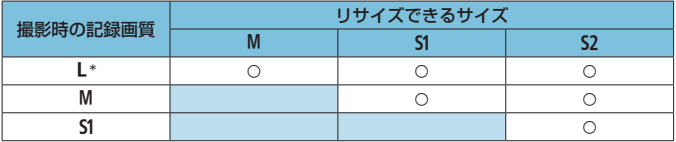

## ● リサイズした画像の画像サイズ

(約・画素)

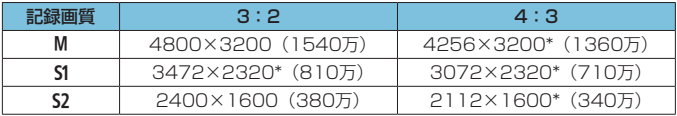

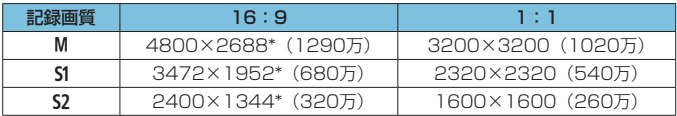

■ ■「\*」印の付いた画像は、正確なアスペクト(縦横)比になりません。 ●リサイズ条件により、画像がわずかにトリミングされることがあります。

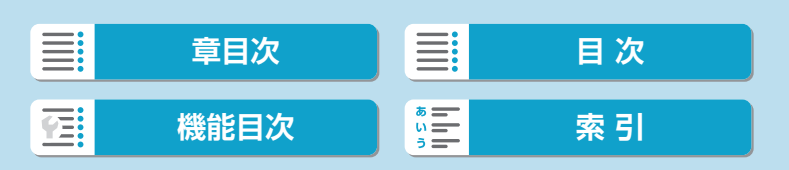

<span id="page-584-0"></span>**情報表示**

## **静止画撮影画面**

(13) バッテリー残量

〈INFO〉ボタンを押すと、押すたびに情報表示内容が切り換わります。 ● 設定に応じた部分のみ表示されます。

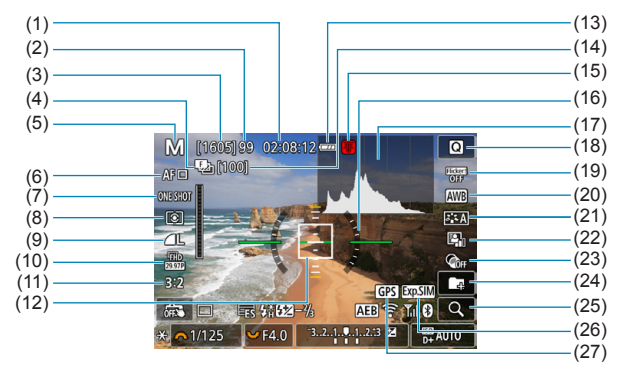

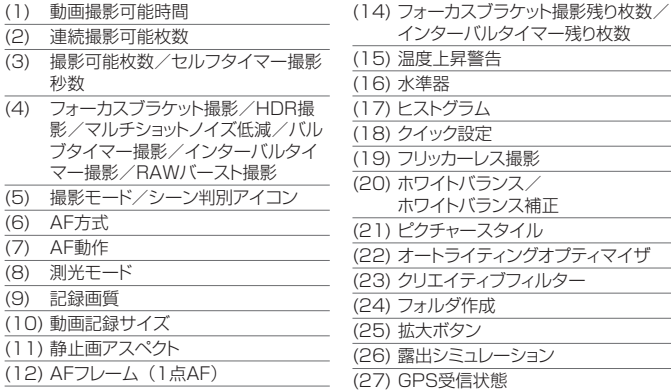

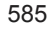

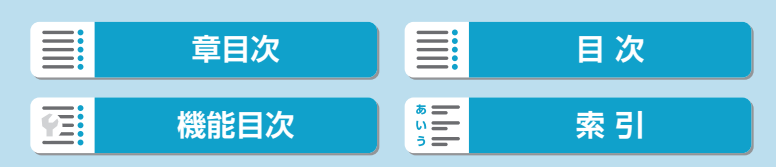

#### <span id="page-585-0"></span>資料

#### 情報表示

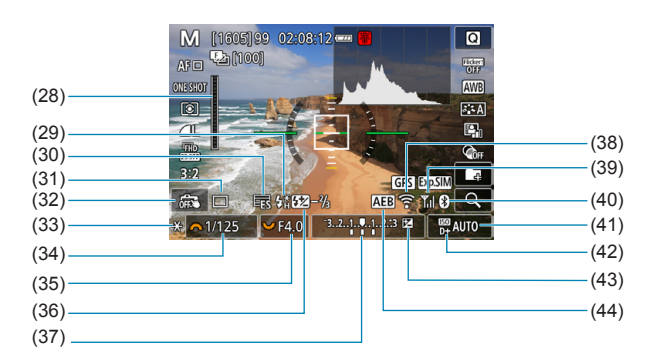

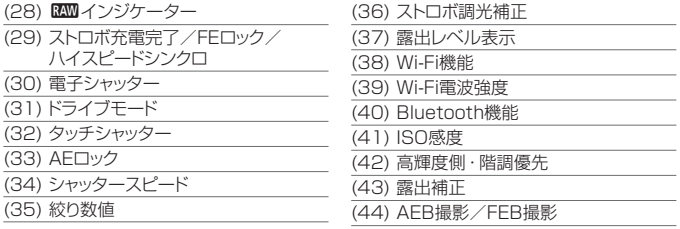

- ●〈INFO〉ボタンを押したときに表示する内容を設定することができます  $($  $[$  $[$  $514)$  $514)$ <sub> $0$ </sub> $]$ 
	- AF方式が [J+追尾優先AF] のときや、カメラとテレビをHDMIケーブルで接続 したときは、水準器は表示されません。
	- ●この他に、設定を変更したときに一時的に表示されるアイコンもあります。

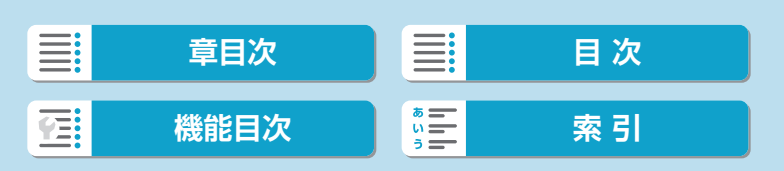

# <span id="page-586-0"></span>**動画撮影画面**

〈INFO〉ボタンを押すと、押すたびに情報表示内容が切り換わります。 ● 設定に応じた部分のみ表示されます。

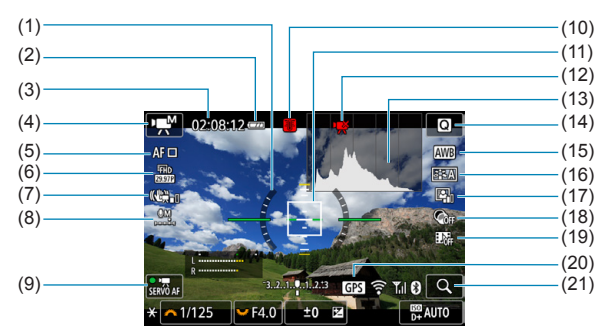

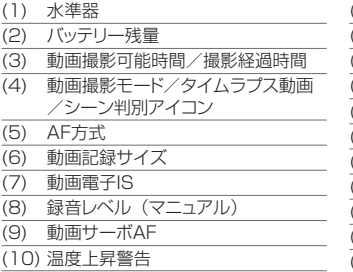

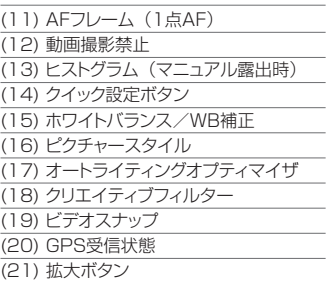

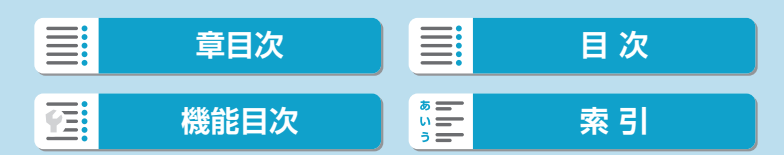

#### <span id="page-587-0"></span>資料

#### 情報表示

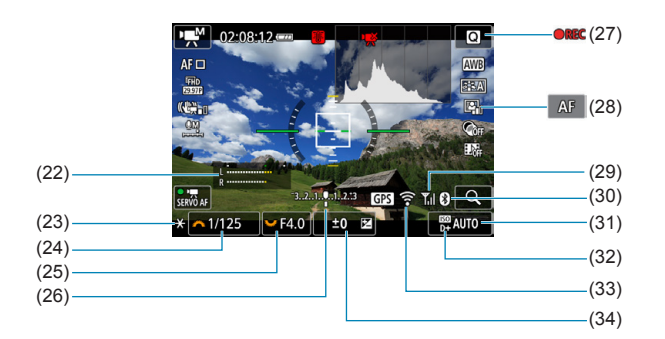

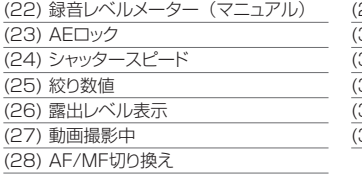

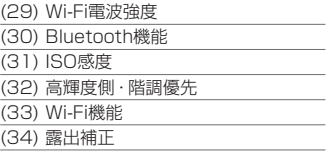

- $\bigoplus$   $\bullet$  < INFO> ボタンを押したときに表示する内容を設定することができます  $(D514)$  $(D514)$  $(D514)$ <sub>。</sub>
	- AF方式が【2+追尾優先AF】のときや、カメラとテレビをHDMIケーブルで接続 したときは、水準器は表示されません。
	- 動画撮影中に水準器、グリッド、ヒストグラムを表示することはできません (表 示した状態で動画撮影を開始すると、表示が消えます)。
	- 「動画撮影可能時間」は、撮影が始まると「撮影経過時間」に変わります。

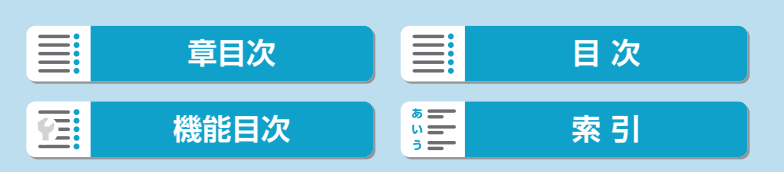

<sup>■ ●</sup>この他に、設定を変更したときに一時的に表示されるアイコンもあります。

## <span id="page-588-0"></span>**シーン判別アイコン一覧**

撮影モードが〈区〉のときは、カメラがシーンを判別して、シーンに合っ た全自動撮影が行われます。判別したシーンは、画面の左上に表示されます。

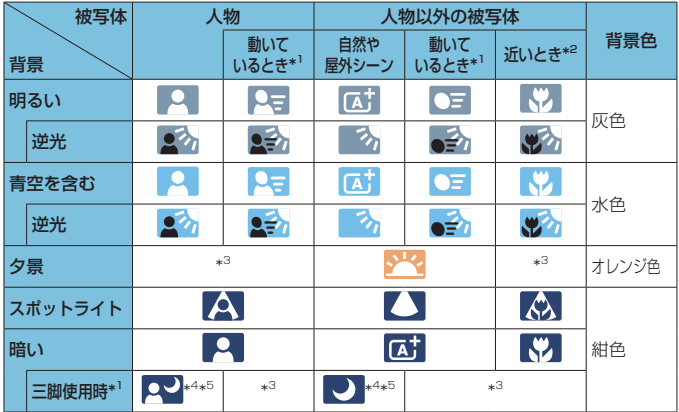

\*1: 動画撮影中は表示されません。

\*2: 距離情報を持っているレンズを使用しているときに表示されます。なお、エクス テンションチューブやクローズアップレンズ併用時は、実際のシーンと異なるア イコンが表示されることがあります。

\*3: 判別可能なシーンから選ばれたアイコンが、適宜表示されます。

\*4: 下記の条件が揃ったときに表示されます。 「撮影シーンが暗いとき」「夜景撮影時」「三脚などでカメラを固定しているとき」

- \*5: 下記のレンズを使用したときに表示されます。
	- ・EF300mm F2.8L IS II USM ・EF400mm F2.8L IS II USM
	- ・EF500mm F4L IS II USM ・EF600mm F4L IS II USM

・2012年以降に発売された手ブレ補正機能内蔵レンズ

\*4+\*5:\*4と\*5の条件がすべて揃ったときは、シャッタースピードが遅くなります。

シーンや撮影状態によっては、実際のシーンと異なるアイコンが表示されるこ とがあります。

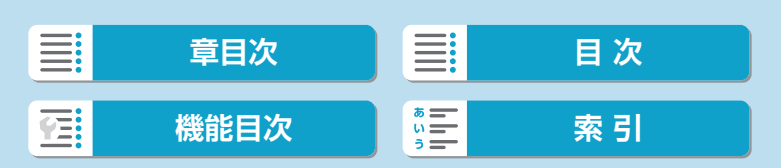

<span id="page-589-0"></span>情報表示

**再生画面**

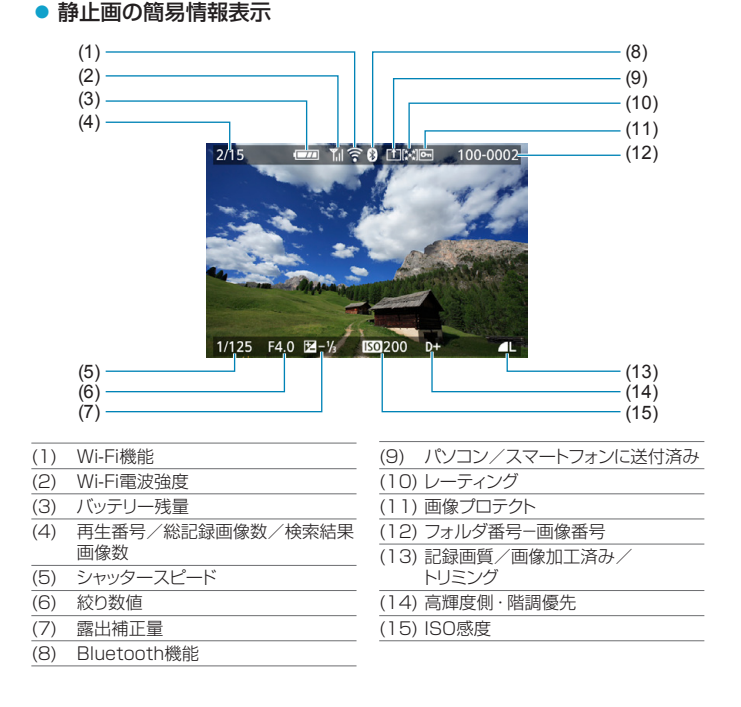

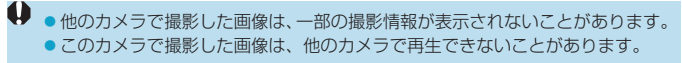

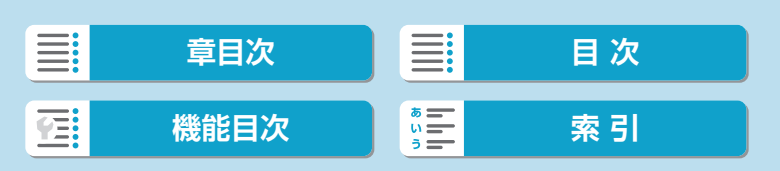

#### <span id="page-590-0"></span>● 静止画の詳細情報表示  $(1)$   $(8)$ **MIT O** COME  $2/15$  $\Box$ 100-0002 (9) 2019/02/02 10:00:00 (2) (10) (11) (12)  $(3)$ P 1/125 F4.0 воз200 в∔ "—∑ (13)  $(4)$ AWB \\$P\$2, G1 ETA 5, 2, 4, 0, 0, 0 BZ - 1/<sub>3</sub> [c] (14) (5) (15) 图 71 31.0MB  $(6)$ (16)  $(7) -$ (10) ヒストグラム(輝度/RGB) (1) 絞り数値 (2) シャッタースピード (11) ISO感度 (3) 撮影モード (12) 高輝度側・階調優先 (4) ホワイトバランス (13) ストロボ調光補正量/バウンス/ HDR撮影/マルチショットノイズ低減 (5) オートライティングオプティマイザ (14) 測光モード (6) ホワイトバランス補正量 (15) ファイルサイズ (7) ピクチャースタイル/設定内容 (16) 記録画質/画像加工済み/トリミング

#### \* RAW+JPEGで撮影した画像は、RAW画像のファイルサイズが表示されます。

- \* RAW、RAW+JPEGの設定で、アスペクト比を設定して撮影した画像は(=[127](#page-126-0))、 撮影範囲が線で表示されます。
- \* 調光補正なしでストロボ撮影を行ったときは、[0]が表示されます。
- \* バウンス撮影を行った画像は、【 !! が表示されます。

(8) 露出補正量 (9) 撮影日時

- \* HDR撮影を行った画像は、仕上がり効果のマーク(=[179\)](#page-178-0)とダイナミックレン ジの調整幅が表示されます。
- \* マルチショットノイズ低減処理が行われた画像は、[四]が表示されます。
- \* RAW現像、RAWバースト画像からの静止画切り出し、リサイズ処理、トリミング、 クリエイティブアシストを行って保存した画像は、[ワ]が表示されます。
- \* トリミングを行って保存した画像は、[4]が表示されます。

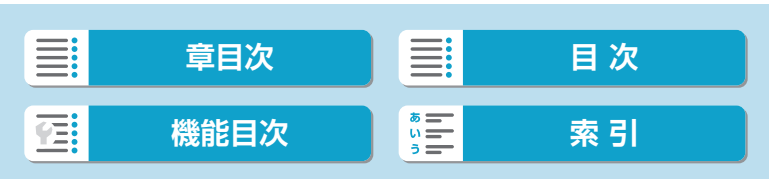

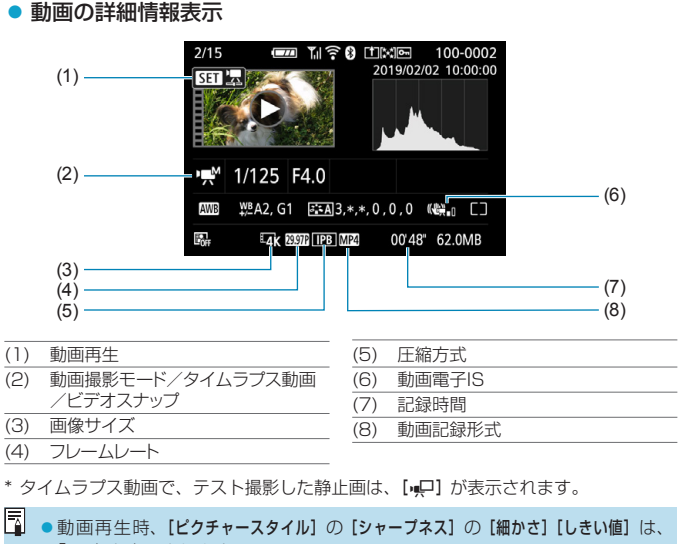

「\*, \*」と表示されます。

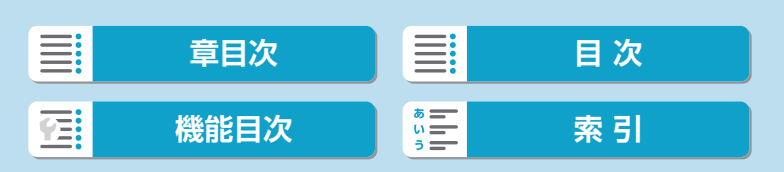

### 商標について

- Adobeは、Adobe Systems Incorporated(アドビシステムズ社)の 商標です。
- Microsoft、Windowsは、Microsoft Corporationの米国およびその 他の国における商標または登録商標です。
- Macintosh、Mac OSは、米国およびその他の国で登録されている Apple Inc.の商標です。
- SDXCロゴは、SD-3C, LLC.の商標です。
- HDMI、HDMIロゴ、およびHigh-Definition Multimedia Interfaceは、 HDMI Licensing LLCの商標または登録商標です。
- DCF\*は、(社) 電子情報技術産業協会の団体商標で、日本国内における 登録商標です。
- カメラの設定画面と本書内で使用されている「WPS」は、Wi-Fi Protected Setupを意味しています。
- Bluetooth®のワードマークおよびロゴは、Bluetooth SIG, Inc. が所 有する登録商標であり、キヤノン株式会社はこれらのマークをライセン スに基づいて使用しています。その他の商標およびトレードネームは、 それぞれの所有者に帰属します。
- その他の社名、商品名などは、各社の商標または登録商標です。
- \* DCFは、主としてデジタルカメラの画像を関連機器間で簡便に利用しあうことを目 的として制定された(社)電子情報技術産業協会(JEITA)の規格の「Design rule for Camera File System」の略称です。

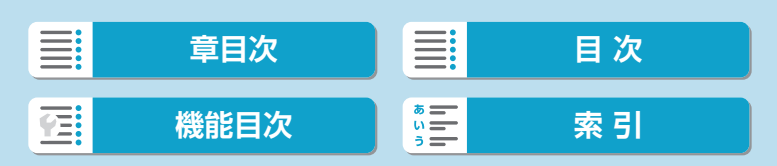

## MPEG-4使用許諾について

"This product is licensed under AT&T patents for the MPEG-4 standard and may be used for encoding MPEG-4 compliant video and/or decoding MPEG-4 compliant video that was encoded only (1) for a personal and non-commercial purpose or (2) by a video provider licensed under the AT&T patents to provide MPEG-4 compliant video. No license is granted or implied for any other use for MPEG-4 standard."

THIS PRODUCT IS LICENSED UNDER THE AVC PATENT PORTFOLIO LICENSE FOR THE PERSONAL USE OF A CONSUMER OR OTHER USES IN WHICH IT DOES NOT RECEIVE REMUNERATION TO (i) ENCODE VIDEO IN COMPLIANCE WITH THE AVC STANDARD (''AVC VIDEO'') AND/OR (ii) DECODE AVC VIDEO THAT WAS ENCODED BY A CONSUMER ENGAGED IN A PERSONAL ACTIVITY AND/OR WAS OBTAINED FROM A VIDEO PROVIDER LICENSED TO PROVIDE AVC VIDEO. NO LICENSE IS GRANTED OR SHALL BE IMPLIED FOR ANY OTHER USE. ADDITIONAL INFORMATION MAY BE OBTAINED FROM MPEG LA, L.L.C. SEE <HTTP://WWW.MPEGLA.COM>

\* 規定により英語で表記しています。

# 第三者のソフトウェアについて

本製品には、以下に示す第三者のソフトウェアが含まれています。

#### ●AES-128 Library

Copyright (c) 1998-2008, Brian Gladman, Worcester, UK. All rights reserved.

#### LICENSE TERMS

The redistribution and use of this software (with or without changes) is allowed without the payment of fees or royalties provided that:

- 1. source code distributions include the above copyright notice, this list of conditions and the following disclaimer;
- 2. binary distributions include the above copyright notice, this list of conditions and the following disclaimer in their documentation;
- 3. the name of the copyright holder is not used to endorse products built using this software without specific written permission.

#### DISCLAIMER

This software is provided 'as is' with no explicit or implied warranties in respect of its properties, including, but not limited to, correctness and/ or fitness for purpose.

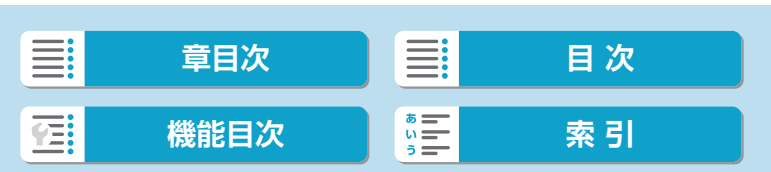

●CMSIS Core header files Copyright (C) 2009-2015 ARM Limited. All rights reserved.

Redistribution and use in source and binary forms, with or without modification, are permitted provided that the following conditions are met:

- Redistributions of source code must retain the above copyright notice, this list of conditions and the following disclaimer.
- Redistributions in binary form must reproduce the above copyright notice, this list of conditions and the following disclaimer in the documentation and/or other materials provided with the distribution.
- Neither the name of ARM nor the names of its contributors may be used to endorse or promote products derived from this software without specific prior written permission.

THIS SOFTWARE IS PROVIDED BY THE COPYRIGHT HOLDERS AND CONTRIBUTORS "AS IS" AND ANY EXPRESS OR IMPLIED WARRANTIES, INCLUDING, BUT NOT LIMITED TO, THE IMPLIED WARRANTIES OF MERCHANTABILITY AND FITNESS FOR A PARTICULAR PURPOSE ARE DISCLAIMED. IN NO EVENT SHALL COPYRIGHT HOLDERS AND CONTRIBUTORS BE LIABLE FOR ANY DIRECT, INDIRECT, INCIDENTAL, SPECIAL, EXEMPLARY, OR CONSEQUENTIAL DAMAGES (INCLUDING, BUT NOT LIMITED TO, PROCUREMENT OF SUBSTITUTE GOODS OR SERVICES; LOSS OF USE, DATA, OR PROFITS; OR BUSINESS INTERRUPTION) HOWEVER CAUSED AND ON ANY THEORY OF LIABILITY, WHETHER IN CONTRACT, STRICT LIABILITY, OR TORT (INCLUDING NEGLIGENCE OR OTHERWISE) ARISING IN ANY WAY OUT OF THE USE OF THIS SOFTWARE, EVEN IF ADVISED OF THE POSSIBILITY OF SUCH DAMAGE.

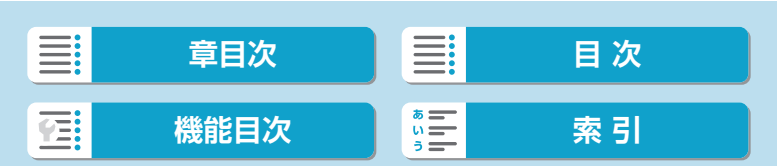

596

●KSDK Peripheral Drivers, Flash / NVM, KSDK H/W Abstraction Layer (HAL)

(c) Copyright 2010-2015 Freescale Semiconductor, Inc.

ALL RIGHTS RESERVED.

Redistribution and use in source and binary forms, with or without modification, are permitted provided that the following conditions are met:

- \* Redistributions of source code must retain the above copyright notice, this list of conditions and the following disclaimer.
- \* Redistributions in binary form must reproduce the above copyright notice, this list of conditions and the following disclaimer in the documentation and/or other materials provided with the distribution.
- \* Neither the name of the <organization> nor the names of its contributors may be used to endorse or promote products derived from this software without specific prior written permission.

THIS SOFTWARE IS PROVIDED BY THE COPYRIGHT HOLDERS AND CONTRIBUTORS "AS IS" AND ANY EXPRESS OR IMPLIED WARRANTIES, INCLUDING, BUT NOT LIMITED TO, THE IMPLIED WARRANTIES OF MERCHANTABILITY AND FITNESS FOR A PARTICULAR PURPOSE ARE DISCLAIMED. IN NO EVENT SHALL <COPYRIGHT HOLDER> BE LIABLE FOR ANY DIRECT, INDIRECT, INCIDENTAL, SPECIAL, EXEMPLARY, OR CONSEQUENTIAL DAMAGES (INCLUDING, BUT NOT LIMITED TO, PROCUREMENT OF SUBSTITUTE GOODS OR SERVICES; LOSS OF USE, DATA, OR PROFITS; OR BUSINESS INTERRUPTION) HOWEVER CAUSED AND ON ANY THEORY OF LIABILITY, WHETHER IN CONTRACT, STRICT LIABILITY, OR TORT (INCLUDING NEGLIGENCE OR OTHERWISE) ARISING IN ANY WAY OUT OF THE USE OF THIS SOFTWARE, EVEN IF ADVISED OF THE POSSIBILITY OF SUCH DAMAGE.

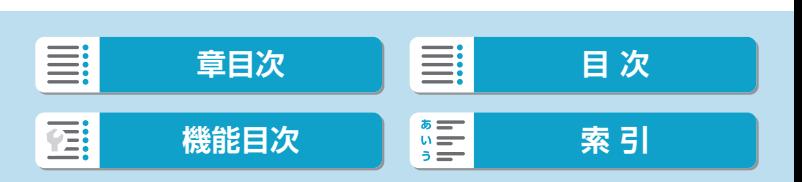

#### アクセサリーはキヤノン純正品のご使用をおすすめします

本製品は、キヤノン純正の専用アクセサリーと組み合わせて使用した場合 に最適な性能を発揮するように設計されておりますので、キヤノン純正ア クセサリーのご使用をおすすめいたします。

なお、純正品以外のアクセサリーの不具合(例えばバッテリーの液漏れ、 破裂など)に起因することが明らかな、故障や発火などの事故による損害 については、弊社では一切責任を負いかねます。また、この場合のキヤノ ン製品の修理につきましては、保証の対象外となり、有償とさせていただ きます。あらかじめご了承ください。

**● 。**バッテリーパック LP-E17は、キヤノン製品専用です。指定外の充電器、お よび製品と組み合わせて使用した場合の故障、事故に関しては一切保証できま せん。

#### 修理対応について

- 1. 保証期間経過後の修理は原則として有料となります。なお、運賃諸掛かり は、お客様にてご負担願います。
- 2. 本製品の修理対応期間は、製品製造打切り後7年間です。なお、弊社の 判断により、修理対応として同一機種または同程度の仕様製品への本体交 換を実施させていただく場合があります。同程度の機種との交換の場合、 ご使用の消耗品や付属品をご使用いただけないことや、対応OSが変更に なることがあります。
- 3. 修理品をご送付の場合は、見本の撮影データやプリントを添付するなど、 修理箇所を明確にご指示の上、十分な梱包でお送りください。

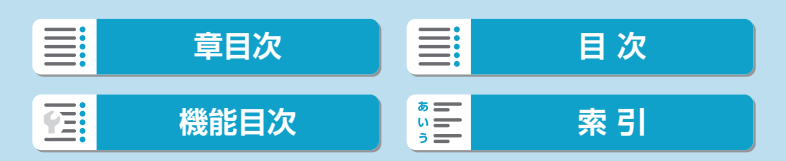

## <span id="page-597-0"></span>数字

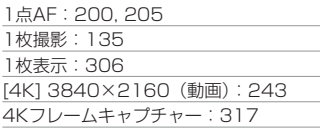

## アルファベット

# A

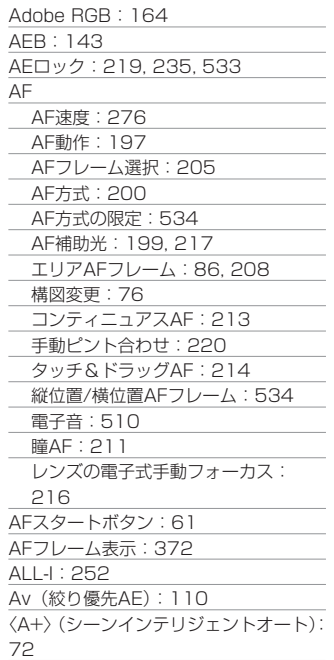

### B

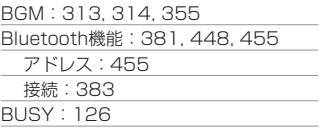

# C

〈C1〉/〈C2〉(カスタム撮影):[521](#page-520-0)

# D

DCカプラー:[557](#page-556-0) DPOF[:333](#page-332-0)

## E

Err:[577](#page-576-0) exFAT:[248,](#page-247-0) [493](#page-492-0)

# F

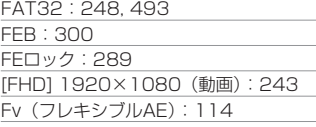

## G

GPS:[457](#page-456-0)

# H

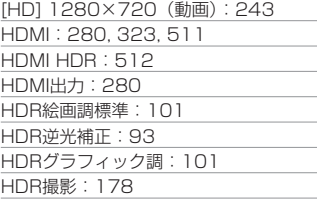

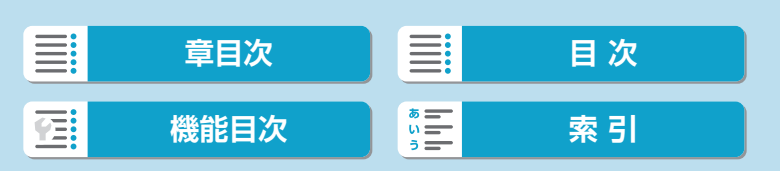

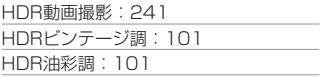

## I

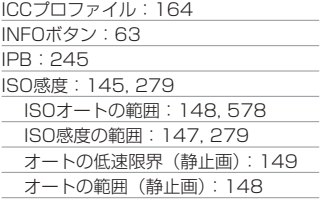

## J

JPEG(ジェイペグ):[579](#page-578-1)

## M

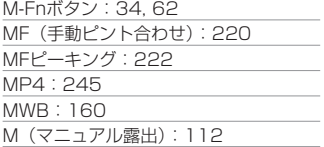

### N

NTSC[:245](#page-244-0), [504](#page-503-0)

## O

ONE SHOT(ワンショットAF):[198](#page-197-0)

## P

PAL:[245,](#page-244-0) [504](#page-503-0) P(プログラムAE)[:106](#page-105-0)

### Q

[Q](クイック設定):[69](#page-68-0)

## R

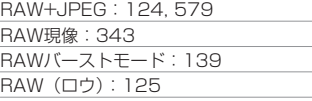

## S

〈SCN〉(スペシャルシーン)[:36](#page-35-0), [80](#page-79-0) SD、SDHC、SDXCカード →カード SERVO(サーボAF):[198](#page-197-0) sRGB[:164](#page-163-0)

## T

Tv(シャッター優先AE):[108](#page-107-0)

# U

UHS-II/UHS-I:[11](#page-10-0) USB (デジタル) 端子: 554 UTC: [459](#page-458-0)

## W

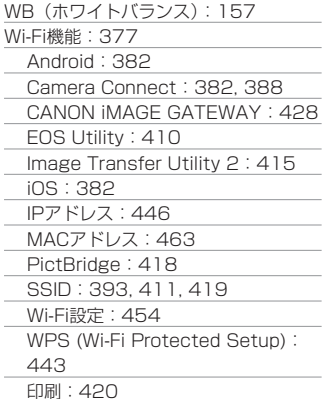

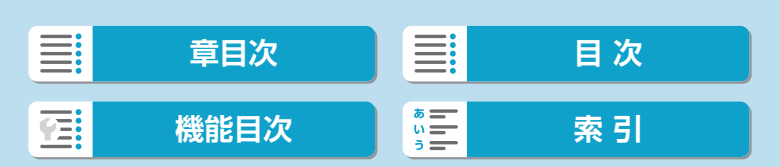

## 索引

#### 索 引

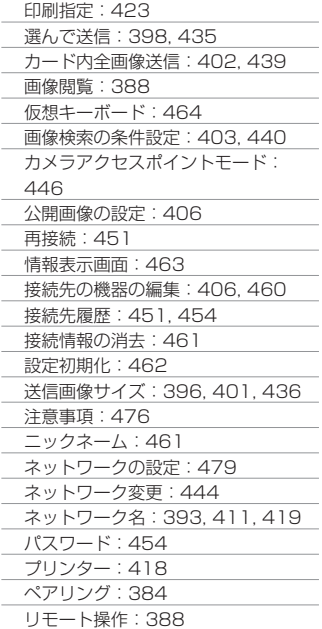

# かな

### あ

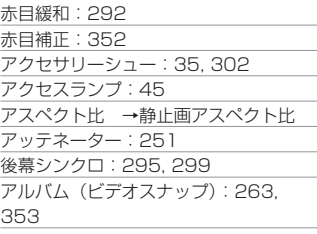

安全上のご注意[:28](#page-27-0)

# い

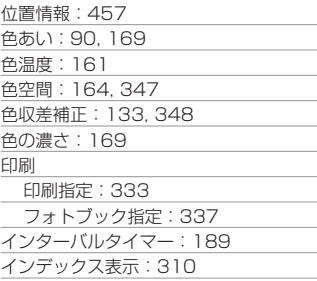

# う

ウィンドカット[:250](#page-249-0)

# え

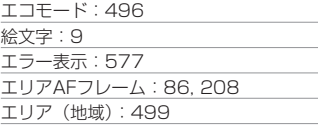

## お

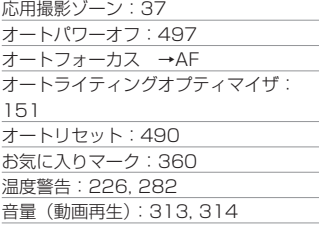

# か

カード[:11](#page-10-0), [33,](#page-32-0) [44](#page-43-0)

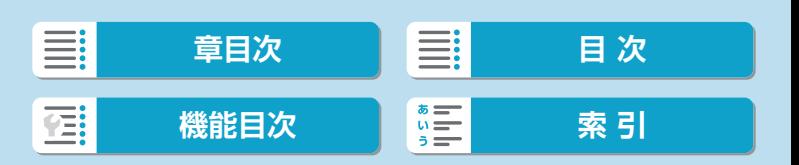

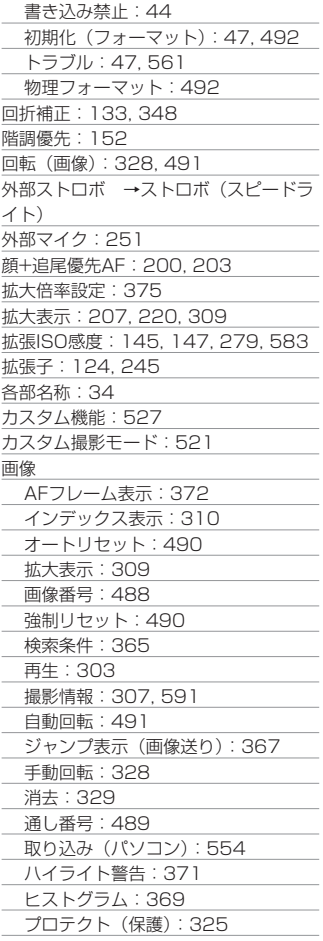

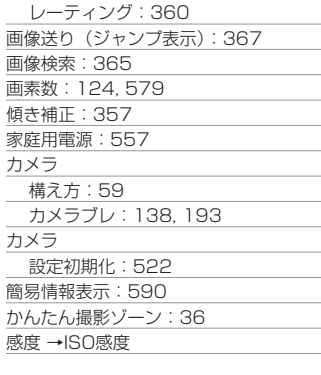

## き

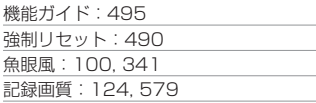

# く

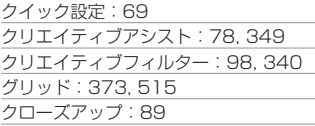

## け

言語[:502](#page-501-0)

# こ

高感度撮影時のノイズ低減[:174](#page-173-0) 高輝度側・階調優先:[152](#page-151-0) 高速連続撮影[:135](#page-134-0) 故障[:558](#page-557-0) コントラスト[:151,](#page-150-0) [169](#page-168-0) コンパクトパワーアダプター:[557](#page-556-0)

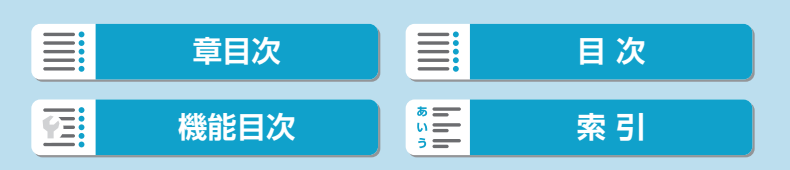

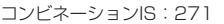

# さ

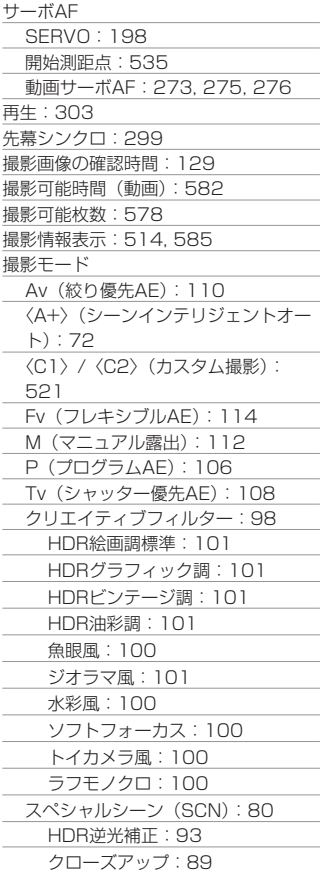

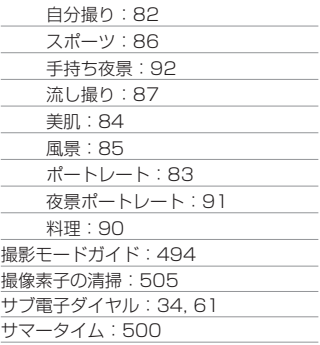

# し

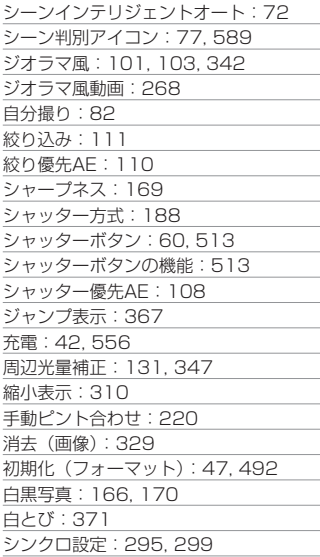

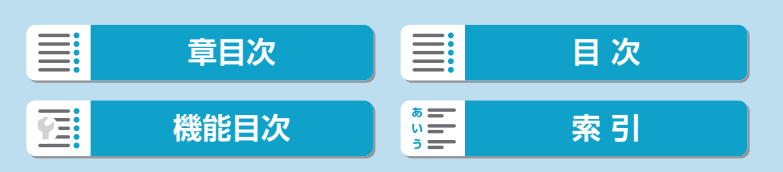

## す

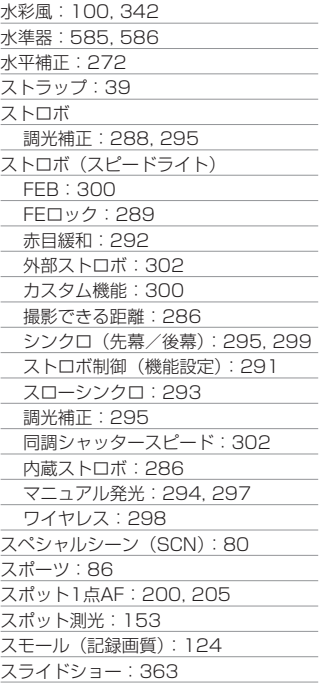

## せ

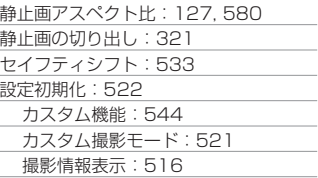

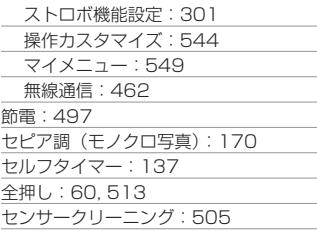

# そ

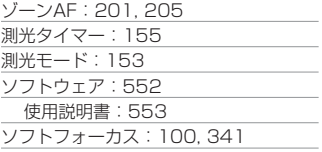

# た

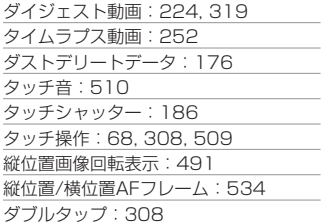

## ち

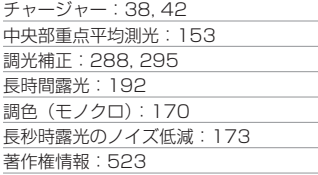

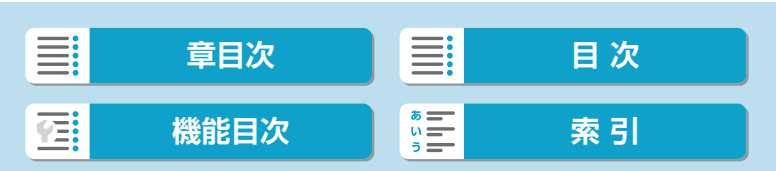

## て

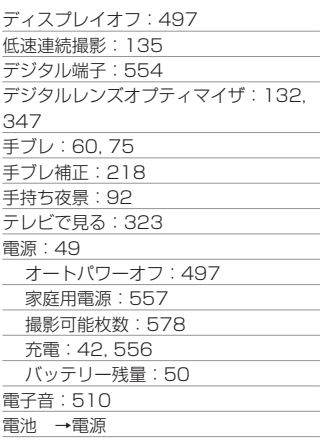

# と

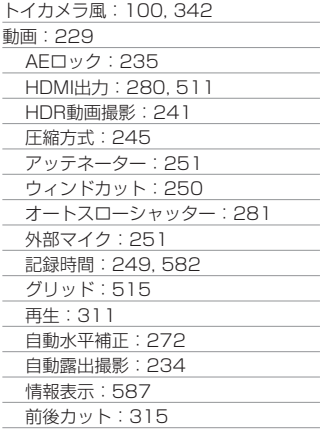

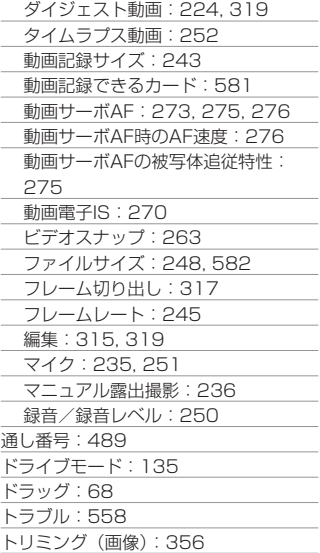

# な

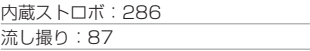

## に

認証マーク[:525](#page-524-0)

# の

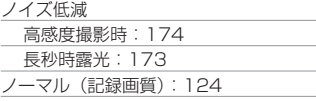

## は

バースト枚数:[126,](#page-125-0) [579](#page-578-1)

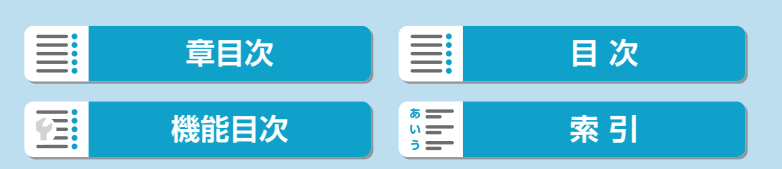

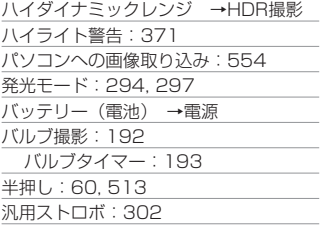

# ひ

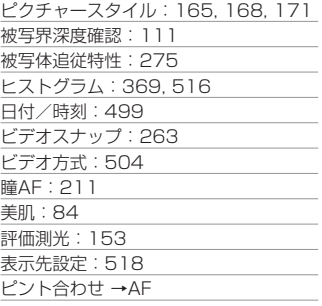

# ふ

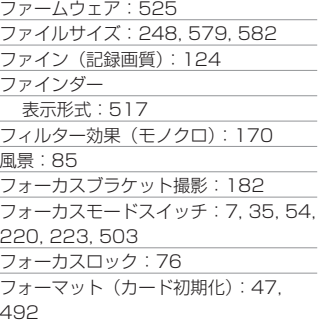

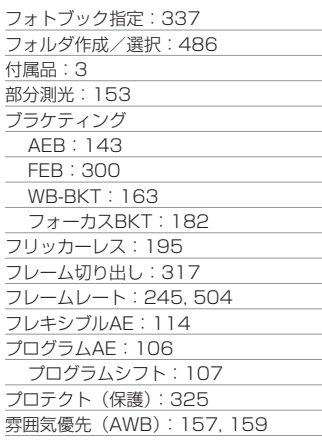

### $\sim$

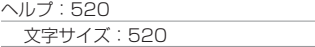

# ほ

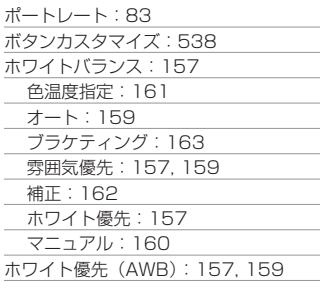

# ま

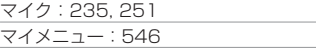

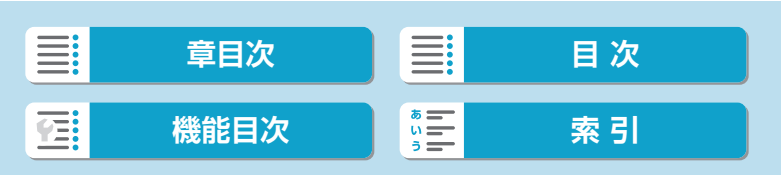

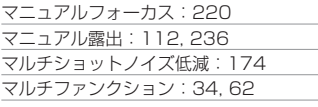

# み

ミドル(記録画質):[124](#page-123-0)

## む

無線通信:[377](#page-376-0)

## め

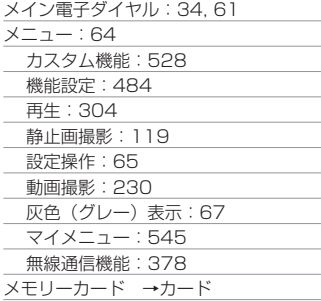

# も

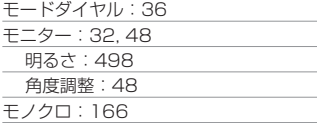

## や

夜景ポートレート:91

### ゆ

油彩風[:342](#page-341-0)

#### よ

要求カード性能[:246](#page-245-0), [581](#page-580-0)

# ら

ラージ(記録画質):[124](#page-123-0) ラフモノクロ:100, [341](#page-340-0)

# り

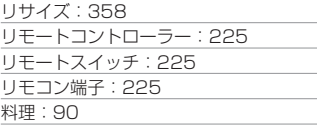

## れ

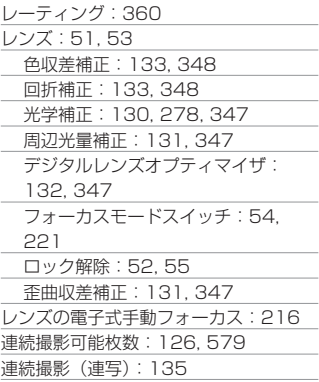

# ろ

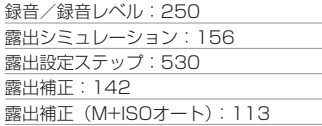

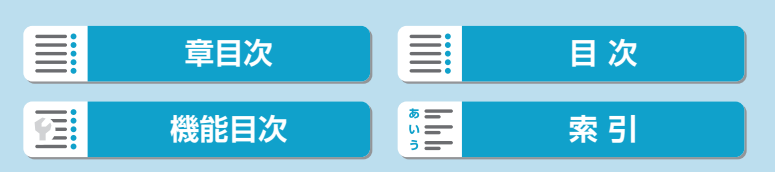

露出レベル表示[:586](#page-585-0), [588](#page-587-0)

わ

歪曲収差補正:[131,](#page-130-0) [347](#page-346-0) ワンショットAF:[198](#page-197-0)

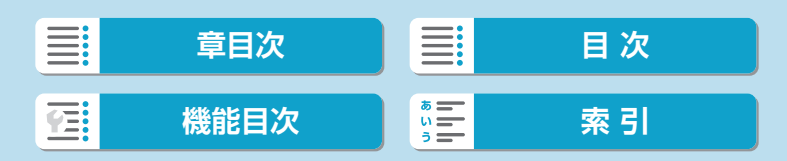

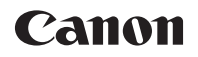

本書の記載内容は2020年3月現在のものです。それ以降に発売された製品との組み 合わせにつきましては、お客様相談センターにお問い合わせください。なお、最新の 使用説明書については、キヤノンのホームページをご覧ください。

CT0-D245-C © CANON INC. 2019

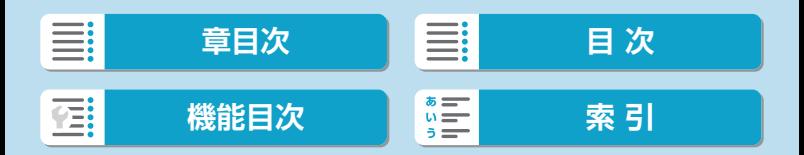